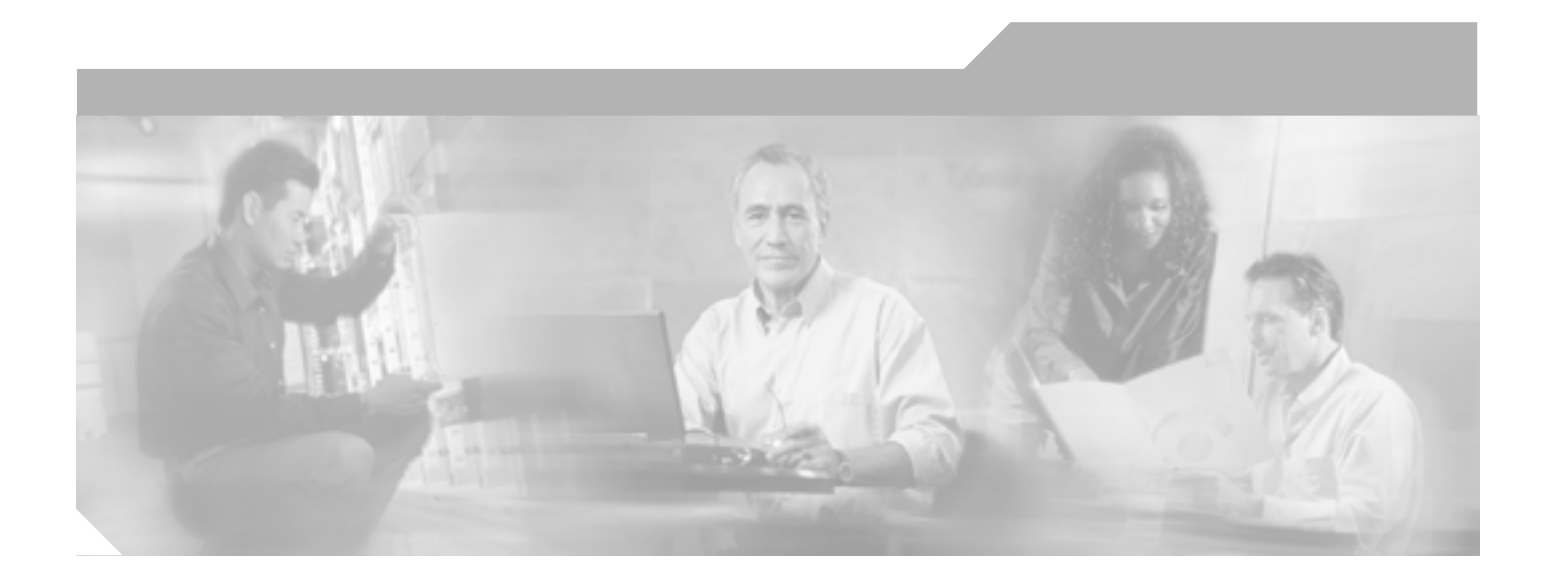

**Cisco Intrusion Prevention System Device Manager Manager** ユーザ ガイド **5.1**

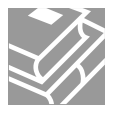

Text Part Number: OL-8674-01-J

#### Information Packet

TCP UNIX UCB University of California, Berkeley<br>ICB University of California, Berkeley<br> $AII$  rights reserved. Copyright © 1981, Regents of the University All rights reserved.Copyright © 1981, Regents of the University of California.

CCSP CCVP Cisco Square Bridge Follow Me Browsing StackWise Cisco Systems, Inc. Changing the Way We Work, Live, Play, and Learn iQuick Study Cisco Systems, Inc. 09. Access Registrar Aironet ASIST BPX Catalyst CCDA CCDP CCIE CCIP CCNA CCNP Cisco Cisco Certified Internetwork Expert Cisco IOS Cisco Press Cisco Systems Cisco Systems Cap Cisco IOS Cisco Press Cisco Systems Cisco Systems Capital Cisco Systems のロゴ、Cisco Unity Empowering the Internet Generation Enterprise/Solver EtherChannel EtherFast EtherSwitch Fast Step FormShare GigaDrive GigaStack HomeLink Internet Quotient IOS IP/TV iQ Expertise iQ our iQ Net Readiness Scorecard LightStream Linksys MeetingPlace MGX Networkers Networking Academy Network Registrar Packet PIX Post-Routing Pre-Routing ProConnect RateMUX ScriptShare SlideCast SMARTnet StrataView Plus TeleRouter The Fastest Way to Increase Your Internet Quotient TransPath Cisco Systems, Inc.

 $\rm Web$ 

 $0502R$ 

*Cisco Intrusion Prevention System Device Manager* 5.1 Copyright © 2005 Cisco Systems, Inc. All rights reserved.

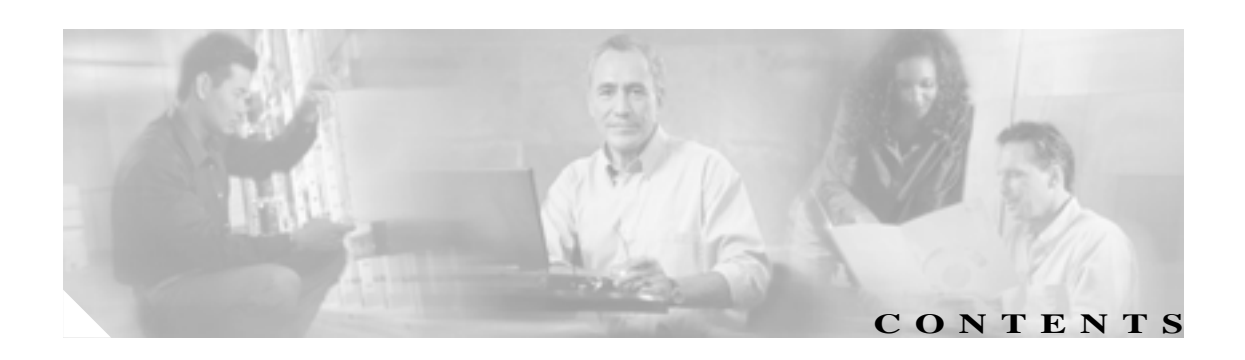

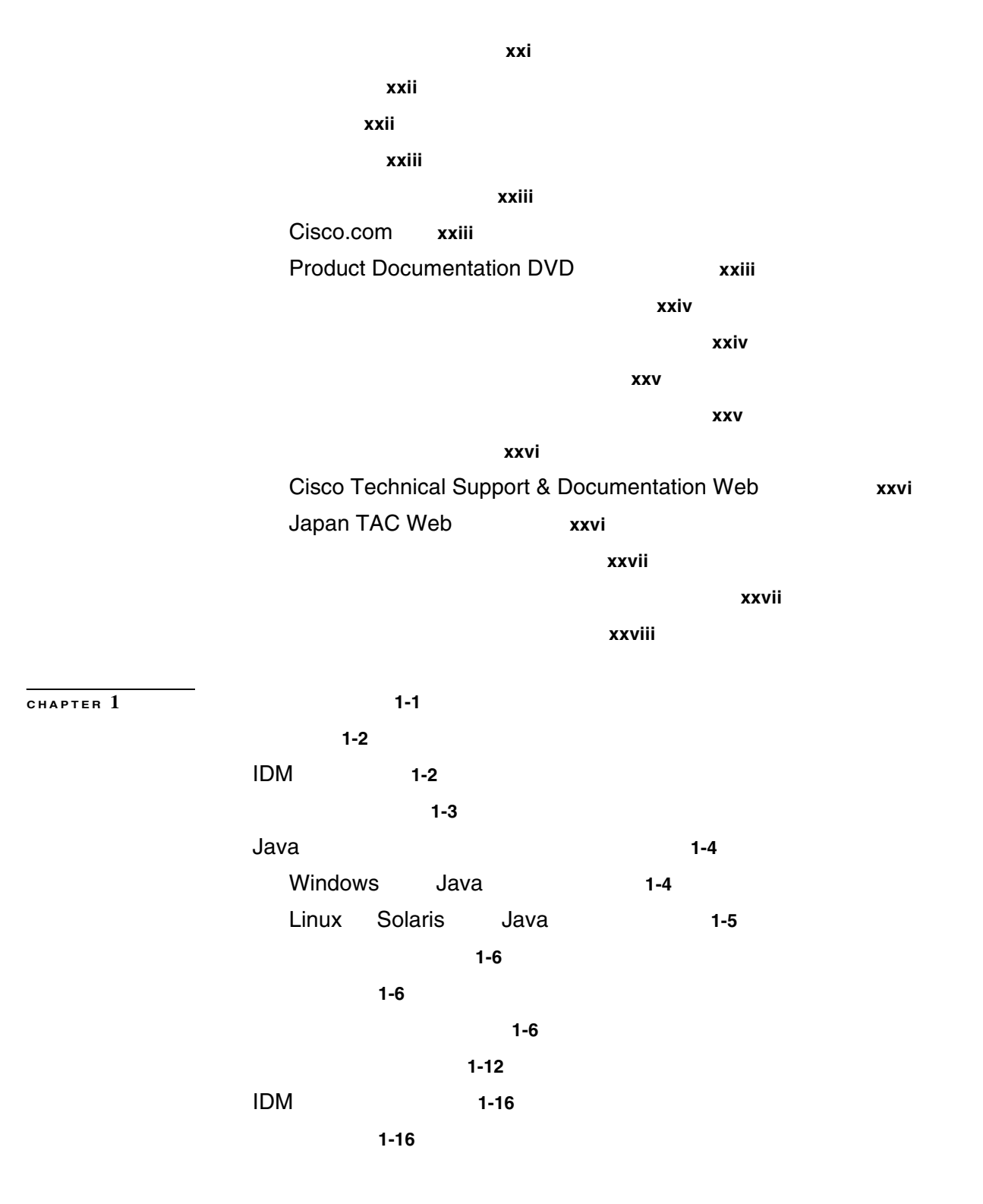

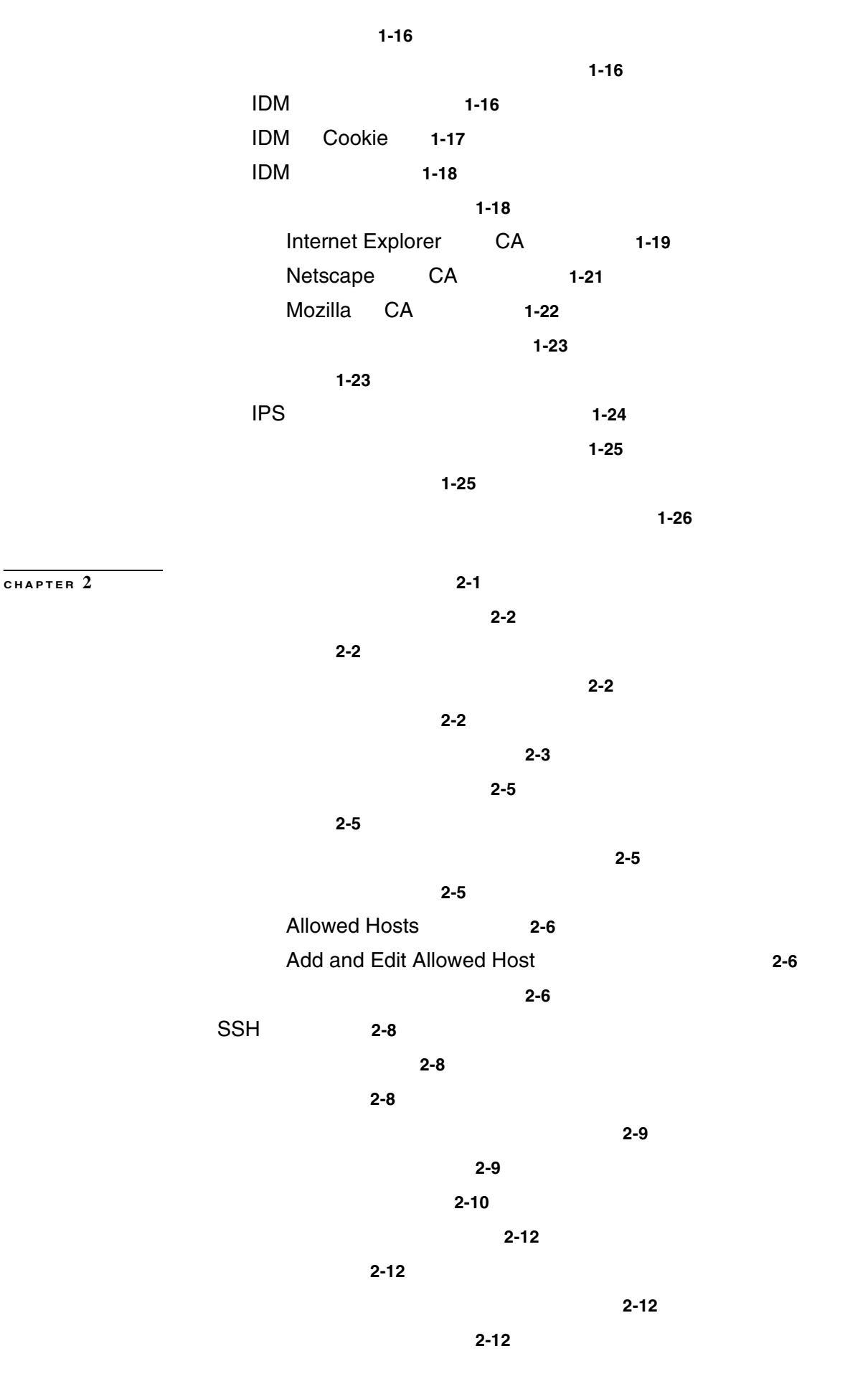

**Cisco Intrusion Prevention System Device Manager <br>
5.1** 

**OL-8674-01-J**

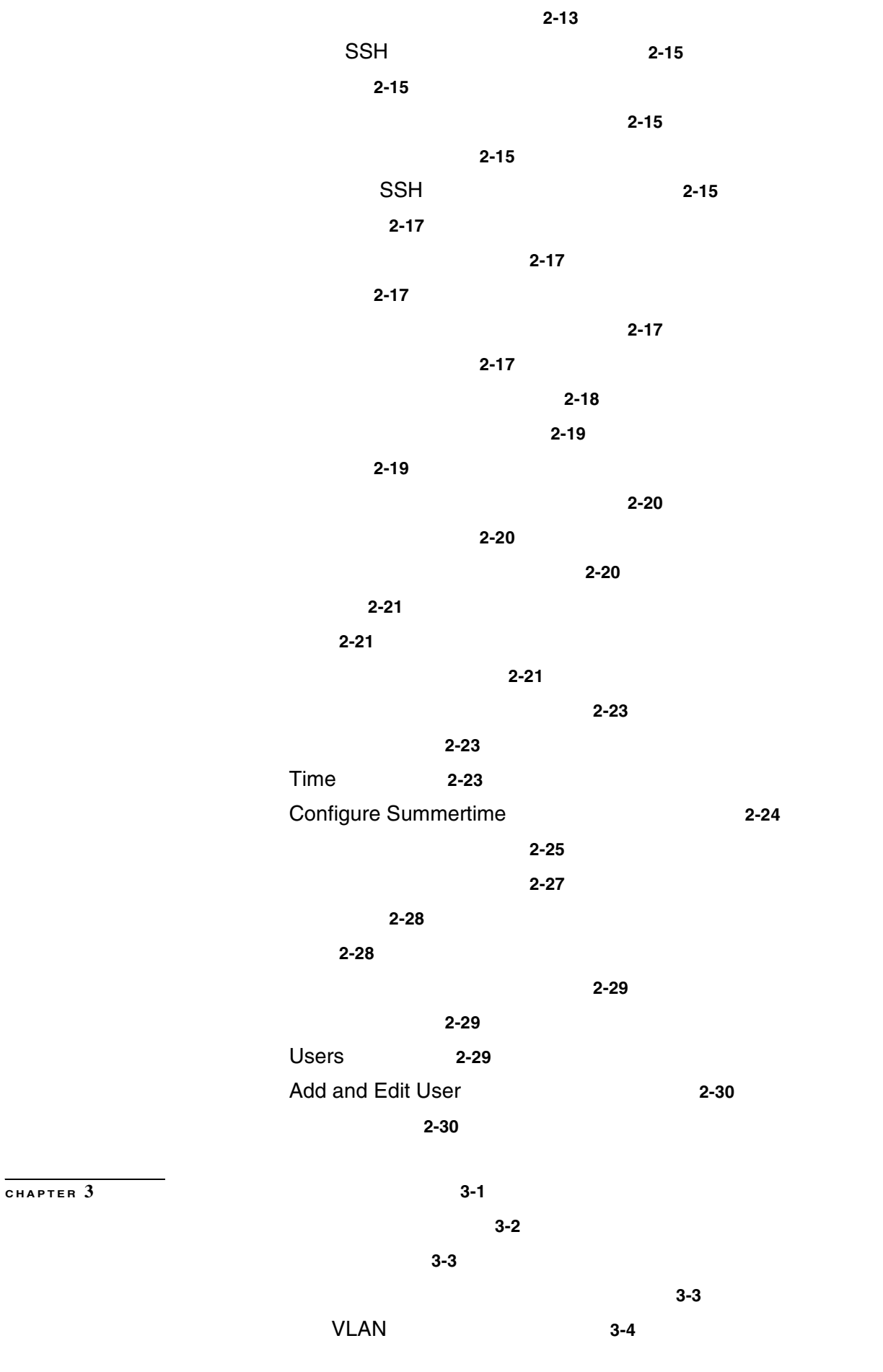

インターフェイス サポート **3-5** インターフェイスの設定上の制限 **3-7** サマリー **3-9** 概要 **3-9** サポートされるユーザのロール **3-9** フィールド定義 **3-9** 3-10 概要 **3-10** TCP 3-10 サポートされるユーザのロール **3-11** フィールド定義 **3-11** Interfaces 3-11 Edit Interface 3-12 インターフェイスの設定 **3-13** インライン インターフェイス ペアの設定 **3-14** 概要 **3-14** サポートされるユーザのロール **3-14** フィールド定義 **3-14** Interface Pairs **3-14** Add and Edit Interface Pair **1999 3-15** インライン インターフェイス ペアの設定 **3-15** VLAN 3-17 概要 **3-17** サポートされるユーザのロール **3-17** フィールド定義 **3-17** VLAN Pairs **3-18** Add and Edit VLAN Pair **1999 3-18** VLAN 3-19 バイパス モードの設定 **3-21** 概要 **3-21** サポートされるユーザのロール **3-21** フィールド定義 **3-22** トラフィック フロー通知の設定 **3-23** 概要 **3-23** サポートされるユーザのロール **3-23** フィールド定義 **3-23** トラフィック フロー通知の設定 **3-23**

**CHAPTER 4** 4-1 分析エンジンについて **4-1** 仮想センサーの設定 **4-2** 概要 **4-2** サポートされるユーザのロール **4-2** フィールド定義 **4-2** Virtual Sensor **4-3** Edit Virtual Sensor **4-3** インターフェイスの仮想センサーへの割り当て **4-3** グローバル変数の設定 **4-5** 概要 **4-5** サポートされるユーザのロール **4-5** フィールド定義 **4-5 CHAPTER 5** 5-1 シグニチャの説明 **5-2** シグニチャ変数の設定 **5-3** 概要 **5-3** サポートされるユーザのロール **5-3** フィールド定義 **5-3** Signature Variables **5-3** Add and Edit Signature Variable **5-4** シグニチャ変数の設定 **5-4** シグニチャの設定 **5-6** 概要 **5-6** サポートされるユーザのロール **5-6** フィールド定義 **5-7** Signature Configuration **5-7** Add Signatures 5-8 Clone and Edit Signature **5-12** Assign Actions **5-16** シグニチャの追加 **5-17** シグニチャの複製 **5-19** シグニチャのチューニング **5-21**  $5-22$  $5-23$  $5-24$ Miscellaneous 5-27

**Cisco Intrusion Prevention System Device Manager <br>
5.1** 

**vii**

概要 **5-27** サポートされるユーザのロール **5-27** フィールド定義 **5-28** アプリケーション ポリシーの設定 **5-28** 概要 **5-29** AIC 5-30 AIC MIME 5-31 AIC 転送符号化シグニチャ **5-34** AIC FTP 5-34 アプリケーション ポリシーの設定 **5-35**  $MIME$  **5-36**  $IP$  5-37 概要 **5-37**  $IP$  **5-37**  $IP$  **5-38** IP フラグメント再構成方法の設定 **5-39** TCP 5-40 概要 **5-40** TCP 5-40 TCP ストリーム再構成シグニチャの設定 **5-42** TCP ストリーム再構成モードの設定 **5-43** IP ロギングの設定 **5-44** MEG 5-45 **CHAPTER 6** カスタム シグニチャの作成 **6-1** Custom Signature Wizard 6-2  $6-3$  $6-4$ サポートされるユーザのロール **6-5** フィールド定義 **6-5** Welcome 6-5 Protocol Type **6-6** Signature Identification **6-7** Atomic IP Engine Parameters **6-7** Service HTTP Engine Parameters **6-8** Service MSRPC Engine Parameters **6-9** Service RPC Engine Parameters **6-10** State Engine Parameters **6-11** String ICMP Engine Parameters **6-11** 

 $\mathbf{I}$ 

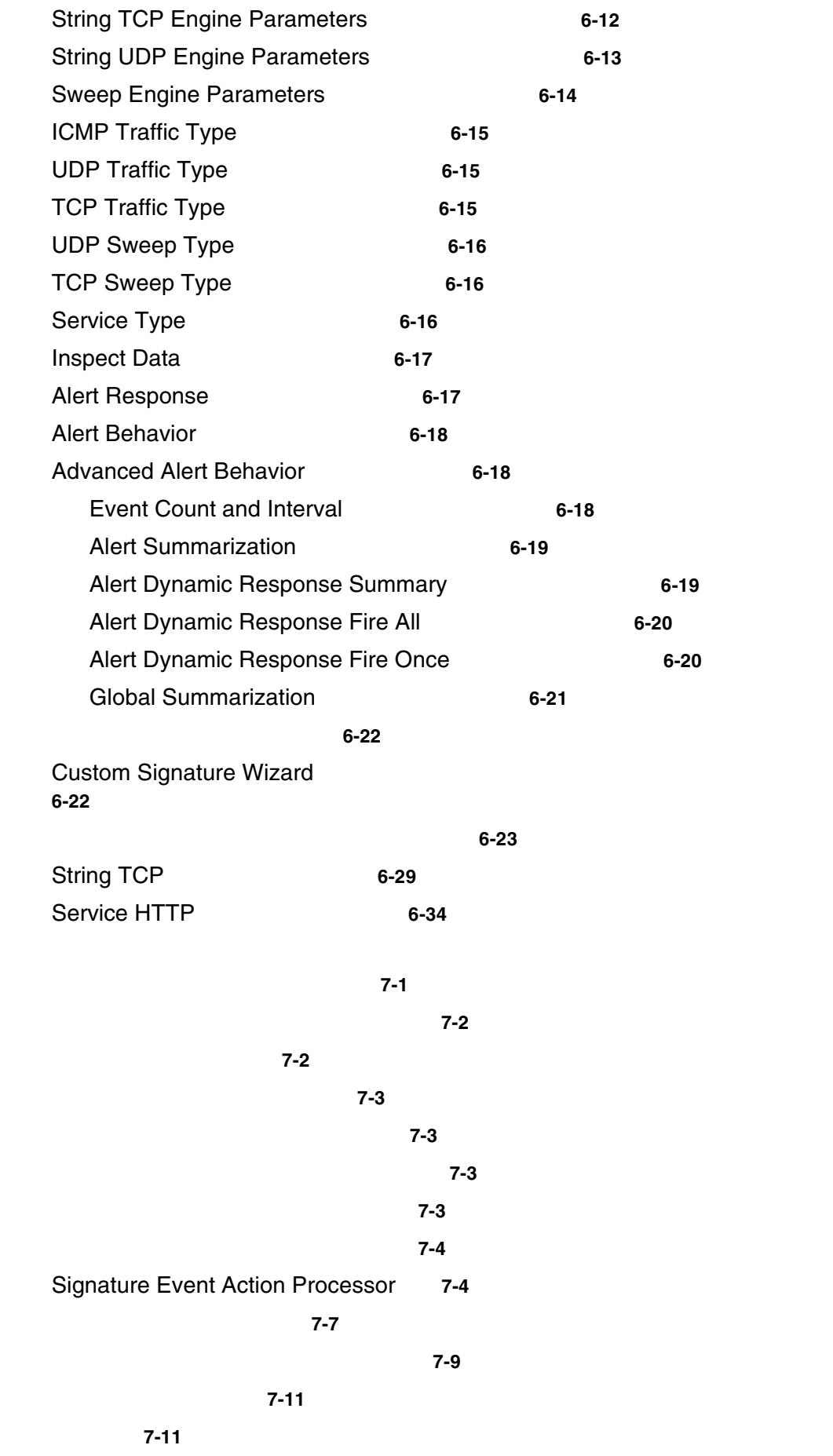

**CHAPTER 7** イベント アクション ルールの設定 **7-1**

 $\mathbf l$ 

**ix**

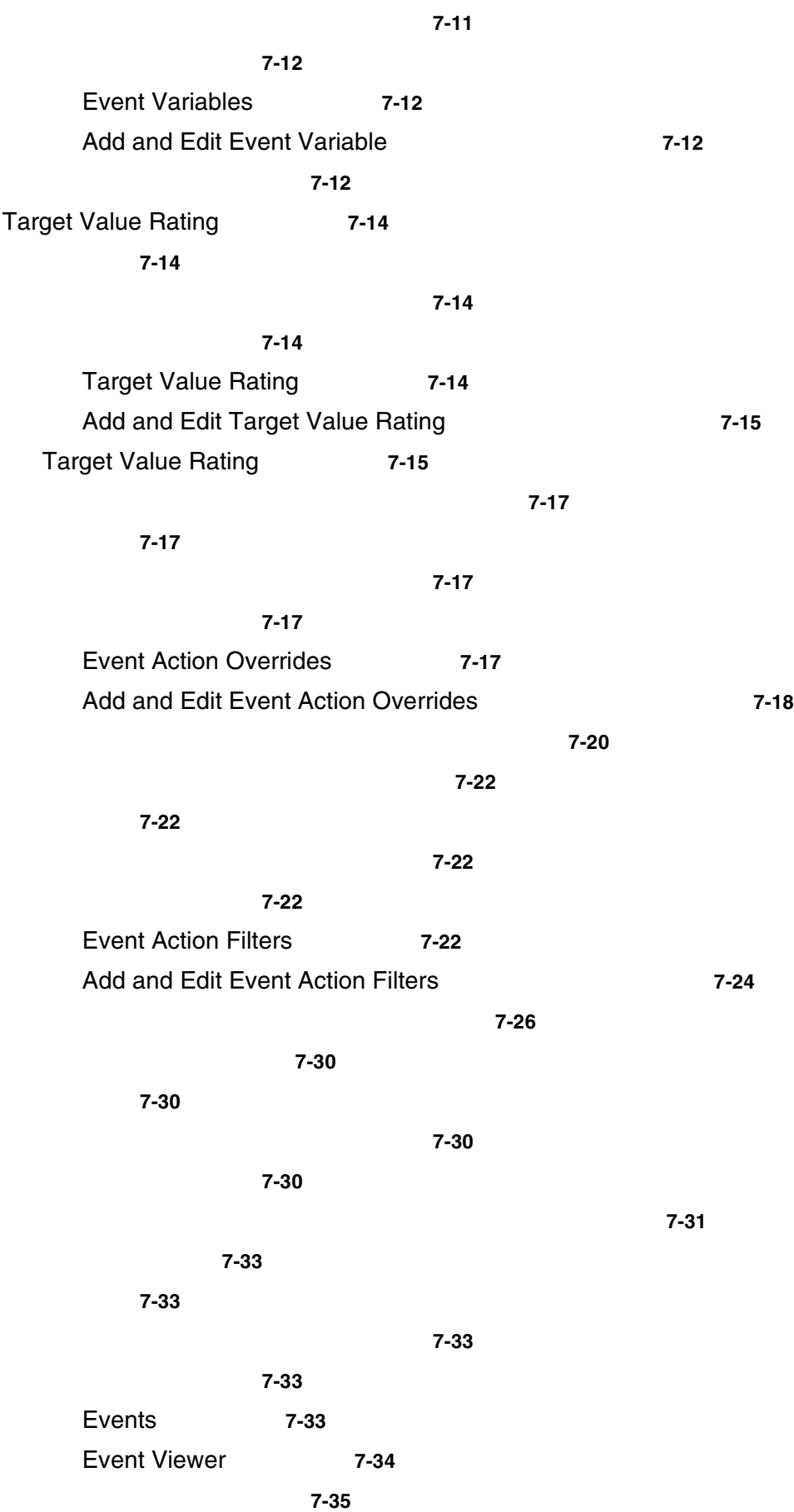

 $\overline{\mathbf{I}}$ 

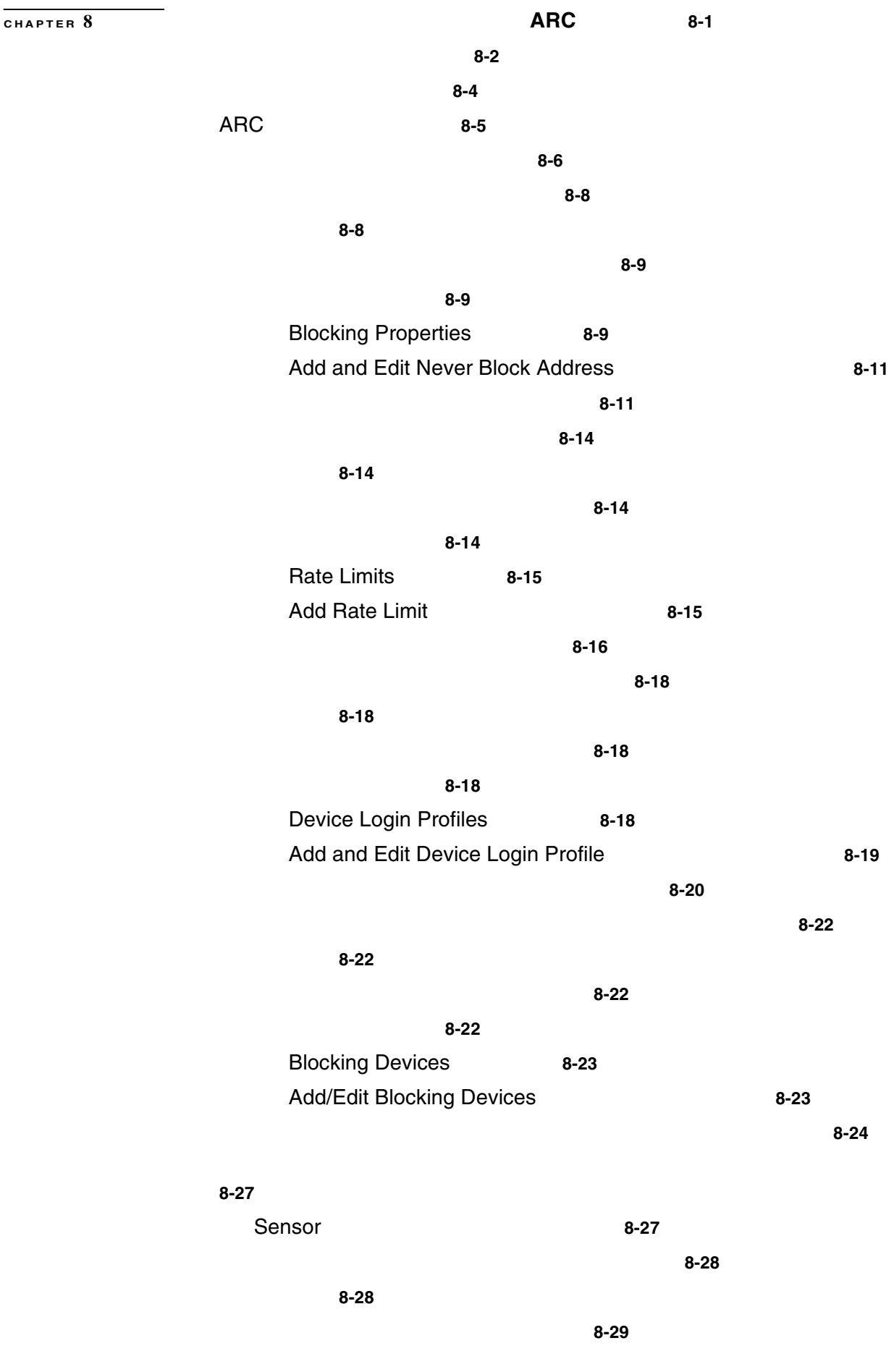

**Cisco Intrusion Prevention System Device Manager <br>
5.1** 

**xi**

| $8 - 29$                                                  |          |
|-----------------------------------------------------------|----------|
| <b>Router Blocking Device Interfaces</b><br>$8 - 30$      |          |
| Add and Edit Router Blocking Device Interface<br>$8 - 30$ |          |
| $8 - 31$                                                  |          |
| Catalyst 6000                                             | $8 - 33$ |
| $8 - 33$                                                  |          |
| $8 - 34$                                                  |          |
| $8 - 34$                                                  |          |
| Cat 6K Blocking Device Interfaces<br>$8 - 34$             |          |
| Add and Edit Cat 6K Blocking Device Interface<br>$8 - 35$ |          |
| Catalyst 6000                                             | $8 - 35$ |
| $8 - 37$                                                  |          |
| $8 - 37$                                                  |          |
| $8 - 38$                                                  |          |
| $8 - 38$                                                  |          |
| <b>Master Blocking Sensor</b><br>$8 - 38$                 |          |
| Add and Edit Master Blocking Sensor                       | 8-39     |
| $8 - 39$                                                  |          |
| $8 - 42$                                                  |          |
| $8 - 42$                                                  |          |
| $8 - 42$                                                  |          |
| $8 - 42$                                                  |          |
| <b>Active Host Blocks</b><br>$8 - 42$                     |          |
| <b>Add Active Host Block</b><br>$8 - 43$                  |          |
| $8 - 44$                                                  |          |
| $8 - 46$                                                  |          |
| $8 - 46$                                                  |          |
| $8 - 46$                                                  |          |
| $8 - 46$                                                  |          |
| <b>Network Blocks</b><br>$8 - 46$                         |          |
| <b>Add Network Block</b><br>$8 - 47$                      |          |
| $8 - 47$                                                  |          |
|                                                           |          |
| <b>SNMP</b><br>$9 - 1$<br><b>SNMP</b><br>$9 - 2$          |          |
|                                                           |          |

**Cisco Intrusion Prevention System Device Manager**  The Manager **The Internal Internal Internal Internal Internal Internal Internal Internal Internal Internal Internal Internal Internal Internal Internal Internal Internal** 

 $\overline{\mathbf{I}}$ 

 $\blacksquare$ 

**CHAPTER** 9

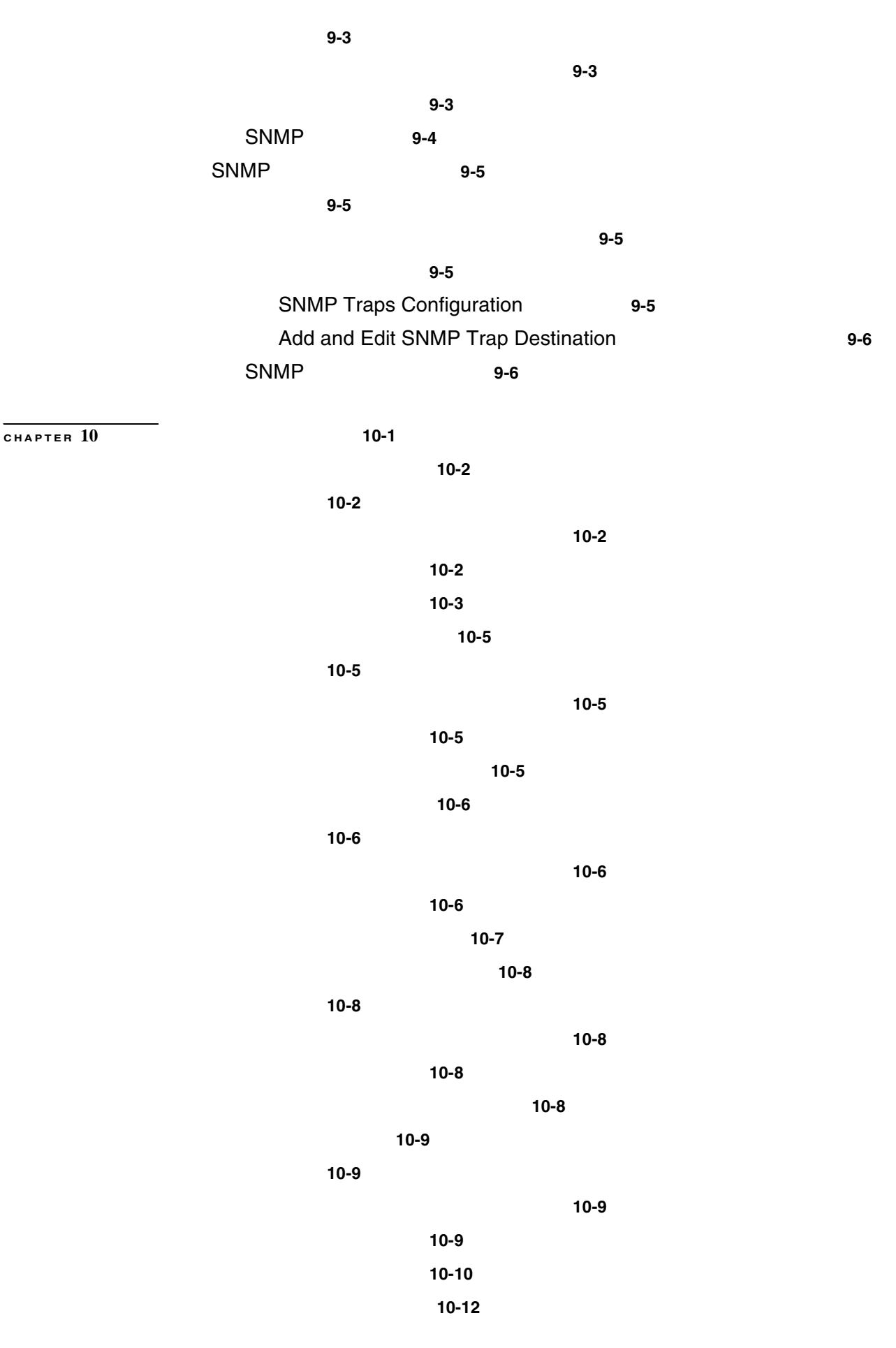

概要 **10-12** サポートされるユーザのロール **10-12** フィールド定義 **10-12** 診断レポートの生成 **10-13** 統計情報の表示 **10-14** 概要 **10-14** サポートされるユーザのロール **10-14** フィールド定義 **10-14** 統計情報の表示 **10-15** システム情報の表示 **10-16** 概要 **10-16** サポートされるユーザのロール **10-16** フィールド定義 **10-16** システム情報の表示 **10-16 CHAPTER 11** センサーの監視 **11-1** 拒否された攻撃者 **11-2** 概要 **11-2** サポートされるユーザのロール **11-2** フィールド定義 **11-2** 拒否された攻撃者リストの監視 **11-3** アクティブなホスト ブロックの設定および管理 **11-4** 概要 **11-4** サポートされるユーザのロール **11-4** フィールド定義 **11-4** Active Host Blocks **11-4** Add Active Host Block **11-5** アクティブなホスト ブロックの設定および管理 **11-6** ネットワーク ブロックの設定および管理 **11-8** 概要 **11-8** サポートされるユーザのロール **11-8** フィールド定義 **11-8** Network Blocks 11-8 Add Network Block **11-9** ネットワーク ブロックの設定および管理 **11-9** レート制限の設定および管理 **11-11** 概要 **11-11** サポートされるユーザのロール **11-11** フィールド定義 **11-12**

**Cisco Intrusion Prevention System Device Manager <br>
5.1** 

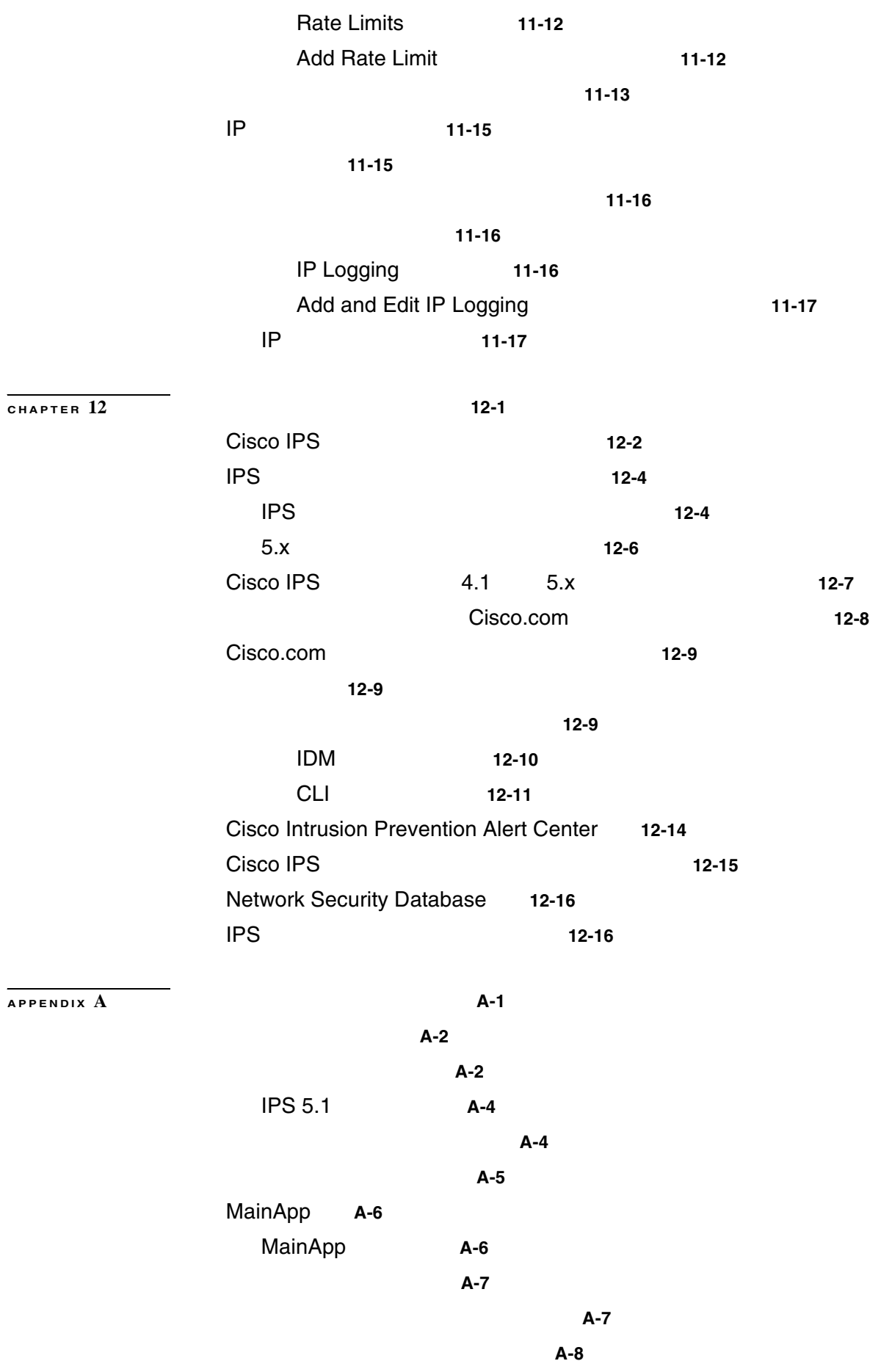

 $\mathbf l$ 

**xv**

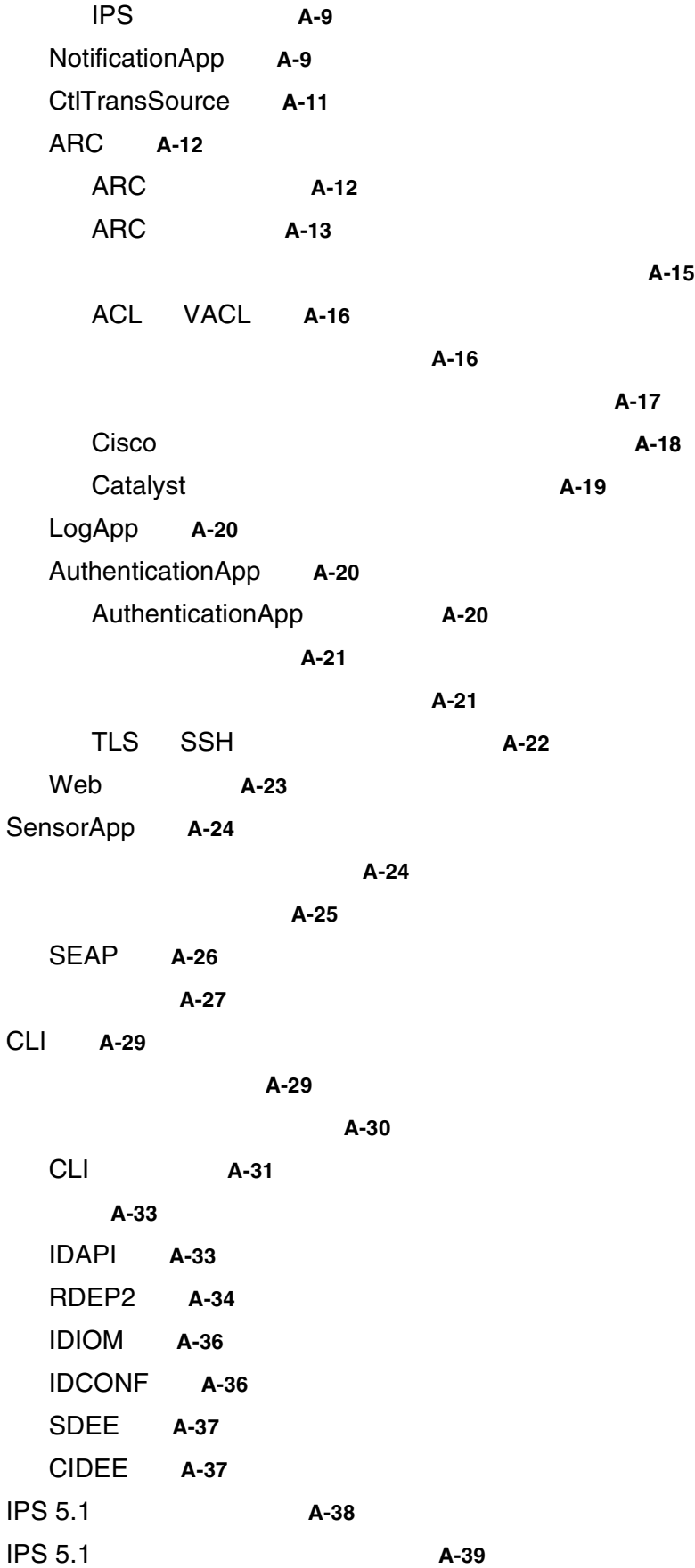

 $\overline{\mathbf{I}}$ 

**APPENDIX B** シグニチャ エンジン **B-1**

 $\mathbf l$ 

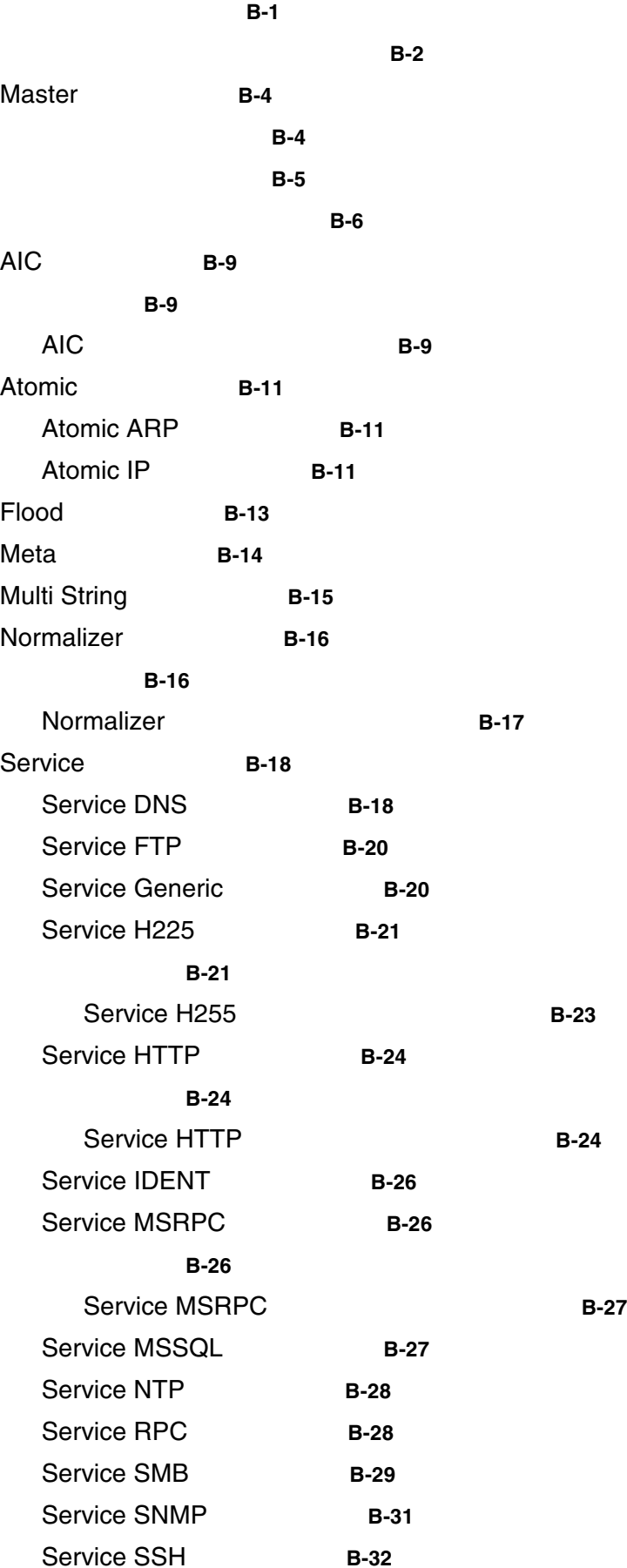

**Cisco Intrusion Prevention System Device Manager**  The Section of the Section 1 of the Section 1 of the Section 1 of the Section 1 of the Section 1 of the Section 1 of the Section 1 of the Section 1 of the Section 1 of th

**xvii**

**The Contract of Security** 

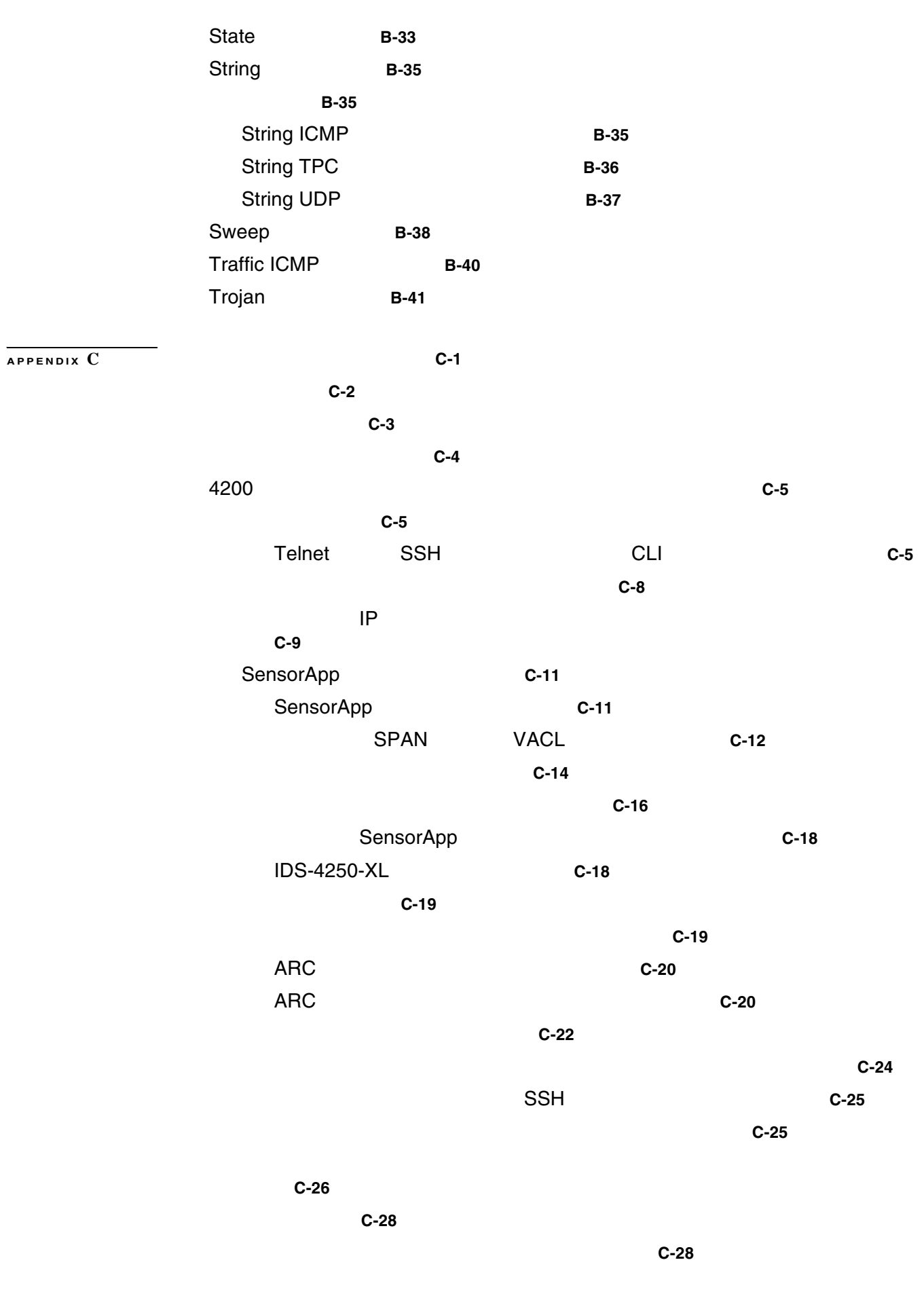

 $\blacksquare$ 

 $\overline{\mathbf{I}}$ 

ゾーン名 **C-33** SysLog cidLog **C-33** extending the NTP to the C-34  $\mathsf{TCP}$  C-35 ソフトウェア アップグレード **C-37** IDS-4235 IDS-4250 止する **C-37** 適用するアップグレードとそれらの前提条件 **C-37** 自動アップデートの問題 **C-38 C-39** IDM C-41 Java **C-41** Windows Java **C-41** Linux Solaris Lava **C-42** IDM - Java **C-43** IDM **Figure - 44** IDM  $\blacksquare$ セスできない **C-44**  $C-45$ IDSM-2 のトラブルシューティング **C-46 IDSM-2** C-46 switch **C-47 LED C-47**  $\begin{array}{ccc}\n\text{LED} & \text{IDSM-2} \\
\text{IDSM-2} & \text{C-50}\n\end{array}$ IDSM-2 / C-51 TCP **C-52** 1DSM-2 **C-53** AIP SSM C-54 情報の収集 **C-56** テクニカル サポート情報 **C-56** 概要 **C-56** テクニカル サポート情報の表示 **C-57** Tech Support **C-58** バージョン情報 **C-59** 概要 **C-59** バージョン情報の表示 **C-59** 統計情報 **C-61** 概要 **C-61**

 $\mathbf{I}$ 

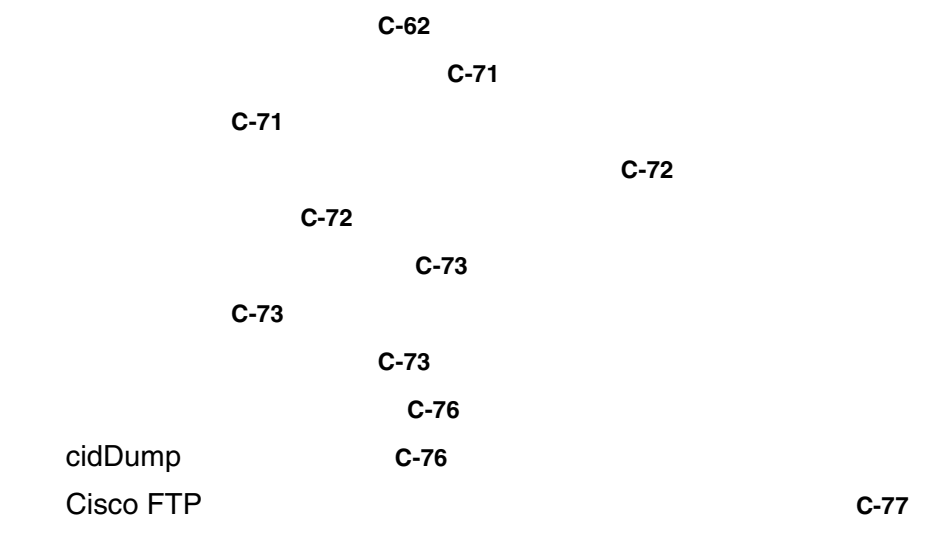

GLOSSARY

**INDEX** 

 $\overline{\phantom{a}}$ 

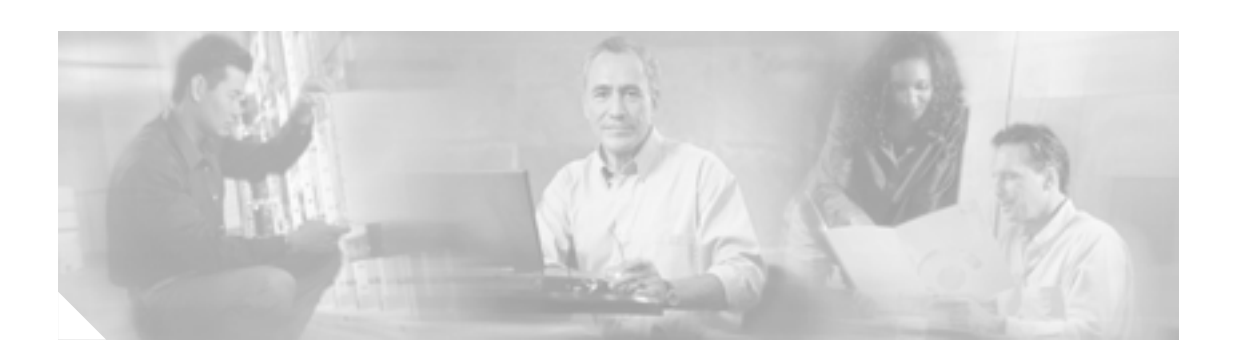

Intrusion Prevention System Device Manager (IDM) 5.1 方法、および使用方法を説明しています。略語および関連する IPS の用語を数多く含む用語集があ **Cisco Intrusion Prevention System 5.1** P.xxiii • **P.xxii** 

• **P.xxii** • **P.xxiii** • **P.xxiii •** [シスコ製品のセキュリティの概要\(](#page-24-0)P.xxv **•** [テクニカル](#page-25-0) サポート(P.xxvi **P.xxviii** 

- IDM
- IPS
- •<br>•<br>• ネットワークトのインタームを保護する。

<span id="page-21-0"></span>**The Second** 

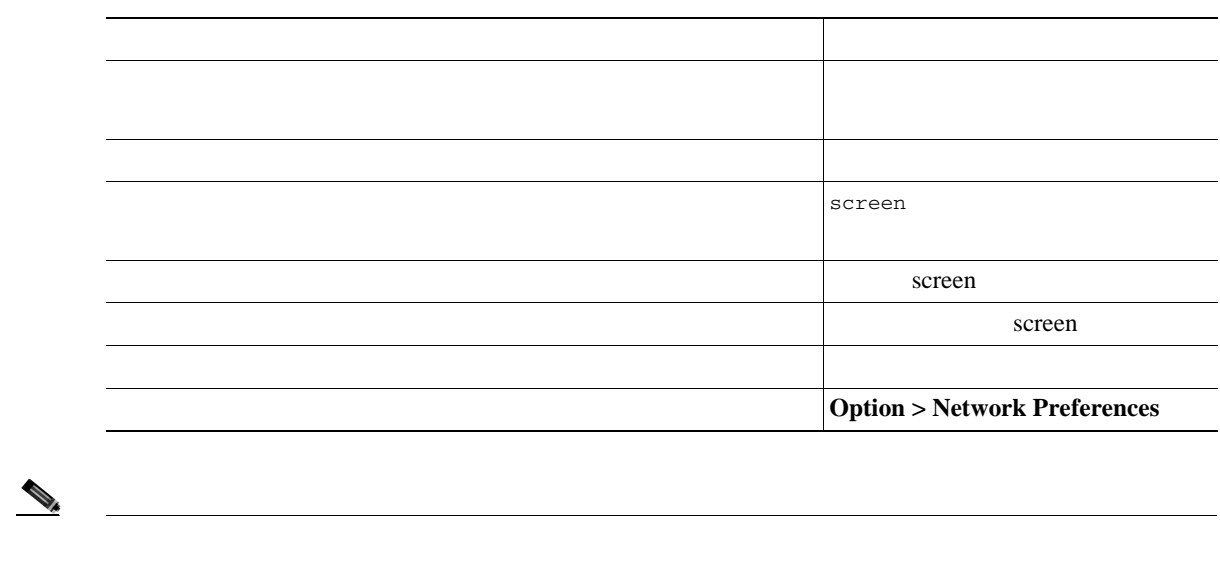

 $\mathbf{I}$ 

 $\triangle$ 

<u>୍ବ</u>

 $\overline{\mathbf{A}}$ 

Cisco Intrusion Prevention System 5.1 Cisco.com URL

<span id="page-22-0"></span><http://www.cisco.com/univercd/cc/td/doc/product/iaabu/csids/csids12/index.htm>

- **•** *Installing Cisco Intrusion Prevention System Appliances and Modules 5.0*
- **•** *Configuring the Cisco Intrusion Prevention System Sensor Using the Command Line Interface 5.1*
- **•** *Release Notes for Cisco Intrusion Prevention System 5.1*
- **•** *Documentation Roadmap for Cisco Intrusion Prevention System 5.1*
- **•** *Regulatory Compliance and Safety Information for the Cisco Intrusion Detection and Prevention System 4200 Series Appliance Sensor*
- **•** *Command Reference for Cisco Intrusion Prevention System 5.1*

 $Cisco.com$ 

### **Cisco.com**

URL 2000

<http://www.cisco.com/techsupport>

Web URL

<http://www.cisco.com>

Web the URL that the URL the URL is the URL of the URL is the URL of the URL is the URL of the URL is the URL of the URL is the URL of the URL is the URL is the URL is the URL of the URL is the URL is the URL is the URL is

[http://www.cisco.com/public/countries\\_languages.shtml](http://www.cisco.com/public/countries_languages.shtml)

VRL 2002

<http://www.cisco.com/jp>

## **Product Documentation DVD**

Product Documentation DVD

**Product Documentation DVD** 

Product Documentation DVD

 $\text{DVD}}$ 

PDF 200

Web the team that the second with the second second with the second second second second second second second second second second second second second second second second second second second second second second second

ングサイト HTML マニュアルにアクセスした DVD かんじょう DVD

**Cisco Intrusion Prevention System Device Manager <br>
5.1** 

Product Documentation DVD Product Number DOC-DOCDVD= <http://www.cisco.com/go/marketplace/> 2005 6 30 Cisco.com Cisco Marketplace Product Documentation Store レスコンの子にはなっています。<br>マニュアルを発注できるようになっています。 <http://www.cisco.com/go/marketplace/> Cisco.com

Cisco.com Cisco Direct Customers URL Cisco Marketplace

 $\overline{PDF}$ 

 $CD-ROM$ 

### URL URL CONSTRUCTED URL CONSTRUCTED URL CONSTRUCTED UP OF THE UP OF THE UP OF THE UP OF THE UP OF THE UP OF TH

<http://www2.hipri.com/cisco/>

Product Documentation DVD 1

 $\text{URL}$ 

<http://www2.hipri.com/cisco/>

 $\aleph$  web  $\aleph$ 

I

### Security Vulnerability Policy

<span id="page-24-0"></span>URL [http://www.cisco.com/en/US/products/products\\_security\\_vulnerability\\_policy.html](http://www.cisco.com/en/US/products/products_security_vulnerability_policy.html) **•** シスコ製品のセキュリティ脆弱性を報告する。 • **•**  $\bullet$ •<br>•<br>• <u>Particular extension</u> シスコ製品に関するセキュリティ勧告および注意事項の最新のリストには、次の URL からアクセ <http://www.cisco.com/go/psirt>  $URL$ Product Security Incident Response Team Really Simple Syndication PSIRT RSS

[http://www.cisco.com/en/US/products/products\\_psirt\\_rss\\_feed.html](http://www.cisco.com/en/US/products/products_psirt_rss_feed.html)

**PSIRT** 

- **•** [security-alert@cisco.com](mailto:security-alert@cisco.com)
- [psirt@cisco.com](mailto:psirt@cisco.com)

**PSIRT** 

- **1 877 228-7302**
- **1 408 525-6532**

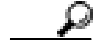

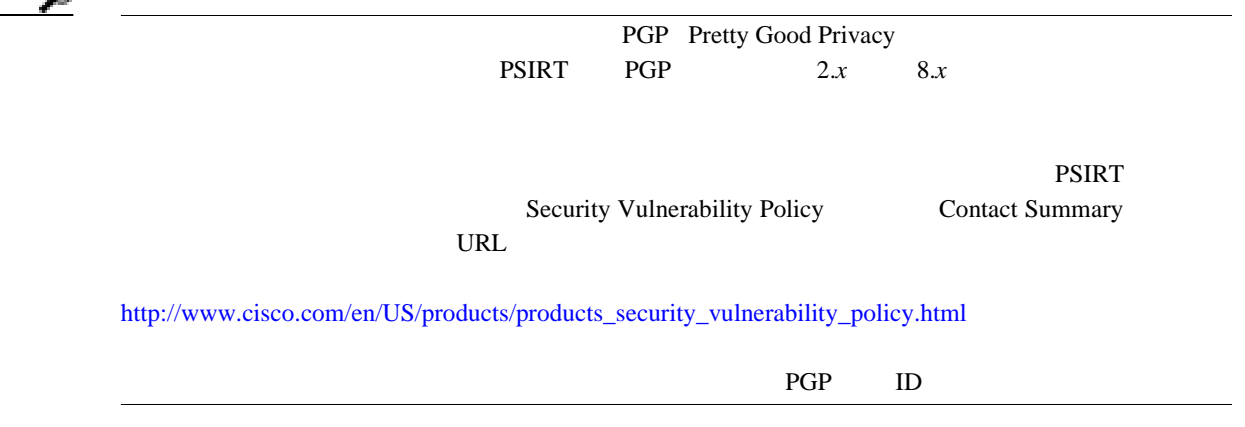

ш

<span id="page-25-0"></span>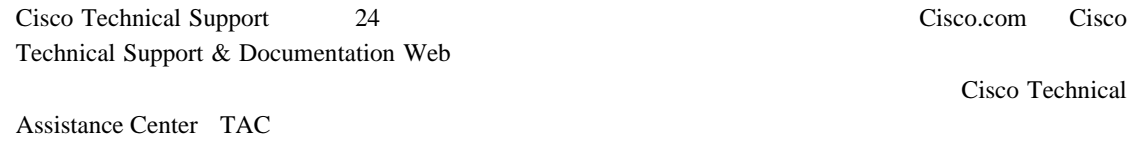

# **Cisco Technical Support & Documentation Web**

Cisco Technical Support & Documentation Web

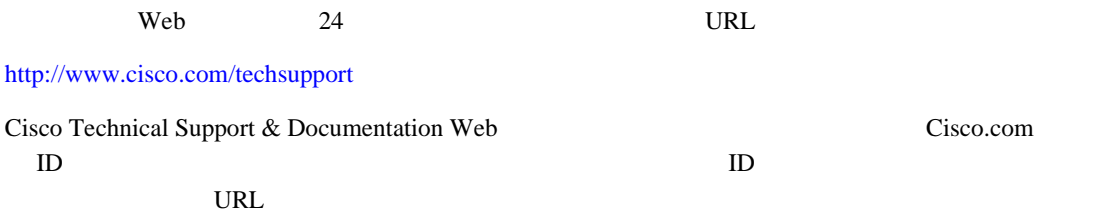

<http://tools.cisco.com/RPF/register/register.do>

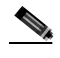

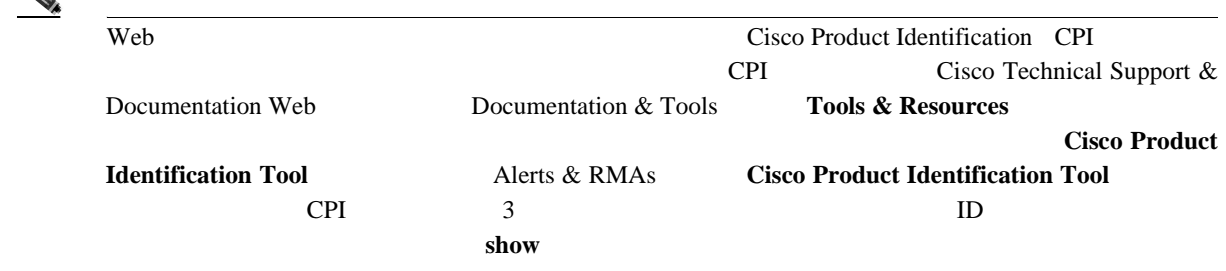

# **Japan TAC Web**

Japan TAC Web URL

Japan TAC Web TAC Web TAC Web <http://www.cisco.com/tac>

<http://www.cisco.com/jp/go/tac>

 $ID$   $ID$ 

Japan TAC Web **Japan TAC Web Cisco.com**   $\mathbf I$ 

URL  $\Box$ 

<http://www.cisco.com/jp/register>

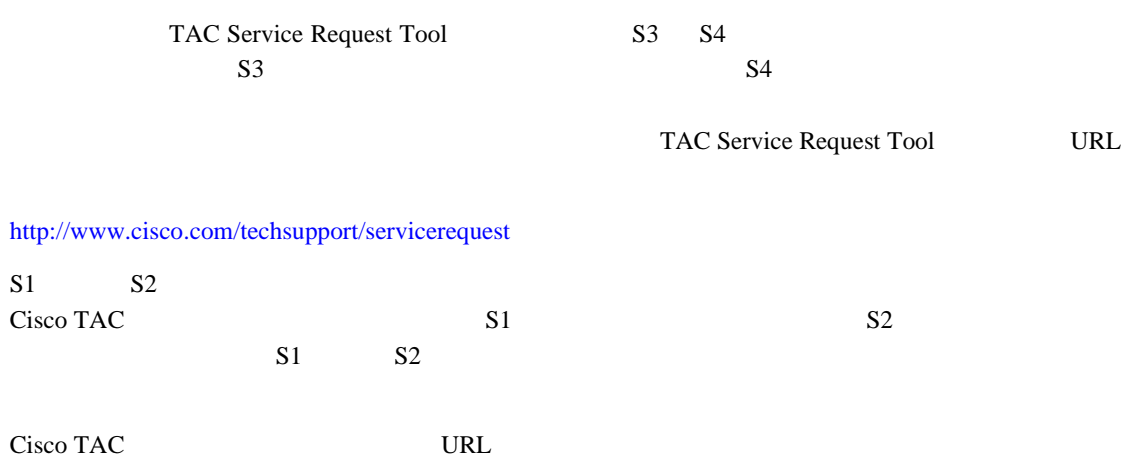

<http://www.cisco.com/techsupport/contacts>

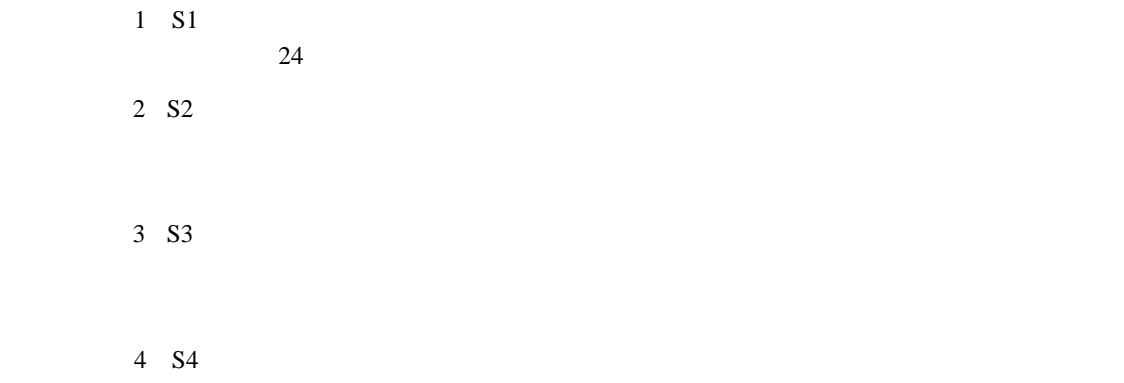

 $\mathbf{I}$ 

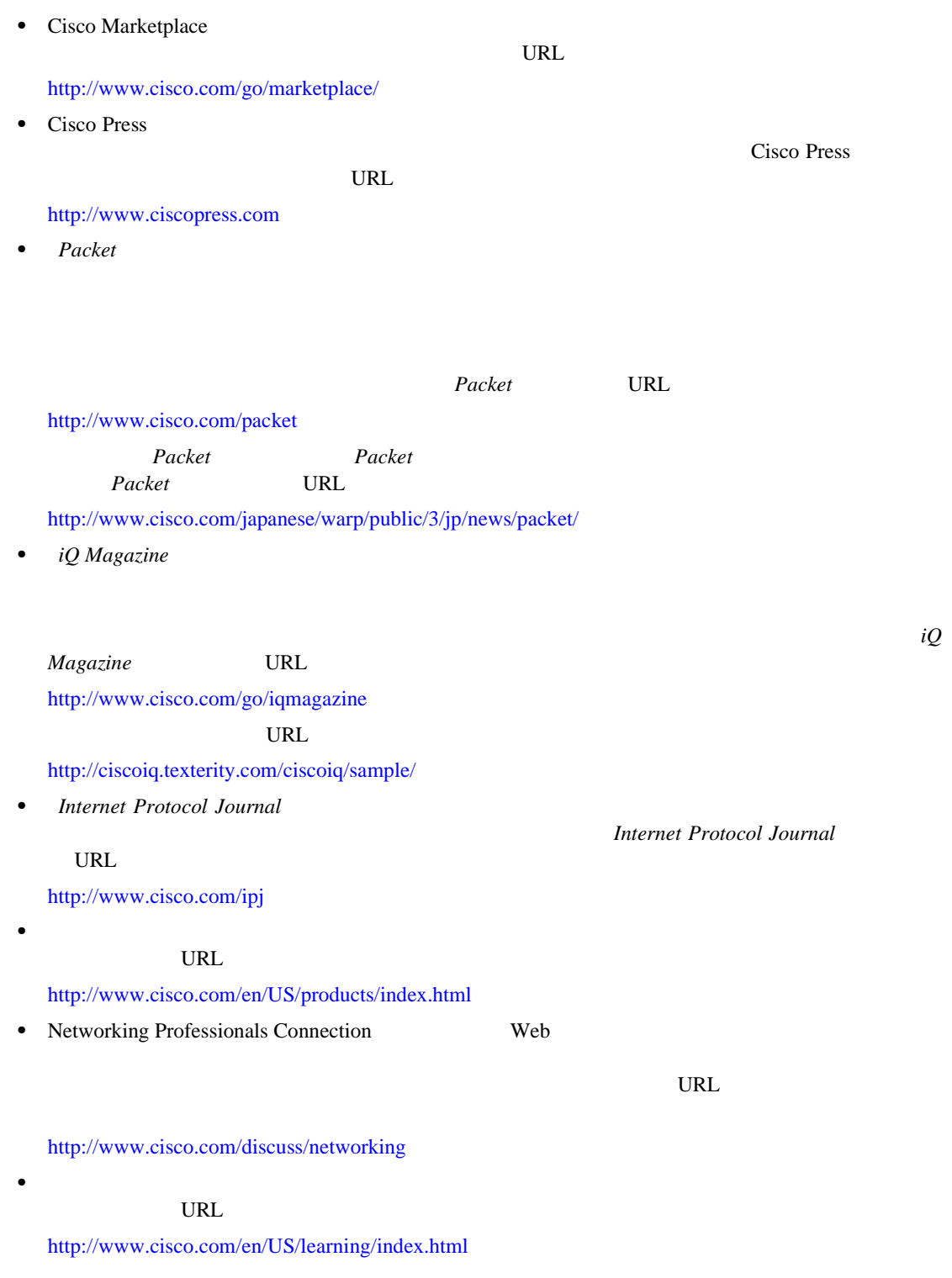

 $\overline{\phantom{a}}$ 

<span id="page-27-0"></span>**The Second** 

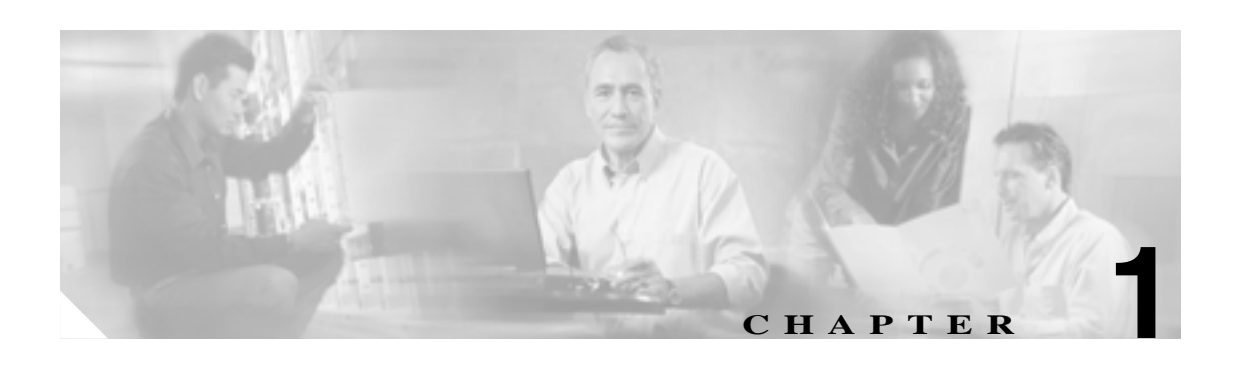

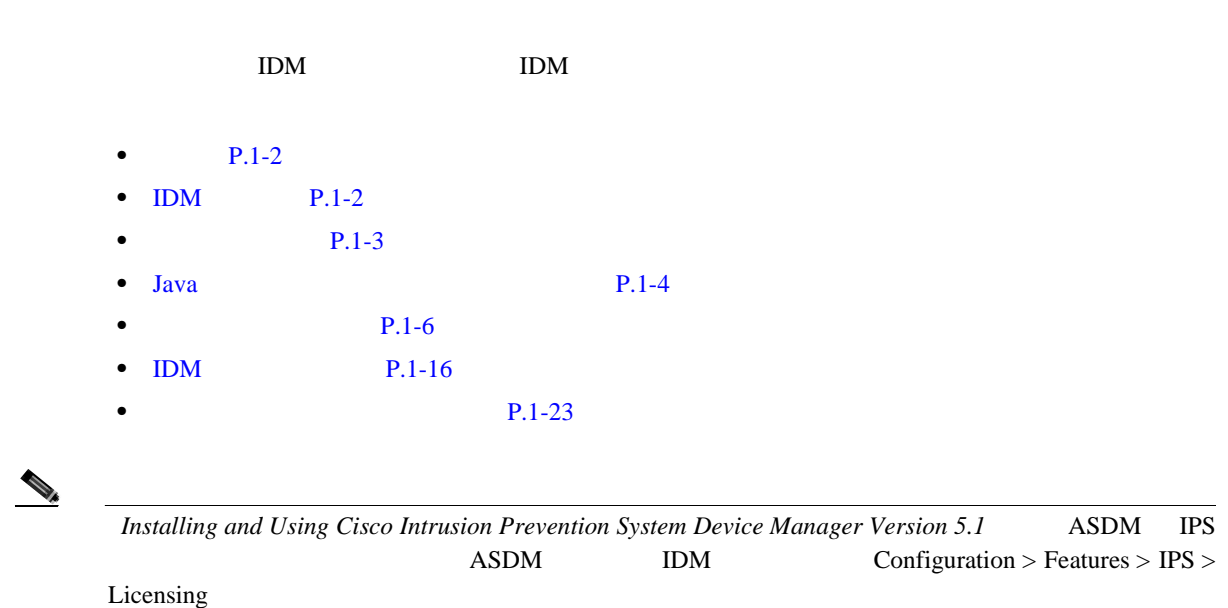

 $\rightarrow$ 

#### <span id="page-29-0"></span>シスコ暗号化製品を規制する米国法の概要は、次の Web サイトで参照できます。

第 **1** 章使用する前に

 $\overline{\mathsf{I}}$ 

<http://www.cisco.com/wwl/export/crypto/tool/stqrg.html>

### export@cisco.com

# **IDM**

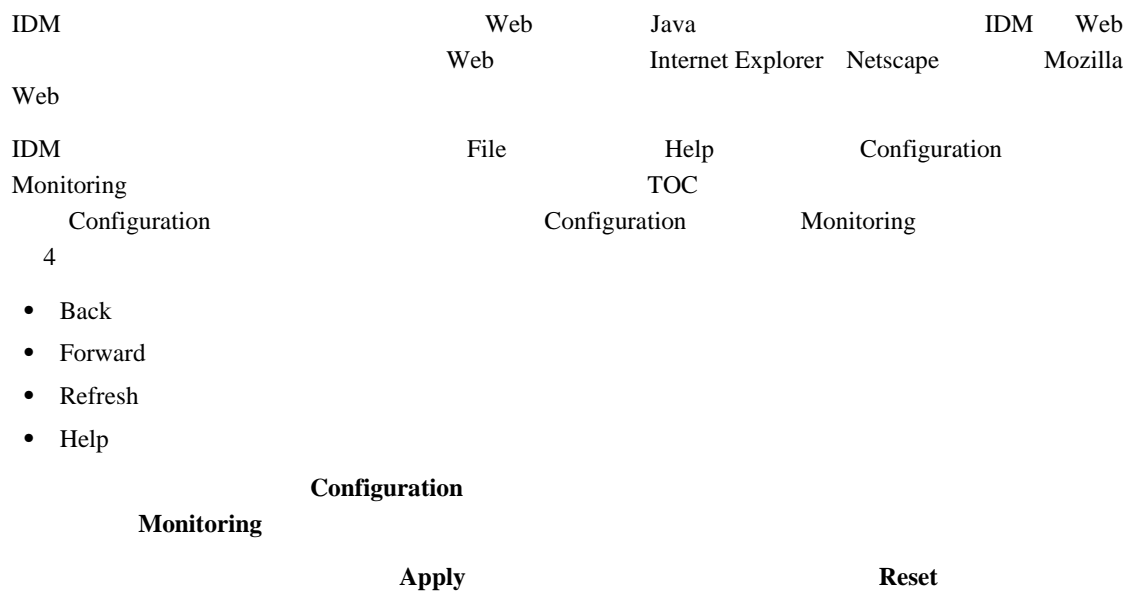

```
第 1 章 使用する前に
\mathbf l
```
# **•** Windows 2000 Windows XP Java 1.4.2 1.5 Internet Explorer 6.0 Java 1.4.2 1.5 Netscape 7.1 Pentium III 450 Mhz 256 MB 512 MB  $1024 \times 768$  256 **•** Sun SPARC Solaris Sun Solaris 2.8 2.9 Mozilla 1.7 256 MB 512 MB  $1024 \times 768$  256 **•** Linux Red Hat Linux 9.0 Red Hat Enterprise Linux WS GNOME KDE ジョン 3 Mozilla 1.7 256 MB 512 MB

**IDM** 

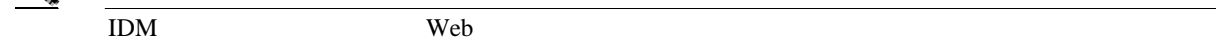

 $1024 \times 768$  256

**OL-8674-01-J**

 $\overline{\phantom{a}}$ 

# <span id="page-31-0"></span>Java

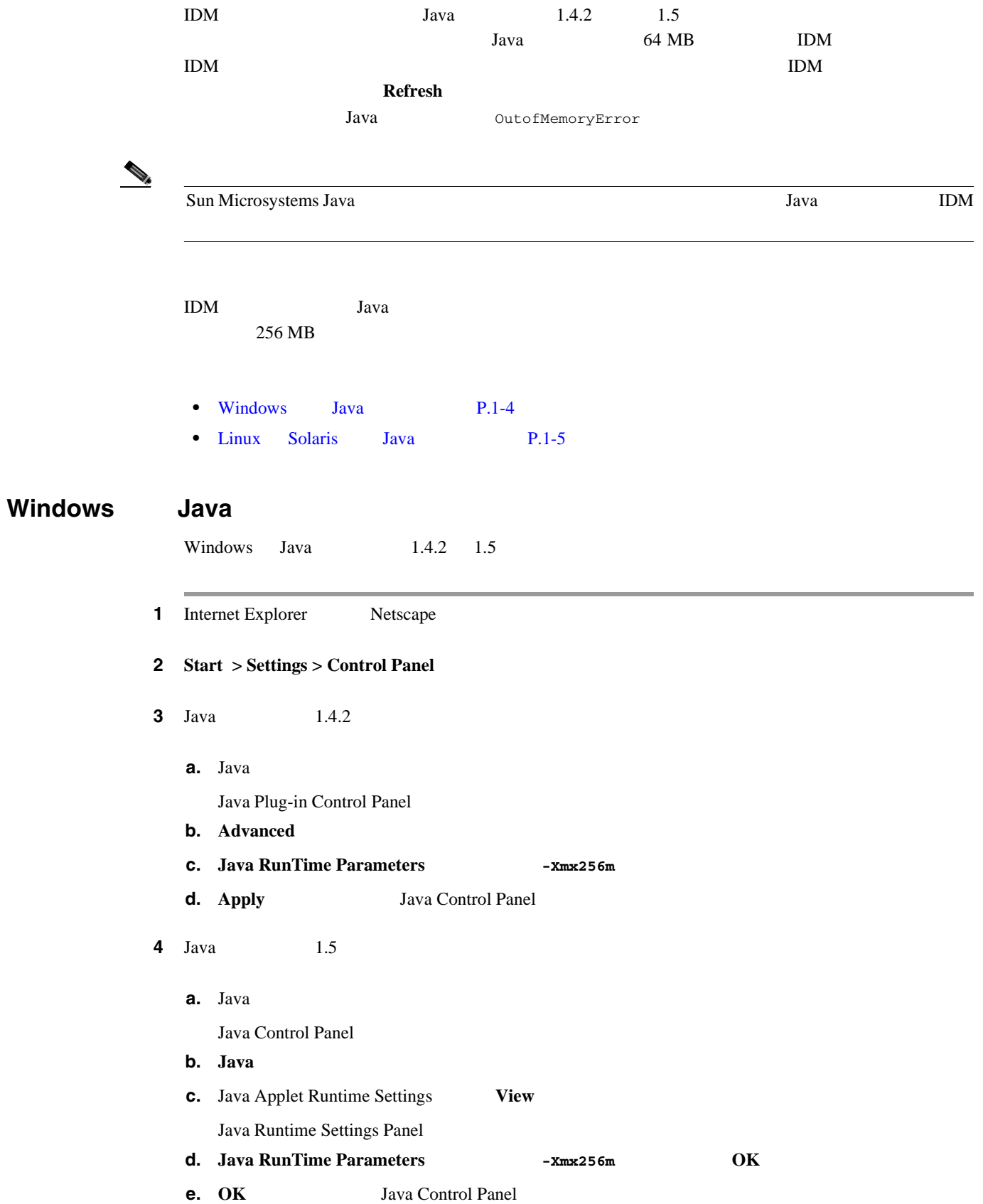

<span id="page-32-0"></span>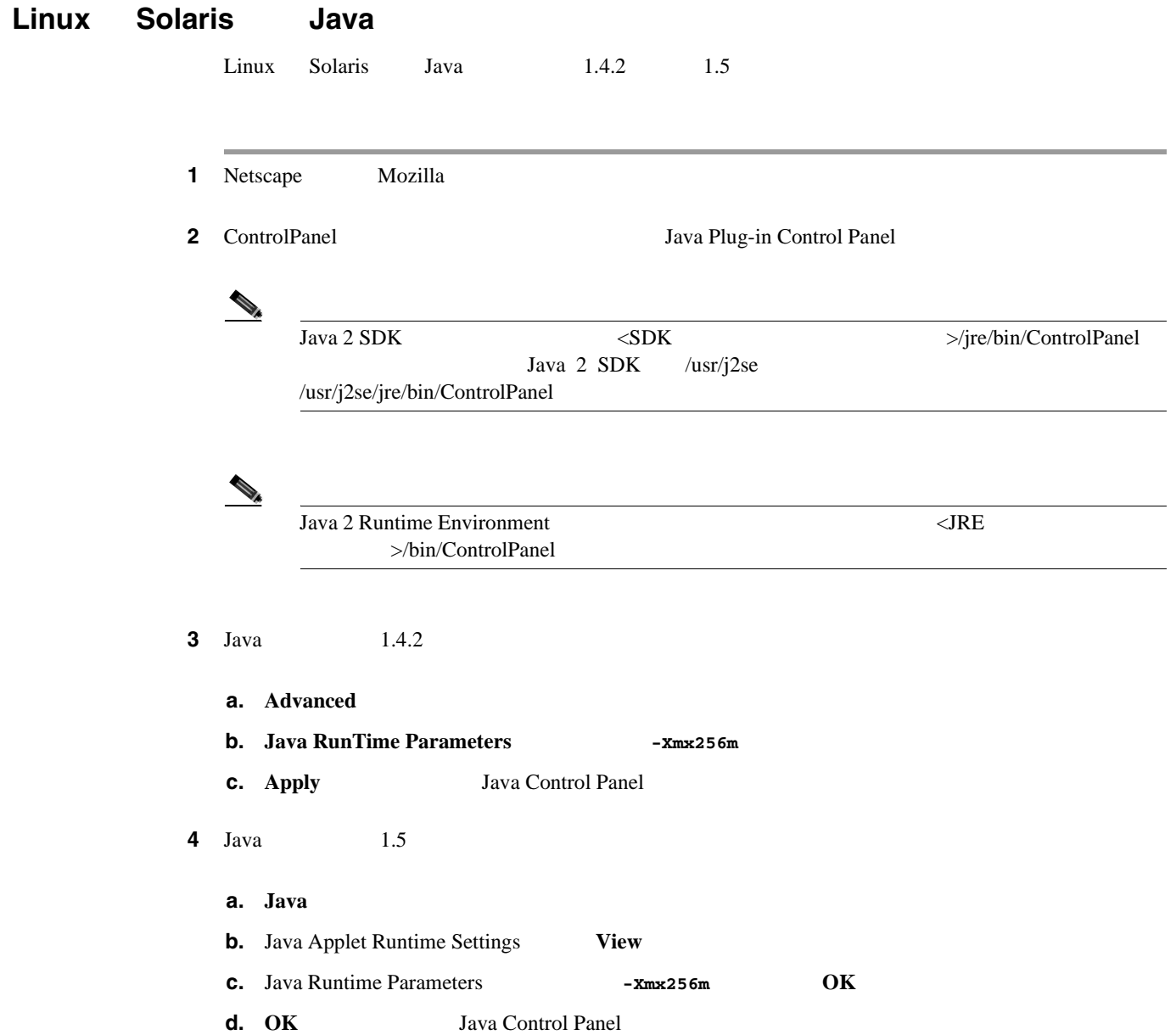

- <span id="page-33-0"></span>•  $P.1-6$
- **P.1-6**
- $P.1-12$

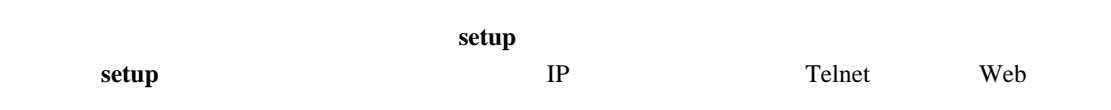

ステップ **1** 管理者特権を持つアカウントを使用して次のようにセンサーにログインします。 **•** シリアル接続、またはモニタとキーボードを使用して、アプライアンスにログインします。 IDS-4215 IPS-4240 IPS-4255 • IDSM-2 Catalyst cat6k> **enable** cat6k> (enable) **session** module\_number Cisco IOS router# **session slot** slot\_number **processor 1** • NM-CIDS router# **service-module IDS-Sensor** slot\_number/port\_number **session** • AIP SSM asa# **session 1**

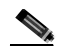

 ${\rm cisco}$ 

ステップ **2** センサーへの初回ログインでは、デフォルト パスワードの変更を求められます。

 $8$ 

第 **1** 章使用する前に

 $\mathbf{I}$ 

Л١

*[the Cisco Intrusion Prevention System Sensor Using the Command Line Interface 5.1](http://www.cisco.com/univercd/cc/td/doc/product/iaabu/csids/csids12/cliguide/index.htm)* Upgrading, Downgrading, and Installing System Images

 $Configuring$ 

**TAC** TAC  $\alpha$  TAC *[Intrusion Prevention System Sensor Using the Command Line Interface 5.1](http://www.cisco.com/univercd/cc/td/doc/product/iaabu/csids/csids12/cliguide/index.htm)* Creating the Service Account

Sensor#

### 3 setup

System Configuration Dialog

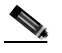

System Configuration Dialog

```
 --- System Configuration Dialog ---
```

```
At any point you may enter a question mark '?' for help.
User ctrl-c to abort configuration dialog at any prompt.
Default settings are in square brackets '[]'.
```
Current Configuration:

```
service host
network-settings
host-ip 10.1.9.201/24,10.1.9.1
host-name sensor
telnet-option disabled
ftp-timeout 300
login-banner-text 
exit
time-zone-settings
offset 0
standard-time-zone-name UTC
exit 
summertime-option disabled
ntp-option disabled
exit
service web-server
port 443
exit
```
Current time: Wed May 5 10:25:35 2004

4 Space

Continue with configuration dialog?[yes]:

**1-7**

1 Space 1 **Enter** 5 yes ステップ **6** ホスト名を指定します。  $64$   $\frac{a_1}{a_2}$   $\frac{a_2}{a_3}$   $\frac{a_3}{a_4}$   $\frac{a_4}{a_5}$ sensor ステップ **7** IP インターフェイスを指定します。 IP IP  $/$   $\blacksquare$  $X.X.X.X$   $X$  0 255 32 IP で、ピリオドで区切った 4 つのオクテットで記述されています。nn はネットマスクの番号です。 Y.Y.Y.Y Y 0 255 32  $4\overline{ }$ 8 Telnet Telnet disable enable contains disable the enable contains disable disable **9** Web Web  $\text{Web}$   $\text{TCP}$   $1$   $65535$   $443$  $\mathcal{P}_k$ web the top that the second three seconds to the second three seconds  $URL$ https://sensor\_ip\_address:port https://10.1.9.201:1040 (The SSL of the SSL of the SSL of the SSL of the SSL of the SSL of the SSL of the SSL of the SSL of the SSL of the SSL of the SSL of the SSL of the SSL of the SSL of the SSL of the SSL of the SSL of the SSL of the SSL of t  $80$  $10 \text{ yes}$ **a.** The state of the state of the state of the Enterprise Enterprise  $\mathbb{E}_{\text{neter}}$  **Enter** Permit **b.** IP IP  $IP$  /  $X.X.X.X/nn$  $X.X.X.X$  IP  $4$  $32 \t\t X = 0$  255 nn  $10.0.0.0/8$   $10.0.0.0$  IP  $10.0.0.0$ 10.255.255.255 10.1.1.0/24 10.1.1.0 IP 10.1.1.0 10.1.1.255  $IP$  32  $10.1.1.1/32$  10.1.1.1

**Cisco Intrusion Prevention System Device Manager <br>
5.1** 

第 **1** 章使用する前に

 $\mathbf{I}$
**1 1** 

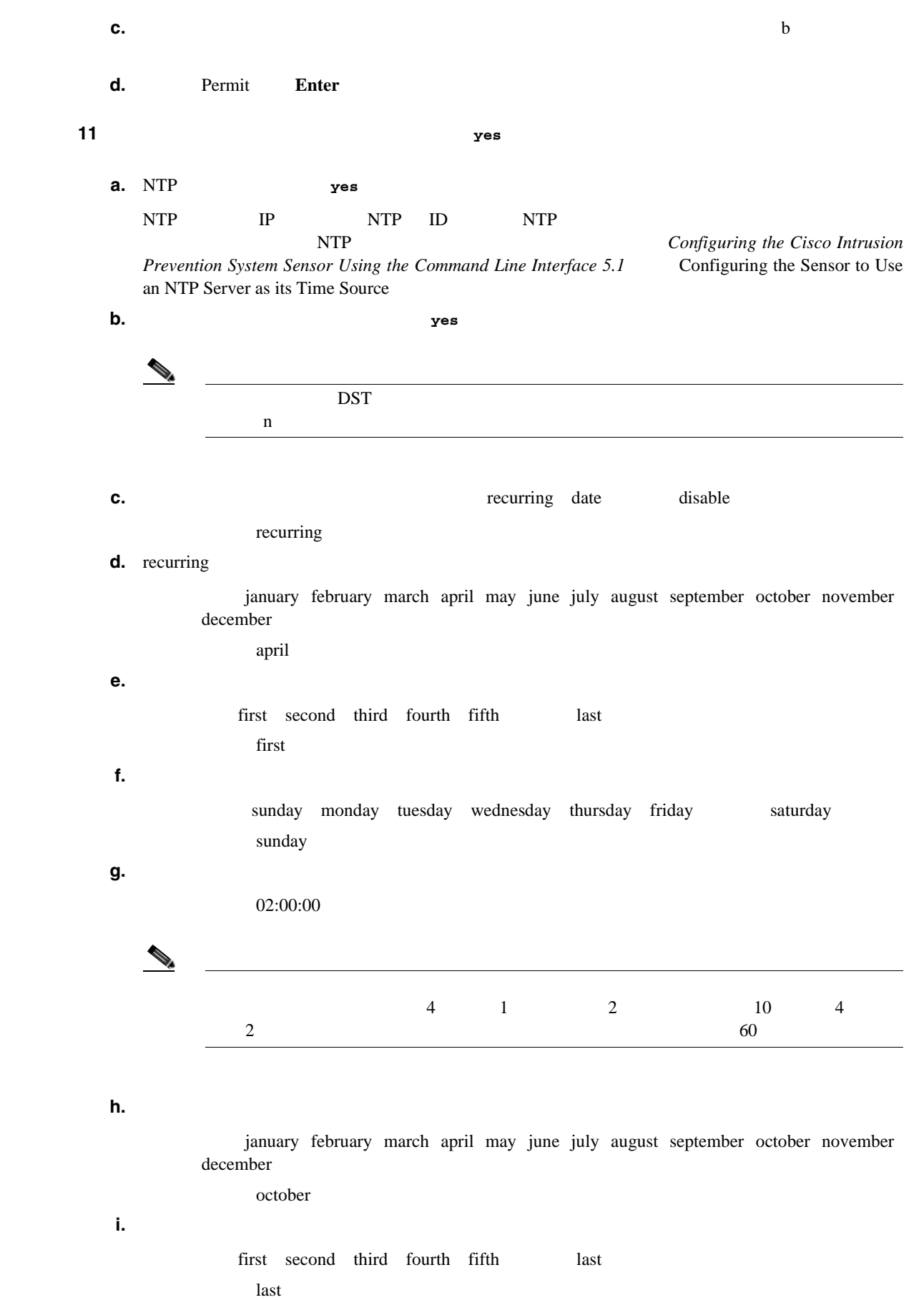

П

第 **1** 章使用する前に

 $\mathbf{I}$ 

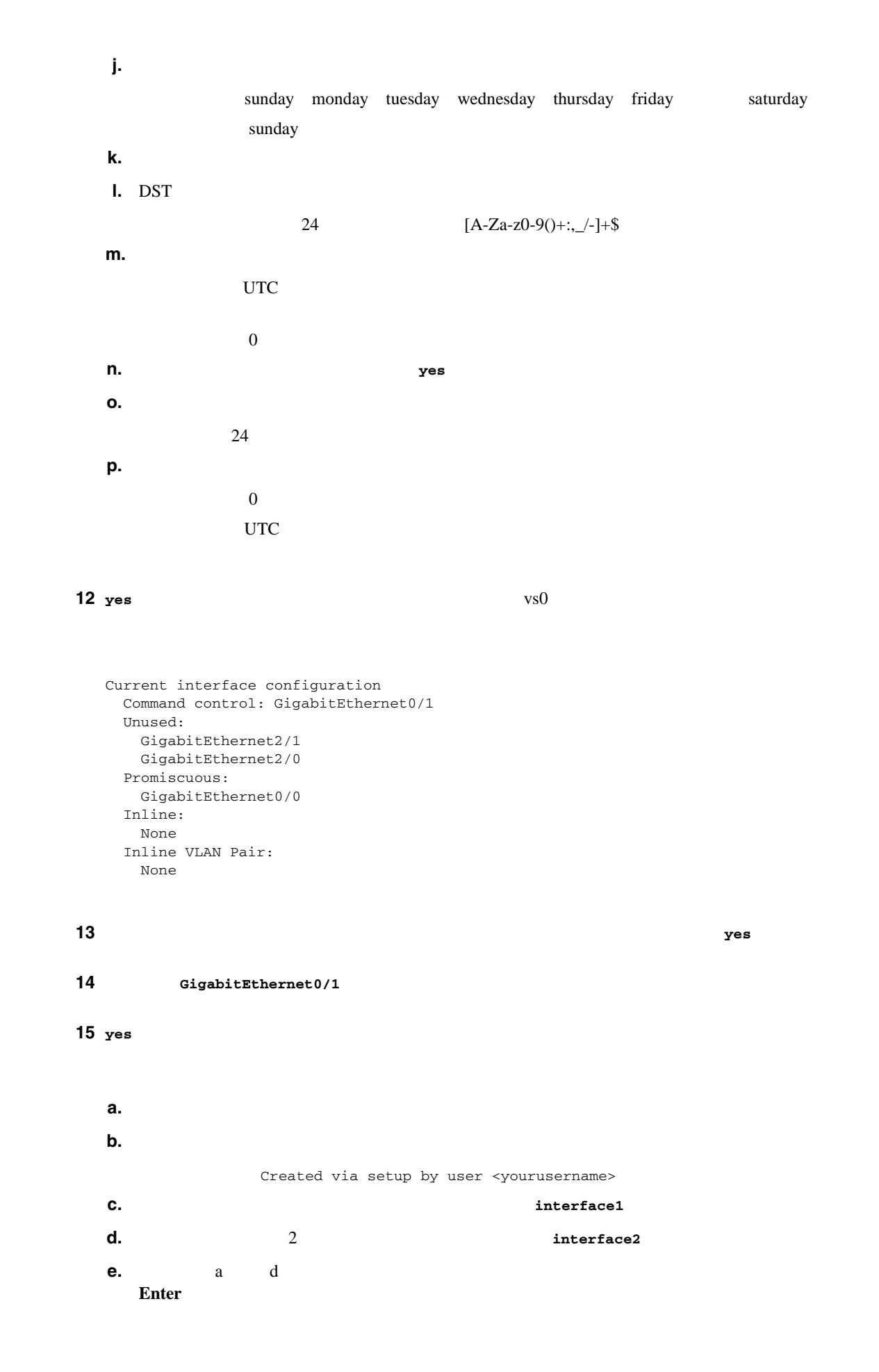

I

ت بعد المساحة المساحة المساحة المساحة المساحة المساحة المساحة المساحة المساحة المساحة المساحة المساحة المساحة<br>المساحة المساحة المساحة المساحة المساحة المساحة المساحة المساحة المساحة المساحة المساحة المساحة المساحة الم

П

#### VLAN <sup>2</sup>

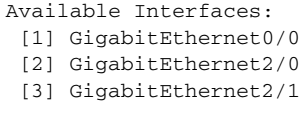

#### 17 VLAN <sup>V</sup>

```
VLAN VLAN
```
Inline Vlan Pairs for GigabitEthernet0/0 None

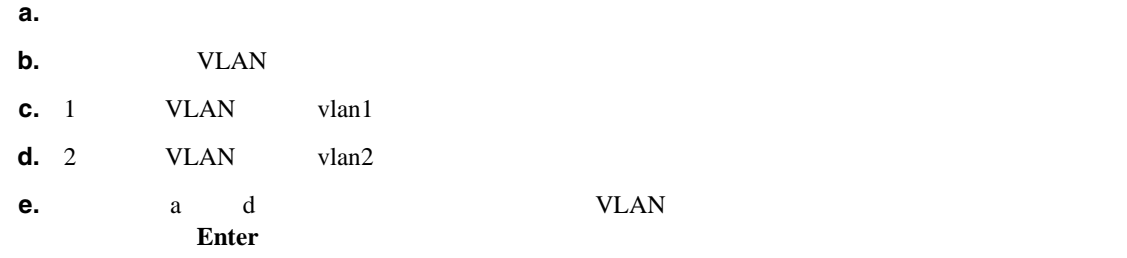

**18** yes example the control value of  $\alpha$   $\alpha$  VLAN  $\alpha$ **no Enter** 

[0] Go to the command prompt without saving this config.

- [1] Return back to the setup without saving this config.
- [2] Save this configuration and exit setup.

### 19 2

```
Enter your selection[2]: 2 
Configuration Saved.
```
ステップ **20** システムの日付と時刻を修正するには、**yes** を入力します。  $NTP$ NTP **a.**  $yyyy-mm-dd$ **b.**  $hh:mm:ss$ 

ステップ **21** センサーをリブートします。 sensor# **reset** Warning: Executing this command will stop all applications and reboot the node. Continue with reset? []: ステップ **22 yes** を入力してリブートを続行します。 **23**  $X.509$  ILS sensor# **show tls fingerprint** MD5: C4:BC:F2:92:C2:E2:4D:EB:92:0F:E4:86:53:6A:C6:01 SHA1: 64:9B:AC:DE:21:62:0C:D3:57:2E:9B:E5:3D:04:8F:A7:FD:CD:6F:27 ステップ **24** 証明書のフィンガープリントを書き留めます。  $\aleph$ eb  $\aleph$ ステップ **25** 最新のサービス パックおよびシグニチャ アップデートを適用します。  $P.12-2$  Cisco IPS  $\bf{Readme}$ ステップ **1** センサーにログインします。

[Configuring the Cisco Intrusion Prevention System Sensor Using the Command Line](http://www.cisco.com/univercd/cc/td/doc/product/iaabu/csids/csids12/cliguide/index.htm) *[Interface 5.1](http://www.cisco.com/univercd/cc/td/doc/product/iaabu/csids/csids12/cliguide/index.htm)* Logging In to the Sensor

第 **1** 章使用する前に

 $\mathbf l$ 

```
第 1 章 使用する前に
```

```
ステップ 2 設定を表示します。
           sensor# show configuration
           generating current config:
           ! ------------------------------
           ! Version 5.1(1)
           ! Current configuration last modified Wed Jun 29 19:18:14 2005
           ! ------------------------------
           display-serial
           ! ------------------------------
           service analysis-engine
           virtual-sensor vs0
           physical-interface GigabitEthernet0/0 subinterface-number 0
           physical-interface GigabitEthernet2/1
           exit
           exit
           ! ------------------------------
           service authentication
           exit
           ! ------------------------------
           service event-action-rules rules0
           exit
           ! ------------------------------
           service host
           network-settings
           host-ip 10.89.149.27/25,10.89.149.126
           host-name sensor
           telnet-option enabled
           access-list 10.0.0.0/8
           access-list 64.0.0.0/8
           access-list 171.0.0.0/8
           exit
           time-zone-settings
           offset 0
           standard-time-zone-name UTC
           exit
           exit
           ! ------------------------------
           service interface
           physical-interfaces GigabitEthernet0/0
           admin-state enabled
           exit
           physical-interfaces GigabitEthernet2/0
           admin-state enabled
           exit
           physical-interfaces GigabitEthernet2/1
           admin-state enabled
           exit
           bypass-mode auto
           interface-notifications
           missed-percentage-threshold 19
           notification-interval 36
           idle-interface-delay 33
           exit
           exit
           ! ------------------------------
           service logger
           exit
           ! ------------------------------
           service network-access
           exit
           ! ------------------------------
           service notification
           exit
           ! ------------------------------
           service signature-definition sig0
           signatures 2000 0
           alert-severity high
```

```
status
enabled true
exit
alert-frequency
summary-mode fire-all
exit
exit
exit
signatures 2004 0
alert-severity low
status
enabled true
exit
alert-frequency
summary-mode fire-all
exit
exit
exit
signatures 3201 1
alert-frequency
summary-mode fire-all
exit
e^{rt}exit
signatures 3301 0
status
enabled true
exit
exit
signatures 3401 0
status
enabled true
retired false
exit
engine string-tcp
event-action produce-alert request-block-host
exit
alert-frequency
summary-mode fire-all
exit
exit
exit
exit
! ------------------------------
service ssh-known-hosts
exit
! ------------------------------
service trusted-certificates
trusted-certificates 10.89.149.227:443 certificate MIICJDCCAY0CCPy71vhtAwyNMA0GC
SqGSIb3DQEBBQUAMFcxCzAJBgNVBAYTAlVTMRwwGgYDVQQKExNDaXNjbyBTeXN0ZW1zLCBJbmMuMRIwE
AYDVQQLEwlTU00tSVBTMTAxFjAUBgNVBAMTDTEwLjg5LjE0OS4yMjcwHhcNMDUwNjE0MDUwODA3WhcNM
DcwNjE1MDUwODA3WjBXMQswCQYDVQQGEwJVUzEcMBoGA1UEChMTQ2lzY28gU3lzdGVtcywgSW5jLjESM
BAGA1UECxMJU1NNLUlQUzEwMRYwFAYDVQQDEw0xMC44OS4xNDkuMjI3MIGfMA0GCSqGSIb3DQEBAQUAA
4GNADCBiQKBgQCoOobDuZOEPudw63Rlt8K1YsymzR/D9Rlcnad/U0gjAQGfcUh3sG3TXPQewon1fH0+A
nBw8Jxv/ovSB1HJ3ujh5k7BrrB2QMv73ESsBDdxLY6SoX/yYANMf4zPcPCAORJ6DMQHFj44A+3tMZWsC
yaod23S1oYOxx7v5puPDYn3IQIDAQABMA0GCSqGSIb3DQEBBQUAA4GBAHfPM7jawvdfXkYyazqvy3ZOK
kHVwHji12vBLo+biULJG95hbTFlqO+ba3R6nPD3tepgx5zTdOr2onnlFHWD95Ii+PKdUxj7vfDBG8atn
obsEBJ1lAQDiogskdCs4ax1tB4SbEU5y1tktKgcwWEdJpbbNJhzpoRsRICfM3HlOEwN
exit
! ------------------------------
```
service web-server exit sensor#

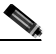

more current-config

第 **1** 章使用する前に

# $3$   $X.509$  TLS

```
sensor# show tls fingerprint
MD5: C4:BC:F2:92:C2:E2:4D:EB:92:0F:E4:86:53:6A:C6:01
SHA1: 64:9B:AC:DE:21:62:0C:D3:57:2E:9B:E5:3D:04:8F:A7:FD:CD:6F:27
```
ステップ **4** 証明書のフィンガープリントを書き留めます。

 $\aleph$ eb  $\aleph$ 

 $\blacksquare$ 

#### 第 **1** 章使用する前に

 $\overline{\phantom{a}}$ 

# **IDM**

### $IDM$

- $\bullet$  **P.1-16**
- $\bullet$  **P.1-16**
- $P.1-16$
- **IDM P.1-16**
- **•** [IDM Cookie](#page-44-0) P.1-17
- **IDM P.1-18**

# 同時 CLI セッションの数は、プラットフォームに応じて制限されています。IDS-4210 IDS-4215 NM-CIDS CLI 3 2 ムは 10 の同時セッションを許容します。

# IDM 5.0 **setup** 5.0 **IDM**  $P.1-6$

- 
- 
- **•** 管理者
- **•** オペレータ
- **•** ビューア

# **IDM**

 $IDM$ 

- 
- 1 Web **IP** 
	- **https://**sensor\_ip\_address

 $IDM$ https://10.1.9.201 **The State State State State State State State State State State State State State State State State State State State State State State State State State State State State State State State State State State State State S**  $\text{URL}$ https://sensor\_ip\_address:port ${\tt \qquad \qquad \}$ https://10.1.9.201:1040

<span id="page-44-0"></span>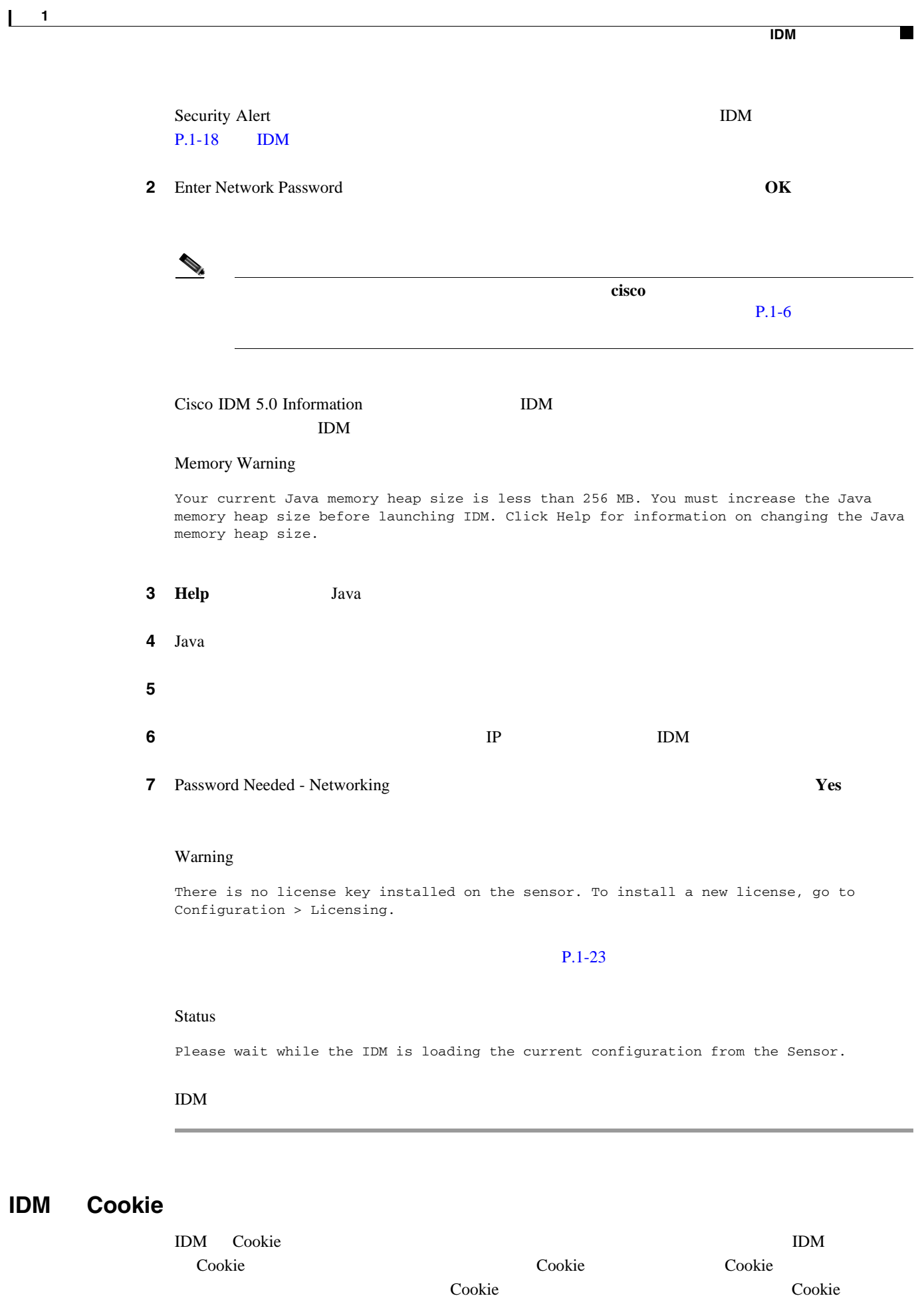

IDM Java

**Cisco Intrusion Prevention System Device Manager**  The Manager **5.1** 

<span id="page-45-0"></span>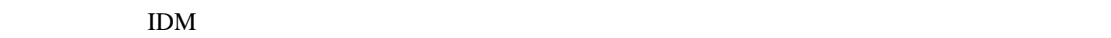

- **P.1-18**
- [Internet Explorer](#page-46-0) CA P.1-19
- [Netscape](#page-48-0) CA P.1-21
- [Mozilla CA](#page-49-0) P.1-22

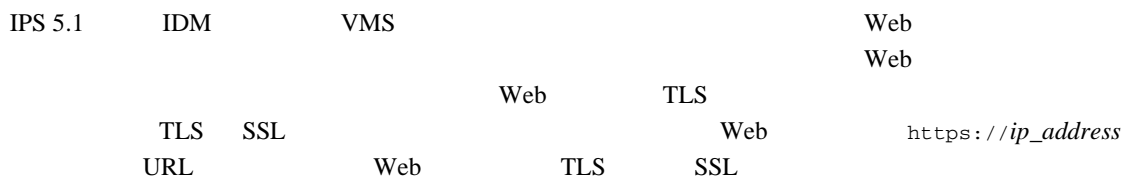

 $\Delta$  we

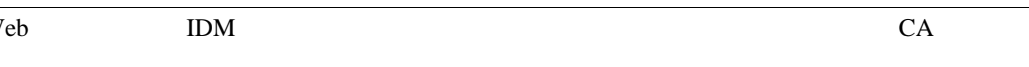

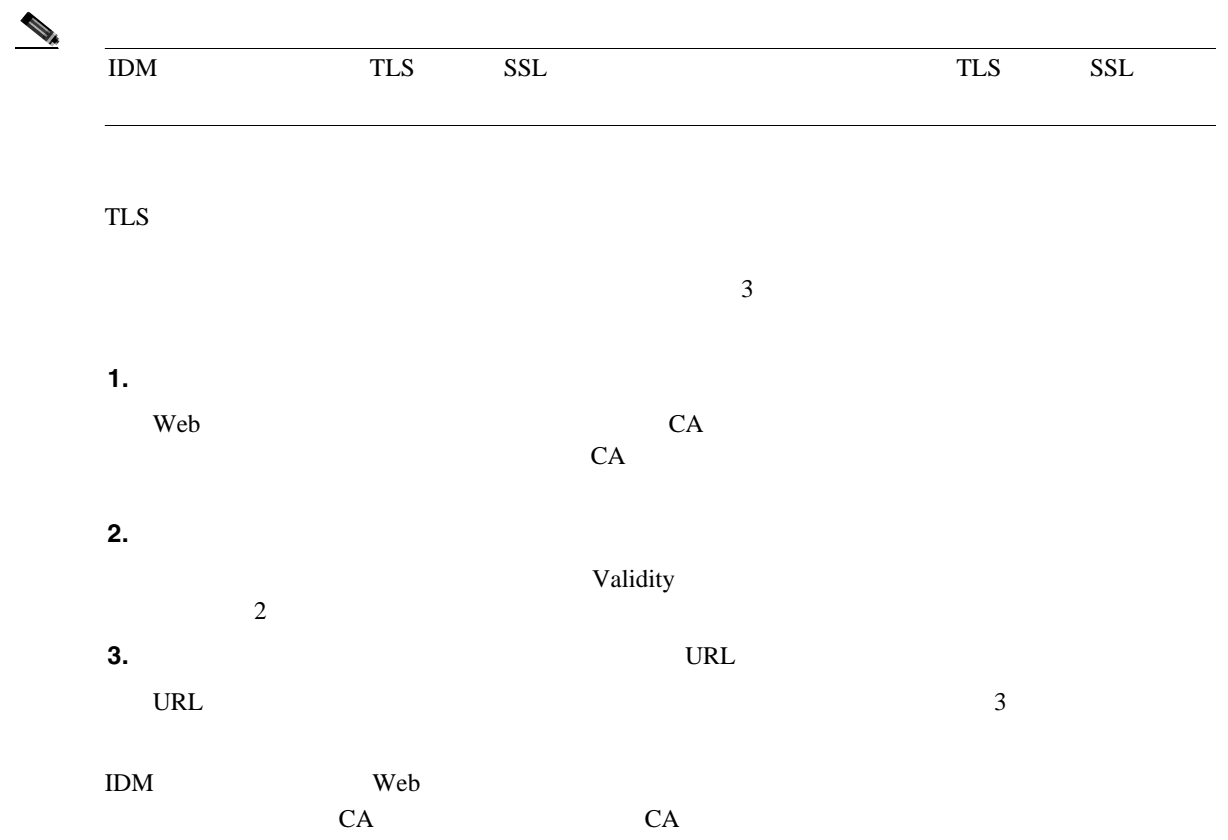

第 **1** 章使用する前に

 $\overline{\phantom{a}}$ 

П

<span id="page-46-0"></span>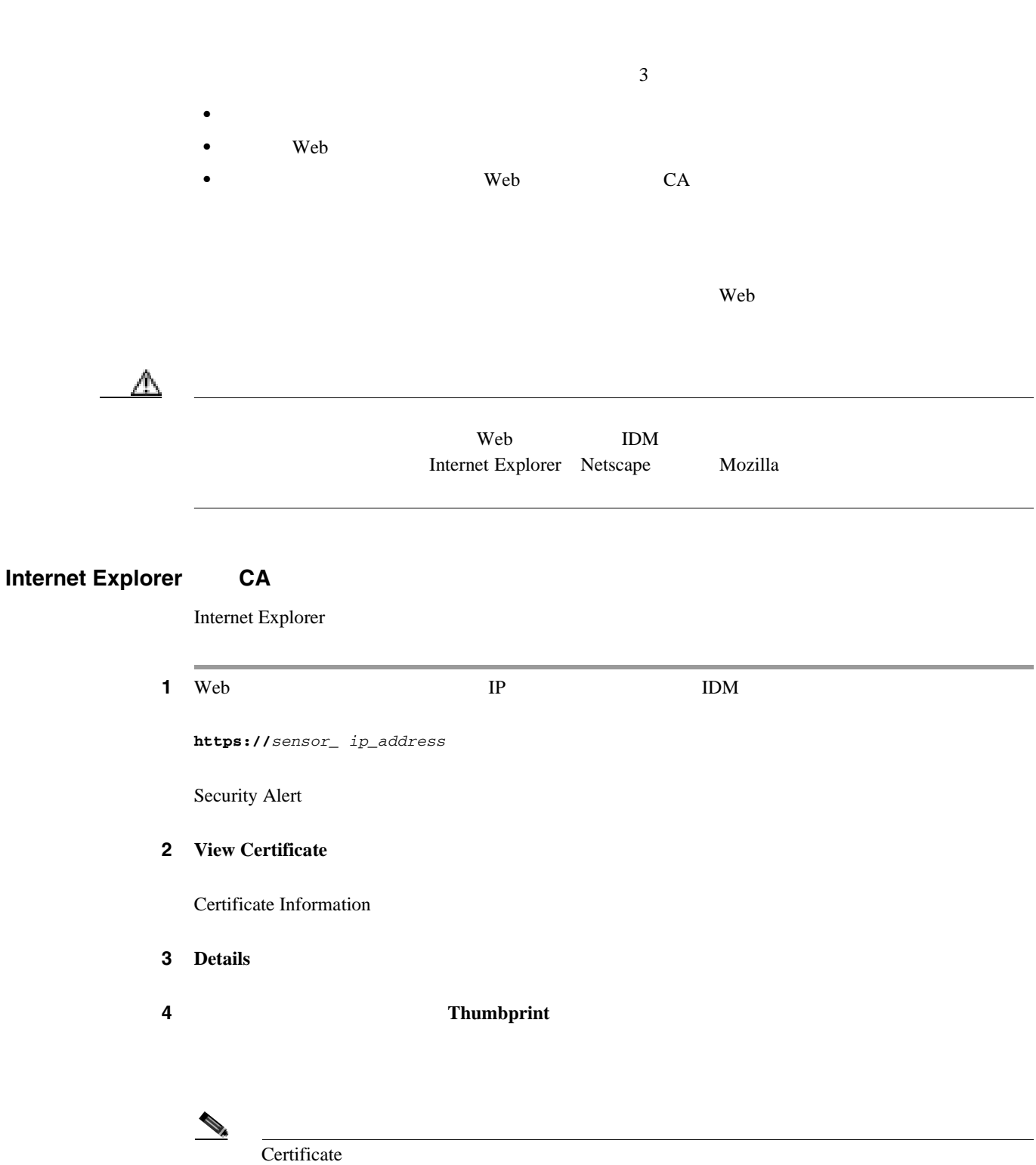

ステップ **5** 次のいずれかの方法で、センサーに接続します。 **•** センサーのコンソール ポートに端末を接続する **•** センサーに直接接続されたキーボードとモニタを使用する • Telnet

• SSH

 $\overline{\phantom{a}}$ 

#### **IDM**

**6** TLS

sensor# **show tls fingerprint**

MD5: C4:BC:F2:92:C2:E2:4D:EB:92:0F:E4:86:53:6A:C6:01

SHA1: 64:9B:AC:DE:21:62:0C:D3:57:2E:9B:E5:3D:04:8F:A7:FD:CD:6F:27

**7** SHA1

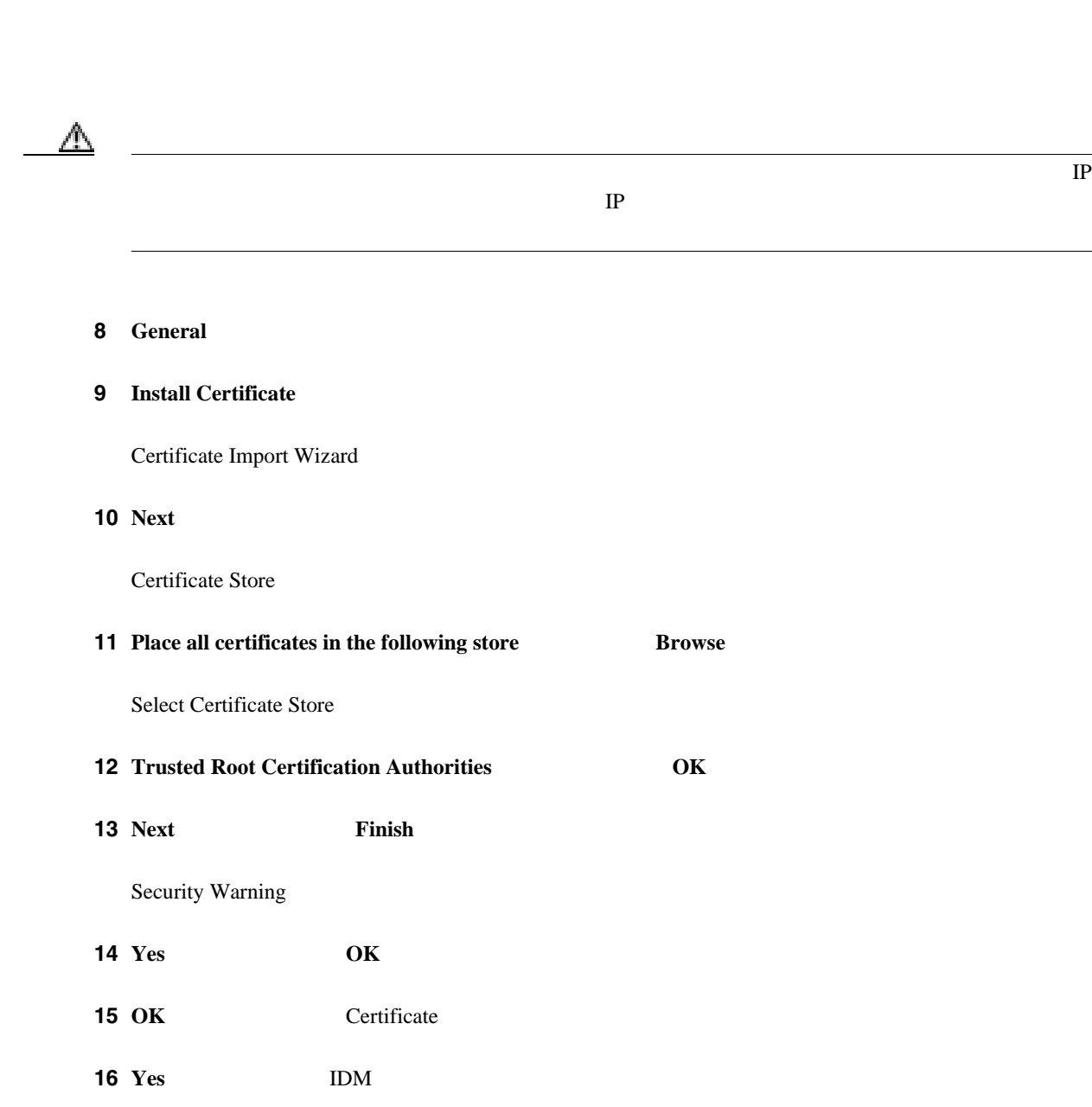

第 **1** 章使用する前に

 $\mathbf{I}$ 

 $\blacksquare$ 

# <span id="page-48-0"></span>**Netscape CA**

Netscape extensive that the contract the extensive properties are the set of the set of the set of the set of the set of the set of the set of the set of the set of the set of the set of the set of the set of the set of th

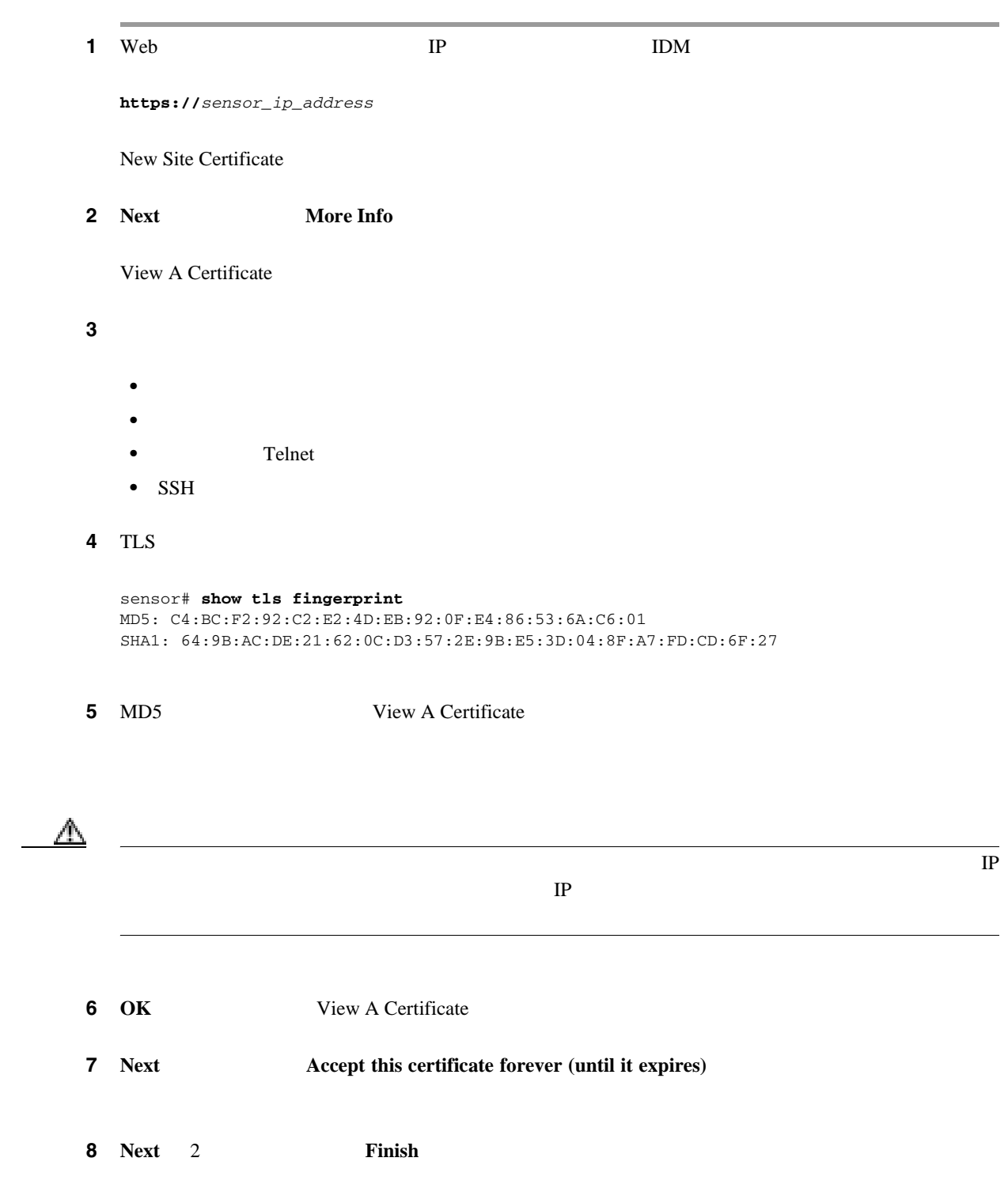

l,

 $\overline{\phantom{a}}$ 

**1-21**

# <span id="page-49-0"></span>**Mozilla CA**

Mozilla exercises and the exercise of the settlement of the settlement of the settlement of the settlement of the set

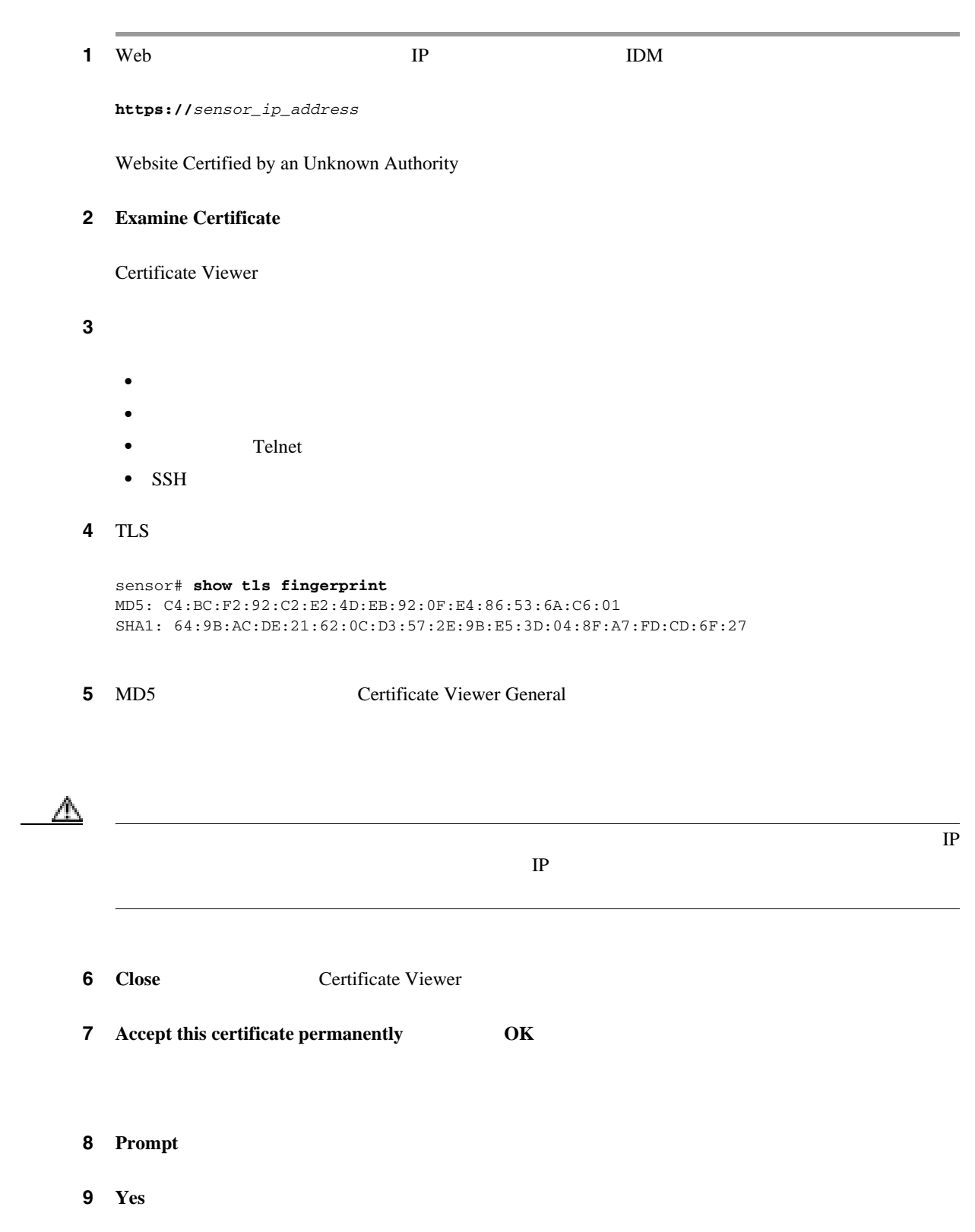

第 **1** 章使用する前に

 $\overline{\mathsf{I}}$ 

П

j,

<span id="page-50-0"></span>•  $P.1-23$ 

• **P.1-25** 

• **IPS** P.1-24 • **P.1-25** 

• **P.1-26** 

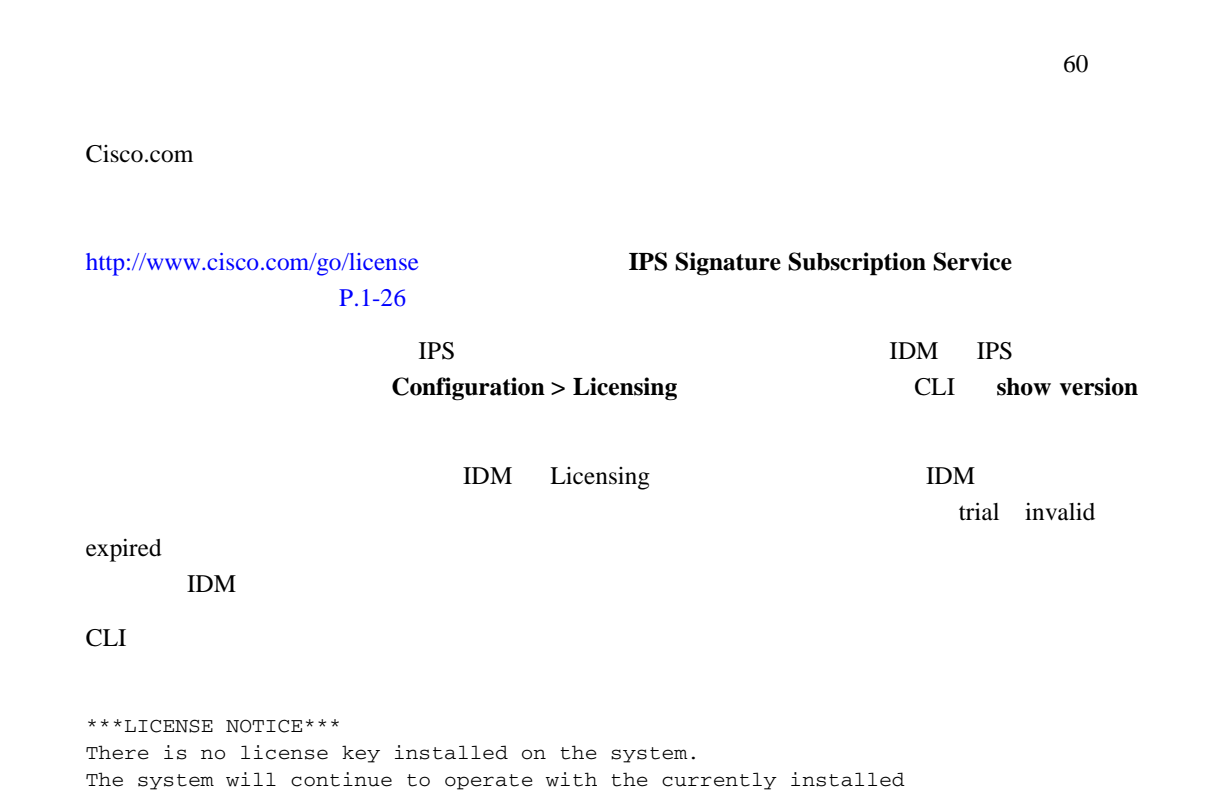

signature set. A valid license must be obtained in order to apply signature updates. Please go to http://www.cisco.com/go/license

to obtain a new license or install a license.

 $IPS$ 

 $P.1-24$  and  $IPS$ 

**1-23**

 $\blacksquare$ 

**IPS** 

<span id="page-51-0"></span>**The Second** 

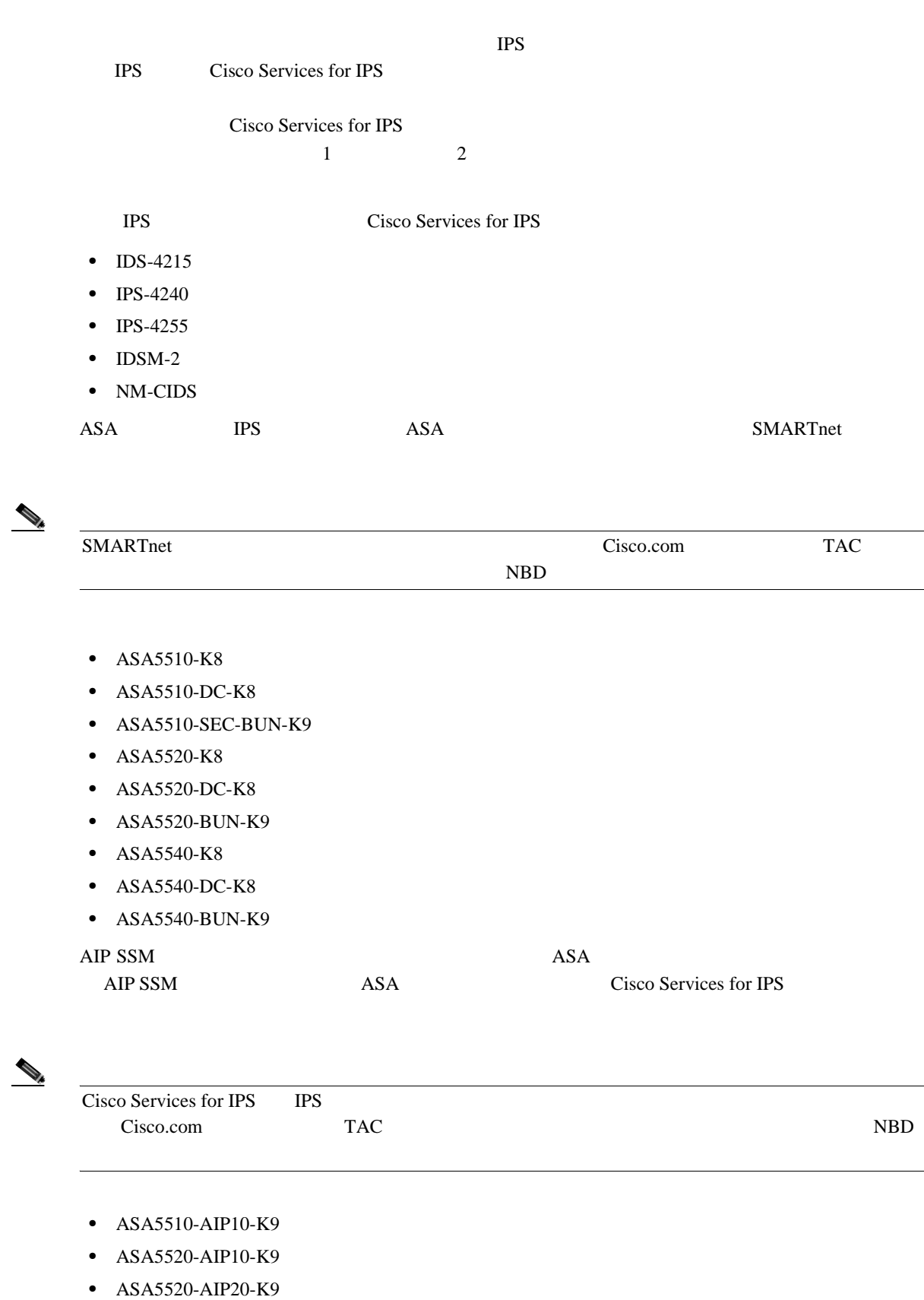

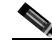

- 
- **•** ASA5540-AIP20-K9
- **•** ASA-SSM-AIP-10-K9
- **•** ASA-SSM-AIP-20-K9

**Cisco Intrusion Prevention System Device Manager <br>
5.1** 

第 **1** 章使用する前に

 $\overline{\phantom{a}}$ 

 $\blacksquare$ 

# **Download**

# • **Browse Local**

• **Update License** 

<span id="page-52-0"></span>I

# ASA-5510 IPS ASA-SSM-AIP-10-K9 Cisco Services for IPS Cisco Services for IPS  $P.1-26$ ⚠  $RMA$

Licensing  $\Box$ 

Licensing

• **Current License** License Status **Expiration Date** 

**Serial Number** 

• **Update License Cisco Connection Online** Cisco.com

License File **Local File Path** 

• **Download** IDM

П

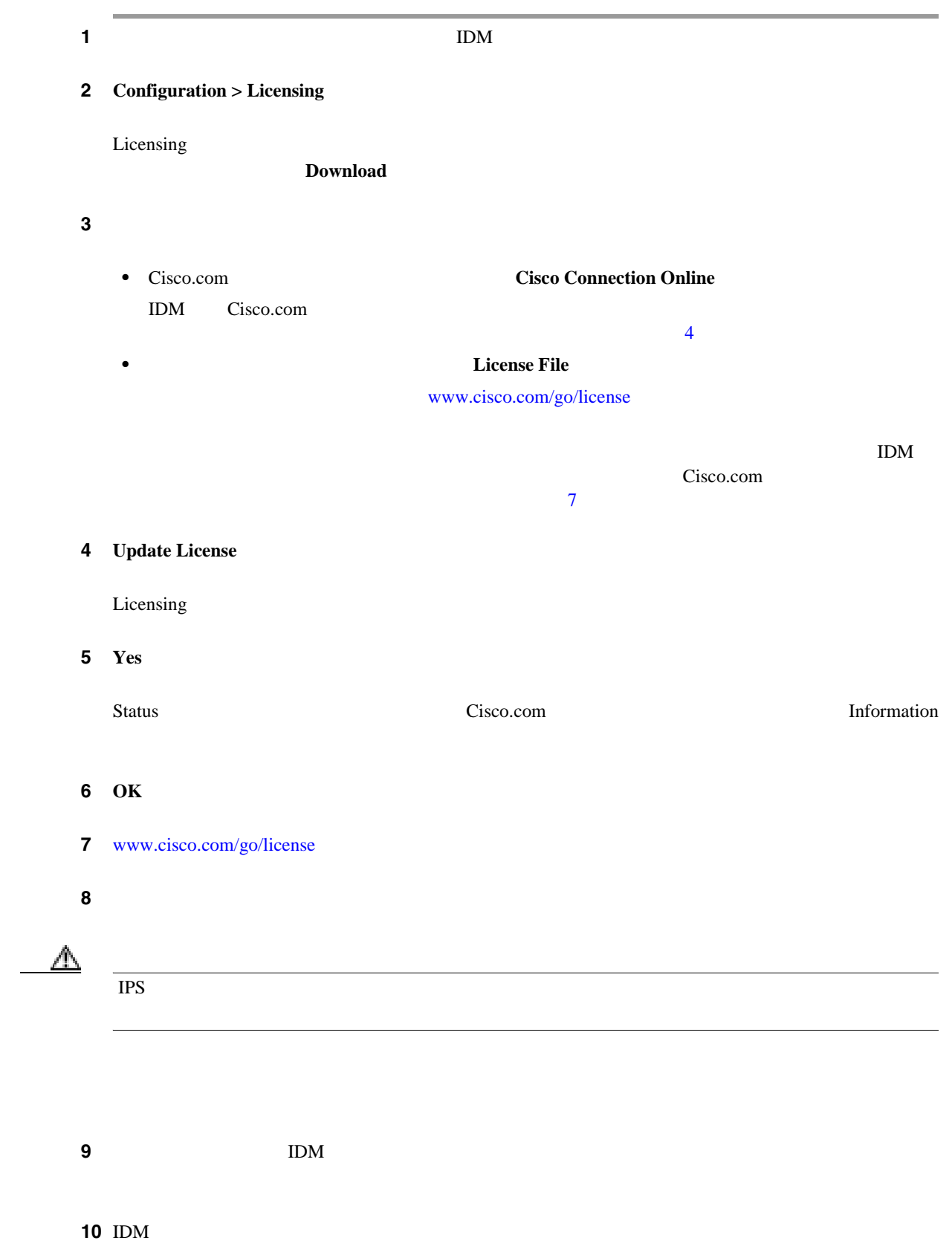

第 **1** 章使用する前に

 $\overline{\phantom{a}}$ 

<span id="page-53-0"></span>**The Second** 

# 11 Configuration > Licensing

12 Update License Update From: License File

Select License File Path

 $14$  Open

15 **Update License** 

**13 Local File Path Department Path Department Path Department Path Browse Local** 

 $\blacksquare$ 

第 **1** 章使用する前に

 $\overline{\phantom{a}}$ 

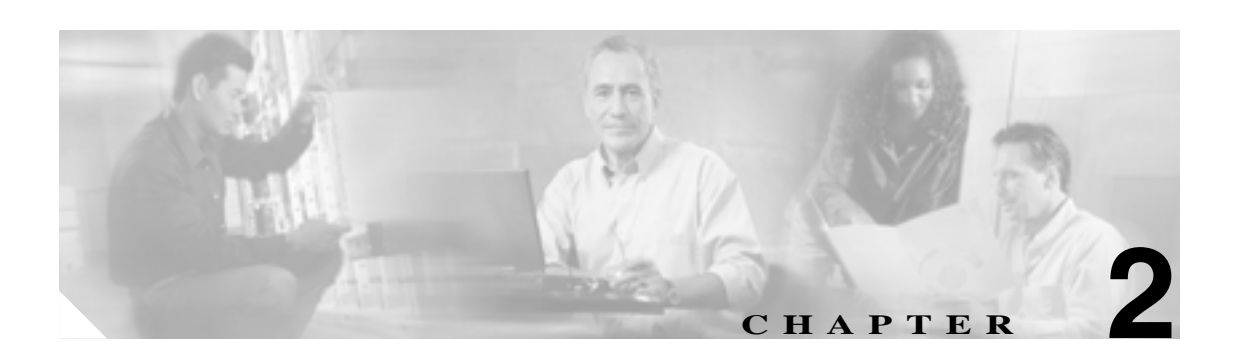

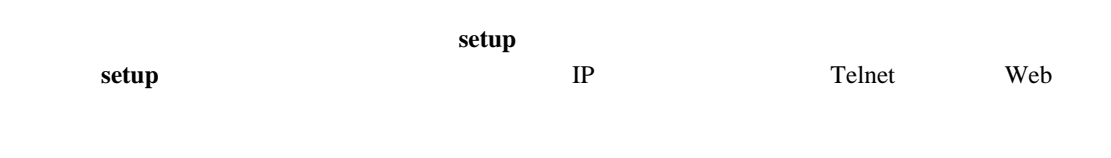

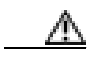

# $\overline{C_{\text{confinuration}}}$  >Sensor Setup in IDM

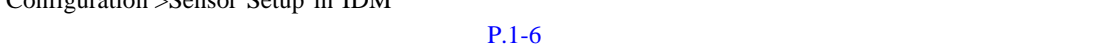

## **Sensor Setup**

- **•** [ネットワーク設定の構成\(](#page-57-0)P.2-2
- $P.2-5$
- SSH P.2-8
- **P.2-17**
- $P.2-21$
- $P.2-28$

 $\mathbf l$ 

- <span id="page-57-0"></span>•  $P.2-2$
- **P.2-2**
- $P.2-2$
- **•** [ネットワーク設定の構成\(](#page-58-0)P.2-3

#### Network  $\mathcal{R}$

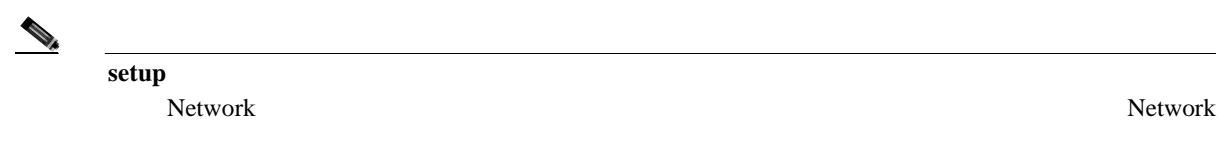

- 
- **•** 管理者
- **•** オペレータ
- **•** ビューア

#### Network

- **Hostname** 
	- 1 64  $\sqrt{[A-Za-z0-9]}+\$  $s$ ensor  $64$
- **IP Address IP**  $10.1.9.201$
- **Network Mask** IP
	- 255.255.255.0
- **Default Route**  $10.1.9.1$
- **FTP Timeout FTP FTP FTP FTP**

1 86400 300

- Web Server Settings Web **Enable TLS/SSL** Web TLS SSL
- **Cisco Intrusion Prevention System Device Manager <br>
5.1**

П

<span id="page-58-0"></span>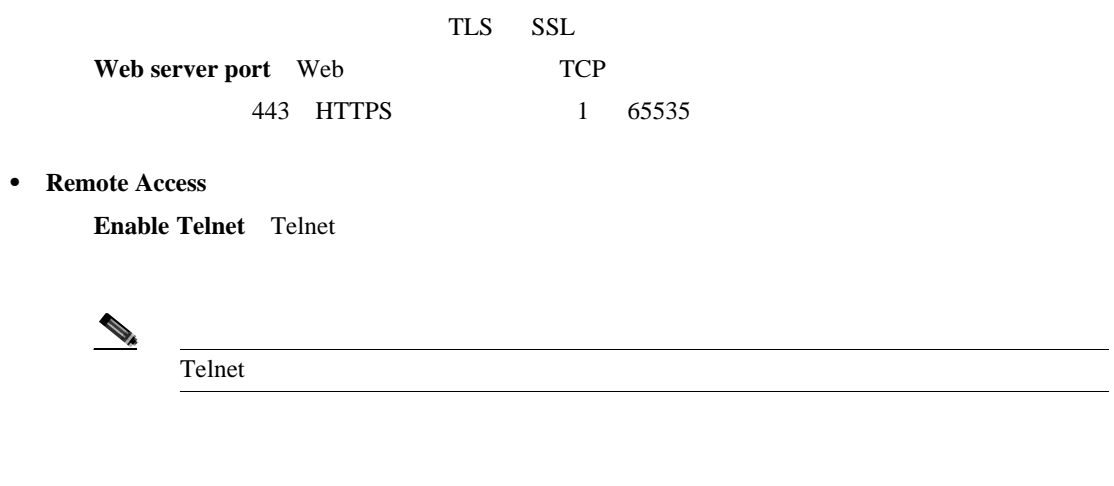

- **Apply**
- **Reset**: example a large state of the state of the state of the state of the state of the state of the state of the state of the state of the state of the state of the state of the state of the state of the state of the

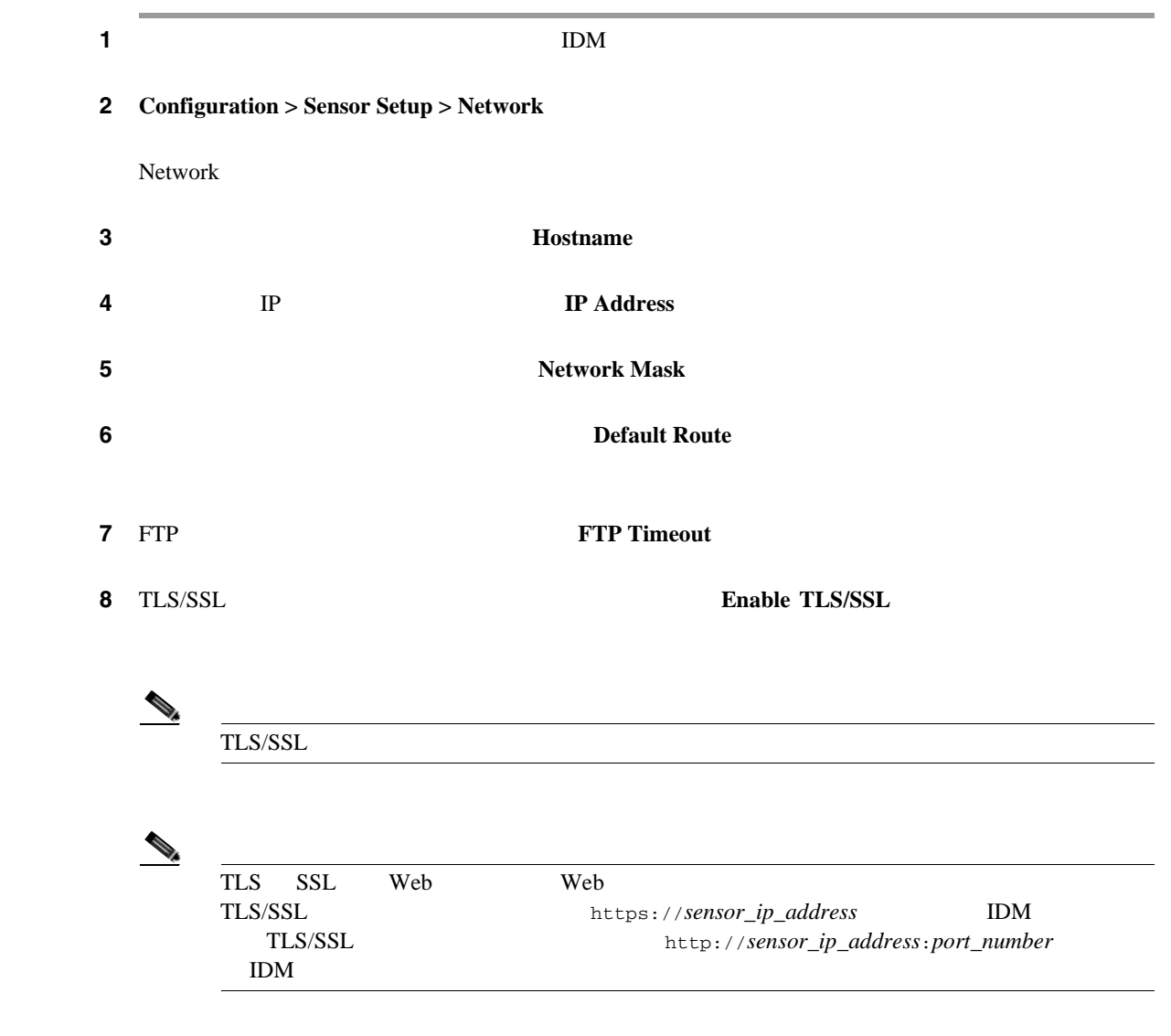

П

**9** Web **Web Server Port**  $\begin{picture}(120,15) \put(0,0){\line(1,0){15}} \put(15,0){\line(1,0){15}} \put(15,0){\line(1,0){15}} \put(15,0){\line(1,0){15}} \put(15,0){\line(1,0){15}} \put(15,0){\line(1,0){15}} \put(15,0){\line(1,0){15}} \put(15,0){\line(1,0){15}} \put(15,0){\line(1,0){15}} \put(15,0){\line(1,0){15}} \put(15,0){\line(1,0){15}} \put(15,0){\line($ (注) Web サーバのポートを変更する場合、IDM に接続するときに、ブラウザの URL アドレスで https://sensor\_ip\_address:port\_number https://10.1.9.201:1040 **10** Enable Telnet  $\Gamma$ elnet telnet television  $\Gamma$ elnet television  $\Gamma$ SSH  $\varOmega$ **Reset** ステップ **11** 変更を適用し、改訂したコンフィギュレーションを保存するには、**Apply** をクリックします。  $\rightarrow$ 

第 **2** 章センサーのセットアップ

 $\overline{\phantom{a}}$ 

**The Second** 

<span id="page-60-0"></span>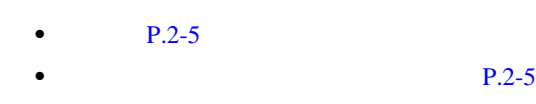

 $P.2-5$ **P.2-6** 

Allowed Hosts

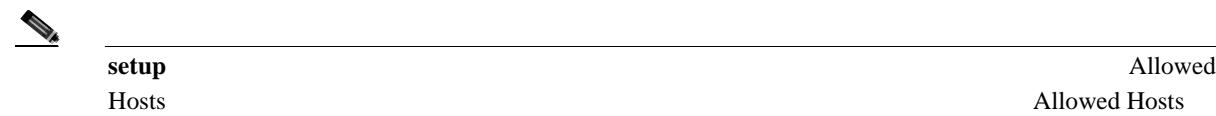

 $\blacksquare$ 

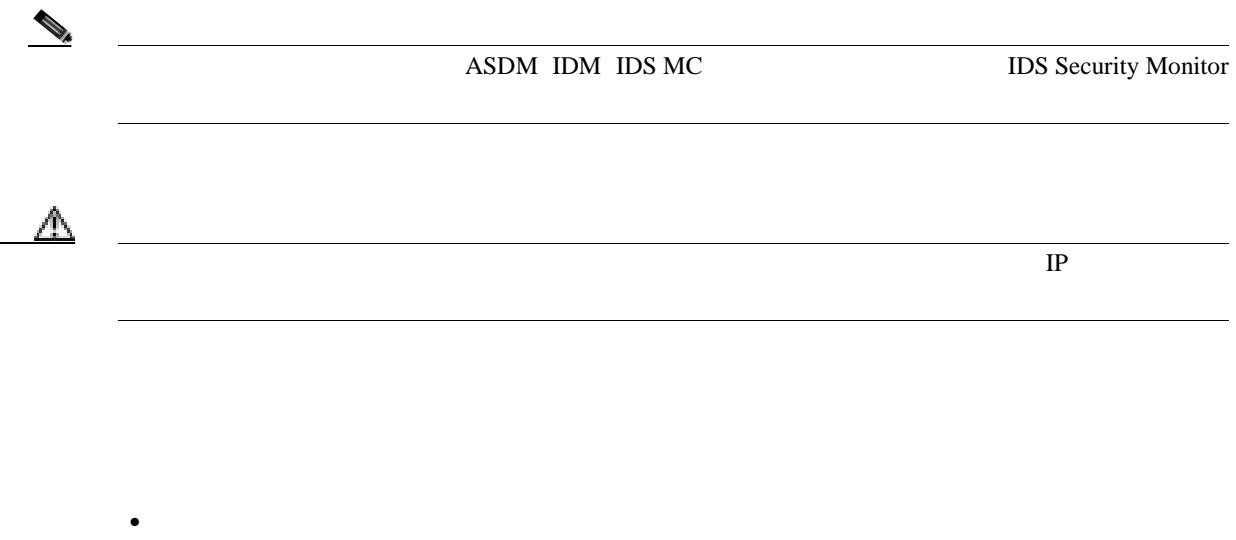

- **•** オペレータ
- **•** ビューア

• [Allowed Hosts](#page-61-0) P.2-6

• [Add and Edit Allowed Host](#page-61-0)  $P.2-6$ 

**Cisco Intrusion Prevention System Device Manager <br>
5.1** 

 $\mathbf{I}$ 

# <span id="page-61-0"></span>**Allowed Hosts**

Allowed Hosts

- **IP Address** IP
- **Network Mask** IP
- **Add** Add Allowed Host
- **Edit** Edit Allowed Host
- **Delete**
- **Apply** *• Apply*
- **Reset**: example a large state of the state of the state of the state of the state of the state of the state of the state of the state of the state of the state of the state of the state of the state of the state of the

# **Add and Edit Allowed Host**

Add and Edit Allowed Host

- **IP Address** IP
- **Network Mask** IP

- **• OK**:変更を確定し、ダイアログボックスを閉じます。
- **Cancel**
- **Help**

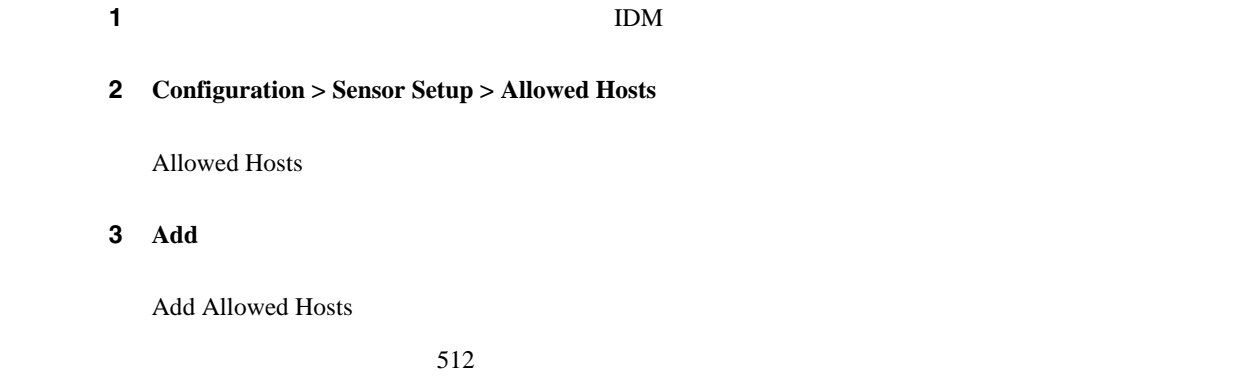

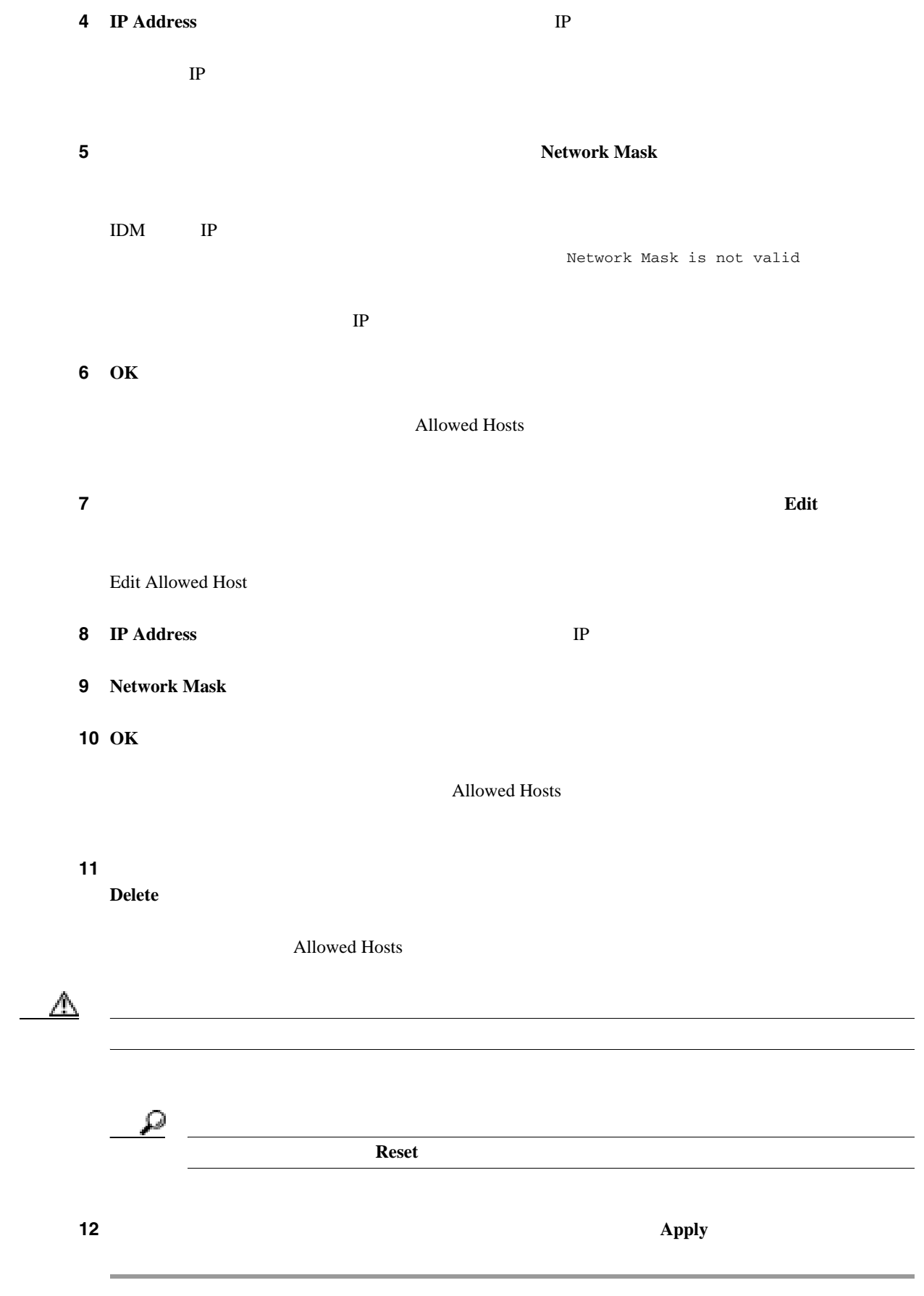

**2-7**

 $\blacksquare$ 

 $\mathbf{I}$ 

# <span id="page-63-0"></span>**SSH** の設定

 $SSH$  $\text{SSH}$  $SSH$  $\text{SSH}$  1  $\text{SSH}$ **•** Password • RSA  $SSH$ • IP  $\text{SSH}$ • IP  $\overline{P}$ • DNS • **• •**  $\blacksquare$ • **• •**  $\mathbf{r} = \mathbf{r} \times \mathbf{r}$ • X  $11$ 

 $SSH$ 

# $P.2-8$

- $P.2-12$
- $P.2-19$

- $P.2-8$
- **P.2-9**
- **•** [フィールド定義\(](#page-64-0)P.2-9
- $P.2-8$

Authorized Keys RSA SSH

 $SSH$ 

Authorized Keys

 $\text{SSH}$ 

**RSA** 

**Cisco Intrusion Prevention System Device Manager <br>
5.1** 

 $\blacksquare$ 

<span id="page-64-0"></span> $RSA$  3 Key Modulus Length Public Exponent Public Modulus Authorized Keys

| $\bullet$                                                                                  |                     |                                             |  |  |
|--------------------------------------------------------------------------------------------|---------------------|---------------------------------------------|--|--|
|                                                                                            |                     |                                             |  |  |
|                                                                                            | Delivery Failed     |                                             |  |  |
|                                                                                            |                     |                                             |  |  |
| <b>Authorized Keys</b><br>$P.2-9$<br>$\bullet$<br>Add and Edit Authorized Key<br>$\bullet$ |                     | $P.2-10$                                    |  |  |
| Authorized Keys                                                                            |                     |                                             |  |  |
| ID<br>$\bullet$                                                                            | 256<br>$\mathbf{1}$ |                                             |  |  |
| $\rm ID$<br><b>Modulus Length</b><br>$\bullet$                                             | 511                 | 256<br>2048                                 |  |  |
| Public Exponent RSA<br>$\bullet$<br>3<br>2147483647                                        |                     |                                             |  |  |
| <b>Public Modulus RSA</b><br>$\bullet$<br>$1\,$<br>2048                                    |                     | $(2^{\wedge}$ $)$ < $(2^{\wedge}$ ( $+1)$ ) |  |  |
| Add Add Authorized Key<br>$\bullet$                                                        |                     |                                             |  |  |
| Edit Edit Authorized Key<br>$\bullet$                                                      |                     |                                             |  |  |

- **Delete**
- **Apply** *• Apply*
- **Reset**: example a large state of the state of the state of the state of the state of the state of the state of the state of the state of the state of the state of the state of the state of the state of the state of the

**Authorized Keys** 

 $\mathbf{I}$ 

## <span id="page-65-0"></span>**Add and Edit Authorized Key**

Add and Edit Authorized Key

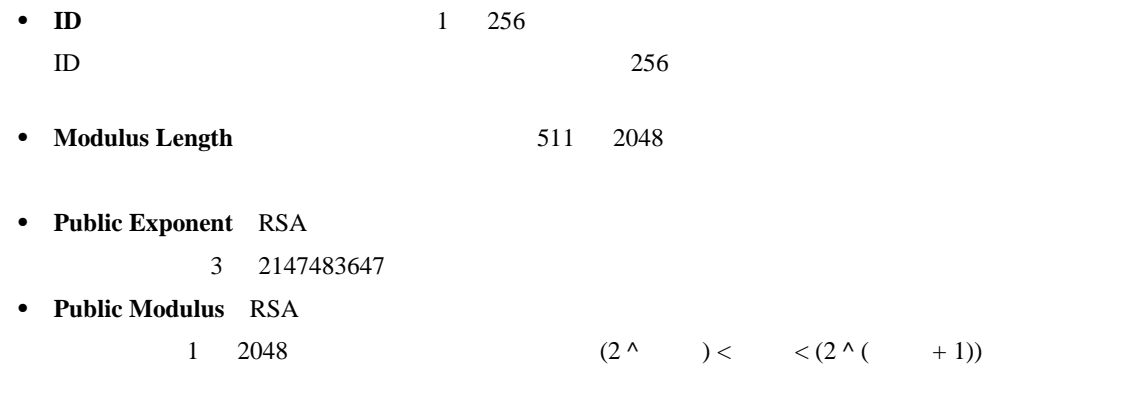

- **• OK**:変更を確定し、ダイアログボックスを閉じます。
- **Cancel**
- **Help**

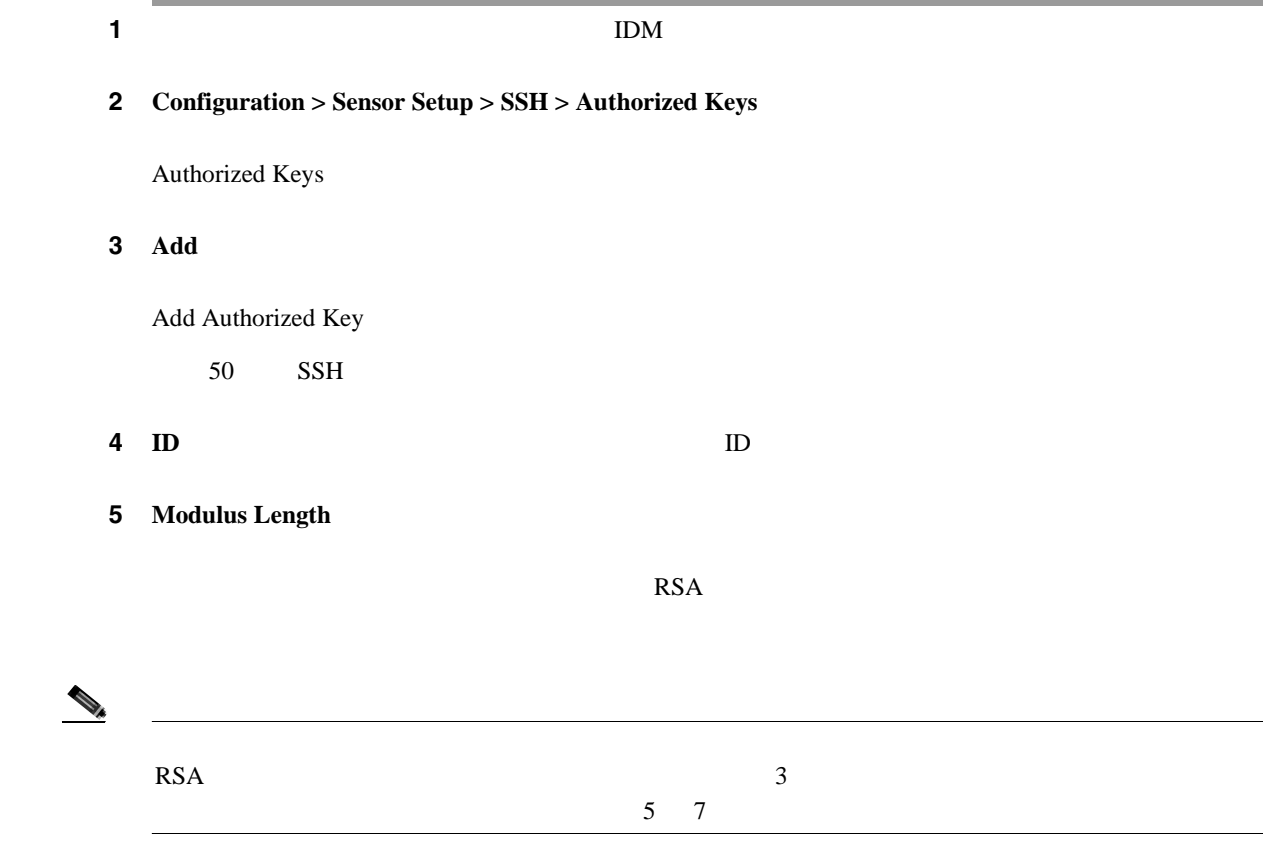

 $\blacksquare$ 

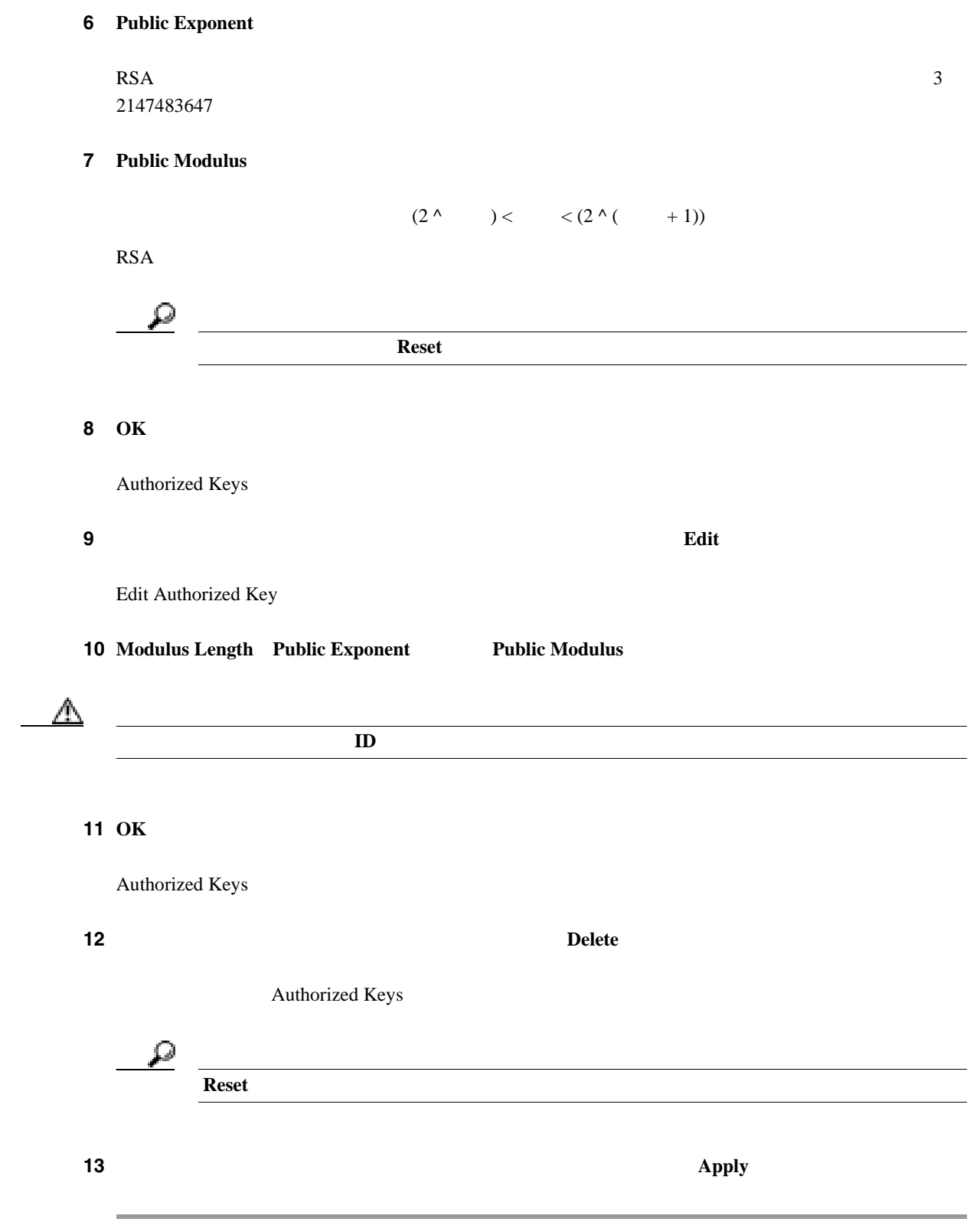

**2-11**

 $\mathbf l$ 

<span id="page-67-0"></span>•  $P.2-12$ • **P.2-12**  $P.2-12$ **P.2-13** Known Host Keys SSH SCP Known Host Keys Add Known Host Keys **Retrieve Host Key •** 管理者 **•** オペレータ **•** ビューア • Known Host Keys **P.2-12** • [Add and Edit Known Host Key](#page-68-0) P.2-13 Known Host Keys • **IP Address IP** • **Modulus Length** 511 2048 • **Public Exponent** RSA

- 3 2147483647
- **Public Modulus** RSA 1 2048  $(2^{\wedge}) < (2^{\wedge}) < (2^{\wedge} (+1))$

**Known Host Keys** 

 $\blacksquare$ 

- <span id="page-68-0"></span>• **Add** Add Known Host Key
- **Edit** Edit Known Host Key
- **Delete**
- **Apply** *• Apply*
- **Reset**: example a large state of the state of the state of the state of the state of the state of the state of the state of the state of the state of the state of the state of the state of the state of the state of the

## **Add and Edit Known Host Key**

Add and Edit Known Host Key

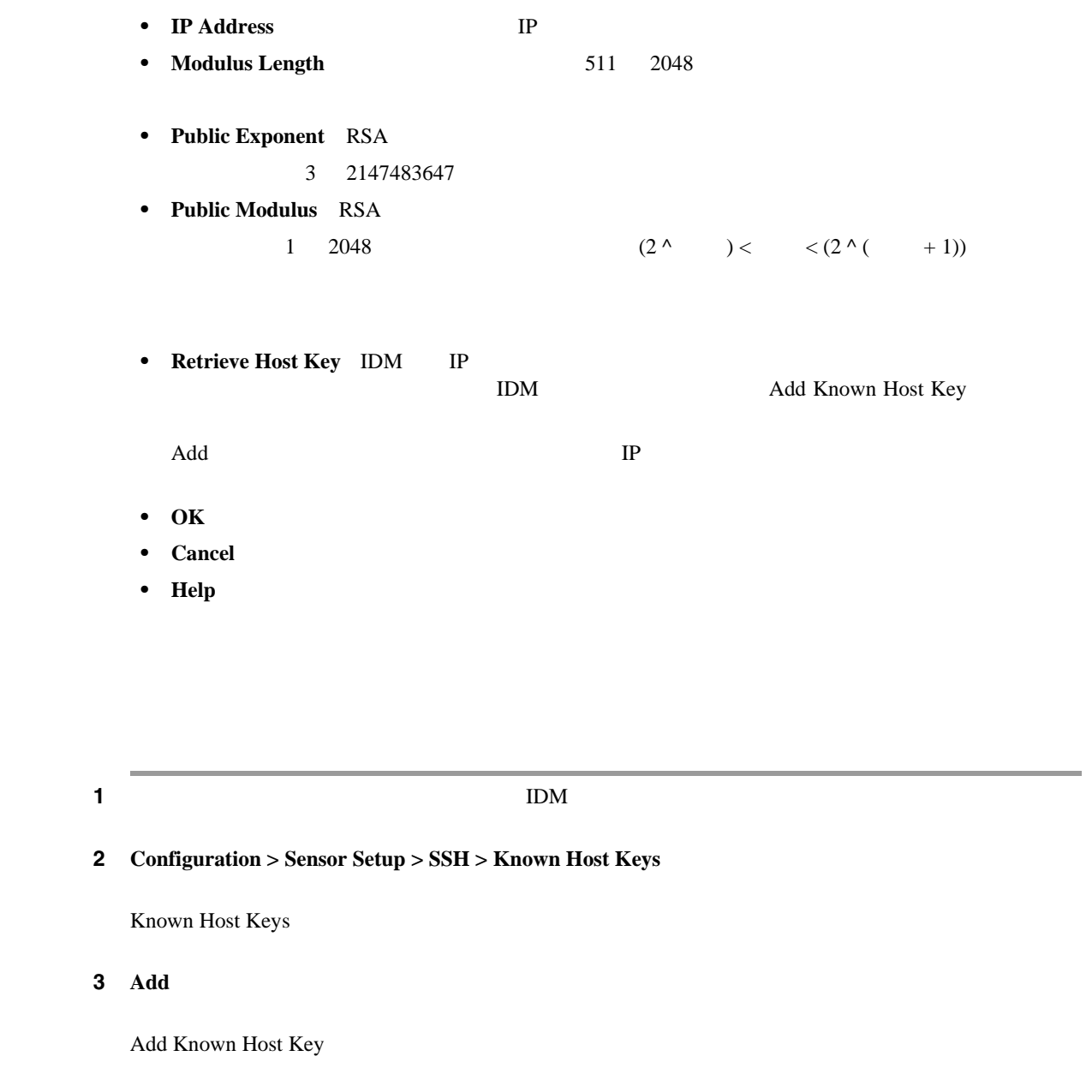

**4 IP Address IP** 

**Cisco Intrusion Prevention System Device Manager**  6.1

 $\overline{\phantom{a}}$ 

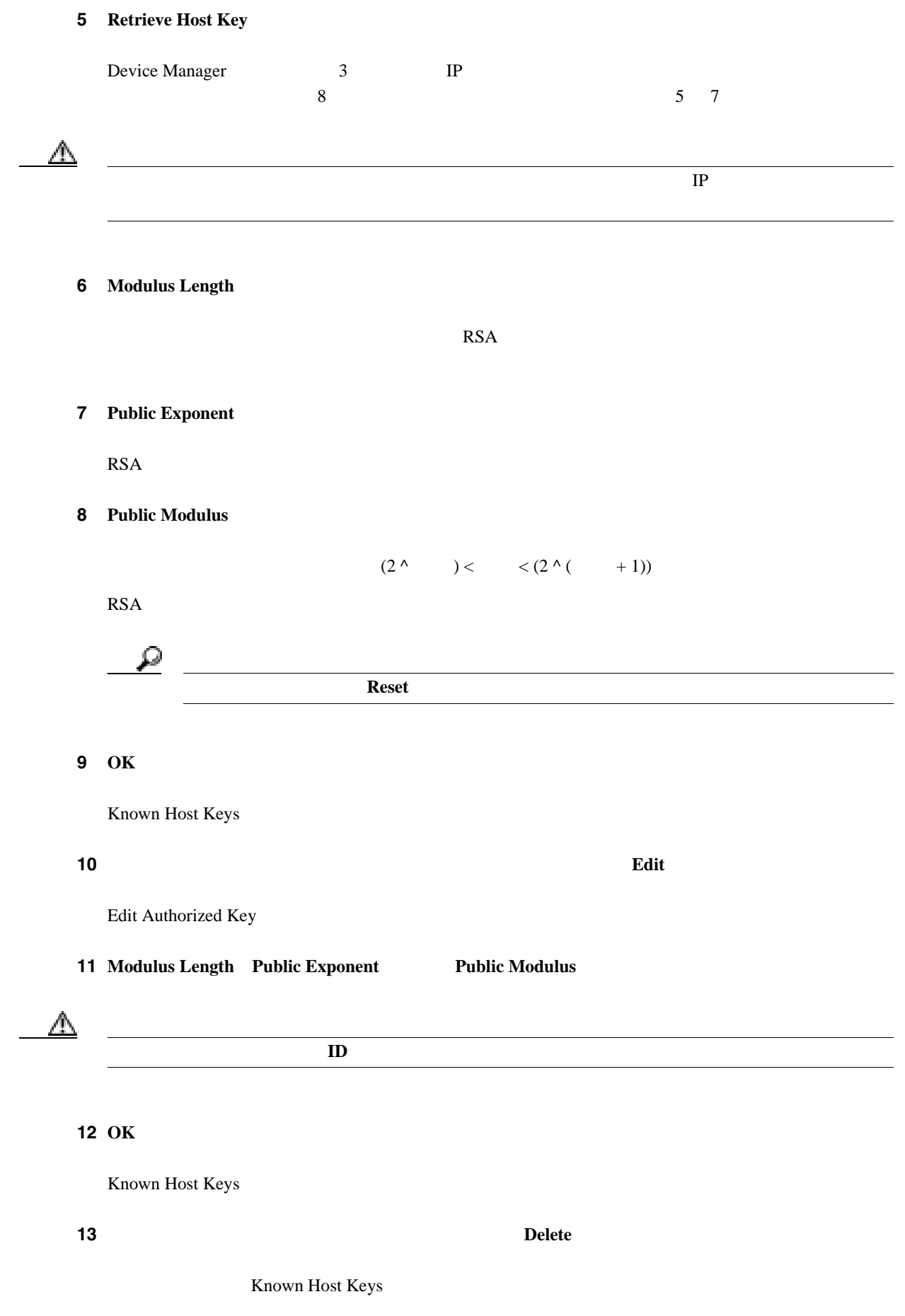

**Cisco Intrusion Prevention System Device Manager <br>
5.1** 

**OL-8674-01-J**

П

 $\blacksquare$ 

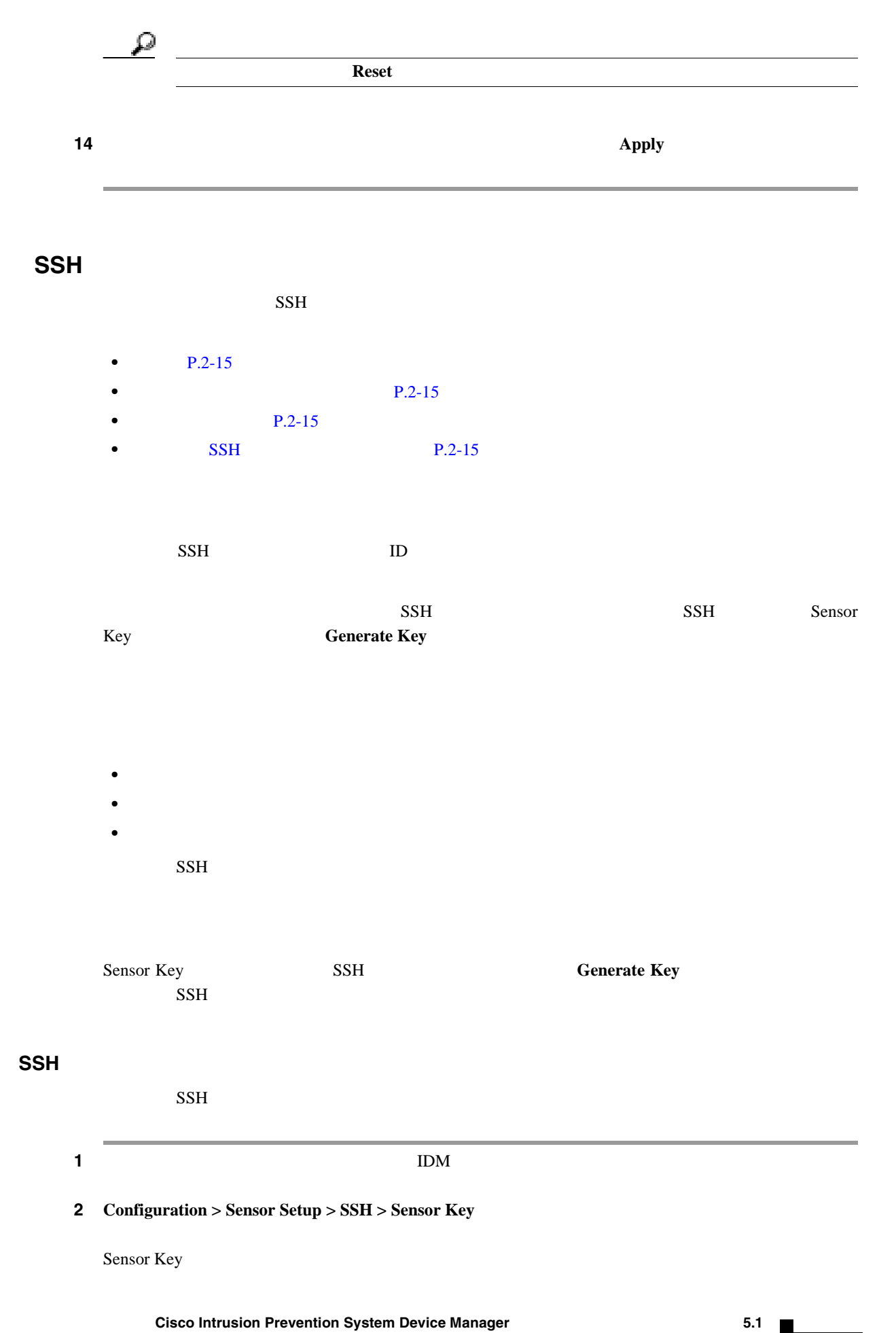

 $\mathbf{I}$ 

SSH

# **3 3** SSH **Generate Key**

Generating a new SSH host key requires you to update the known hosts tables on remote systems with the new key so that future connections succeed. Do you want to continue?

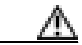

ステップ **4 OK** をクリックして続行します。
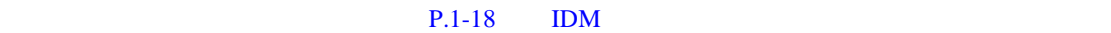

- **P.2-17**  $P.2-19$
- 
- $P.2-17$
- **P.2-17**
- **P.2-17**
- $P.2-18$

# Trusted Hosts

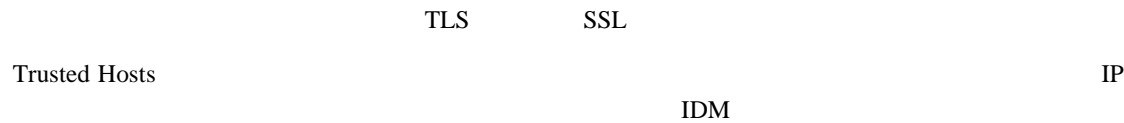

- 
- **•** 管理者
- **•** オペレータ
- **•** ビューア
- Trusted Hosts P.2-17
- Add Trusted Host **P.2-18**

#### **Trusted Hosts**

Trusted Hosts

- **IP Address IP**
- **MD5** Message Digest 5  $MD5$  128
	- **Cisco Intrusion Prevention System Device Manager <br>
	5.1**

 $\mathbf{I}$ 

- <span id="page-73-0"></span>**• SHA1** Secure Hash Algorithm  $SHA1$
- **Add** Add Trusted Host
- **View** View Trusted Host
- **Delete**
- **Apply** *• Apply*
- **Reset**: example a large state of the state of the state of the state of the state of the state of the state of the state of the state of the state of the state of the state of the state of the state of the state of the

#### **Add Trusted Host**

Add Trusted Host

- **IP Address** IP
- **Port**
- **OK**
- **Cancel**
- **Help**

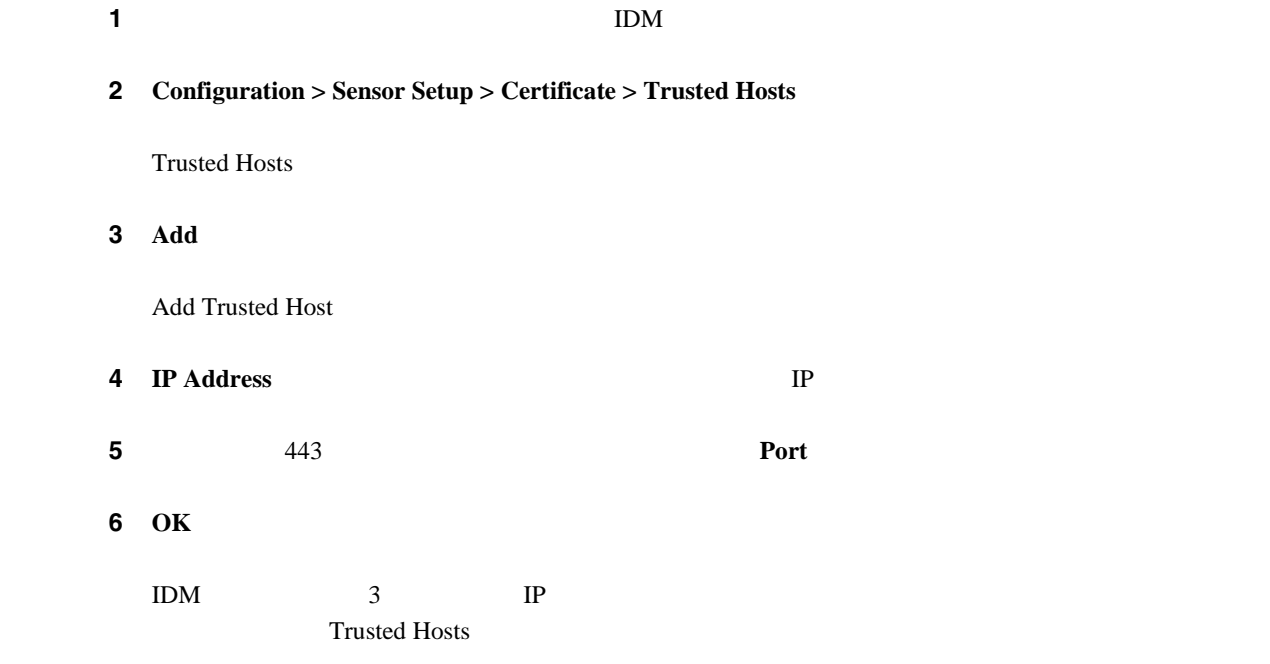

<span id="page-74-0"></span>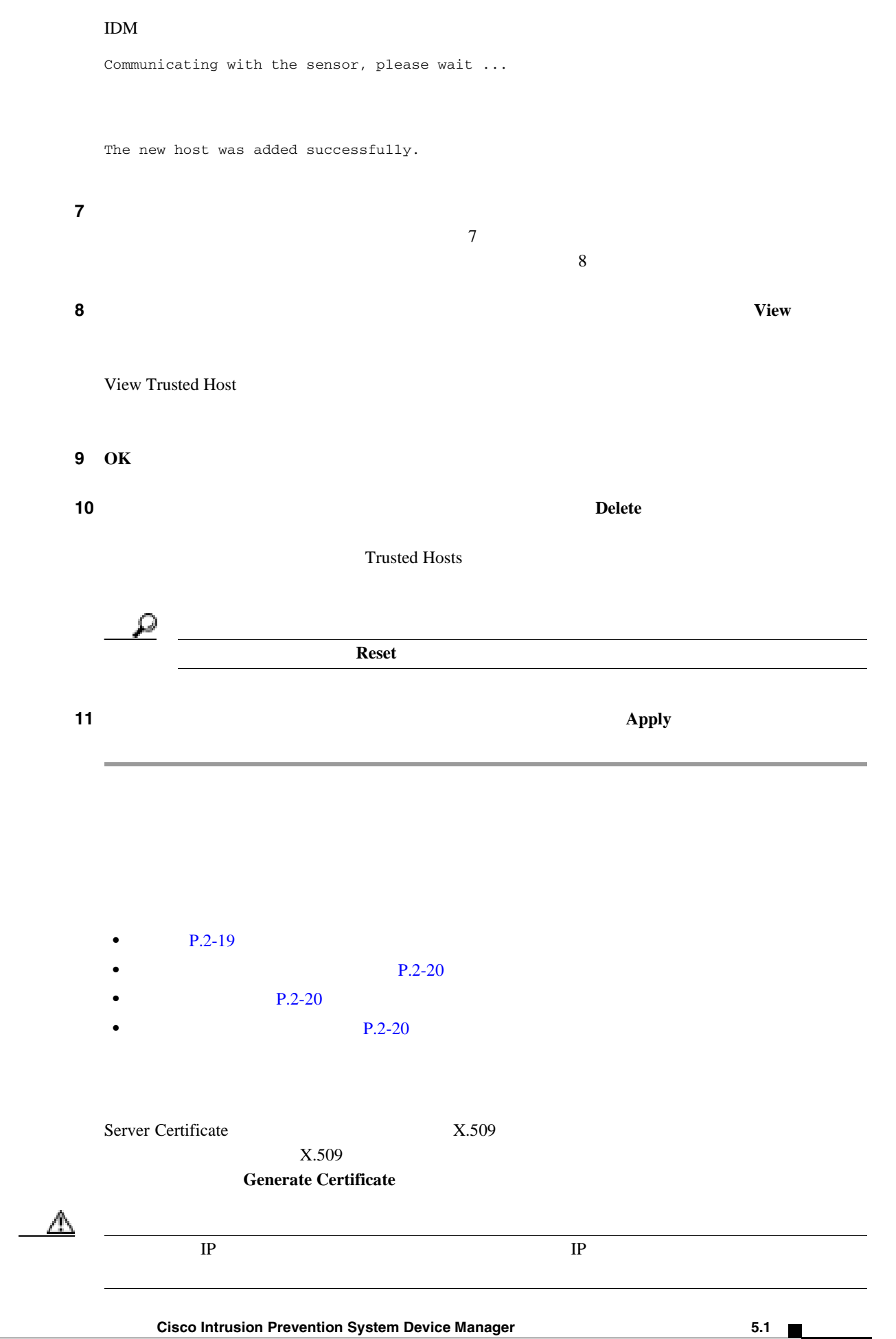

 $\overline{\phantom{a}}$ 

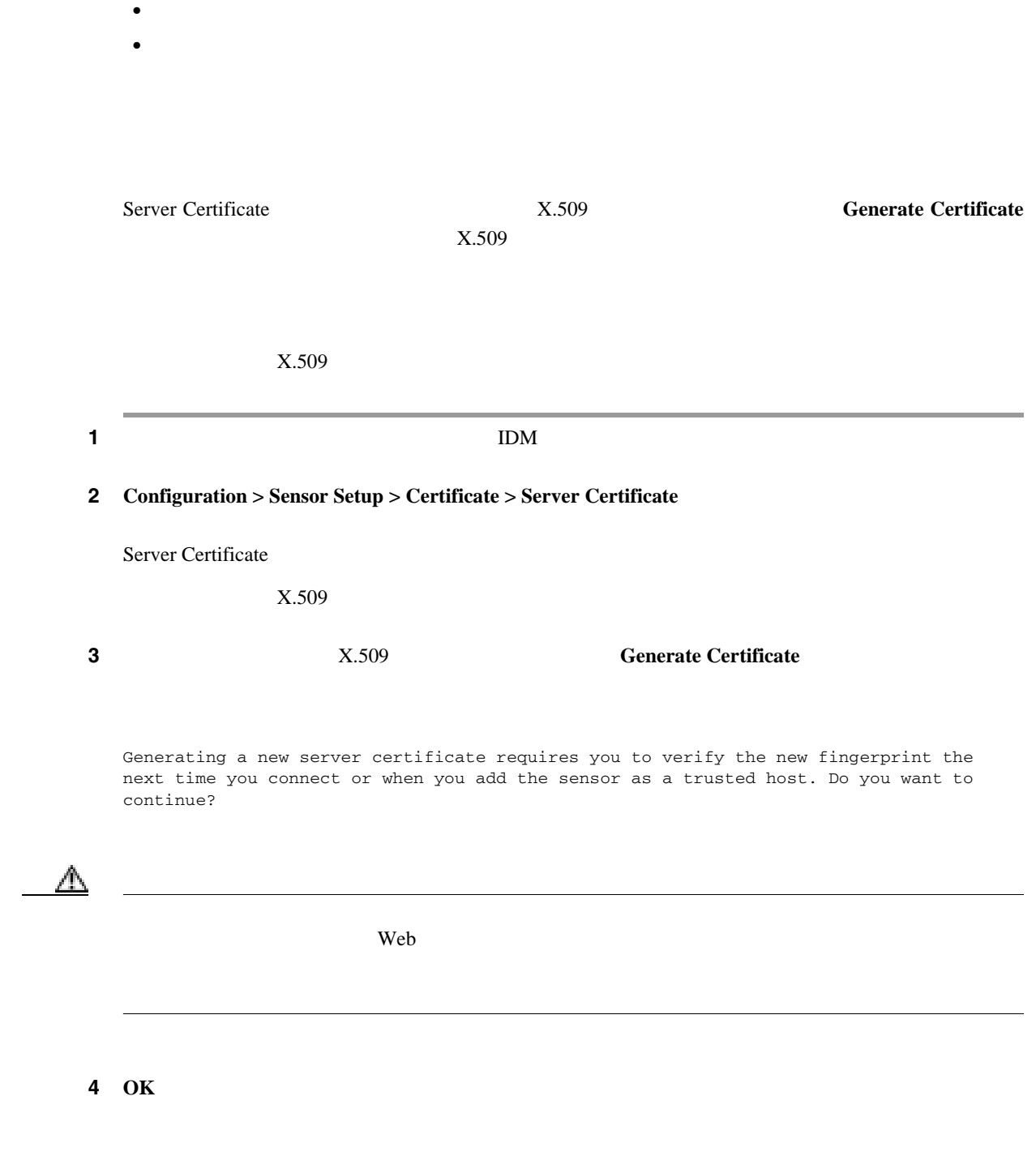

**•** 管理者

<span id="page-75-0"></span>ш

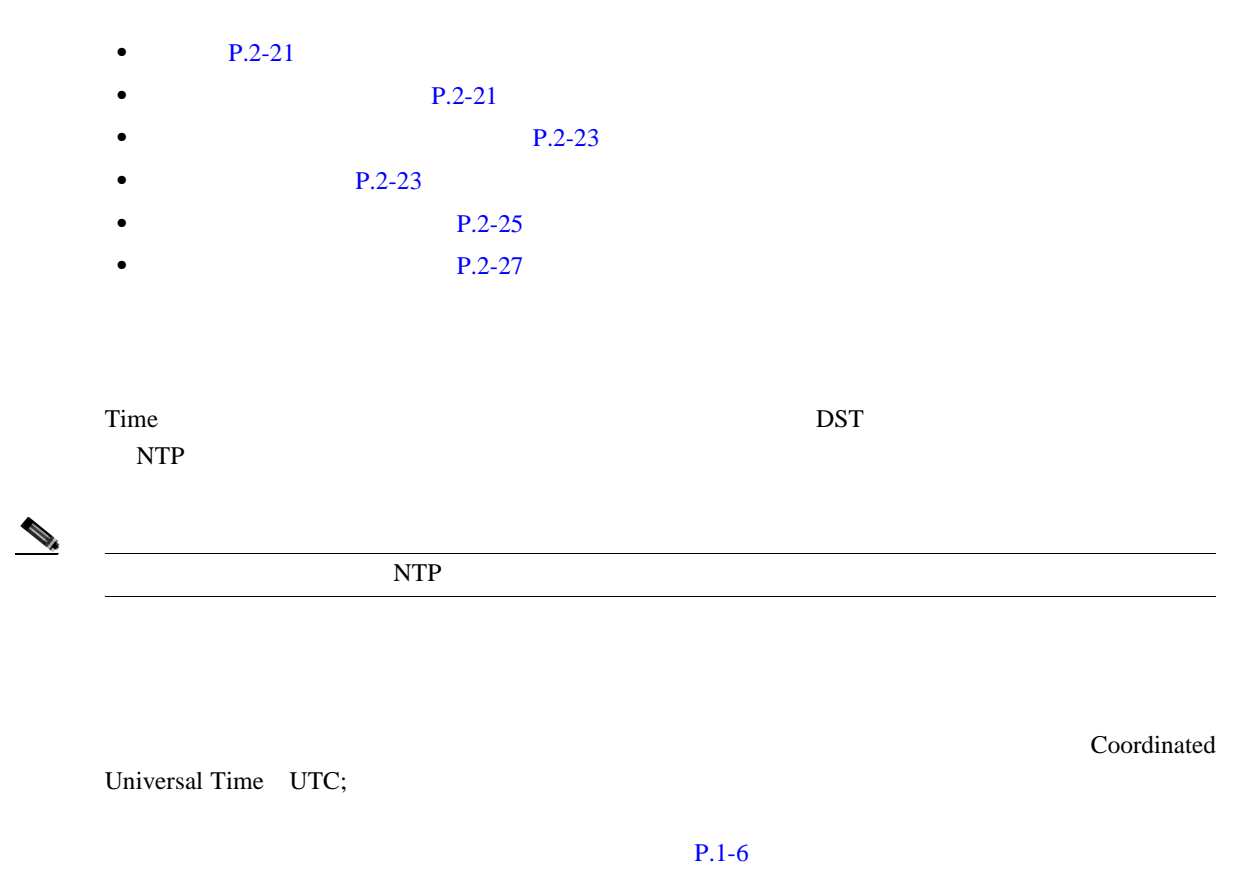

• **•**  $\mathbb{R}^n$ 

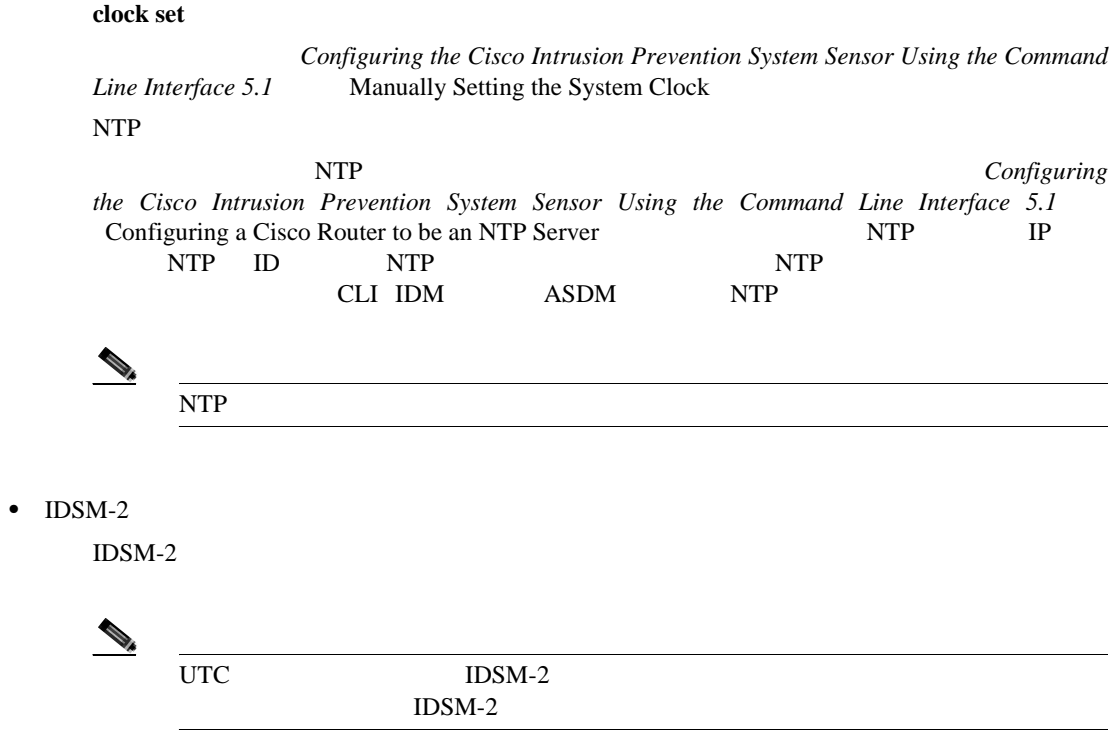

T

П

 $\mathbb A$  $1DSM-2$   $UTC$  $IDSM-2$ IDSM2 NTP IDSM-2 NTP NTP RTM NTP RESERVES ASSESSED AT A *[Configuring](http://www.cisco.com/univercd/cc/td/doc/product/iaabu/csids/csids12/cliguide/index.htm) [the Cisco Intrusion Prevention System Sensor Using the Command Line Interface 5.1](http://www.cisco.com/univercd/cc/td/doc/product/iaabu/csids/csids12/cliguide/index.htm)* [Configuring a Cisco Router to be an NTP Server](http://www.cisco.com/univercd/cc/td/doc/product/netsec/secmgmt/asdmhelp/5_0procs/conf-ips/ntpserv.htm) NTP NTP TP TP IP NTP ID NTP NTP IDSM-2 CLI IDM ASDM NTP  $NTP$ • NM-CIDS  $N$ M-CIDS  $\blacksquare$ (注) UTC 時刻は、親ルータと NM-CIDS の間で同期が取られます。時間帯とサマータイ NM-CIDS  $\mathbb{\Delta}$ えんない NM-CIDS していることを知られていることを知られていることを知られていることを知られていることを知られていることを知られていることを知られていることを知られていることを知られていることを知られていることを  $NM\text{-}\text{CIDS}$ NM-CIDS  $NTP$ NM-CIDS NTP Cisco NTP Cisco 2 [Configuring the Cisco Intrusion Prevention System Sensor Using the](http://www.cisco.com/univercd/cc/td/doc/product/iaabu/csids/csids12/cliguide/index.htm) *[Command Line Interface 5.1](http://www.cisco.com/univercd/cc/td/doc/product/iaabu/csids/csids12/cliguide/index.htm)* [Configuring a Cisco Router to be an NTP Server](http://www.cisco.com/univercd/cc/td/doc/product/netsec/secmgmt/asdmhelp/5_0procs/conf-ips/ntpserv.htm) NTP IP NTP ID NTP NM-CIDS NTP CLI IDM ASDM NTP  $NTP$ • AIP SSM  $AP$  SSM  $ASA$  $\begin{picture}(120,15) \put(0,0){\line(1,0){15}} \put(15,0){\line(1,0){15}} \put(15,0){\line(1,0){15}} \put(15,0){\line(1,0){15}} \put(15,0){\line(1,0){15}} \put(15,0){\line(1,0){15}} \put(15,0){\line(1,0){15}} \put(15,0){\line(1,0){15}} \put(15,0){\line(1,0){15}} \put(15,0){\line(1,0){15}} \put(15,0){\line(1,0){15}} \put(15,0){\line($ UTC  $ASA$  AIP SSM ASA AIP SSM

第 **2** 章センサーのセットアップ

<span id="page-78-0"></span>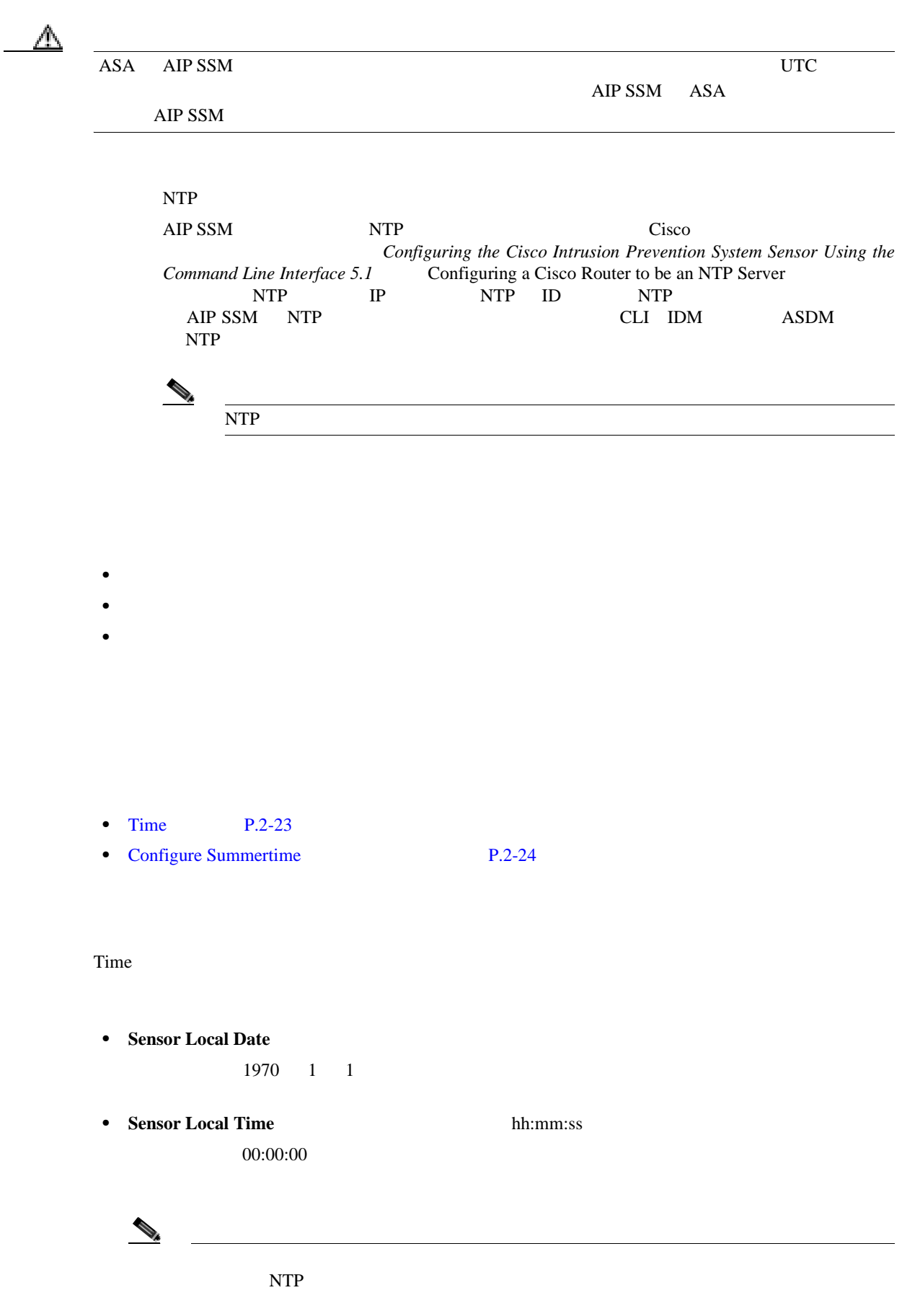

**Time** パネル

П

 $\mathbf I$ 

<span id="page-79-0"></span>• **Standard Time Zone** UTC **Zone Name**  $\text{UTC}$  37  $24$  $^{\wedge}[A-Za-z0-9(+:,\_/-]+\$$ **UTC Offset**  $\overline{0}$ • **NTP Server NTP IP Address** NTP **IP Key** NTP MD5 **Key ID** NTP **ID** 1 65535  $ID$ • **Summertime Enable Summertime** • **Configure Summertime Configure Summertime** Configure Summertime **Enable Summertime Enable Summertime** • **Apply** *• Apply* Time NTP Apply **Apply Apply** Time • **Reset**: example a large state of the state of the state of the state of the state of the state of the state of the state of the state of the state of the state of the state of the state of the state of the state of the • **Apply Time to Sensor Apply Time to Sensor Apply Time to Sensor Configure Summertime** Configure Summertime • **Summer Zone Name**  $\text{UTC}$  37 24  $(A-Za-z0-9()+:,-] + $$ • **Offset**  $\sim$  60  $\,$ • **Start Time** hh:mm settlement after the term of the term  $\mathbb{R}$  and  $\mathbb{R}$  and  $\mathbb{R}$  and  $\mathbb{R}$  and  $\mathbb{R}$  are  $\mathbb{R}$  and  $\mathbb{R}$  and  $\mathbb{R}$  are  $\mathbb{R}$  and  $\mathbb{R}$  and  $\mathbb{R}$  are  $\mathbb{R}$  and  $\mathbb{R}$  and  $\mathbb{R}$  • **End Time** hh:mm set the set of the set of the set of the set of the set of the set of the set of the set of the set of the set of the set of the set of the set of the set of the set of the set of the set of the set of the set of the

**Cisco Intrusion Prevention System Device Manager <br>
5.1** 

<span id="page-80-0"></span>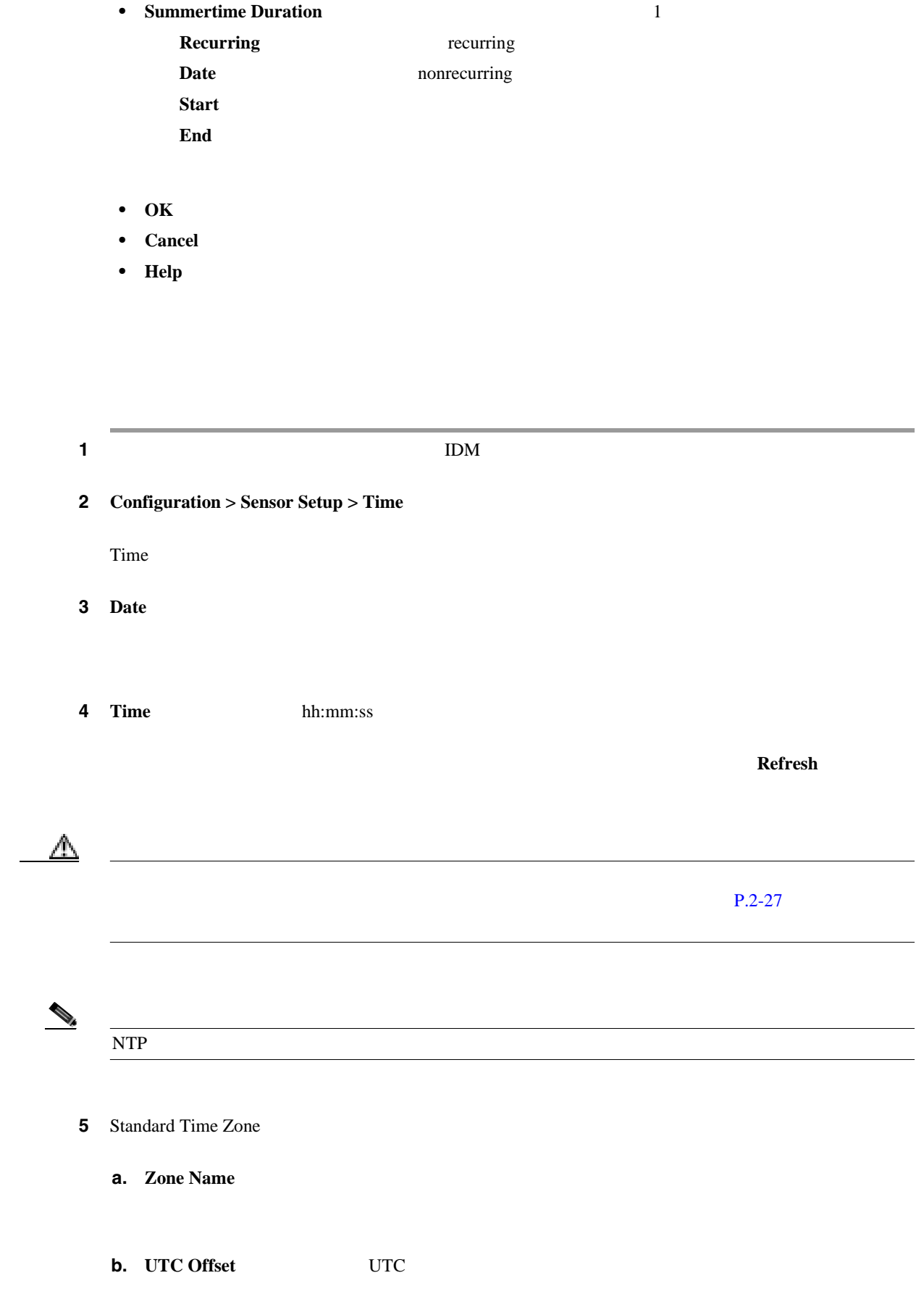

T

 $\overline{\mathsf{I}}$ 

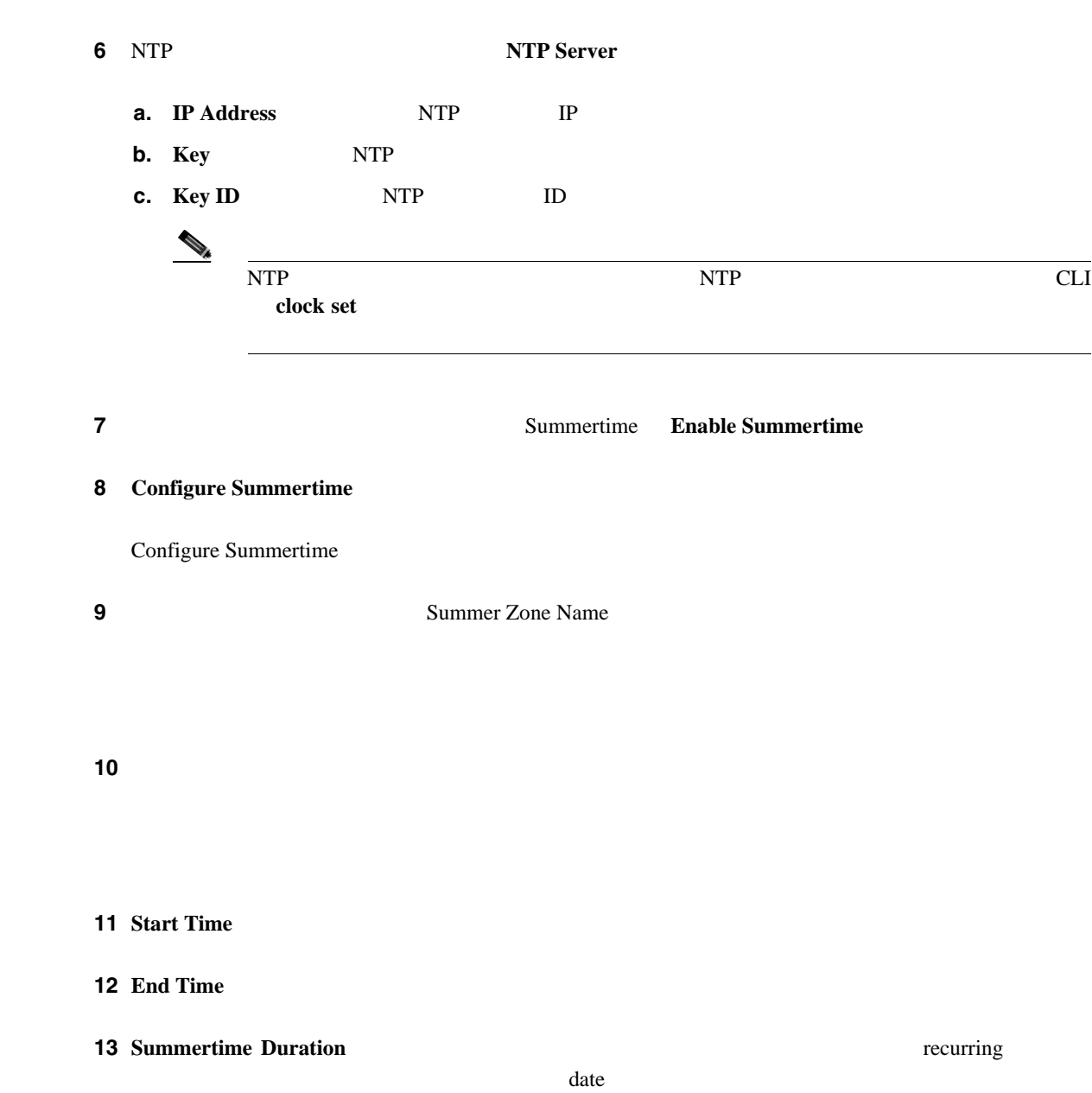

- **a.** Recurring  $4 \t 1 \t 10$
- **b.** Date

開始および終了時刻のデフォルトは、1 1 日です。

14 OK

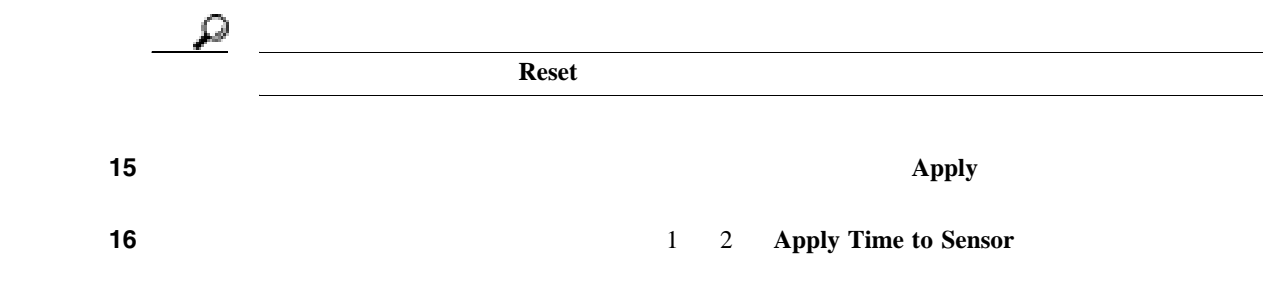

**The Second** 

<span id="page-82-0"></span>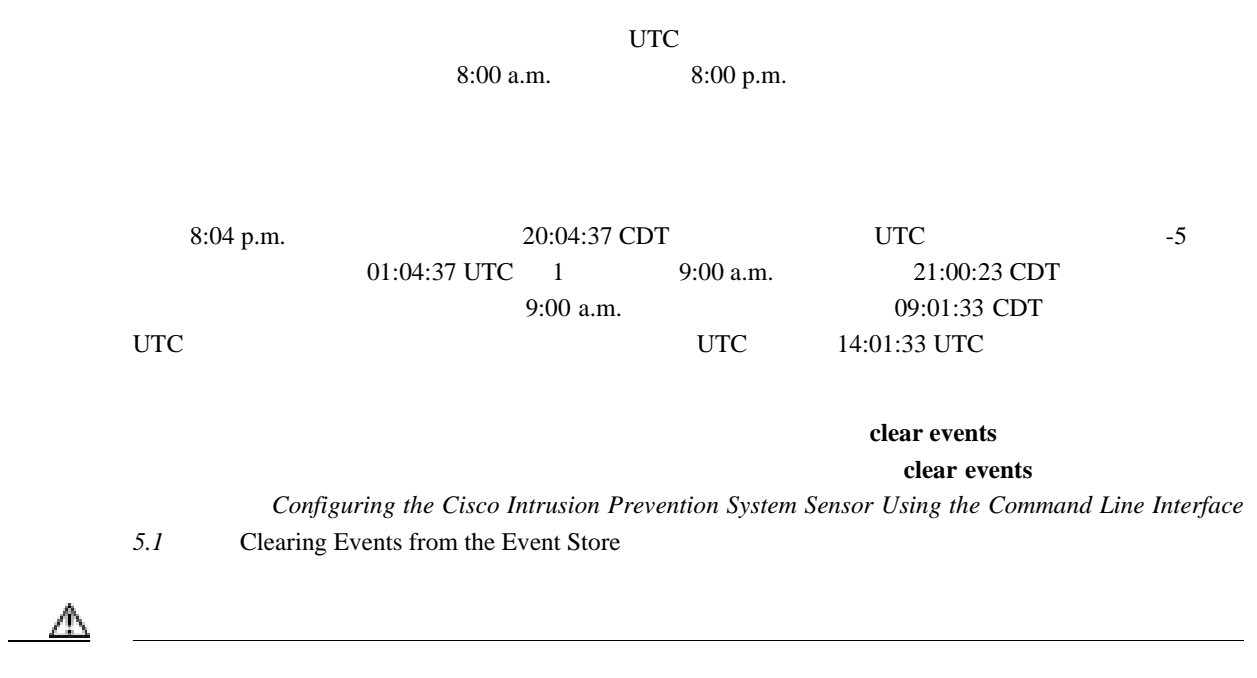

П

 $\overline{\phantom{a}}$ 

- $P.2-28$
- **P.2-29**
- **P.2-29**
- **P.2-30**

### $IDM$

**The Second** 

- $1$
- $4$ **•** ビューア:イベントの表示と設定ができますが、自分のユーザ パスワード以外の設定データは
- **•** オペレータ:すべてを表示でき、次のオプションを修正できます。
- 
- **•** " in the following the following the following the following the following the following the following the following the following the following the following the following the following the following the following t
- 
- 
- SSH • **1** 1 1  $\cdots$  1  $\cdots$  1  $\cdots$  $IDM$  client  $CLI$  bash  $CLI$
- $\rightarrow$  $CLI$  $\mathbf 1$  , the contract of the contract of the contract of the contract of the contract of the contract of the contract of the contract of the contract of the contract of the contract of the contract of the contract of the

 $\mathbb{\overline{A}}$ 

```
************************ WARNING ************************ 
UNAUTHORIZED ACCESS TO THIS NETWORK DEVICE IS PROHIBITED.
This account is intended to be used for support and 
troubleshooting purposes only. Unauthorized modifications 
are not supported and will require this device to be 
re-imaged to guarantee proper operation.
*********************************************************
 • 管理者
 • オペレータ
 • ビューア
```
- Users **P.2-29**
- Add and Edit User P.2-30

#### **Users** パネル

Users where the contract the contract of the contract of the contract of the contract of the contract of the contract of the contract of the contract of the contract of the contract of the contract of the contract of the c

- **Username** 
	- 1  $64$   $[A-Za-z0-9(+:, -]-] + $$
- Role Administrator Operator Service Viewer Viewer Viewer • Status **• Status** *active expired* locked
- **Add** Add User
- **Edit** Edit User
- **Delete**
- **Apply** *• Apply*
- **Reset**: example a large state of the state of the state of the state of the state of the state of the state of the state of the state of the state of the state of the state of the state of the state of the state of the

П

 $\mathbf{I}$ 

### <span id="page-85-0"></span>**Add and Edit User**

Add and Edit User

- **Username** 
	- 1 64  $[A-Za-z0-9()+:,-] + $$
- **User Role** Administrator Operator Service Viewer Viewer Viewer
- **Password** 
	- $6$
- **Confirm Password**
- Change the password to access the sensor Edit  $\overline{C}$
- **• OK**:変更を確定し、ダイアログボックスを閉じます。
- **Cancel**
- **Help**

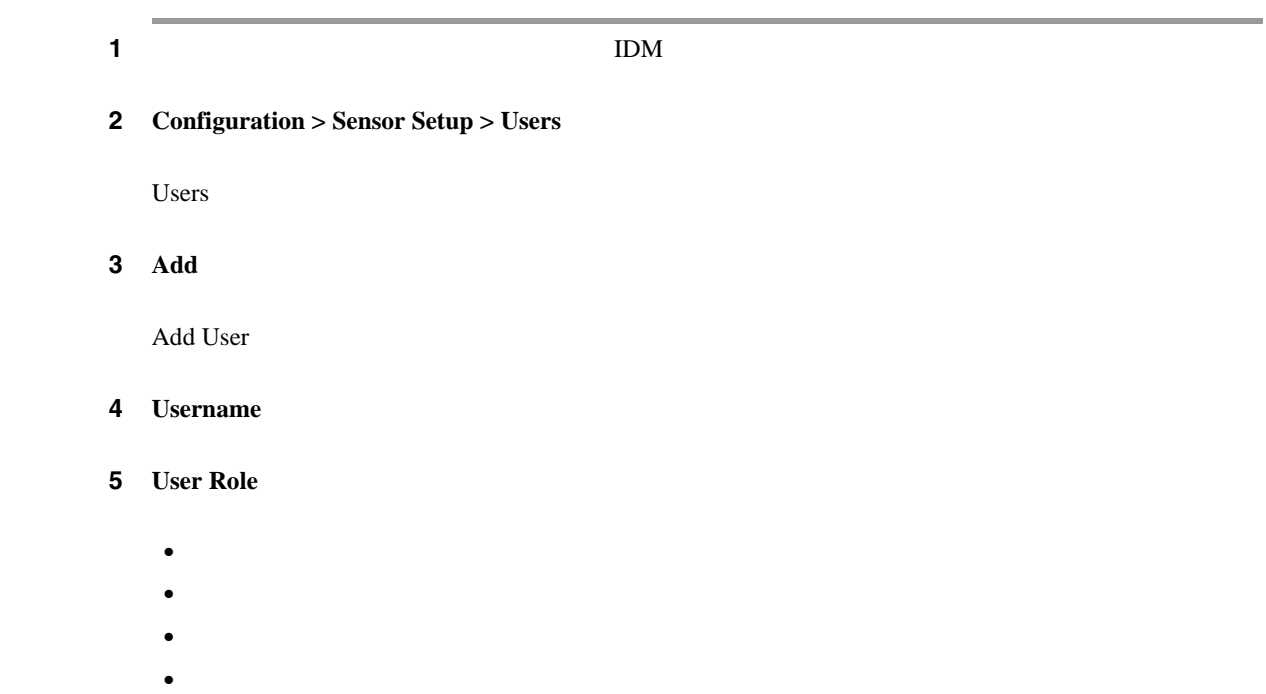

6 **Password** 

7 Confirm Password

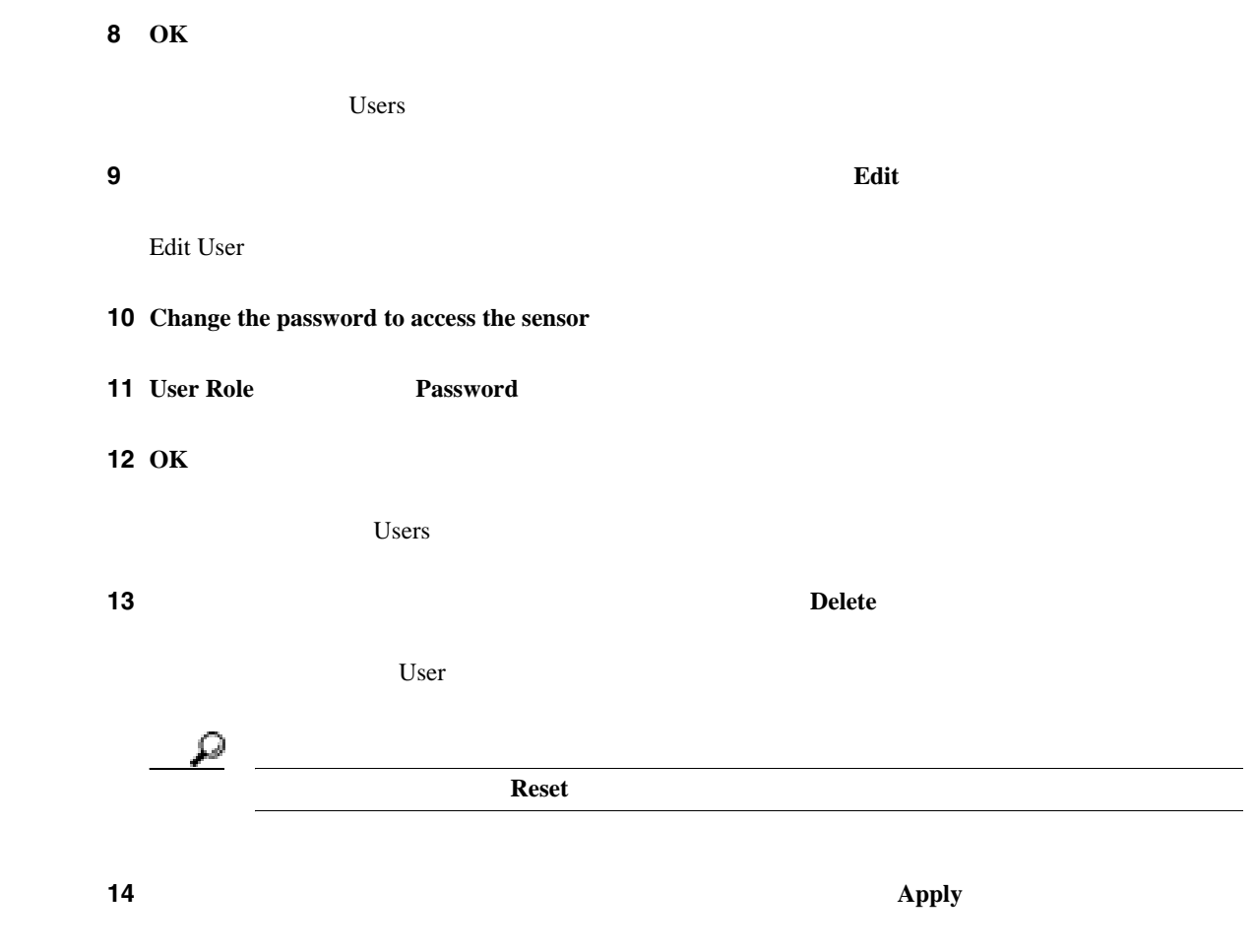

 $\blacksquare$ 

 $\overline{\mathbf{I}}$ 

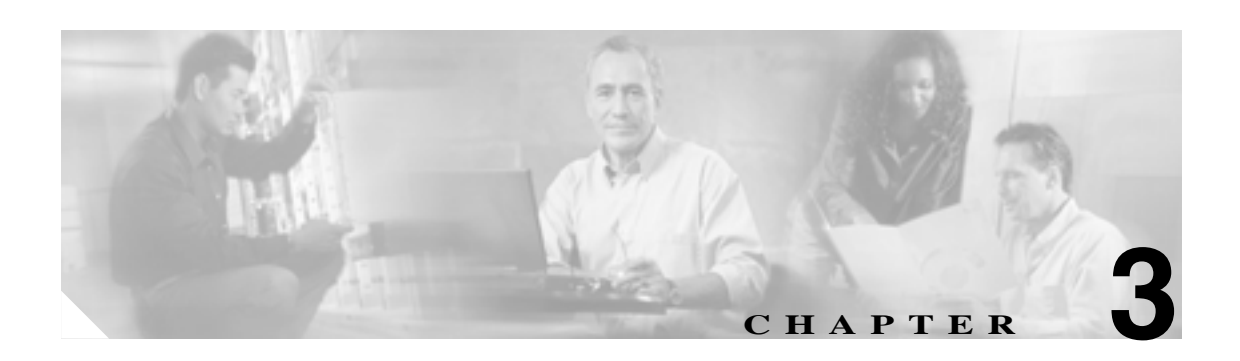

# **P.3-2**

- **•** [混合モードの説明\(](#page-90-0)P.3-3
- **P.3-3**
- **VLAN P.3-4**
- $P.3-5$
- **P.3-7**
- P.3-9
- $P.3-10$
- $P.3-14$
- **VLAN P.3-17**
- $P.3-21$
- **• P.3-23**

 $\mathbf{I}$ 

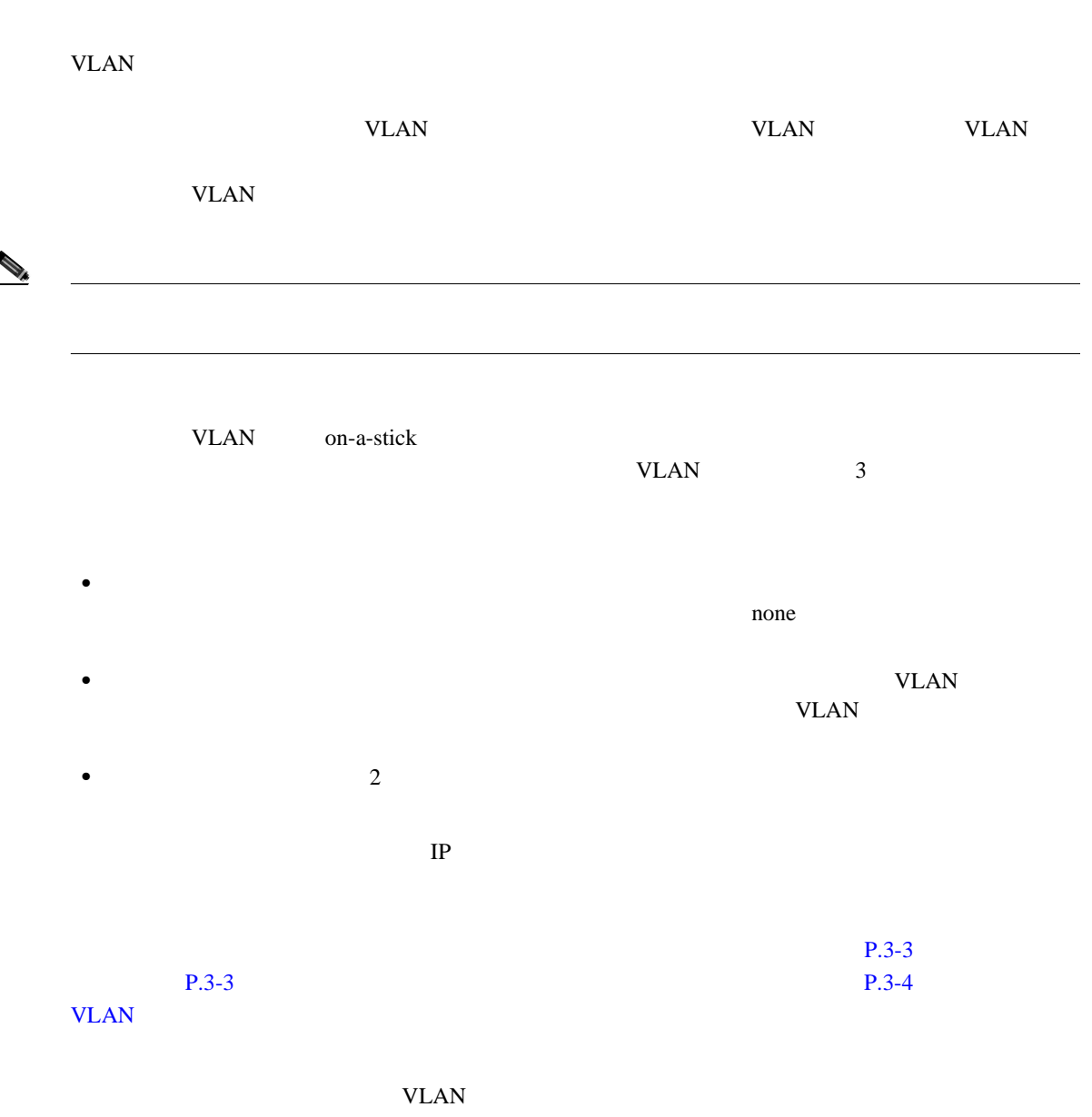

コマンド / コントロール インターフェイスは、特定のインターフェイスに恒常的にマッピングされ

 $P.4-3$ 

SensorApp

• **•**  $\mathbf{P} = \{ \mathbf{P} \mid \mathbf{P} \in \mathcal{P} \mid \mathbf{P} \in \mathcal{P} \}$ 

<span id="page-89-0"></span>**The Second** 

<span id="page-90-0"></span>**•** バイパス モードの自動アクティブ化または非アクティブ化 • <sub>\*</sub>  $IPS$  $IPS$  $IPS$  $IPS$  $\n \ \, \mathrm{ACL}$  $IPS$ <u>IPS</u> the *IPS* the *IPS* the *IPS* the *IPS* the *IPS* the *IPS* the *IPS* the *IPS*  $\frac{3}{3}$  4  $\sim$  3 7  $\frac{1}{2}$  $\overline{c}$  $\sim$  2  $\Delta$ SA SSM  $1$ 

• **•** *•*  $\mathbf{P} = \mathbf{P} \times \mathbf{P}$ 

<span id="page-91-0"></span>H.

# **VLAN**

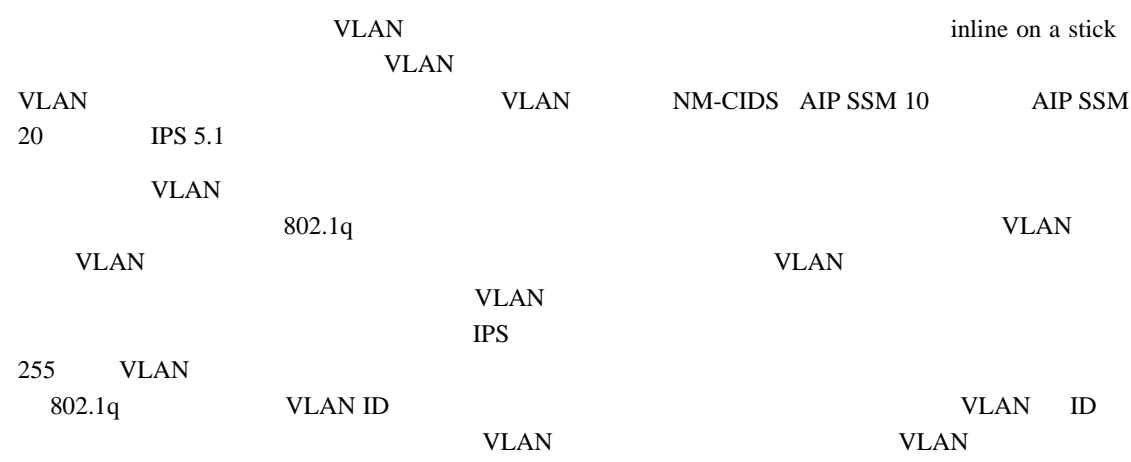

 $\overline{\phantom{a}}$ 

#### <span id="page-92-0"></span>**L** 3

#### $3-1$  IPS 5.1

3-1

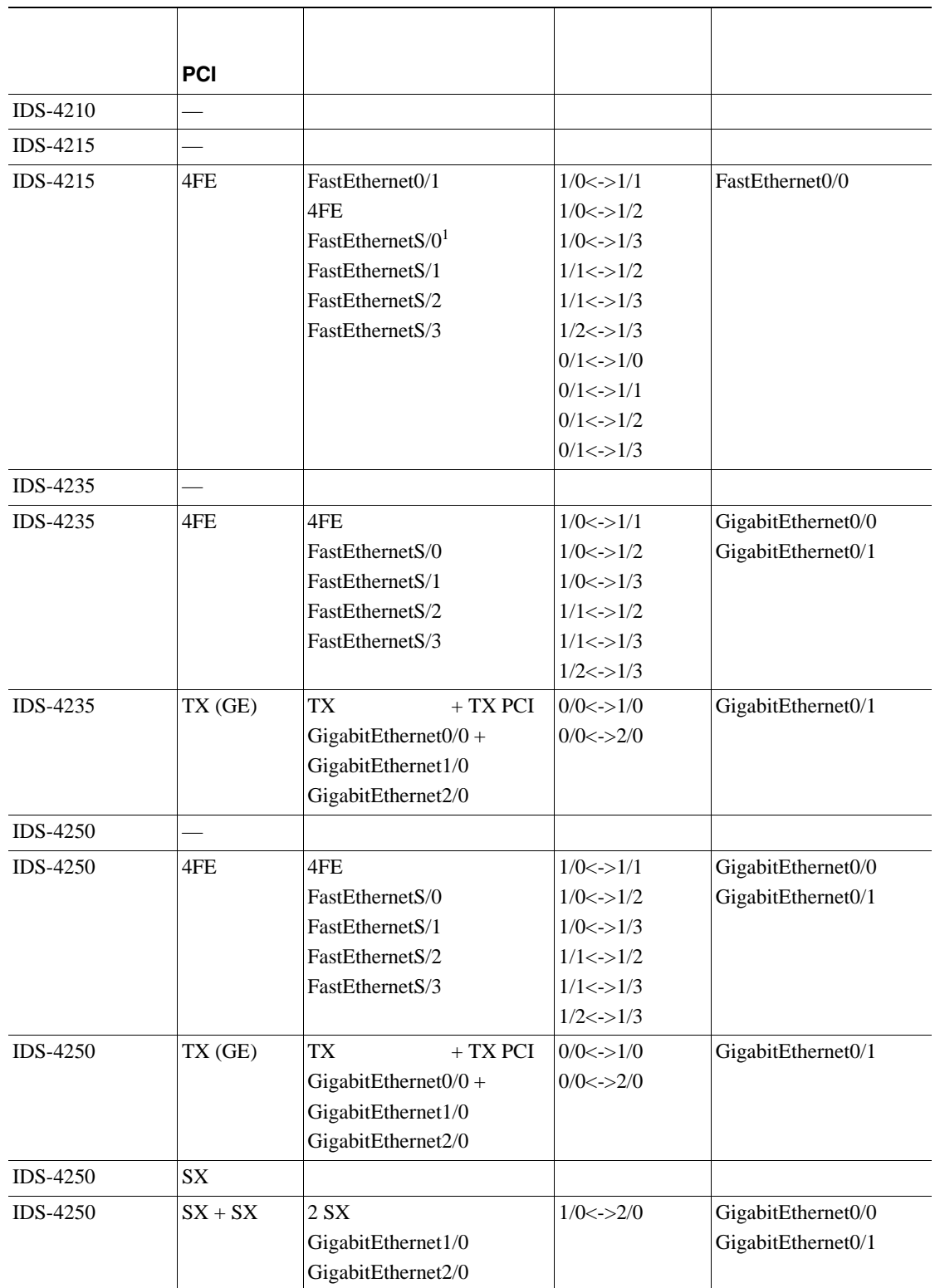

П

**3 3 1** 

 $\overline{\mathsf{I}}$ 

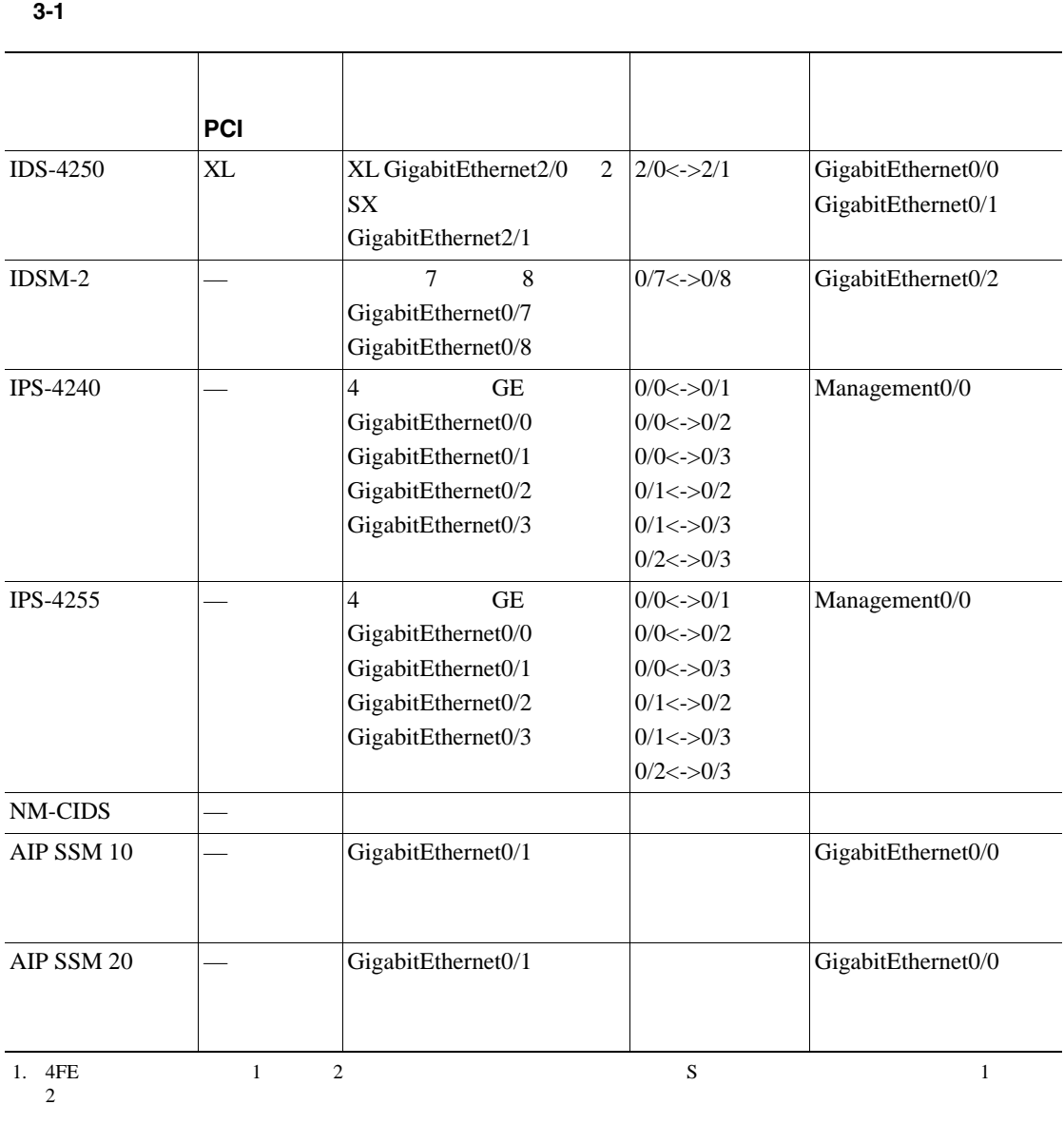

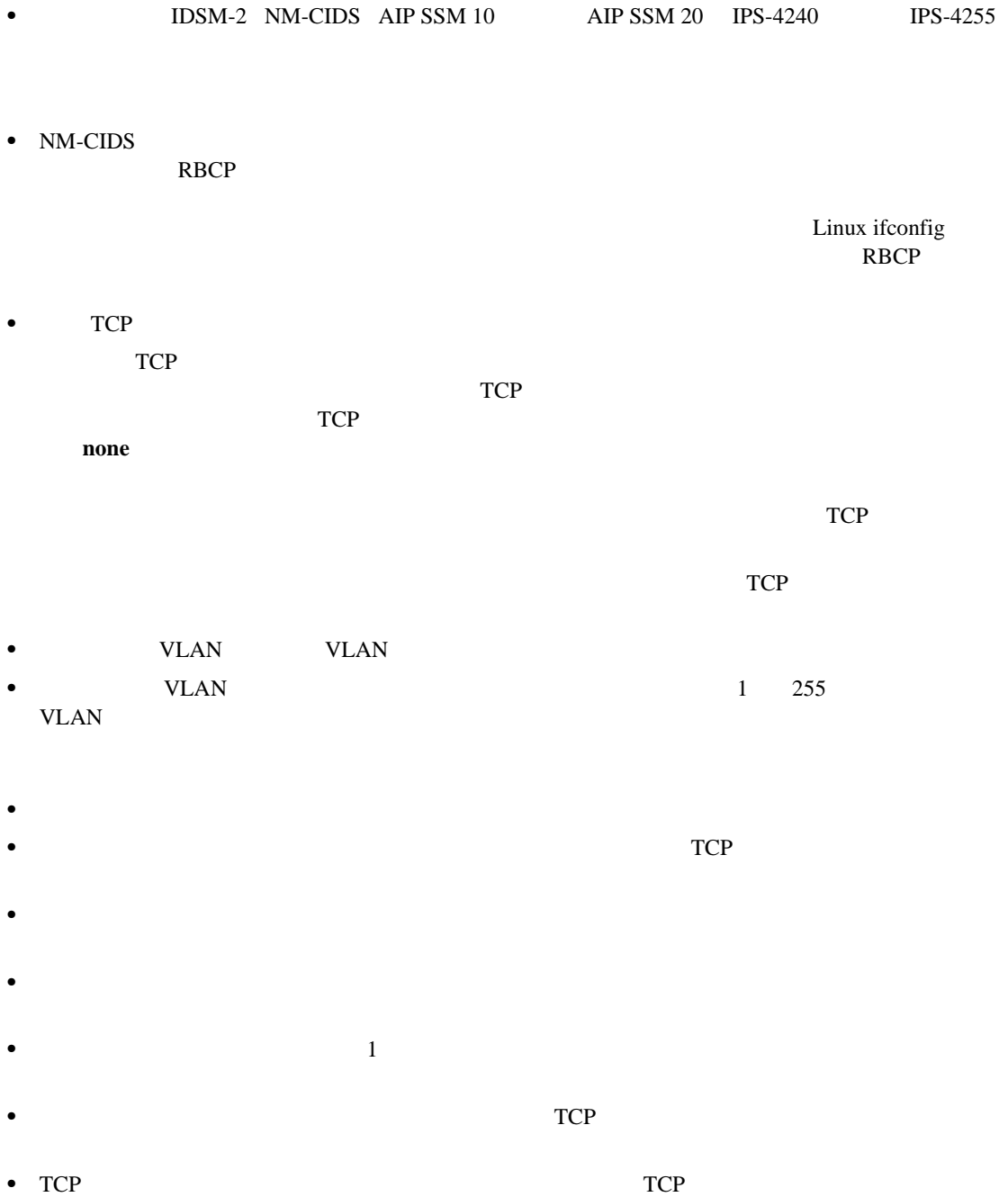

- **•** インライン インターフェイス ペアには、物理インターフェイスのタイプ(銅または光ファイ
- **•** インライン モードをサポートするセンサー プラットフォームでは、バイパス モードを設定し
- 
- <span id="page-94-0"></span>
- 
- 
- -
- - - - -
- 

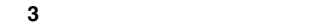

 $\overline{\phantom{a}}$ 

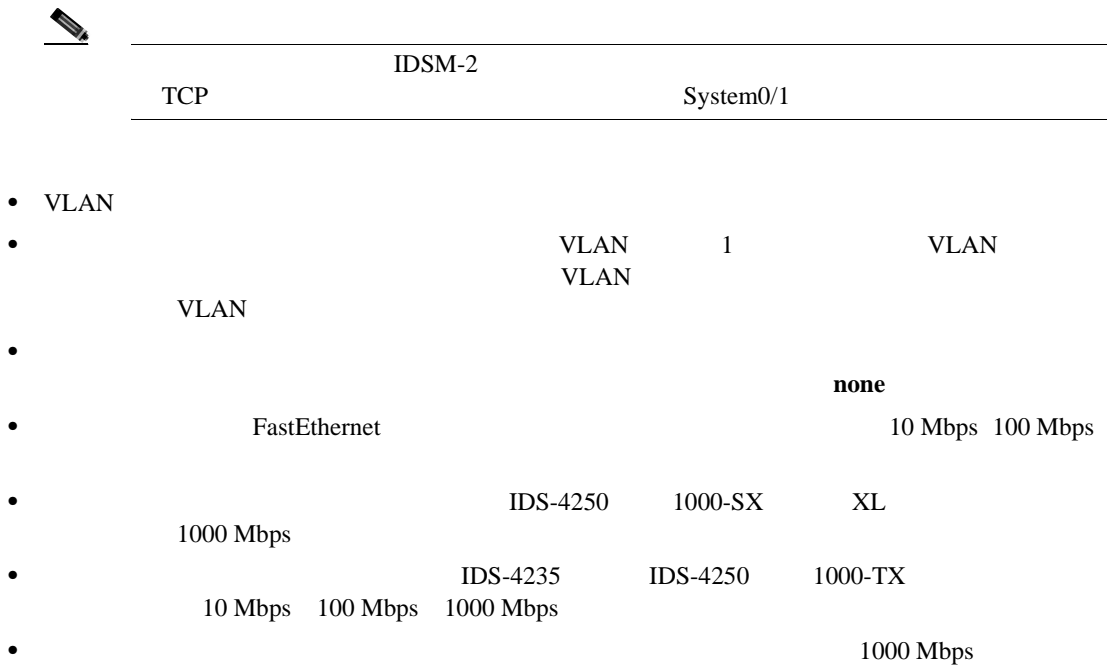

<span id="page-96-0"></span>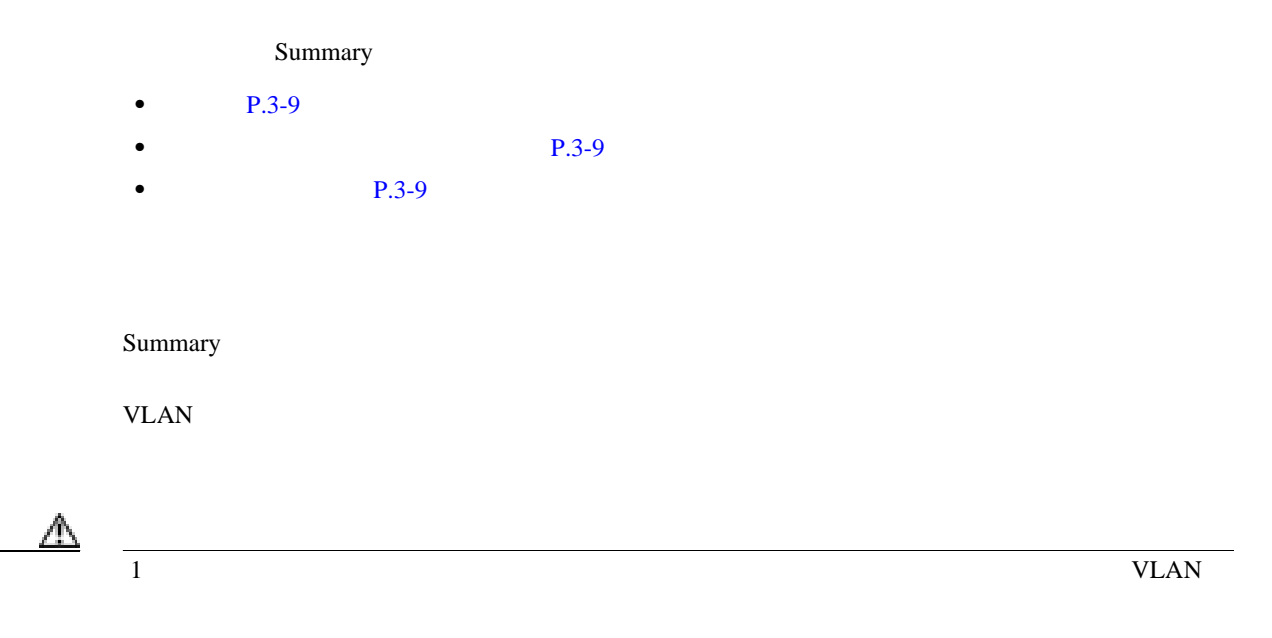

- **•** 管理者
- **•** オペレータ
- **•** ビューア

#### Summary

- **Name FastEthernet GigabitEthernet • Details**:インターフェイスが混合またはインラインであるかどうかを示し、VLAN ペアの有無 • **Description**
- **• Assigned Virtual Sensor**  $vs0$

 $\mathbf{I}$ 

# <span id="page-97-0"></span>•  $P.3-10$

- TCP P.3-10
- **P.3-11**
- **P.3-11**
- **P.3-13**

### Interfaces  $\overline{\phantom{a}}$

 $Interfaces$ 

# **setup**  $\alpha$  $v<sub>SO</sub>$ Interfaces vs0

Edit Virtual Sensor **Configuration > Analysis Engine > Virtual Sensor > Edit** 

# TCP

# TCP U • SPAN VACL SPAN SPAN **SPAN** VACL  $\overline{C}$ • **• THE VLAN SPAN + VACL + VACL + VACL + VACL + VACL + VACL + VACL + VACL + VACL + VACL + VACL + VACL + VACL + VACL + VACL + VACL + VACL + VACL + VACL + VACL + VACL + VACL + VACL + VACL + VACL + VACL + VACL + VACL + VACL**  $802.1q$

 $TCP$   $VLAN$   $802.1q$ 

 $TCP$  $TCP$ 

•<br>•<br>
• <sub>200</sub>0 Production *Security* 

- Interfaces P.3-11
- Edit Interface P.3-12

#### **Interfaces**

Interfaces

<span id="page-98-0"></span>**•** 管理者 **•** オペレータ **•** ビューア

- **Interface Name FastEthernet GigabitEthernet**
- **Enabled**
- **Media Type**

**TX**:銅メディア **SX** 

**XL**:ネットワーク アクセラレータ カード

- **Backplane** interface
- **Duplex**

**Auto**: **Full**:インターフェイスを全二重に設定します。 **Half**:

• **Speed** 

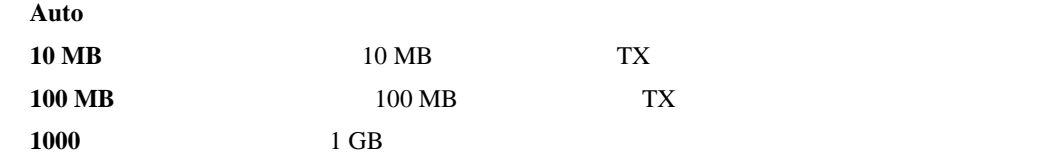

• **Alternate TCP Reset Interface** 

TCP U

• **Description** 

 $\mathbf l$ 

FastEthernet GigabitEthernet

- <span id="page-99-0"></span>• **Select All**
- **Edit** Edit Interface
- **Enable**
- **Disable**
- **• Apply**:変更を適用し、変更された設定を保存します。
- **Reset**

### **Edit Interface**

Edit Interface

- **Interface Name**
- **Description**
- **Media Type**

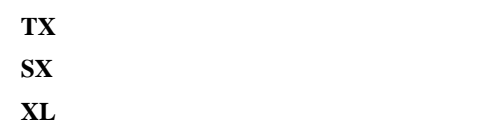

**Backplane** interface

- **Enabled**
- **Duplex**

**Auto**: Full<sub>:</sub> **Half**:

• **Speed** 

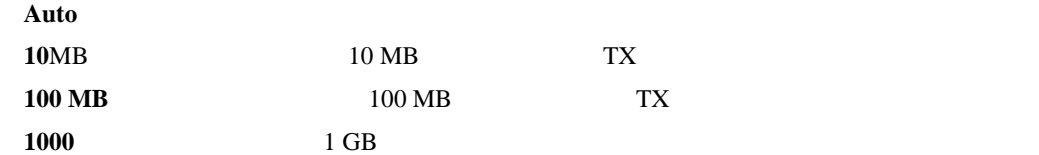

• **Use Alternate TCP Reset Interface** 

TCP U

**Select Interface** TCP

- **• OK**:変更を受け入れ、ダイアログボックスを閉じます。
- **Cancel**
- **Help**

**Cisco Intrusion Prevention System Device Manager <br>
5.1** 

<span id="page-100-0"></span>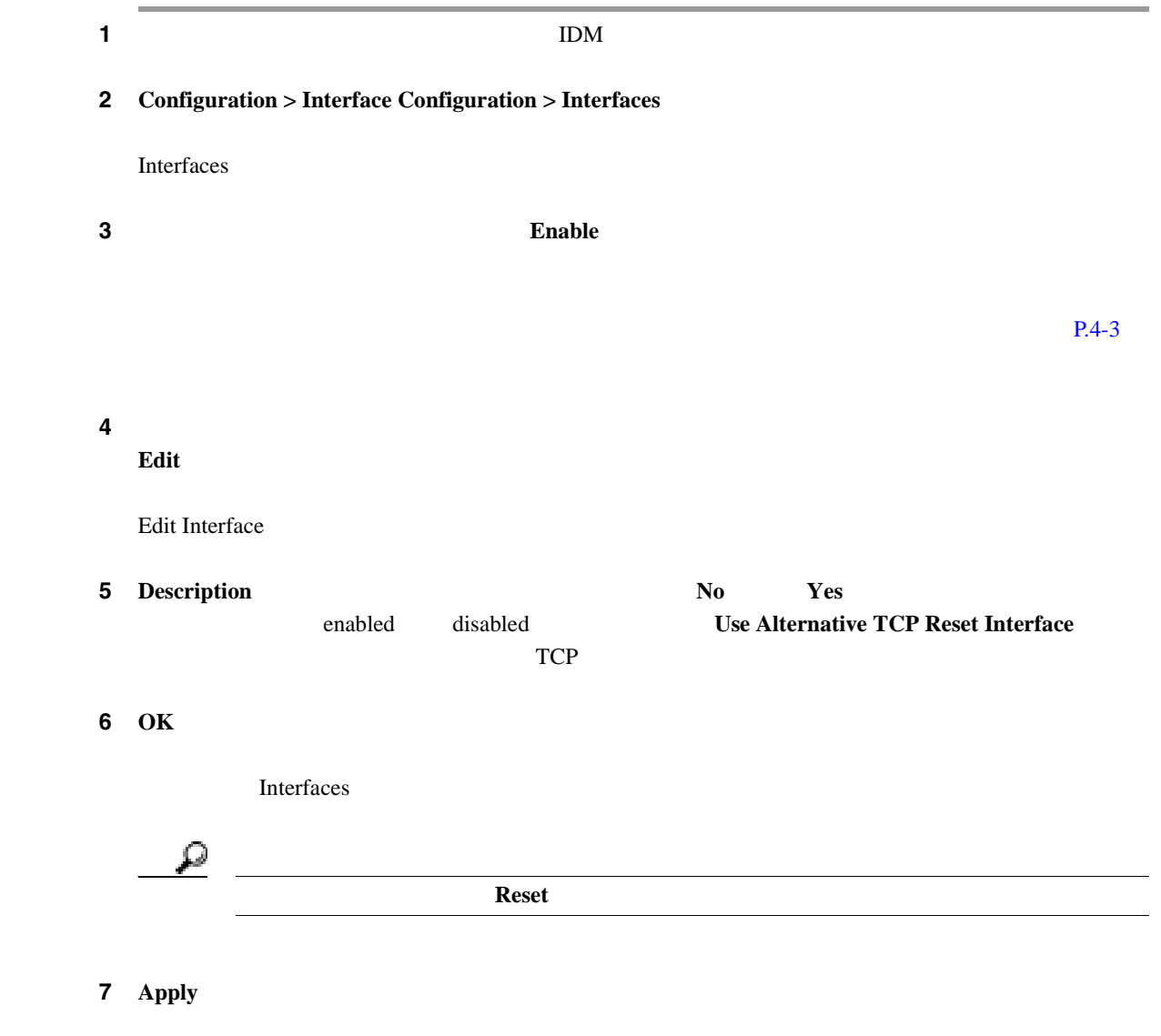

 $\mathbf I$ 

- <span id="page-101-0"></span>•  $P.3-14$ **P.3-14**
- $P.3-14$ **P.3-15**

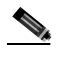

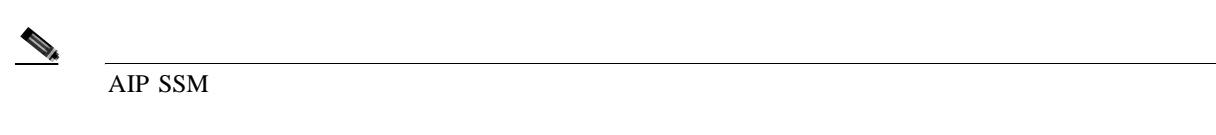

- **•** 管理者
- **•** オペレータ
- **•** ビューア

- Interface Pairs P.3-14
- [Add and Edit Interface Pair](#page-102-0) P.3-15

### **Interface Pairs**

Interface Pairs

- **Interface Pair Name**
- **Paired Interfaces** 2  $Gigabit Ethernet0/O\leftarrow>Gigabit Ethernet0/1$
- **Description**
- **Select All**
- **Add** Add Interface Pair
- <span id="page-102-0"></span>• **Edit** Edit Interface Pair
- **Delete**
- **Apply**
- **Reset**

### **Add and Edit Interface Pair**

Add and Edit Interface Pair

- **Interface Pair Name**
- **Select two interfaces** 2 2  $\overline{a}$ GigabitEthernet0/0<->GigabitEthernet0/1  $()$
- **Description**
- **OK**
- **Cancel**
- **Help**

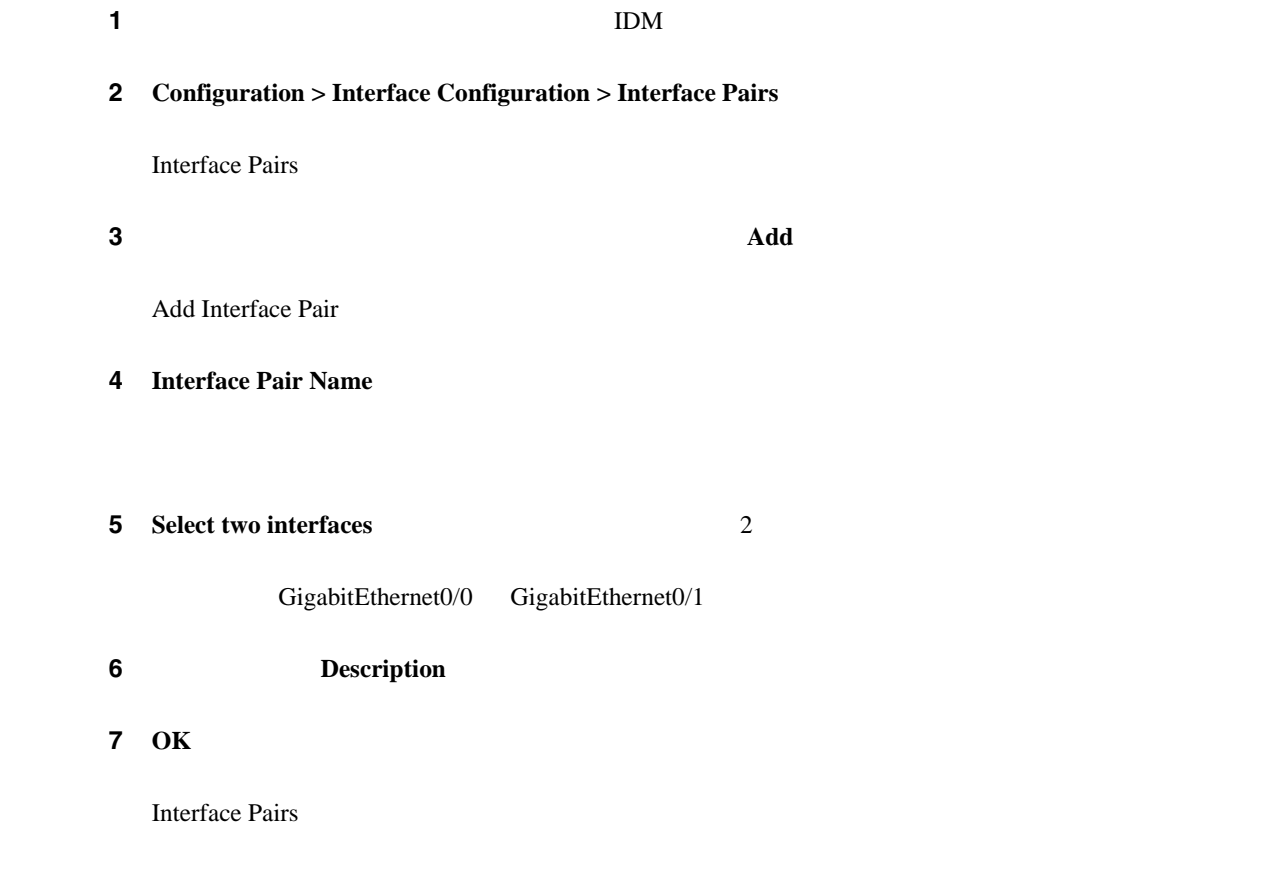

 $\overline{\mathsf{I}}$ 

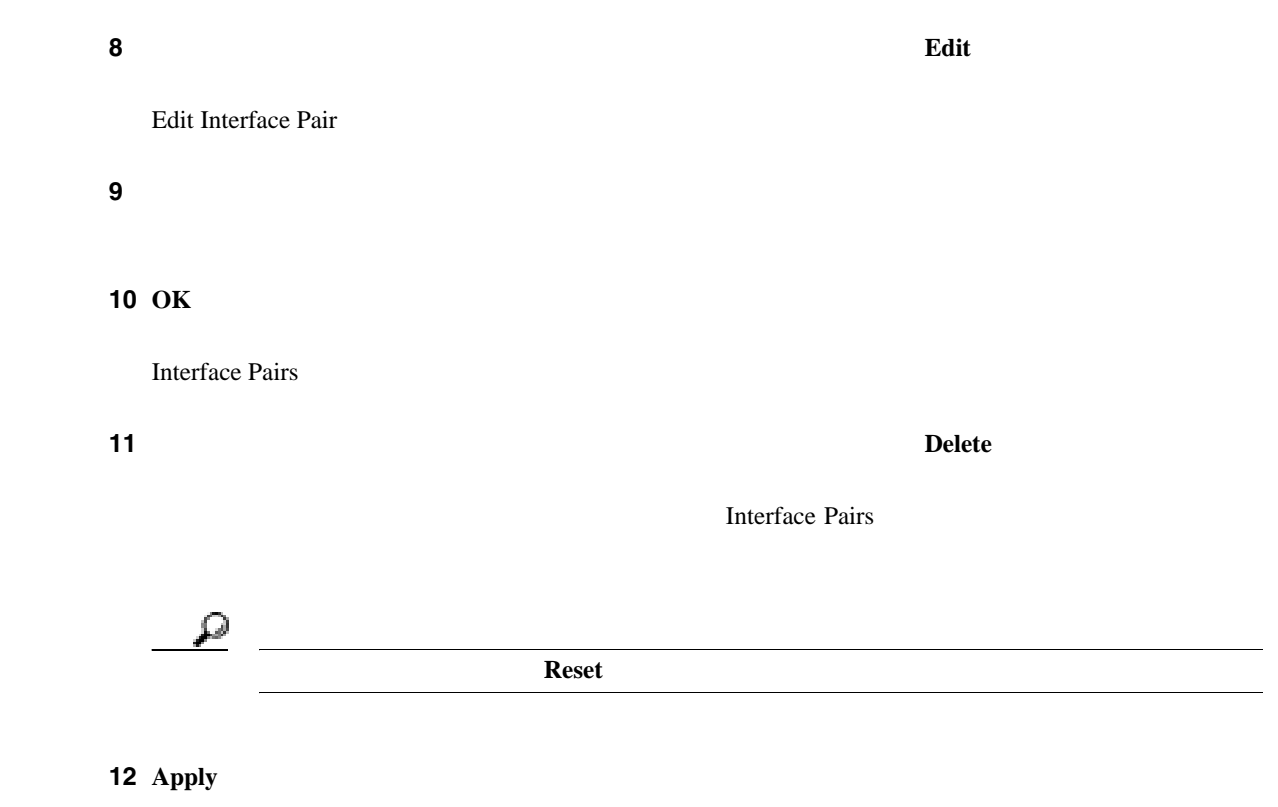

**The Second** 

<span id="page-104-0"></span>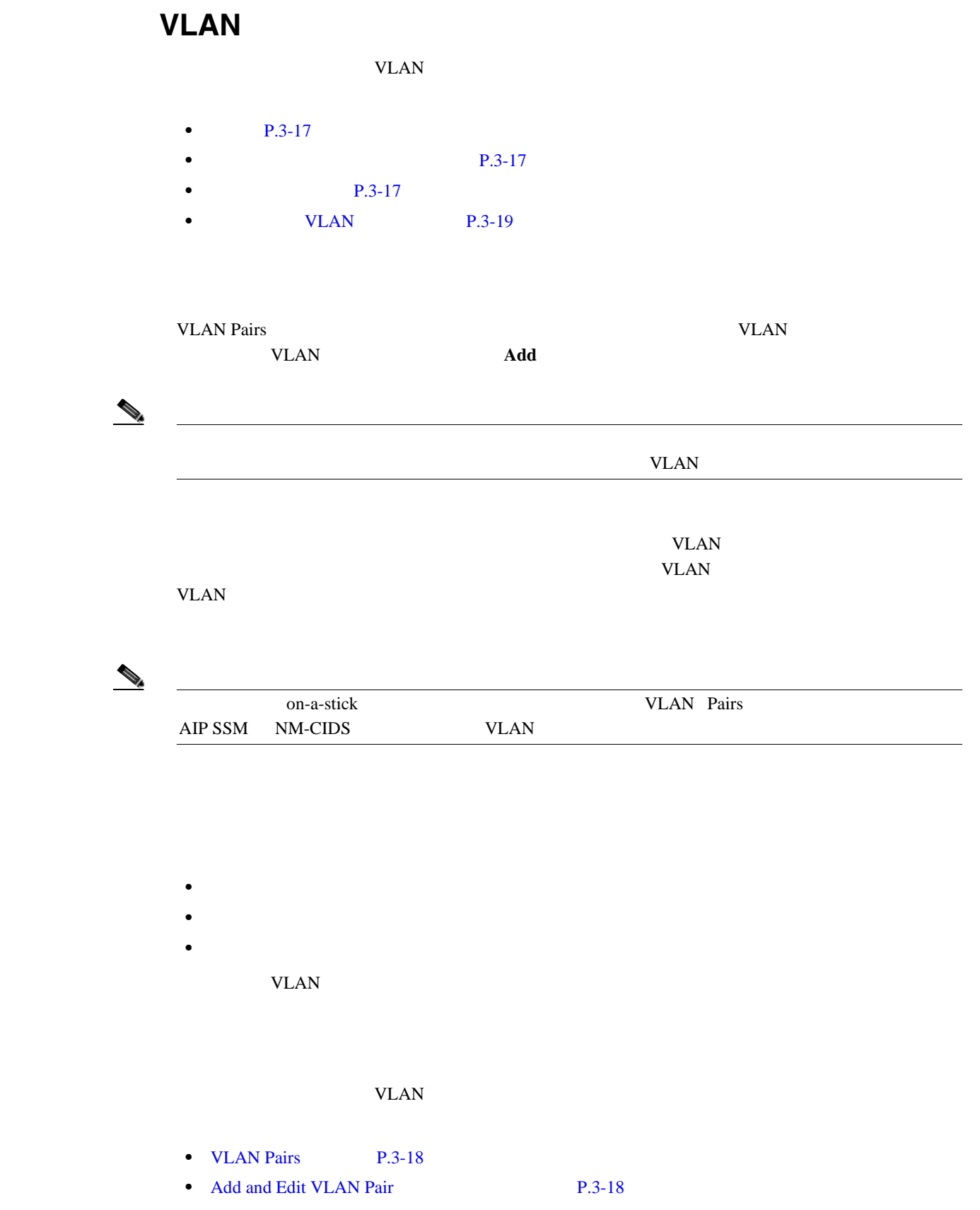

### <span id="page-105-0"></span>**VLAN Pairs**

**Interface Pairs** 

- **Interface Name VLAN**
- **Subinterface (VLAN Pair)** VLAN  $1 \quad 255$
- **VLAN1** VLAN1 VLAN 1 4095
- **VLAN2** VLAN2 VLAN 1 4095
- **Description VLAN**
- **Select All VLAN**
- **Add** Add VLAN Pair

VLAN

• **Edit** Edit VLAN Pair

VLAN

- **Delete VLAN**
- **• Apply**:変更を適用し、変更された設定を保存します。
- **Reset**

### **Add and Edit VLAN Pair**

Add and Edit Inline VLAN Pair

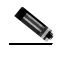

**VLAN** • **Interface Name VLAN** • **Subinterface Number**  $1 \t 255$ **• VLAN 1**:インライン VLAN ペアの最初の VLAN を指定します。 1 4095 VLAN **• VLAN 2**:インライン VLAN ペアの 2 番目の VLAN を指定します。 1 4095 VLAN • **Description** VLAN

 $VLAN$ 

**3 3 1** 

 $\mathbf l$ 

П

- <span id="page-106-0"></span>• **OK**
- **Cancel**
- **Help**

### **VLAN**

VLAN <sup>2</sup>

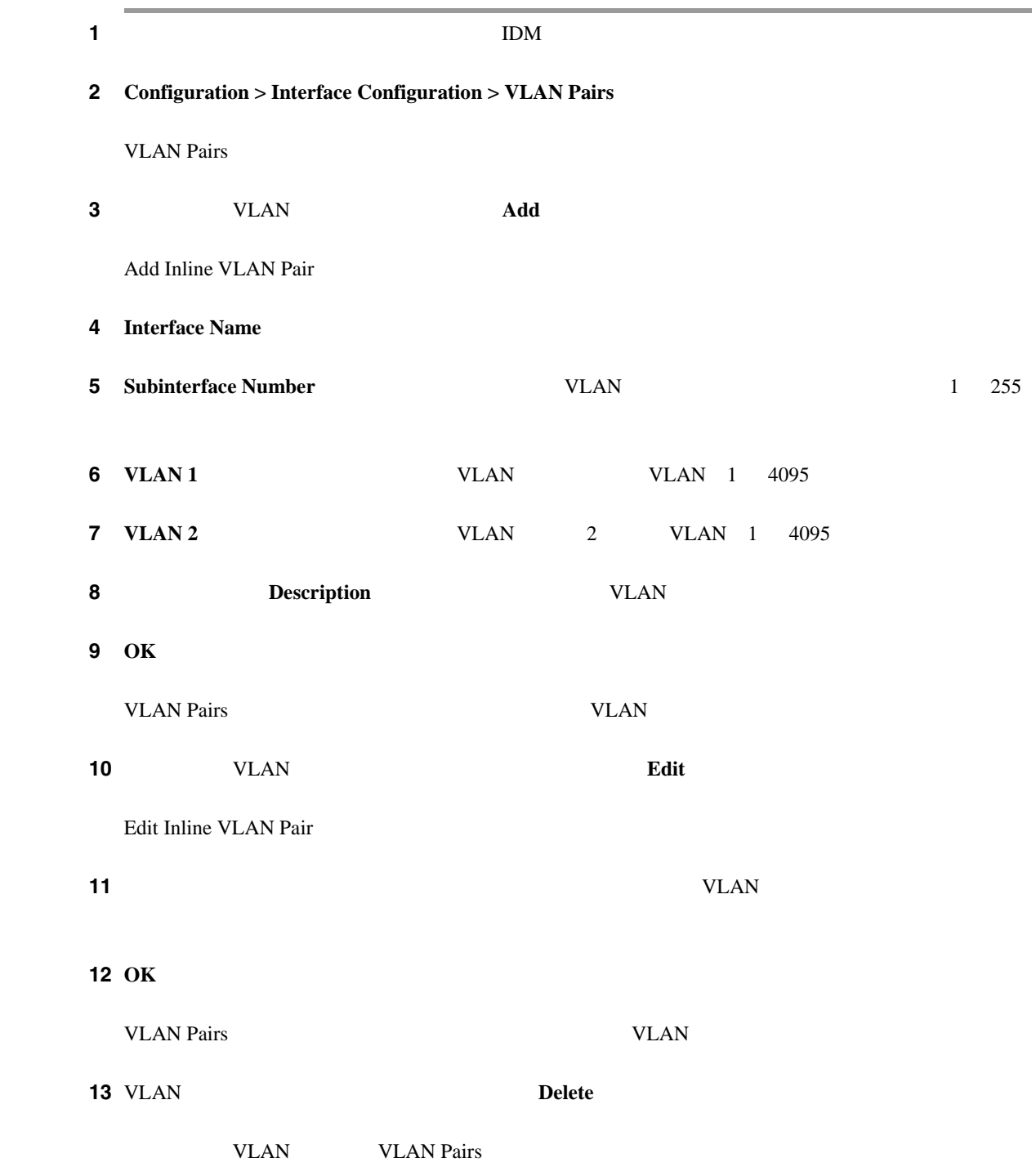

 $\overline{\phantom{a}}$ 

H.

 $\overline{\phantom{a}}$ 

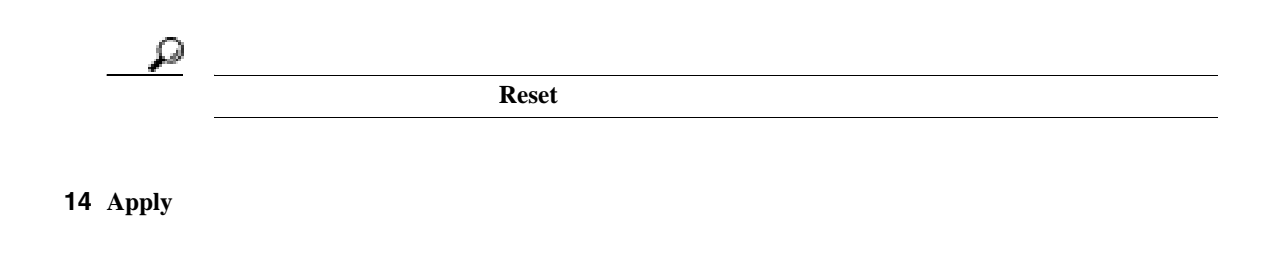
•  $P.3-21$ 

• **P.3-21** 

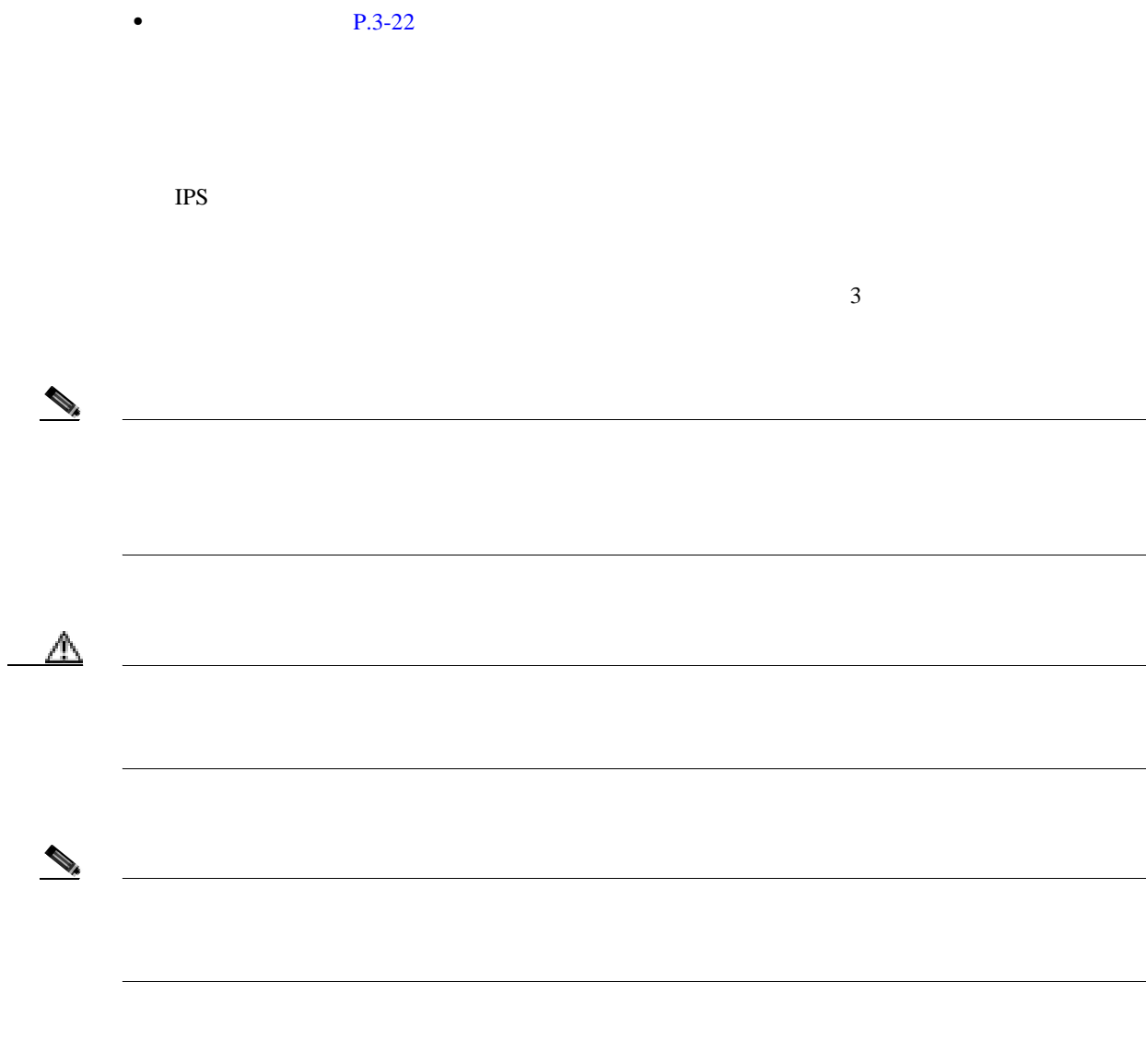

**•** 管理者

- **•** オペレータ **•** ビューア
- 

 $\overline{\phantom{a}}$ 

 $\overline{\mathbf{I}}$ 

• **Auto**  $\bullet$ 

• **Reset** 

#### **Cisco Intrusion Prevention System Device Manager <br>
5.1**

Bypass

<span id="page-109-0"></span>

• Off

• **Apply** 

• **On**: SensorApp

### **3-22**

- $P.3-23$
- **P.3-23**
- **•** フィールド定義(P.3-23 **P.3-23**

- 
- **•** 管理者
- **•** オペレータ
- **•** ビューア

Traffic Flow Notifications

- **Missed Packets Threshold**
- **Notification Interval**
- Interface Idle Threshold
- **Apply**
- **Reset**
- 1 apply 1 2 Configuration > Interface Configuration > Traffic Flow Notifications

Traffic Flow Notifications

**Cisco Intrusion Prevention System Device Manager**  The Manager **5.1** 

 $\overline{\mathsf{I}}$ 

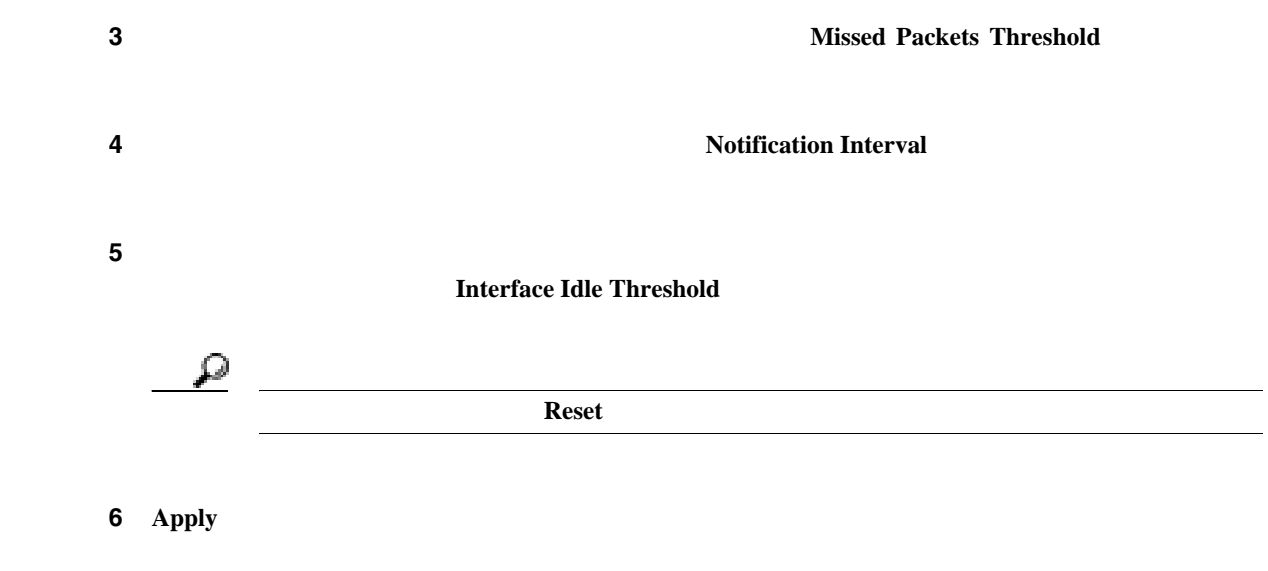

 $\blacksquare$ 

**The Second** 

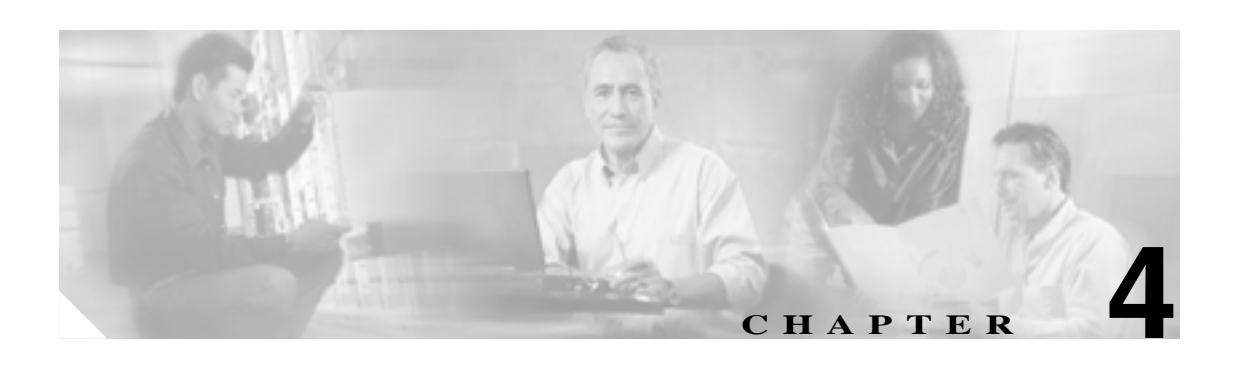

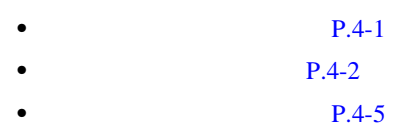

 $\overline{\phantom{a}}$ 

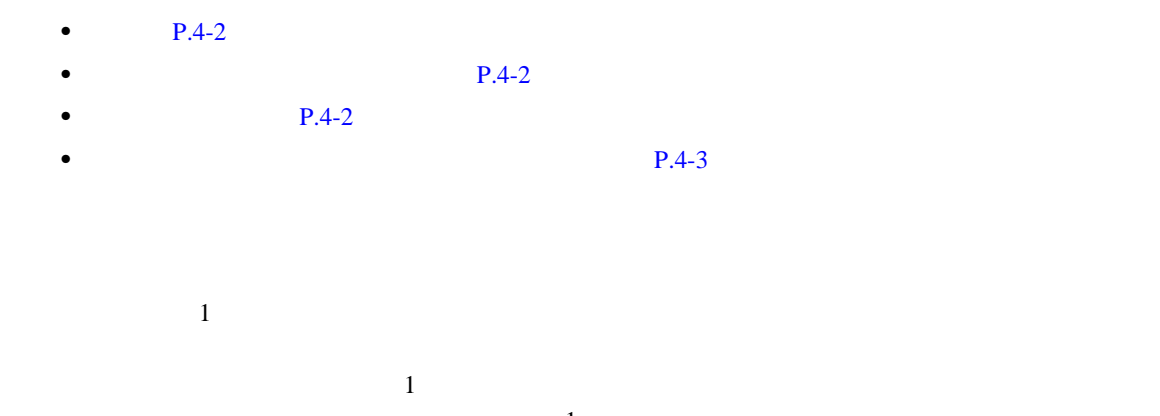

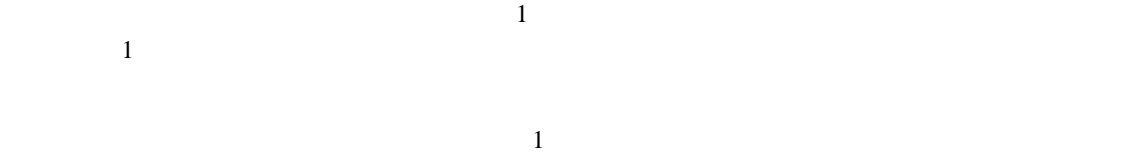

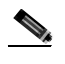

<span id="page-113-0"></span>**The Second** 

 $\bigotimes$  IPS 5.1 1 vs0

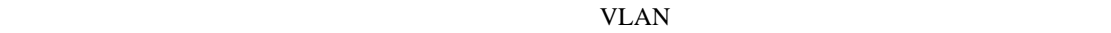

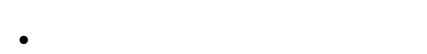

- **•** オペレータ
- **•** ビューア
	- [Virtual Sensor](#page-114-0) P.4-3
	- Edit Virtual Sensor P.4-3

### <span id="page-114-0"></span>**Virtual Sensor**

Virtual Sensor

- **Name** IPS  $5.1$   $1$   $vs0$
- **Assigned Interfaces (or Pairs)**
- **Description**
- **Apply** *• Apply*
- **Reset**: example a large state of the state of the state of the state of the state of the state of the state of the state of the state of the state of the state of the state of the state of the state of the state of the

### **Edit Virtual Sensor**

Edit Virtual Sensor

- **Virtual Sensor Name**
- IPS  $5.1$   $1$   $vs0$
- **Description**
- **Assign Interfaces Name**:  $\blacksquare$

**Details:**インターフェイスのモード(インラインまたは混合)をリストしています。インラインまたは、インラインまたは、インラインまたは、インラインまたは、インラインまたは、インラインまたは、インラインまたは、インラインまたは、インラインまたは、インラインまたは、インラインまたは、インラインまたは、インラインまたは、インラインまたは、インラインまたは、インラインまたは、インラインまたは、インラインまたは、インラインまたは、インライン

**Assigned**: インターフェイス ペアが使われる インターフェイス ペアがあります しゅうしゅうしょう

- **Select All**
- **Assigned Interfaces (or Pairs)**
- **• Remove • Remove** Pairs)

 $\sim$  [3](#page-88-0)

 $VLAN$ 

**4-3**

第 **4** 章分析エンジン

 $\overline{\phantom{a}}$ 

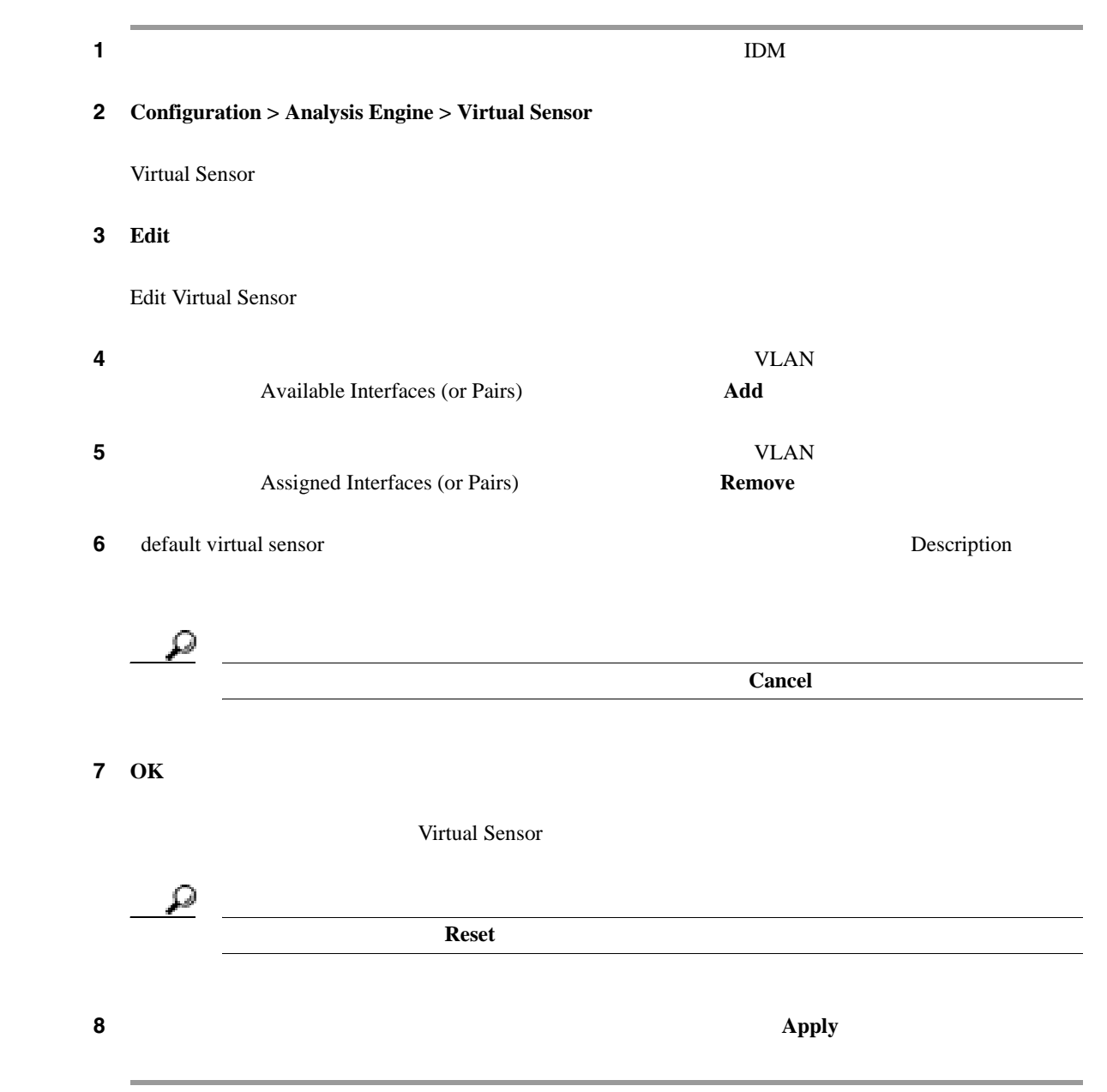

 $\blacksquare$ 

**The Second** 

- <span id="page-116-0"></span>•  $P.4-5$
- **P.4-5**
- **P.4-5**

 $Maximum$ Open IP Log Files 1

- 
- **•** 管理者
- **•** オペレータ
- **•** ビューア

Global Variables

- **Maximum Open IP Log Files** IP 有効範囲は 20 100 です。デフォルトは 20 です。
- **Apply** *• Apply*
- **Reset**: example a large state of the state of the state of the state of the state of the state of the state of the state of the state of the state of the state of the state of the state of the state of the state of the

第 **4** 章分析エンジン

 $\overline{\phantom{a}}$ 

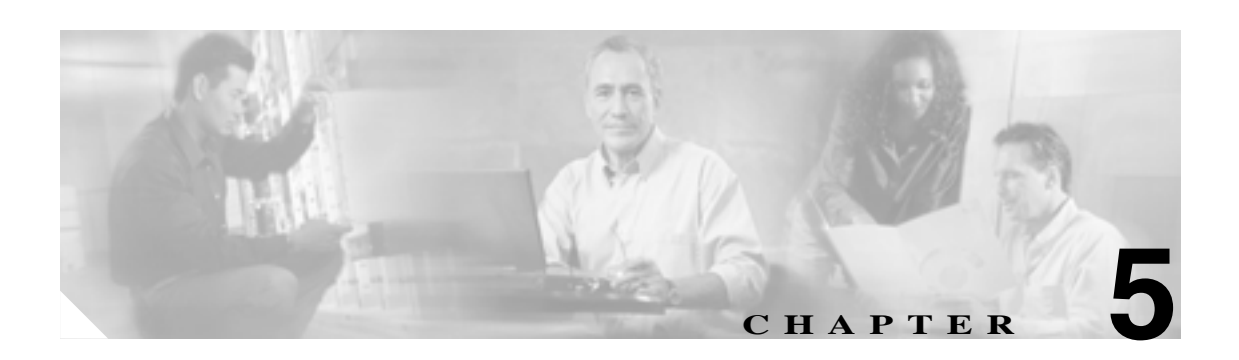

## $P.5-2$

- $P.5-3$
- $P.5-6$
- Miscellaneous **P.5-27**
- MEG **P.5-45**

 $\overline{\phantom{a}}$ 

 $\overline{\text{DoS}}$ 

false positives

false positive

ネットワーク アプリケーションやオペレーティング システムによっては多数の ICMP メッセージ

Web  $\lambda$ **Informational** 

 $3050$  1  $1 \t3050 \t2 \t3050 \t3 \t3050 \t4$ 

**IPS** 5.1  $1000$ 

 $ID \t 60000$ 

 $\text{UDP}$ 

**Cisco Intrusion Prevention System Device Manager <br>
5.1** 

**OL-8674-01-J**

<span id="page-119-0"></span>**The Second** 

<span id="page-120-0"></span>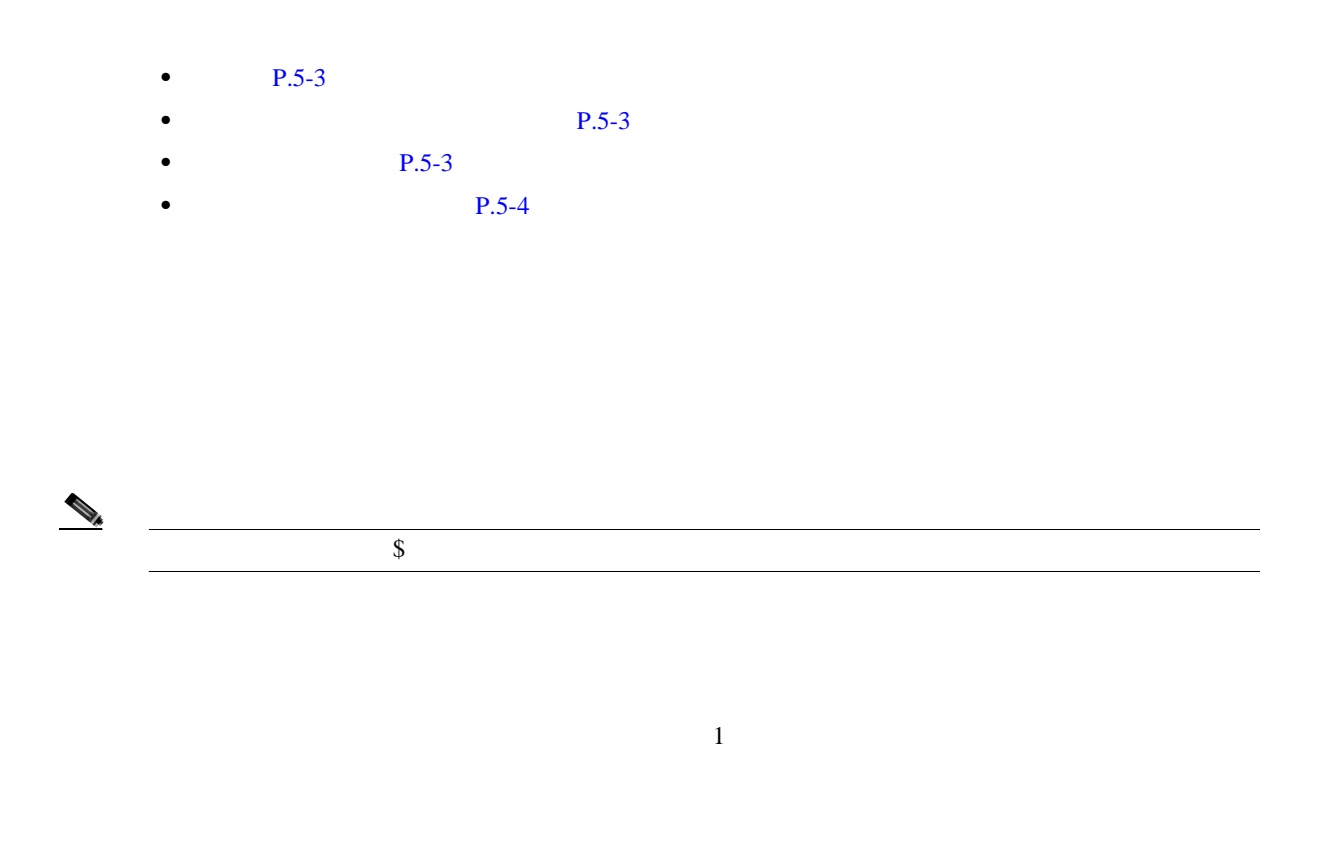

- **•** 管理者
- **•** オペレータ
- **•** ビューア

• Signature Variables P.5-3

• [Add and Edit Signature Variable](#page-121-0) P.5-4

# **Signature Variables**

Signature Variables

- **Name**
- **Type** Web IP
- **Value**

 $1$ 

80, 3128, 8000, 8010, 8080, 8888, 24326

 $\mathbf{I}$ 

- <span id="page-121-0"></span>• **Add** Add Signature Variable
- **Edit** Edit Signature Variable
- **Delete**
- **• Apply**:変更を適用し、変更された設定を保存します。
- **Reset**

# **Add and Edit Signature Variable**

Add and Edit Signature Variable

- **Name**
- **Type** Web IP
- **Value**

 $1$ 80, 3128, 8000, 8010, 8080, 8888, 24326

- **• OK**:変更を受け入れ、ダイアログボックスを閉じます。
- **Cancel**
- **Help**

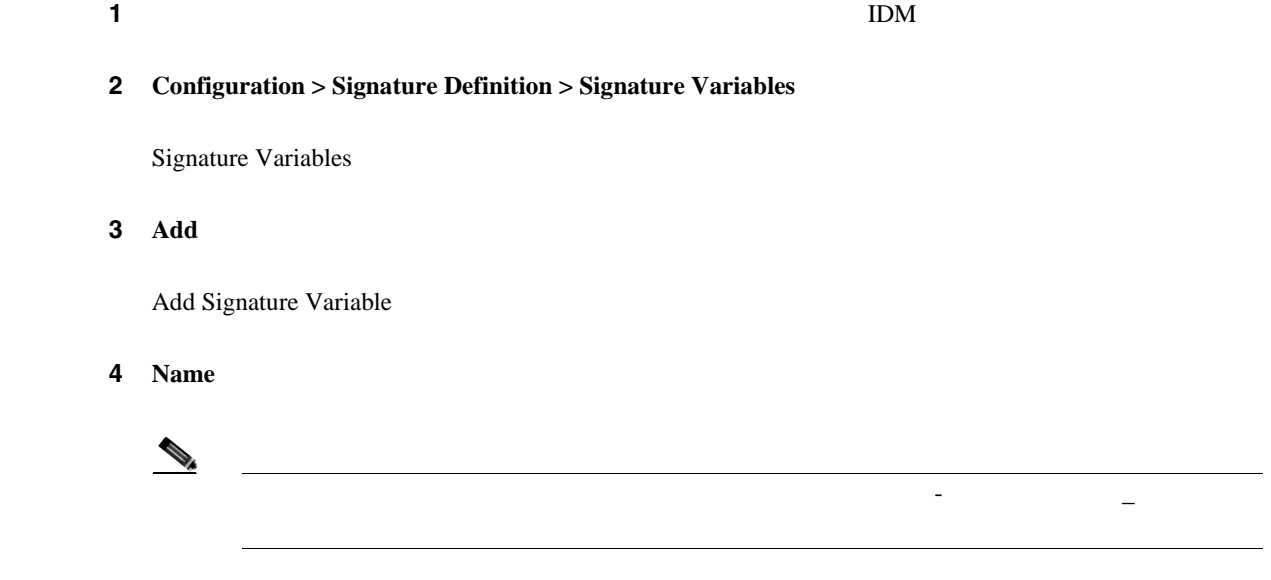

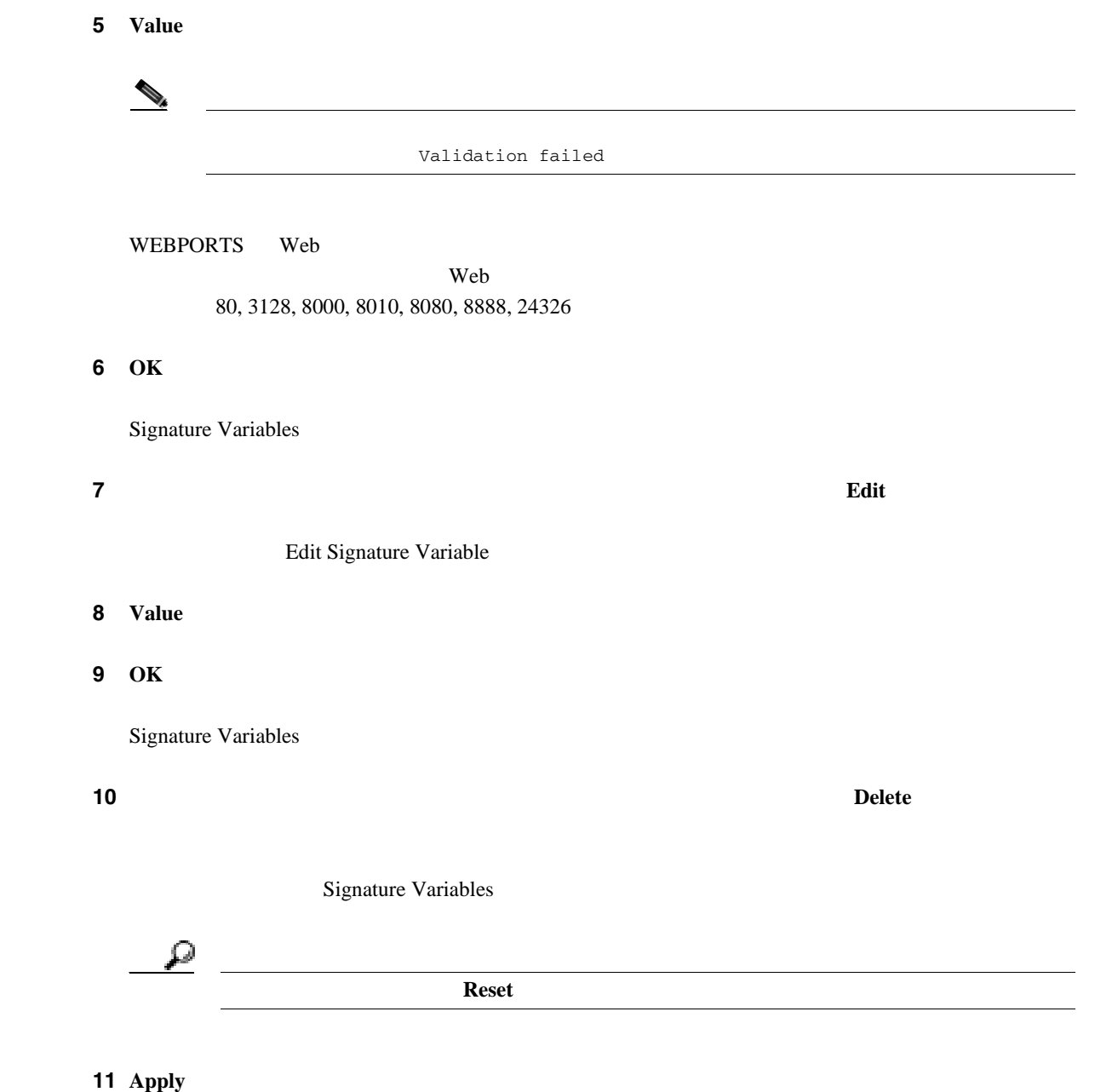

 $\mathbf l$ 

- <span id="page-123-0"></span>•  $P.5-6$
- **P.5-6**
- $P.5-7$
- $P.5-17$
- $P.5-19$
- $P.5-21$
- **P.5-22**
- $P.5-23$
- $P.5-24$

## Signature Configuration

- センサーに保存されているから、それに保存されているから、<br>•
	- ID **NSDB**
	- $NSDB$
- **•** 既存のシグニチャのパラメータに関連付けられた値(複数可)を変更する、編集(チューニン
- **•**  $\bullet$

## Custom Signature Wizard

- •<br>•<br>
•
- **•** シグニチャのデフォルトの復元。
- **•**  $\mathcal{P}$
- 
- **•**  $\mathbb{R}^n$
- **•**  $\mathcal{P} = \{P_1, \ldots, P_n\}$
- -
- **•** 管理者
- **•** オペレータ
- **•** ビューア

<span id="page-124-0"></span>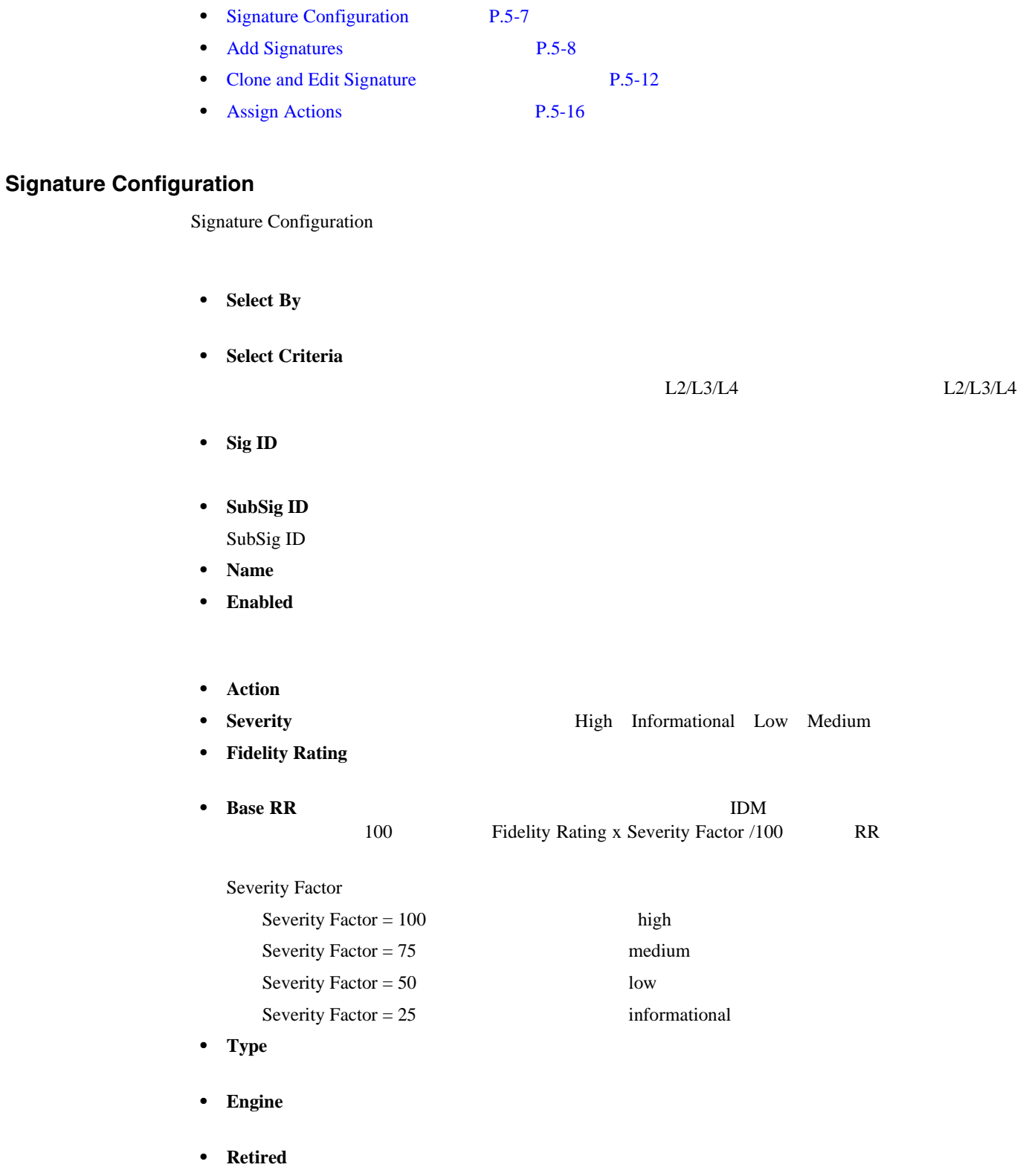

• **Select All** 

**Cisco Intrusion Prevention System Device Manager <br>
5.1** 

T

I

<span id="page-125-0"></span>• **NSDB Link** NSDB  $NSDB$ 

 $1$ 

- **Add** Add Signature
- **Clone** Clone Signature
- **Edit** Edit Signature
- **Enable**
- **Disable**
- **Actions** Assign Actions
- **Restore Defaults**
- **Delete**
- **Activate**
- **Retire**
- **• Apply**:変更を適用し、変更された設定を保存します。
- **Reset**

# **Add Signatures**

Add Signature

• **Signature ID** 

1000 65000

- **SubSignature ID**  $ID$ 
	- $0 \t 255$
- 
- **Sig Fidelity Rating**

0 100 75

- **Promiscuous Delta**
- *Sig Description*

**Signature Name**: 2008年7月20日 2012年7月20日 2012年7月20日 2012年7月20日 2012年7月20日 2012年7月20日 2012年7月20日 2012年7月20日 2012年7月20日 2012年7月20日 2012年7月20日 2012年7月20日 2012年7月20日 2012年7月20日 2012年7月20日 2012年7月20日 2012年7月20日 2012年7月20日 2012年7 **Alert Notes User Comments** 

• **Alert Severity**:  $\bullet$  **Alert Severity**:  $\bullet$  **High Informational Low Medium** 

<u>1</u> 5

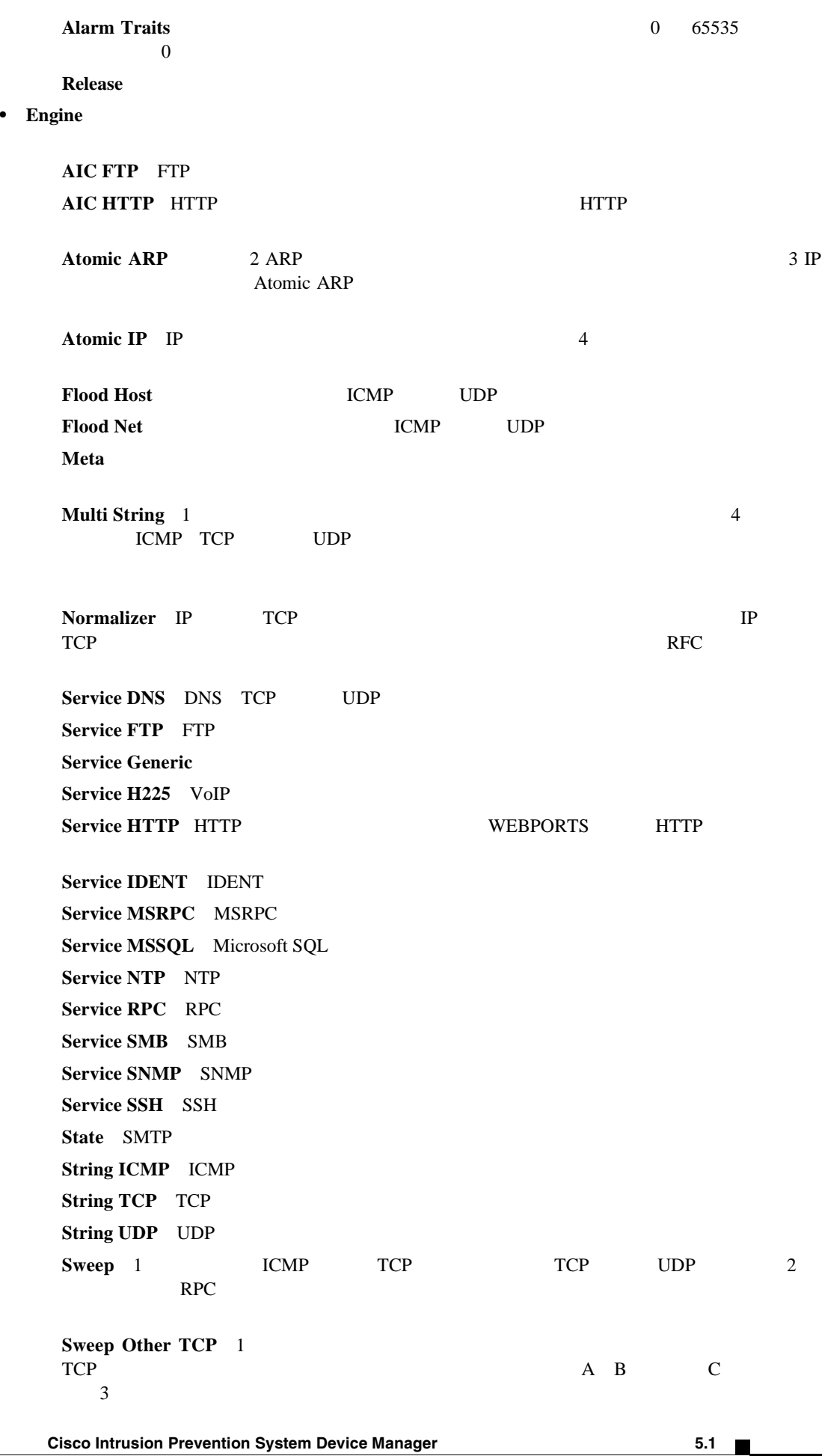

 $\mathbf I$ 

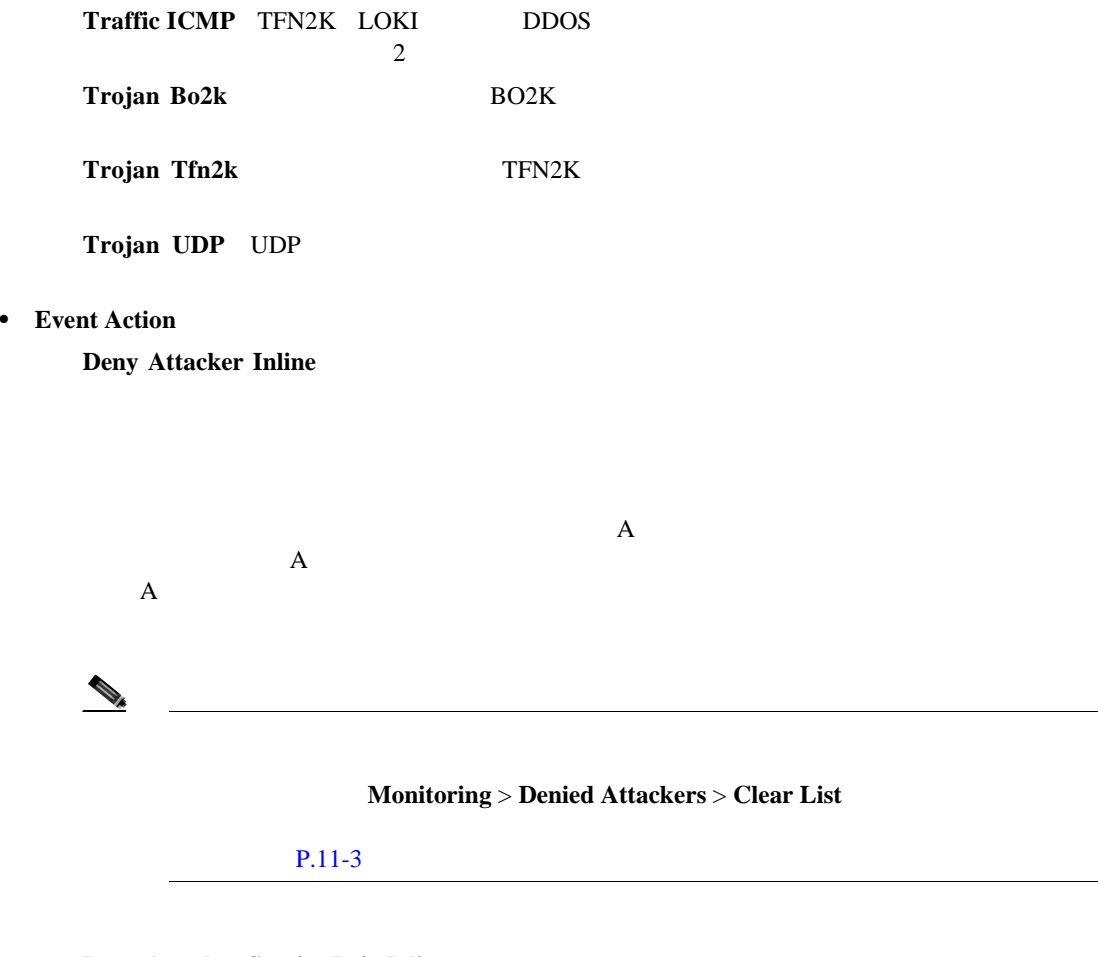

**Deny Attacker Service Pair Inline** 

**Deny Attacker Victim Pair Inline** 

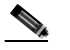

**Configuration > Event Action Rules > General Settings**  $P.7-30$ 

**Deny Connection Inline** TCP **Deny Packet Inline Log Attacker Packets** IP Produce Alert **Log Pair Packets** IP Produce Alert **Log Victim Packets** IP Produce Alert **Modify Packet Inline** 

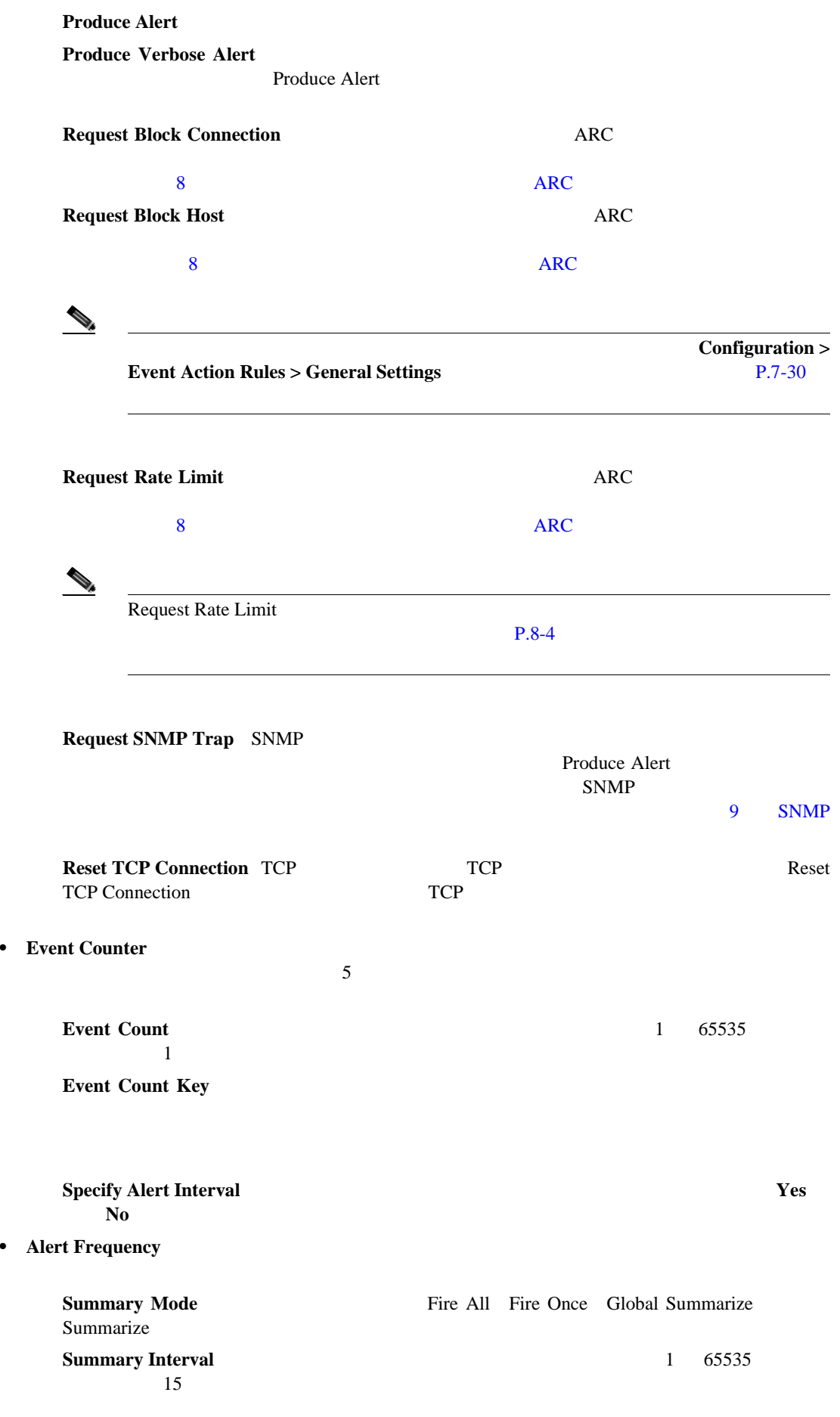

**Cisco Intrusion Prevention System Device Manager <br>
5.1** 

**OL-8674-01-J**

 $\overline{\mathsf{I}}$ 

<span id="page-129-0"></span>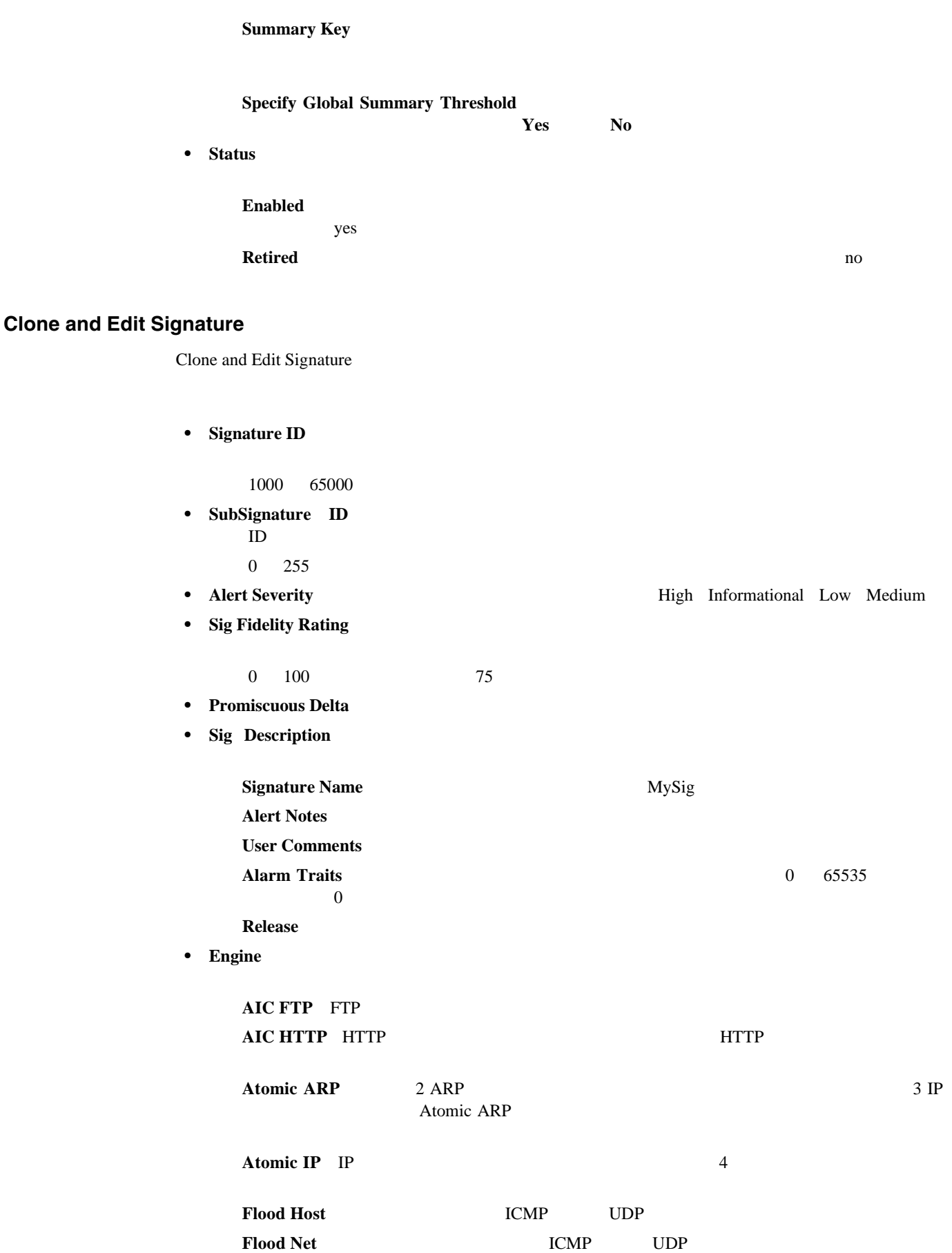

**Meta**:スライドする時間間隔内で、関連する方法で発生するイベントを定義します。この

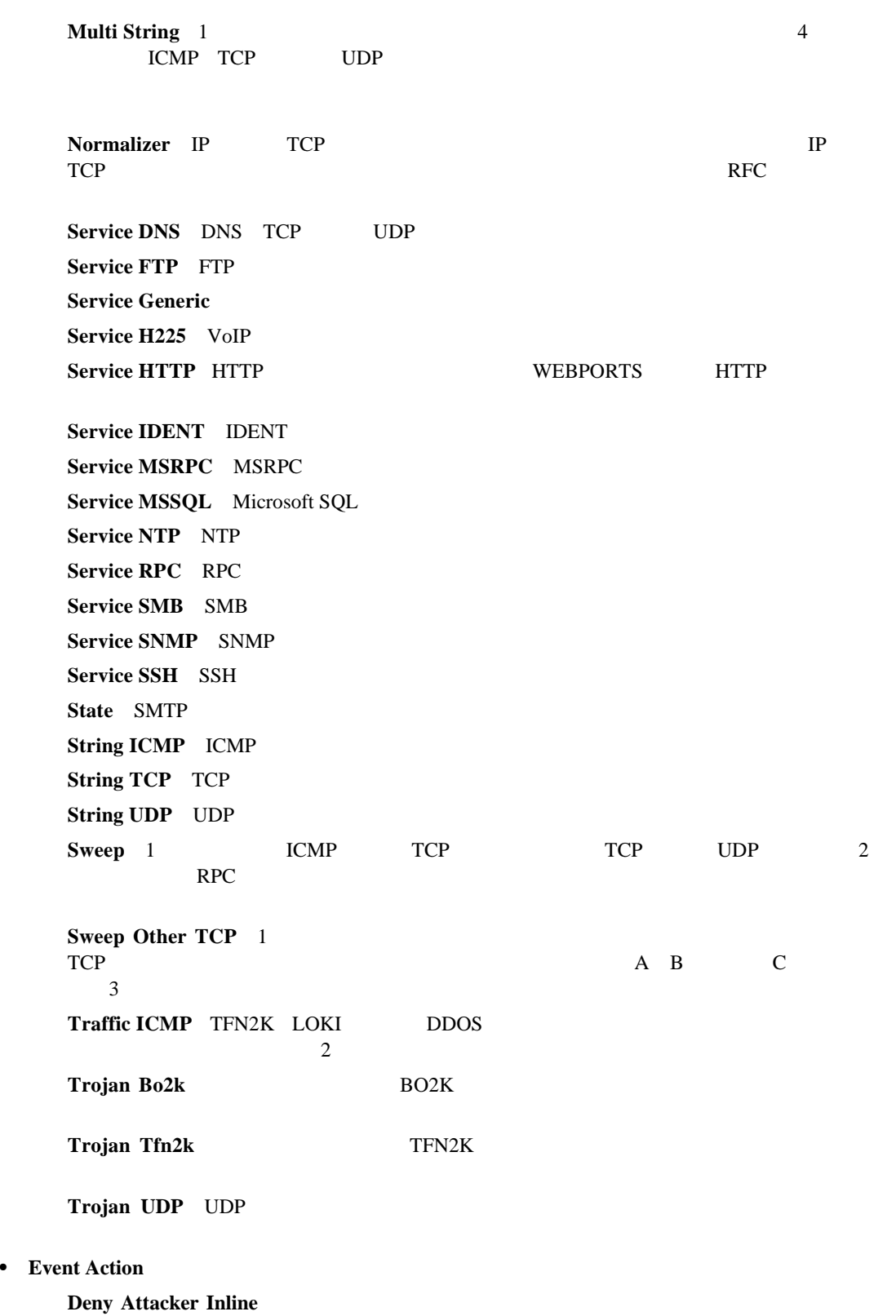

 $\overline{\phantom{a}}$ 

 $\overline{A}$  $\mathbf A$ 

#### **Monitoring > Denied Attackers > Clear List**

第 **5** 章シグニチャの定義

 $P.11-3$ 

#### **Deny Attacker Service Pair Inline**

**Deny Attacker Victim Pair Inline** 

**Configuration > Event Action Rules > General Settings**  $P.7-30$ **Deny Connection Inline** TCP **Deny Packet Inline Log Attacker Packets** IP Produce Alert **Log Pair Packets** IP Produce Alert **Log Victim Packets** IP Produce Alert **Modify Packet Inline Produce Alert Produce Verbose Alert** Produce Alert **Request Block Connection**: <br>  $\overline{C}$  $\overline{\text{R}}$   $\overline{\text{R}}$  **Request Block Host**: **ARC EXARE EXAMPLE ARC EXAMPLE ARC EXAMPLE ARC EXAMPLE ARC**  $8$  S  $\overline{C}$ Configuration > **Event Action Rules > General Settings [P.7-30](#page-235-0)** 

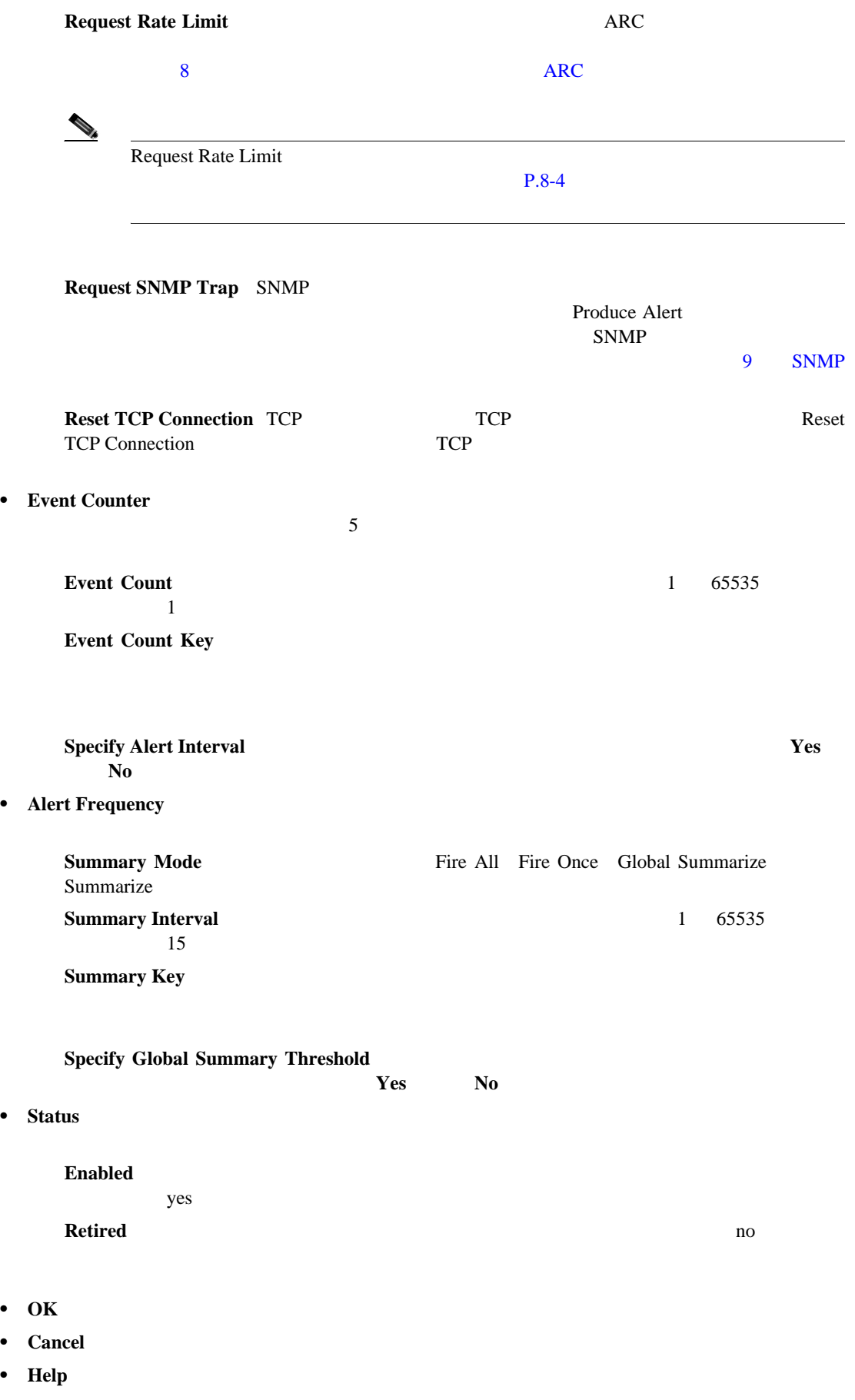

 $\mathbf{I}$ 

### <span id="page-133-0"></span>**Assign Actions**

Assign Actions

• **Deny Attacker Inline** 

 $\overline{A}$  $\mathbf A$  and  $\mathbf A$  and  $\mathbf A$  and  $\mathbf A$  and  $\mathbf A$  and  $\mathbf A$  are the  $\mathbf A$  and  $\mathbf A$ 

#### **Monitoring > Denied Attackers > Clear List**

 $P.11-3$ 

**Deny Attacker Service Pair Inline** 

**Deny Attacker Victim Pair Inline** 

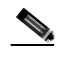

**Configuration > Event Action Rules > General Settings**  $P.7-30$ 

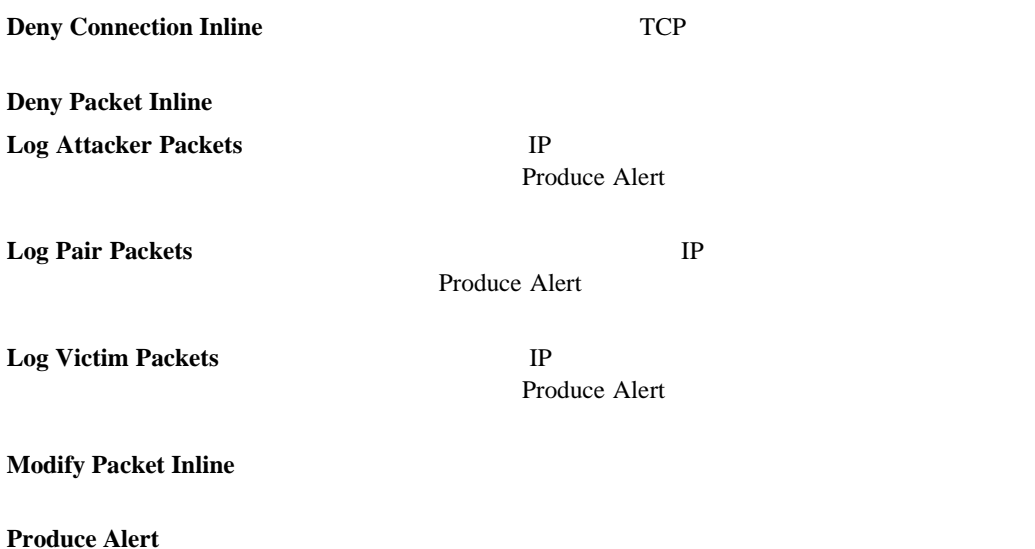

<span id="page-134-0"></span>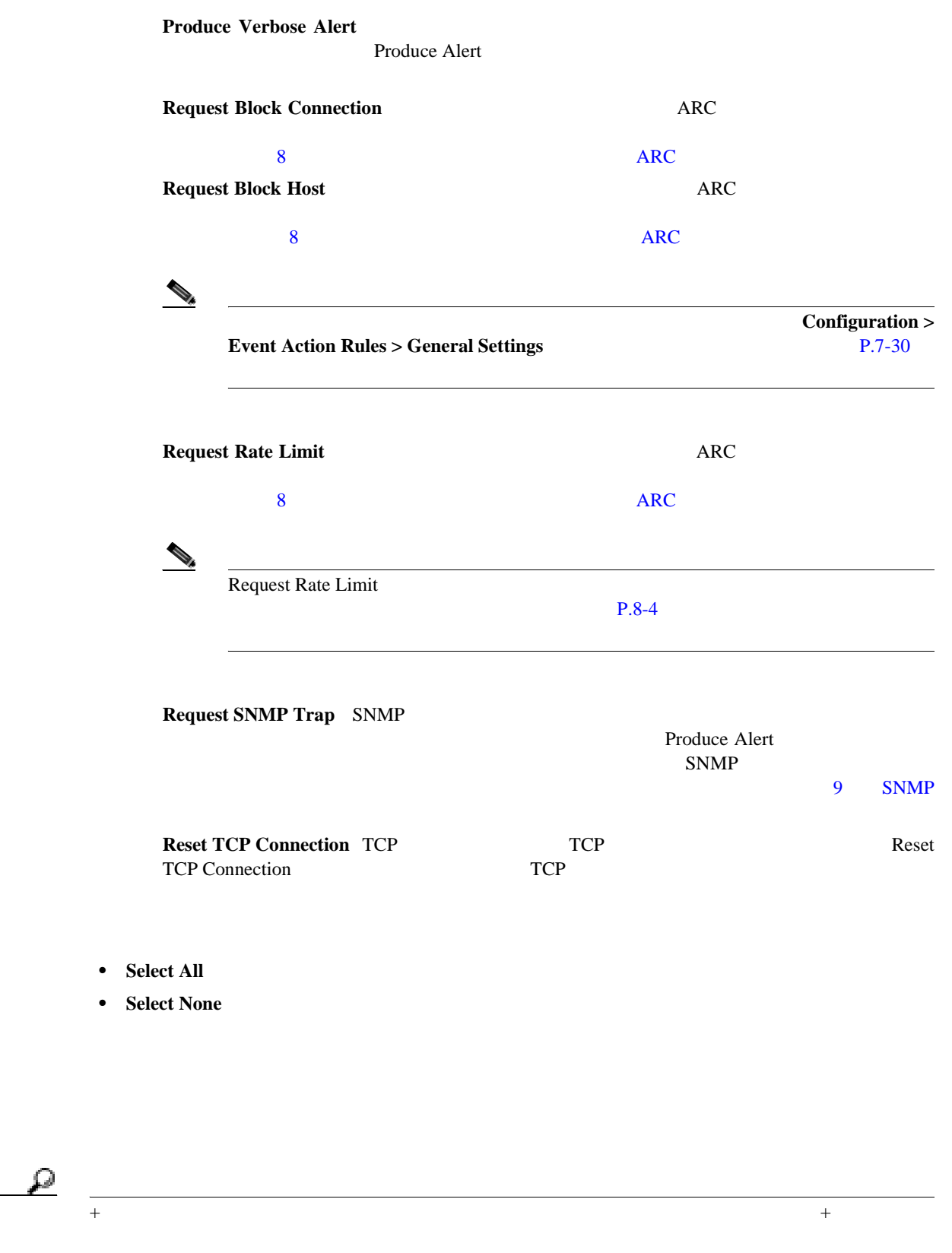

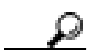

 $\overline{\phantom{a}}$ 

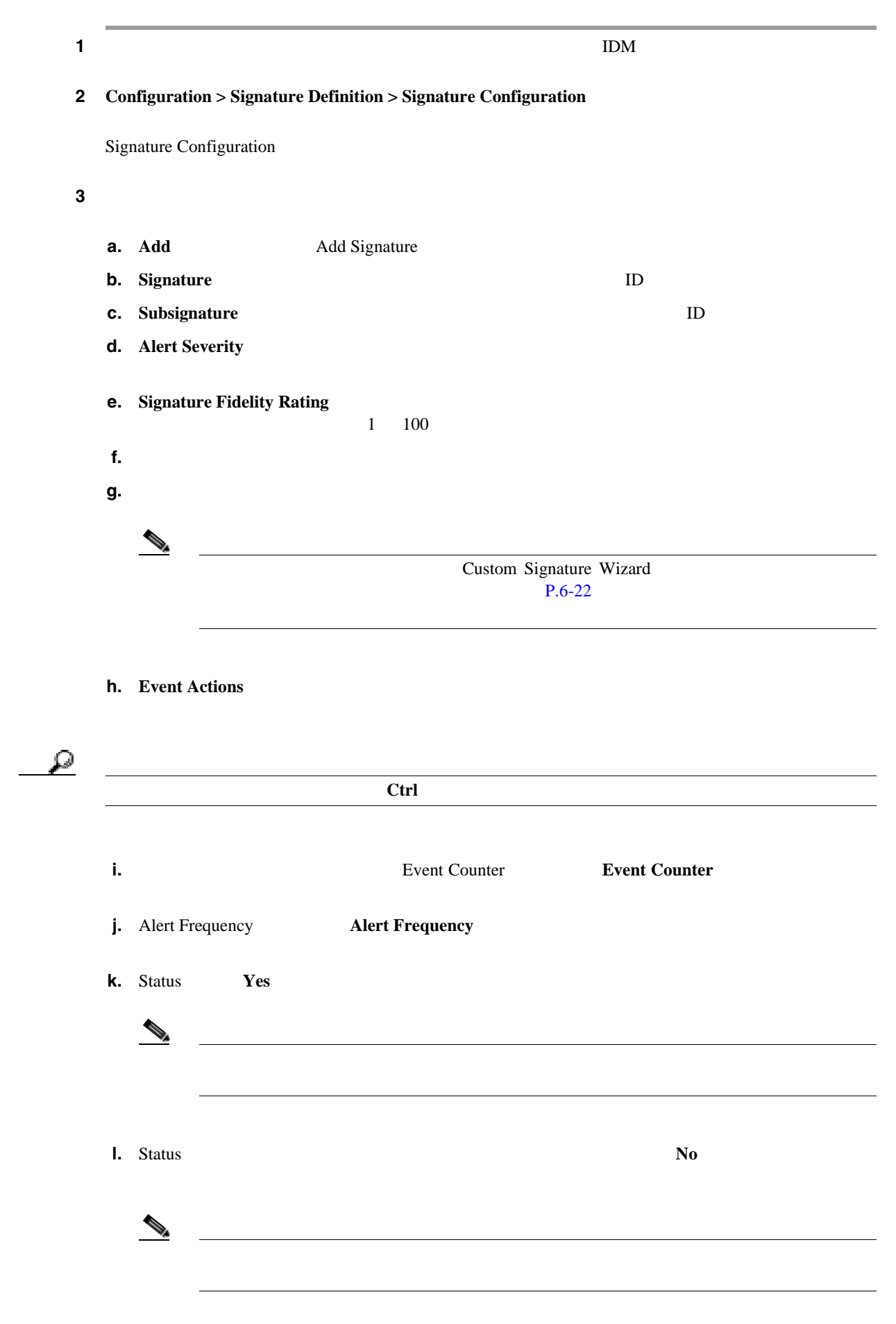

j.

**The Second** 

<span id="page-136-0"></span>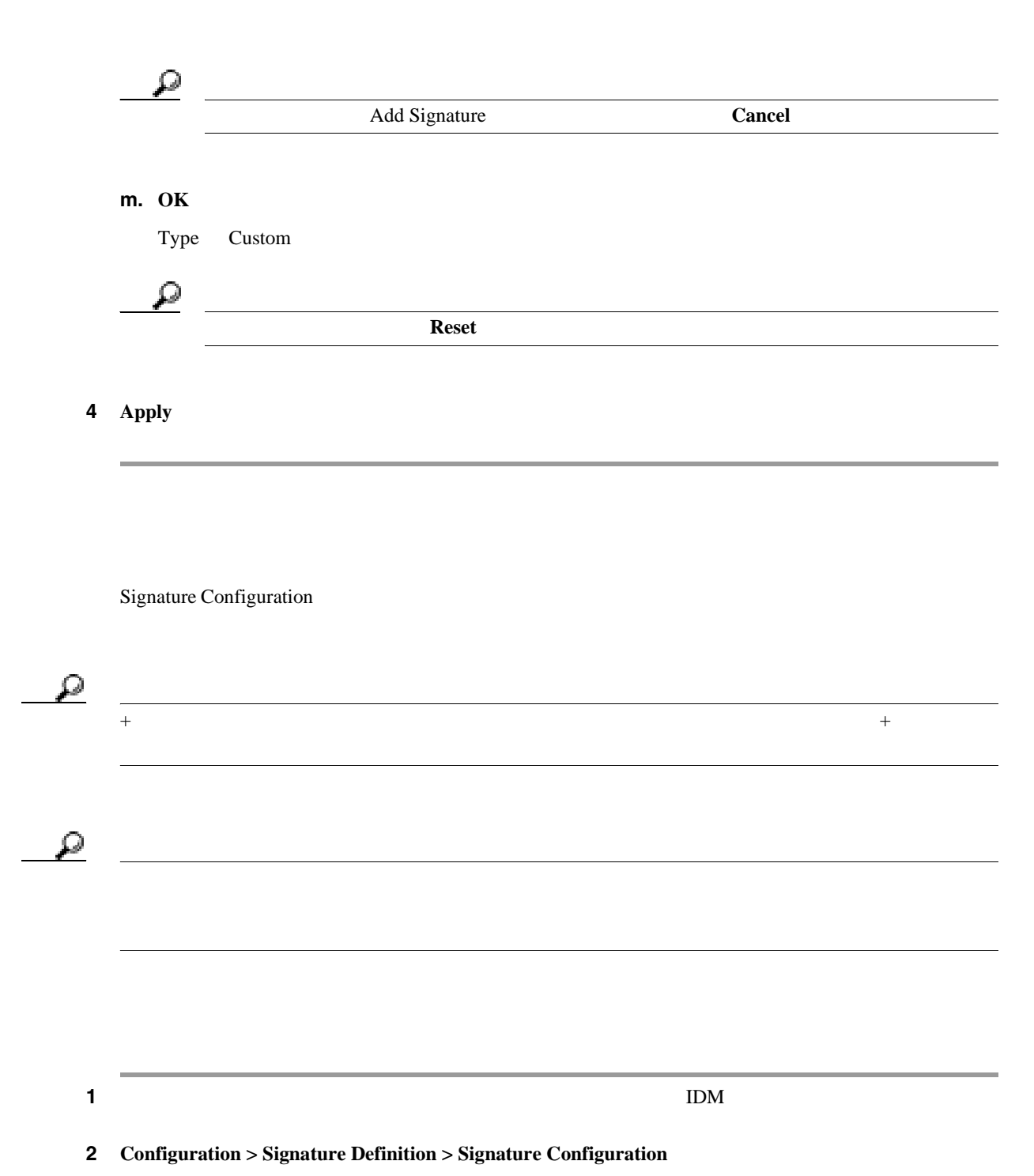

Signature Configuration

 $3 \qquad \qquad \text{Select By}$ 

**UDP Flood CDP** Flood **CDP** 

П

**Floods** 

Signature Configuration

 $\mathbf{I}$ 

ステップ **4** 既存のシグニチャをベースとして使用する方法でシグニチャを作成するには、既存のシグニチャを **a. Clone Clone Clone** Signature **b.** Signature ID **c.** Subsignature **D d.** パラメータの値を確認し、新しいシグニチャ用に変更する場合はパラメータの値を変更しま <u>୍ବ</u> ヒント 複数のイベント アクションを選択するには、**Ctrl** キーを押した状態で選択します。 **e.** Status **Yes f.** Status **No**  $\mathcal{D}_k$  $\varphi$ **Clone Signature Cancel g. OK** をクリックします。 Type Custom に設定されている、複製されたシグニチャがリストに表示されます。 ρ  $\bf{Reset}$ 5 **Apply** 

<span id="page-138-0"></span>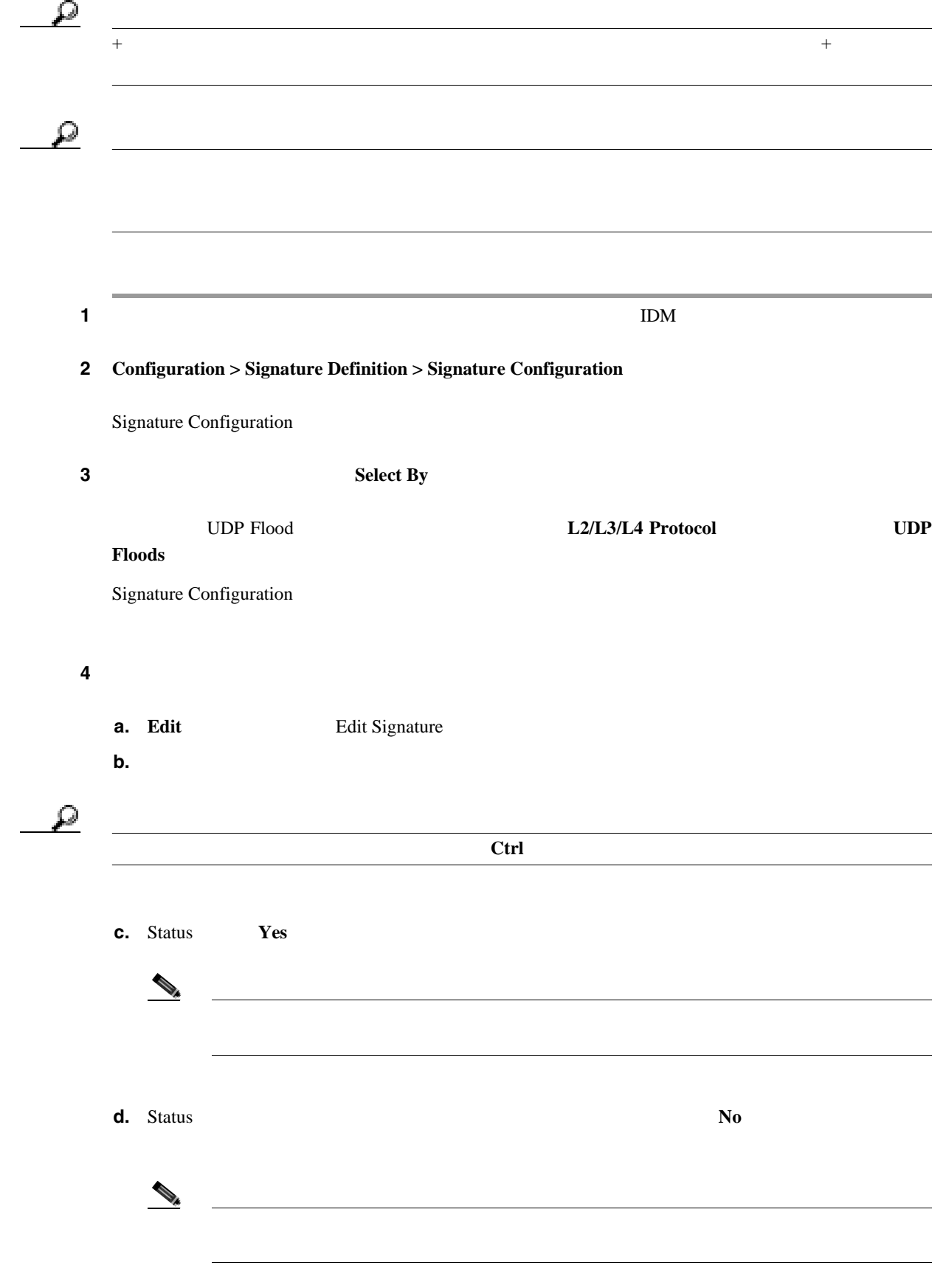

**Cisco Intrusion Prevention System Device Manager <br>
5.1** 

T

 $\overline{\mathbf{I}}$ 

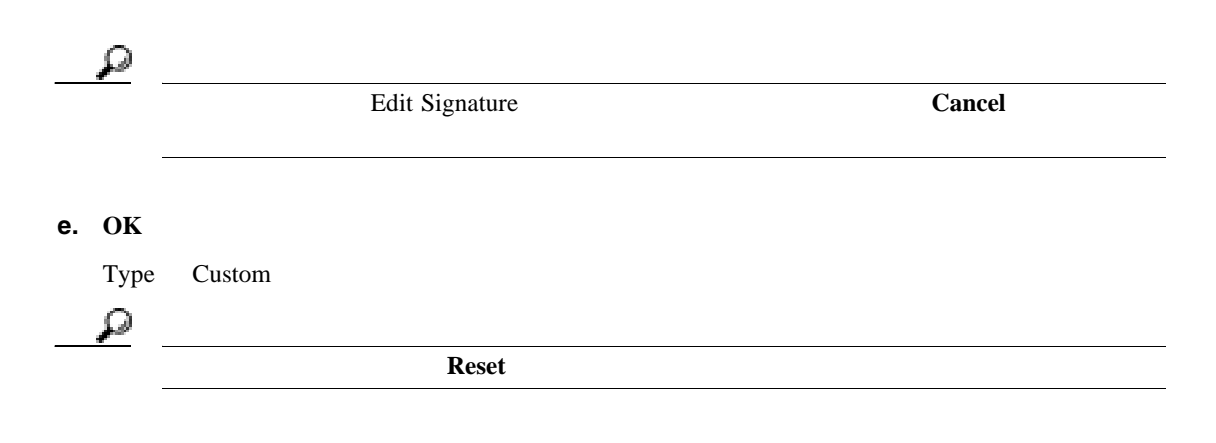

5 **Apply** 

<span id="page-139-0"></span>H.

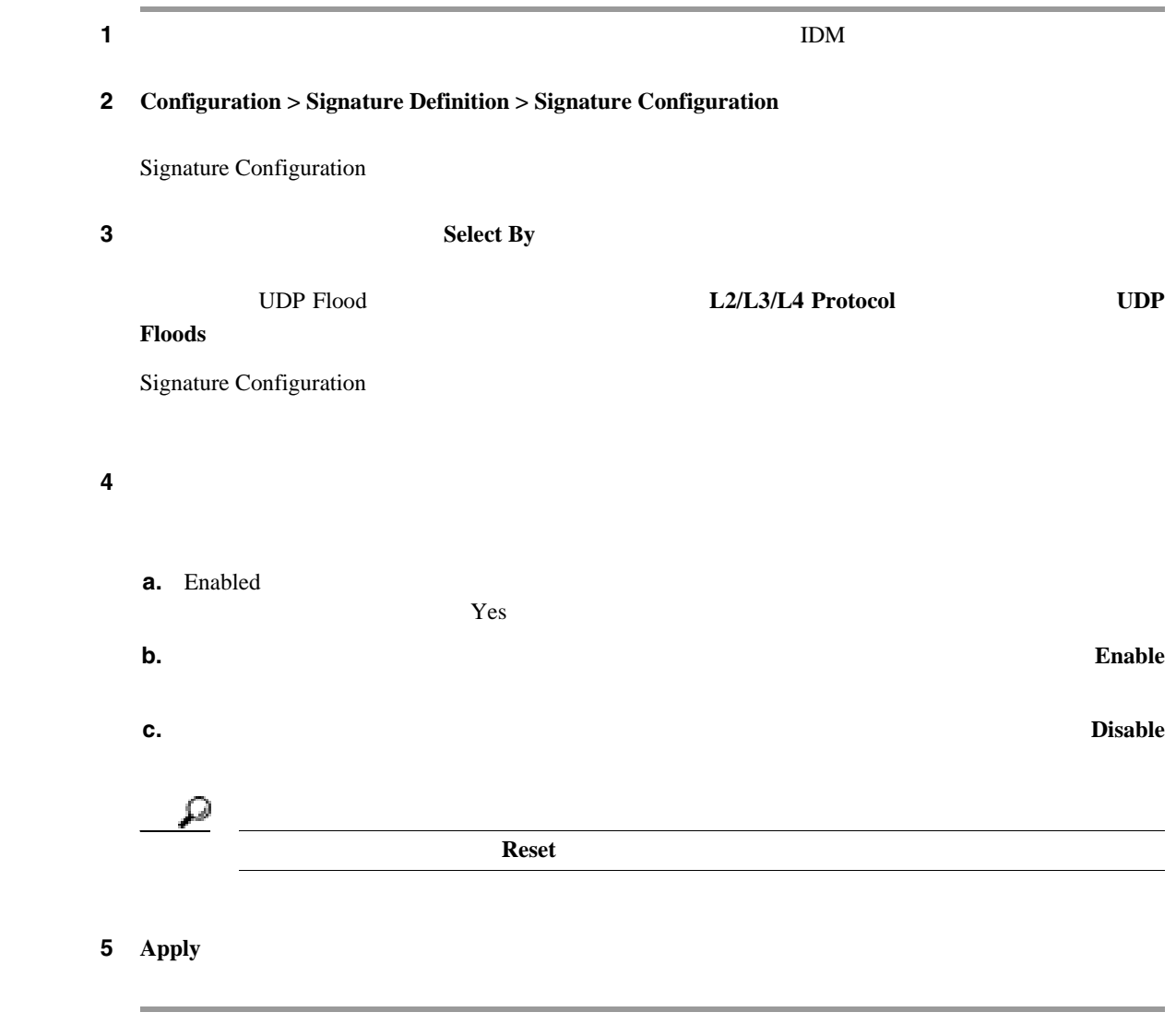

<span id="page-140-0"></span>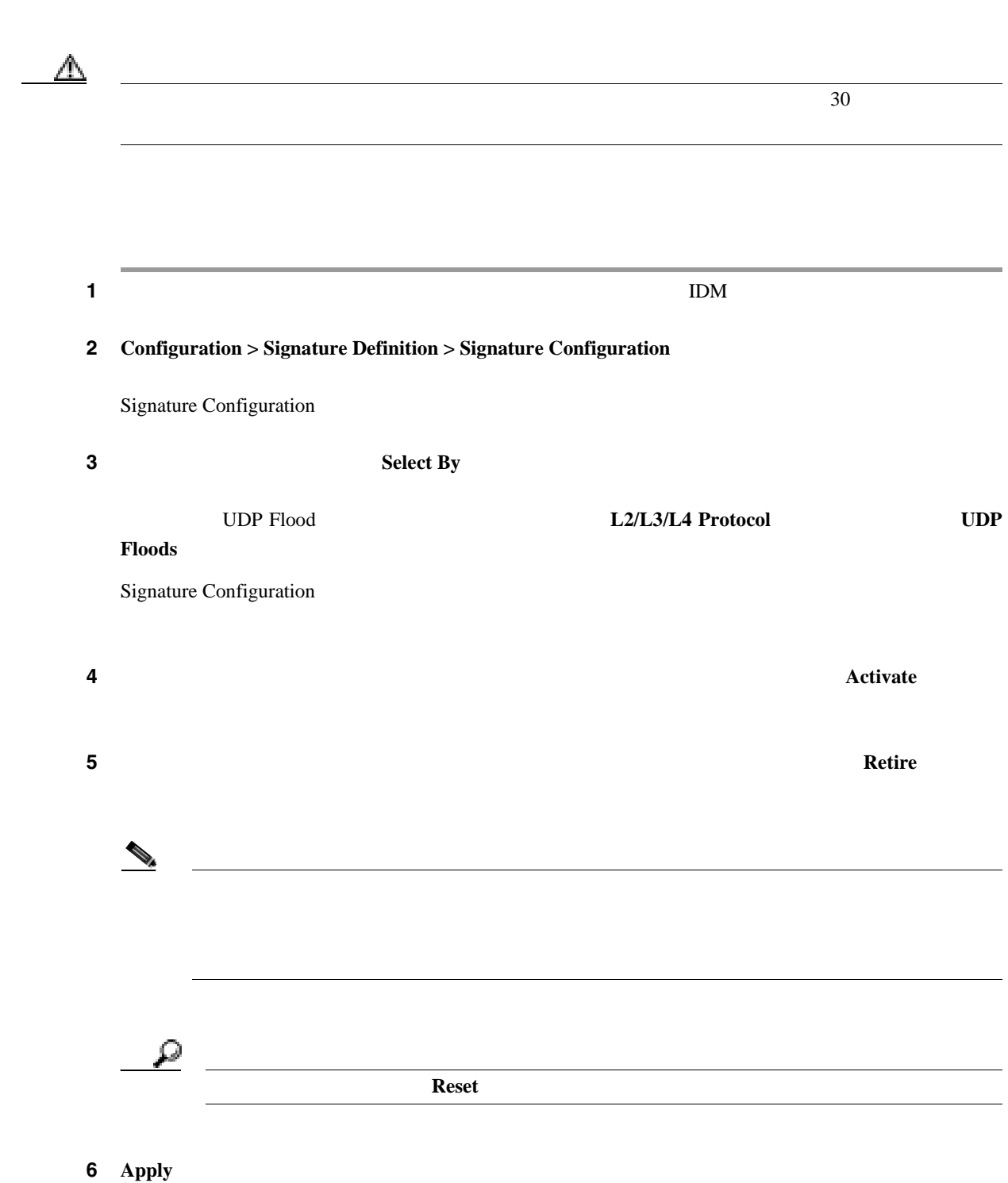

 $\overline{\mathbf{I}}$ 

<span id="page-141-0"></span>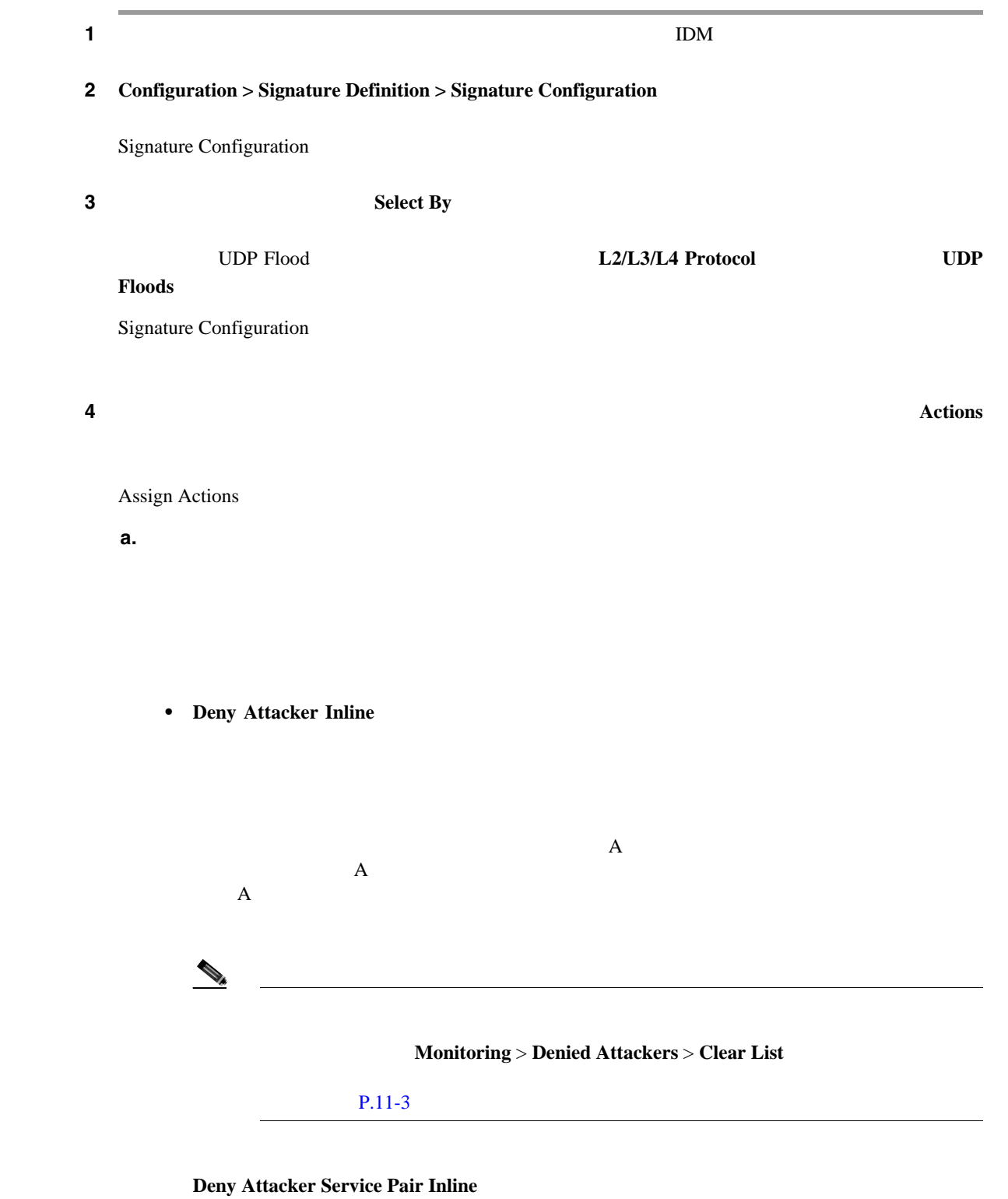

**Deny Attacker Victim Pair Inline** 

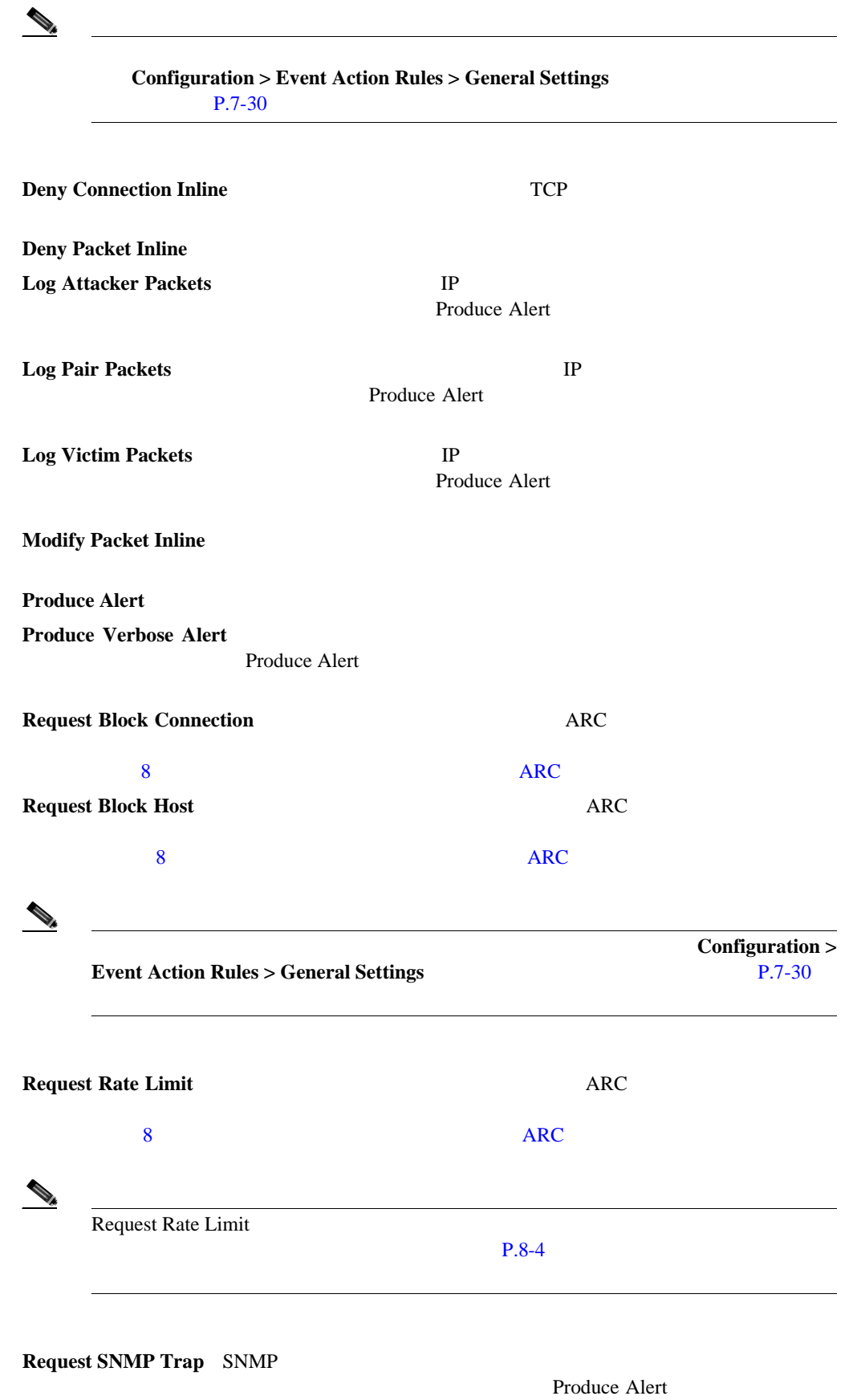

SNMP

#### $\sim 9$   $\sim$  [SNMP](#page-290-0)

 $\overline{\phantom{a}}$ 

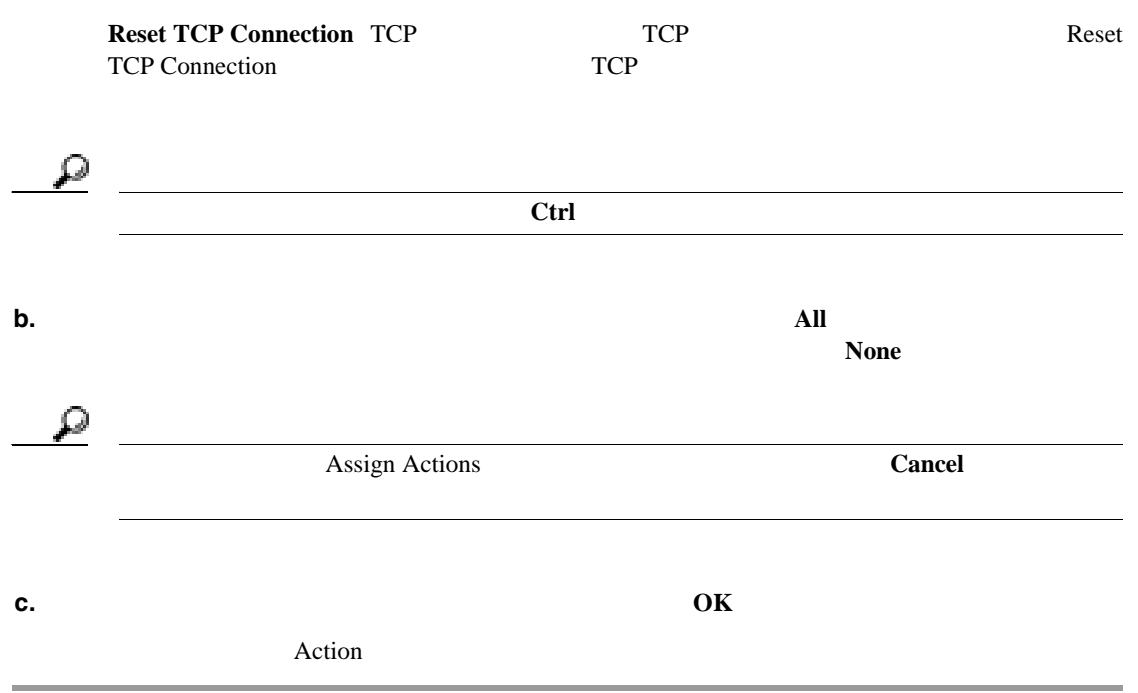
$\blacksquare$ 

# **Miscellaneous**

### Miscellaneous

- $P.5-27$
- **P.5-27**
- $P.5-28$
- **P.5-28**
- IP  $P.5-37$
- TCP P.5-40
- IP P.5-44

### Miscellaneous

- **•** アプリケーション ポリシー パラメータの設定。  $\text{Web}$   $4$   $7$
- IP
	-
- 
- TCP  $\overline{3}$   $\overline{C}$
- $TCP$
- $\mathsf{TCP}$
- IP  $IP$ 
	- $IP$
- **•** 管理者
	- **•** オペレータ **•** ビューア

Miscellaneous

<span id="page-145-0"></span>**The State** 

第 **5** 章シグニチャの定義

 $\mathbf{I}$ 

**OL-8674-01-J**

Miscellaneous

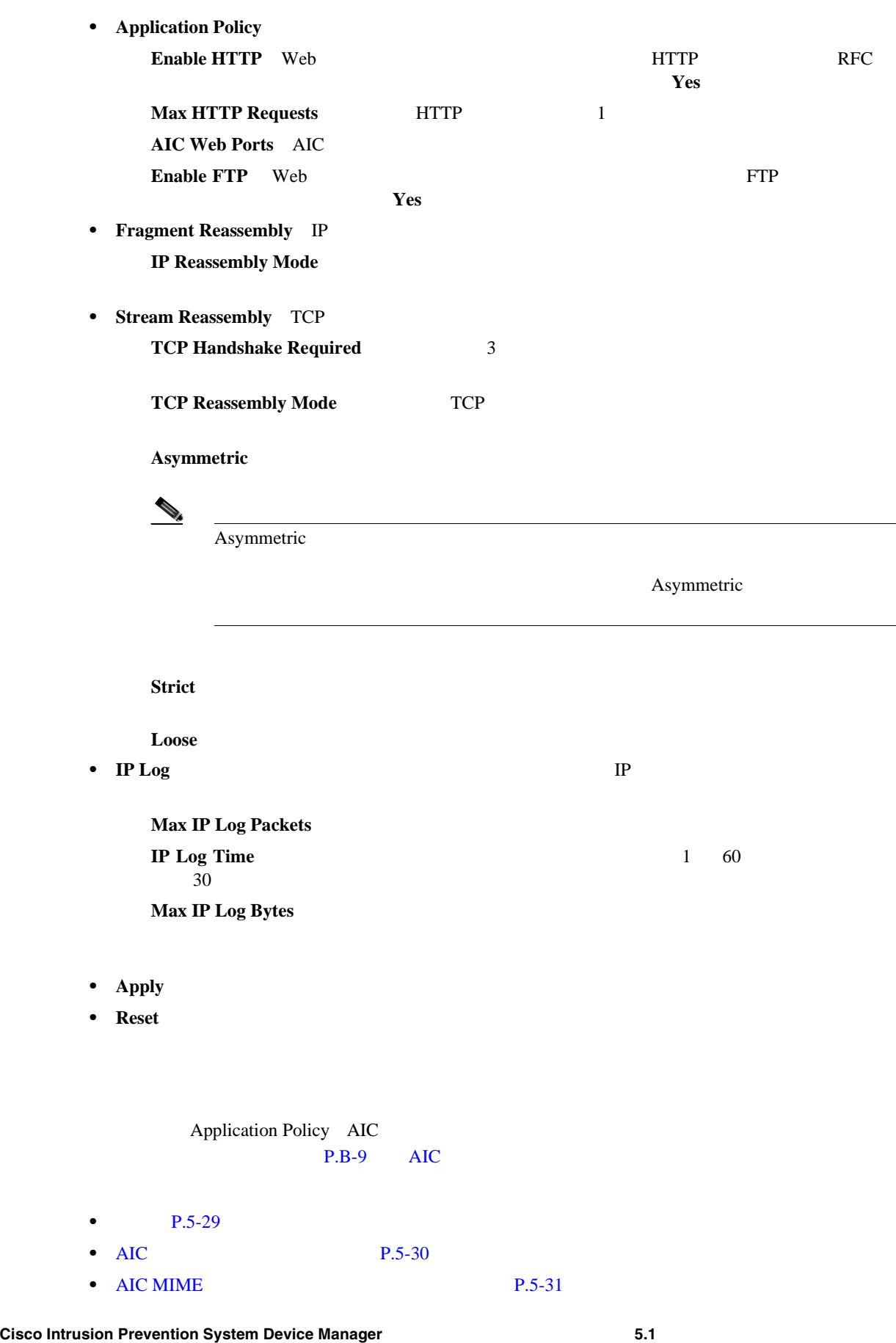

п

<span id="page-146-0"></span>

| $\bullet$ AIC               | P.5-34                     |                 |
|-----------------------------|----------------------------|-----------------|
| <b>AIC FTP</b><br>$\bullet$ | P.5-34                     |                 |
| $\bullet$                   | $P.5 - 35$                 |                 |
| $\bullet$                   | <b>MIME</b>                | $P.5 - 36$      |
| AIC<br>Web<br><b>HTTP</b>   | <b>HTTP</b><br><b>HTTP</b> | gotomypc<br>P2P |

AIC FTP トラフィックを開催しています。

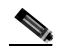

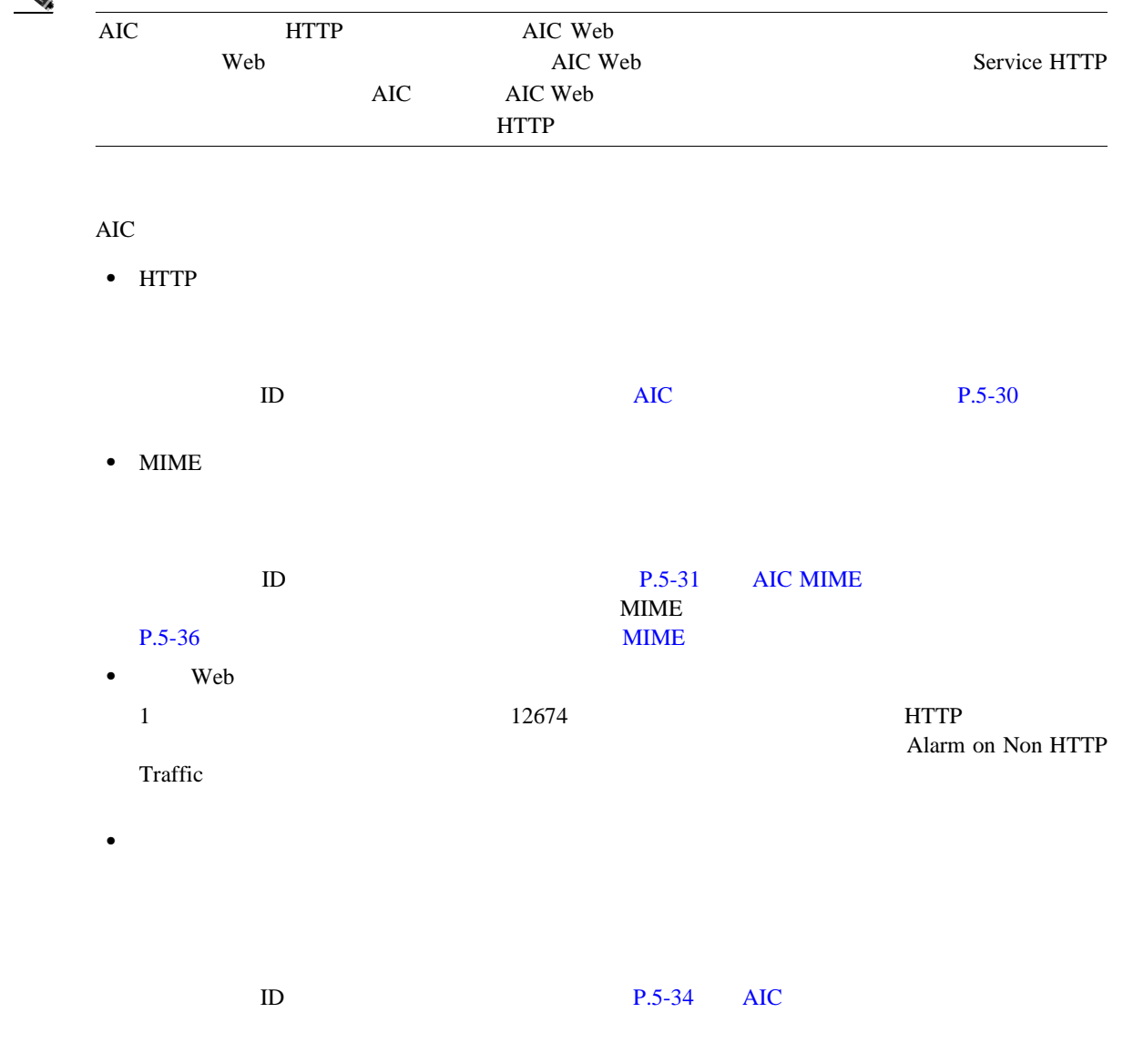

 $\emph{Recognized}$ 

 $\mathbf{I}$ 

• FTP FTP ID  $\Box$ P.5-34 AIC FTP

## **AIC** 要求メソッド シグニチャ

<span id="page-147-0"></span>**The Second** 

HTTP  $2$ 

- **•** 定義要求メソッド:アクションと要求メソッドの関連付けを可能にします。シグニチャを拡張 Define Request Method
- Request Methods
	- $5-1$

### $P.5-22$

表 **5-1** 要求メソッド シグニチャ

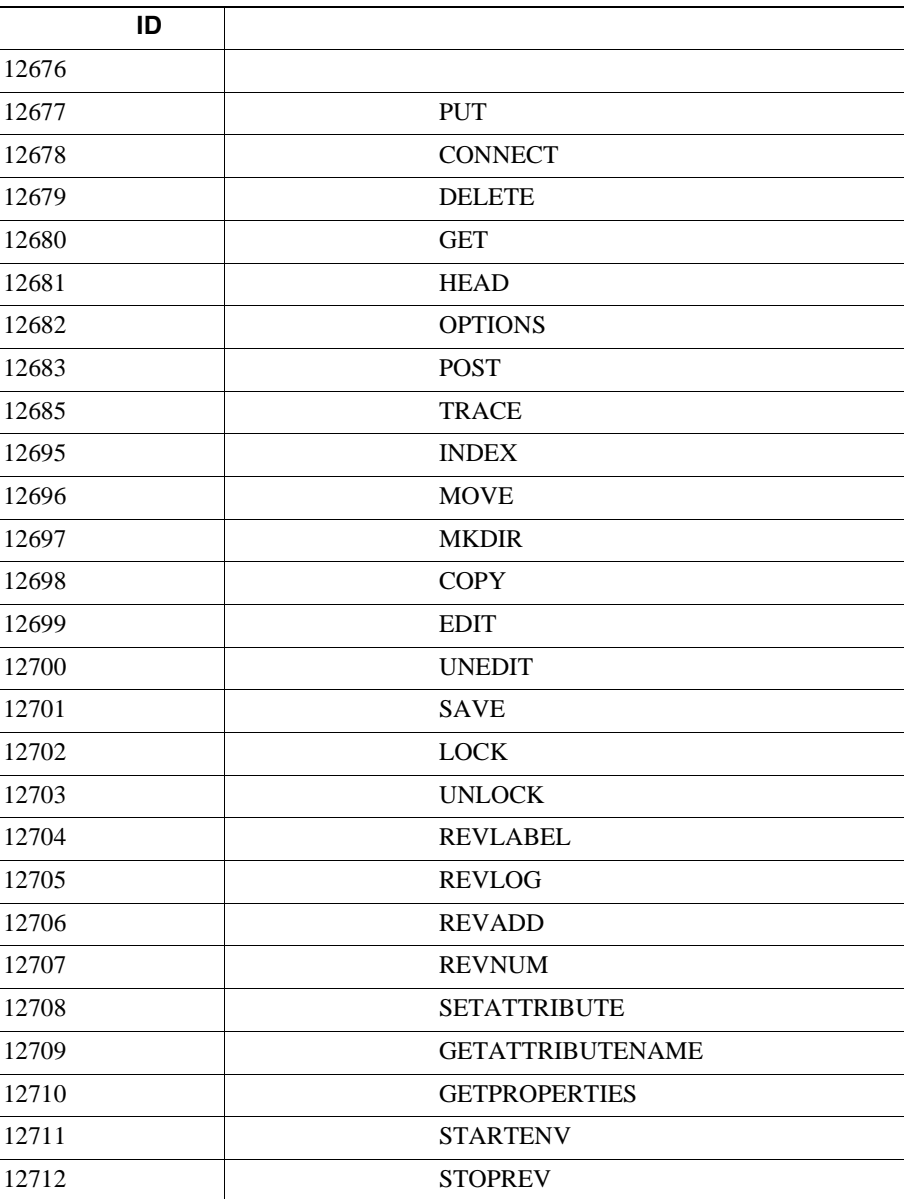

## <span id="page-148-0"></span>**AIC MIME**

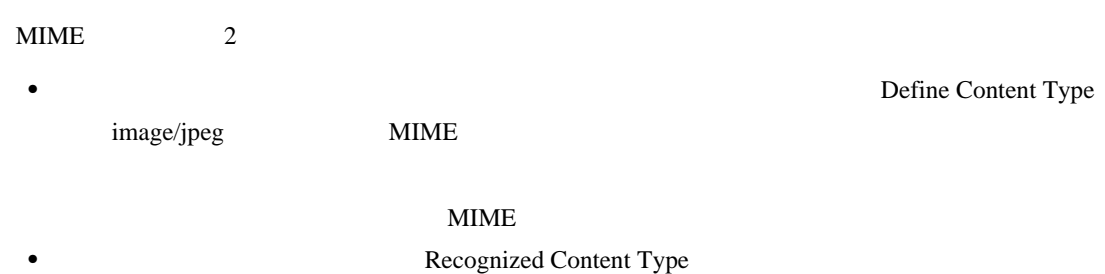

 $P.5-36$ 

 $MIME$ 

 $5-2$ 

 $P.5-22$ 

表 **5-2** 定義コンテンツ タイプ シグニチャ

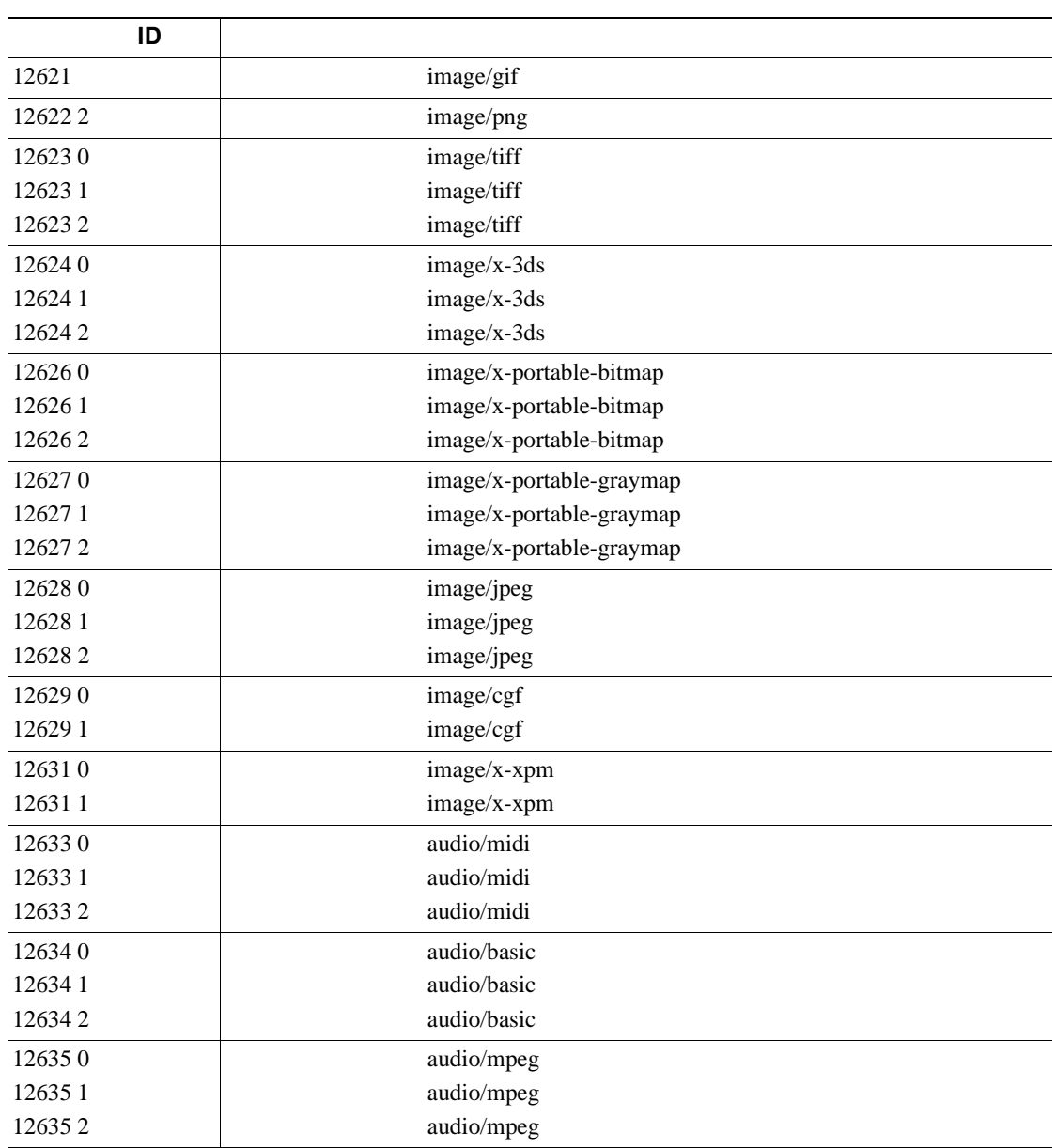

 $\overline{\mathsf{I}}$ 

表 **5-2** 定義コンテンツ タイプ シグニチャ(続き)

| ID      |                 |
|---------|-----------------|
| 126360  | audio/x-adpcm   |
| 126361  | audio/x-adpcm   |
| 126362  | audio/x-adpcm   |
| 126370  | audio/x-aiff    |
| 126371  | audio/x-aiff    |
| 126372  | audio/x-aiff    |
| 126380  | audio/x-ogg     |
| 126381  | audio/x-ogg     |
| 126382  | audio/x-ogg     |
| 126390  | audio/x-wav     |
| 126391  | audio/x-wav     |
| 126392  | audio/x-wav     |
| 126410  | text/html       |
| 126411  | text/html       |
| 126412  | text/html       |
| 126420  | text/css        |
| 126421  | text/css        |
| 126430  | text/plain      |
| 126431  | text/plain      |
| 126440  | text/plain      |
| 12644 1 | text/richtext   |
| 126450  | text/sgml       |
| 12645 1 | text/sgml       |
| 126452  | text/sgml       |
| 126460  | text/xml        |
| 126461  | text/xml        |
| 126462  | text/xml        |
| 126480  | video/flc       |
| 126481  | video/flc       |
| 126482  | video/flc       |
| 126490  | video/mpeg      |
| 126491  | video/mpeg      |
| 126492  | video/mpeg      |
| 126500  | text/xmcd       |
| 126501  | text/xmcd       |
| 126510  | video/quicktime |
| 126511  | video/quicktime |
| 126512  | video/quicktime |
| 126520  | video/sgi       |
| 126521  | video/sgi       |
| 126530  | video/x-avi     |
| 126531  | video/x-avi     |
| 126540  | video/x-fli     |
| 126541  | video/x-fli     |
| 126542  | video/x-fli     |

**Cisco Intrusion Prevention System Device Manager <br>
5.1** 

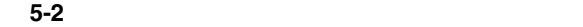

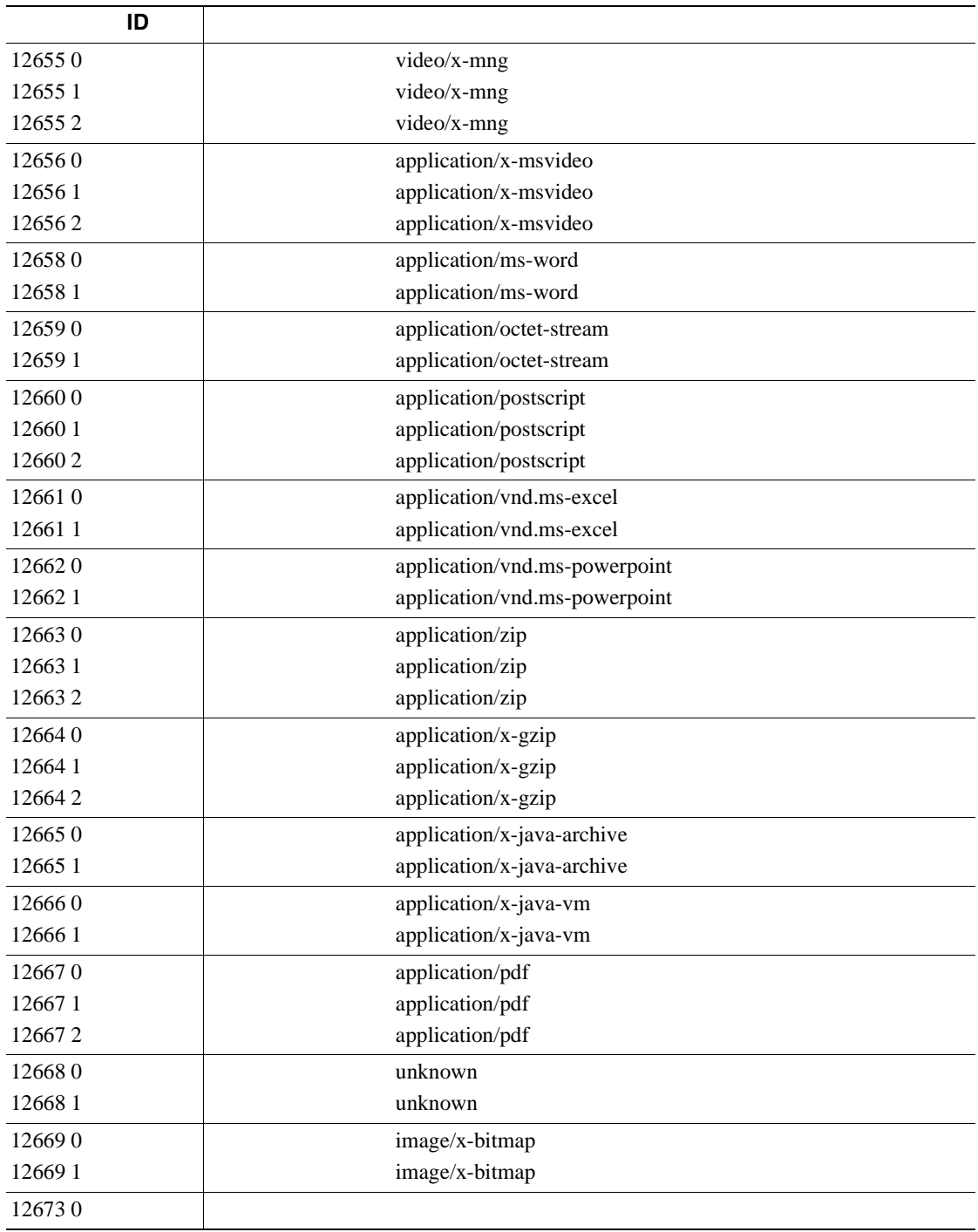

### AIC

<span id="page-151-0"></span>**The Contract of Security** 

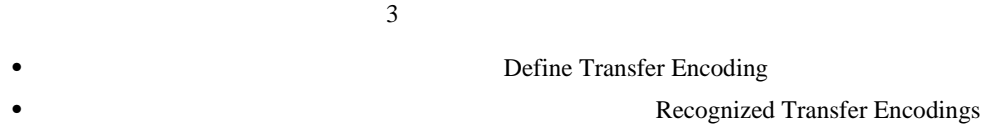

• **•**  $\bullet$  **Chunked** 

 $\mathbf{I}$ 

## Transfer Encoding Error

 $5-3$ 

 $P.5-22$ 

## 表 **5-3** 転送符号化シグニチャ

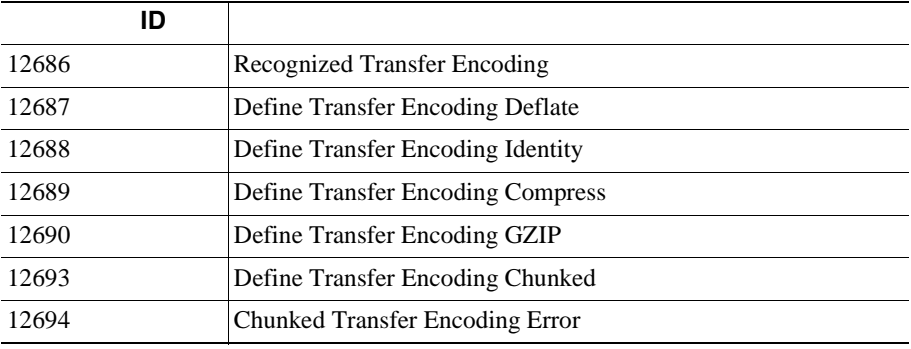

## **AIC FTP**

 $5-4$  FTP FTP  $\Box$ 

# $P.5-22$

### 5-4 FTP

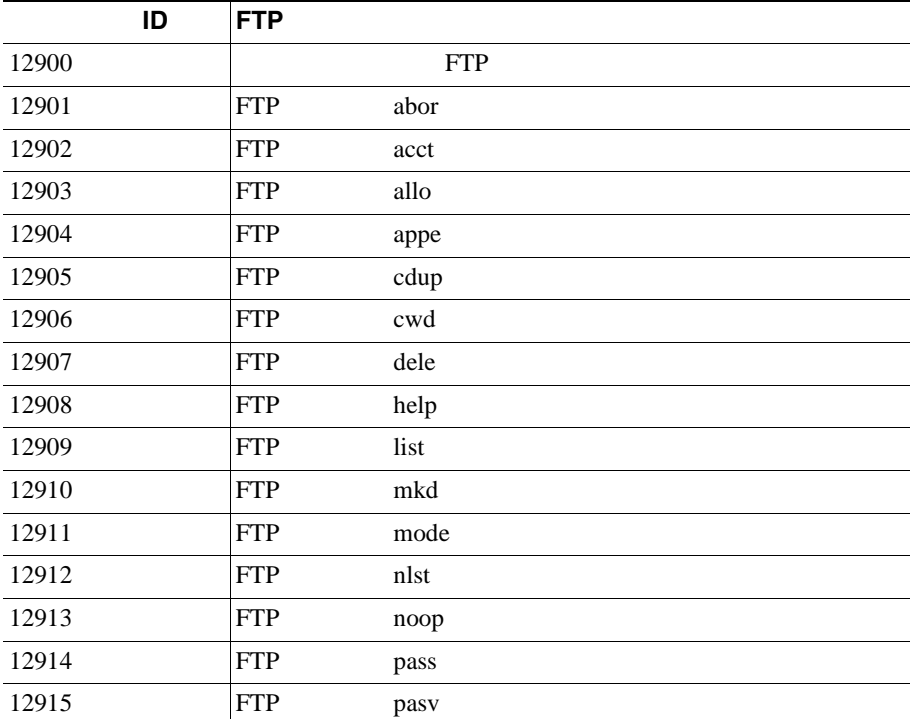

**Cisco Intrusion Prevention System Device Manager <br>
5.1** 

<span id="page-152-0"></span> $\mathsf{l}$ 

| ID    | <b>FTP</b> |      |
|-------|------------|------|
| 12916 | <b>FTP</b> | port |
| 12917 | <b>FTP</b> | pwd  |
| 12918 | <b>FTP</b> | quit |
| 12919 | <b>FTP</b> | rein |
| 12920 | <b>FTP</b> | rest |
| 12921 | <b>FTP</b> | retr |
| 12922 | <b>FTP</b> | rmd  |
| 12923 | <b>FTP</b> | rnfr |
| 12924 | <b>FTP</b> | rnto |
| 12925 | <b>FTP</b> | site |
| 12926 | <b>FTP</b> | smnt |
| 12927 | <b>FTP</b> | stat |
| 12928 | <b>FTP</b> | stor |
| 12929 | <b>FTP</b> | stou |
| 12930 | <b>FTP</b> | stru |
| 12931 | <b>FTP</b> | syst |
| 12932 | <b>FTP</b> | type |
| 12933 | <b>FTP</b> | user |

5-4 FTP

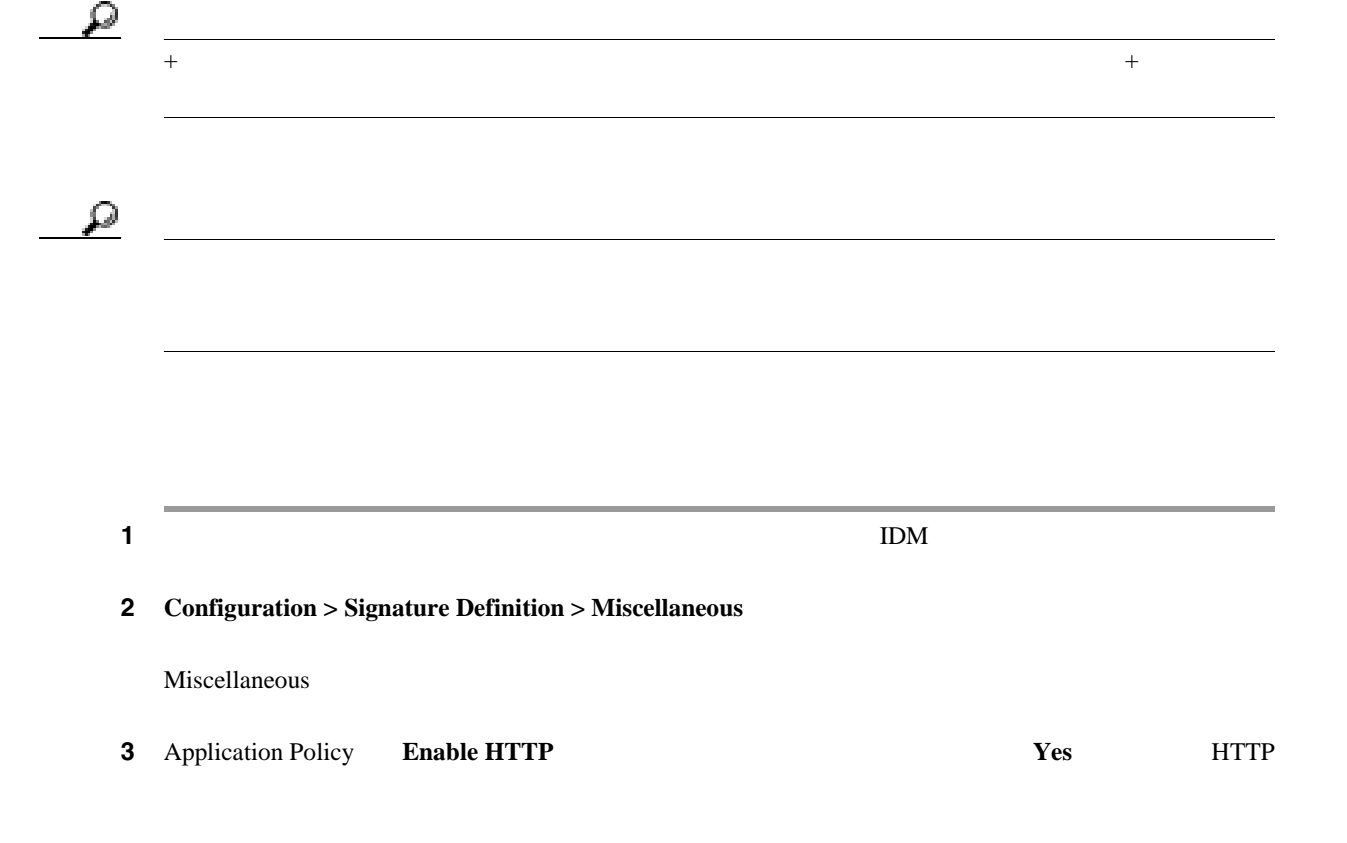

**Cisco Intrusion Prevention System Device Manager <br>
5.1** 

 $\overline{\mathbf{I}}$ 

<span id="page-153-0"></span>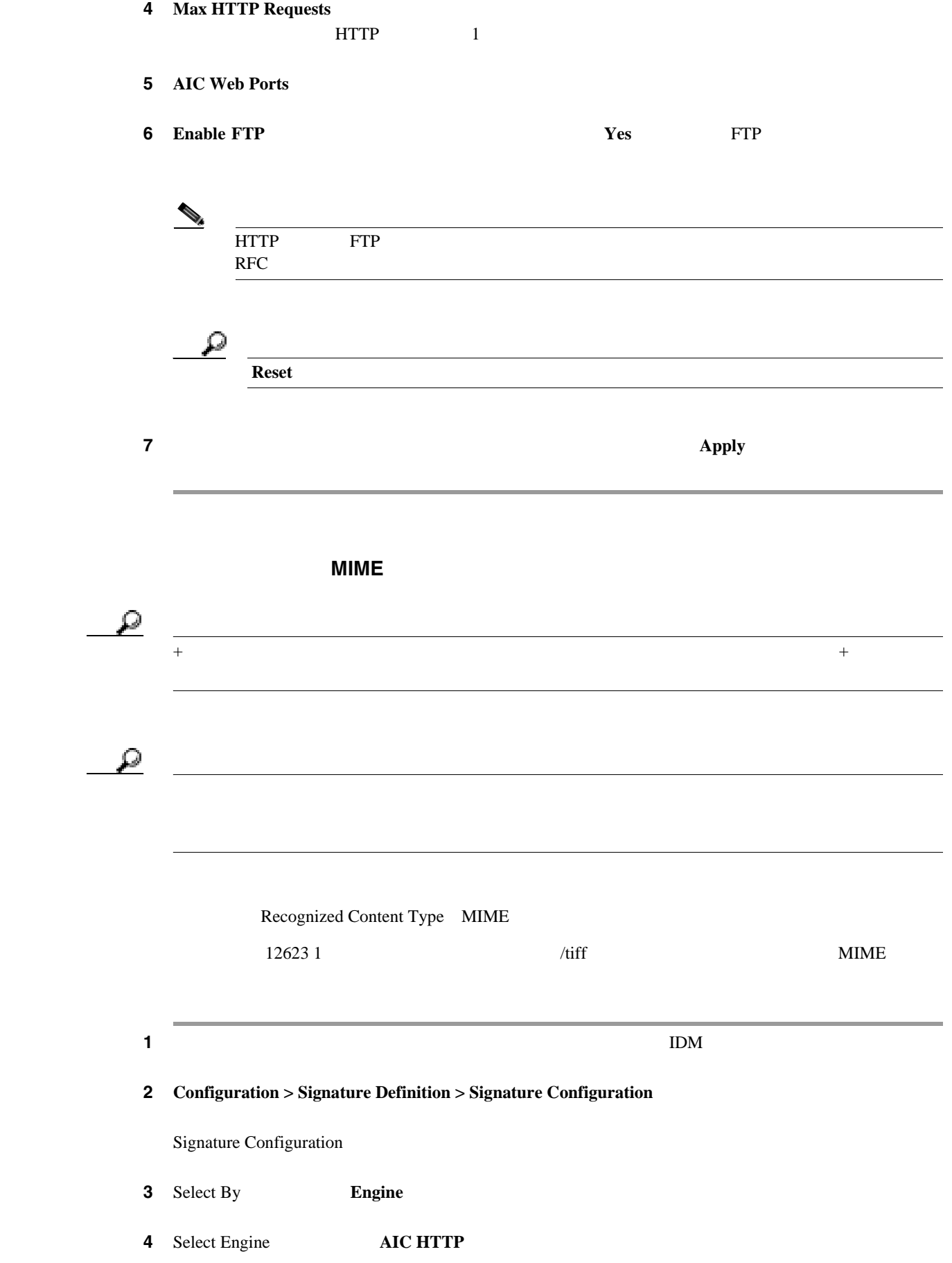

<span id="page-154-0"></span>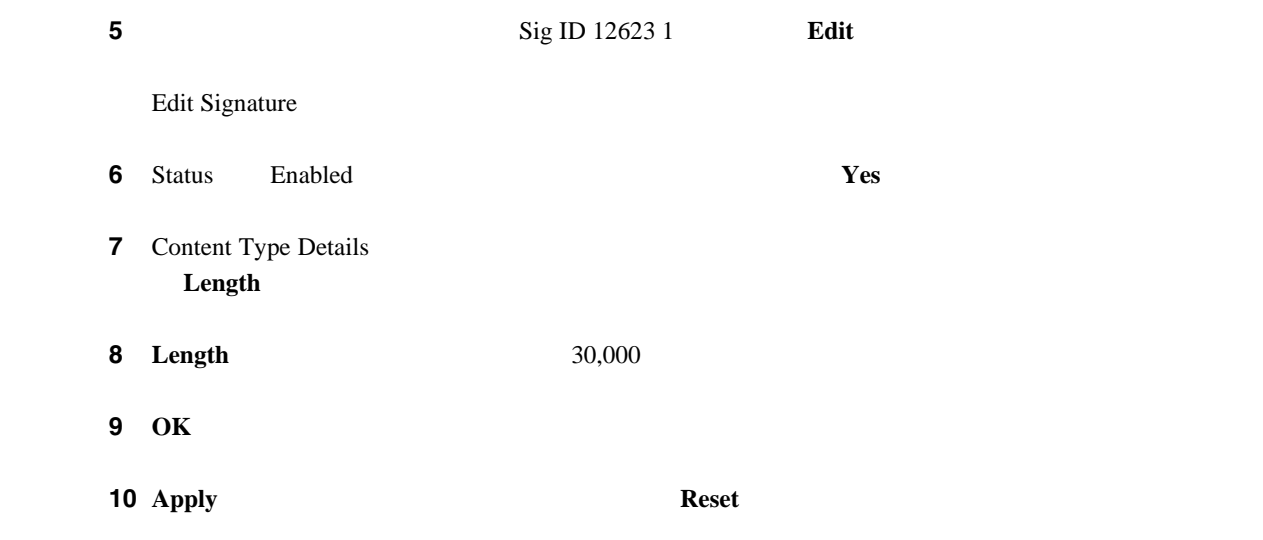

**IP** フラグメント再構成の設定

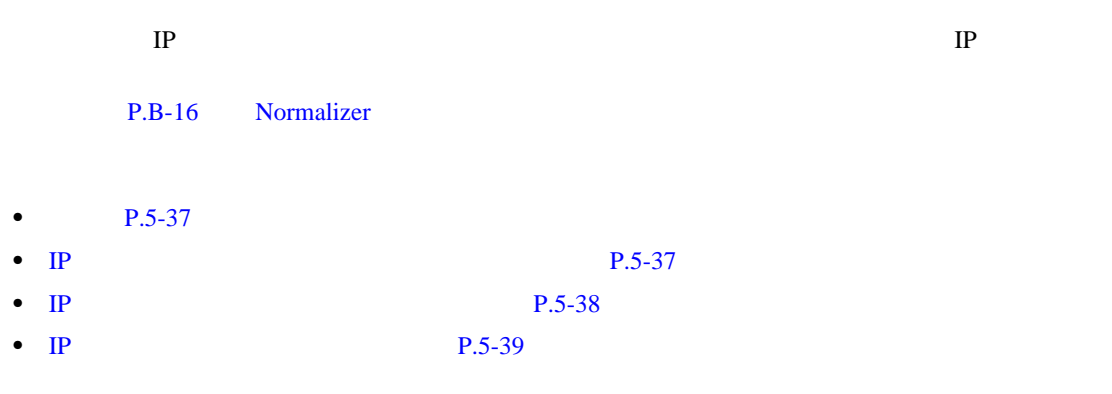

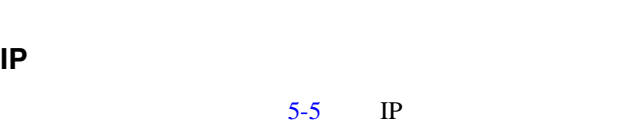

 $5-5$  IP  $IP$ **IP** Normalizer

IP  $\blacksquare$ 

 $\mathbf{I}$ 

### <span id="page-155-0"></span>表 **5-5 IP** フラグメント再構成シグニチャ

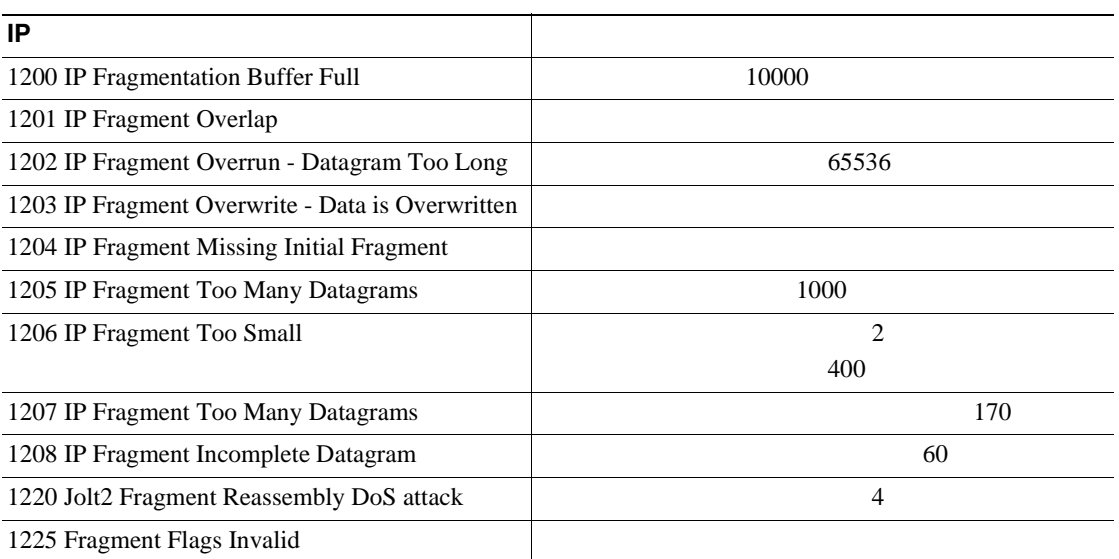

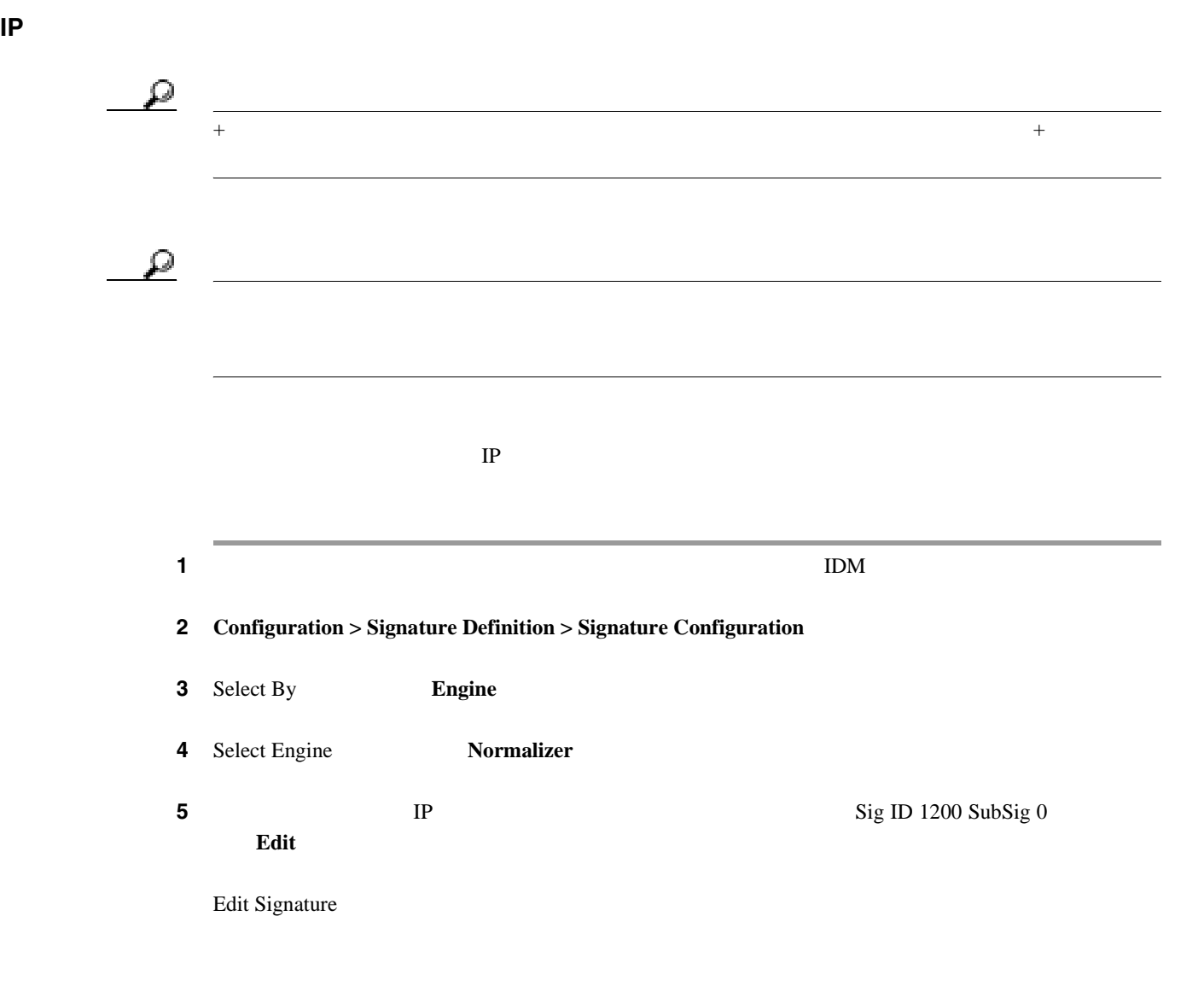

<span id="page-156-0"></span>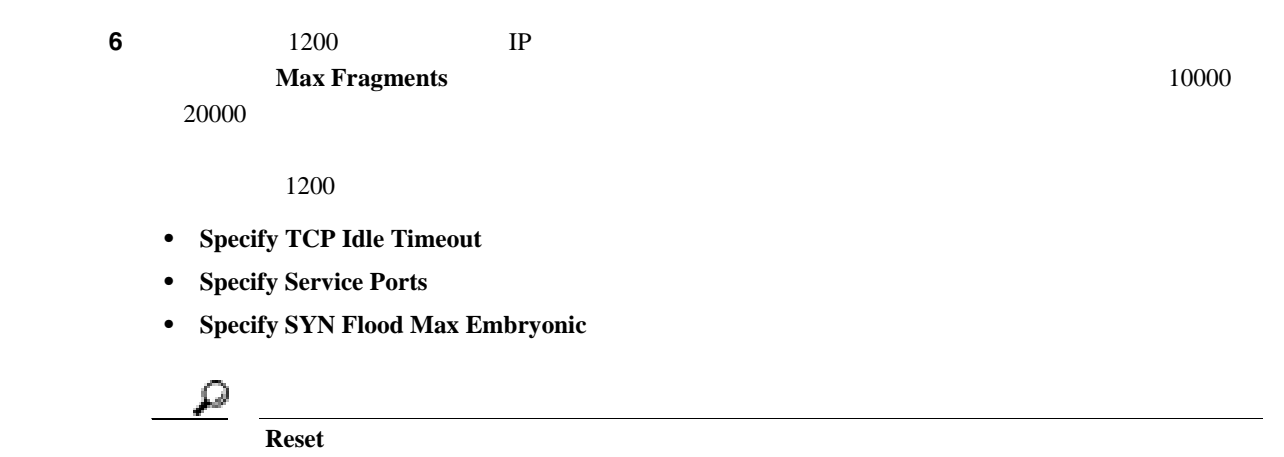

7 **Apply** 

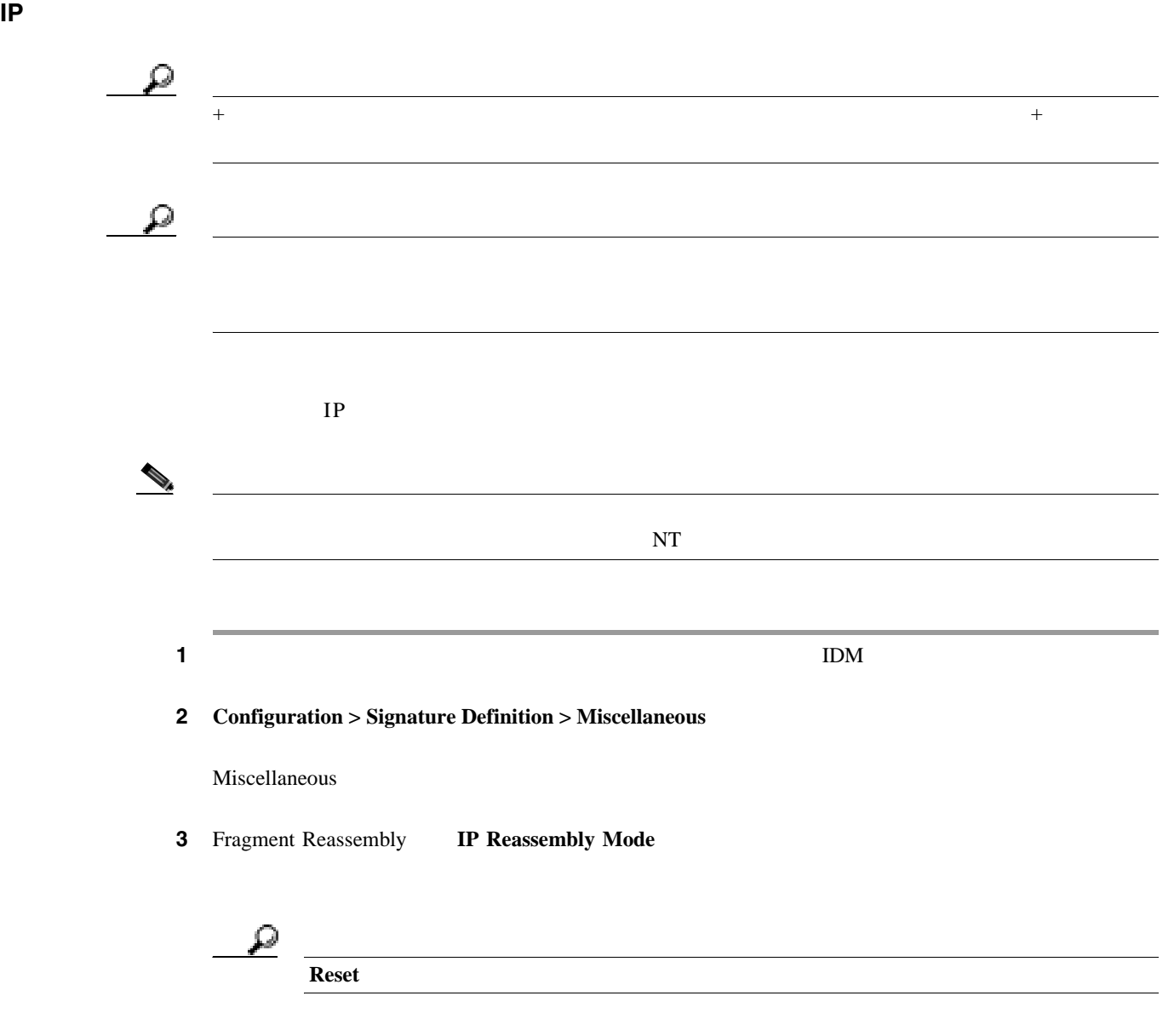

**Cisco Intrusion Prevention System Device Manager <br>
5.1** 

 $\overline{\mathbf{I}}$ 

<span id="page-157-0"></span>4 **Apply** 

**TCP** ストリーム再構成の設定

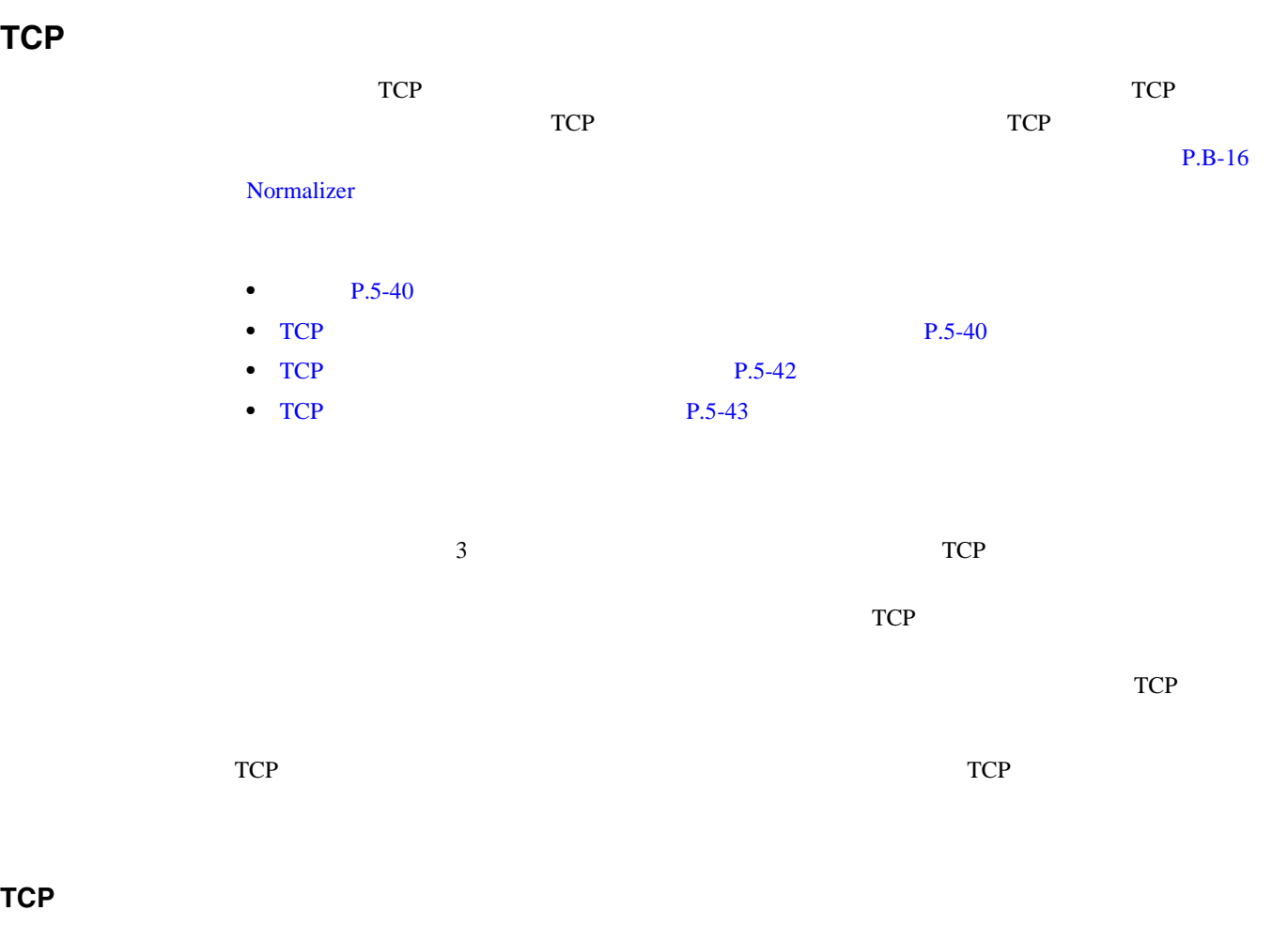

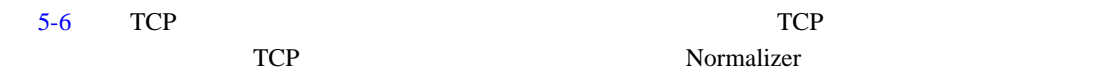

5-6 TCP

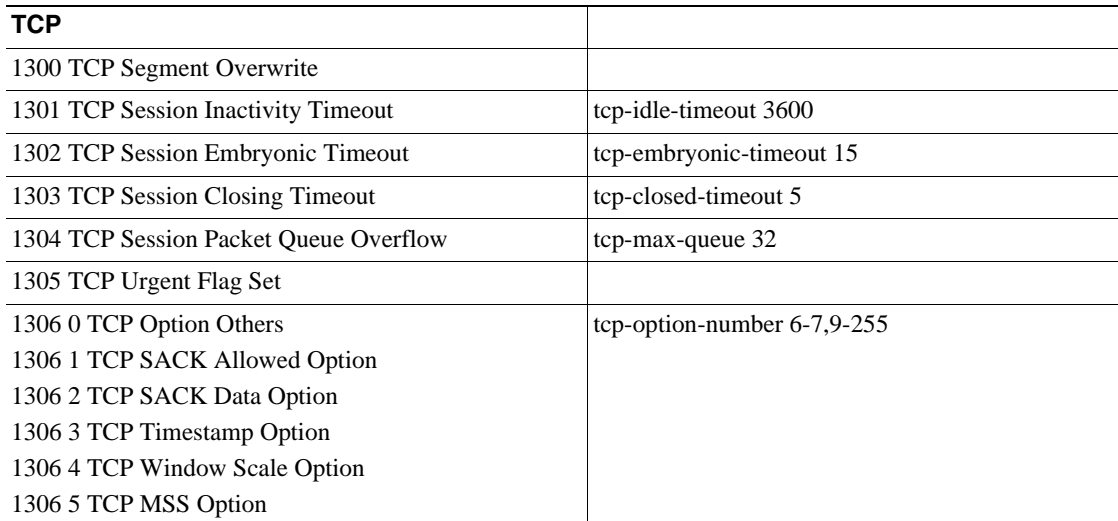

### 5-6 TCP

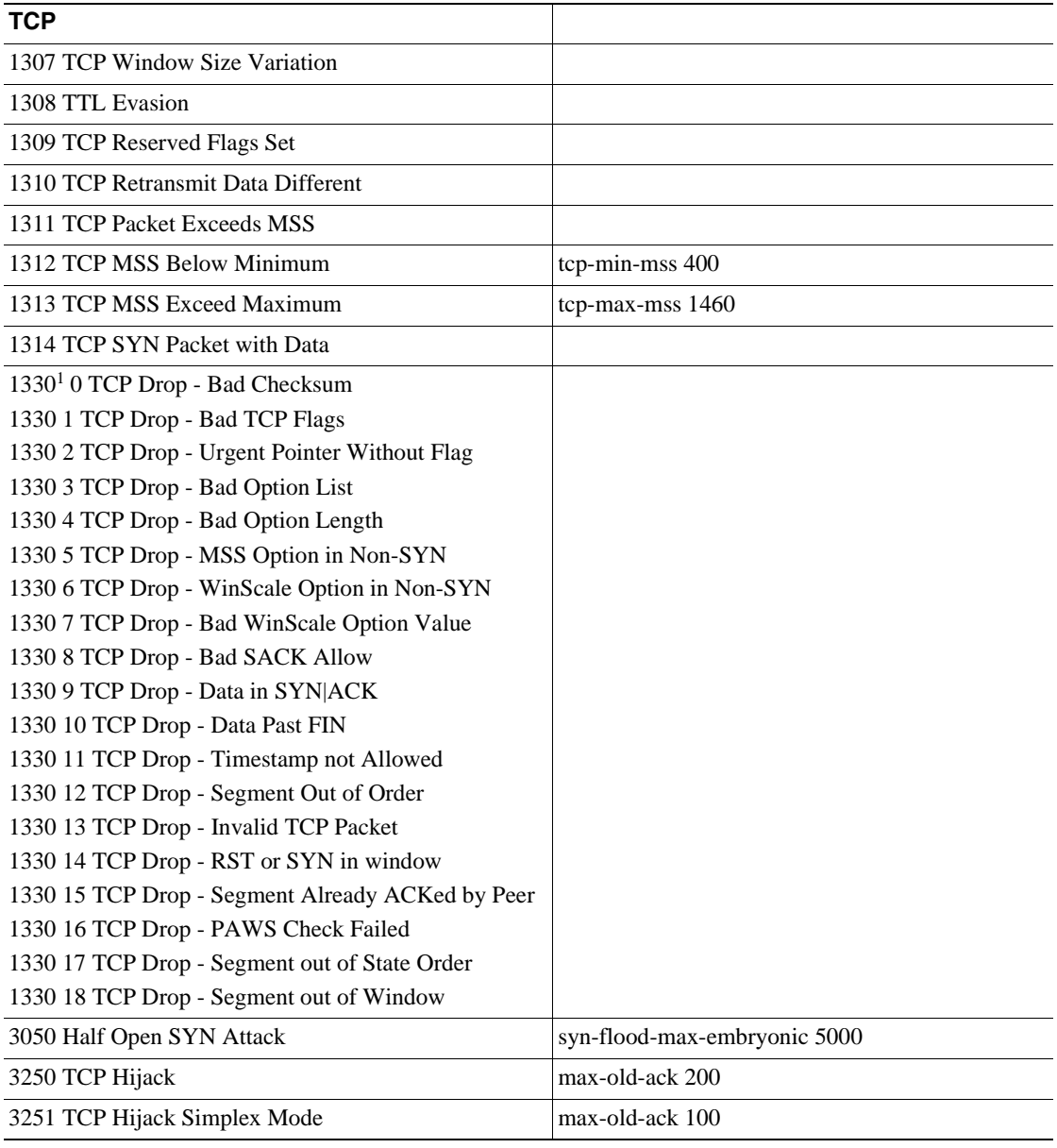

1.  $TCP$ 

 $IPS$  example in the set of  $ICP$ 

 $\overline{\mathbf{I}}$ 

<span id="page-159-0"></span>**TCP** ストリーム再構成シグニチャの設定

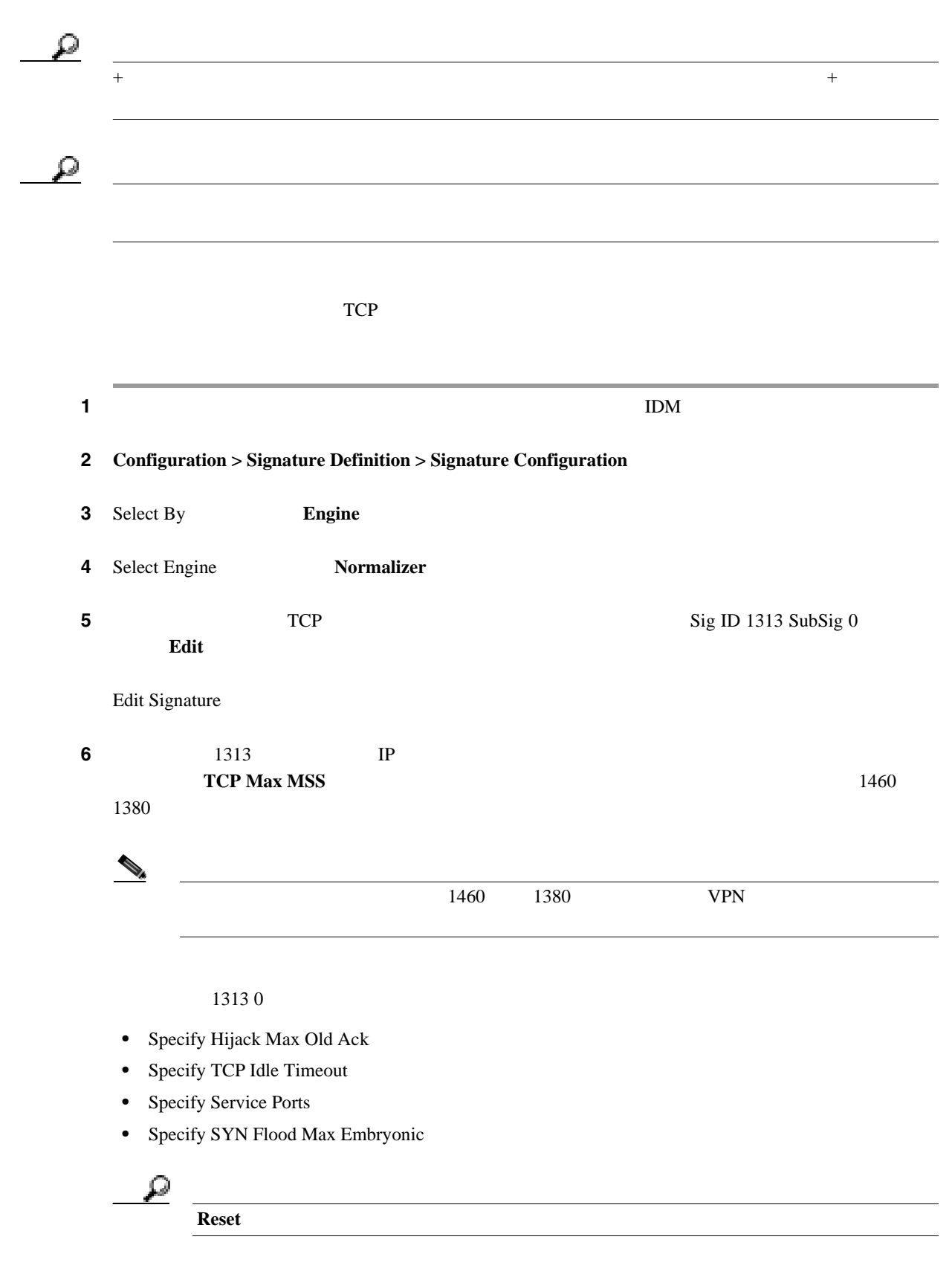

7 **Apply** 

<span id="page-160-0"></span>**TCP** ストリーム再構成モードの設定

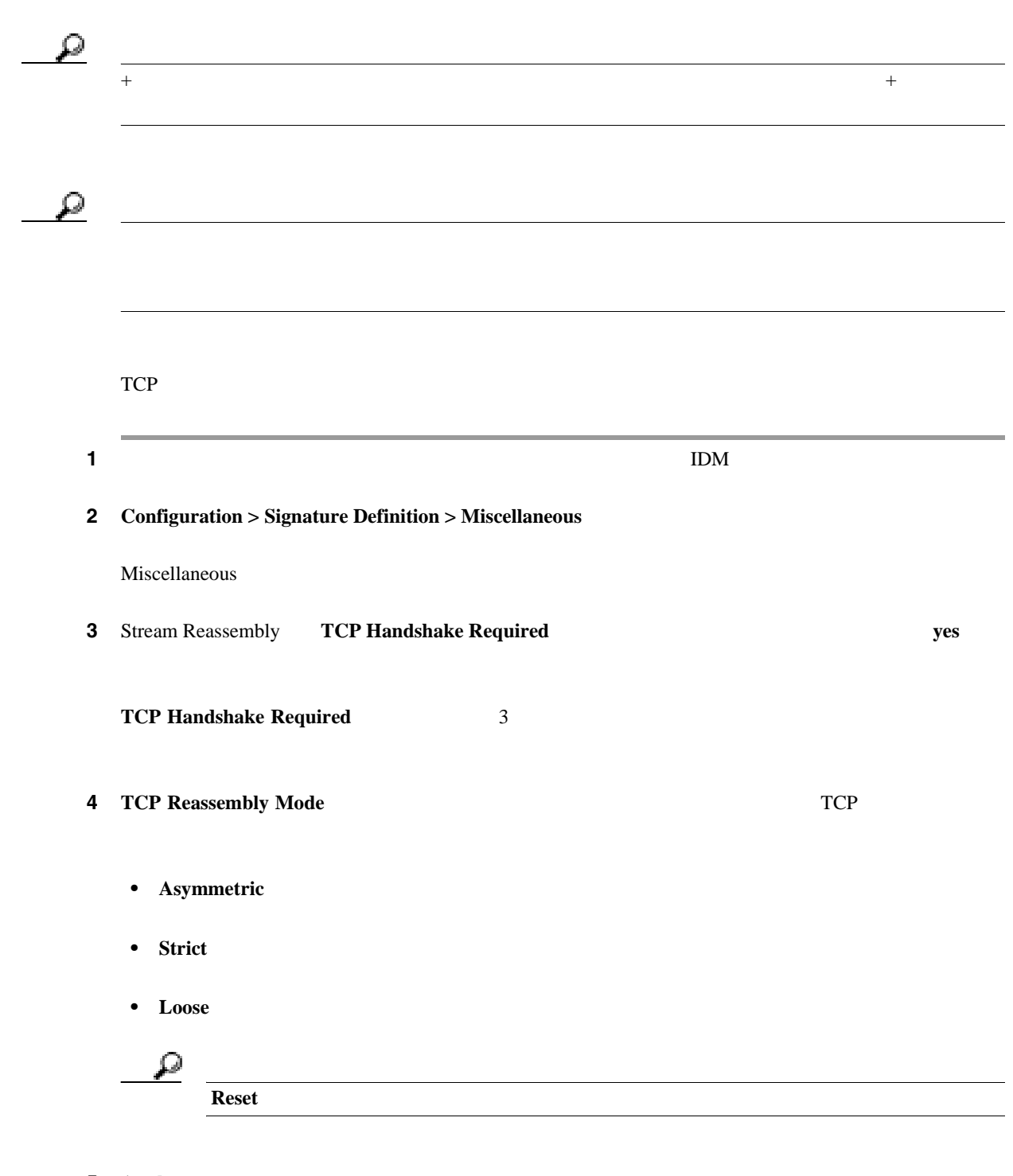

5 **Apply** 

 $\mathbf{I}$ 

<span id="page-161-0"></span>**The Second Service** 

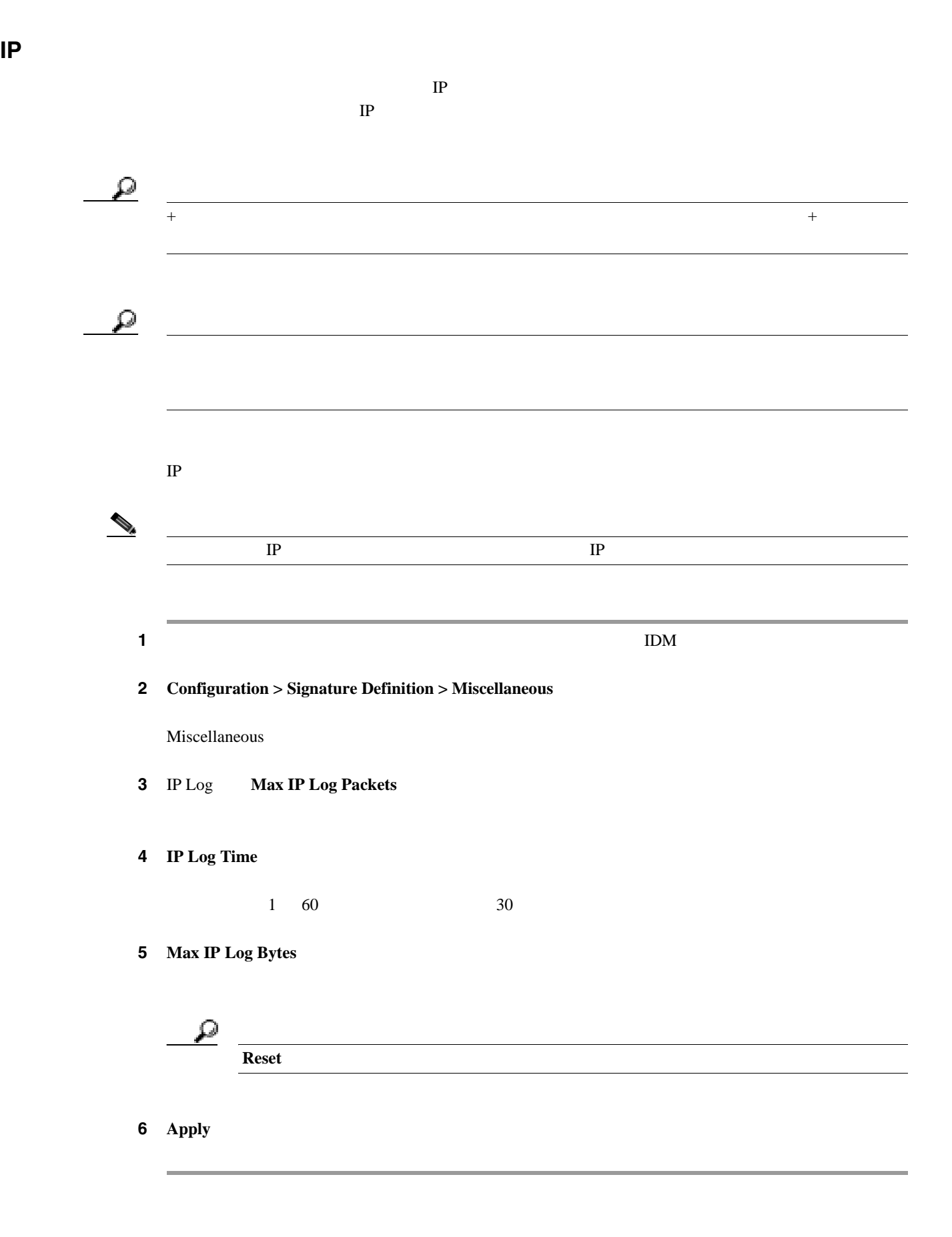

 $\blacksquare$ 

# **MEG** シグニチャの例

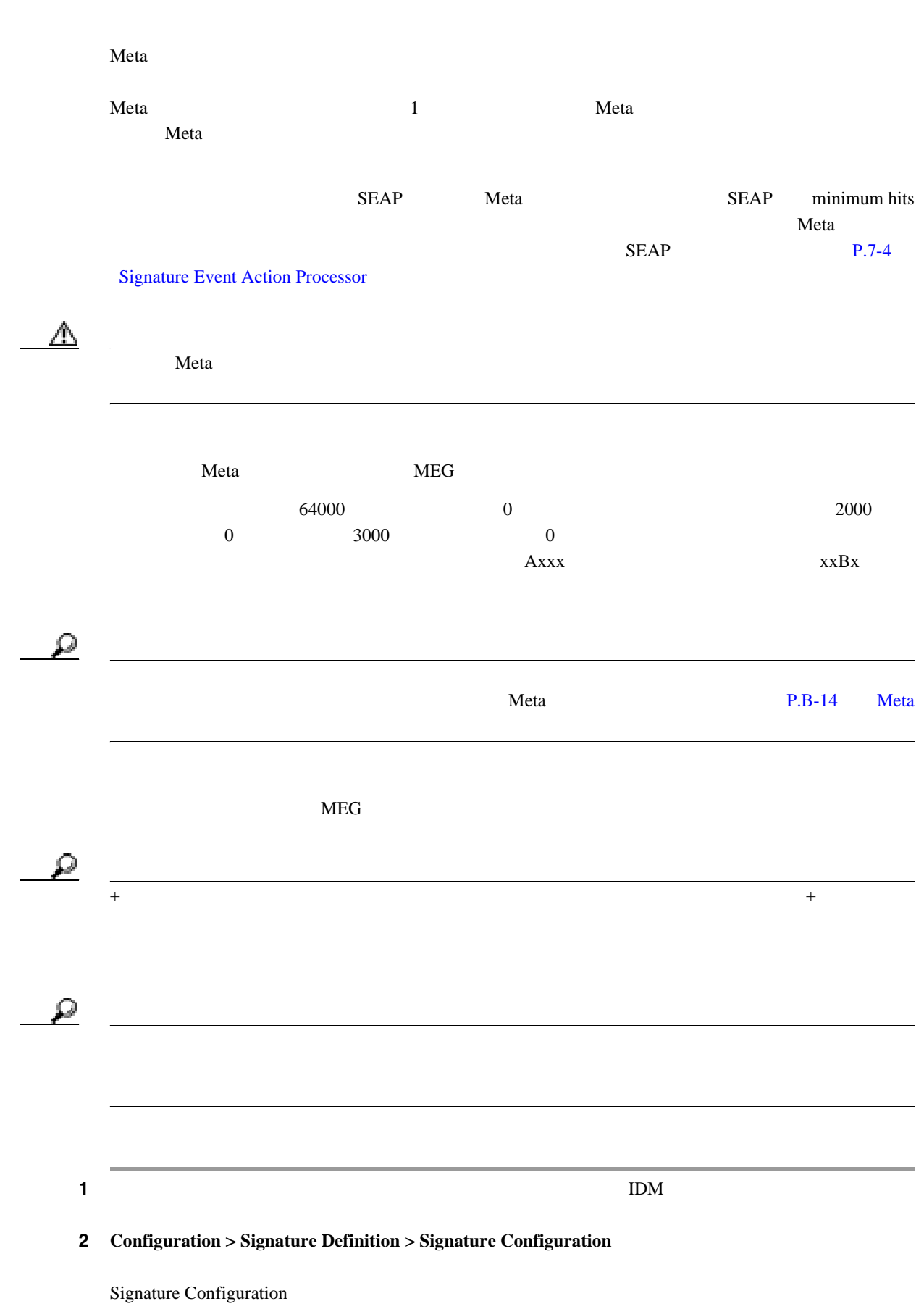

**Cisco Intrusion Prevention System Device Manager**  The Section 1 State 5.1

 $\overline{\phantom{a}}$ 

|    |                       |                                                                                                    |                                                                                                    | $\rm ID$                   |                          |                                        |
|----|-----------------------|----------------------------------------------------------------------------------------------------|----------------------------------------------------------------------------------------------------|----------------------------|--------------------------|----------------------------------------|
|    |                       |                                                                                                    |                                                                                                    |                            | ID                       |                                        |
|    |                       |                                                                                                    |                                                                                                    |                            |                          |                                        |
|    |                       | $\mathbf{1}$<br>100                                                                                                    |                                                                                                    |                            |                          |                                        |
|    |                       |                                                                                                    |                                                                                                    |                            |                          |                                        |
|    |                       |                                                                                                    |                                                                                                    |                            |                          |                                        |
|    |                       |                                                                                                    |                                                                                                    |                            |                          |                                        |
|    |                       |                                                                                                    |                                                                                                    |                            |                          |                                        |
|    |                       |                                                                                                    |                                                                                                    |                            |                          | Meta                                   |
|    |                       |                                                                                                    |                                                                                                    |                            |                          |                                        |
|    | $\boldsymbol{0}$      |                                                                                                    | 60                                                                                                    |                            |                          |                                        |
|    |                       |                                                                                                    |                                                                                                    |                            |                          |                                        |
|    | $\bullet$             |                                                                                                    |                                                                                                    |                            |                          |                                        |
|    |                       |                                                                                                    |                                                                                                    |                            |                          |                                        |
|    |                       |                                                                                                    |                                                                                                    |                            |                          |                                        |
|    |                       |                                                                                                    |                                                                                                    |                            |                          |                                        |
|    |                       |                                                                                                    |                                                                                                    |                            |                          |                                        |
|    | Component List        |                                                                                                    |                                                                                                    |                            |                          |                                        |
|    |                       | <b>MEG</b>                                                                                                    |                                                                                                    |                            |                          |                                        |
|    | <b>Add List Entry</b> |                                                                                                    |                                                                                                    |                            |                          |                                        |
|    |                       | Entry1                                                                                                    |                                                                                                    |                            |                          |                                        |
|    |                       |                                                                                                    |                                                                                                    |                            |                          |                                        |
|    |                       |                                                                                                    |                                                                                                    |                            |                          |                                        |
|    |                       | <b>Component Sig ID</b>                                                                                                    |                                                                                                    |                            |                          |                                        |
|    |                       |                                                                                                    |                                                                                                    |                            |                          |                                        |
|    |                       |                                                                                                    |                                                                                                    |                            |                          |                                        |
|    |                       |                                                                                                    |                                                                                                    |                            |                          |                                        |
| j. |                       | <b>Select</b>                                                                                                    |                                                                                                    |                            |                          |                                        |
|    |                       |                                                                                                    |                                                                                                    |                            |                          |                                        |
|    |                       | Add<br><b>Signature</b><br>Subsignature<br><b>Alert Severity</b><br>Promiscuous Delta<br>10 Engine<br>11 Meta<br>a. Meta Reset Interval<br>b. Meta Key<br>c. Component List<br>d. Add<br>e. Entry Key<br>f. Component Group<br>g. Component Group<br>h. Component Group<br>i. OK<br>Add List Entry<br>k. OK | Add Signature<br><b>Signature Fidelity Rating</b><br>Meta<br>3600<br>Meta<br>MyEntry<br><b>Component Count</b><br>ID<br>$\rm ID$ | <b>Component SubSig ID</b> | 2000<br>$\boldsymbol{0}$ | ${\rm MEG}$<br><b>Selected Entries</b> |

**Cisco Intrusion Prevention System Device Manager**  The Manager **Theorem Intervention State** 5.1

 $\blacksquare$ 

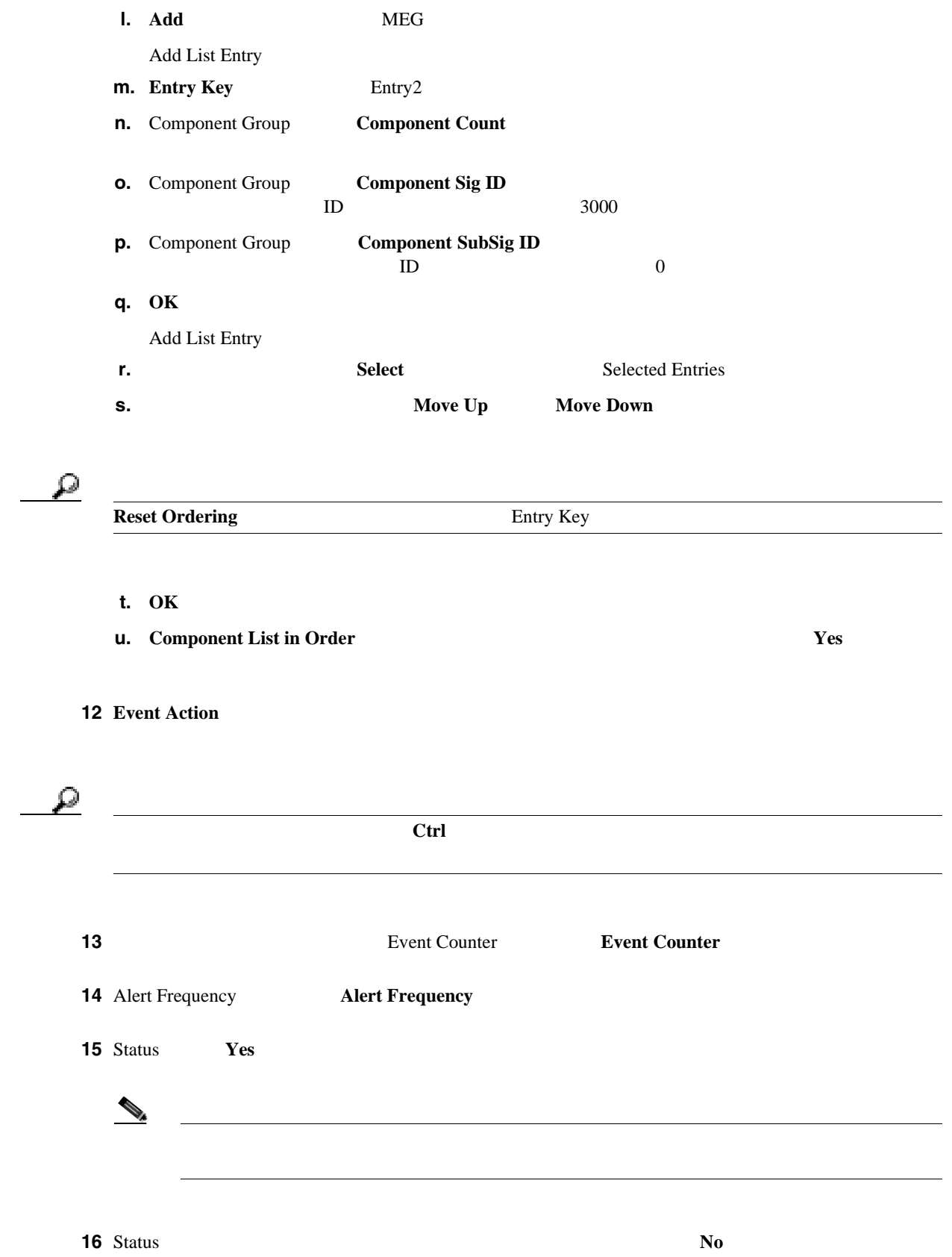

第 **5** 章シグニチャの定義

T

 $\overline{\phantom{a}}$ 

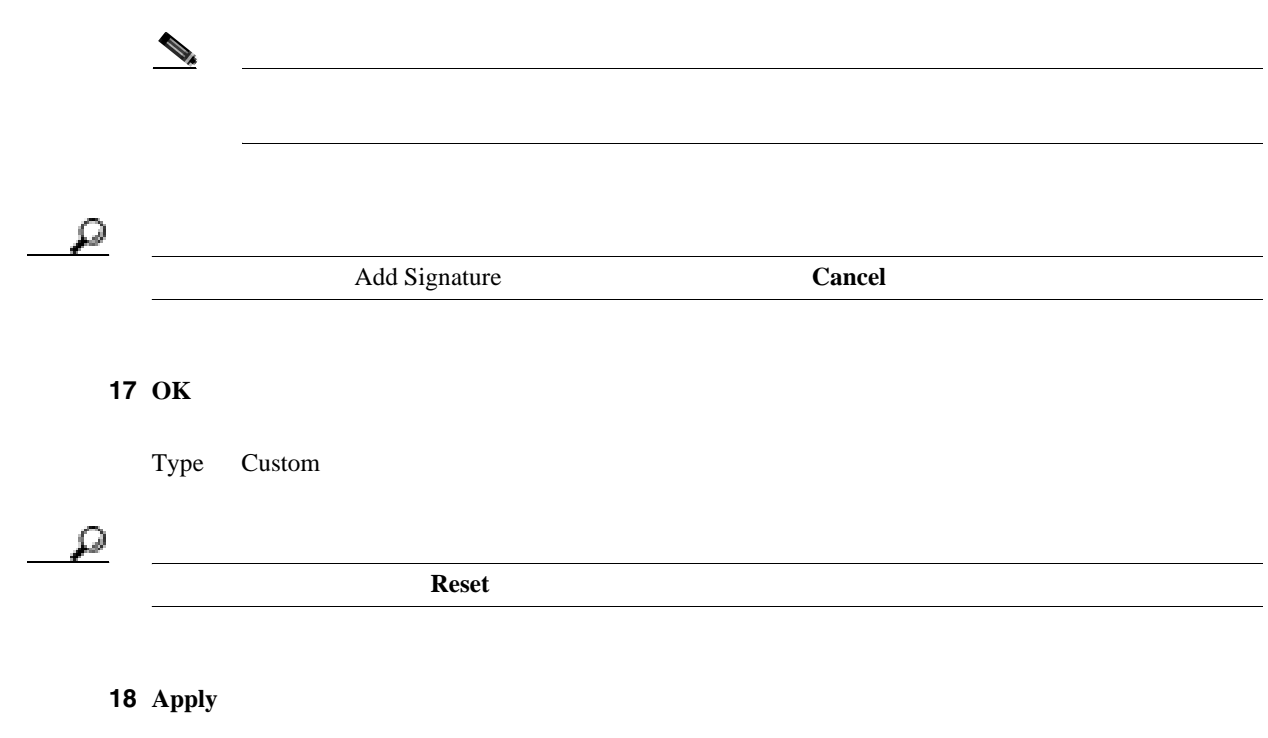

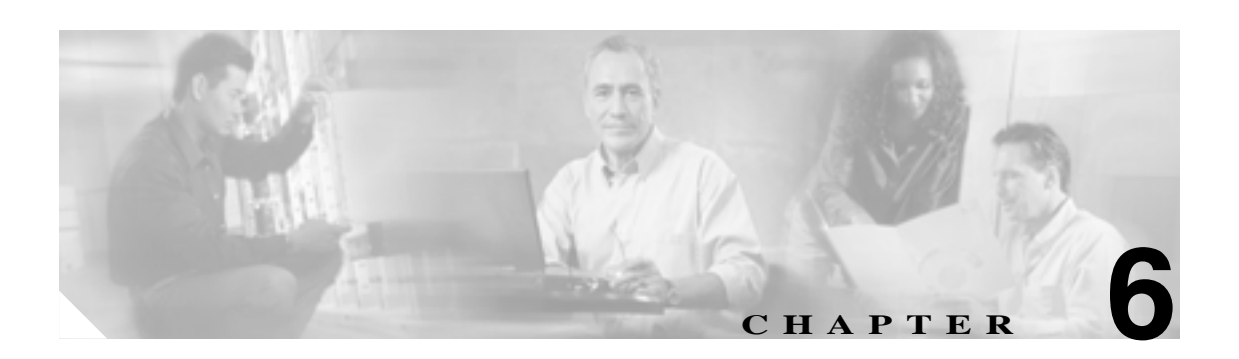

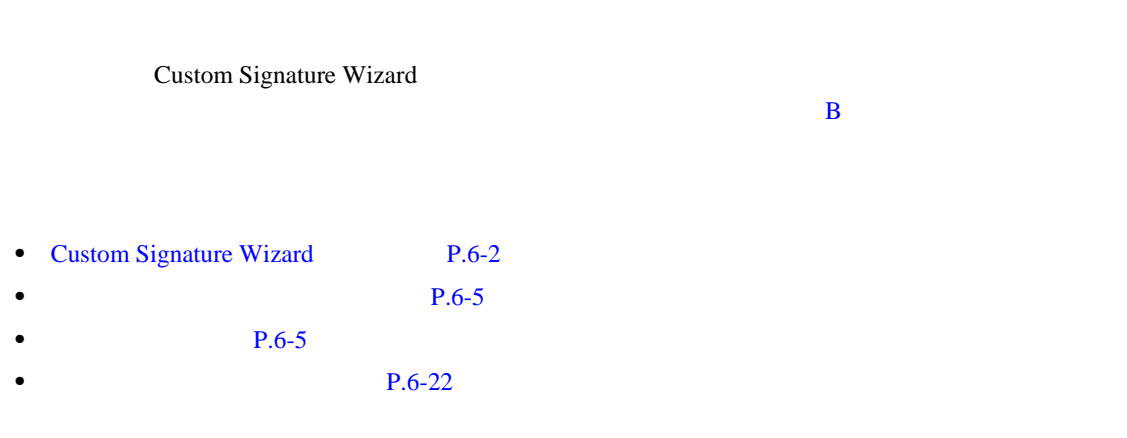

# <span id="page-167-0"></span>**Custom Signature Wizard**

Custom Signature Wizard

 $\overline{2}$ 

IPS 5.1 Custom Signature Wizard

- **•** AIC FTP
- **•** AIC HTTP
- **•** Atomic ARP
- **•** Flood Host
- **•** Flood Net
- **•** Meta
- **•** Multi String
- **•** Normalizer
- **•** Service DNS
- **•** Service FTP
- **•** Service Generic
- **•** Service H224
- **•** Service IDENT
- **•** Service MSSQL
- **•** Service NTP
- **•** Service SMB
- **•** Service SNMP
- **•** Service SSH
- **•** Sweep TCP Other

 $Configuration > Signature Configuration > Cho$ 

 $P.5-19$ 

これらのシグニキャ エンジン CLI にほん シグニキャ こんしょう

第 **6** 章カスタム シグニチャの作成

[Configuring the Cisco Intrusion Prevention System Sensor Using the Command Line Interface](http://www.cisco.com/univercd/cc/td/doc/product/iaabu/csids/csids12/cliguide/index.htm)

 $5.1$ 

• **P.6-3** 

• **P.6-4** 

 $\blacksquare$ 

ステップ **1** シグニチャ エンジンを選択します。

第 **6** 章カスタム シグニチャの作成

- **•** Atomic IP
- **•** Service HTTP
- **•** Service MSRPC
- **•** Service RPC
- **•** State (SMTP, ...)
- **•** String ICMP
- **•** String TCP
- **•** String UDP
- **•** Sweep

### ステップ **2** シグニチャの識別子を割り当てます。

- ID
- **•** サブシグニチャ ID
- **•** シグニチャ名
- *•*  $\overline{\phantom{a}}$
- **•**  $\overline{\phantom{a}}$

- ステップ **3** エンジン固有のパラメータを割り当てます。
	-
	- $1$
- ステップ **4** アラート応答を割り当てます。
	-
	- **•** シグニチャ忠実度評価
	- **•**  $\mathbf{r} = \mathbf{r} \cdot \mathbf{r}$
- ステップ **5** アラート動作を割り当てます。

Alert Behavior Wizard

### Advanced **Advanced Advanced**

6 **Finish** 

<span id="page-168-0"></span> $\mathsf{l}$ 

 $\overline{\mathbf{I}}$ 

<span id="page-169-0"></span>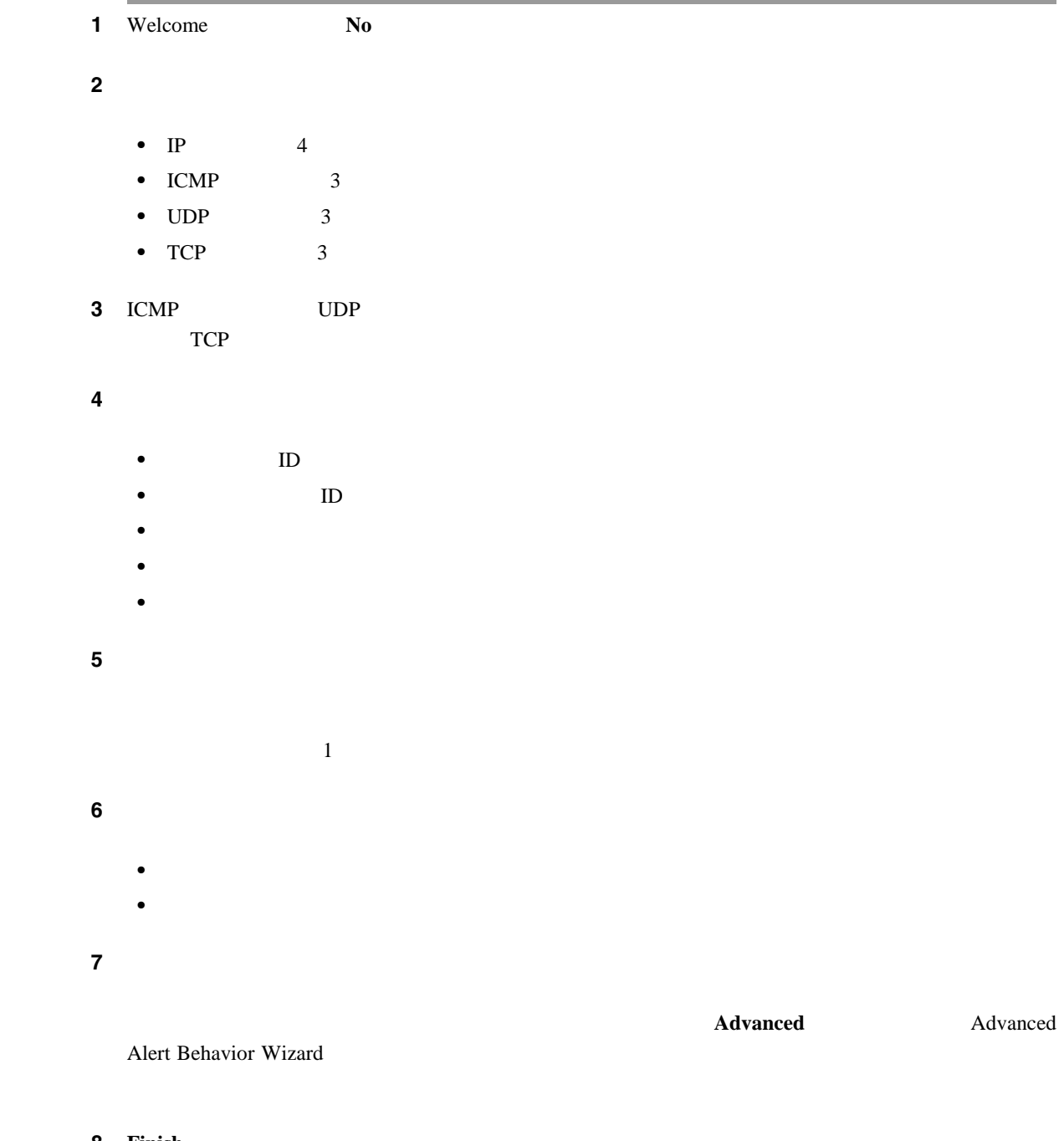

8 **Finish** 

### <span id="page-170-0"></span> $\mathsf{l}$ 第 **6** 章カスタム シグニチャの作成

- **•** 管理者
- **•** オペレータ **•** ビューア
- 

## Custom Signature Wizard

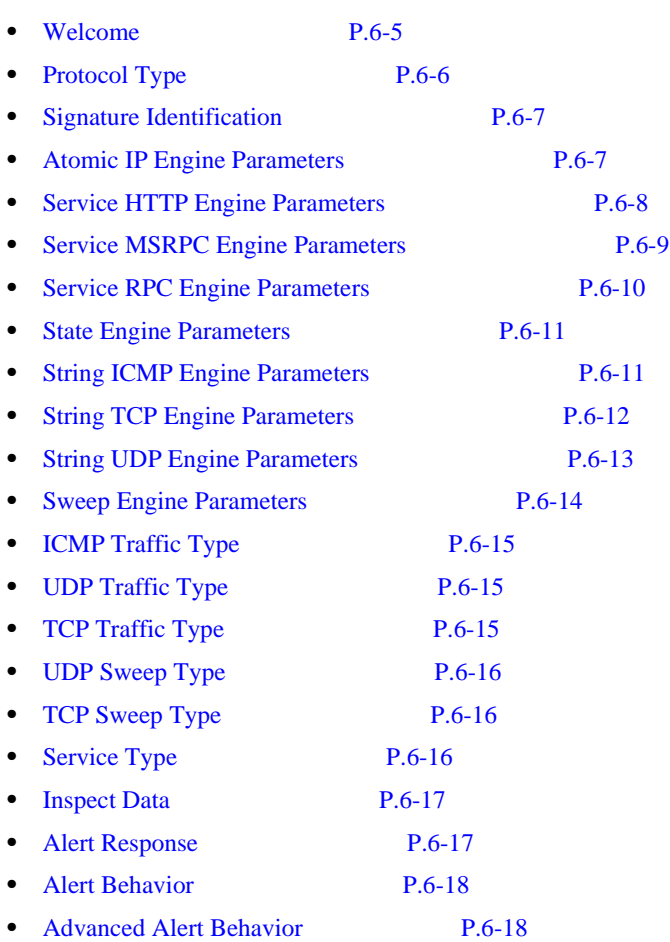

## **Welcome**

Custom Signature Wizard Welcome

• Yes Select Engine

**6-5**

第 **6** 章カスタム シグニチャの作成

 $Yes$ 

<span id="page-171-0"></span>• **Select Engine**<br> **• Select Engine** 

**Atomic IP** Atomic IP **Service HTTP** HTTP **Service MSRPC** MSRPC **Service RPC** RPC **State SMTP** SMTP **String ICMP** ICMP **String TCP** TCP **String UDP** UDP **Sweep** 

- **No** Custom Signature Wizard
- **Back** Custom Signature Wizard
- **Next** Custom Signature Wizard
- Finish Custom Signature Wizard
- **Cancel** Custom Signature Wizard
- **Help**: 2008年 トピック トピック トピック トピック トピック トピック

## **Protocol Type**

- **•** IP
- **•** ICMP
- **•** UDP
- **•** TCP

Custom Signature Wizard Protocol Type

- **IP** IP
- **ICMP** ICMP
- **UDP** UDP
- **TCP** TCP
- **Back** Custom Signature Wizard
- **Next** Custom Signature Wizard
- Finish Custom Signature Wizard
- **Cancel** Custom Signature Wizard
- **Help**: 2008年 トピック トピック トピック トピック トピック トピック

<span id="page-172-0"></span> $\mathsf{l}$ 第 **6** 章カスタム シグニチャの作成

# **Signature Identification**

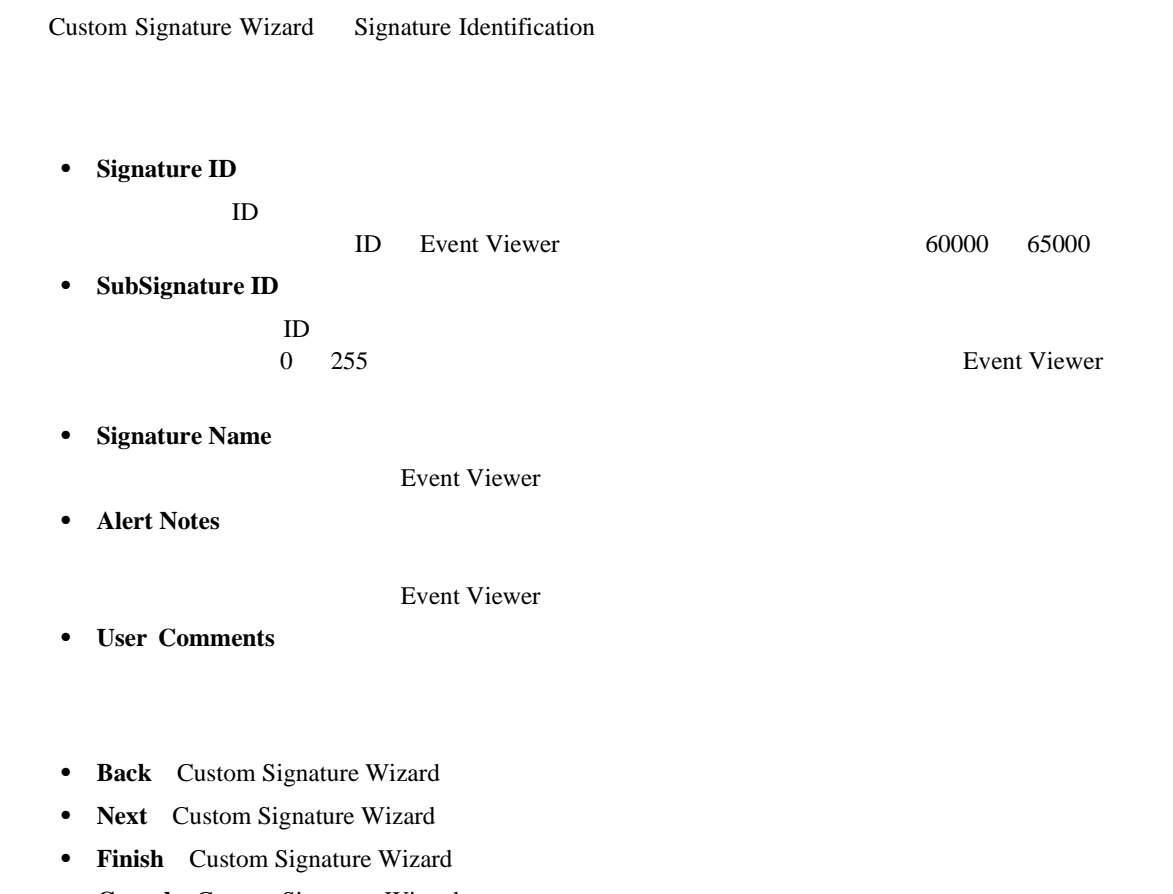

- **Cancel** Custom Signature Wizard
- **Help**

## **Atomic IP Engine Parameters**

Custom Signature Wizard Atomic IP Engine Parameters

• **Event Action** 

### **Produce Alert**

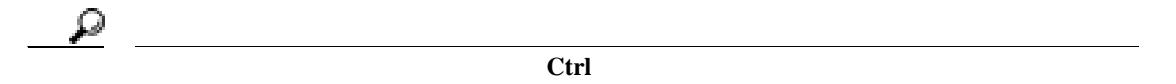

- **Fragment Status**
- **Specify Layer 4 Protocol**

**Yes** and the system of  $\overline{X}$ 

**ICMP Protocol** ICMP

**6-7**

П

<span id="page-173-0"></span>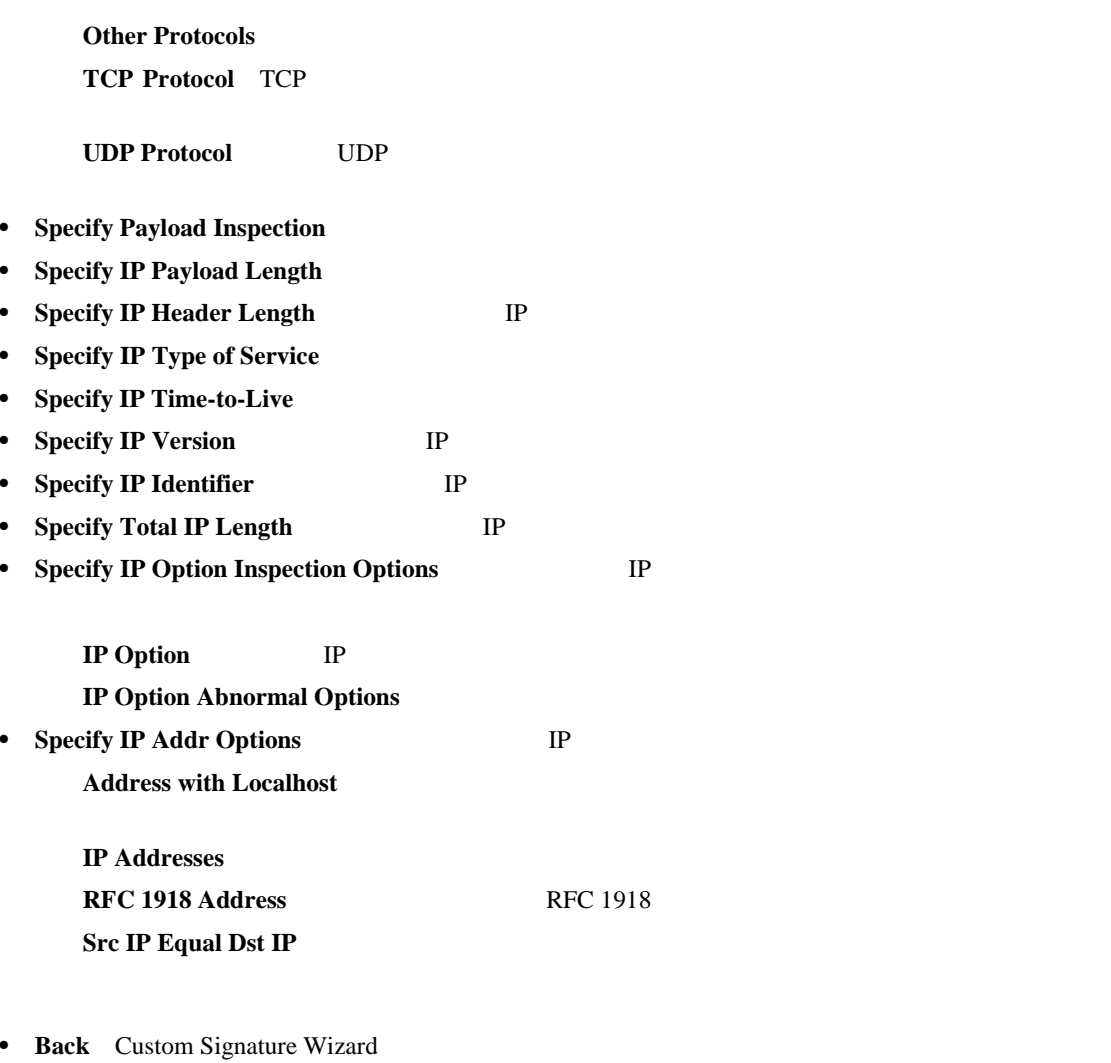

- **Next** Custom Signature Wizard
- Finish Custom Signature Wizard
- **Cancel** Custom Signature Wizard
- **Help**: 2008年 トピック トピック トピック トピック トピック トピック

# **Service HTTP Engine Parameters**

Custom Signature Wizard Service HTTP Engine Parameters

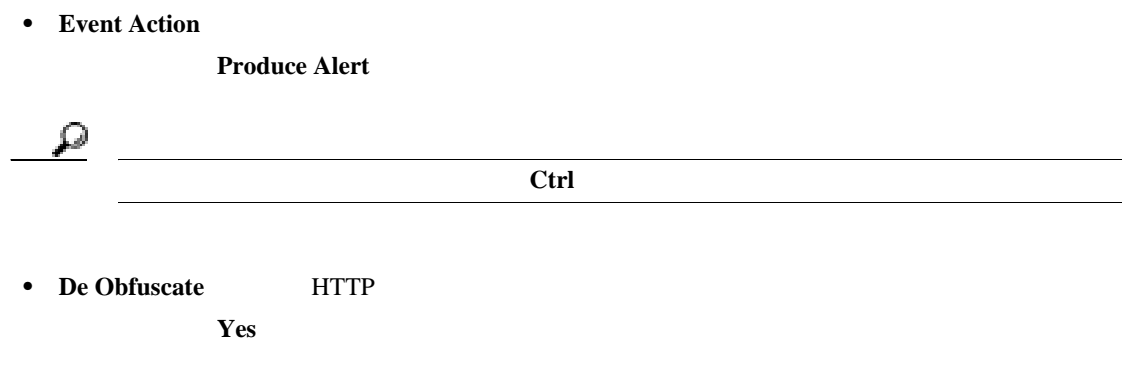

**Cisco Intrusion Prevention System Device Manager <br>
5.1** 

第 **6** 章カスタム シグニチャの作成

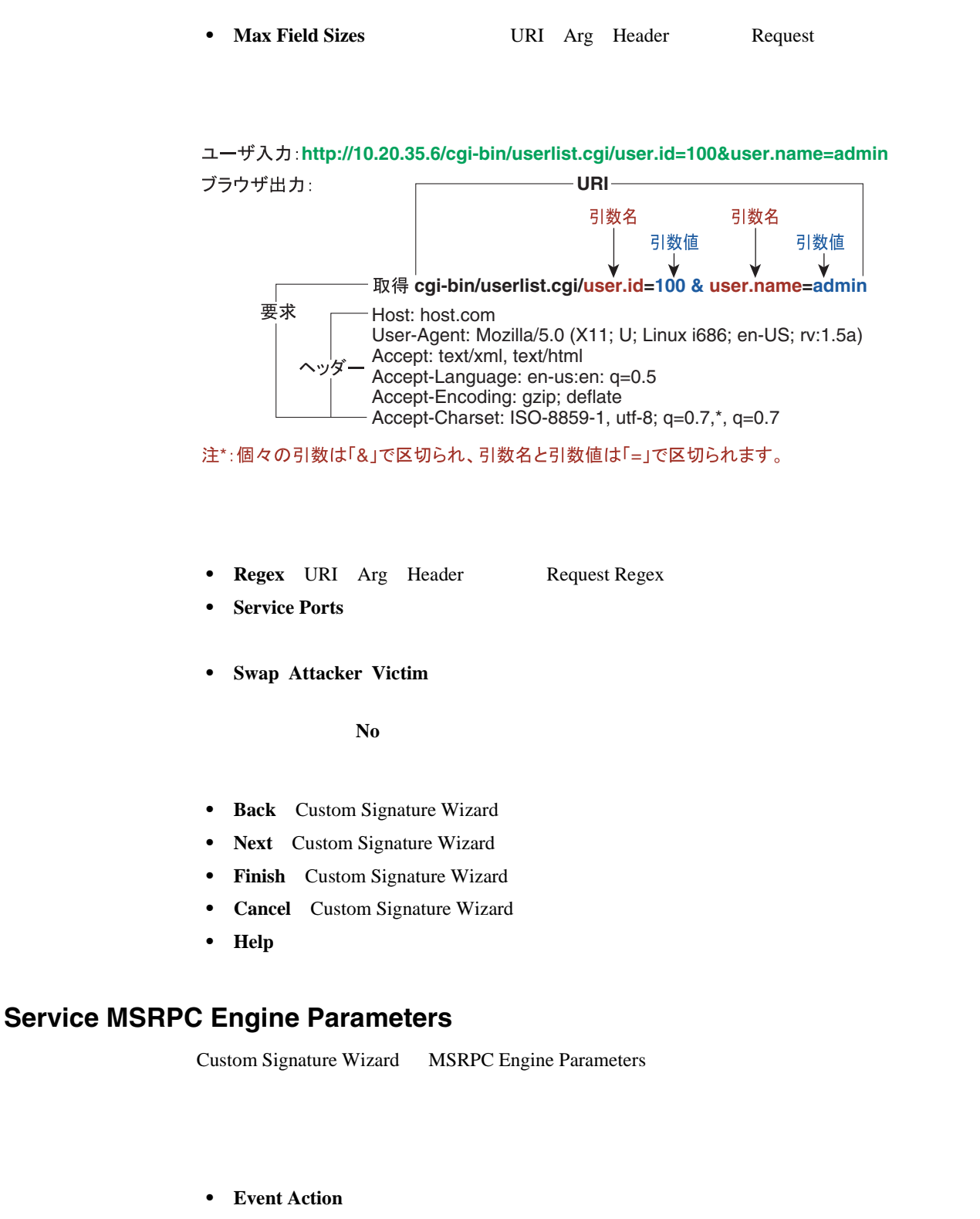

**Produce Alert** 

Ω ヒント 複数のアクションを選択するには、**Ctrl** キーを押したまま選択します。 • **Specify Regex String** 

Regex  $\alpha$ 

<span id="page-174-0"></span>第 **6** 章カスタム シグニチャの作成

126833

 $\mathbf I$ 

- <span id="page-175-0"></span>• **Protocol** TCP UDP
- **Specify Operation**
- **Specify UUID** UUID
- **Back** Custom Signature Wizard
- **Next** Custom Signature Wizard
- Finish Custom Signature Wizard
- **Cancel** Custom Signature Wizard
- **Help**: 2008年 トピック トピック トピック トピック トピック トピック

## **Service RPC Engine Parameters**

Custom Signature Wizard Service RPC Engine Parameters

• **Event Action** 

### **Produce Alert**

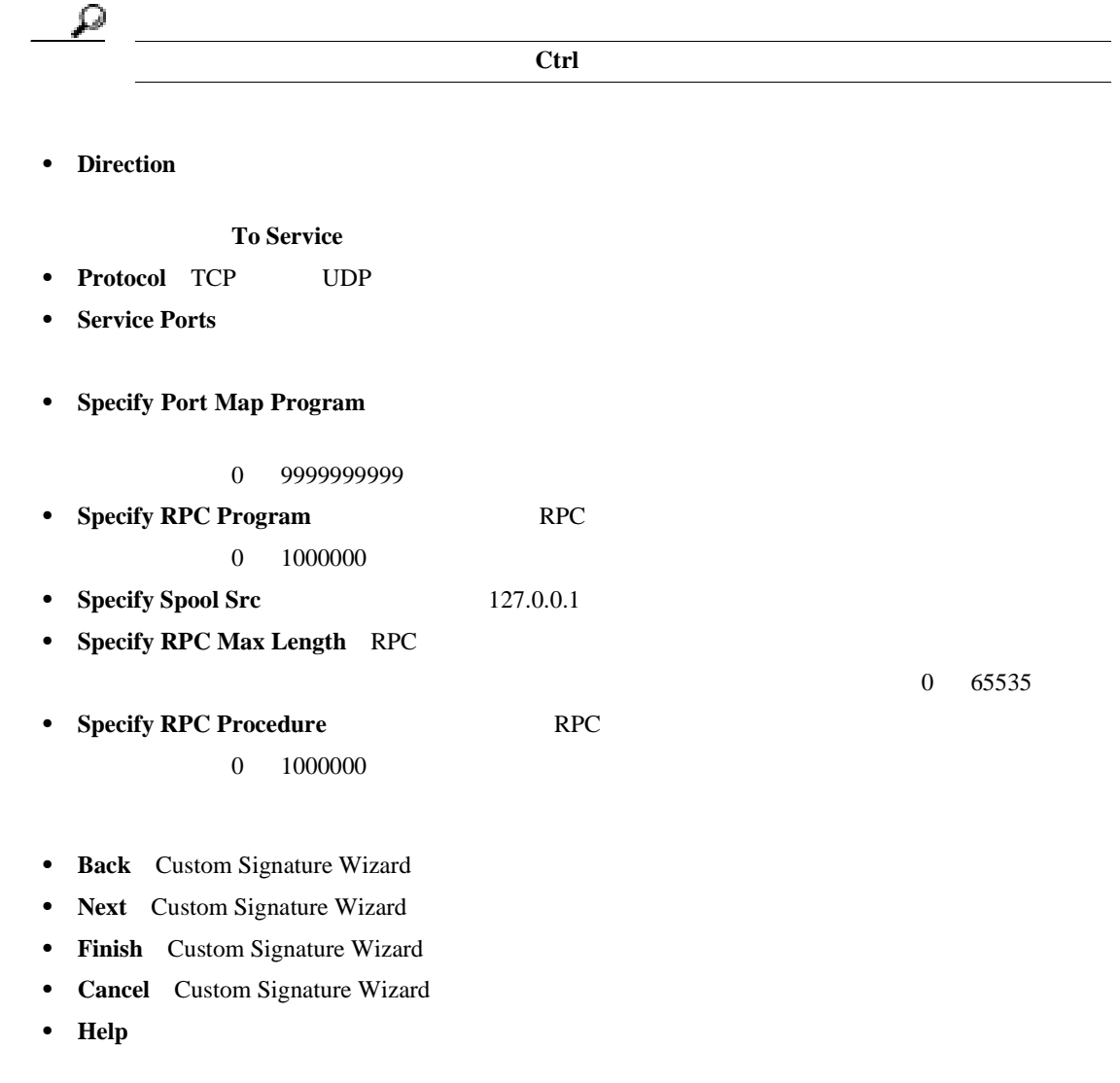

# <span id="page-176-0"></span>**State Engine Parameters**

Custom Signature Wizard State Engine Parameters

• **Event Action** 

**Produce Alert** 

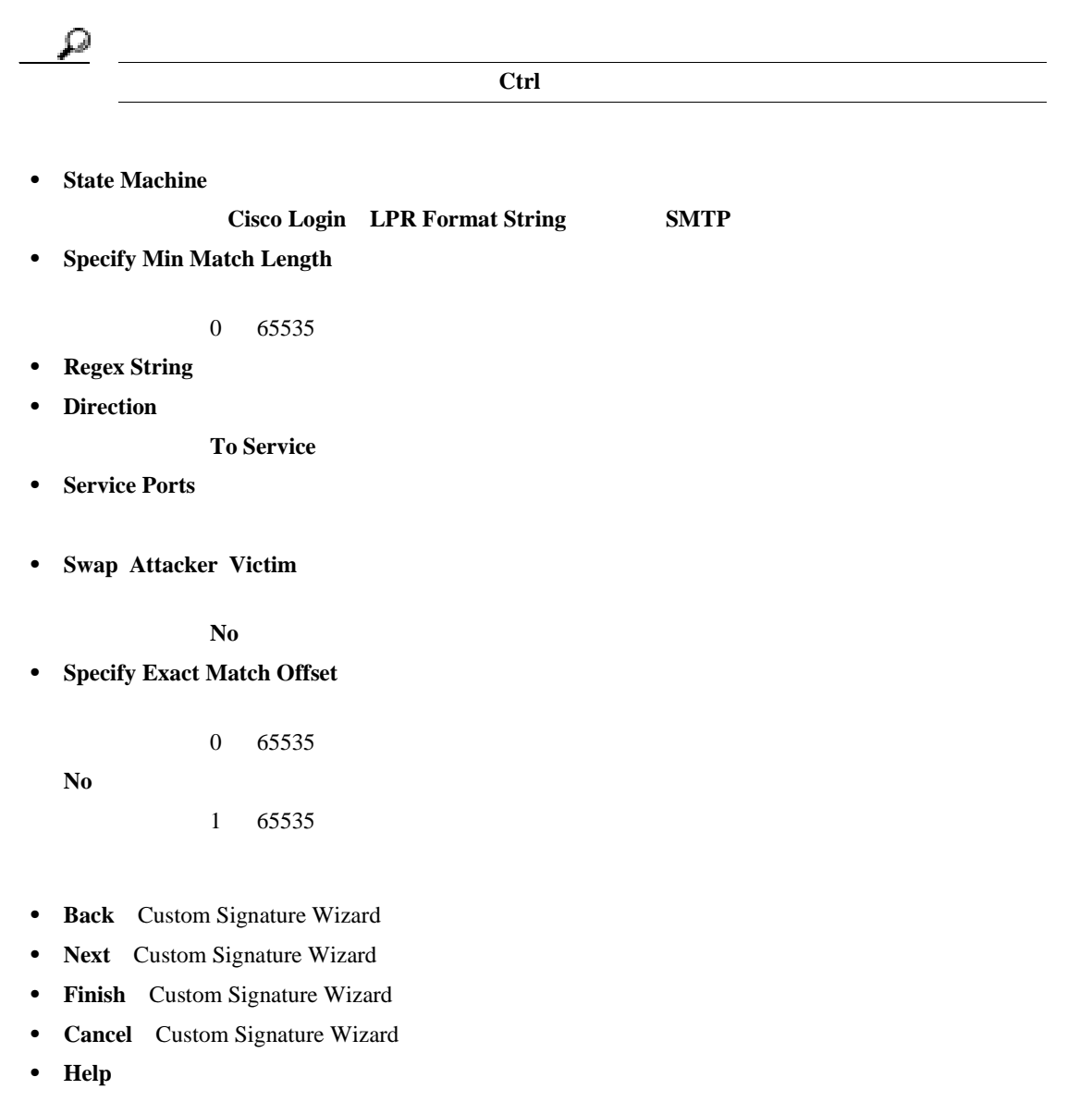

# **String ICMP Engine Parameters**

Custom Signature Wizard String ICMP Engine Parameters

• **Event Action** 

**Cisco Intrusion Prevention System Device Manager**  6.1

П

第 **6** 章カスタム シグニチャの作成

**Produce Alert** 

<span id="page-177-0"></span>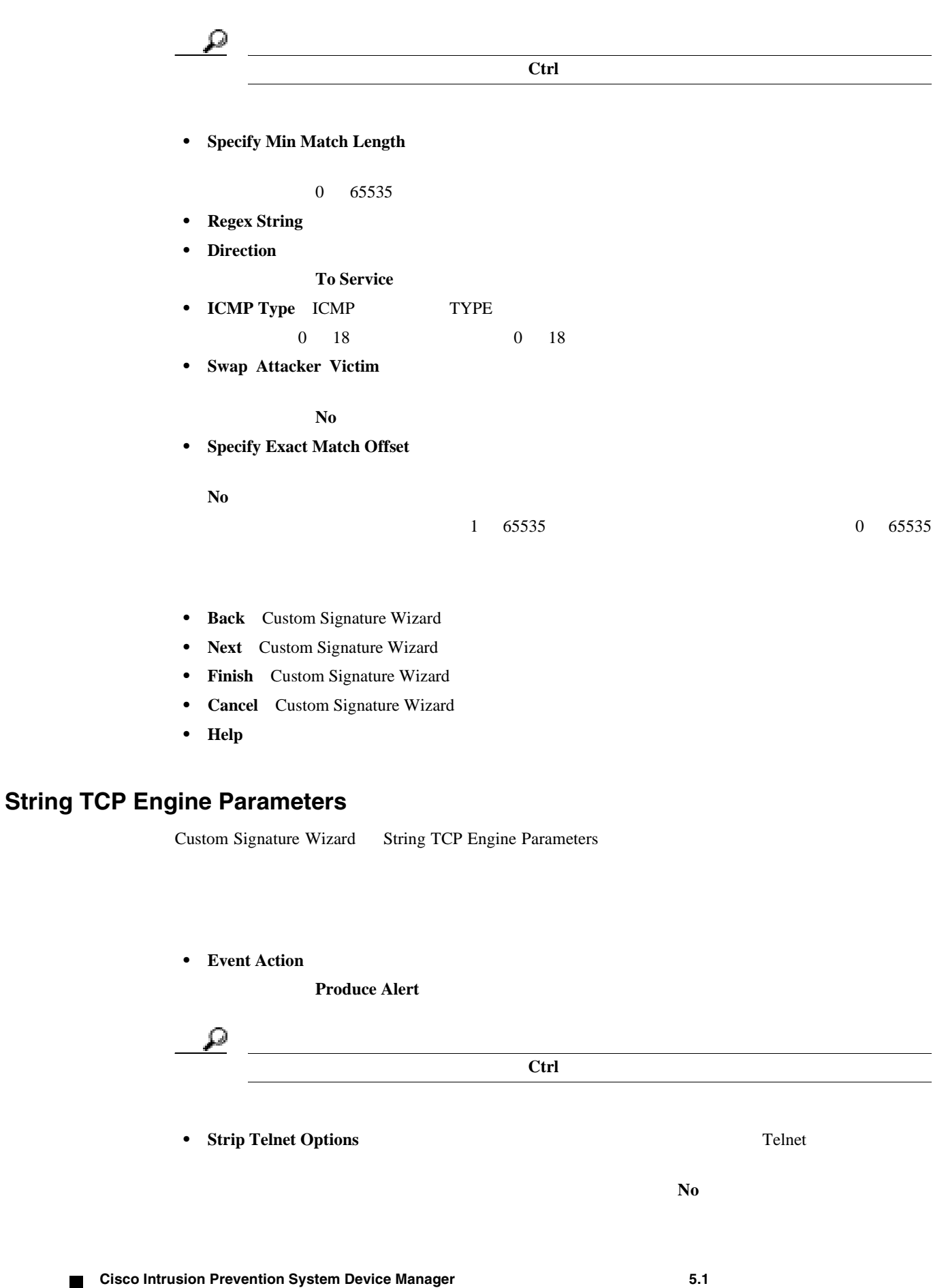

<span id="page-178-0"></span> $\overline{\phantom{a}}$ 

• **Specify Min Match Length** 

 $0\quad 65535$ 

- **Regex String**
- **• Service Ports**
- **Direction**

**To Service** 

• **Specify Exact Match Offset** 

**No** 

 $1 \t 65535$  0 65535

П

• **Swap Attacker Victim** 

 $N<sub>0</sub>$ 

- **Back** Custom Signature Wizard
- **Next** Custom Signature Wizard
- Finish Custom Signature Wizard
- **Cancel** Custom Signature Wizard
- **Help**: 2008年 トピック トピック トピック トピック トピック トピック

## **String UDP Engine Parameters**

Custom Signature Wizard String UDP Engine Parameters

• **Event Action** 

**Produce Alert** 

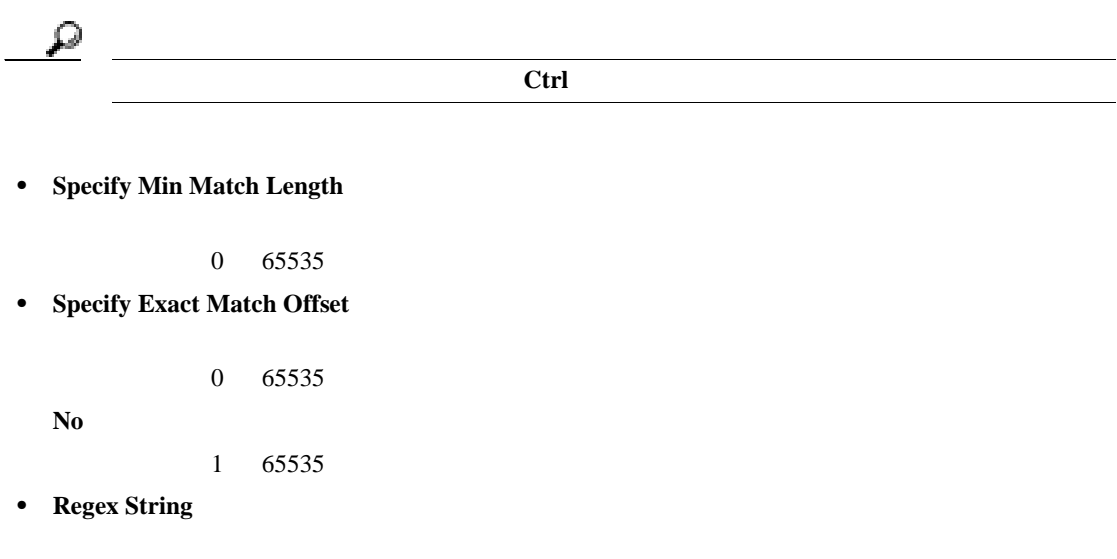

**Cisco Intrusion Prevention System Device Manager <br>
5.1** 

 $\mathbf I$ 

- <span id="page-179-0"></span>• **Service Ports**
- **Direction**
- **Swap Attacker Victim**

 $N<sub>0</sub>$ 

- **Back** Custom Signature Wizard
- **Next** Custom Signature Wizard
- **Finish** Custom Signature Wizard
- **Cancel** Custom Signature Wizard
- **Help**: 2008年 トピック トピック トピック トピック トピック トピック

# **Sweep Engine Parameters**

Custom Signature Wizard Sweep Engine Parameters

• **Event Action** 

**Produce Alert** 

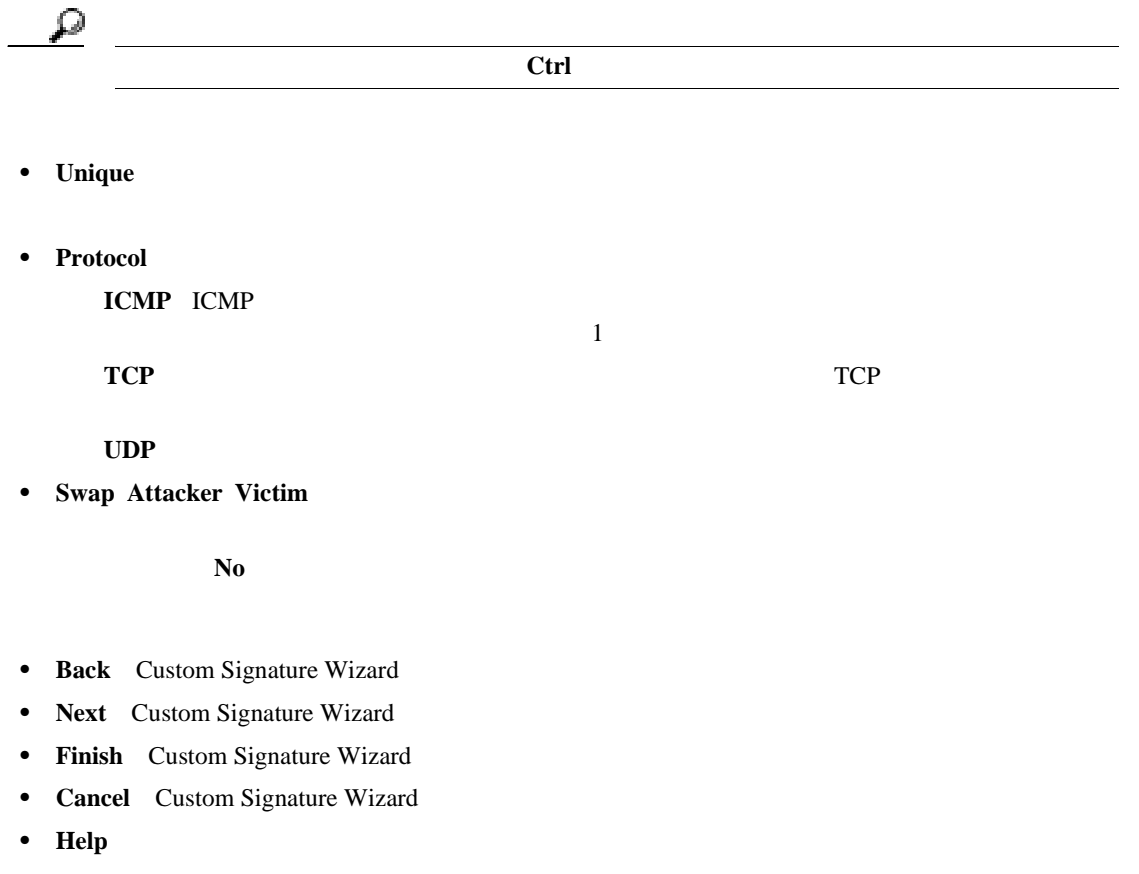
### **ICMP Traffic Type**

Custom Signature Wizard ICMP Traffic Type

- Single Packet
- **Sweeps**
- **Back** Custom Signature Wizard
- **Next** Custom Signature Wizard
- Finish Custom Signature Wizard
- **Cancel** Custom Signature Wizard
- **Help**: 2008年 **All Help**: 2008年 **All Help**: 2008年 All Help

### **UDP Traffic Type**

Custom Signature Wizard UDP Traffic Type

- **Single Packet**
- **Sweeps**
- **Back** Custom Signature Wizard
- **Next** Custom Signature Wizard
- Finish Custom Signature Wizard
- **Cancel** Custom Signature Wizard
- **• Help**:この機能のヘルプ トピックが表示されます。

### **TCP Traffic Type**

Custom Signature Wizard TCP Traffic Type

- **Single Packet**
- **Single TCP Connection** TCP
- **Multiple Connections**
- **Back** Custom Signature Wizard
- **Next** Custom Signature Wizard
- Finish Custom Signature Wizard
- **Cancel** Custom Signature Wizard
- **• Help**:この機能のヘルプ トピックが表示されます。

**Cisco Intrusion Prevention System Device Manager <br>
5.1** 

### **UDP Sweep Type**

Custom Signature Wizard UDP Sweep Type

- **Host Sweep**
- **Port Sweep**
- **Back** Custom Signature Wizard
- **Next** Custom Signature Wizard
- Finish Custom Signature Wizard
- **Cancel** Custom Signature Wizard
- **Help**: 2008年 **All Help**: 2008年 **All Help**: 2008年 All Help

### **TCP Sweep Type**

Custom Signature Wizard TCP Sweep Type

- **Host Sweep**
- **Port Sweep**
- **Back** Custom Signature Wizard
- **Next** Custom Signature Wizard
- Finish Custom Signature Wizard
- **Cancel** Custom Signature Wizard
- **Help**: 2008年 **All Help**: 2008年 **All Help**: 2008年 All Help

### **Service Type**

Custom Signature Wizard Service Type

- **HTTP HTTP**
- **SMTP SMTP**
- **RPC** RPC
- **MSRPC** MSRPC
- **Other** HTTP SMTP RPC MSRPC
- **Back** Custom Signature Wizard
- **Next** Custom Signature Wizard
- Finish Custom Signature Wizard
- **Cancel** Custom Signature Wizard
- **Help**: 2008年 **All Help**: 2008年 **All Help**: 2008年 All Help

### **Inspect Data**

Custom Signature Wizard Inspect Data

- **Header Data Only**
- **Payload Data Only**
- **Back** Custom Signature Wizard
- **Next** Custom Signature Wizard
- Finish Custom Signature Wizard
- **Cancel** Custom Signature Wizard
- **Help**: 2008年 **All Help**: 2008年 **All Help**: 2008年 All Help

### **Alert Response**

Custom Signature Wizard Alert Response

• **Signature Fidelity Rating** 

 $SFR$ 

(Regex  $\mathcal{R}$  regex  $\mathcal{R}$  )  $\mathcal{R}$  )  $\$ SFR

• **Severity of the Alert** 

**High**:最も重大なセキュリティ アラート。

**Medium** 

Low extended to the contract  $\mathbf{L}$  and  $\mathbf{L}$  and  $\mathbf{L}$  and  $\mathbf{L}$  and  $\mathbf{L}$  and  $\mathbf{L}$  and  $\mathbf{L}$  and  $\mathbf{L}$  and  $\mathbf{L}$  and  $\mathbf{L}$  and  $\mathbf{L}$  and  $\mathbf{L}$  and  $\mathbf{L}$  and  $\mathbf{L}$  and  $\mathbf{L}$  an

**Information** 

- **Back** Custom Signature Wizard
- **Next** Custom Signature Wizard
- Finish Custom Signature Wizard
- **Cancel** Custom Signature Wizard
- **• Help**:この機能のヘルプ トピックが表示されます。

### **Alert Behavior**

### Custom Signature Wizard Alert Behavior

- **Advanced** Advanced Alert Behavior
- **Back** Custom Signature Wizard
- **Next** Custom Signature Wizard
- Finish Custom Signature Wizard
- **Cancel** Custom Signature Wizard
- **• Help**:この機能のヘルプ トピックが表示されます。

### **Advanced Alert Behavior**

Advanced Alert Behavior

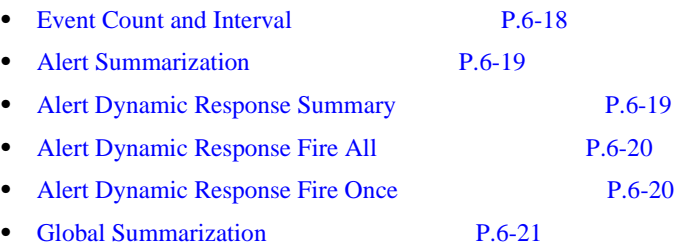

### **Event Count and Interval**

Advanced Alert Behavior **Event Count and Interval** 

- **Event Count**
- **Event Count Key** 
	- **Event Count Key Attacker Address**
- **Use Event Interval**

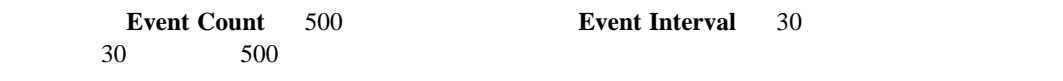

- **Event Interval (seconds)**
- **Back** Alert Behavior Wizard
- **Next** Alert Behavior Wizard
- Finish Alert Behavior Wizard
- **Cancel** Alert Behavior Wizard
- **• Help**:この機能のヘルプ トピックが表示されます。

### <span id="page-184-0"></span>**Alert Summarization**

Advanced Alert Behavior **Alert Summarization** 

- **Alert Every Time the Signature Fires**
- **Alert the First Time the Signature Fires**
- **Send Summary Alerts**
- **Send Global Summary Alerts**
- **Back** Alert Behavior Wizard
- **Next** Alert Behavior Wizard
- Finish Alert Behavior Wizard
- **• Cancel** Alert Behavior Wizard
- **• Help**:この機能のヘルプ トピックが表示されます。

### **Alert Dynamic Response Summary**

Advanced Alert Behavior **Alert Dynamic Response Summary** 

 $\frac{1}{1}$ 

- **Summary Interval (seconds)**
- **Summary Key**

**Summary Key 4ttacker Address** 

- **Use Dynamic Global Summarization**
- **Global Summary Threshold**
- **Back** Alert Behavior Wizard

**Cisco Intrusion Prevention System Device Manager <br>
5.1** 

- **Cisco Intrusion Prevention System Device Manager <br>
5.1**
- 
- **OL-8674-01-J**
- <span id="page-185-0"></span>**• Cancel** Alert Behavior Wizard **• Help**:この機能のヘルプ トピックが表示されます。 **Alert Dynamic Response Fire All Alert Every Time the Signature Fires Advanced Alert Behavior Alert** Alert Dynamic Response • **Use Dynamic Summarization** • **Summary Threshold** • **Summary Interval (seconds)** • **Summary Key Summary Key 4ttacker Address** • Specify Global Summary Threshold  $\frac{1}{2}$  $IP$  IP  $IP$ • **Global Summary Threshold** • **Back** Alert Behavior Wizard • **Next** Alert Behavior Wizard • Finish Alert Behavior Wizard **• Cancel** Alert Behavior Wizard **• Help**:この機能のヘルプ トピックが表示されます。 **Alert the First Time the Signature Fires Alert Behavior Alert Dynamic** Response • **Summary Key Summary Key 4ttacker Address** • Use Dynamic Global Summarization
	-

**Next** Alert Behavior Wizard • **Finish** Alert Behavior Wizard

### **Alert Dynamic Response Fire Once**

**6-20**

<span id="page-186-0"></span> $\mathbf l$ 

• **Global Summary Threshold** 

 $1$ 

ш

- **Global Summary Interval (seconds)**
- **Back** Alert Behavior Wizard
- **Next** Alert Behavior Wizard
- **Finish** Alert Behavior Wizard
- **Cancel** Alert Behavior Wizard
- **• Help**:この機能のヘルプ トピックが表示されます。

### **Global Summarization**

Advanced Alert Behavior **Global Summarization** 

- **Global Summary Interval (seconds)**
- **Back** Alert Behavior Wizard
- **Next** Alert Behavior Wizard
- Finish Alert Behavior Wizard
- **Cancel** Alert Behavior Wizard
- **• Help**:この機能のヘルプ トピックが表示されます。

**•** Custom Signature Wizard **P.6-22** 

**P.6-23** 

- **•** String TCP **P.6-29**
- **•** Service HTTP **P.6-34**

### **Custom Signature Wizard**

IPS 5.1 Custom Signature Wizard

- **•** AIC FTP
- **•** AIC HTTP
- **•** Atomic ARP
- **•** Flood Host
- **•** Flood Net
- **•** Meta
- **•** Multi String
- **•** Normalizer
- **•** Service DNS
- **•** Service FTP
- **•** Service Generic
- **•** Service H224
- **•** Service IDENT
- **•** Service MSSQL
- **•** Service NTP
- **•** Service SMB
- **•** Service SNMP
- **•** Service SSH
- **•** Sweep TCP Other

 $Configuration > Signature Configuration > Cho$ 

 $P.5-19$ 

これらのシグニキャ エンジン CLI にほん シグニキャ こんしょう

[Configuring the Cisco Intrusion Prevention System Sensor Using the Command Line Interface](http://www.cisco.com/univercd/cc/td/doc/product/iaabu/csids/csids12/cliguide/index.htm)

 $5.1$ 

# Custom Signature Wizard  $\overline{\mathbf{B}}$ Custom Signature Wizard ステップ **1** 管理者特権またはオペレータ特権を持つアカウントを使用して IDM にログインします。 2 Configuration > Signature Definition > Custom Signature Wizard Start  $\mathbb{\Delta}$ 3 **Start the Wizard** Welcome ステップ **4** 新しいシグニチャの作成に使用する特定のシグニチャ エンジンがわかっている場合は、**Yes** オプ **Select Engine 30 Next in the Select Engine 30 Next in the Select Engine 30 Next in the Select Engine 30 Next**  $\overline{\mathbf{13}}$ 使用するエンジンが不明の場合は、**No** オプション ボタンをクリックし、**Next** をクリックします。 Protocol Type

ステップ **5** このシグニチャによる検査の対象となるトラフィック タイプに最適なプロトコルを次から選択し、

第 **6** 章カスタム シグニチャの作成

<span id="page-188-0"></span> $\mathsf{l}$ 

**Next** 

- **IP** IP 13 **• ICMP** ICMP 6 • **UDP** UDP 7
- **TCP** TCP 9

### **6** ICMP Traffic Type **EXECUTE:** Two Traffic Type **EXECUTE:** Next

**• Single Packet** Atomic IP String ICMP

### $12$

**• Sweeps**

13

 $\mathbf{I}$ 

# <span id="page-189-0"></span>**7** UDP Traffic Type **Next • Single Packet** Atomic IP String UDP  $12$ **• Sweeps**  $\overline{\mathbf{8}}$  and  $\overline{\mathbf{8}}$ **8** UDP Sweep Type **Next • Host Sweep**

 $A$ xxx  $-$ 

 $A$ tomic IP  $\overline{P}$ 

### $13$

**• Port Sweep**

 $AxBx$  $13$ 

**• Single Packet**

- $13$
- **• Single TCP Connection** TCP **T**

10

**• Multiple Connections**

11

### **10** Service Type **Next**

**• HTTP** ervice HTTP 5 and the two versions of the service HTTP 5 and  $\sim$  25 and 26  $\mu$   $\sim$  25  $\mu$   $\sim$  25  $\mu$   $\sim$  25  $\mu$   $\sim$  35  $\mu$   $\sim$  35  $\mu$   $\sim$  35  $\mu$   $\sim$  35  $\mu$   $\sim$  35  $\mu$   $\sim$  35  $\mu$   $\sim$  35  $\mu$   $\sim$  35  $\mu$ **• SMTP**  $\text{SMTP}$   $\blacksquare$ 

**9** TCP Traffic Type **Next** 

**• RPC** RPC Service RPC

<span id="page-190-0"></span>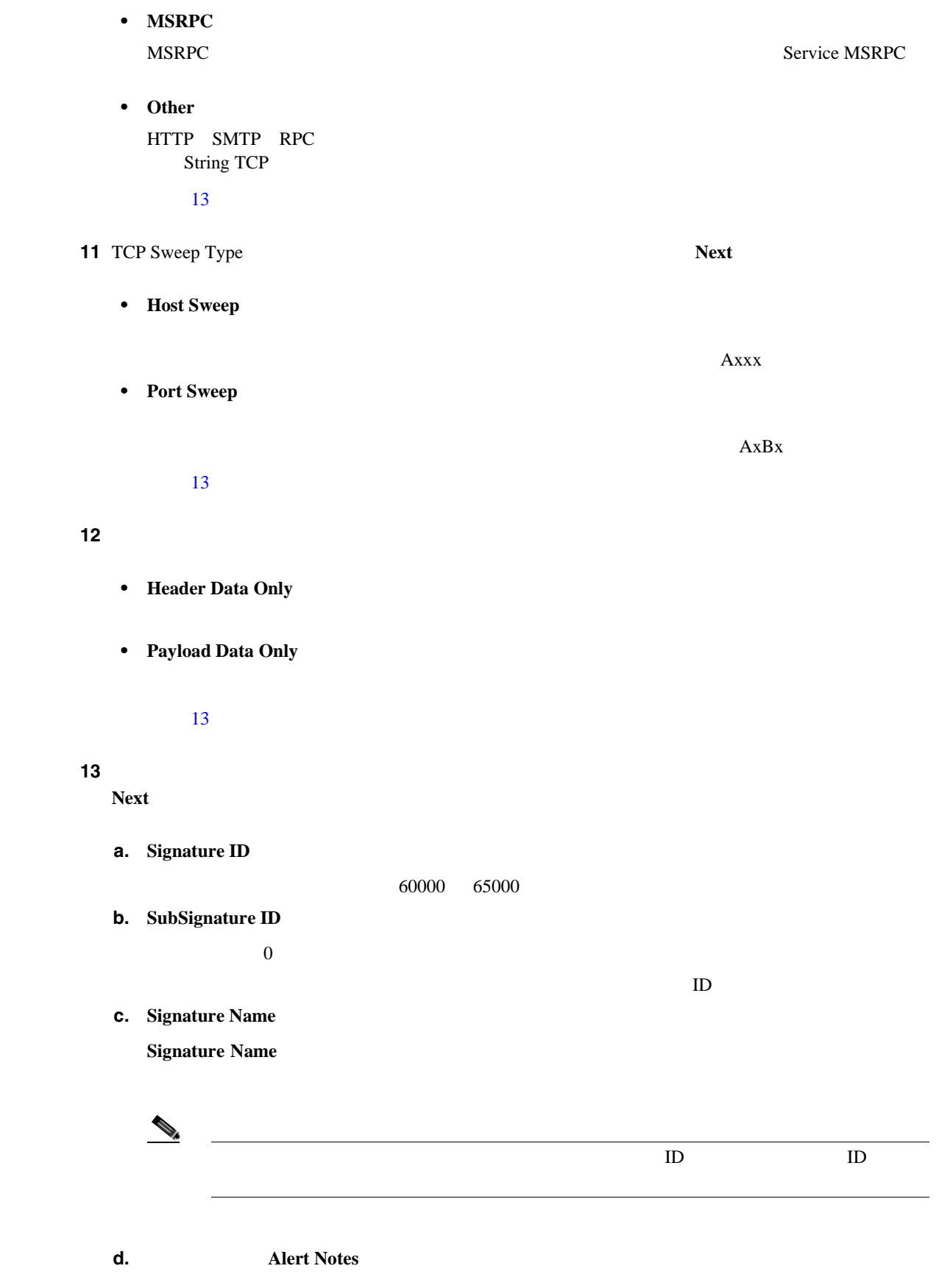

### **e. User Comments**

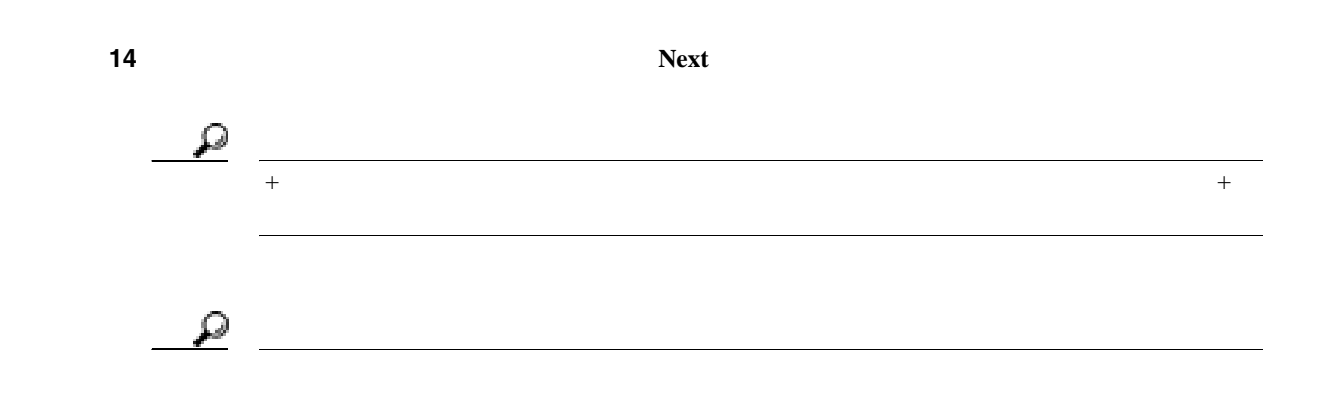

第 **6** 章カスタム シグニチャの作成

 $\overline{\mathsf{I}}$ 

### ステップ **15** 次のアラート応答オプションを指定します。

**The Second** 

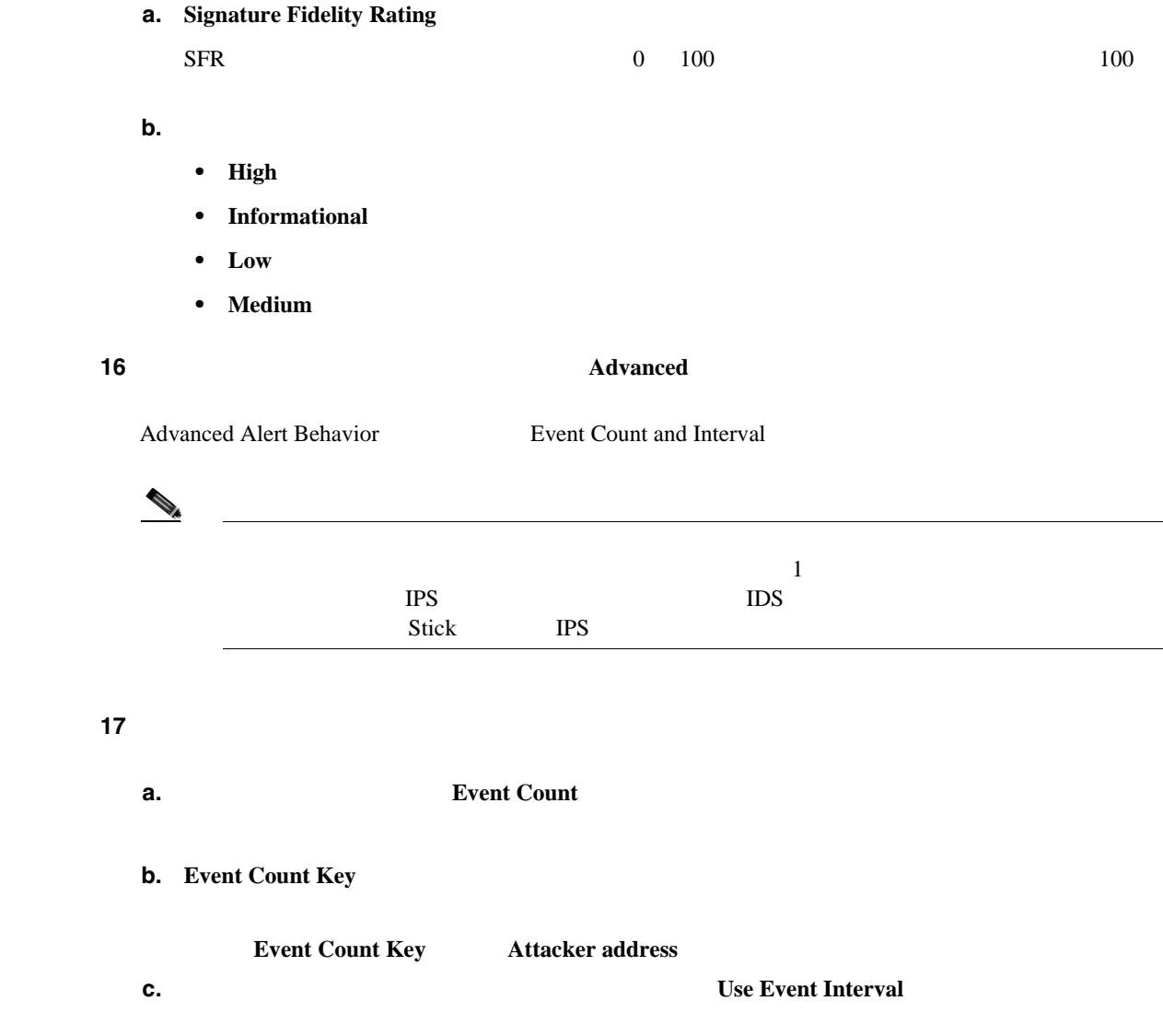

П

**d. Next** Alert Summarization

### ステップ **18** アラートの量を制御し、センサーがアラートを要約する方法を設定するには、次のいずれかのオプ

**• Alert Every Time the Signature Fires**

### $17a$

**• Alert the First Time the Signature Fires**

### $17<sub>b</sub>$

**• Send Summary Alerts**

### 17c

**• Send Global Summary Alerts**

### 17d

- **a.** Alert Every Time the Signature Fires
	- **• Summary Key**

### **Attacker Address**

- **• Use Dynamic Summarization**
- **• Summary Threshold**
- **• Summary Interval (seconds**)
- **• Specify Global Summary Threshold**
- **• Global Summary Threshold**

 $\mathbf l$ 

- **b.** Alert the First Time the Signature Fires
	- **• Summary Key**

**Attacker Address** 

 $\mathbf{1}$ 

- **• Use Dynamic Global Summarization**
- **• Global Summary Threshold**
- **• Global Summary Interval (seconds)**
- **c.** Send Summary Alerts
	- **• Summary Interval (seconds)**
	- **• Summary Key**

**Attacker Address** 

- **• Use Dynamic Global Summarization**
- **• Global Summary Threshold**

 $1$ 

- **d.** Global Summarization
- **e. Next**
- 19 Finish

Create Custom Signature

### **20 Yes**

ھ **Cancel** 2000

### <span id="page-194-0"></span>**String TCP**

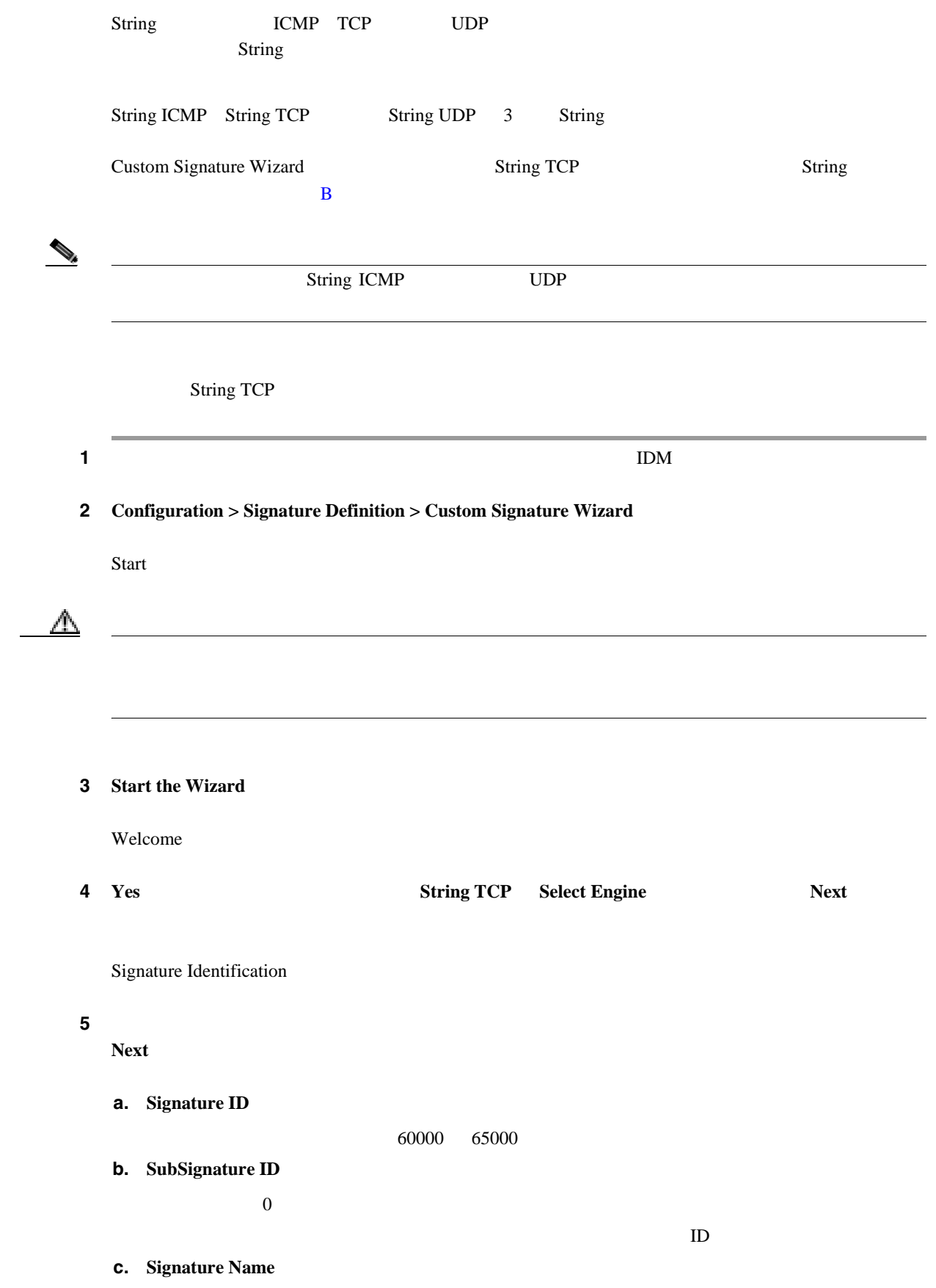

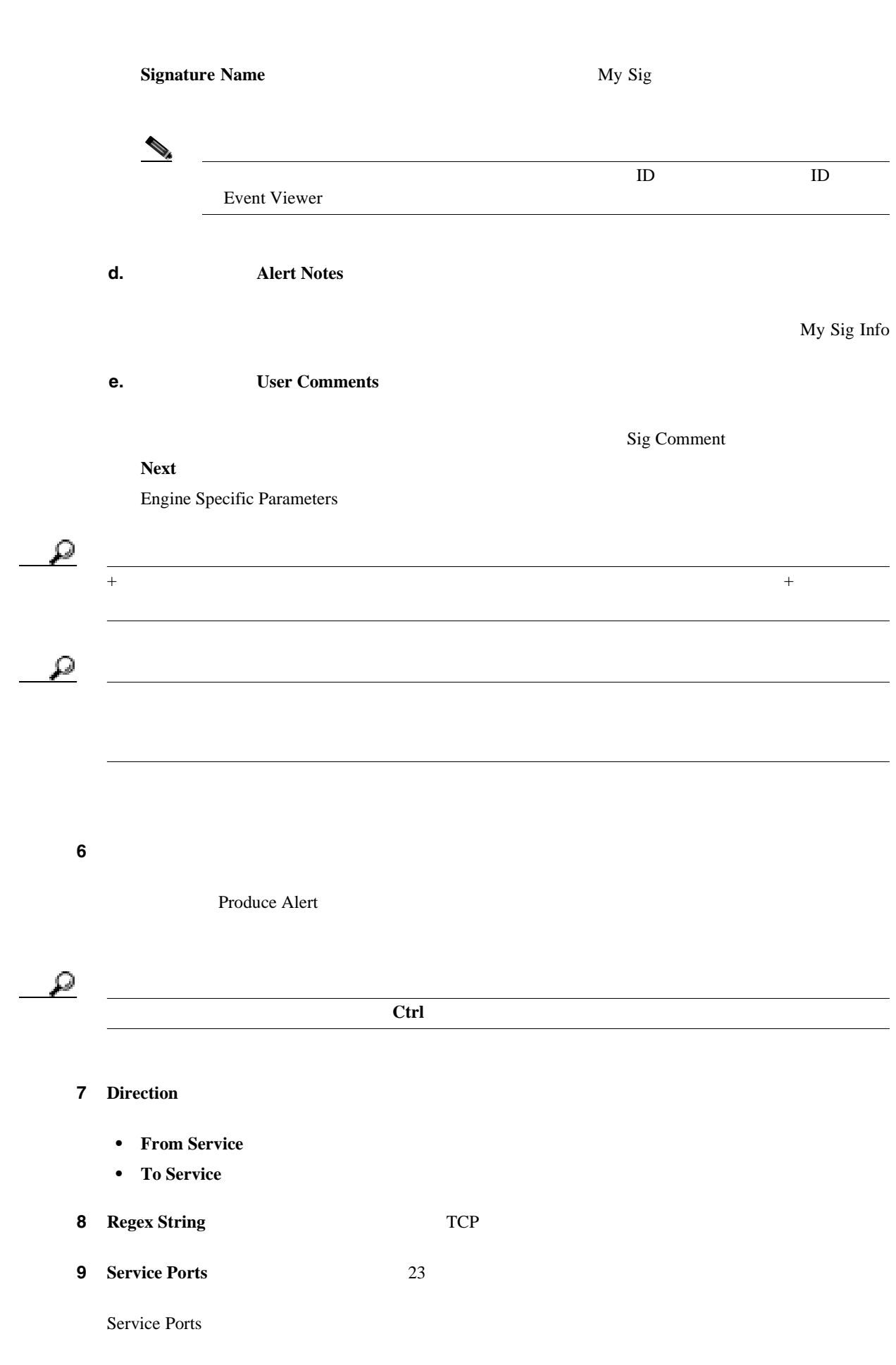

**Cisco Intrusion Prevention System Device Manager**  The Manager **The Internal Inc.** 

第 **6** 章カスタム シグニチャの作成

 $\overline{\mathsf{I}}$ 

 $\blacksquare$ 

ш

 $\mathsf{l}$ 

## ステップ **10**(オプション)このシグニチャに次のオプション パラメータを設定できます。 **• Specify Exact Match Offset** 0  $\overline{0}$ 65535 • **Specify Min Match Length** 0 65535 • **Strip Telnet Options** Telnet Telnet  $\alpha$ • **Swap Attacker Victim** 11 **Next** Alert Response ステップ **12** 必要に応じて、次のデフォルトのアラート応答オプションを変更します。 **a.** Signature Fidelity Rating  $SFR$  0 100 0 100 100  $75$ **b.** センサーがアラートを送信したときにイベント ビューアが報告する重大度を選択します。デ Medium **• High • Informational • Low • Medium** 13 **Next** Alert Behavior **14** Advanced Advanced Alert Behavior **Event Count and Interval**  $15 \t21$  **Finish**  $1$ <u>IPS IDS</u> さい Stick IPS アイストリック IPS おところ こうしゅうしょう

### ステップ **15** イベント カウント、キー、間隔を設定します。

**a. Event Count** 

**6-31**

 $\mathbf I$ 

**b.** Event Count Key

Event Count Key **Attacker Address** 

**c.** Use Event Interval

**d. Next** 

Alert Summarization

### ステップ **16** アラートの量を制御し、センサーがアラートを要約する方法を設定するには、次のいずれかのオプ

**Next** 

**• Alert Every Time the Signature Fires**

 $17a$ 

**• Alert the First Time the Signature Fires**

17**b** 

**• Send Summary Alerts**

### 17c

**• Send Global Summary Alerts**

### 17d

Alert Dynamic Response

### ステップ **17** アラートの動的な応答を設定します。

- **a.** Alert Every Time the Signature Fires
	- **• Summary Key**

### **Attacker Address**

- **• Use Dynamic Summarization**
- **• Summary Threshold**
- **• Summary Interval (seconds**)
- **• Specify Global Summary Threshold**
- **• Global Summary Threshold**
- **b.** Alert the First Time the Signature Fires
	- **• Summary Key**

#### **Attacker Address**

 $\mathbf{1}$ 

- **• Use Dynamic Global Summarization**
- **• Global Summary Threshold**
- **• Global Summary Interval (seconds)**
- **c.** Send Summary Alerts
	- **• Summary Interval (seconds)**
	- **• Summary Key**

**Attacker Address** 

- **• Use Dynamic Global Summarization**
- **• Global Summary Threshold**
	- $\frac{1}{1}$
- **d.** Global Summarization
- **18 Finish**

Alert Behavior

ш

<span id="page-199-0"></span>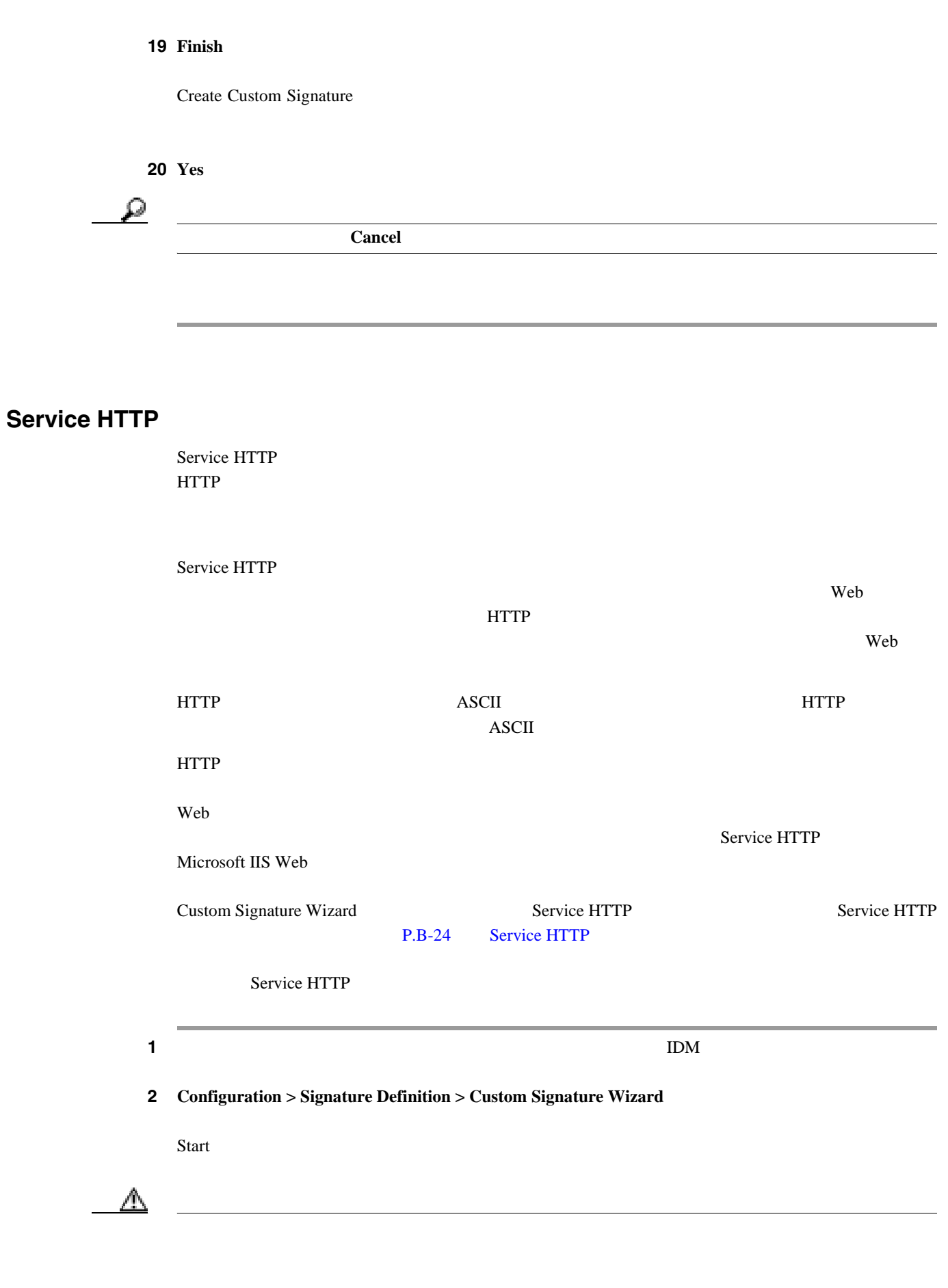

第 **6** 章カスタム シグニチャの作成

 $\overline{\mathsf{I}}$ 

П

### 3 **Start the Wizard**

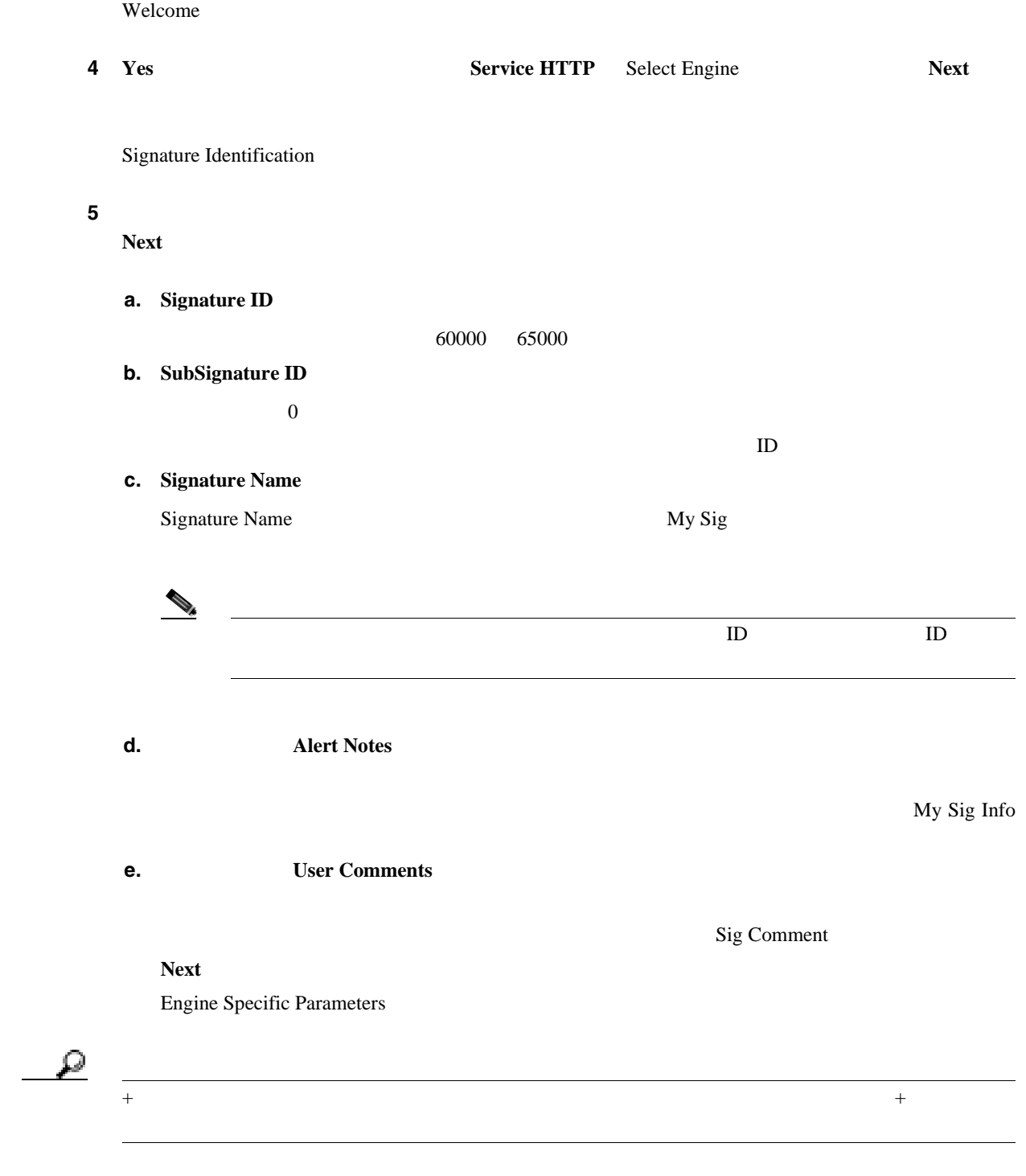

 $\mathcal{L}$ 

第 **6** 章カスタム シグニチャの作成

ステップ **6** イベント アクションを割り当てます。 Produce Alert  $\mathcal{L}$ ヒント 複数のアクションを選択するには、**Ctrl** キーを押したまま選択します。 ステップ **7 De Obfuscate** の横にある緑色のアイコンをクリックし、**Yes** を選択し、検索の前に反回避解読を適 **8 Max Field Sizes** • Specify Max URI Field Length URI • Specify Max Arg Field Length • Specify Max Header Field Length • Specify Max Request Field Length 9 Regex regex **a.** Specify URI Regex Yes **b. URI Regex DRI Regex CRI Regex** [Mm][Yy][Ff][Oo][Oo] **c.**  $\overline{\phantom{a}}$ • Specify Arg Name Regex **Arguments** • Specify Header Regex Header Regex • Specify Request Regex Request Regex **10 Service Ports 2018 2020 2020 2020 2020 2020 2020 2020 2020 2020 2020 2020 2020 2020 2020 2020 2020 2020 2020 2020 2020 2020 2020 2020 2020 2020 2020 2020 202** Service Ports **11** Swap Attacker Victim **The Swap Attacker Victim**  $Y$ es 12 **Next** Alert Response ステップ **13**(オプション)次のデフォルトのアラート応答オプションを変更します。 **a.** Signature Fidelity Rating SFR 100 0 100 0 100 100 0 100 0 100 0 100 0 100 0 100 0 100 0 100 0 100 0 100 0 100 0 100 0 100 0 100 0 100 0 100 0 100 0 100 0 100 0 100 0 100 0 100 0 100 0 100 0 100 0 100 0 100 0 100 0 100 0 100 0 100 0 100 0 100 0 100  $75$ 

**6-36**

 $\mathsf{l}$ 

### **b.** センサーがアラートを送信したときにイベント ビューアが報告する重大度を選択します。デ

- Medium
- **• High**
- **• Informational**
- **• Low**
- **• Medium**

### 14 **Next**

Alert Behavior

### ステップ **15** デフォルト アラート動作を変更するには、**Advanced** をクリックします。

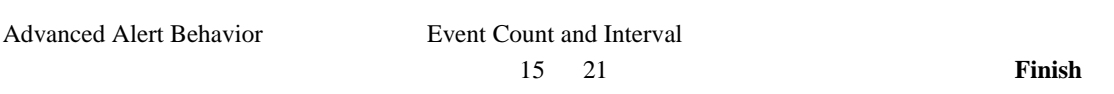

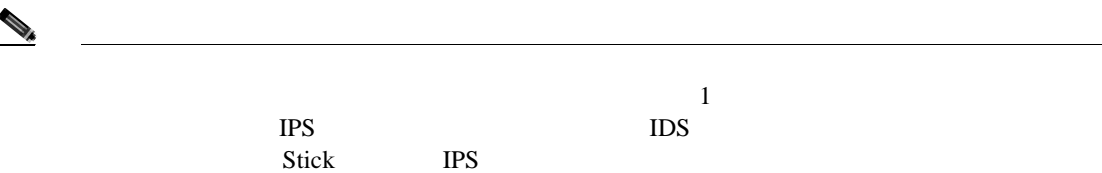

### ステップ **16** イベント カウント、キー、間隔を設定します。

**a. Event Count** 

**b.** Event Count Key

Event Count Key **Attacker Address** 

- **c.** Use Event Interval
- **d. Next**

Alert Summarization

### ステップ **17** アラートの量を制御し、センサーがアラートを要約する方法を設定するには、次のいずれかのオプ

**Next** 

**• Alert Every Time the Signature Fires**

### $17a$

**• Alert the First Time the Signature Fires**

### 17**b**

**Cisco Intrusion Prevention System Device Manager <br>
5.1** 

**• Send Summary Alerts**

### 17c

**• Send Global Summary Alerts**

### 17d

Alert Dynamic Response

### ステップ **18** アラートの動的な応答を設定します。

- **a.** Alert Every Time the Signature Fires
	- **• Summary Key**

### **Attacker Address**

- **• Use Dynamic Summarization**
- **• Summary Threshold**
- **• Summary Interval (seconds**)
- **• Specify Global Summary Threshold**
- **• Global Summary Threshold**
- **b.** Alert the First Time the Signature Fires
	- **• Summary Key**

#### **Attacker Address**

 $\mathbf{1}$ 

- **• Use Dynamic Global Summarization**
- **• Global Summary Threshold**

 $\mathbf I$ 

- **• Global Summary Interval (seconds)**
- **c.** Send Summary Alerts
	- **• Summary Interval (seconds)**
	- **• Summary Key**

**Attacker Address** 

- **• Use Dynamic Global Summarization**
- **• Global Summary Threshold**

 $\frac{1}{1}$ 

- **d.** Global Summarization
- 19 Finish

Alert Behavior

**20 Finish** 

Create Custom Signature

21 **Yes** 

 $\overline{\mathcal{Q}}$ 

**Cancel** 

**6-39**

 $\blacksquare$ 

**The Second** 

第 **6** 章カスタム シグニチャの作成

 $\overline{\mathsf{I}}$ 

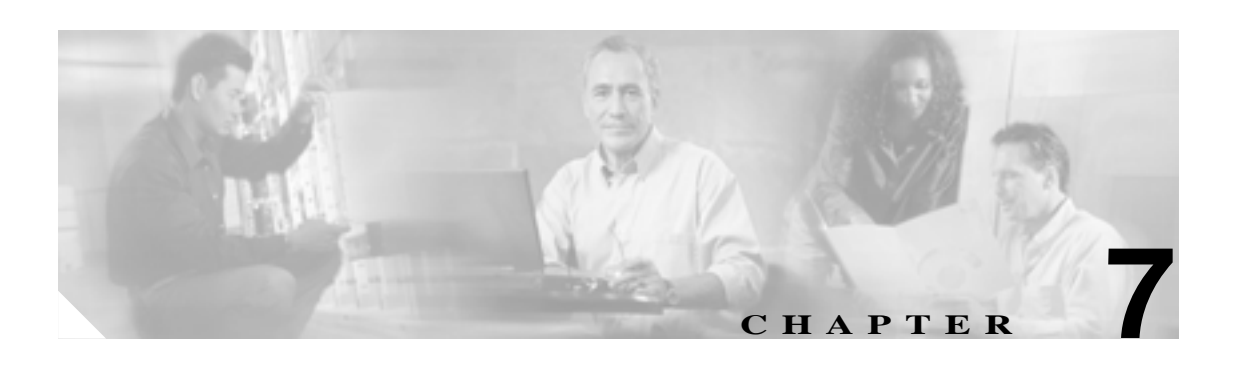

### **P.7-2**

- $P.7-11$
- [Target Value Rating](#page-219-0) P.7-14
- 
- 
- $P.7-30$ 
	- $P.7-33$

• **P.7-17** 

**P.7-22** 

**OL-8674-01-J**

第 **7** 章イベント アクション ルールの設定

 $\overline{\mathsf{I}}$ 

- **Cisco Intrusion Prevention System Device Manager <br>
5.1**
- **7-2**

<span id="page-207-0"></span>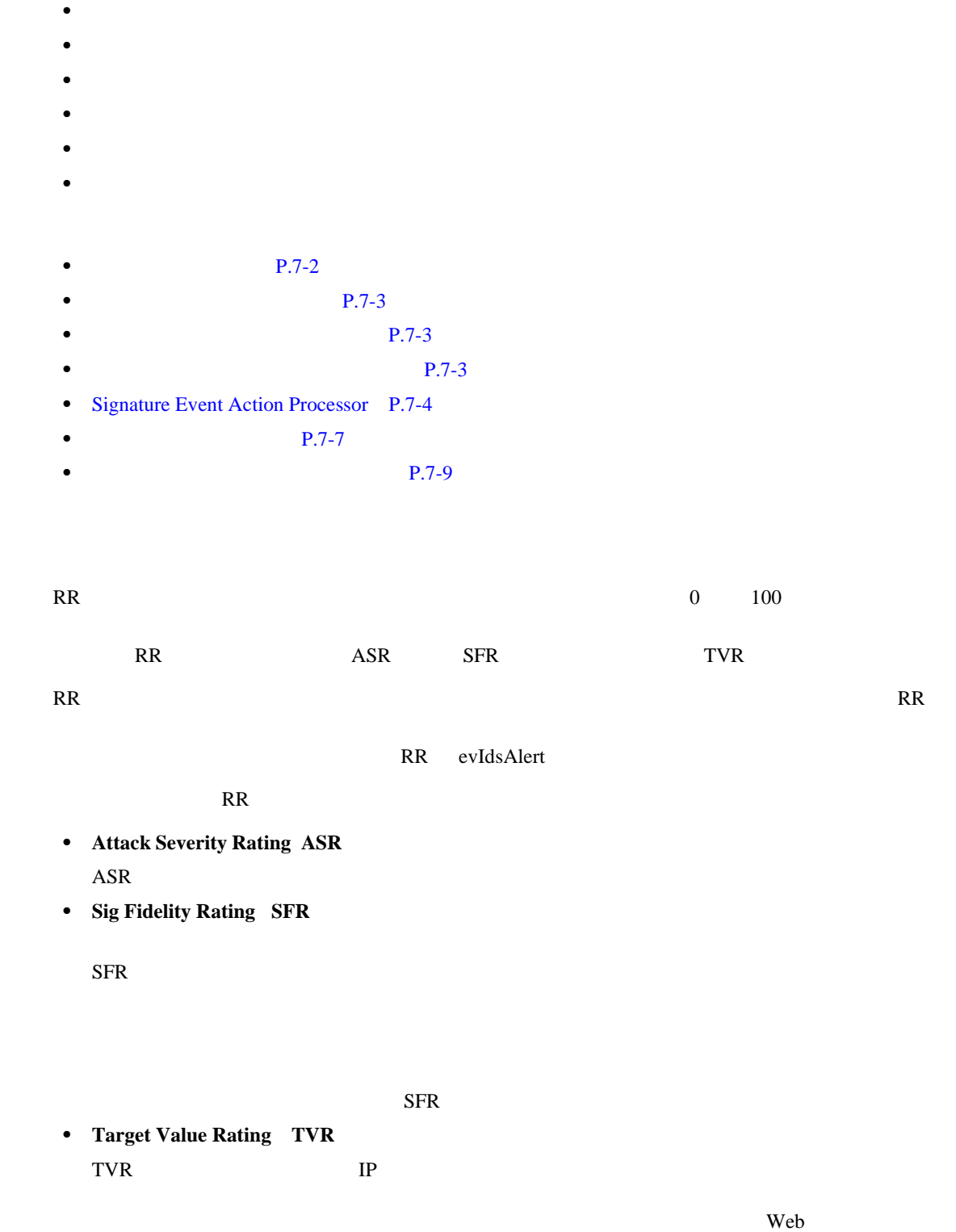

<span id="page-208-0"></span>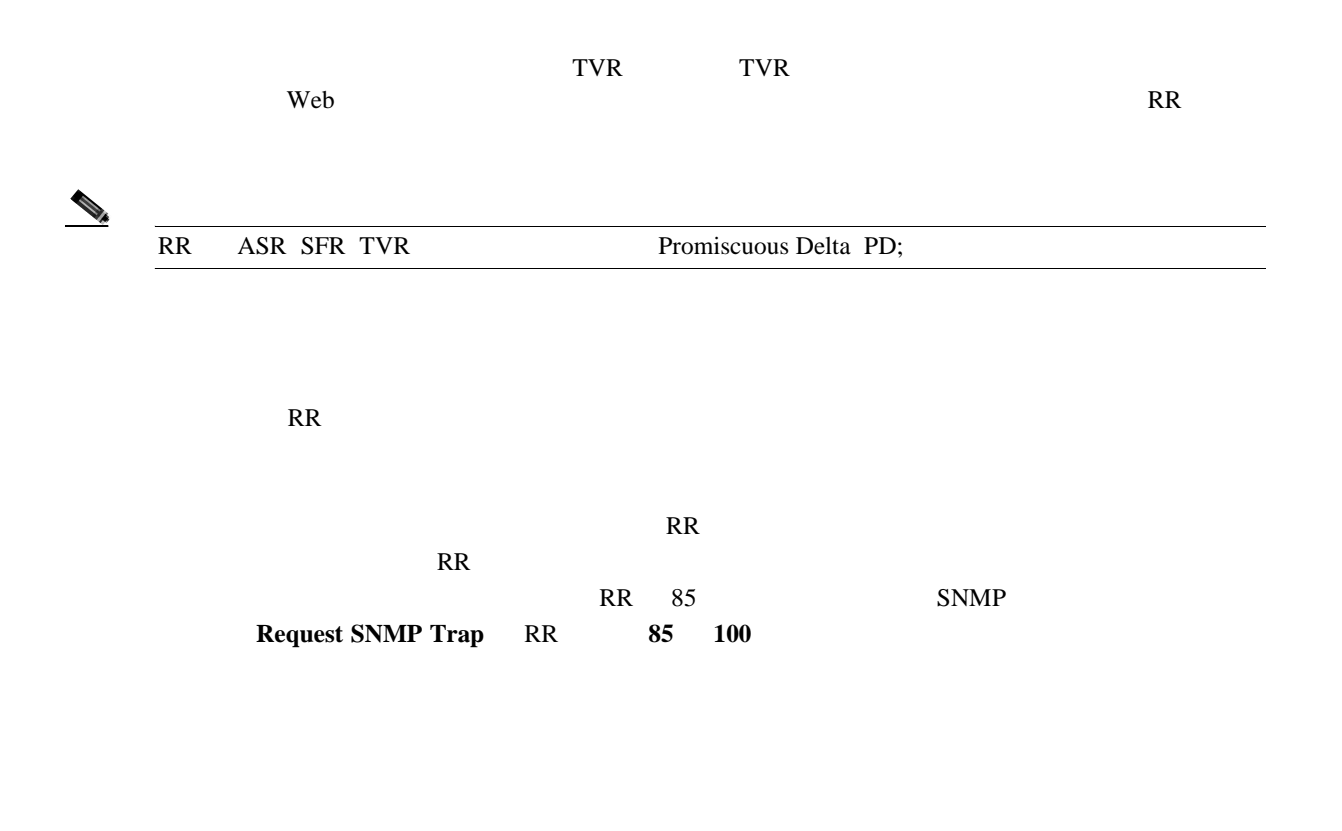

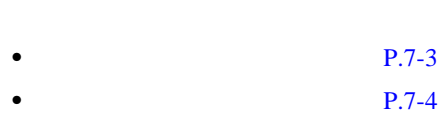

 $\begin{picture}(120,20) \put(0,0){\line(1,0){10}} \put(15,0){\line(1,0){10}} \put(15,0){\line(1,0){10}} \put(15,0){\line(1,0){10}} \put(15,0){\line(1,0){10}} \put(15,0){\line(1,0){10}} \put(15,0){\line(1,0){10}} \put(15,0){\line(1,0){10}} \put(15,0){\line(1,0){10}} \put(15,0){\line(1,0){10}} \put(15,0){\line(1,0){10}} \put(15,0){\line($ 

the contract  $1$ 

**7-3**

 $\overline{\mathsf{I}}$ 

<span id="page-209-0"></span>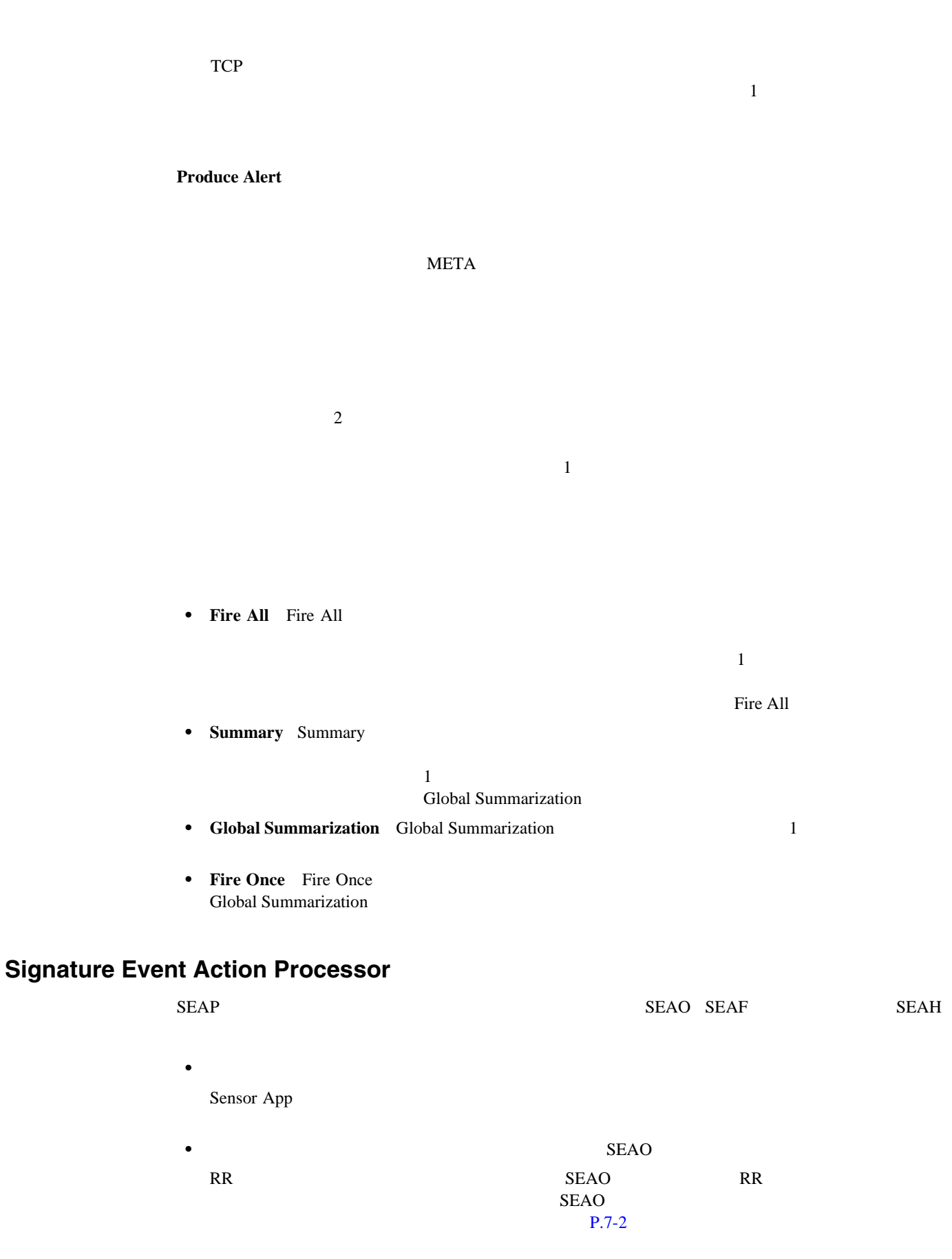

| $\bullet$                                        |                       |                  |  | ${\bf SEAF}$                                       |  |  |
|--------------------------------------------------|-----------------------|------------------|--|----------------------------------------------------|--|--|
| ${\rm SEAF}$                                     |                       | $\rm ID$<br>SEAO |  | ${\sf RR}$                                         |  |  |
|                                                  |                       |                  |  |                                                    |  |  |
|                                                  | ${\bf SEAF}$          |                  |  |                                                    |  |  |
| ${\rm SEAF}$                                     |                       |                  |  |                                                    |  |  |
|                                                  | ${\rm ID}$            | $\rm ID$         |  |                                                    |  |  |
|                                                  |                       |                  |  |                                                    |  |  |
| $\ensuremath{\mathbf{R}}\ensuremath{\mathbf{R}}$ |                       |                  |  |                                                    |  |  |
|                                                  |                       |                  |  |                                                    |  |  |
|                                                  |                       |                  |  |                                                    |  |  |
| $\bullet$                                        |                       |                  |  | ${\bf SEAH}$                                       |  |  |
|                                                  |                       |                  |  | $\operatorname{SEAH}$<br><evidsalert></evidsalert> |  |  |
| $7-1$                                            | $\operatorname{SEAP}$ |                  |  |                                                    |  |  |

 $SEAP$ 

П

### <span id="page-211-0"></span>7-1 **SEAP**

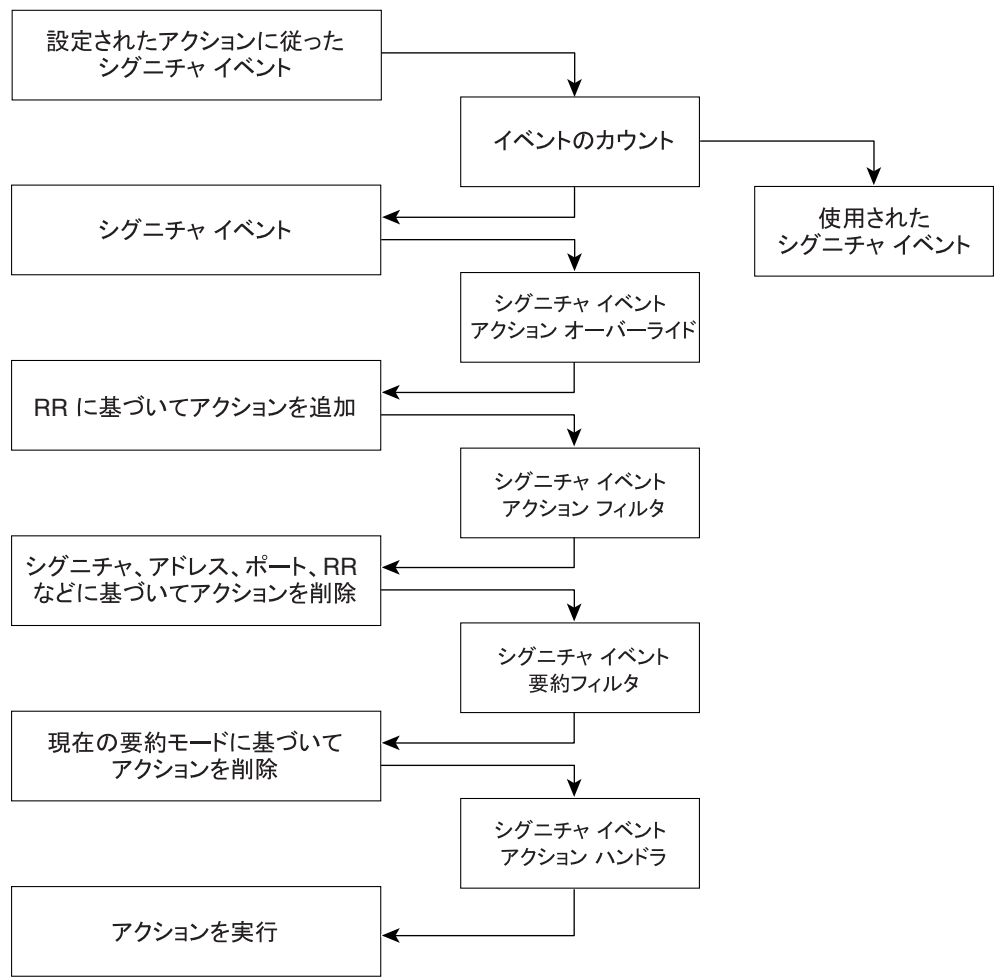

 $\overline{\phantom{a}}$ 

## <span id="page-212-0"></span> $7-1$

### 表 **7-1** イベント アクション

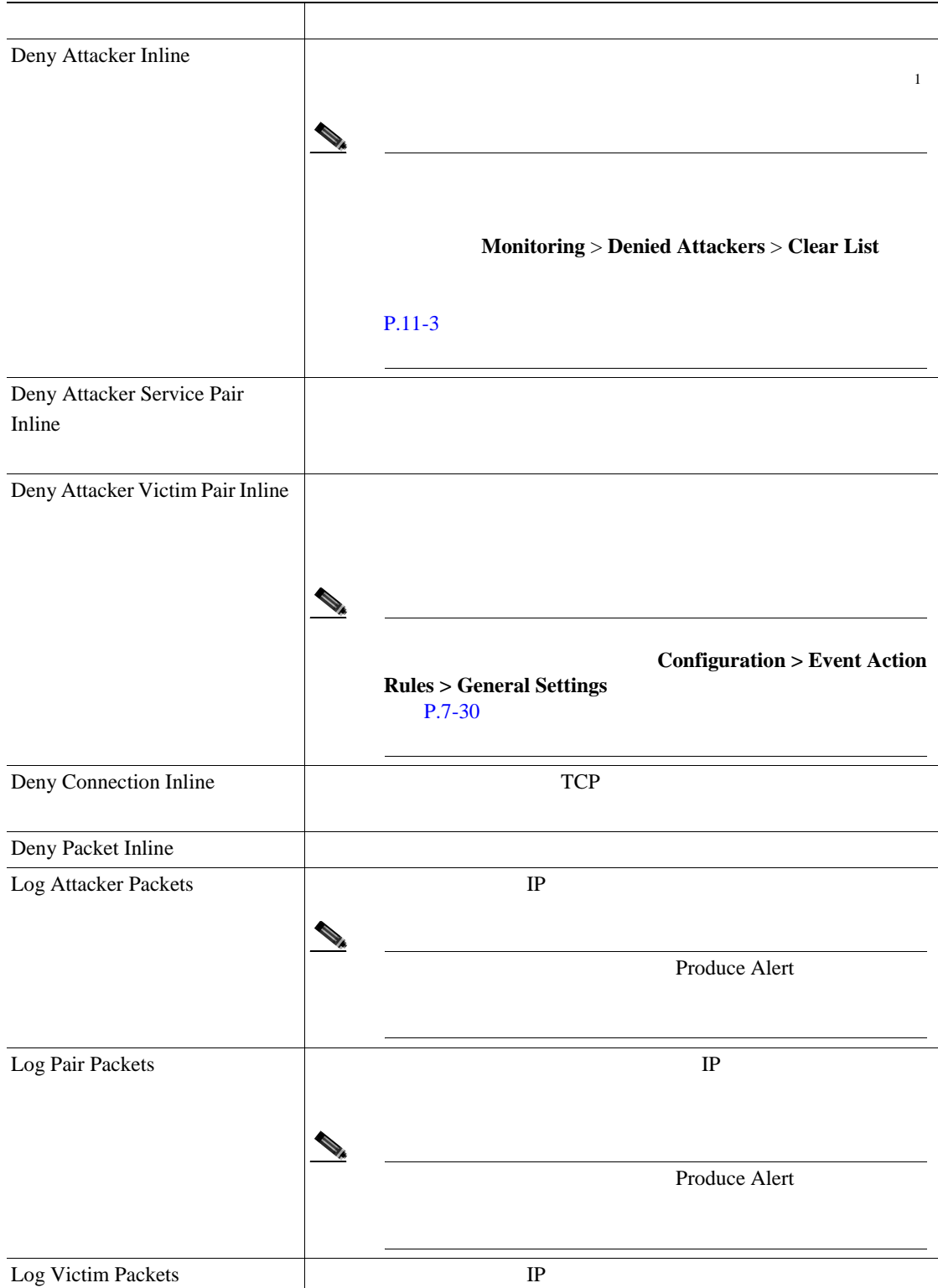

第 **7** 章イベント アクション ルールの設定

 $\overline{\phantom{a}}$ 

### 表 **7-1** イベント アクション(続き)

ш

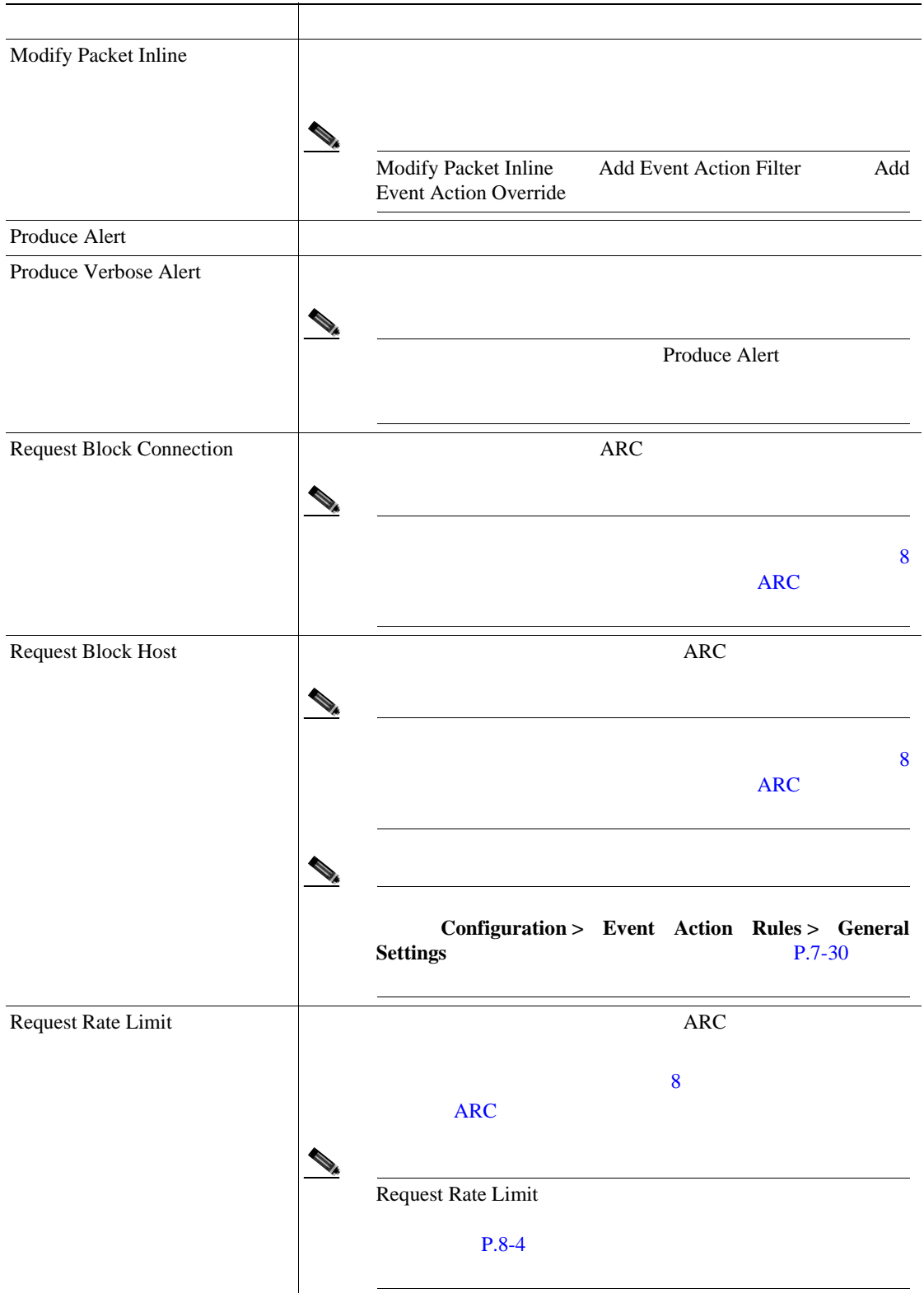

### 表 **7-1** イベント アクション(続き)

<span id="page-214-0"></span>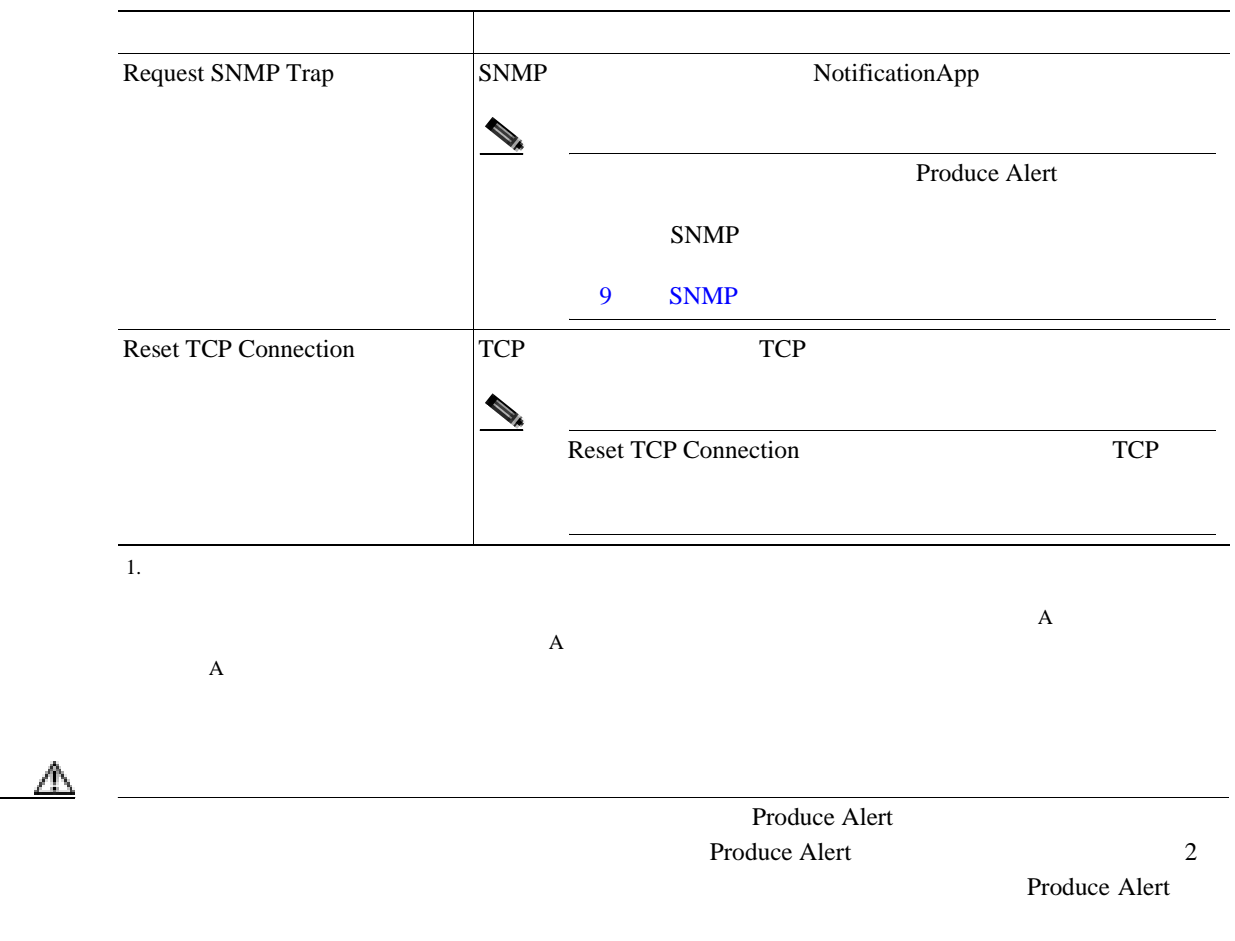

例 **1** のリスク評価範囲

- **• Produce Alert** 1 100
- **• Produce Verbose Alert** 90 100
- **• Request SNMP Trap** 50 100
- **• Log Pair Packets** 90 100
- **• Log Victim Packets** 90 100
- **• Log Attacker Packets** 90 100
- **• Reset TCP Connection** 90 100
- **• Request Block Connection** 70 89
- **• Request Block Host** 90 100
- **• Deny Attacker Inline** 0 0
- **• Deny Connection Inline** 90 100
- **Deny Packet Inline** 90 100

**Cisco Intrusion Prevention System Device Manager**  The Manager **5.1** 

例 **1** のイベント アクション フィルタ

例 **1** の結果

- **1.** SigID=2004, Attacker Address=\*, Victim Address=20.1.1.1, Actions to Remove=ALL, Risk Rating Range=1-100, StopOnMatch=True
- **2.** SigID=2004, Attacker Address=30.1.1.1, Victim Address=\*, Actions to Remove=ALL, Risk Rating Range=1-100, StopOnMatch=True
- **3.** SigID=2004, Attacker Address=\*, Victim Address=\*, Actions to Remove=None, Risk Rating Range=95-100, StopOnMatch=True
- **4.** SigID=2004, Attacker Address=\*, Victim Address=\*, Actions to Remove=denyAttackerInline, requestBlockHost, requestBlockConnection, Risk Rating Range=56-94, StopOnMatch=True
- **5.** SigID=2004, Attacker Address=\*, Victim Address=\*, Actions to Remove=denyAttackerInline, requestBlockHost, produceAlert, resetTcpConnection, logAttackerPackets, Risk Rating Range=1-55, StopOnMatch=True
- SIG 2004 • 30.1.1.1 20.1.1.1 **20.1.1.1** ALL THE SEALL TEST OF THE SEAL TEST OF THE SEAL TEST OF THE SEAL TEST OF THE SEA  $30.1.1.1$  20.1.1.1 **•** RR 50 **Produce Alert Request SNMP Trap Produce Alert** Request SNMP Trap <evIdsAlert> **• Request SNMP Trap • Request Block Connection Request Block Connection • RR 96 •• Deny Attacker Inline •• Request Block Connection**  $NONE$  3

**7-10**
- $P.7-11$
- $P.7-11$
- $P.7-12$
- $P.7-12$

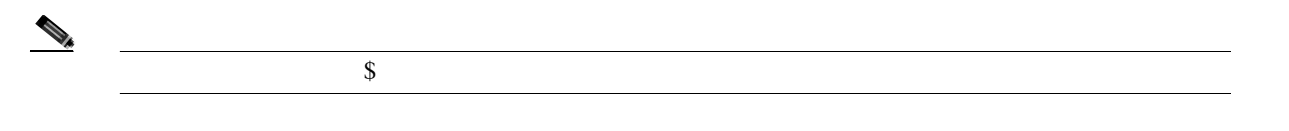

 $1$ IP  $IP$ 

- **•** 10.89.10.10-10.89.10.23
- **•** 10.90.1.1
- **•** 192.56.10.1-192.56.10.255
- **•** 10.1.1.1-10.2.255.255, 10.89.10.10-10.89.10.23

 $\Phi$ 

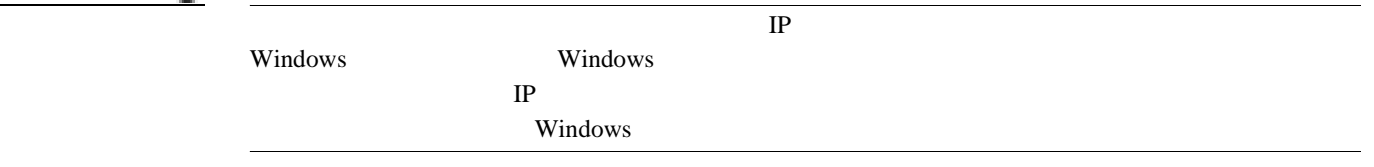

- **•** 管理者
- **•** オペレータ
- **•** ビューア

 $\mathbf I$ 

- Event Variables P.7-12
- Add and Edit Event Variable P.7-12

#### <span id="page-217-0"></span>**Event Variables**

Event Variables

- **Name**
- **Type**
- $$
- **Add** Add Variable
- **Edit** Edit Variable
- **Delete**  $\blacksquare$
- **Apply**
- **Reset**: example a large state of the state of the state of the state of the state of the state of the state of the state of the state of the state of the state of the state of the state of the state of the state of the

#### **Add and Edit Event Variable**

Add and Edit Event Variable

- **Name**
- **Type**
- **Value**
- **• OK**:変更を確定し、ダイアログボックスを閉じます。
- **Cancel**
- **Help**

ステップ **1** 管理者特権またはオペレータ特権を持つアカウントを使用して IDM にログインします。

2 Configuration > Event Action Rules > Event Variables

Event Variables

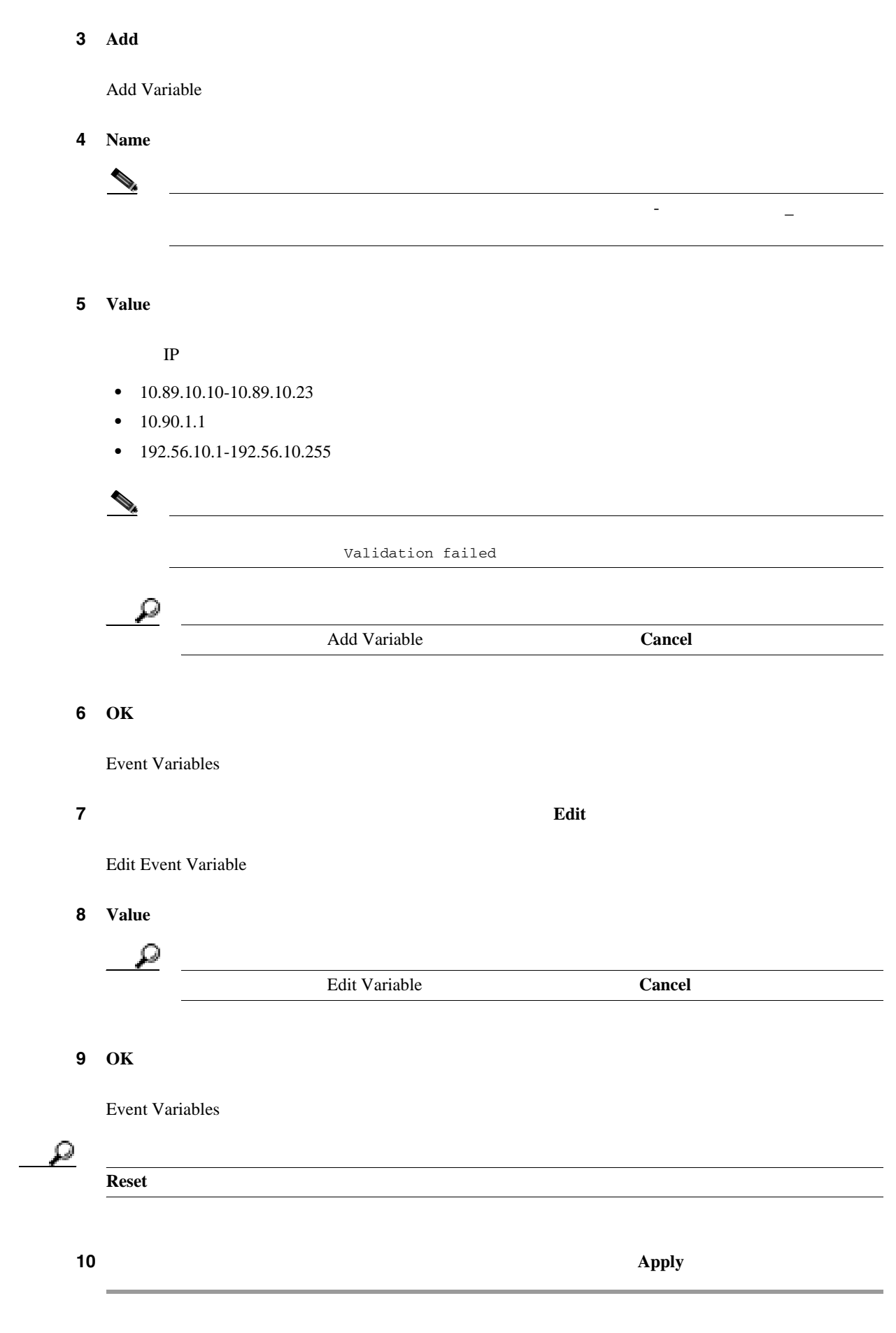

# **Target Value Rating**

- $P.7-14$
- **P.7-14**
- $P.7-14$
- [Target Value Rating](#page-220-0) P.7-15

TVR をネットワーク資産に割り当てることができます。TVR は各アラートの RR 値の計算に使用さ the set of the set of the set of the set of the set of the set of the set of the set of the set of the set of the set of the set of the set of the set of the set of the set of the set of the set of the set of the set of th

第 **7** 章イベント アクション ルールの設定

 $\mathbf{I}$ 

- **•** 管理者
- **•** オペレータ
- **•** ビューア

#### **TVR**

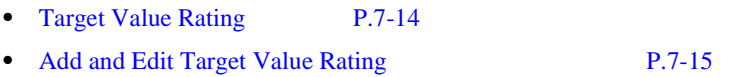

#### **Target Value Rating**

Target Value Rating

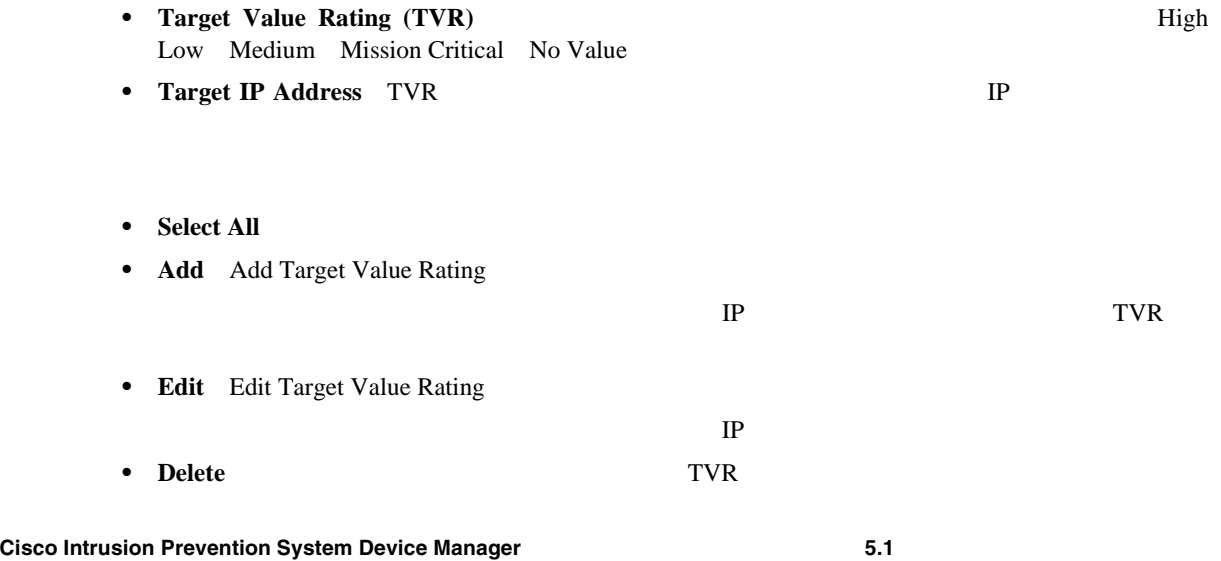

 $\blacksquare$ 

<span id="page-220-0"></span> $\mathsf{l}$ 

- **Apply** *• Apply*
- **Reset**: example a large state of the state of the state of the state of the state of the state of the state of the state of the state of the state of the state of the state of the state of the state of the state of the

#### **Add and Edit Target Value Rating**

第 **7** 章イベント アクション ルールの設定

Add and Edit Target Value Rating

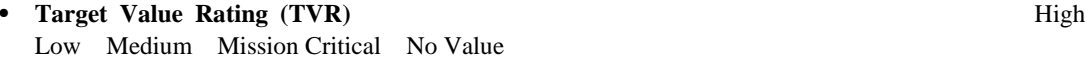

- **• Target IP Address(es)** TVR IP
- **• OK**:変更を確定し、ダイアログボックスを閉じます。
- **Cancel**
- **Help**

#### **Target Value Rating**

TVR **TVR** 

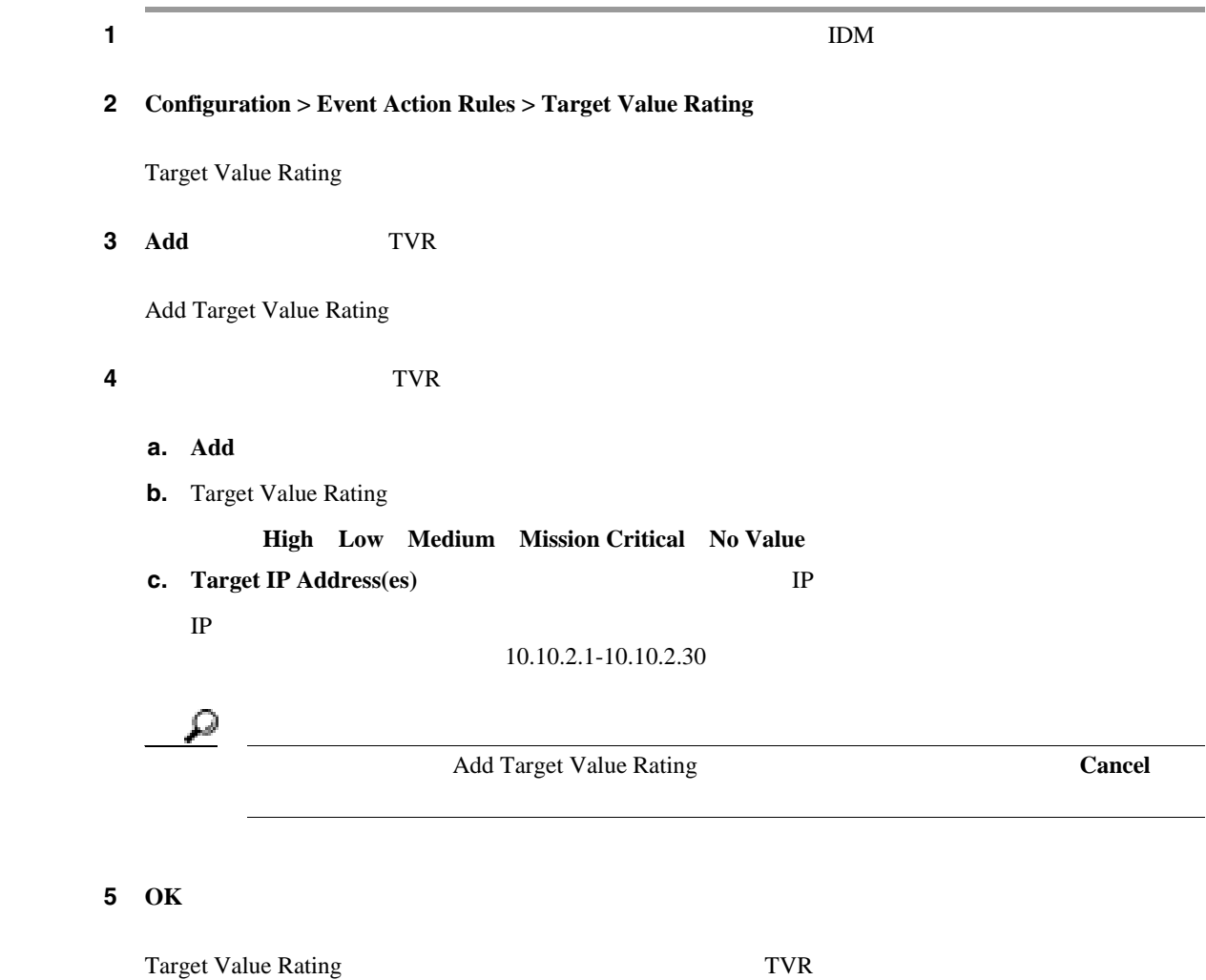

**Cisco Intrusion Prevention System Device Manager**  6.1

 $\overline{\phantom{a}}$ 

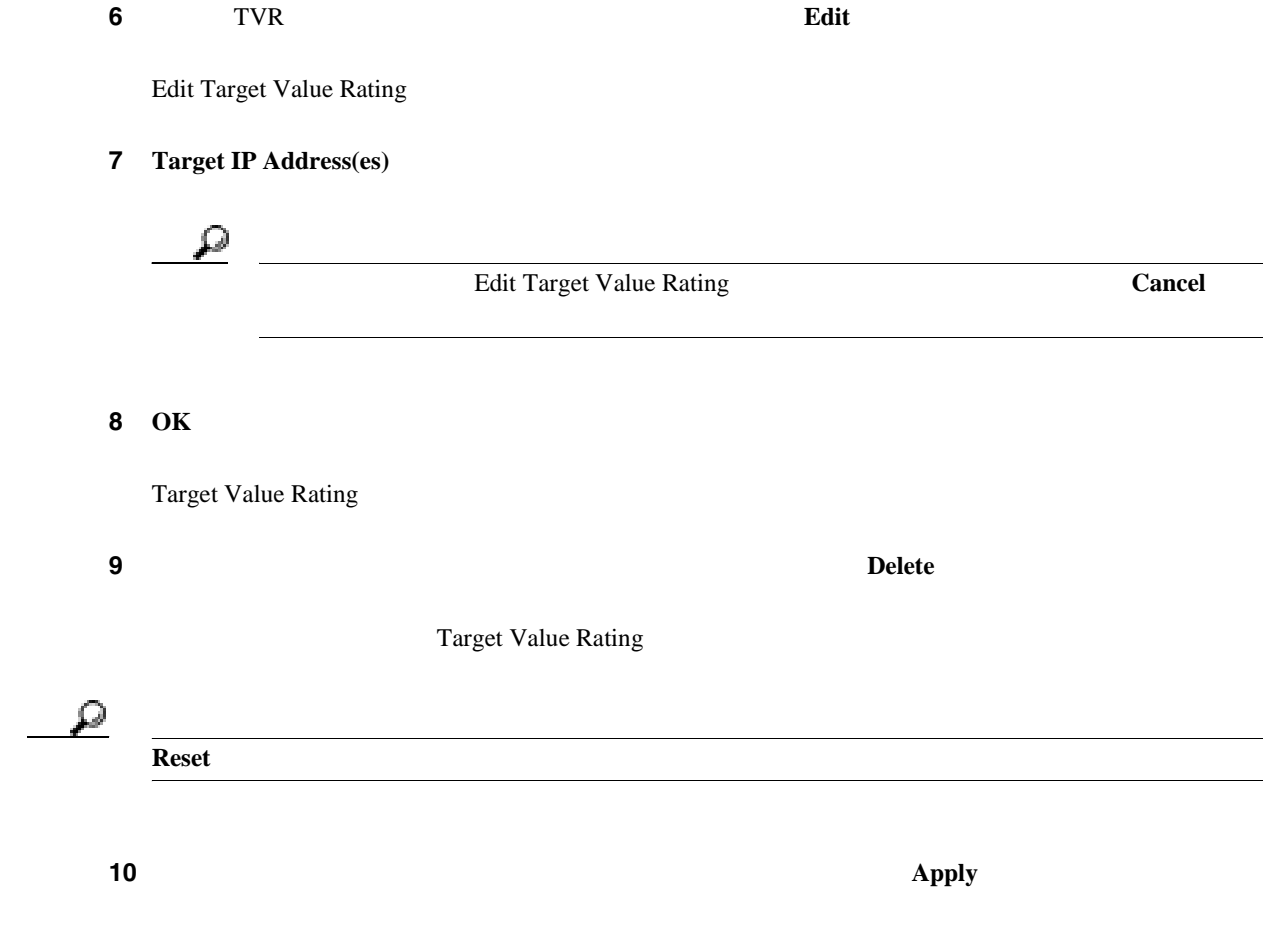

- <span id="page-222-0"></span> $\bullet$  **P.7-17**
- **P.7-17**
- $P.7-17$ **P.7-20**

- 
- **•** 管理者
- **•** オペレータ **•** ビューア
- 
- Event Action Overrides P.7-17
- [Add and Edit Event Action Overrides](#page-223-0) P.7-18

#### **Event Action Overrides**

Event Action Overrides

- **Use Event Action Overrides**
- **Event Action**
- **Enabled**
- **Risk Rating**  $0 \quad 100$  RR

 $\mathbb{R}$ RR

• **Select All** 

I

- <span id="page-223-0"></span>• **Add** Add Event Action Override
- **Edit** Edit Event Action Override
- **Enable Event Action Overrides Use Event Action Overrides**
- **Disable**
- **Delete**:
- **Apply** *• Apply*
- **Reset**: example a large state of the state of the state of the state of the state of the state of the state of the state of the state of the state of the state of the state of the state of the state of the state of the

#### **Add and Edit Event Action Overrides**

Add and Edit Event Action Overrides

• **Event Action** 

#### **Deny Attacker Inline**

 $\overline{A}$  $\overline{A}$  $\bf{A}$ 

**Monitoring > Denied Attackers > Clear List** 

 $P.11-3$ 

**Deny Attacker Service Pair Inline** 

**Deny Attacker Victim Pair Inline** 

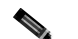

**Configuration > Event Action Rules > General Settings**  $P.7-30$ 

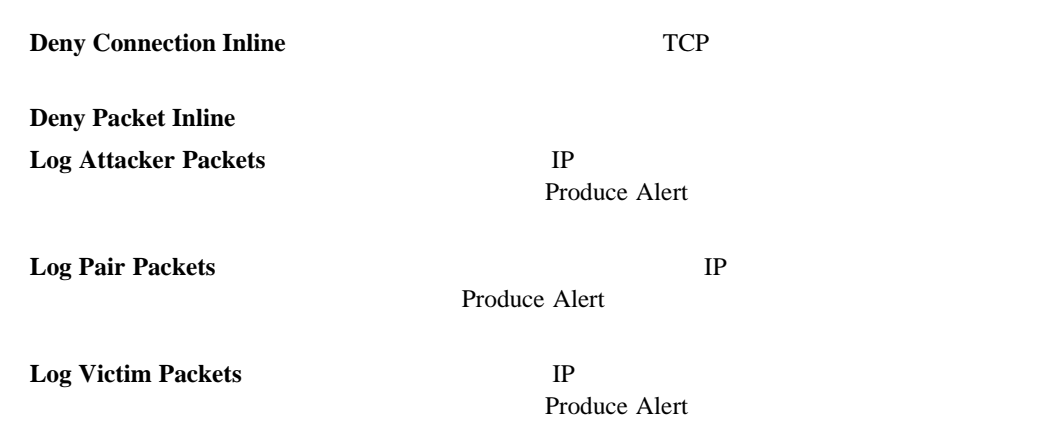

#### **Modify Packet Inline**

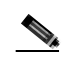

Modify Packet Inline Add Event Action Filter Add Event Action Override

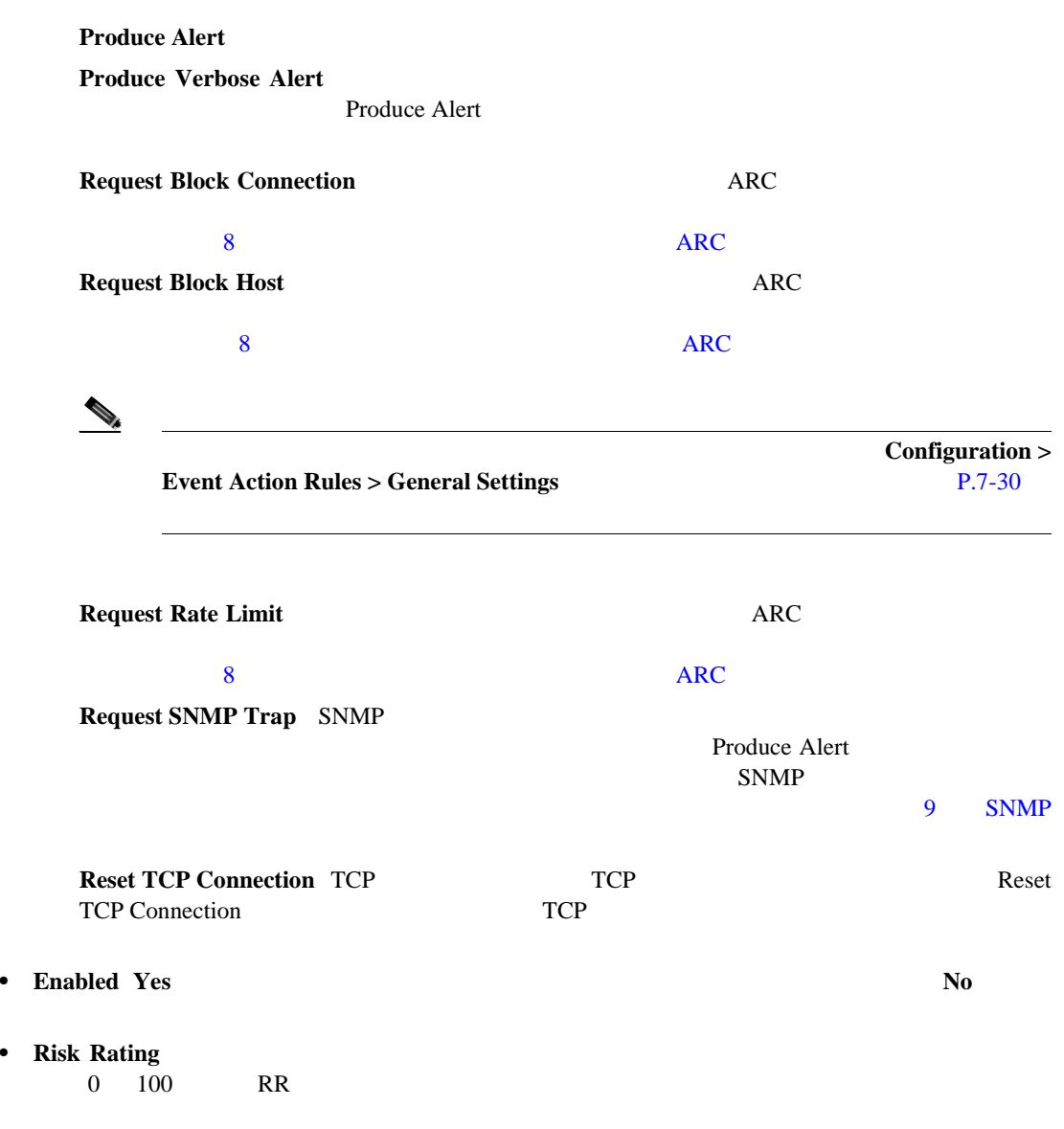

**Cisco Intrusion Prevention System Device Manager**  The Manager **5.1** 

第 **7** 章イベント アクション ルールの設定

 $\mathsf{L}$ 

 $\overline{1}$ 

 $\mathbb{R}$ RR

• **OK** 

<span id="page-225-0"></span>ш

• **Cancel** 

• **Help** 

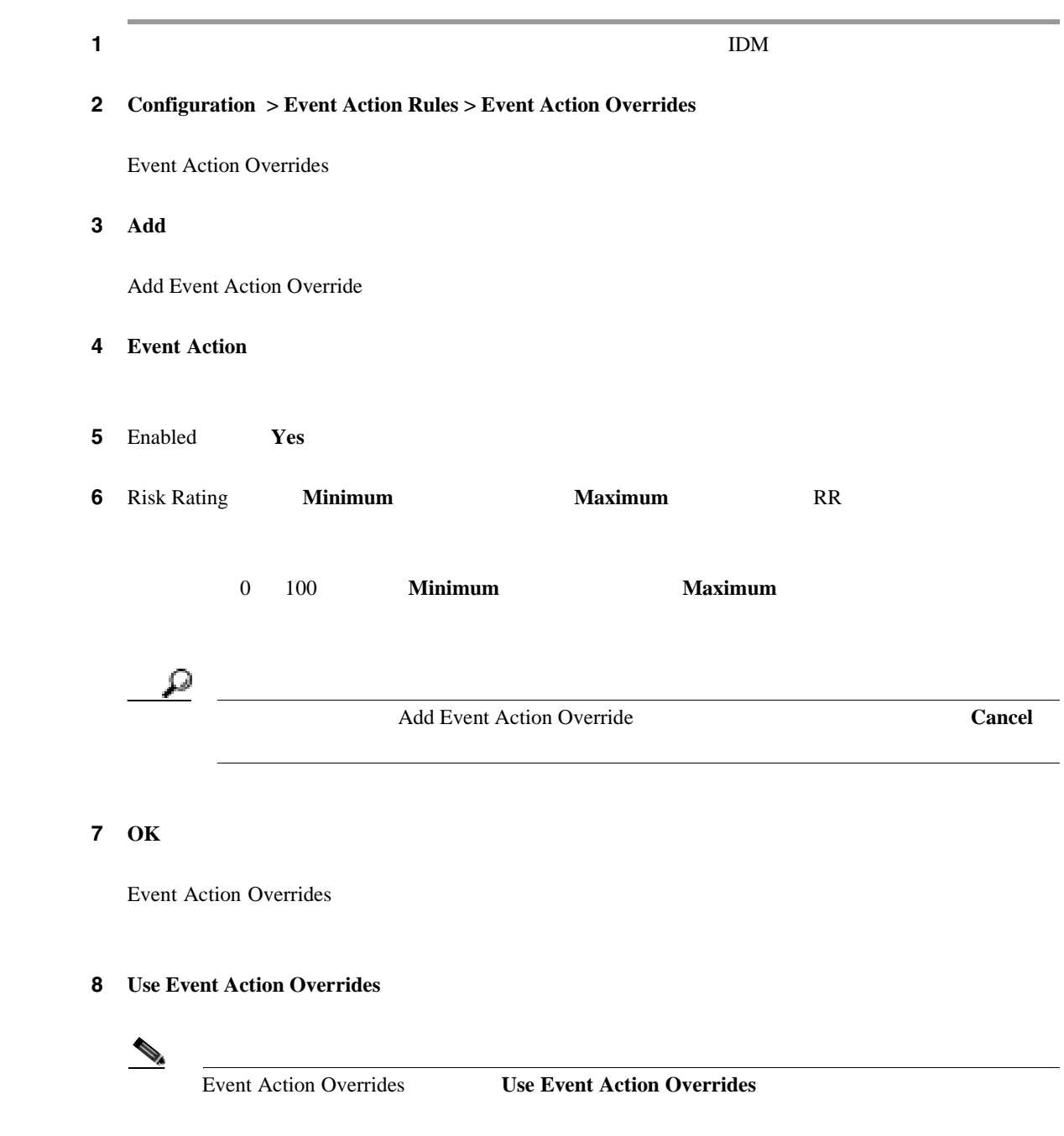

**7-20**

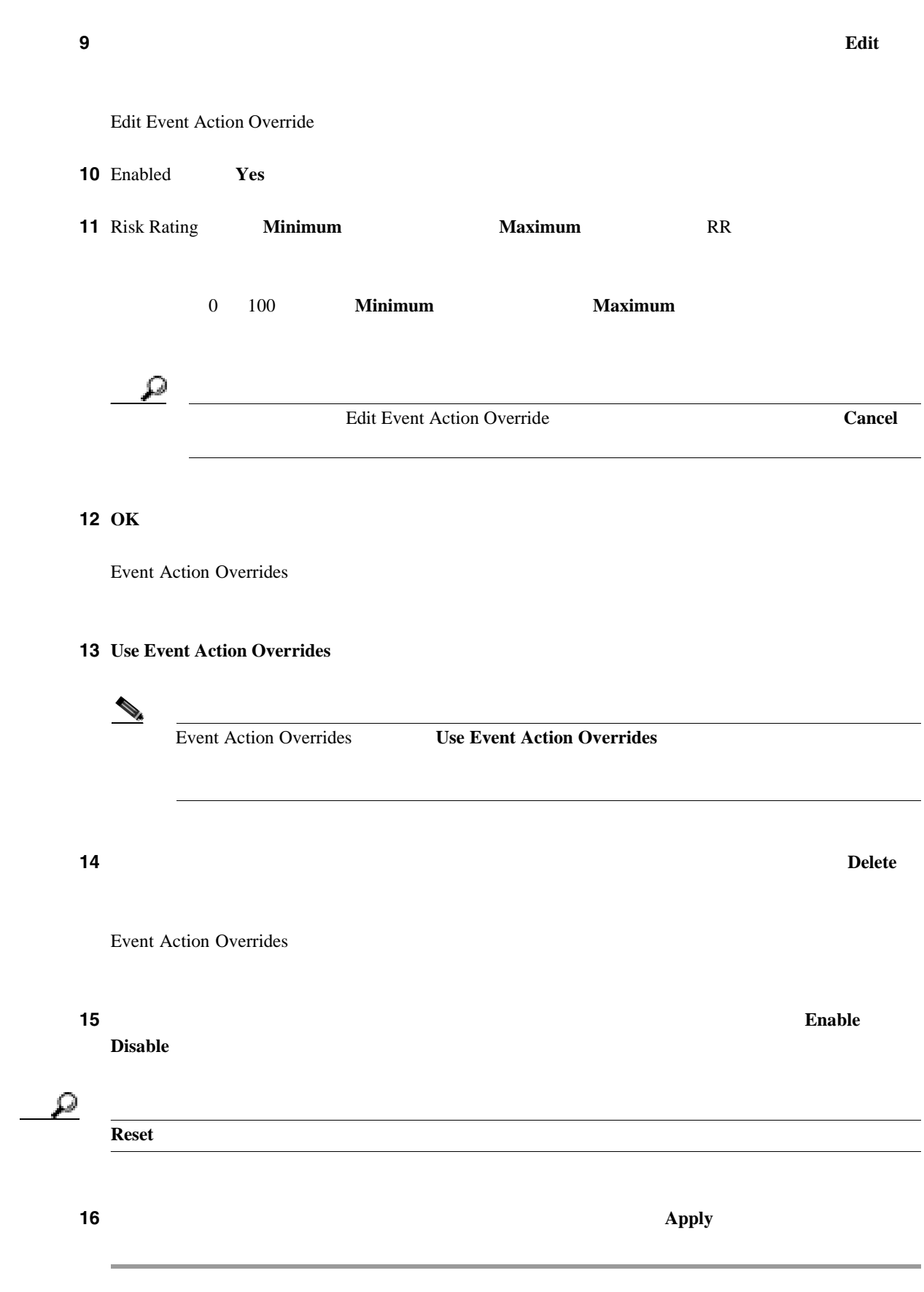

第 **7** 章イベント アクション ルールの設定 •  $P.7-22$ **P.7-22**  $P.7-22$ **P.7-22** Event Variables  $\sim$ \$ Bad source and destination

- **•** オペレータ
- **•** ビューア

**•** 管理者

- Event Action Filters P.7-22
- [Add and Edit Event Action Filters](#page-229-0) P.7-24

#### **Event Action Filters**

Event Action Filters

- **Use Event Action Filters**
- **Name**

 $\mathbf l$ 

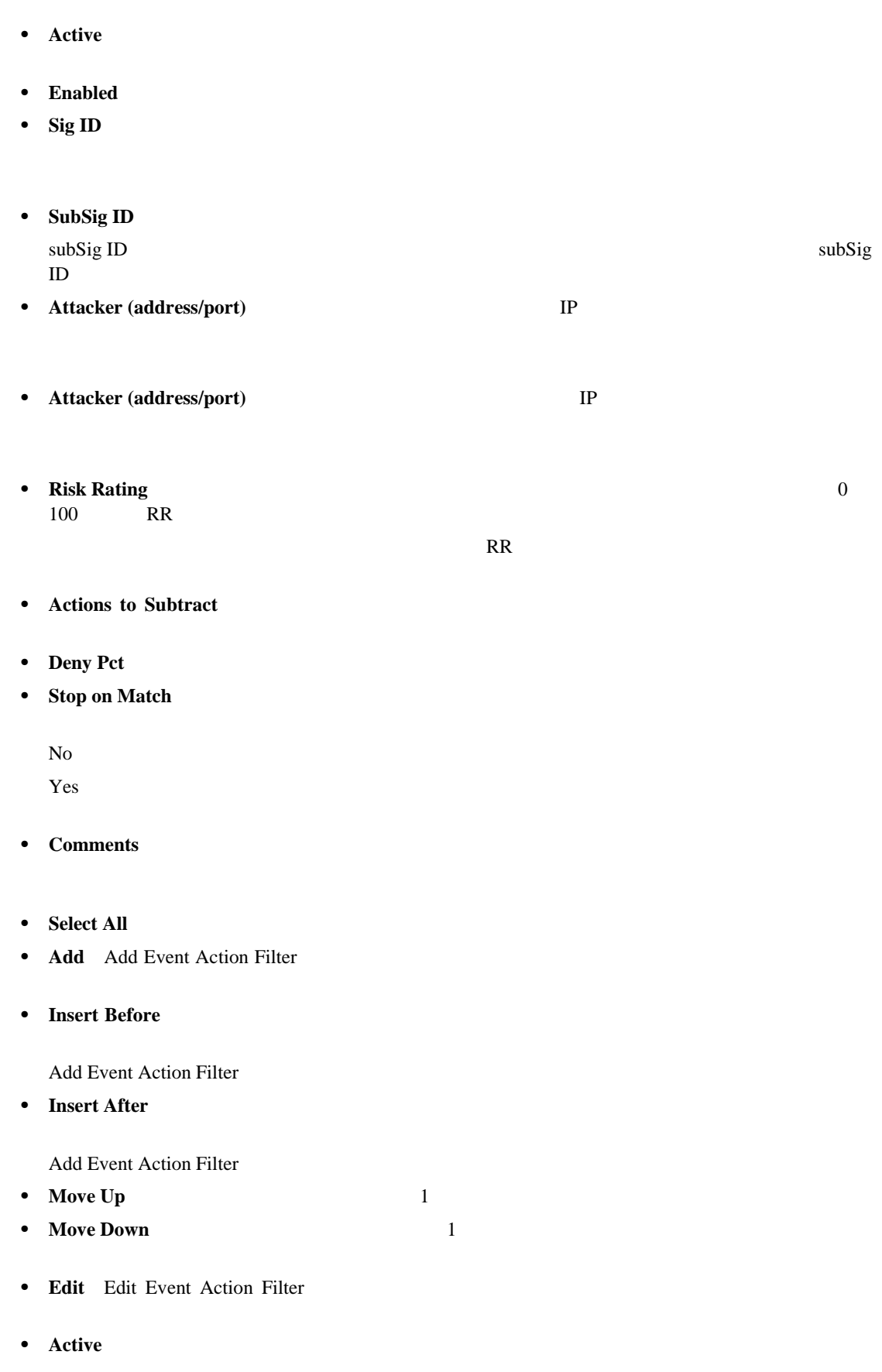

• **Inactive** 

 $\overline{\phantom{a}}$ 

П

 $\mathbf l$ 

- <span id="page-229-0"></span>• **Enable Event Action Filters Use Event Action Filters** 
	-
- **Disable**
- **Delete**:
- **Apply** *• Apply*
- **Reset**: example a large state of the state of the state of the state of the state of the state of the state of the state of the state of the state of the state of the state of the state of the state of the state of the

#### **Add and Edit Event Action Filters**

Add and Edit Event Action Filters

- **Name**
- **Active**  $\blacksquare$
- **Enabled**
- **Signature ID**
- SubSignature ID  $subSig$  ID  $subSig$  $ID \qquad \qquad \Box$
- **Attacker Address** IP
- **Attacker Port**
- **• Victim Address**:攻撃を受けたホスト(違反パケットの受信者)の IP アドレスを示します。
- **Victim Port**
- **•** Risk Rating 0 100 RR
	- $\overline{\text{RR}}$
- **Actions to Subtract** 
	- **Deny Attacker Inline**
	- $\overline{A}$  $\overline{A}$  $\bf{A}$

 $\mathsf{l}$ 

 $\begin{picture}(120,15) \put(0,0){\vector(1,0){10}} \put(15,0){\vector(1,0){10}} \put(15,0){\vector(1,0){10}} \put(15,0){\vector(1,0){10}} \put(15,0){\vector(1,0){10}} \put(15,0){\vector(1,0){10}} \put(15,0){\vector(1,0){10}} \put(15,0){\vector(1,0){10}} \put(15,0){\vector(1,0){10}} \put(15,0){\vector(1,0){10}} \put(15,0){\vector(1,0){10}} \put(15,0){\vector($ 

**Monitoring > Denied Attackers > Clear List** 

 $P.11-3$ 

**Deny Attacker Service Pair Inline** 

**Deny Attacker Victim Pair Inline** 

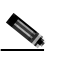

**Configuration > Event Action Rules > General Settings**  $P.7-30$ 

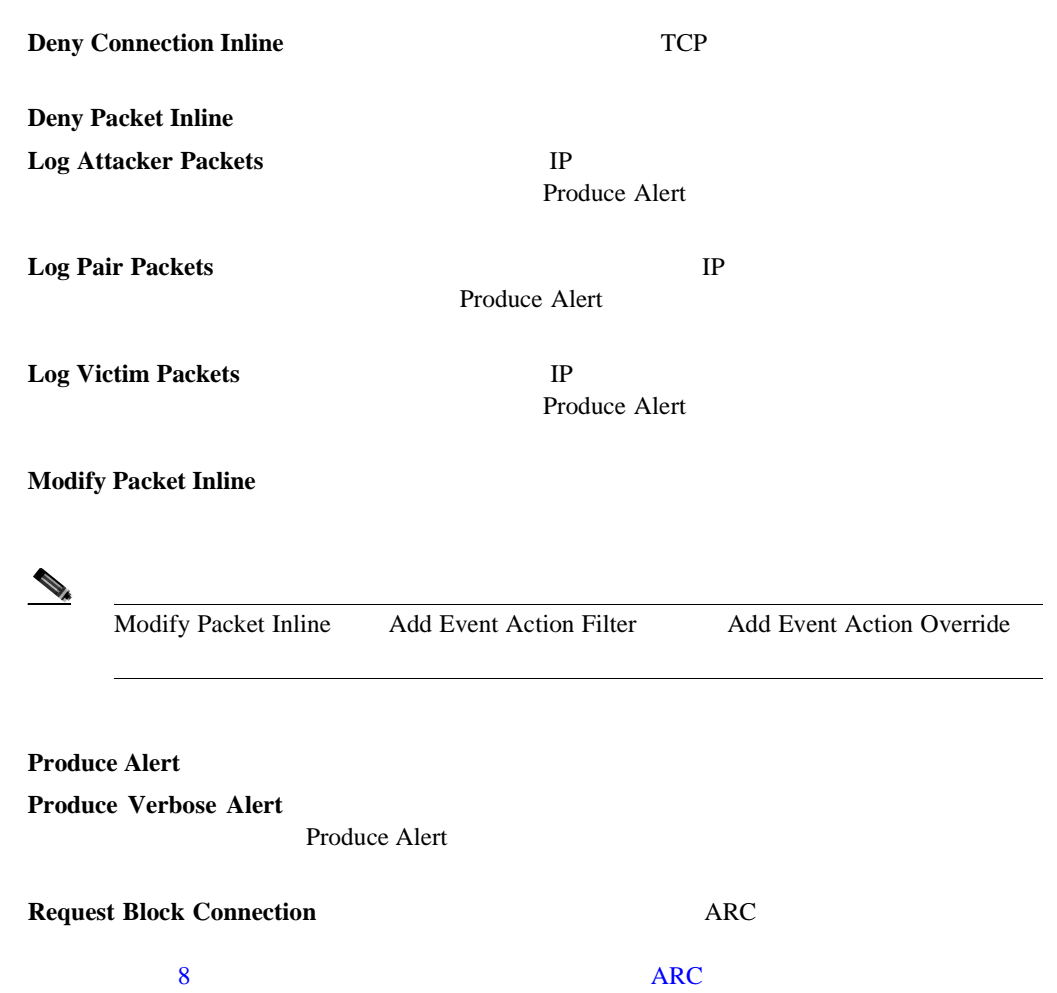

**Request Block Host**:  $\overline{C}$ 

 $8$  S  $\overline{C}$ 

 $\overline{\phantom{a}}$ 

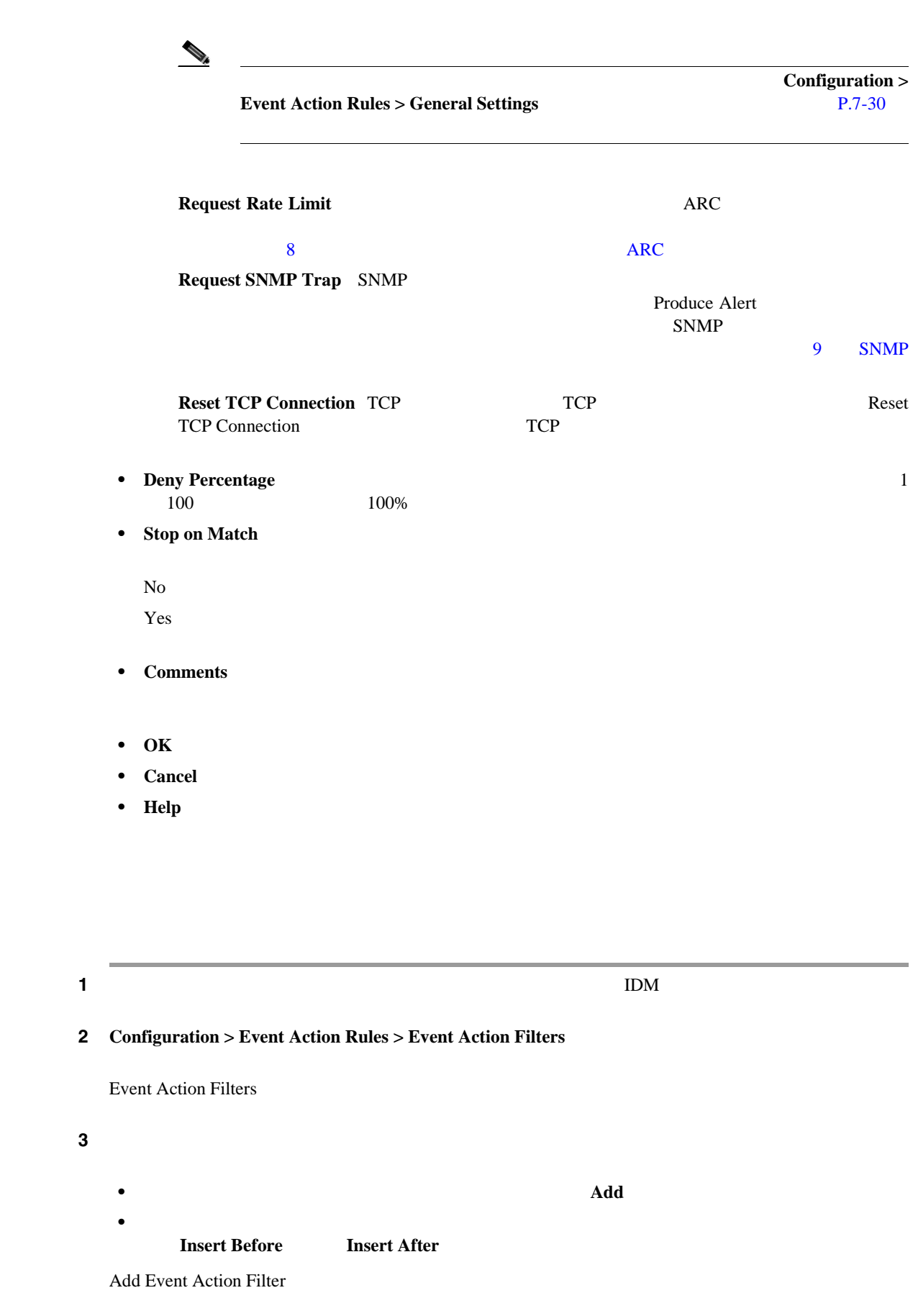

 $\blacksquare$ 

**The Second** 

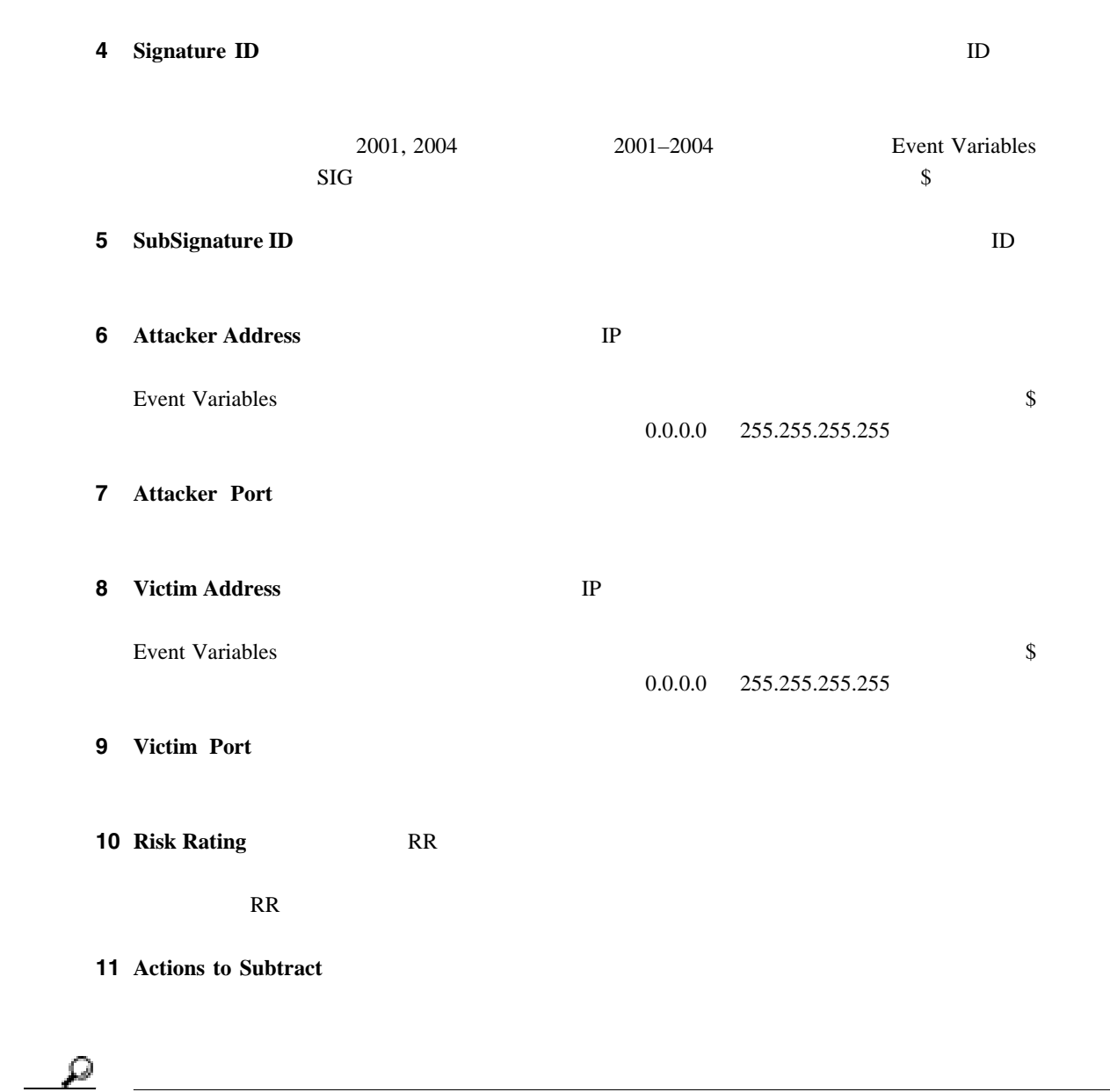

ヒント リスト内で複数のイベント アクションを選択するには、**Ctrl** キーを押した状態で選択します。

12 Deny Percentage 100%

13 Stop on Match

**a. Y**es: 2008 **Propriet 2008 Propriet 2008 Propriet 2009 Propriet 2009 Propriet 2009 Propriet 2009 Propriet 2009 Propriet 2009 Propriet 2009 Propriet 2009 Propriet 2009 Propriet 2009 Propriet 2009 Propriet 2009 Propriet** 

**b. No** 

14 Enabled **Yes** 

**7-27**

 $\mathbf I$ 

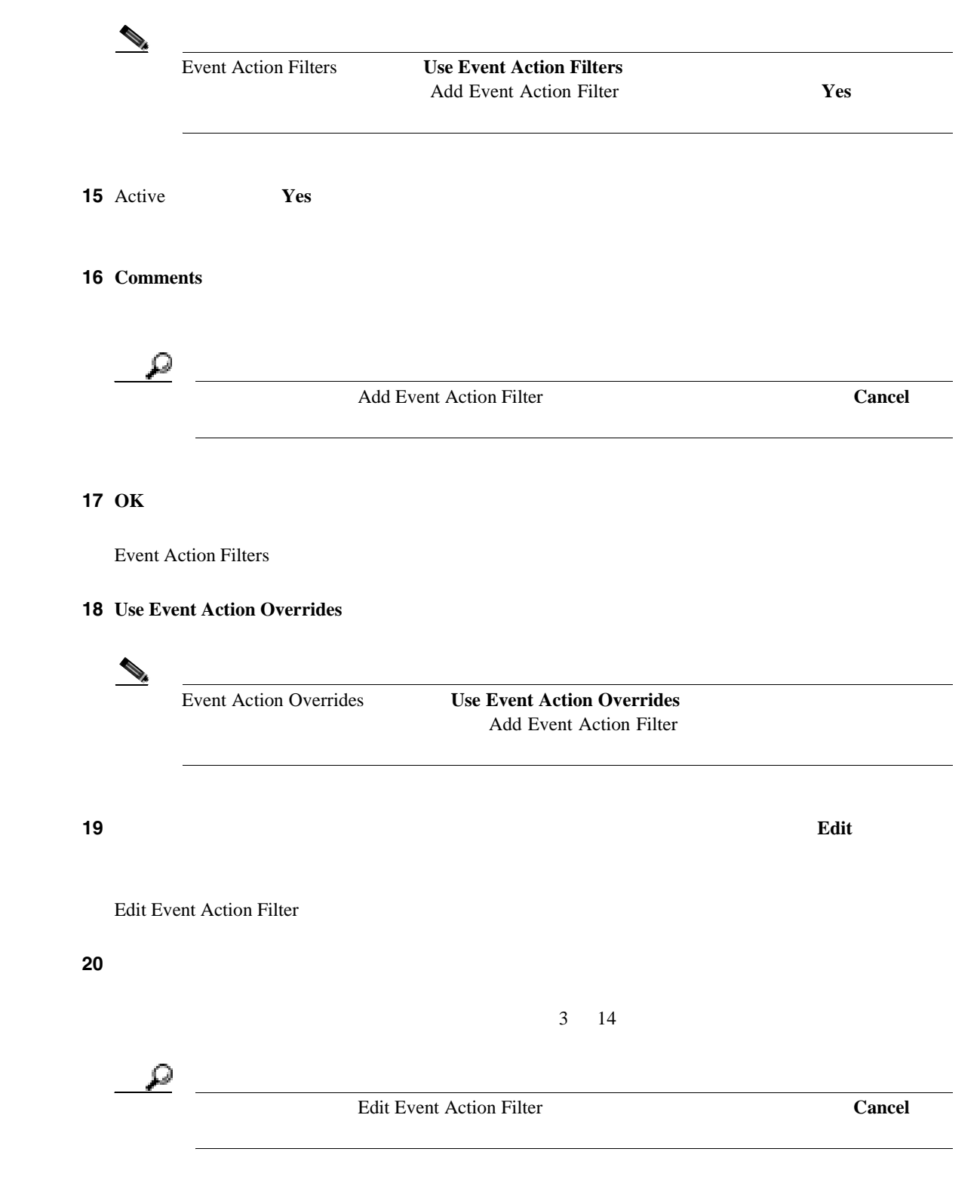

#### 21 OK

Event Action Filters

#### 22 Use Event Action Overrides

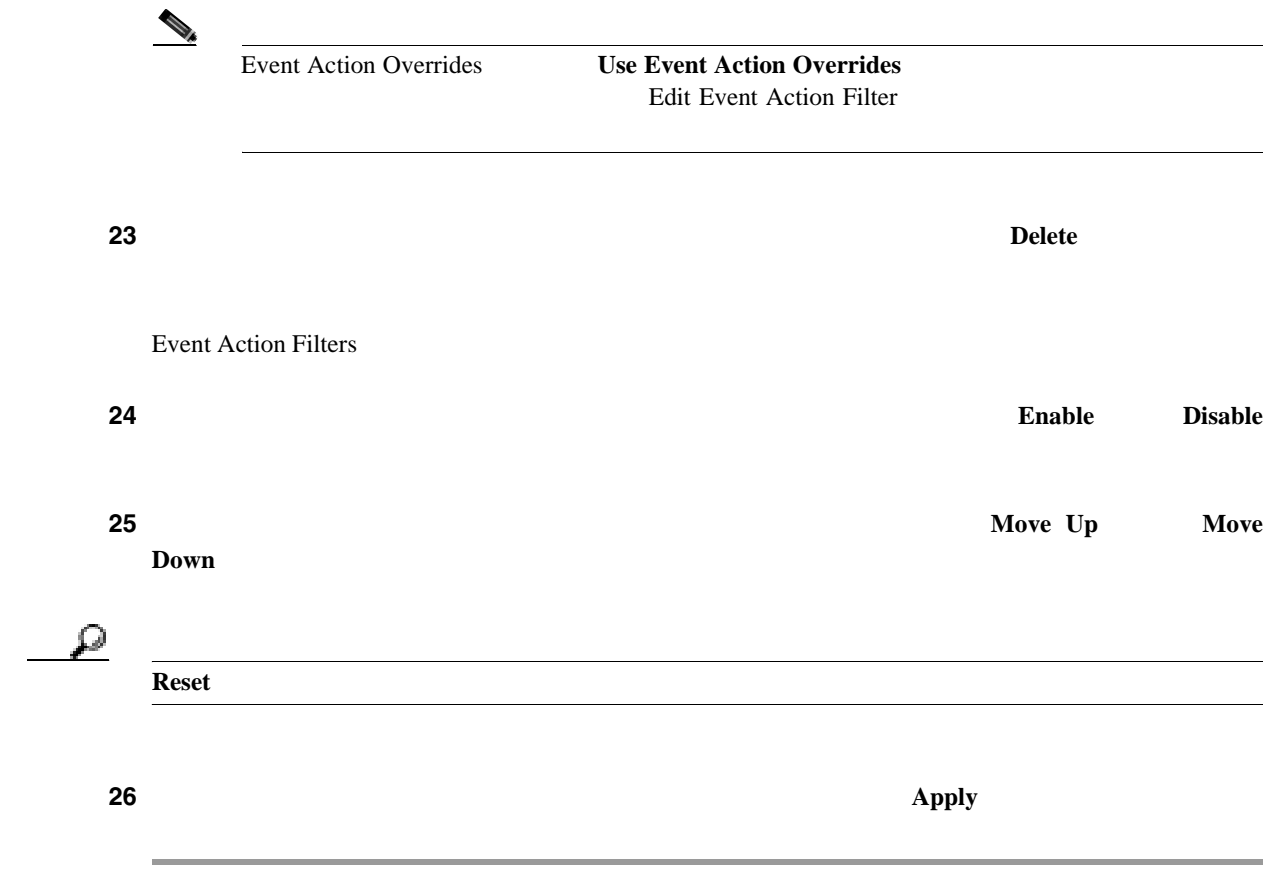

 $\mathbf I$ 

<span id="page-235-0"></span>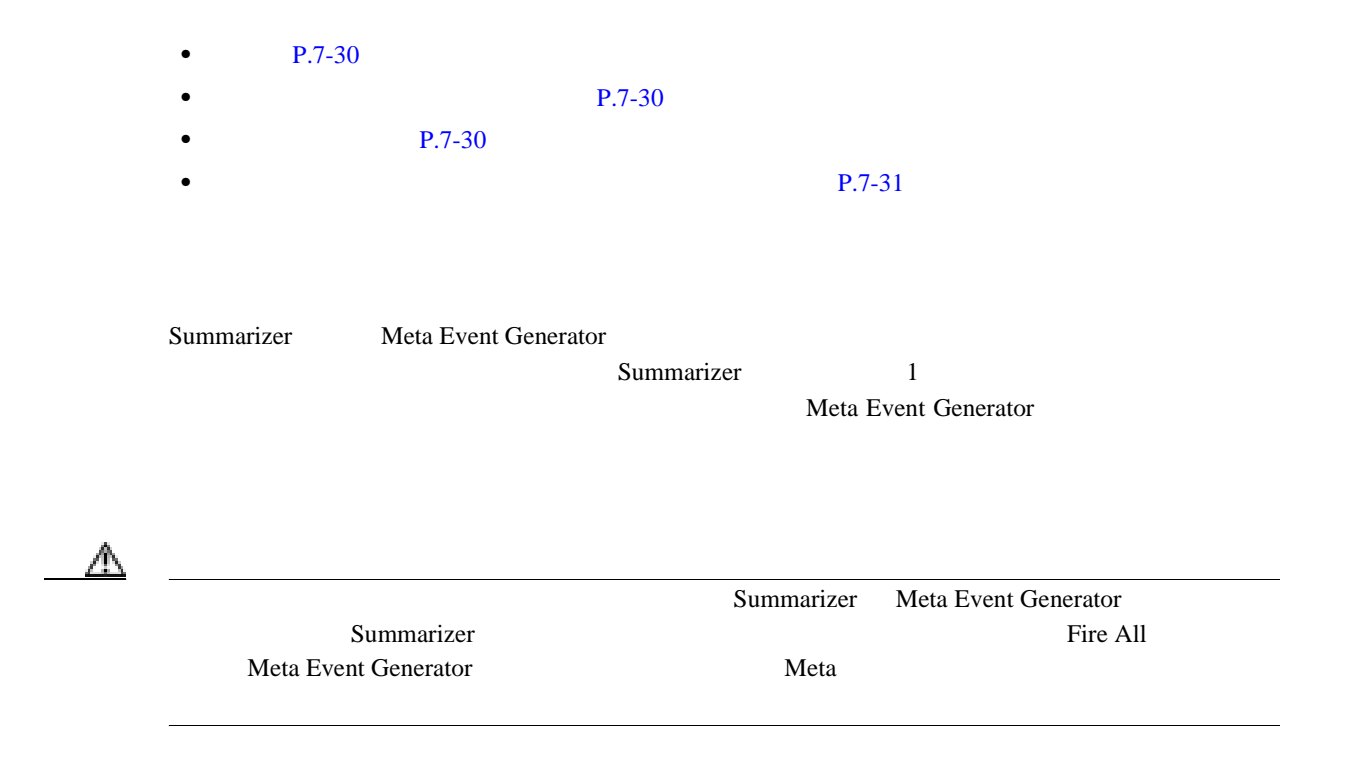

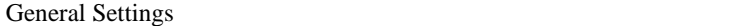

**•** 管理者 **•** オペレータ **•** ビューア

• **Use Summarizer** Summarizer

Summarizer

**Fire All** extended the state of the state  $\mathbf{F}$ Summarizer

• **Use Meta Event Generator** Meta Event Generator

**Example 20** Meta 20  $\alpha$ 

Meta Event Generator Meta Event Generator **Meta Event Generator** 

<span id="page-236-0"></span>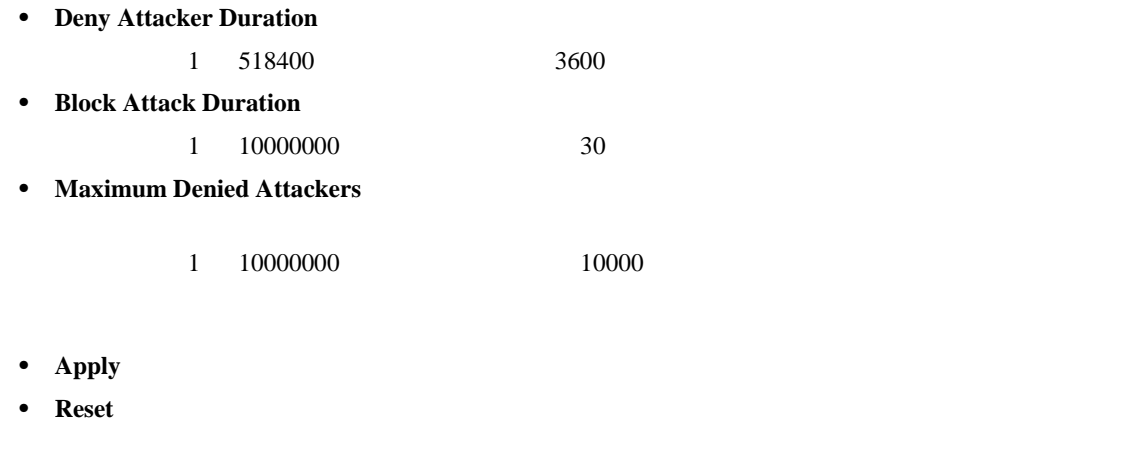

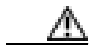

**Summarizer** Meta Event Generator

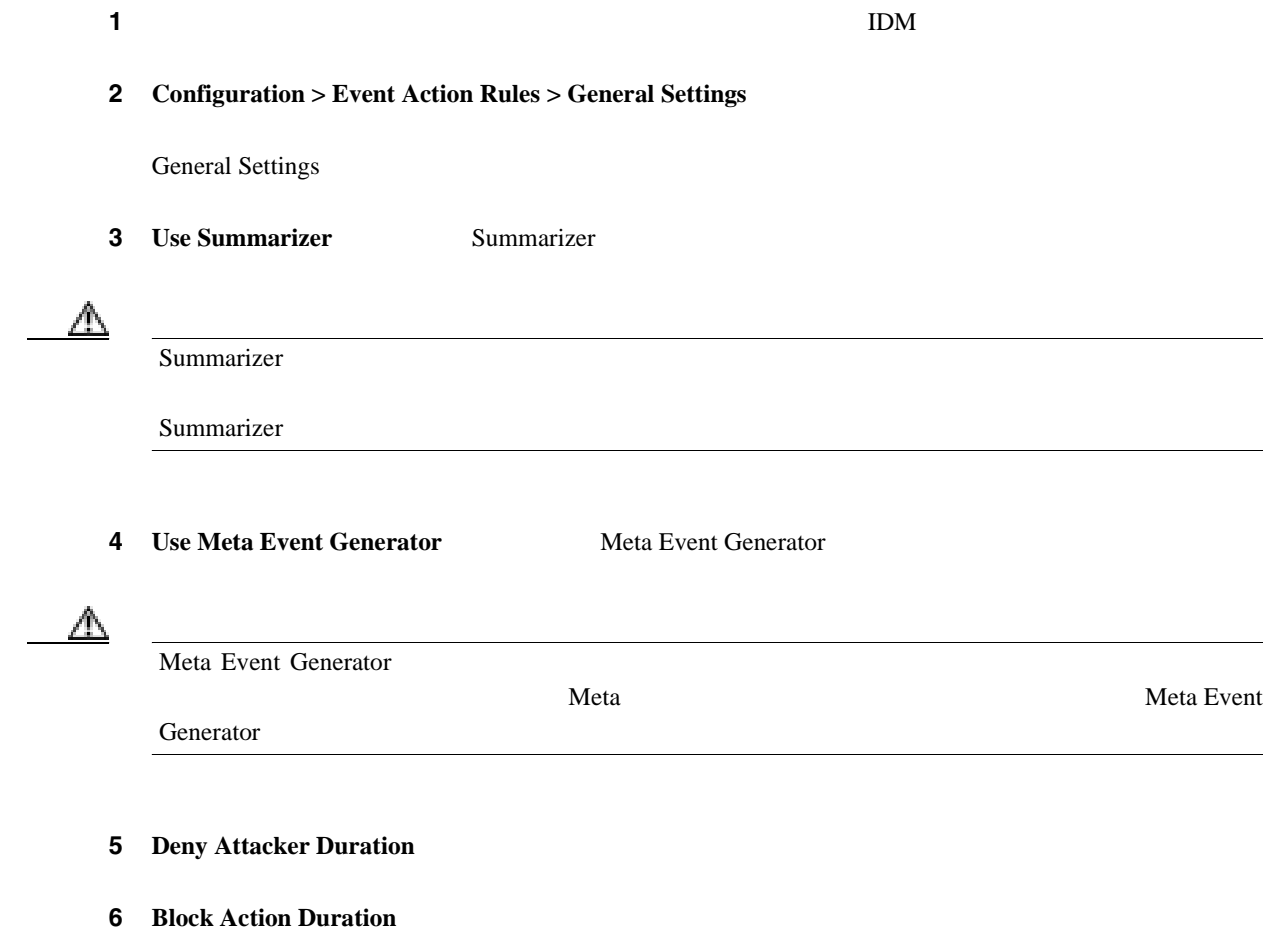

7 **Maximum Denied Attackers**  $\overline{\mathcal{Q}}$ **Reset** ステップ **8** 変更を適用し、改訂したコンフィギュレーションを保存するには、**Apply** をクリックします。

第 **7** 章イベント アクション ルールの設定

 $\overline{1}$ 

 $\blacksquare$ 

**The Second** 

### •  $P.7-33$

- **P.7-33**
- **P.7-33**
- $P.7-35$

#### Events Superior  $\overline{R}$

 $\frac{1}{1}$  $View$ 

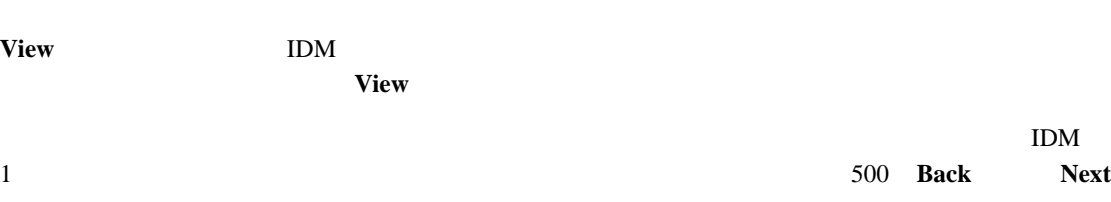

- 
- **•** 管理者
- **•** オペレータ
- **•** ビューア

- Events **P.7-33**
- [Event Viewer](#page-239-0) P.7-34

#### **Events**

Events

- Show alert events - **Informational** - **Low**
	- **Medium**
	-
	- **High**

- <span id="page-239-0"></span>**• Show error events** - **Warning**
	- **Error**
	- **Fatal**

• **Show Network Access Controller events** ARC Network Access Controller

- Show status events
- Select the number of the rows per page 1 500 100
- Show all events currently stored on the sensor
- Show past events
- Show events from the following time range
- **View** Event Viewer
- **Reset**: example a large state of the state of the state of the state of the state of the state of the state of the state of the state of the state of the state of the state of the state of the state of the state of the

#### **Event Viewer**

Event Viewer

- **• #**:結果クエリーでのイベントのオーダー番号を示します。
- **Type Error NAC Status** Alert
- **Sensor UTC Time**
- **Event ID**
- **Events**
- Sig ID:
- **Details**
- **Refresh** Event Viewer
- **Back** Event Viewer
- **Next** Event Viewer
- **Close**
- **Help**: The state of the state of the state of the state of the state of the state of the state of the state of the state of the state of the state of the state of the state of the state of the state of the state of the

<span id="page-240-0"></span>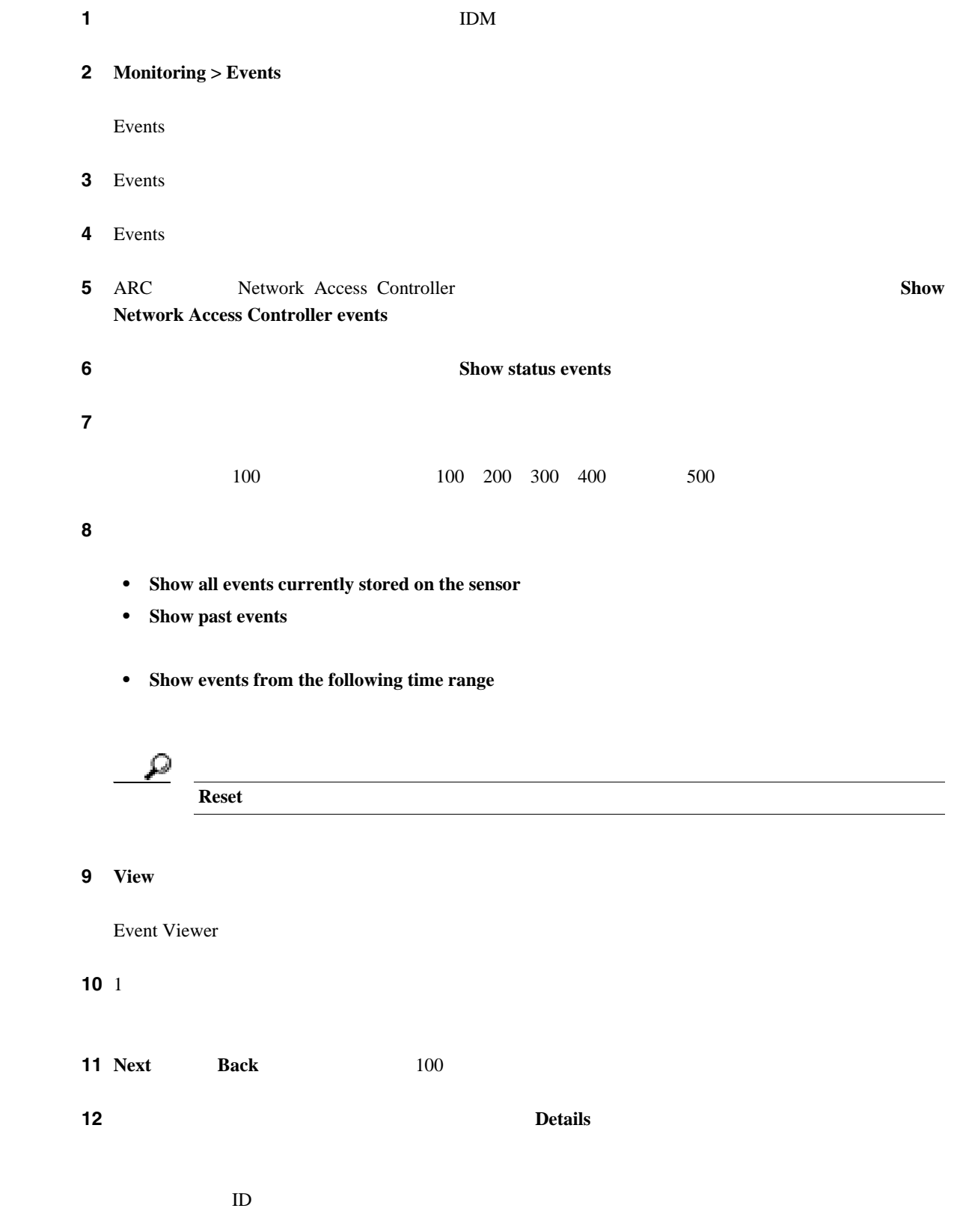

П

 $\blacksquare$ 

 $\overline{\phantom{a}}$ 

<span id="page-242-0"></span>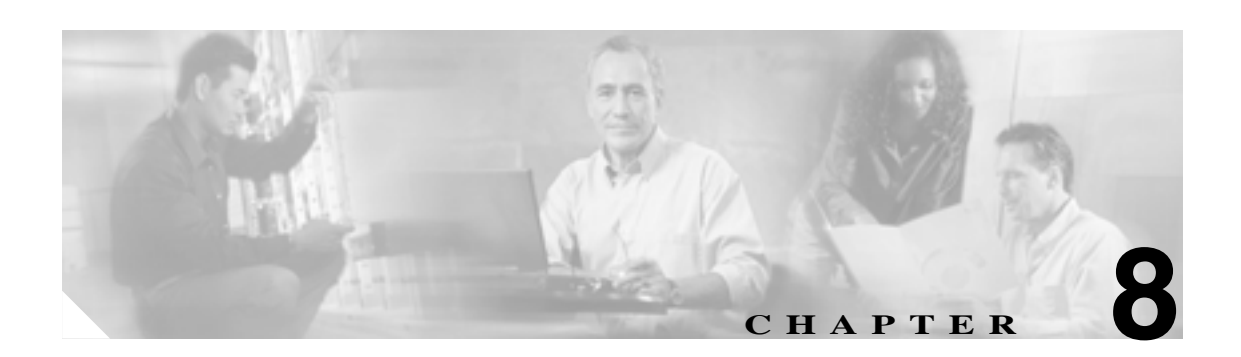

# ARC

Attack Response Controller ARC

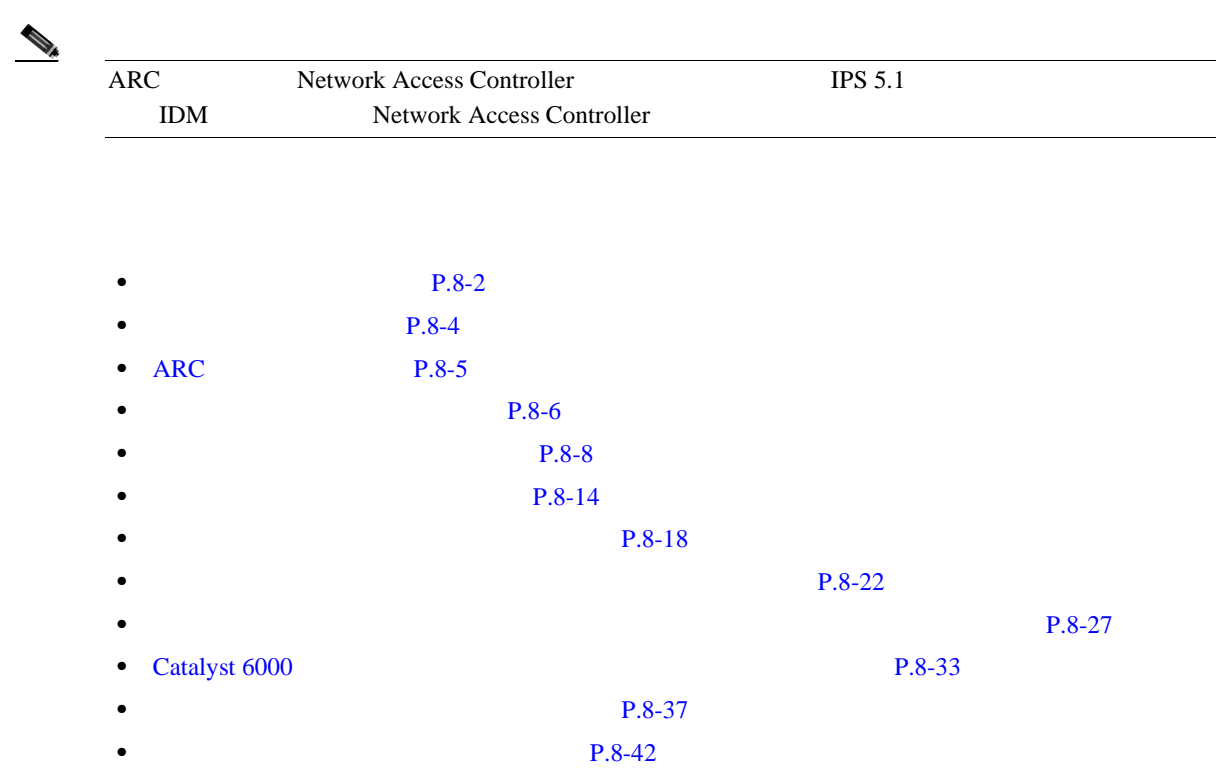

• **P.8-46** 

第 **8** 章ブロッキングとレート制限のための **ARC** の設定

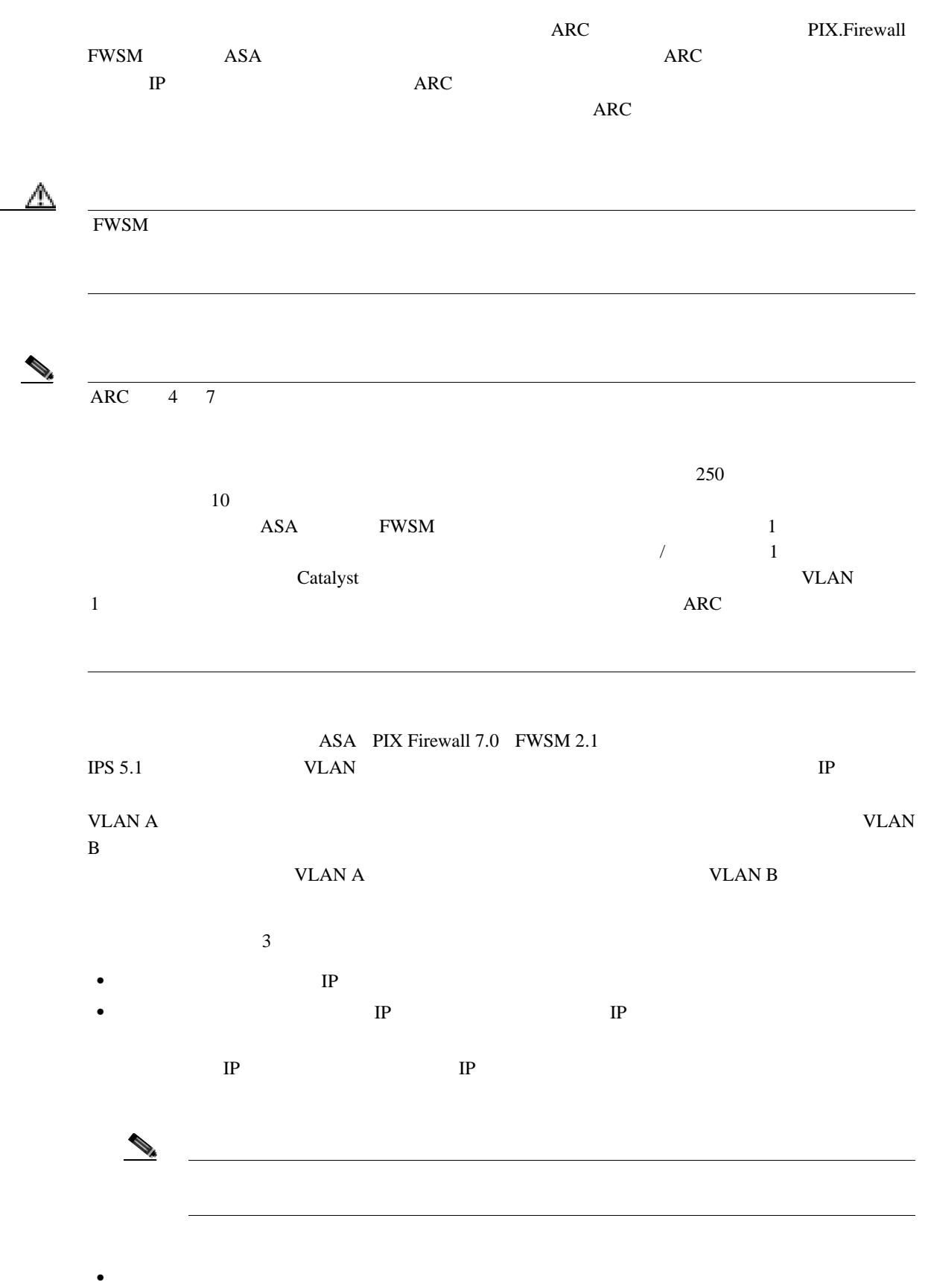

 $\blacksquare$ 

<span id="page-243-0"></span>**The Second** 

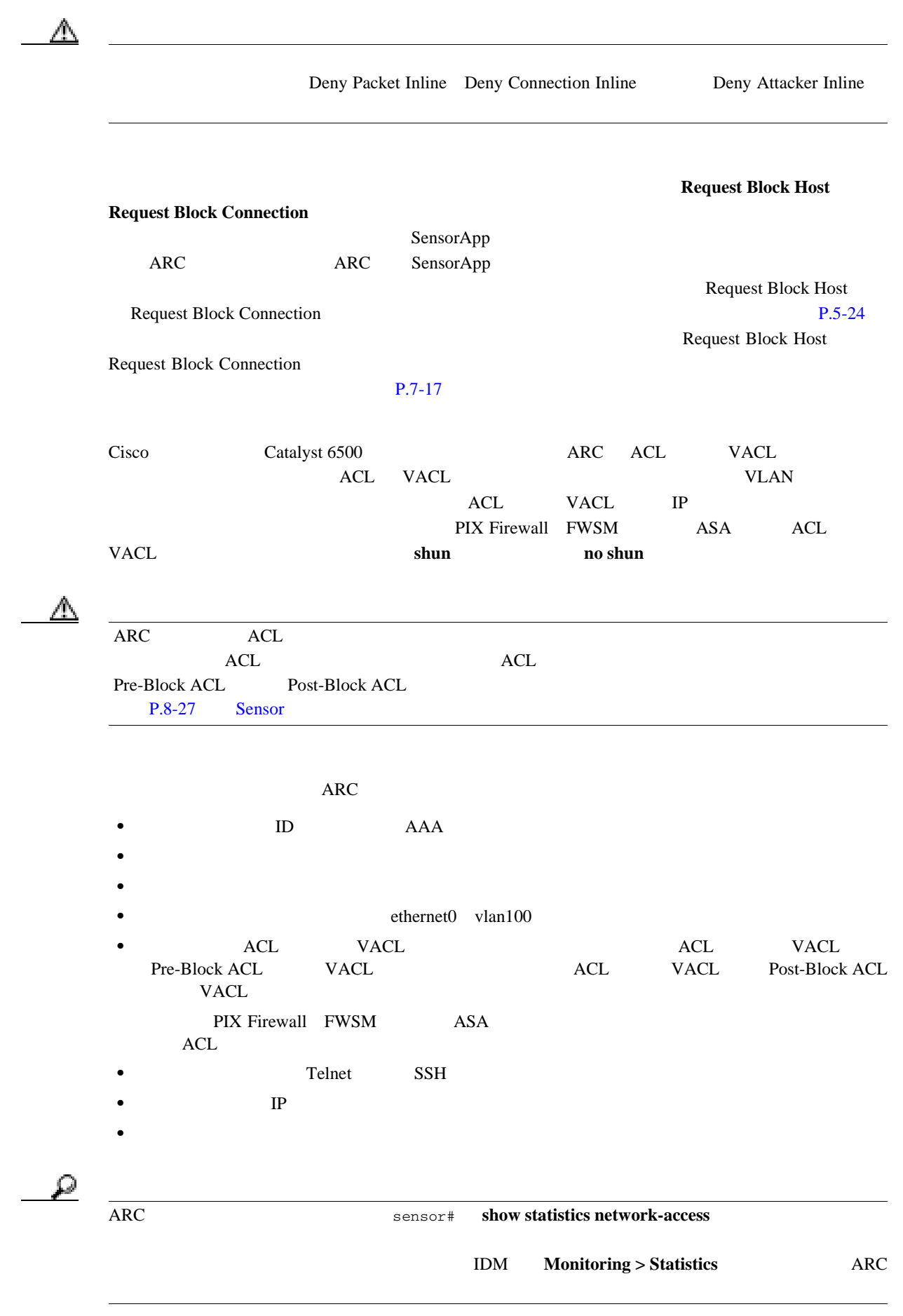

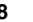

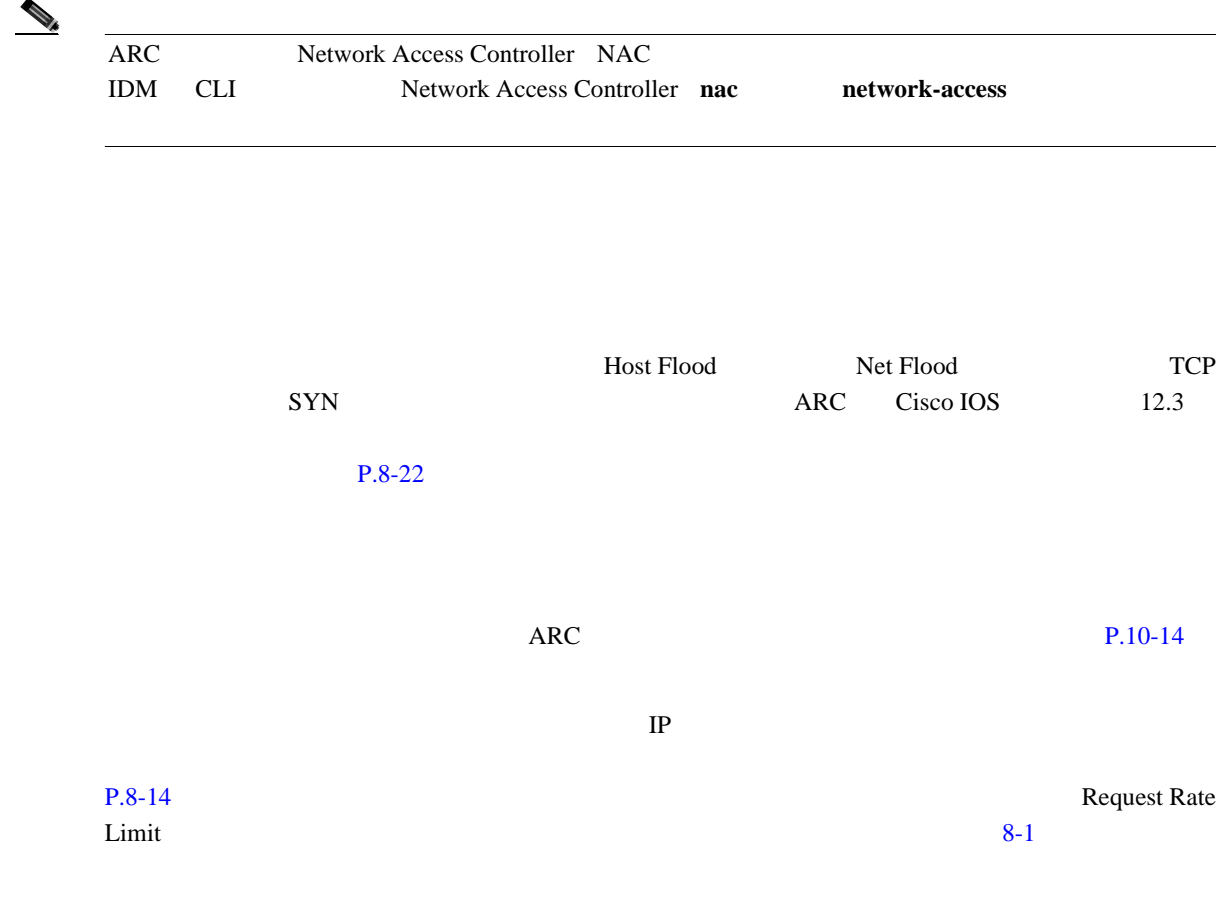

#### 表 **8-1** レート制限のシグニチャ

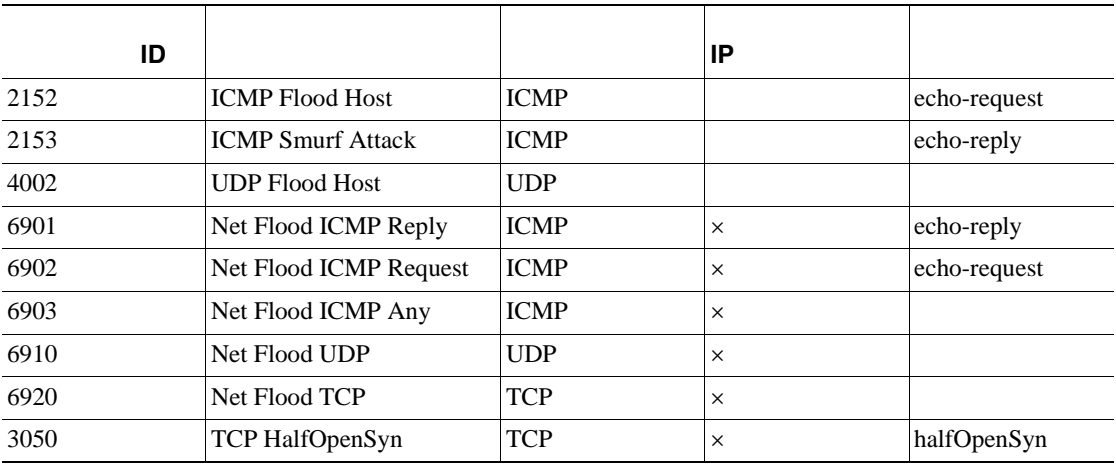

 $\blacksquare$ 

<span id="page-245-0"></span>**The Second** 

 $\blacksquare$ 

### <span id="page-246-0"></span>**ARC** を設定する前に

**•** ネットワーク トポロジを分析して、どのデバイスをどのセンサーでブロックするかや、ブロッ  $\overline{2}$  $1$  $P.8-37$  $\begin{picture}(120,15) \put(0,0){\line(1,0){15}} \put(15,0){\line(1,0){15}} \put(15,0){\line(1,0){15}} \put(15,0){\line(1,0){15}} \put(15,0){\line(1,0){15}} \put(15,0){\line(1,0){15}} \put(15,0){\line(1,0){15}} \put(15,0){\line(1,0){15}} \put(15,0){\line(1,0){15}} \put(15,0){\line(1,0){15}} \put(15,0){\line(1,0){15}} \put(15,0){\line($  $10 \overline{10}$  10  $\mathcal{N}$  /  $\mathcal{N}$  /  $\mathcal{N}$  /  $\mathcal{N}$  $10 \hspace{2.5cm} 10$ **•** 各デバイスにログインするために必要なユーザ名、デバイスのパスワード、イネーブル パス Telnet SSH **•** デバイスのインターフェイス名を確認します。 **•** Pre-Block ACL **VACL** Post-Block ACL **VACL •** ブロックするインターフェイスとブロックしないインターフェイス、およびその方向(インま

 $\overline{C}$  ARC extended at  $\overline{C}$ 

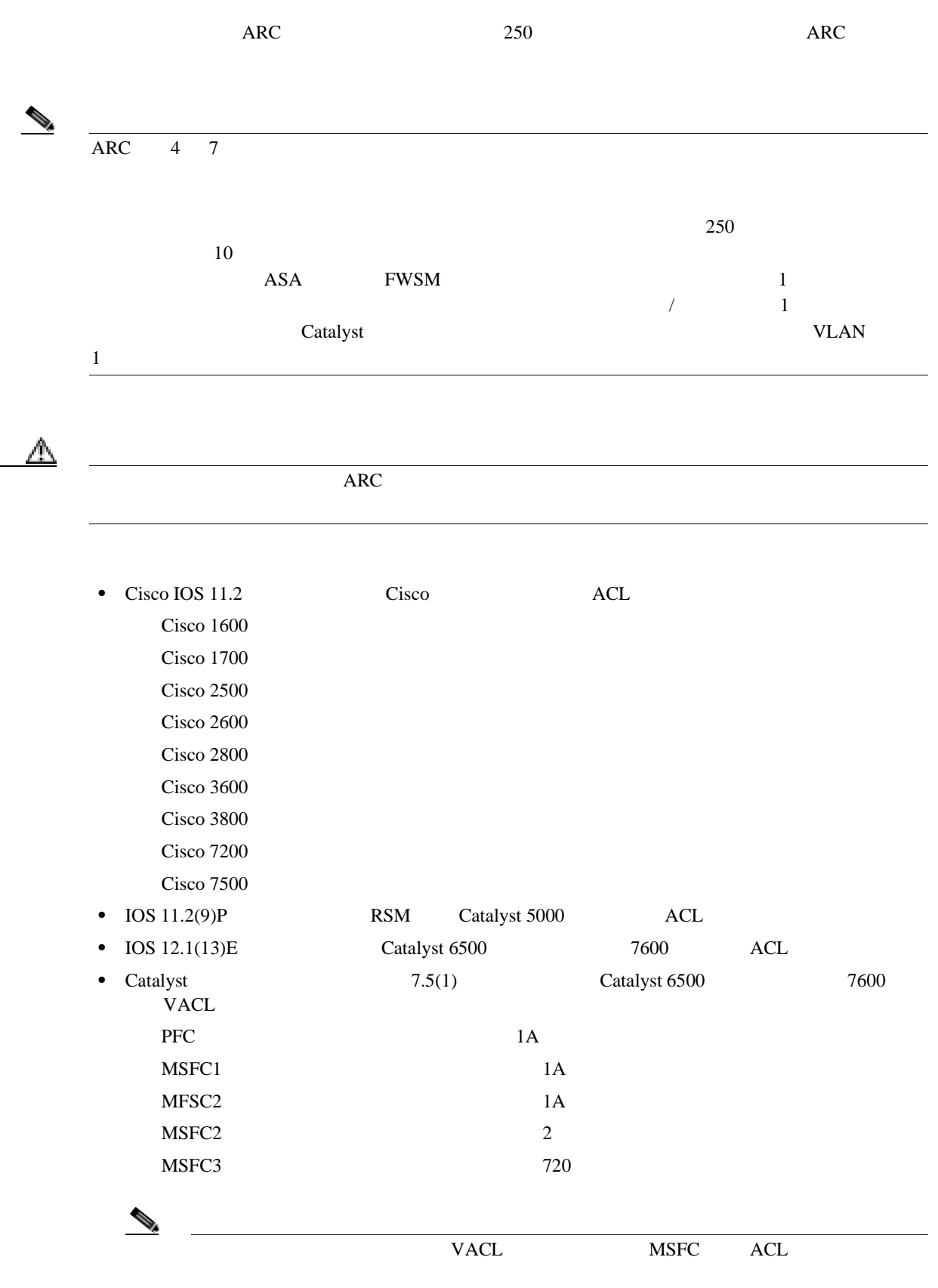

**8-6**

<span id="page-247-0"></span>**The Second** 

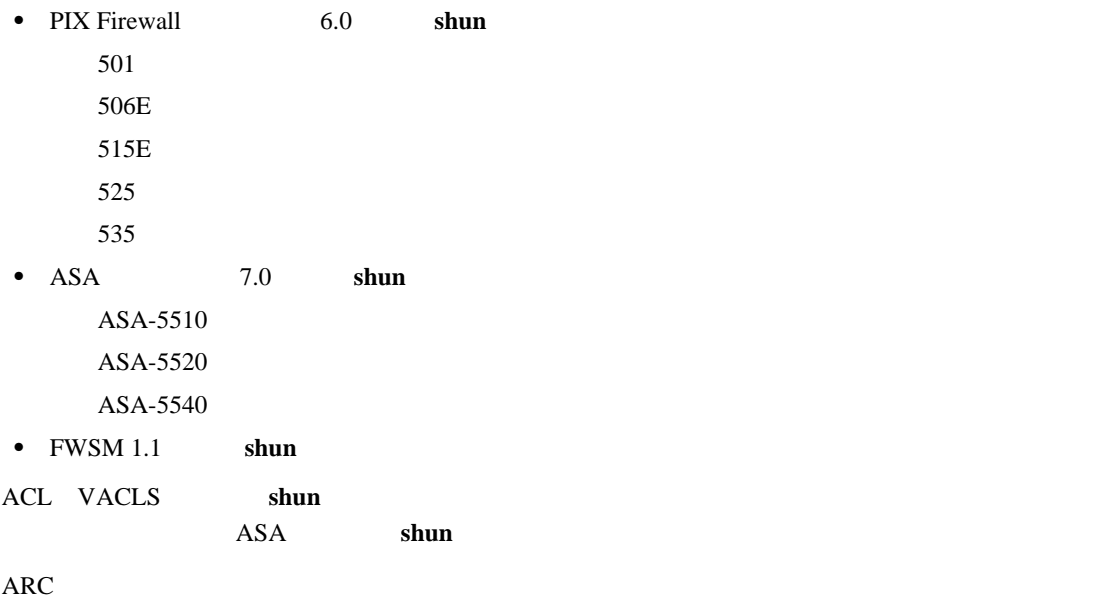

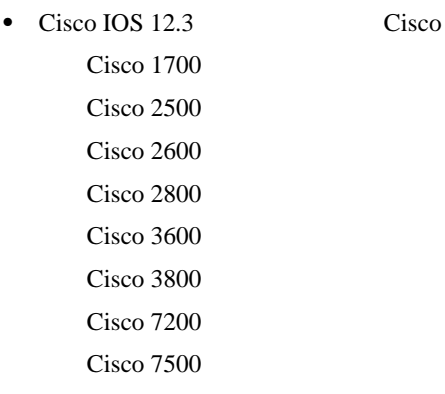

**OL-8674-01-J**

**8-7**

П

 $\overline{\phantom{a}}$ 

#### <span id="page-249-0"></span> $P.8-8$

- **P.8-9**
- **•** [フィールド定義\(](#page-250-0)P.8-9
- **P.8-11**

#### **Blocking Properties**

 $\rm{ARC}$ 

#### $\mathbf{false}$

positive of the state of the state  $\alpha$  state  $\alpha$ 

## $\begin{picture}(120,15) \put(0,0){\line(1,0){15}} \put(15,0){\line(1,0){15}} \put(15,0){\line(1,0){15}} \put(15,0){\line(1,0){15}} \put(15,0){\line(1,0){15}} \put(15,0){\line(1,0){15}} \put(15,0){\line(1,0){15}} \put(15,0){\line(1,0){15}} \put(15,0){\line(1,0){15}} \put(15,0){\line(1,0){15}} \put(15,0){\line(1,0){15}} \put(15,0){\line($

# **Never Block Address**

 $IP$ 

 $IP$ 

# $\triangle$

 $\overline{C}$  ARC  $\overline{C}$  $\overline{C}$  ARC  $\overline{C}$ 

### $\begin{picture}(120,15)(-20,15)(-20,15)(-20,15)(-20,15)(-20,15)(-20,15)(-20,15)(-20,15)(-20,15)(-20,15)(-20,15)(-20,15)(-20,15)(-20,15)(-20,15)(-20,15)(-20,15)(-20,15)(-20,15)(-20,15)(-20,15)(-20,15)(-20,15)(-20,15)(-20,15)(-20,15)(-20,15)(-20,15)(-20,15)(-20,1$

 $Cisco IOS$ 

ARC

<span id="page-250-0"></span>

**•** 管理者 **•** オペレータ **•** ビューア

• Blocking Properties P.8-9 • [Add and Edit Never Block Address](#page-252-0) P.8-11 **Blocking Properties Blocking Properties** • **Enable blocking** Enable blocking  $\bigcirc$  $\overline{\text{ARC}}$  $\mathcal{D}_\mu$ • **Allow the sensor IP address to be blocked** IP • Log all block events and errors Log all block events and errors

**Cisco Intrusion Prevention System Device Manager <br>
5.1** 

П

 $\overline{\phantom{a}}$ 

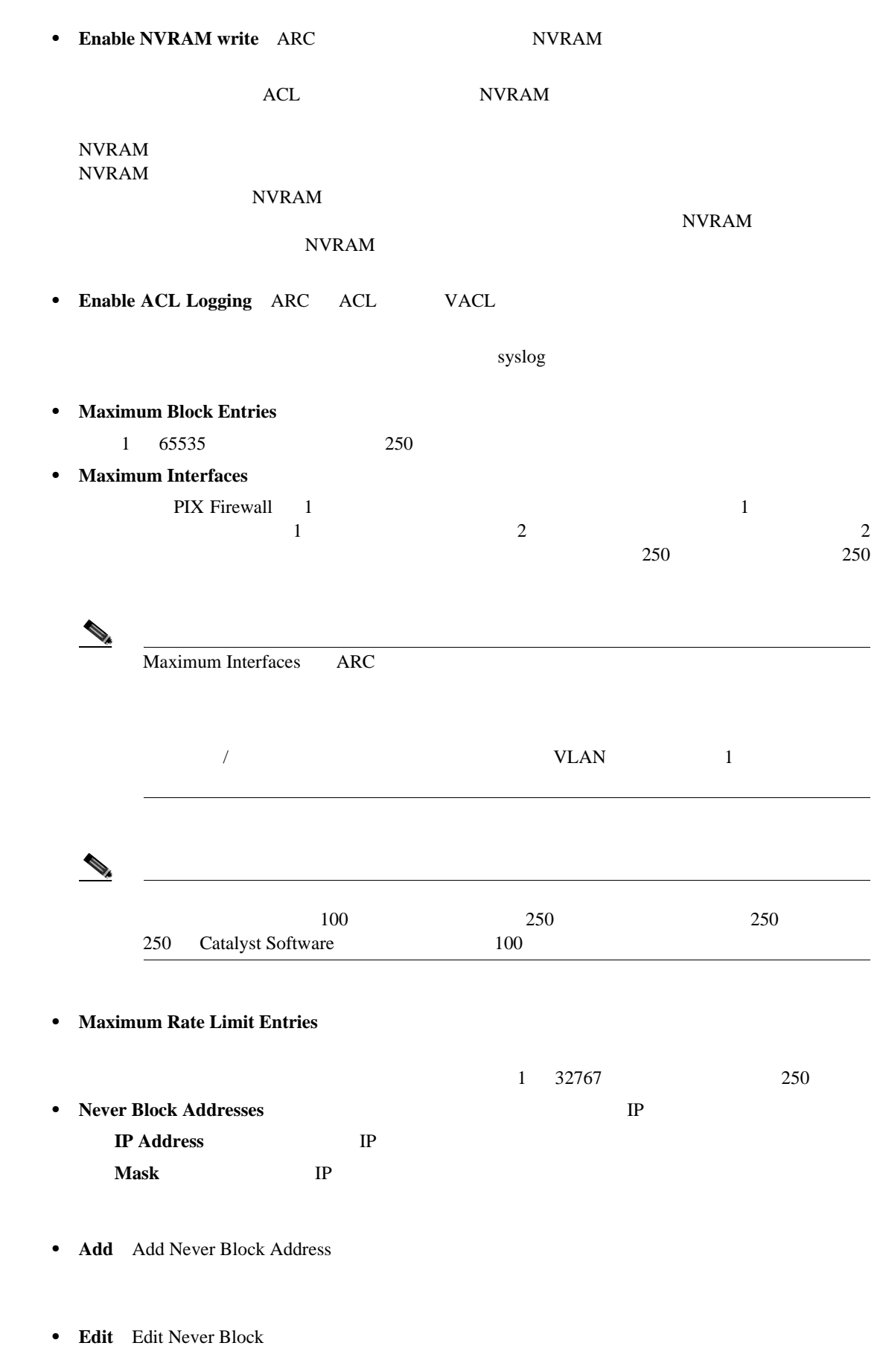

 $\blacksquare$ 

**The Second**
- **• Delete**:ブロックしないホストおよびネットワークのリストからホストまたはネットワークを
- **Apply** *• Apply*
- **Reset**: example a large state of the state of the state of the state of the state of the state of the state of the state of the state of the state of the state of the state of the state of the state of the state of the

### **Add and Edit Never Block Address**

Add and Edit Never Block Address

- **IP Address** IP
- **Mask** IP
- **• OK**:変更を確定し、ダイアログボックスを閉じます。
- **Cancel**
- **Help**

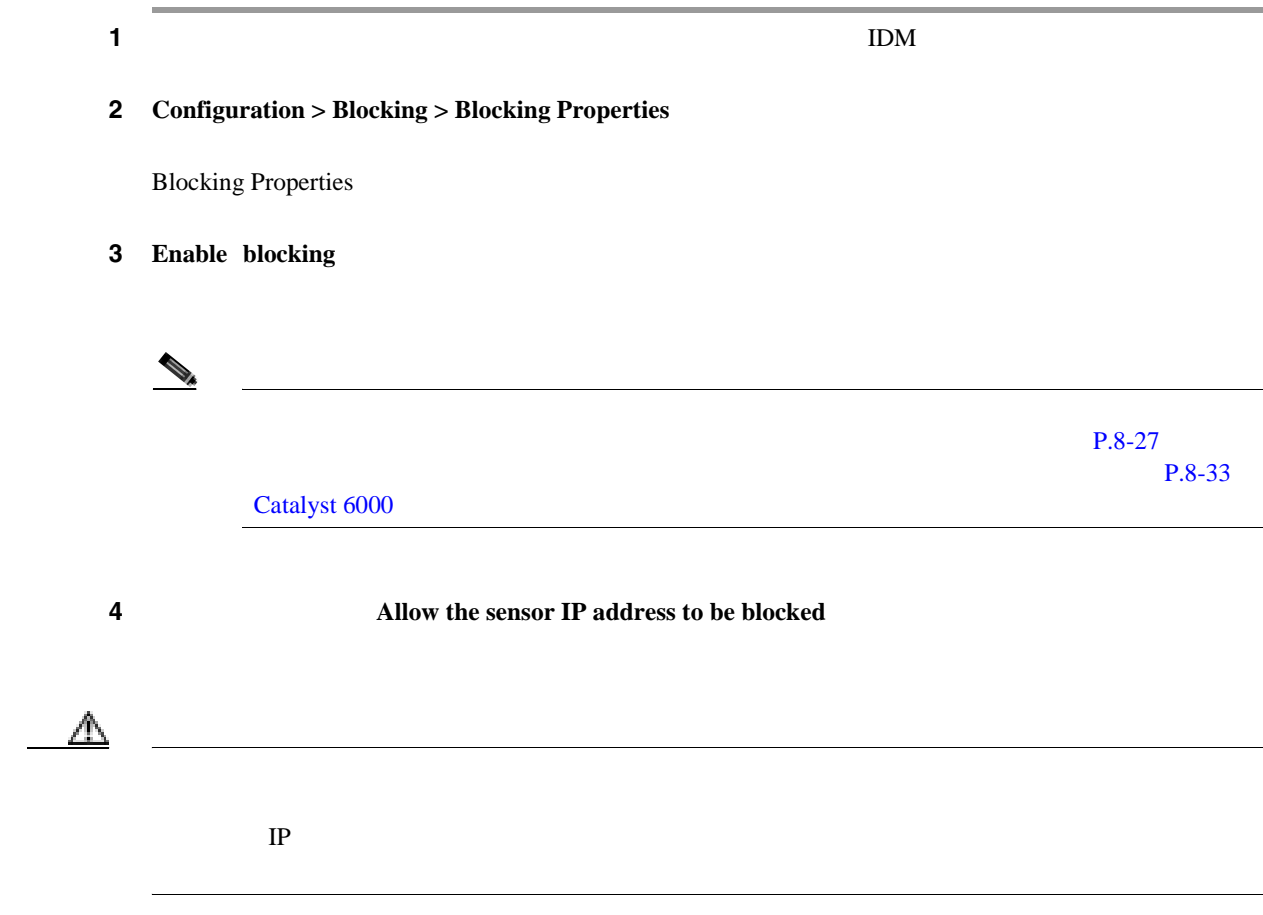

 $\overline{\phantom{0}}$ 

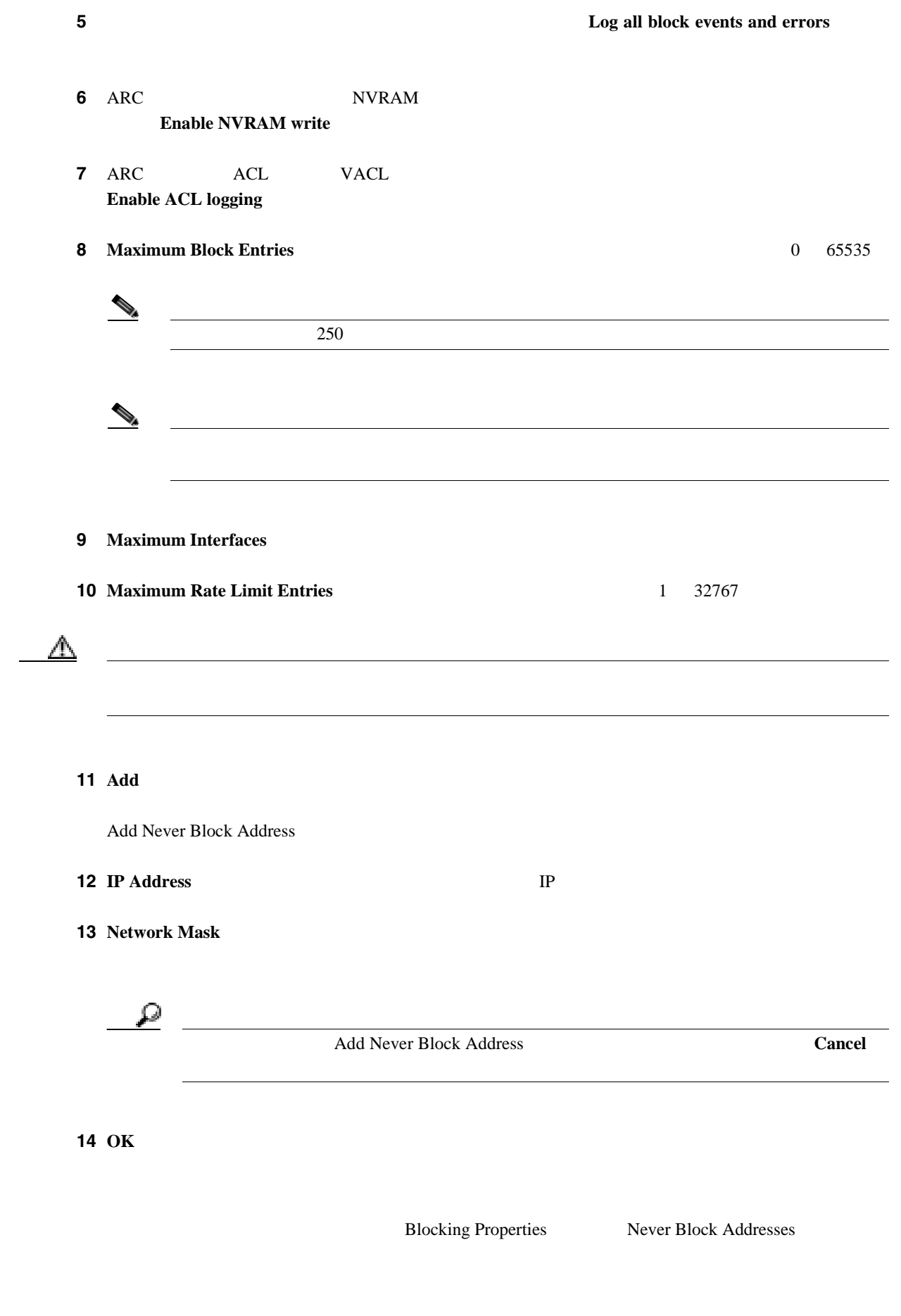

**8-12**

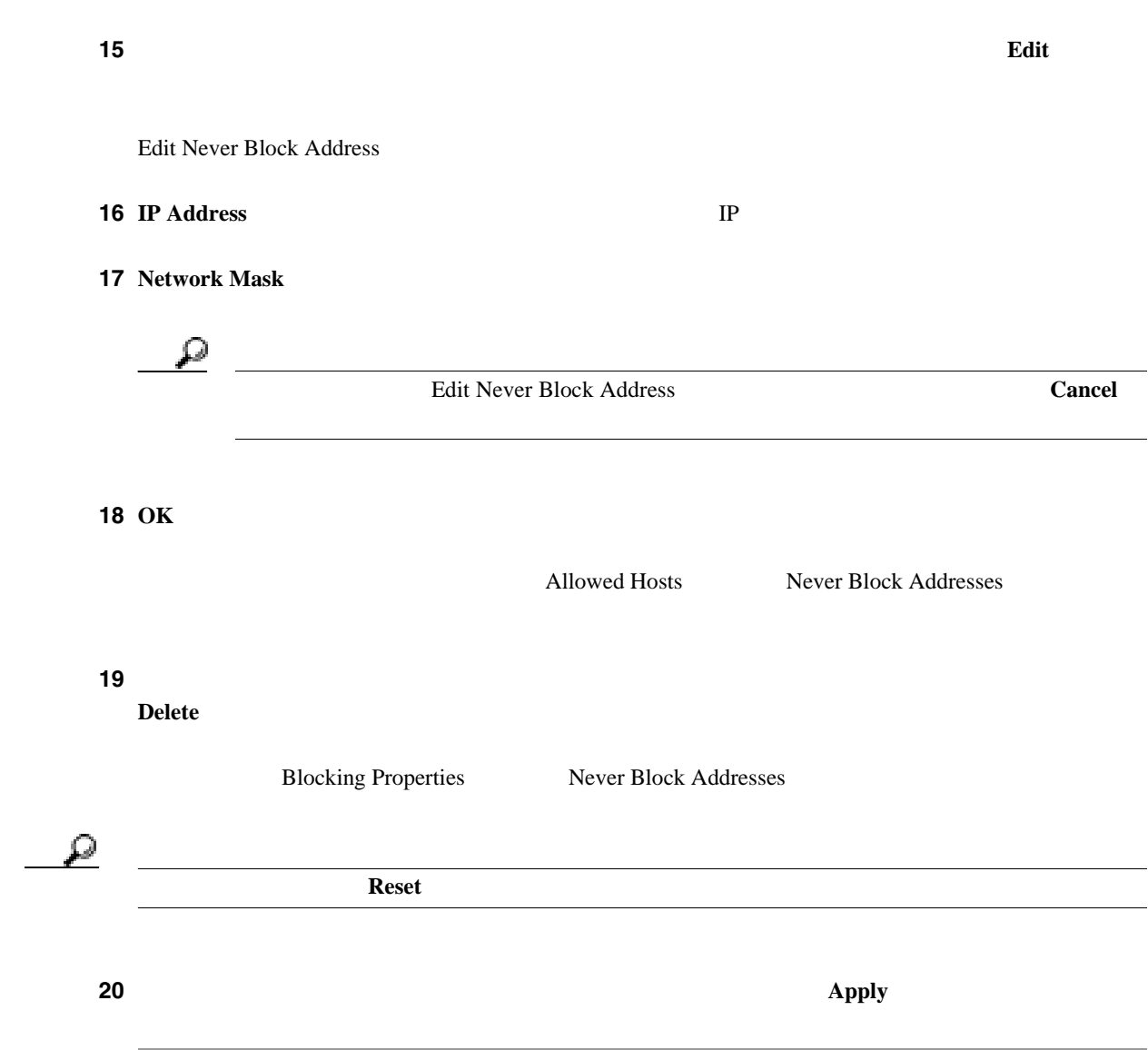

 $\overline{\phantom{a}}$ 

•  $P.8-14$ 

- **P.8-14**
- **P.8-14**
- **P.8-16**

Rate Limits

**•** 管理者 **•** オペレータ **•** ビューア

**The Second** 

 $1$  100  $\frac{1}{2}$ 

- [Rate Limits](#page-256-0) P.8-15
- Add Rate Limit P.8-15

### <span id="page-256-0"></span>**Rate Limits**

Rate Limits

- **Protocol**
- **Rate**
- **Source IP** (The Source IP The Source IP The Source IP The IP The Source IP The IP The IP The IP The IP The IP The IP The IP The IP The IP The IP The IP The IP The IP The IP The IP The IP The IP The IP The IP The IP The
- **Source Port**
- **Destination IP**
- **Destination Port**
- **Data** (*The contract contract contract contract contract contract contract contract contract contract contract contract contract contract contract contract contract contract contract contract contract contract contract* 
	- echo-request ICMP ping
- **Minutes Remaining**
- Timeout (minutes)
- **Add** Add Rate Limit
- **Delete**
- **Refresh**

### **Add Rate Limit**

Add Rate Limit

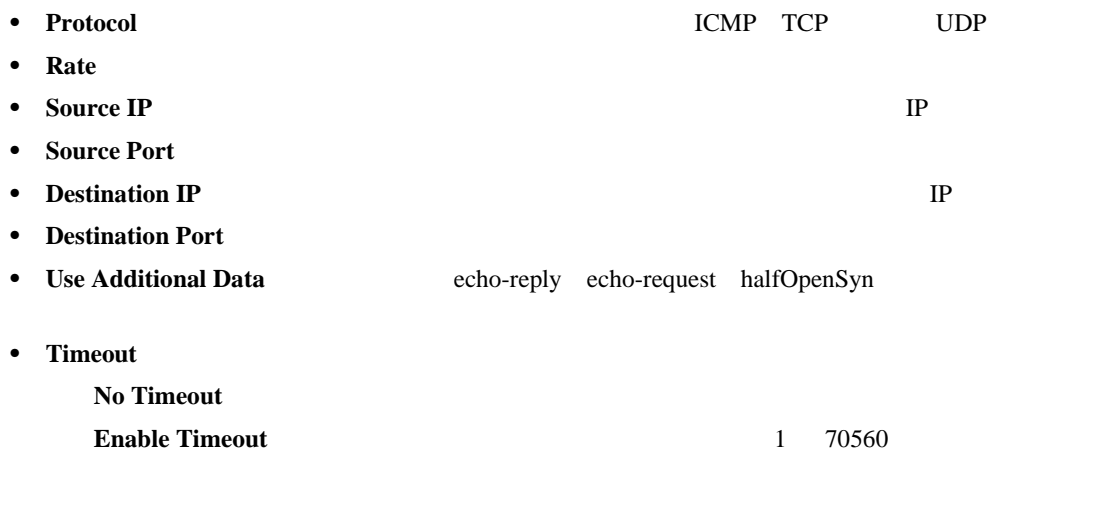

- **Apply**
- **Cancel**
- **Help**

 $\overline{\phantom{0}}$ 

 $P.8-4$ 

<span id="page-257-0"></span>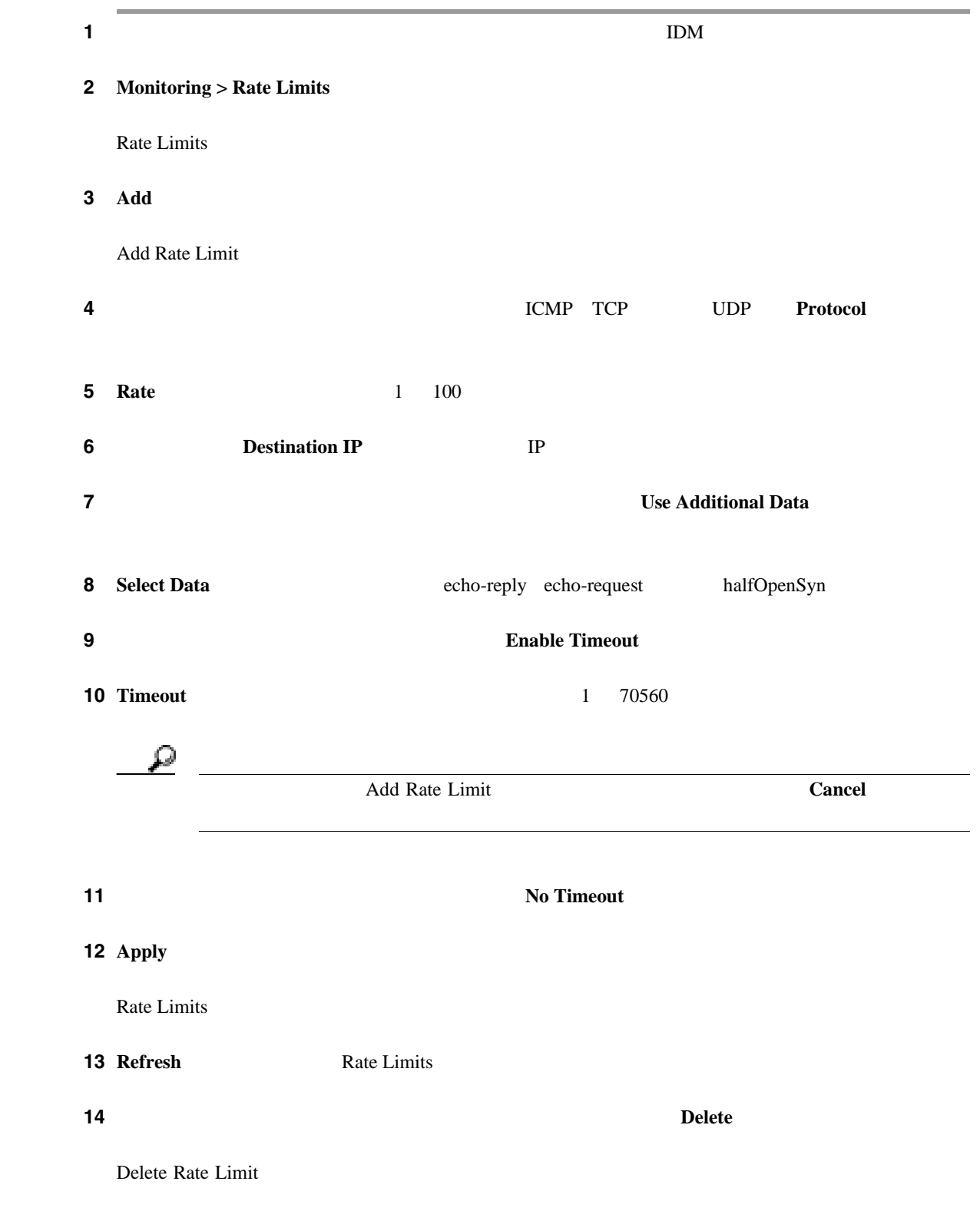

П

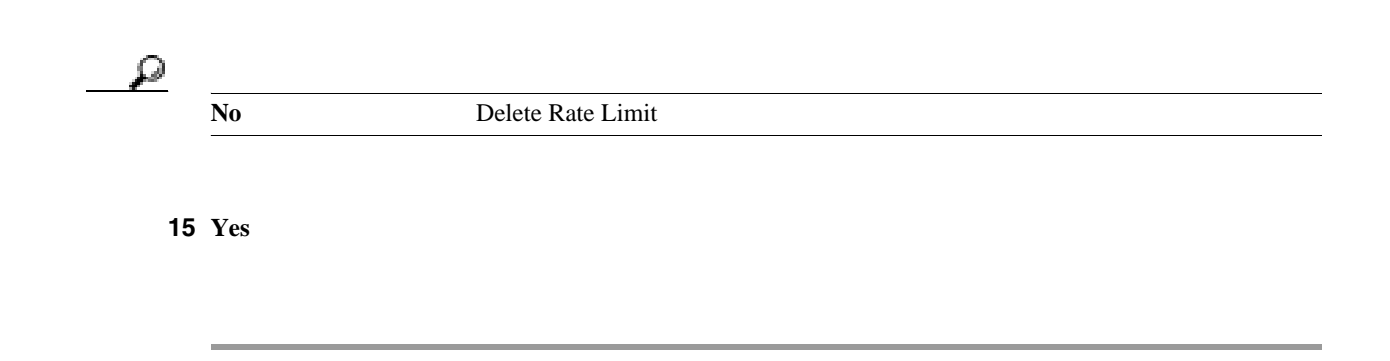

**8-17**

 $\mathbf l$ 

<span id="page-259-0"></span>•  $P.8-18$ 

- **P.8-18**
- $P.8-18$
- **P.8-20**

Device Login Profiles

 $\mathbf 1$ 

**•** 管理者

- **•** オペレータ
- **•** ビューア

- Device Login Profiles P.8-18
- [Add and Edit Device Login Profile](#page-260-0) P.8-19

# **Device Login Profiles**

**8-18**

Device Login Profile

- **Profile Name**
- **Username**

**Cisco Intrusion Prevention System Device Manager <br>
5.1** 

- <span id="page-260-0"></span>• Login Password Add Device Login Profile
	- $\begin{picture}(120,15) \put(0,0){\line(1,0){15}} \put(15,0){\line(1,0){15}} \put(15,0){\line(1,0){15}} \put(15,0){\line(1,0){15}} \put(15,0){\line(1,0){15}} \put(15,0){\line(1,0){15}} \put(15,0){\line(1,0){15}} \put(15,0){\line(1,0){15}} \put(15,0){\line(1,0){15}} \put(15,0){\line(1,0){15}} \put(15,0){\line(1,0){15}} \put(15,0){\line($

• **Enable Password** Add Device Login Profile

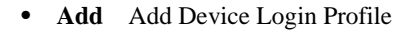

- **Edit** Edit Device Login Profile
- **Delete**:  $\blacksquare$
- **Apply** *• Apply*
- **Reset**: example a large state of the state of the state of the state of the state of the state of the state of the state of the state of the state of the state of the state of the state of the state of the state of the

#### **Add and Edit Device Login Profile**

Add and Edit Device Login Profile

- **• Profile Name**
- **Username**
- Login Password Add Device Login Profile

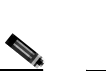

• **Enable Password** 

Add Device Login Profile

# 

 $\overline{\phantom{a}}$ 

• **OK** 

<span id="page-261-0"></span>**The Second** 

- **Cancel**
- **Help**

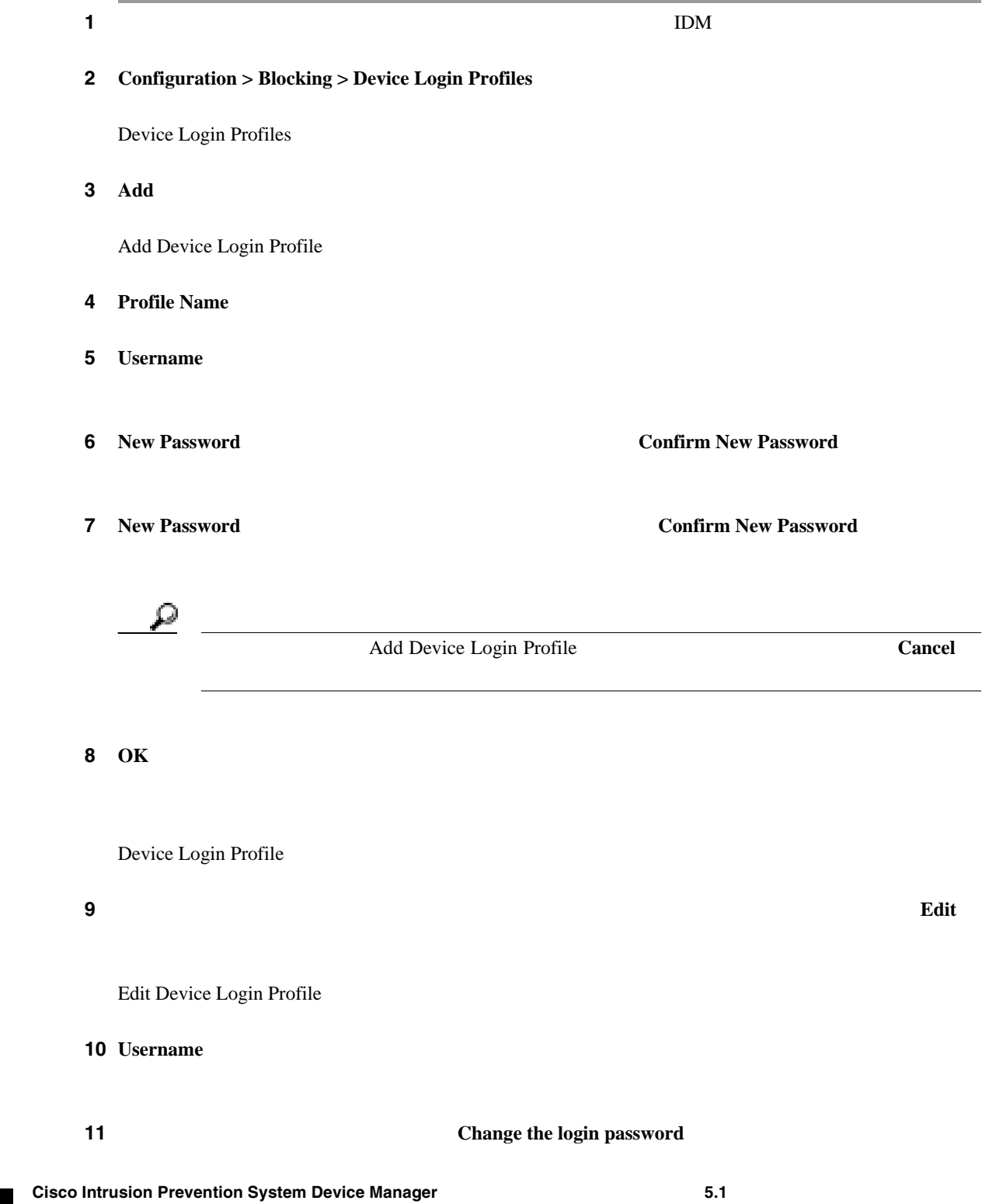

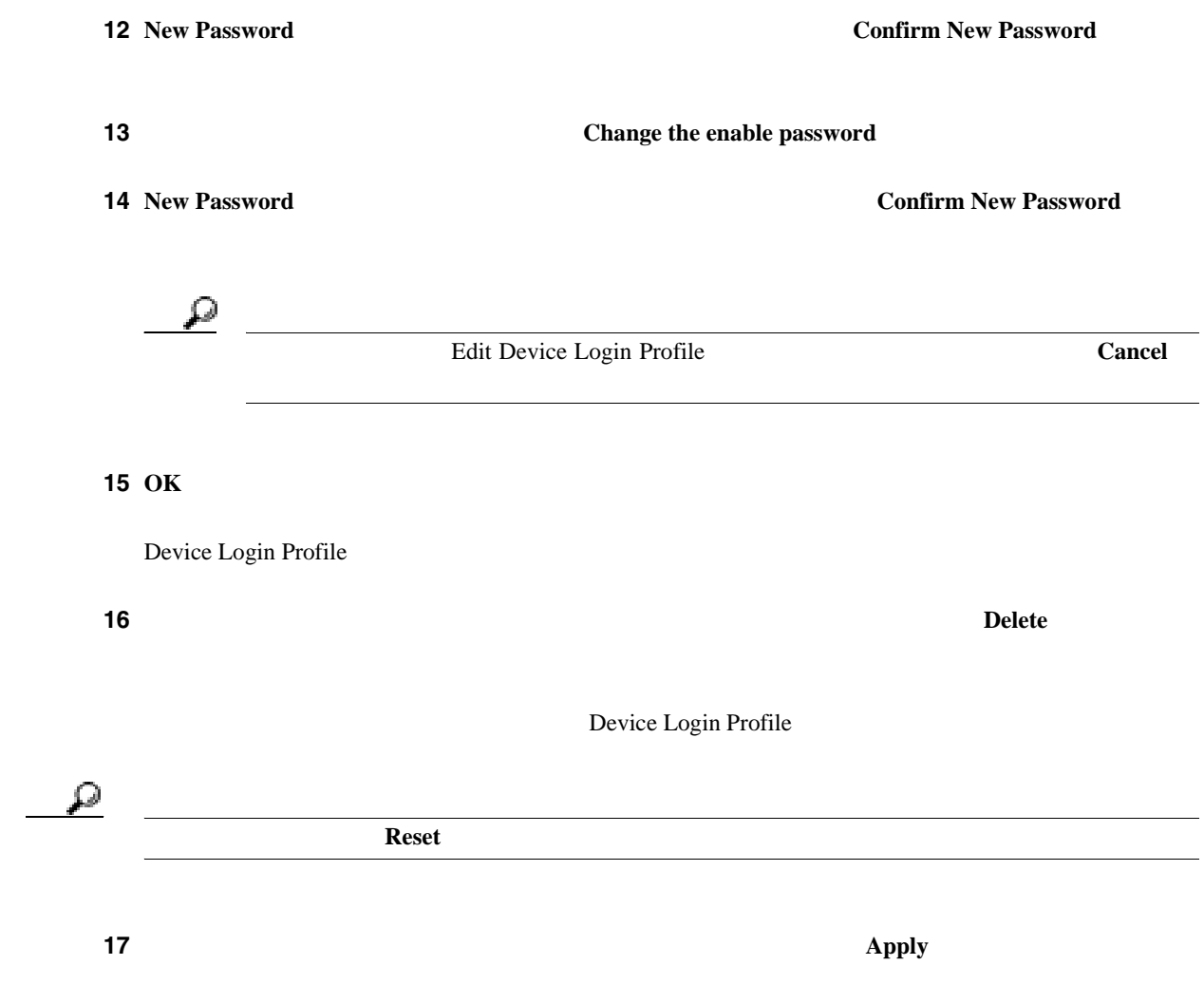

 $\mathbf{I}$ 

# •  $P.8-22$

- **P.8-22**
- $P.8-22$
- **• P.8-24**

#### Blocking Devices

 $\mathbb{\Lambda}$ 

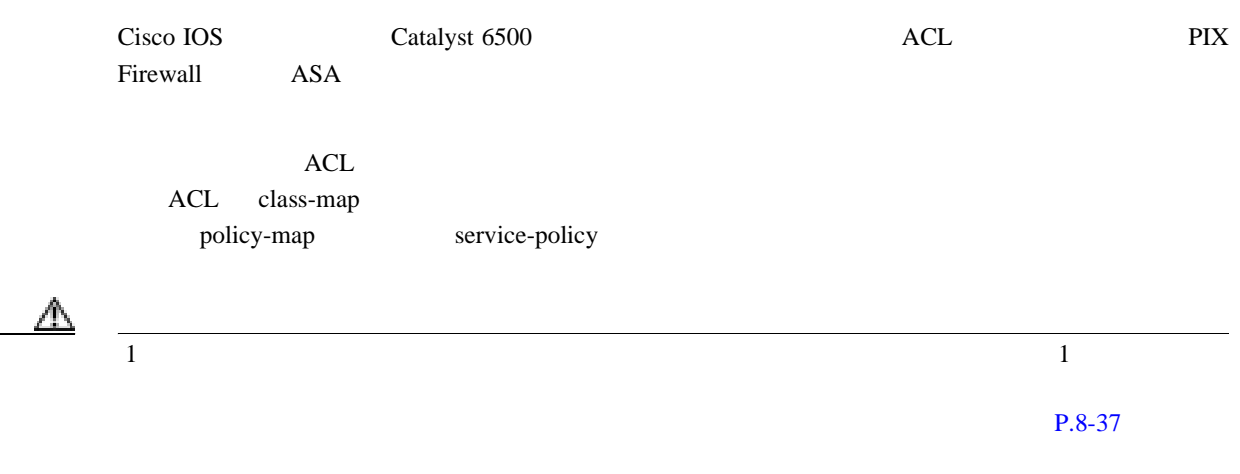

# **Blocking Devices**

- 
- **•** 管理者
- **•** オペレータ
- **•** ビューア

- Blocking Devices
- Add and Edit Blocking Devices

#### **Blocking Devices**

**Blocking Devices** 

• **IP Address IP • Sensor's NAT Address** (TACLER SERVER ) • **Device Login Profile** • **Device Type Cisco Router Cat 6K PIX/ASA** Cisco Router **Response Capabilities** • **Communication** SSH 3DES SSH DES Telnet SSH 3DES • **Add** Add Blocking Device IP • **Edit** Edit Blocking Device **• Delete**:ブロッキング デバイスのリストから該当のブロッキング デバイスを削除します。 • **Apply** *• Apply* • **Reset**: example a large state of the state of the state of the state of the state of the state of the state of the state of the state of the state of the state of the state of the state of the state of the state of the

#### **Add/Edit Blocking Devices**

Add and Edit Blocking Device

- **IP Address** IP
- **Sensor's NAT Address** (TAT NAT
- **Device Login Profile**
- **Device Type** Cisco Router Cat 6K PIX/ASA
	- Cisco Router
- **Response Capabilities**
- **Communication** SSH 3DES SSH DES Telnet SSH 3DES
- **• OK**:変更を確定し、ダイアログボックスを閉じます。
- **Cancel**
- **Help**: The state of the state of the state of the state of the state of the state of the state of the state of the state of the state of the state of the state of the state of the state of the state of the state of the

**Cisco Intrusion Prevention System Device Manager <br>
5.1** 

 $\overline{\phantom{a}}$ 

<span id="page-265-0"></span>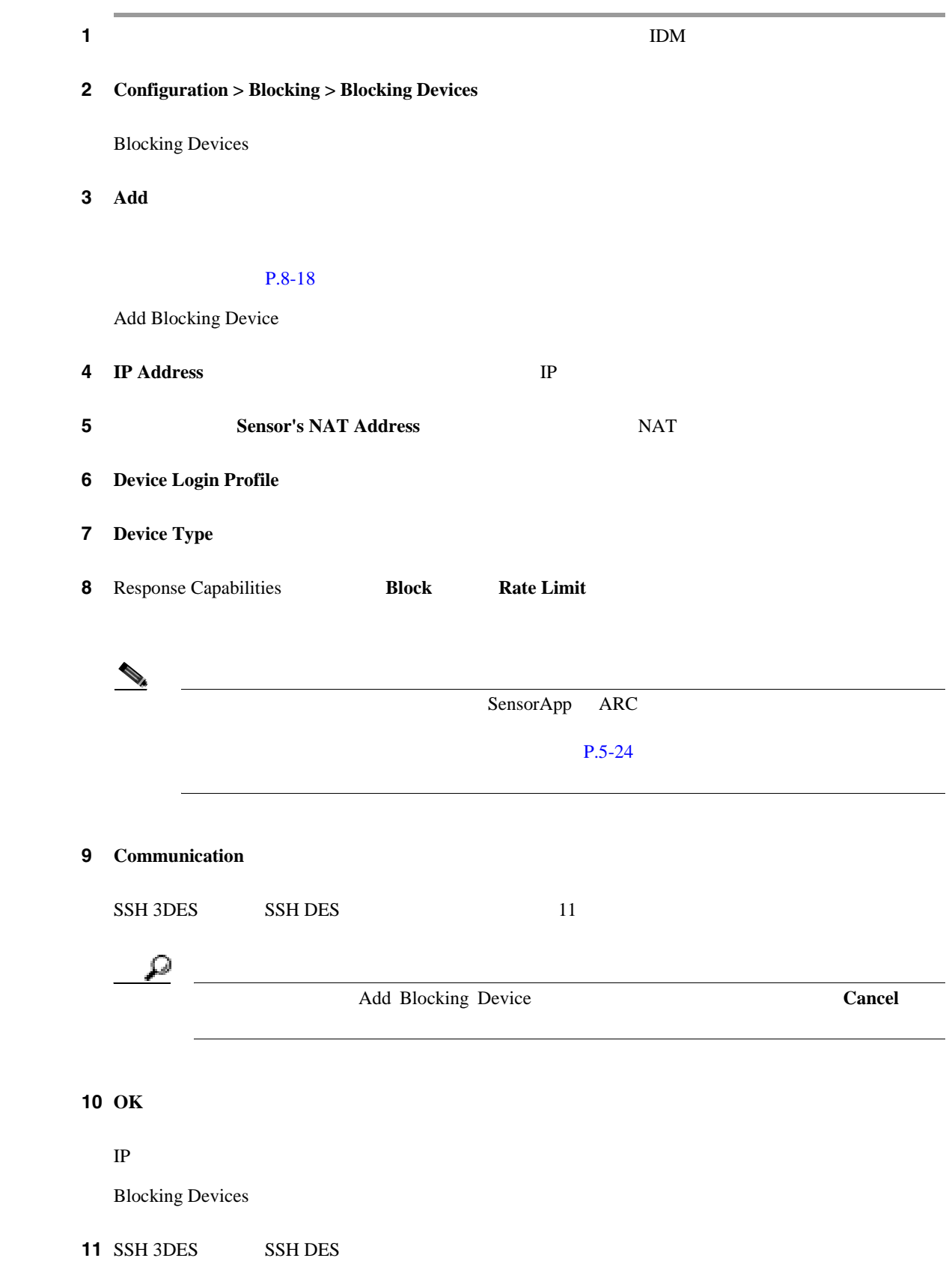

**Cisco Intrusion Prevention System Device Manager**  The Manager **The Internal Inc.** 

 $\blacksquare$ 

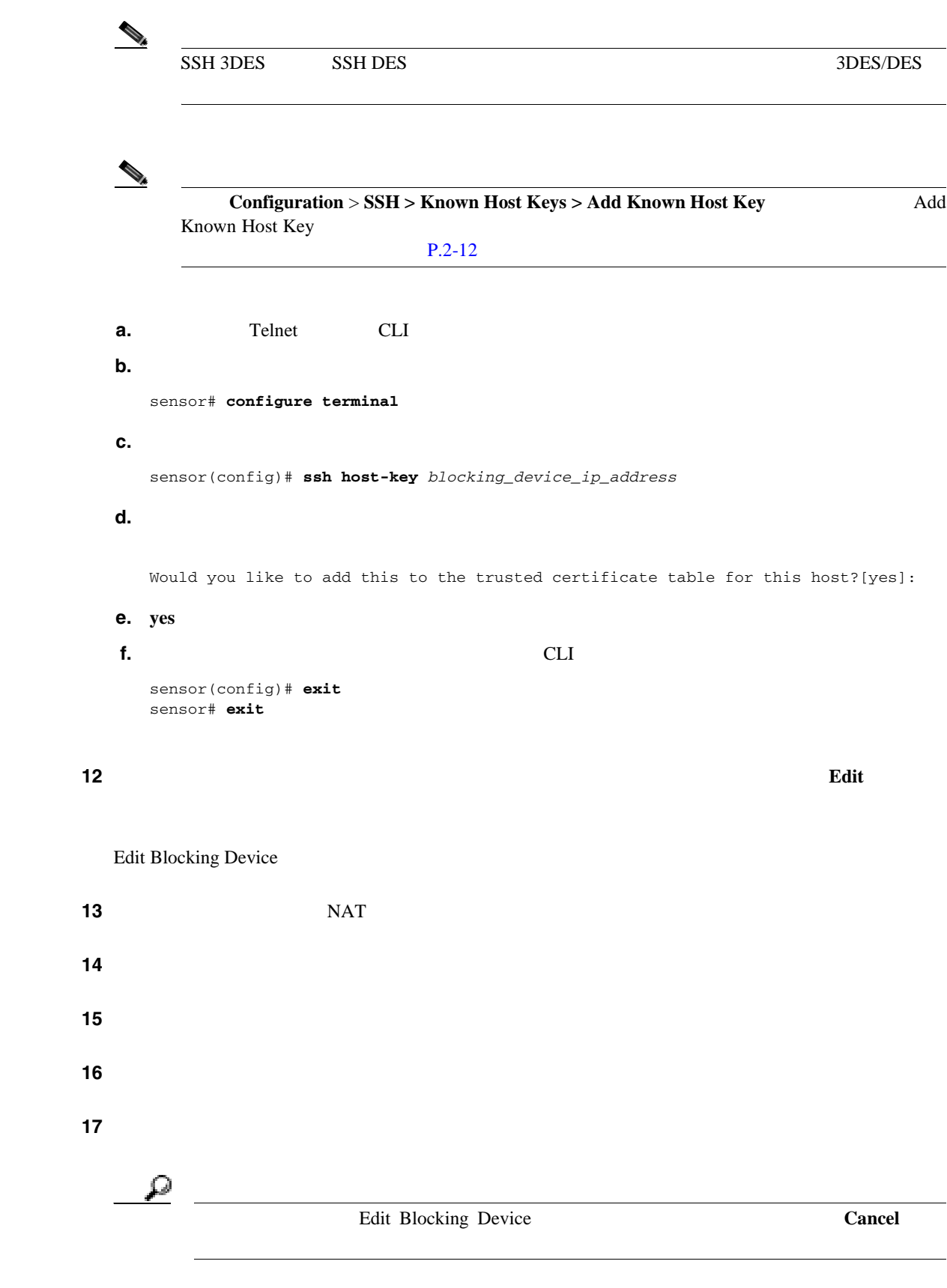

# 18 OK

**Blocking Devices** 

**Cisco Intrusion Prevention System Device Manager**  The Manager **5.1** 

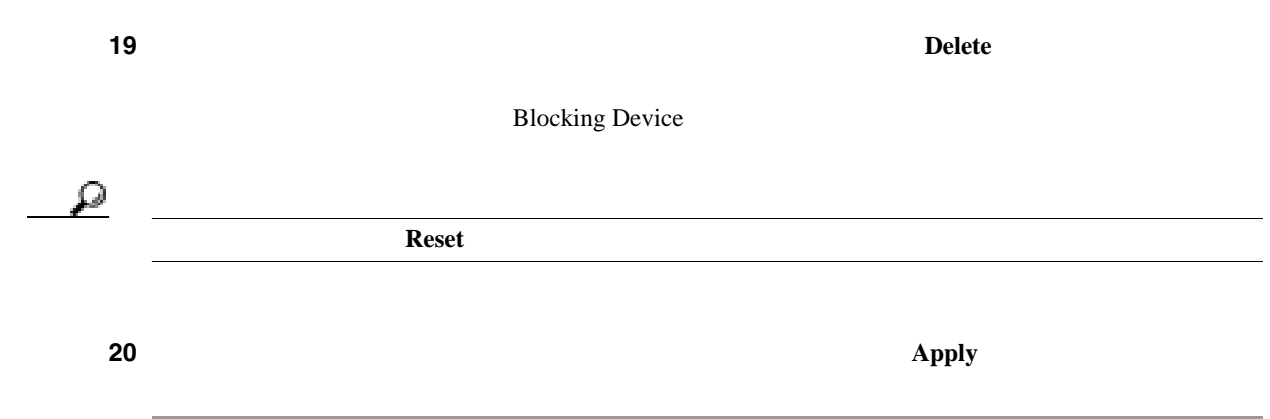

<span id="page-268-0"></span>

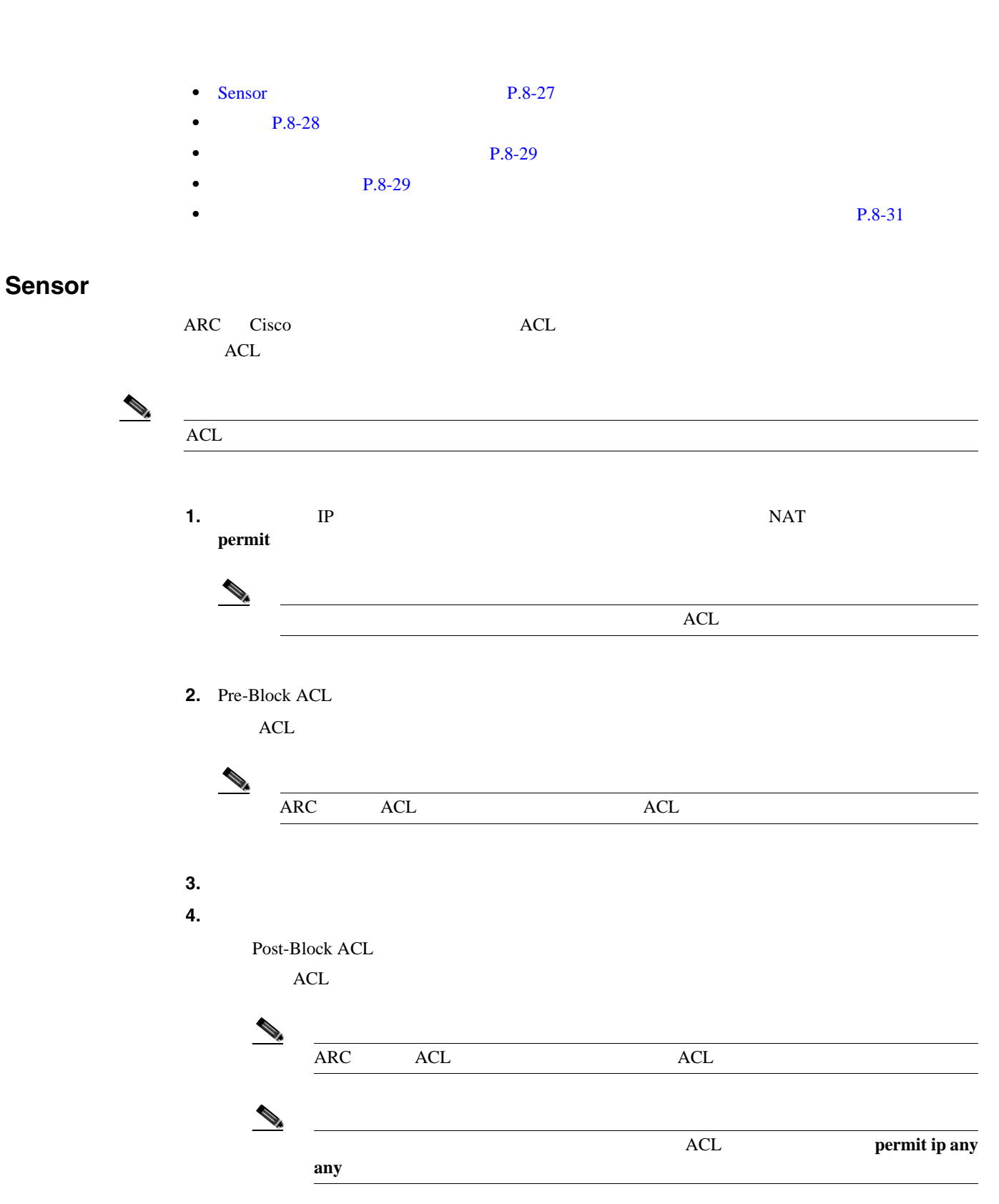

**permit ip any any** Post-Block ACL

**Cisco Intrusion Prevention System Device Manager <br>
5.1** 

 $\overline{\phantom{a}}$ 

<span id="page-269-0"></span>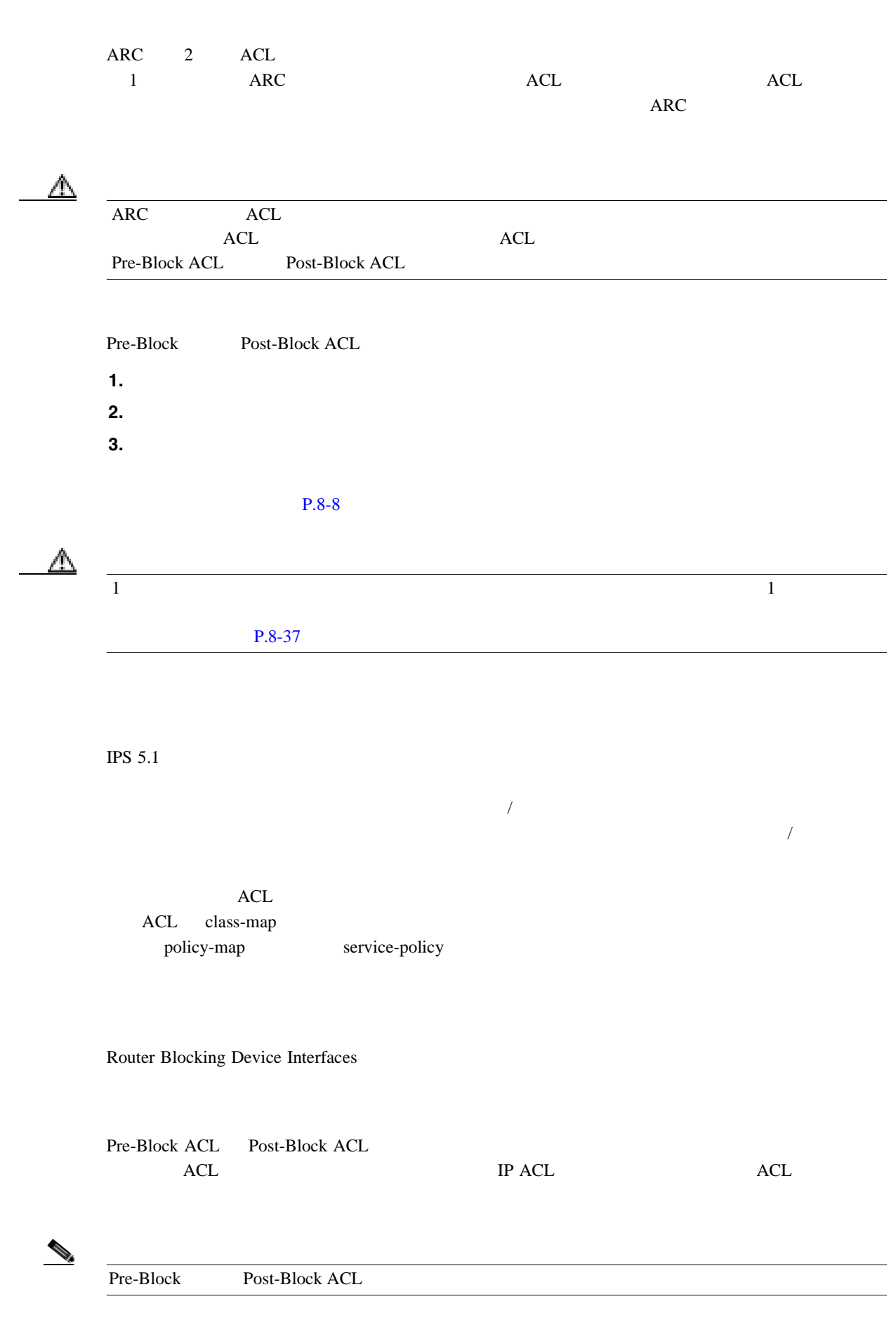

**Cisco Intrusion Prevention System Device Manager <br>
15.1** 

**8-28**

<span id="page-270-0"></span> $\mathsf{l}$ 

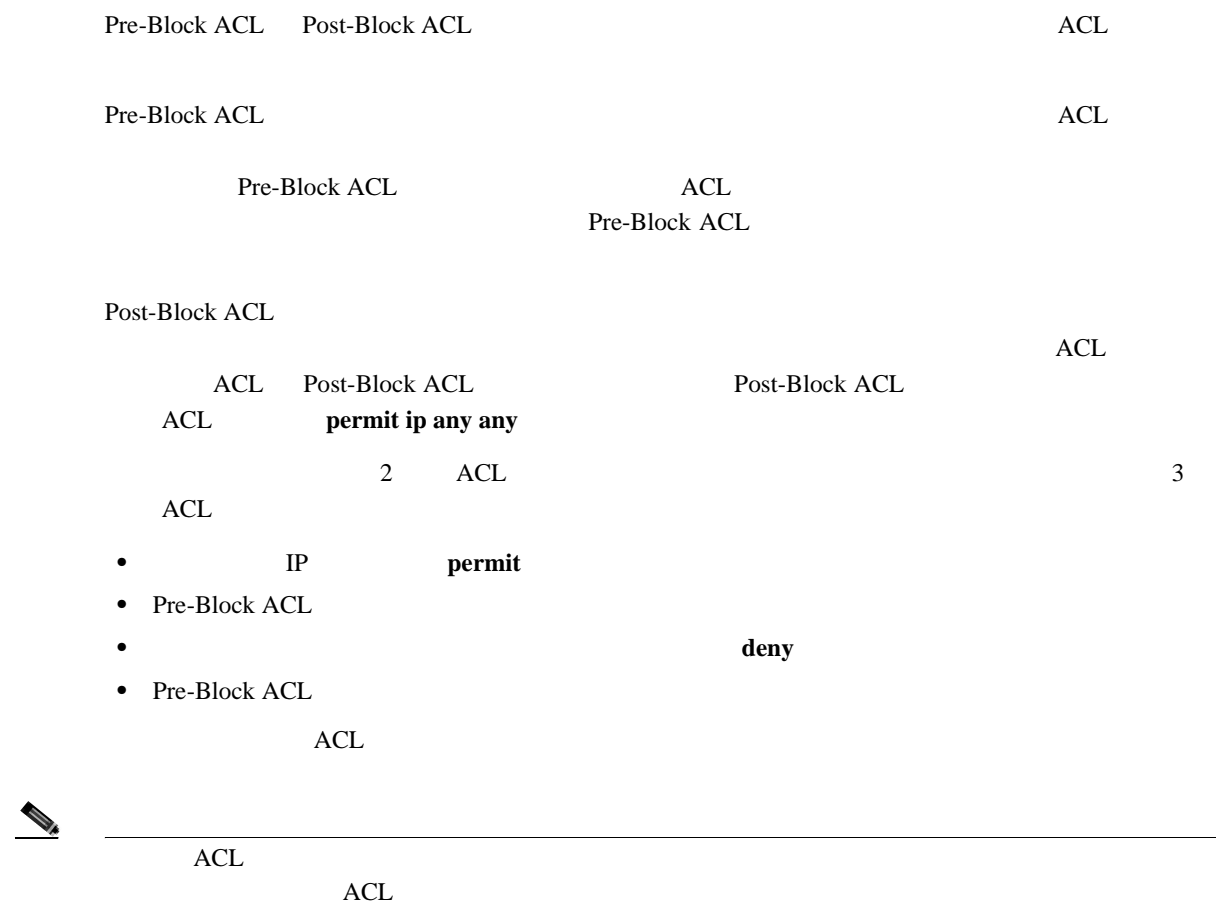

- **•** 管理者
- **•** オペレータ
- **•** ビューア
- 

• [Router Blocking Device Interfaces](#page-271-0) P.8-30

• [Add and Edit Router Blocking Device Interface](#page-271-0) P.8-30

#### <span id="page-271-0"></span>**Router Blocking Device Interfaces**

Router Blocking Device Interfaces

- **• Router Blocking Device** IP
- **Blocking Interface**
- a z A Z 0 9 .  $/$  1 64 • **Direction** ACL In Out • **Pre-Block ACL**: **ACL ACL ACL**  $0 \quad 64$ **• Post-Block ACL**:ブロッキング用の ACL の後で適用する ACL  $0 \quad 64$ 
	- Post-Block ACL Pre-Block ACL
- **Add** Add Router Blocking Device Interface
- **Edit** Edit Router Blocking Device Interface
- Delete<sup>:</sup>

 $\begin{picture}(120,15) \put(0,0){\line(1,0){15}} \put(15,0){\line(1,0){15}} \put(15,0){\line(1,0){15}} \put(15,0){\line(1,0){15}} \put(15,0){\line(1,0){15}} \put(15,0){\line(1,0){15}} \put(15,0){\line(1,0){15}} \put(15,0){\line(1,0){15}} \put(15,0){\line(1,0){15}} \put(15,0){\line(1,0){15}} \put(15,0){\line(1,0){15}} \put(15,0){\line($ 

- **Apply** *• Apply*
- **Reset**: example a large state of the state of the state of the state of the state of the state of the state of the state of the state of the state of the state of the state of the state of the state of the state of the

#### **Add and Edit Router Blocking Device Interface**

Add and Edit Router Blocking Device Interface

**• Router Blocking Device** IP • **Blocking Interface** a z A Z 0 9 .  $/$  1 64 • **Direction** ACL In Out

<span id="page-272-0"></span>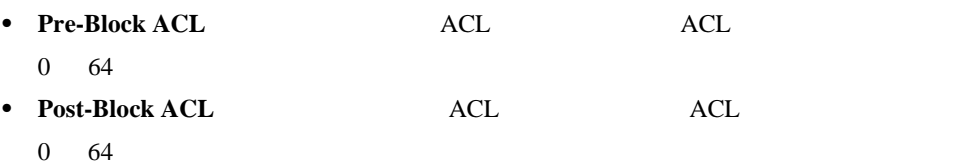

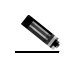

**(2)** Post-Block ACL Pre-Block ACL

- **OK**
- **Cancel**
- **Help**

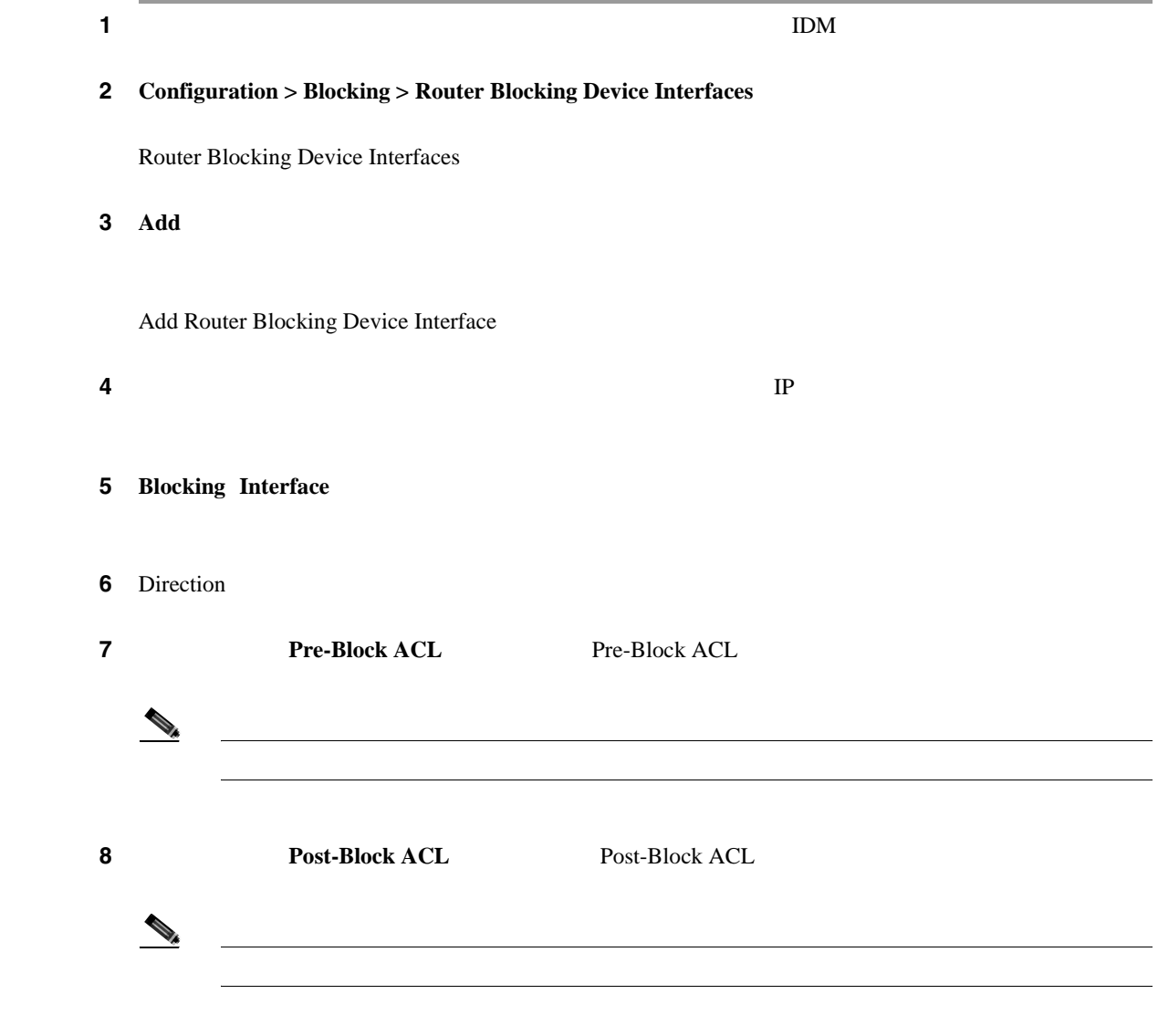

**Cisco Intrusion Prevention System Device Manager <br>
5.1** 

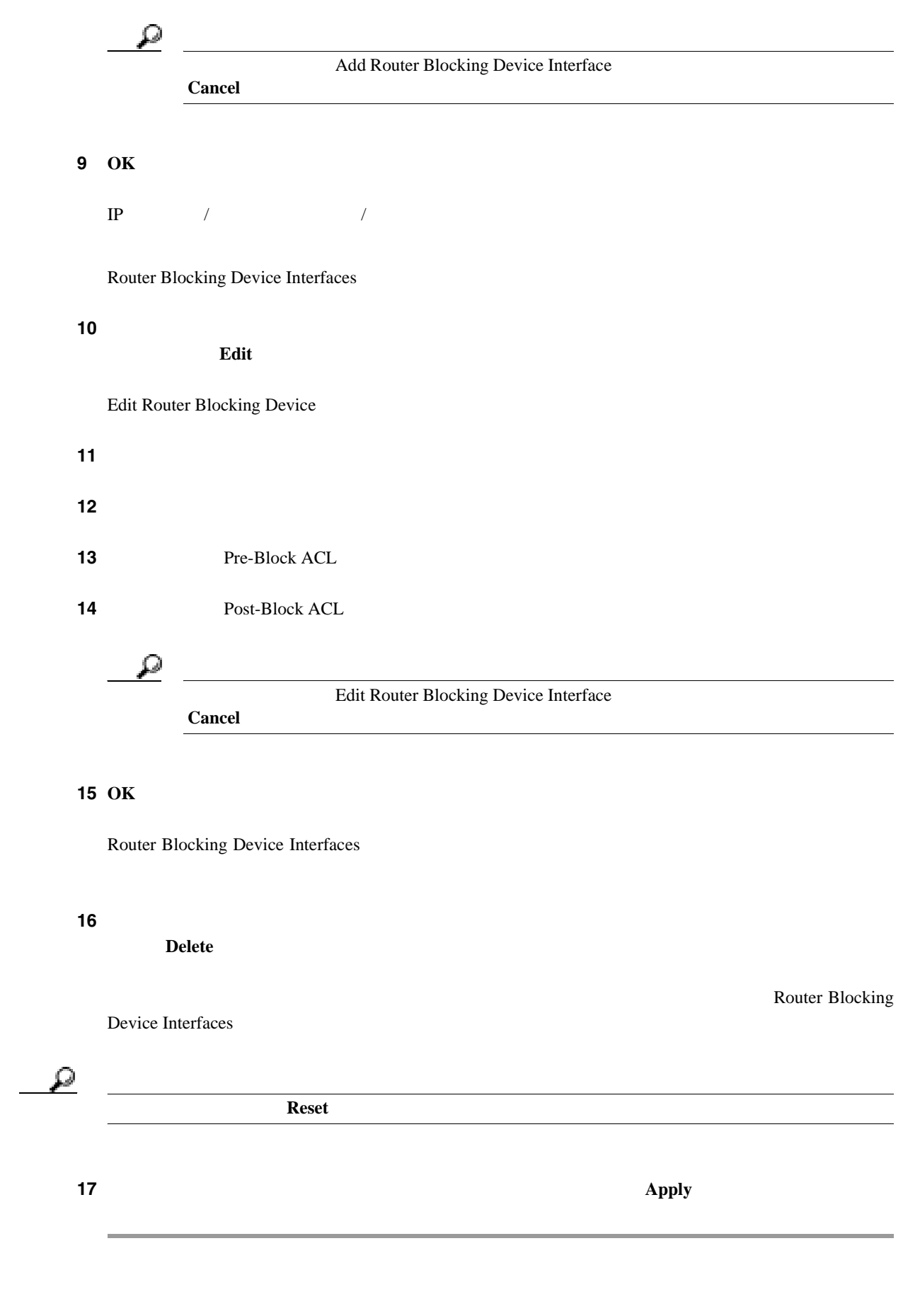

<span id="page-274-0"></span>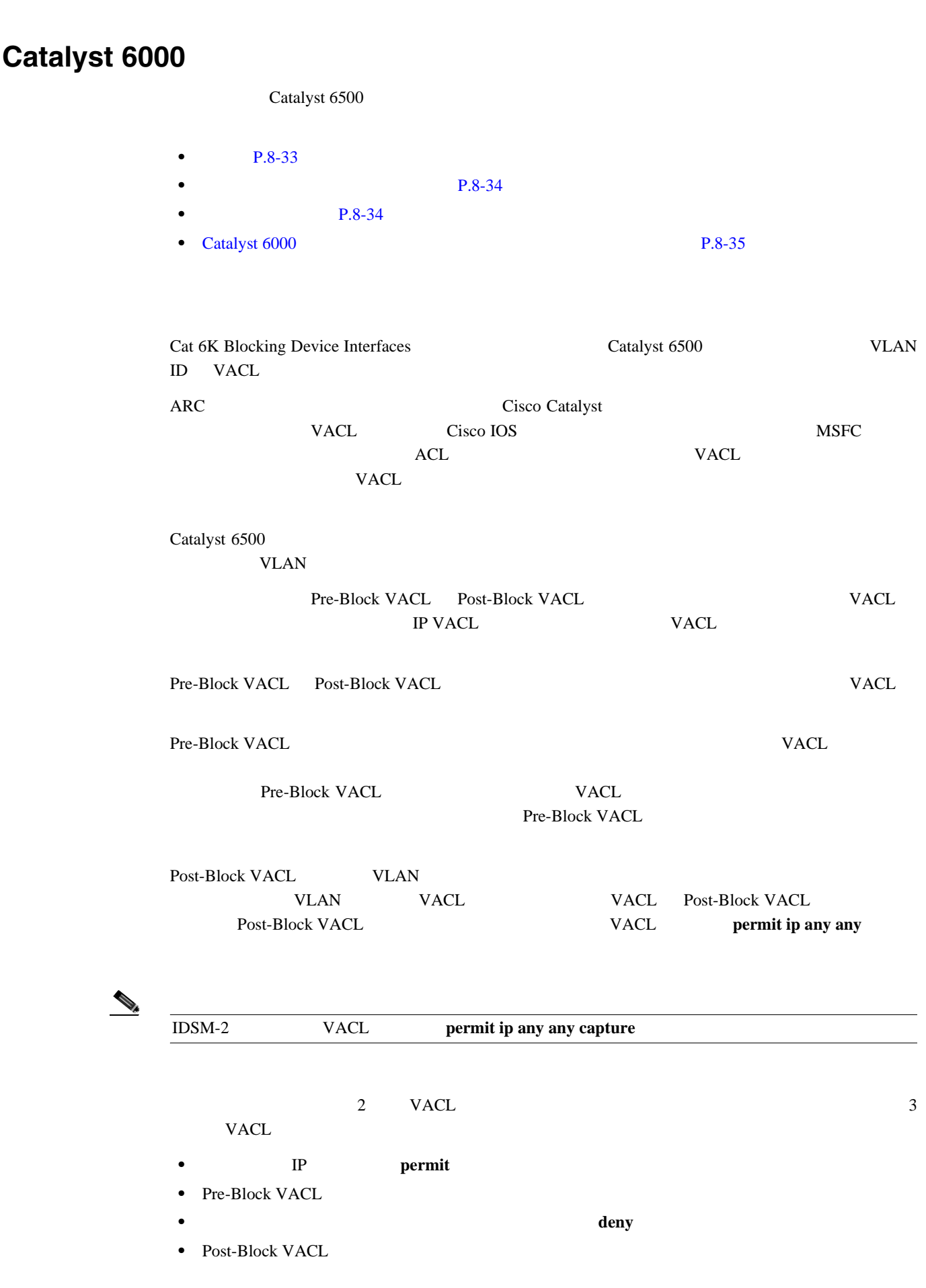

 $\overline{\phantom{a}}$ 

<span id="page-275-0"></span>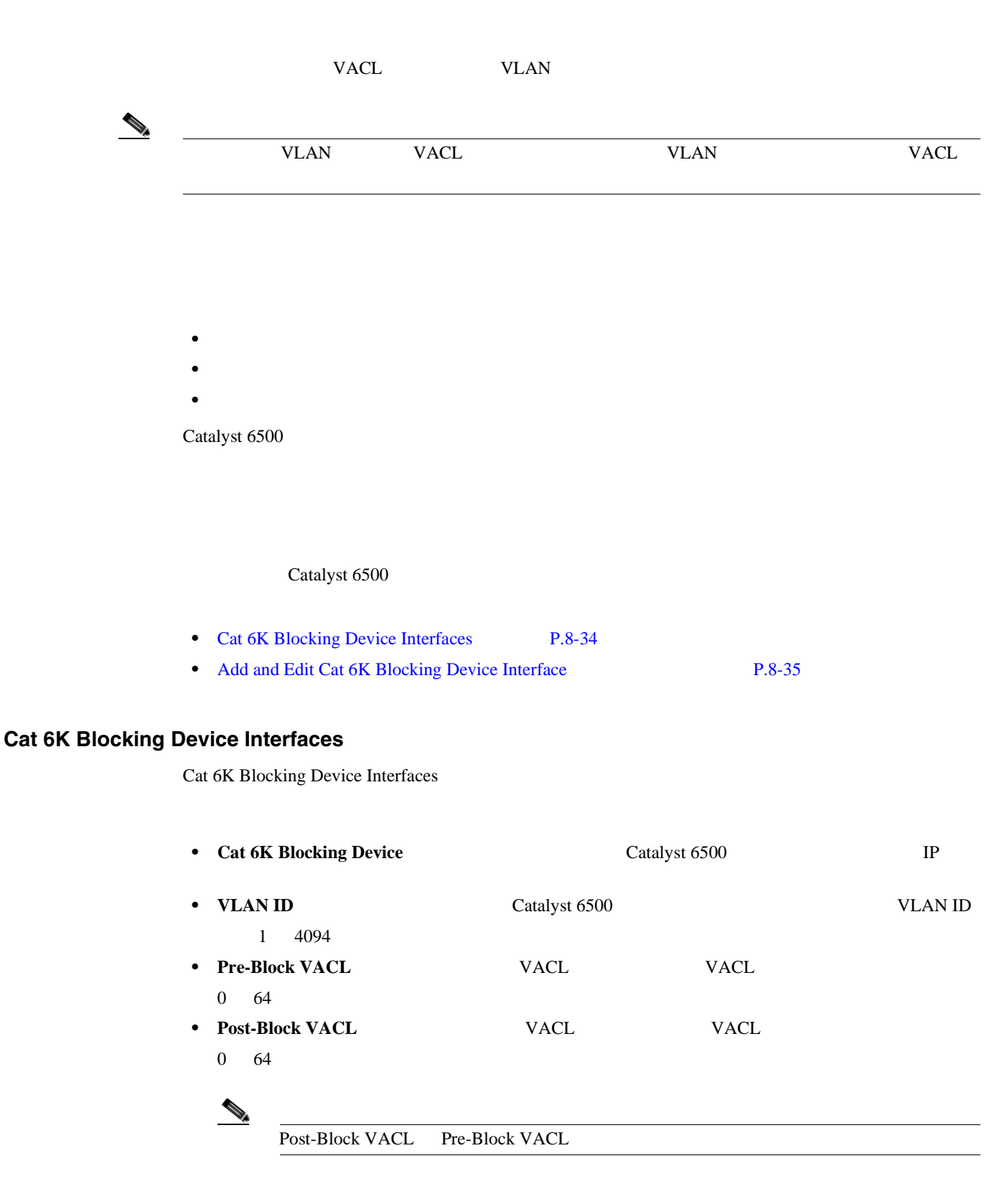

• **Add** Add Cat 6K Blocking Device Interface Catalyst 6500

Catalyst 6500

<span id="page-276-0"></span> $\mathbf l$ 

• **Edit** Edit Cat 6K Blocking Device Interface

Catalyst 6500

- **Delete**:  $\overline{\phantom{a}}$
- **Apply** *• Apply*
- **Reset**: example a large state of the state of the state of the state of the state of the state of the state of the state of the state of the state of the state of the state of the state of the state of the state of the

# **Add and Edit Cat 6K Blocking Device Interface**

Add and Edit Cat 6K Blocking Device Interface

- **• Cat 6K Blocking Device** Catalyst 6500 IP • **VLAN ID** Catalyst 6500 VLAN ID 1 4094 • **Pre-Block VACL**: **VACL WACL**: **VACL**  $0 \t 64$ • **Post-Block VACL VACL**  VACL **VACL**  $0 \t 64$ Post-Block VACL Pre-Block VACL
- **• OK**:変更を確定し、ダイアログボックスを閉じます。
- **Cancel**
- **Help**

# **Catalyst 6000**

Catalyst 6500

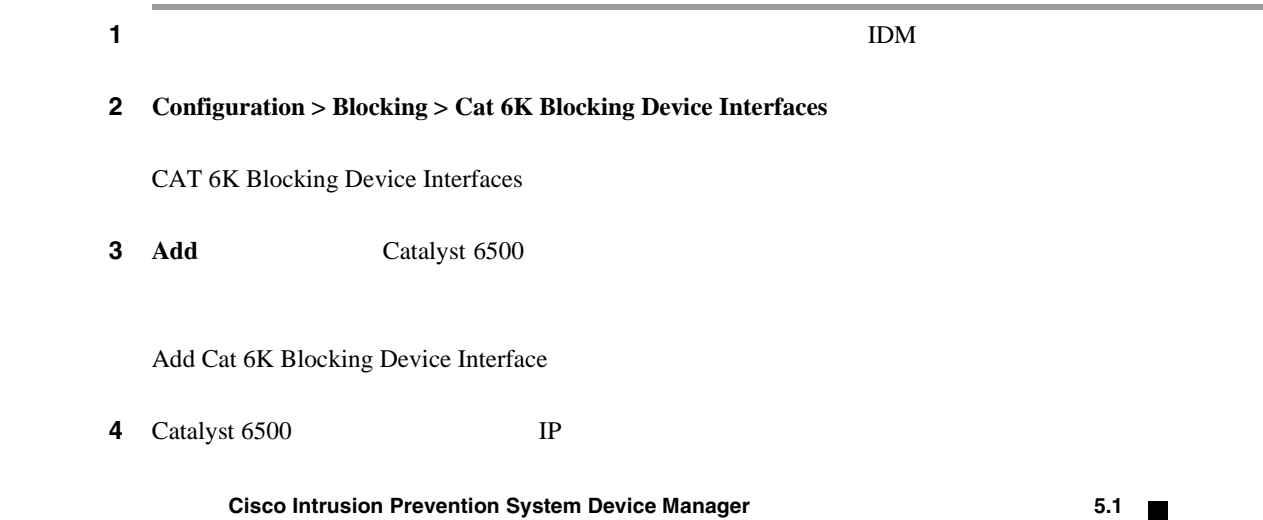

**OL-8674-01-J**

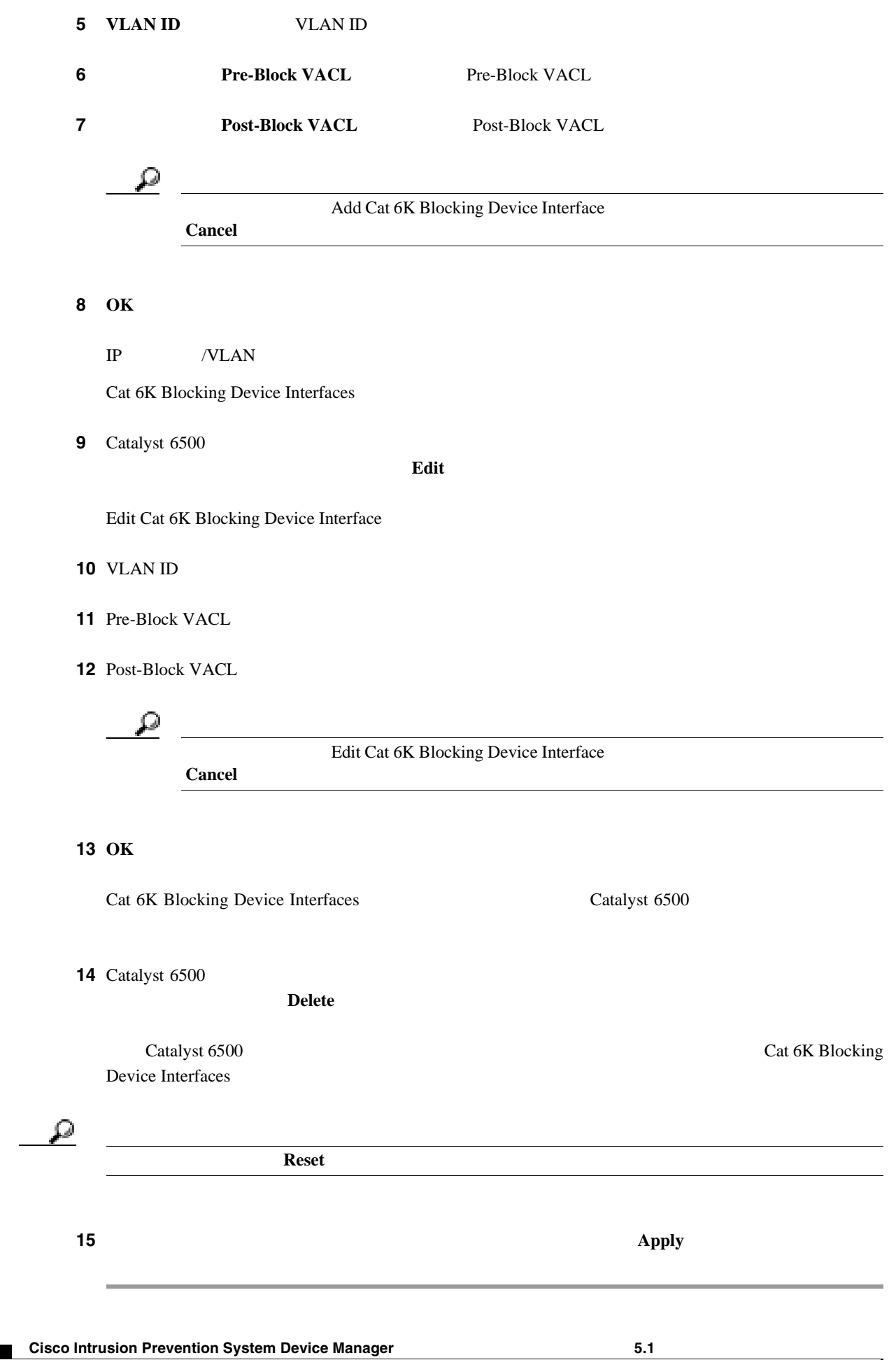

<span id="page-278-0"></span> $\begin{picture}(120,15) \put(0,0){\line(1,0){155}} \put(15,0){\line(1,0){155}} \put(15,0){\line(1,0){155}} \put(15,0){\line(1,0){155}} \put(15,0){\line(1,0){155}} \put(15,0){\line(1,0){155}} \put(15,0){\line(1,0){155}} \put(15,0){\line(1,0){155}} \put(15,0){\line(1,0){155}} \put(15,0){\line(1,0){155}} \put(15,0){\line(1,0){155}}$ 

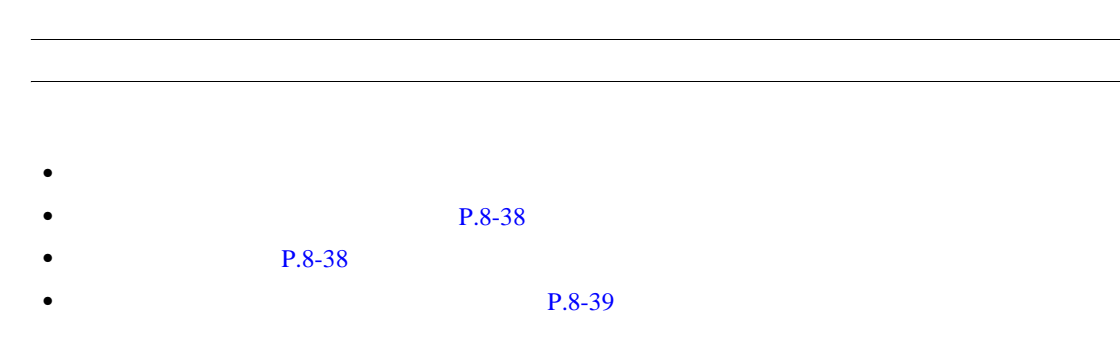

Master Blocking Sensor

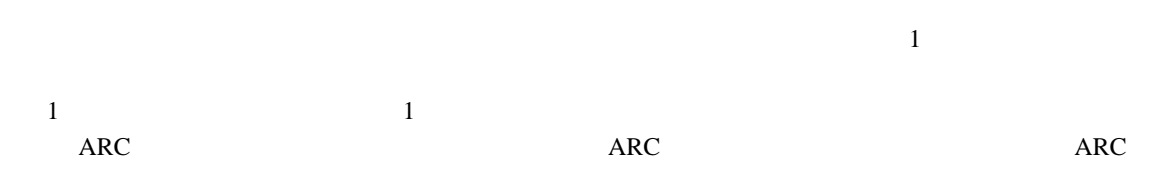

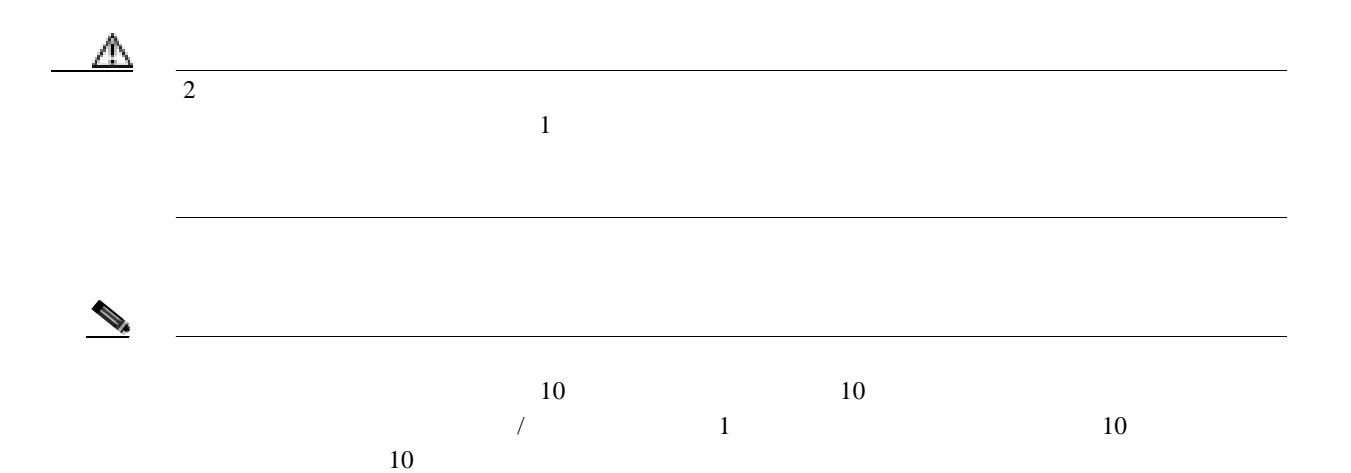

 $\vee$  TLS  $\rm{ARC}$   $\rm{X.509}$ 

 $TLS$ 

 $\mathbf{I}$ 

<span id="page-279-0"></span>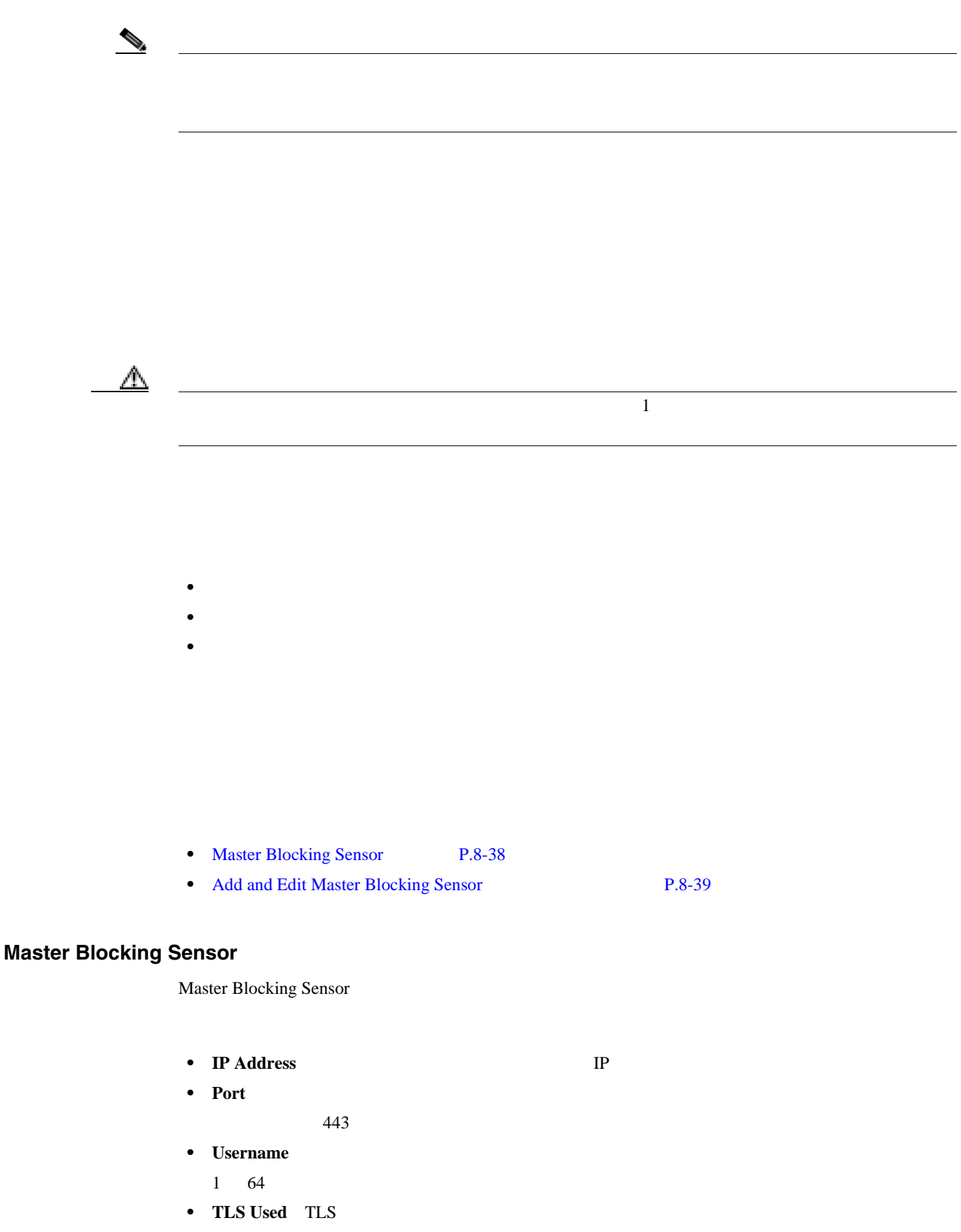

 $\blacksquare$ 

<span id="page-280-0"></span> $\mathbf l$ 

- **Add** Add Master Blocking Sensor
- **Edit** Edit Master Blocking Sensor
- **Delete**  $\blacksquare$
- **Apply** *• Apply*
- **Reset**: example a large state of the state of the state of the state of the state of the state of the state of the state of the state of the state of the state of the state of the state of the state of the state of the

### **Add and Edit Master Blocking Sensor**

Add and Edit Master Blocking Sensor

• **IP Address** IP

IP  $\Box$ 

- **Port** 
	- $443$
- **Username**

 $1 \t16$ 

- **Change the password**
- **New Password**
- **Confirm Password**
- **Use TLS** TLS
- **• OK**:変更を確定し、ダイアログボックスを閉じます。
- **Cancel**
- **Help**: The state of the state of the state of the state of the state of the state of the state of the state of the state of the state of the state of the state of the state of the state of the state of the state of the

ステップ **1** 管理者特権またはオペレータ特権を持つアカウントを使用して IDM にログインします。

#### 2 **Configuration > Blocking > Master Blocking Sensor**

Master Blocking Sensor

3 **Add** 

Add Master Blocking Sensor

 $\Box$ 

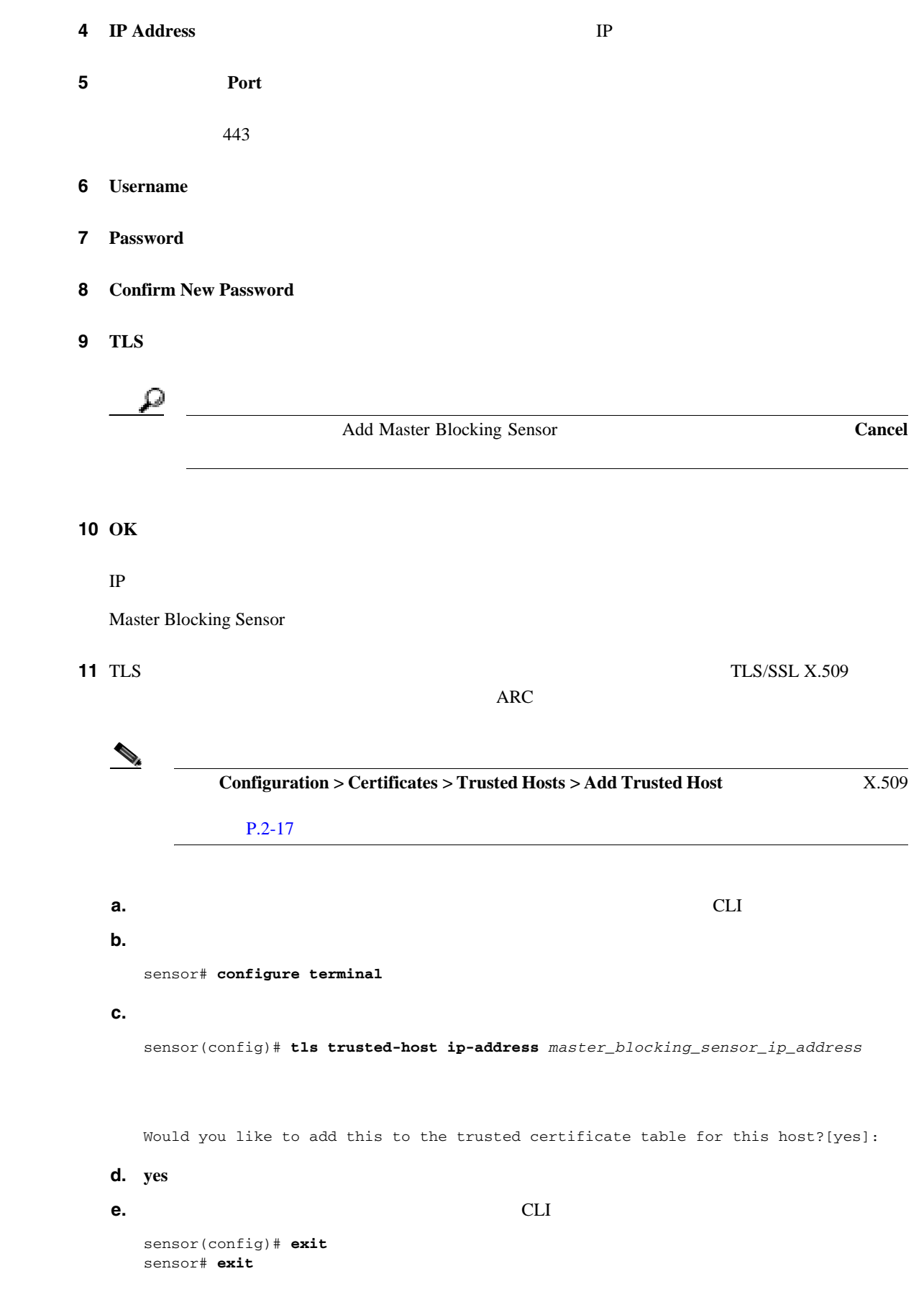

 $\blacksquare$ 

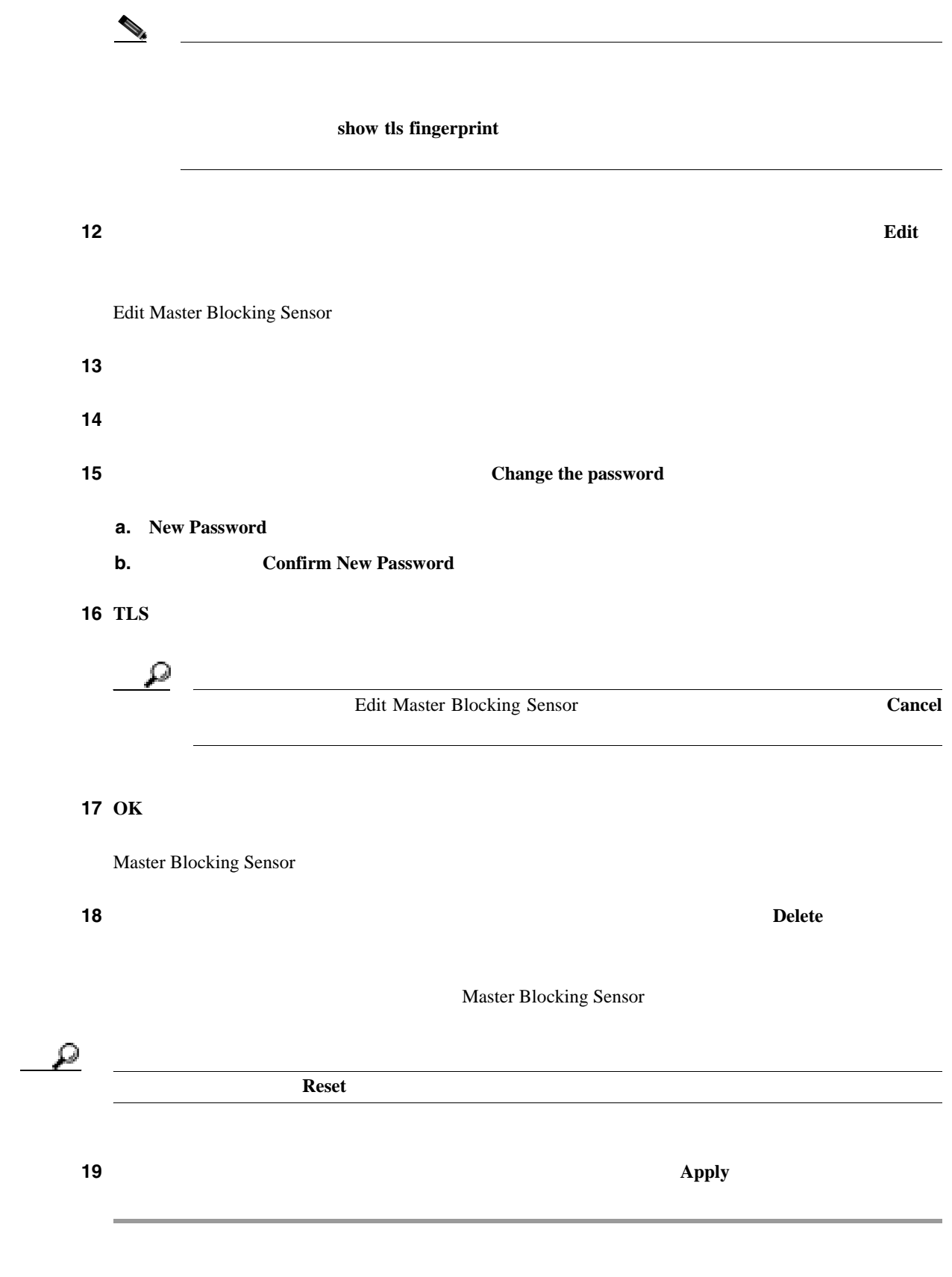

 $\mathbf{I}$ 

•  $P.8-42$ 

- **P.8-42**
- $P.8-42$ **P.8-44**

#### Active Host Blocks

 $\mathbb{R}$  $IP$  $\mathbb{I}\mathrm{P}$ 

 $1 \t 70560 \t 49$ 

- 
- **•** 管理者 **•** オペレータ
- **•** ビューア

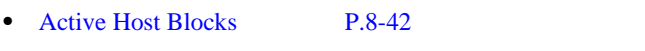

• [Add Active Host Block](#page-284-0) P.8-43

### **Active Host Blocks**

Active Host Blocks

- **Source IP** IP
- **Destination IP** IP
- **Destination Port**
- **Cisco Intrusion Prevention System Device Manager <br>
5.1**

<span id="page-284-0"></span>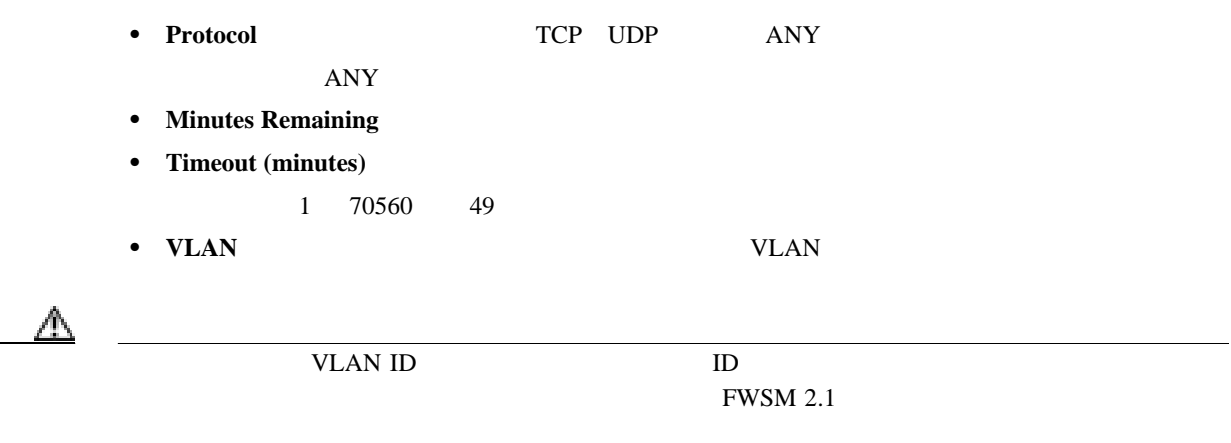

- **Connection Block Enabled**
- **Add** Add Active Host Block
- **Delete**:  $\blacksquare$
- **Refresh**

## **Add Active Host Block**

Add Active Host Block

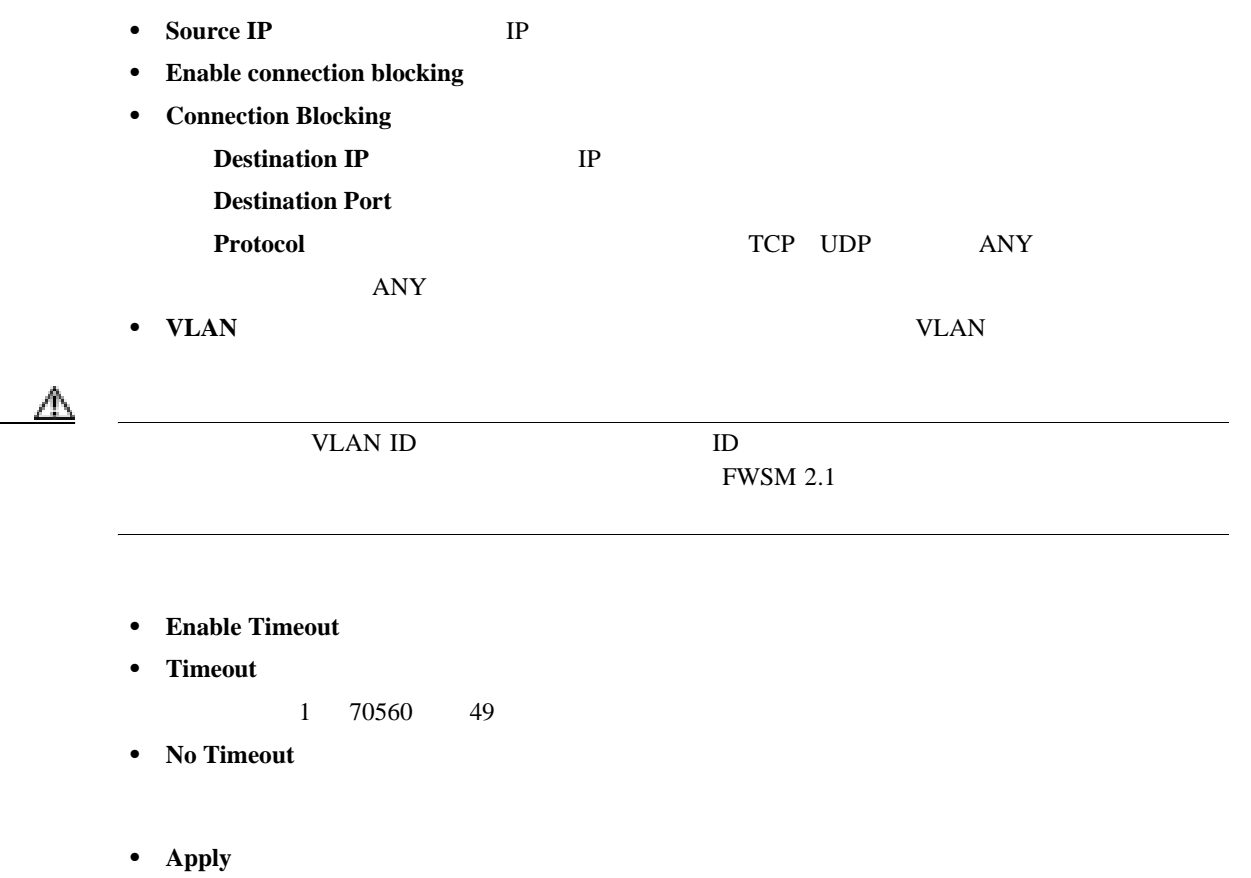

**Cisco Intrusion Prevention System Device Manager <br>
5.1** 

 $\mathbf{I}$ 

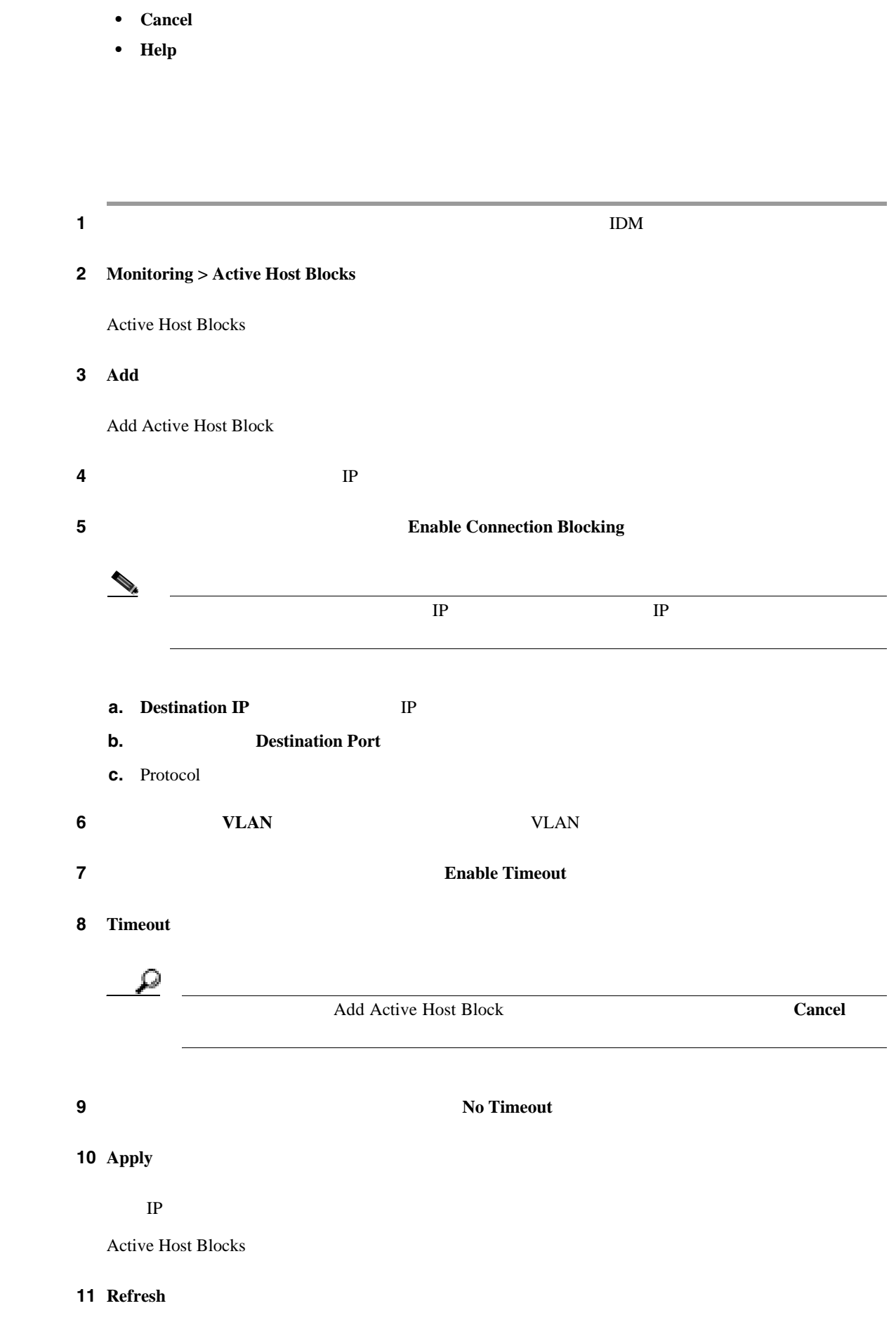

**Cisco Intrusion Prevention System Device Manager**  The Manager **Theorem Intervention State** 5.1

 $\blacksquare$ 

<span id="page-285-0"></span>ш

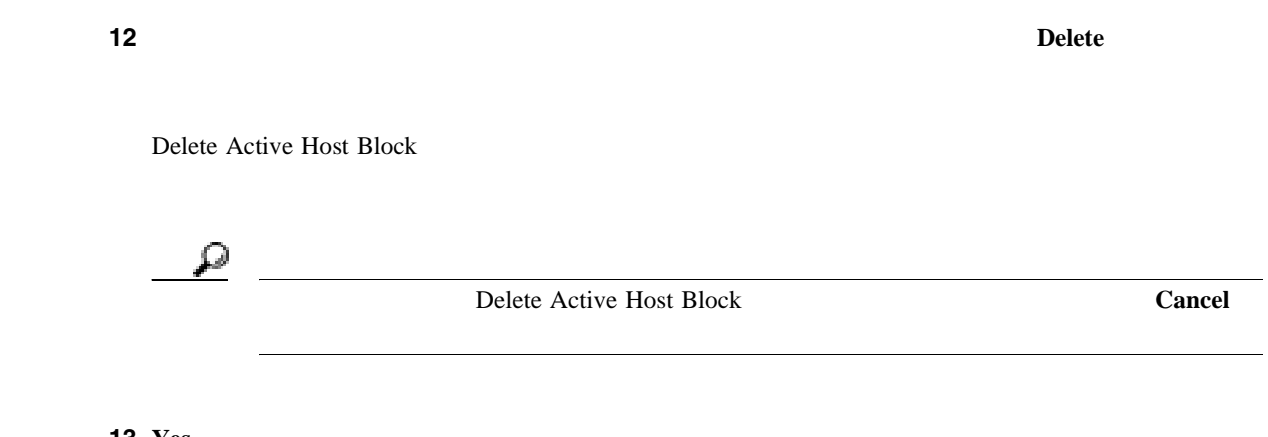

13 Yes

 $\mathbf l$ 

•  $P.8-46$ 

- **P.8-46**
- $P.8-46$
- **P.8-47**

Network Blocks

 $IP$ 

 $1 \t 70560 \t 49$ 

- 
- **•** 管理者
- **•** オペレータ
- **•** ビューア

- Network Blocks P.8-46
- Add Network Block P.8-47

### **Network Blocks**

Network Blocks

- **IP Address** IP
- **Mask**
- **Minutes Remaining**
- Timeout (minutes)
	- 1 70560 49
- **Cisco Intrusion Prevention System Device Manager <br>
5.1**
- **Add** Add Network Block
- **Delete**  $\blacksquare$
- **Refresh**

# **Add Network Block**

Add Network Block

- **Source IP** IP
- **Netmask**
- **Enable Timeout**
- Timeout

1 70560 49

- **No Timeout**
- **Apply**
- **Cancel**
- **Help**

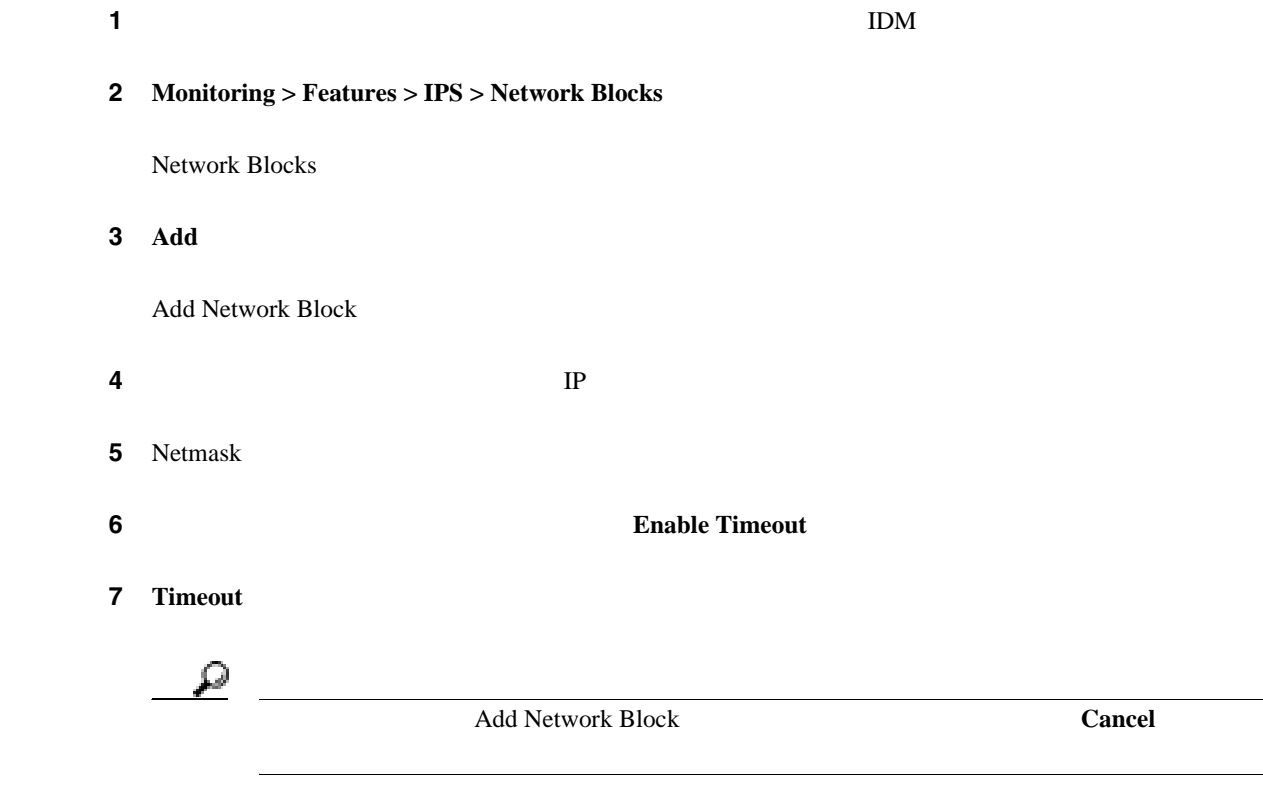

**Cisco Intrusion Prevention System Device Manager**  6.1

 $\mathbf{I}$ 

# 8 **Apply**

Network Blocks

- **9 Refresh**
- ステップ **10** ブロックを削除するには、リストでネットワーク ブロックを選択して **Delete** をクリックします。

Delete Network Block

# 11 **Yes**

**Cisco Intrusion Prevention System Device Manager <br>
5.1** 

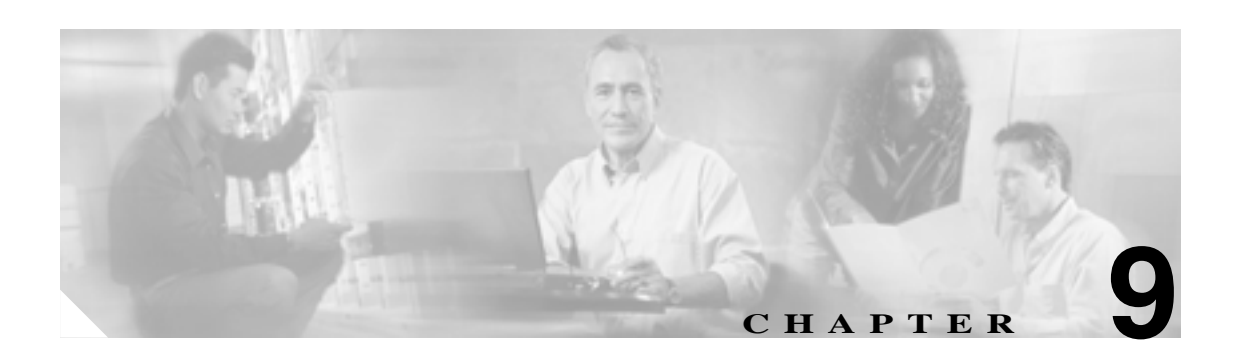

# **SNMP**

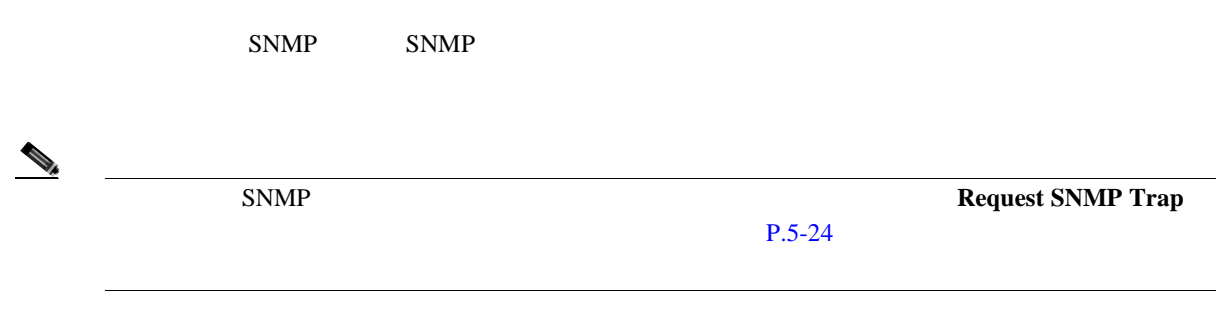

- SNMP P.9-2
- SNMP P.9-3
- SNMP P.9-5

 $\overline{\phantom{a}}$ 

# <span id="page-291-0"></span>**SNMP**

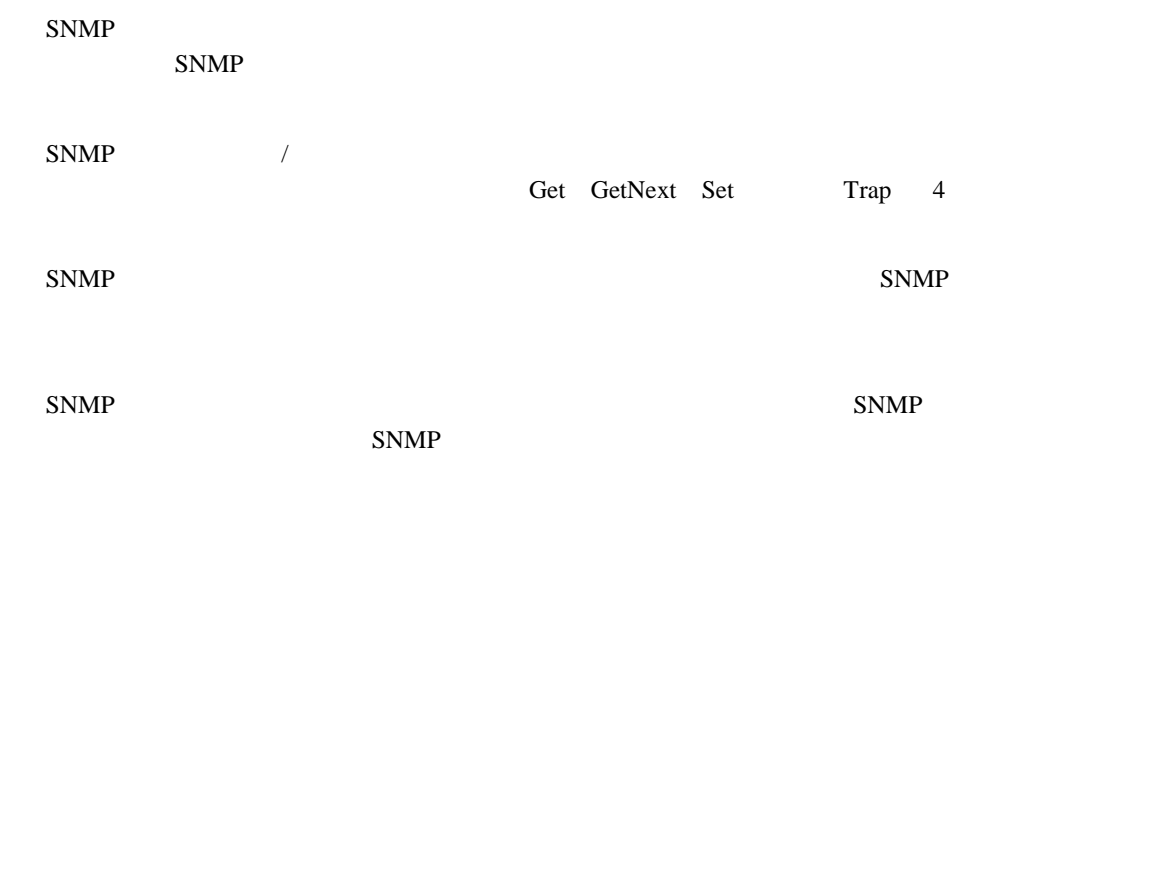

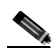

 $\mathbf{SNMP}$ 

 $\text{SNMP}$ 

 $SNNP$ 

п

 $\blacksquare$ 

# <span id="page-292-0"></span>**SNMP**

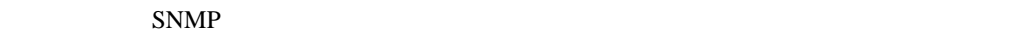

- $\bullet$  **P.9-3**
- **P.9-3**
- **P.9-3**
- SNMP P.9-4

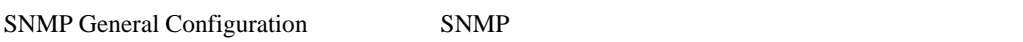

- **•** 管理者
- **•** オペレータ
- **•** ビューア
- $SNMP$

SNMP General Configuration

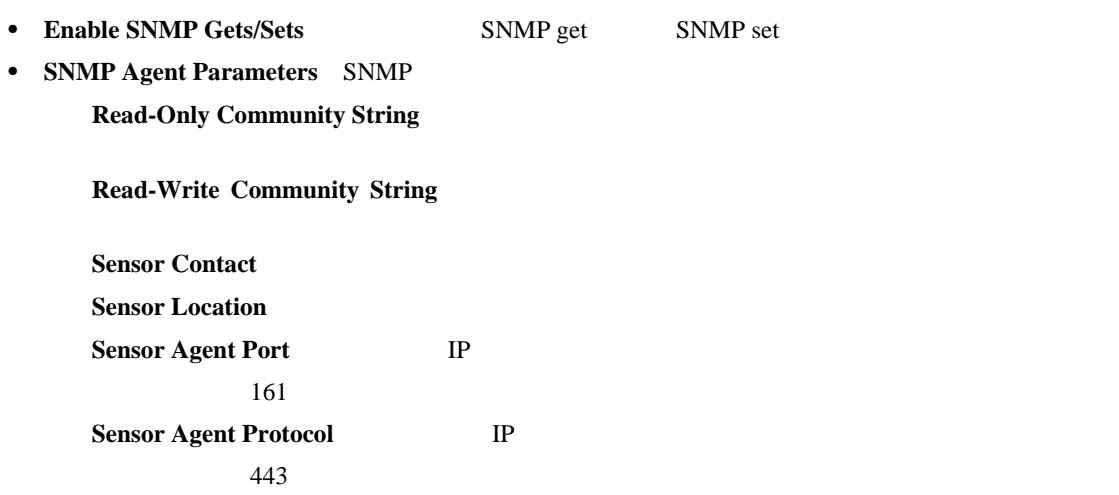

- **Apply** *• Apply*
- **Reset**: example a large state of the state of the state of the state of the state of the state of the state of the state of the state of the state of the state of the state of the state of the state of the state of the

 $\overline{\phantom{a}}$ 

<span id="page-293-0"></span>**SNMP** 

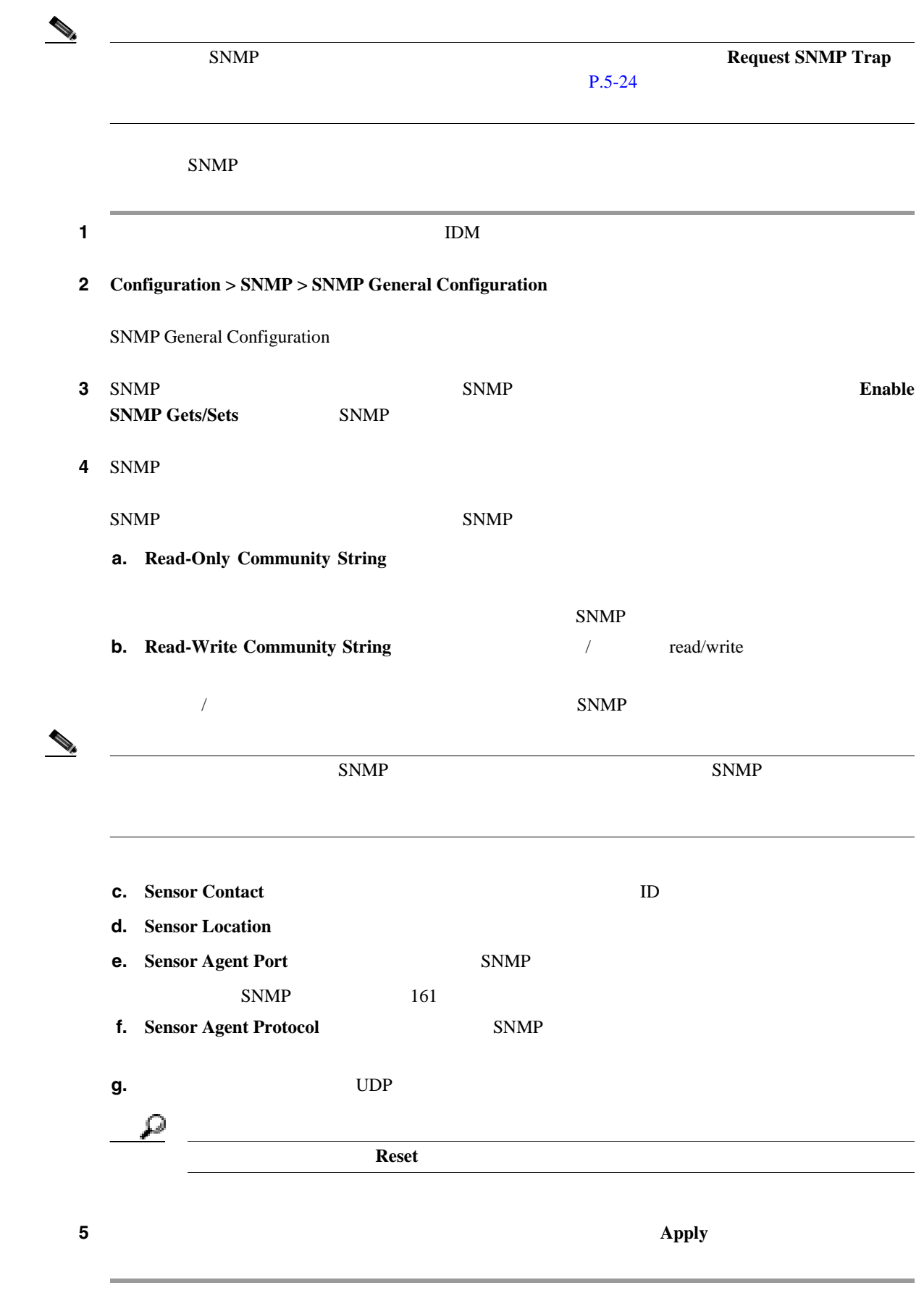

 $\blacksquare$ 

# <span id="page-294-0"></span>**SNMP**

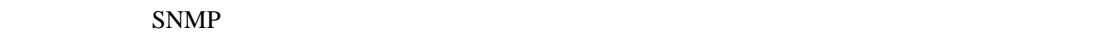

- $\bullet$  **P.9-5**
- **P.9-5**
- $P.9-5$
- SNMP P.9-6

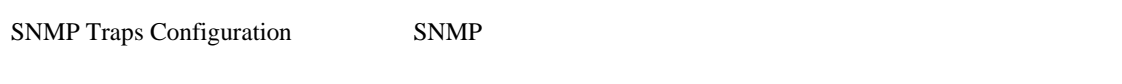

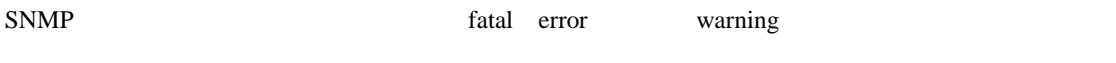

- -
- **•** 管理者
- **•** オペレータ **•** ビューア
- SNMP **SNMP**

 $SNNP$ 

- SNMP Traps Configuration P.9-5
- [Add and Edit SNMP Trap Destination](#page-295-0) P.9-6

# **SNMP Traps Configuration**

SNMP Traps Configuration

- **Enable SNMP Traps**
- SNMP

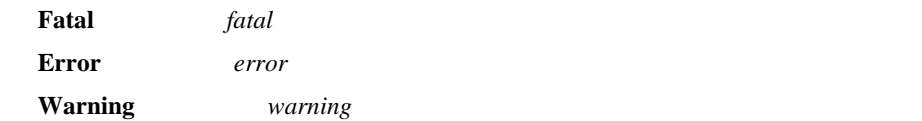

• **Enable detailed traps for alerts** 

 $\overline{484}$ 

• **Default Trap Community String** 

 $\mathbf l$ 

<span id="page-295-0"></span>• **Specify SNMP trap destinations** 

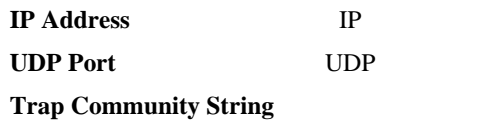

• **Add** Add SNMP Trap Destination

SNMP

- **Edit** Edit SNMP Trap Destination
- **Delete**
- **Apply** *• Apply*
- **Reset**: example a large state of the state of the state of the state of the state of the state of the state of the state of the state of the state of the state of the state of the state of the state of the state of the

# **Add and Edit SNMP Trap Destination**

Add and Edit SNMP Trap Destination

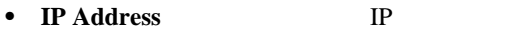

• **UDP Port WDP** 

 $162$ 

- **Trap Community String**
- **• OK**:変更を確定し、ダイアログボックスを閉じます。
- **Cancel**
- **Help**

# **SNMP**

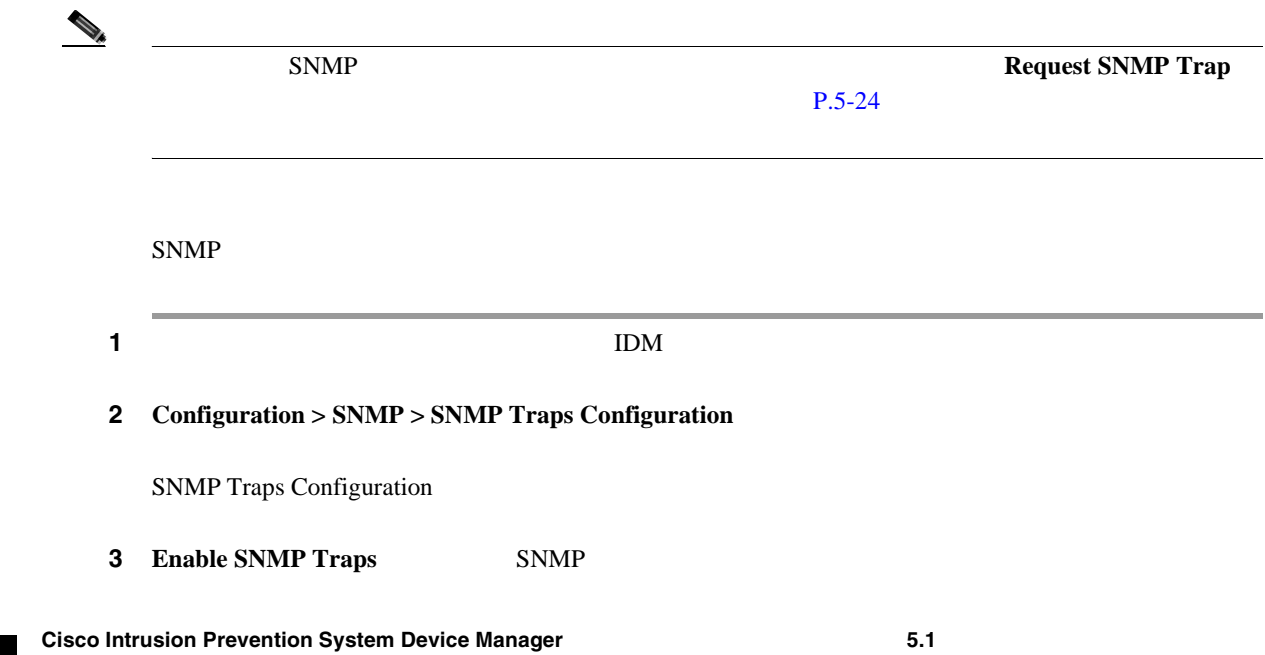

 $\blacksquare$ 

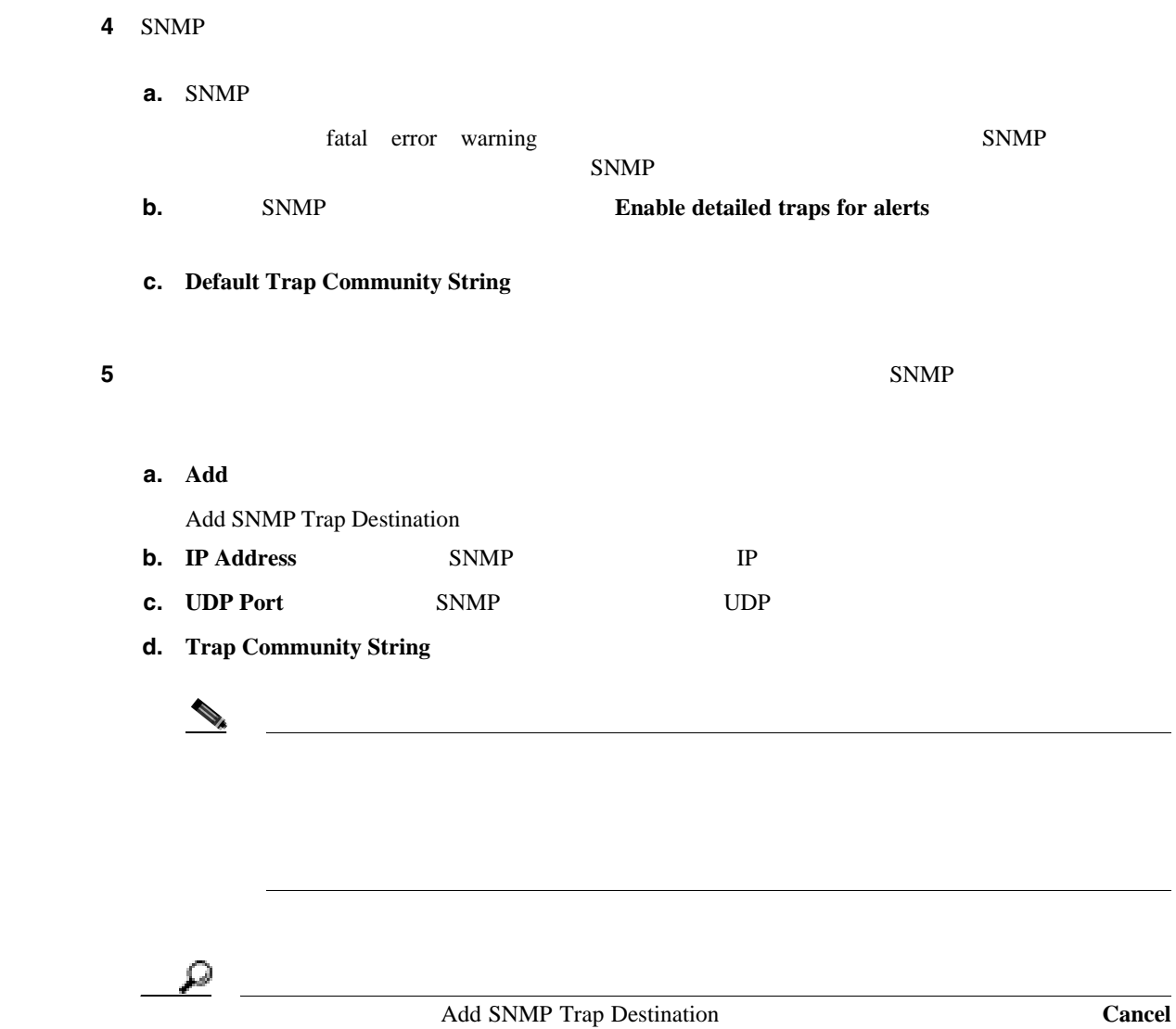

ステップ **6 OK** をクリックします。

SNMP Traps Configuration SNMP

**7** SNMP **Edit** 

Edit SNMP Trap Destination

8 **UDP Port Trap Community String** 

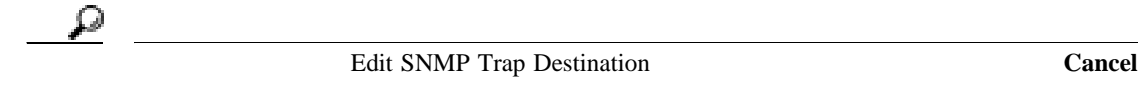

ステップ **9 OK** をクリックします。

SNMP Traps Configuration SNMP

**Cisco Intrusion Prevention System Device Manager <br>
5.1** 

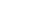

 $\mathbf{I}$ 

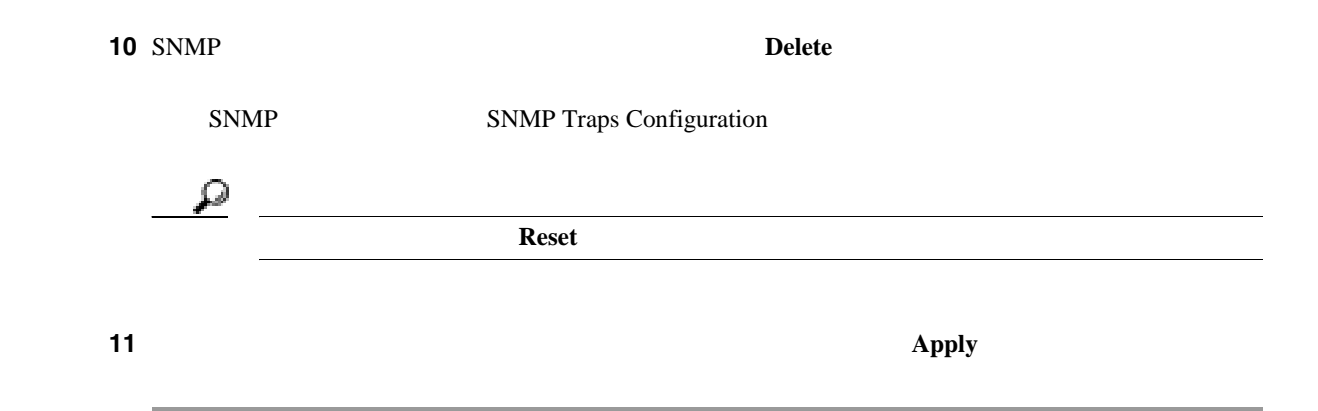

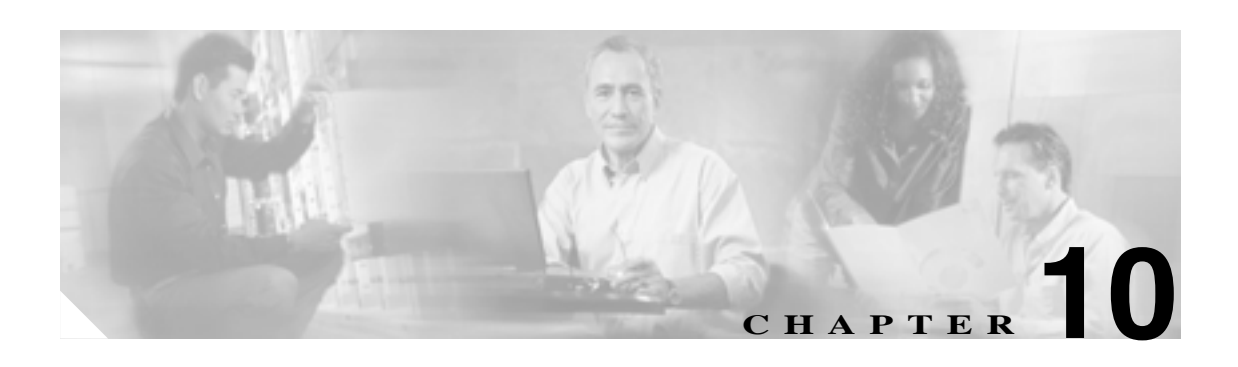

 $TAC$ 

- **P.10-2**
- $P.10-5$
- **P.10-6**
- $P.10-8$
- $P.10-9$
- $P.10-12$
- $P.10-15$
- **P.10-16**

**10-1**

 $\overline{\mathsf{I}}$ 

<span id="page-299-0"></span>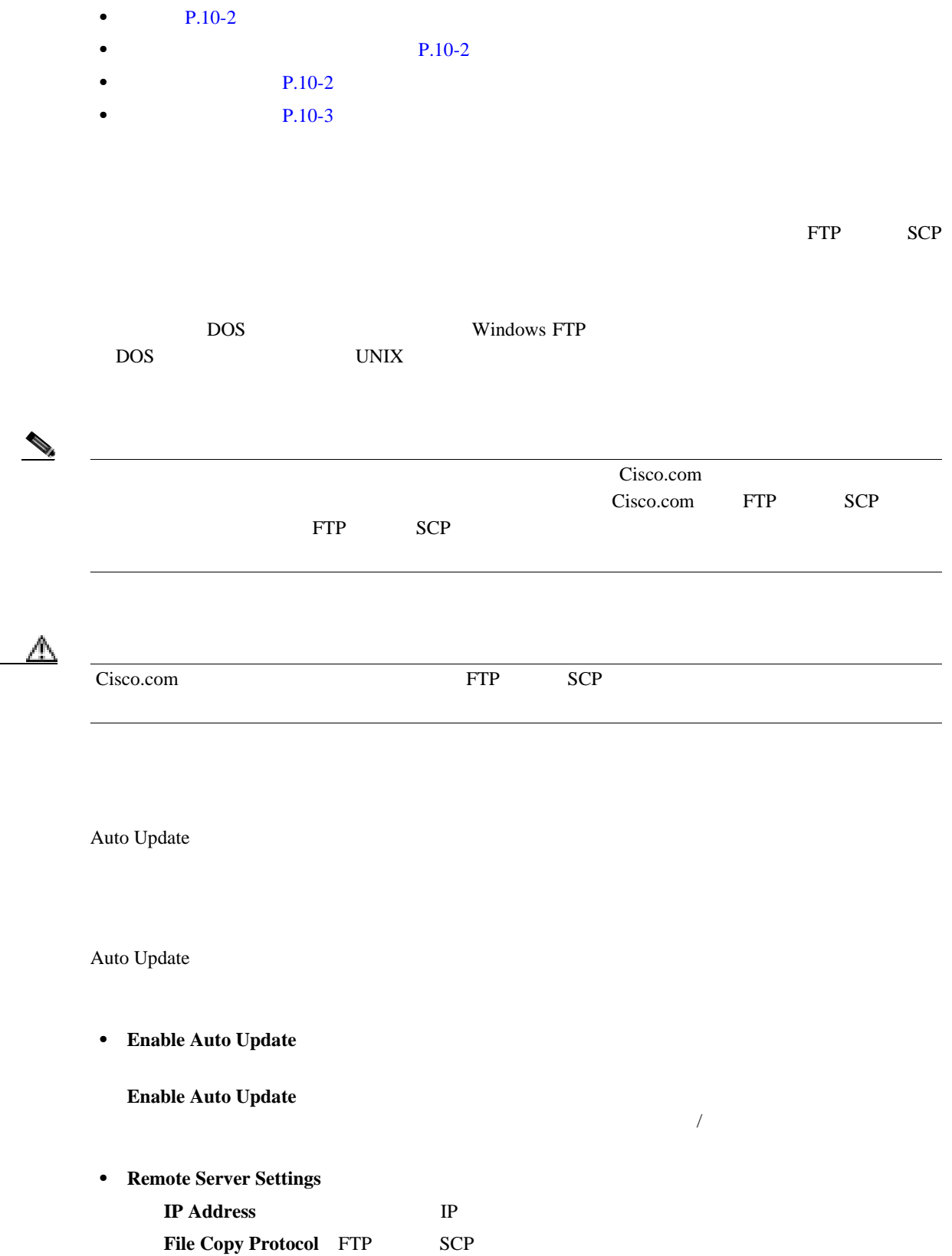

Directory

<span id="page-300-0"></span>Username Password **Confirm Password** 

• **Schedule** 

**Start Time** 

Frequency **Hourly** *n* **Daily** 

- **Apply** *• Apply*
- **Reset**: example a large state of the state of the state of the state of the state of the state of the state of the state of the state of the state of the state of the state of the state of the state of the state of the

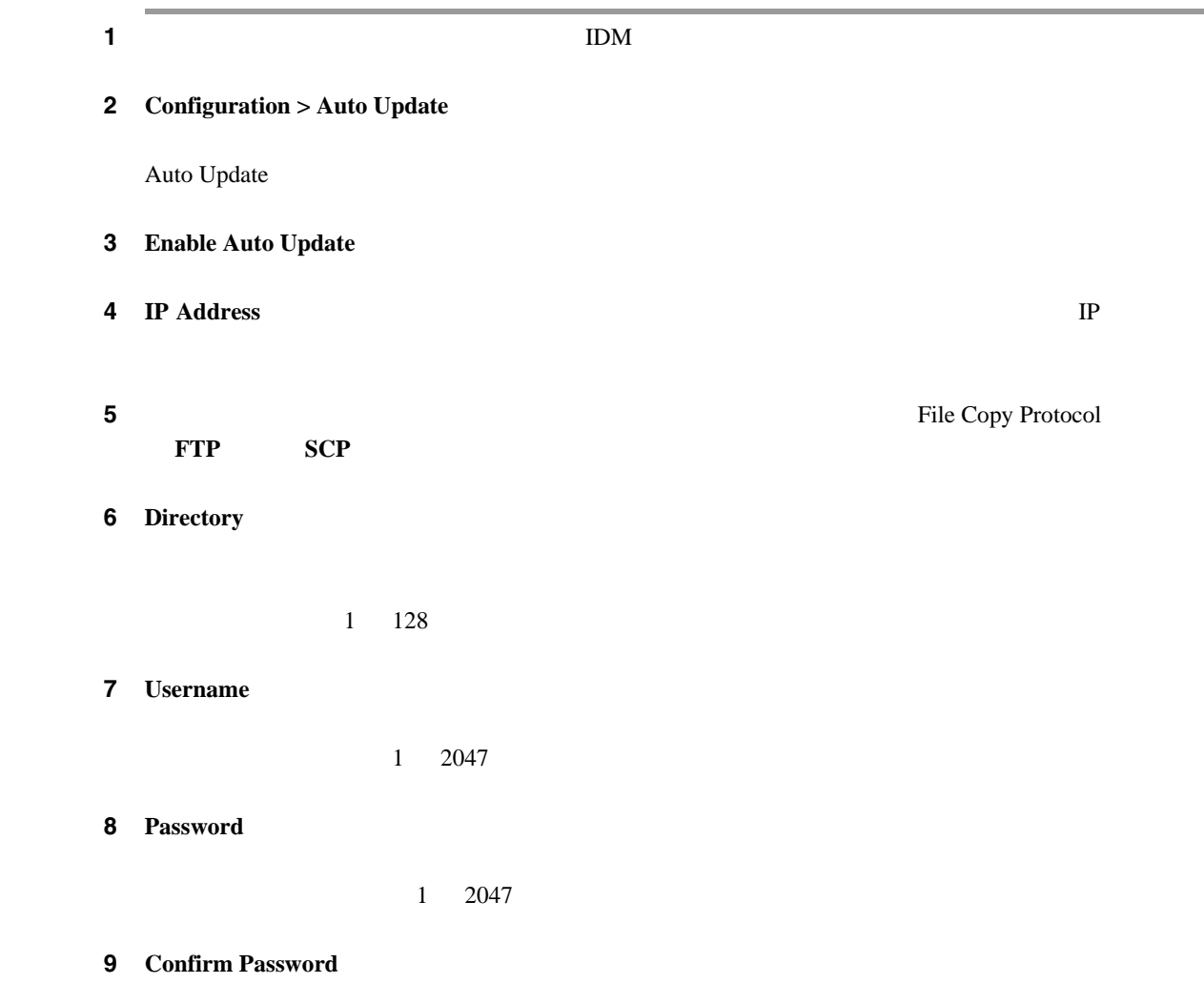

第 **10** 章センサーの保守

 $\overline{\phantom{a}}$ 

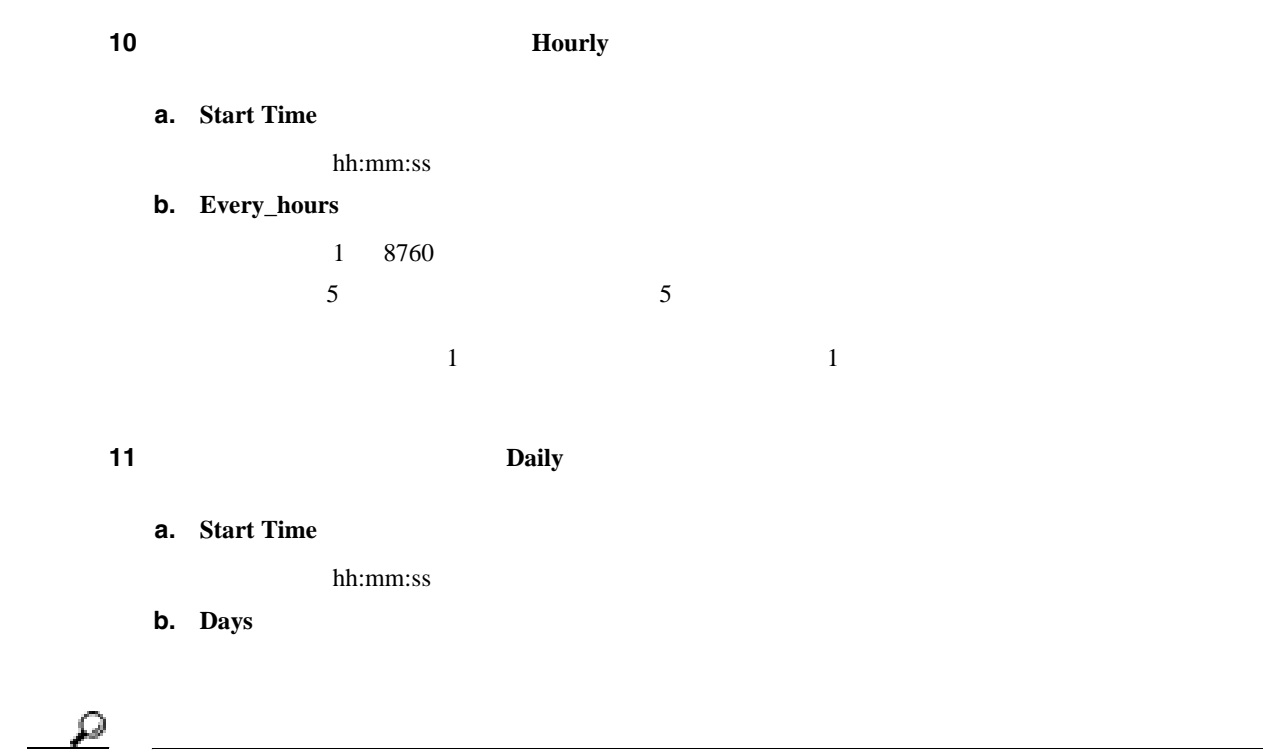

 $\overline{\mathbf{Reset}}$ 

**12 Apply** 

 $\mathbf{Q}$ 

<span id="page-302-0"></span> $\mathbf l$ 

- $P.10-5$
- **P.10-5**
- $P.10-5$
- $P.10-5$

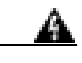

Restore Defaults

Restore Defaults

- **Restore Defaults** Restore Defaults
- **OK**
- **Cancel** Restore Defaults Restore Defaults

1 apply 1

2 **Configuration > Restore Defaults** 

Restore Defaults

**3 Restore Configuration Defaults** 

Restore Defaults

 $\mathbf{I}$ 

<span id="page-303-0"></span>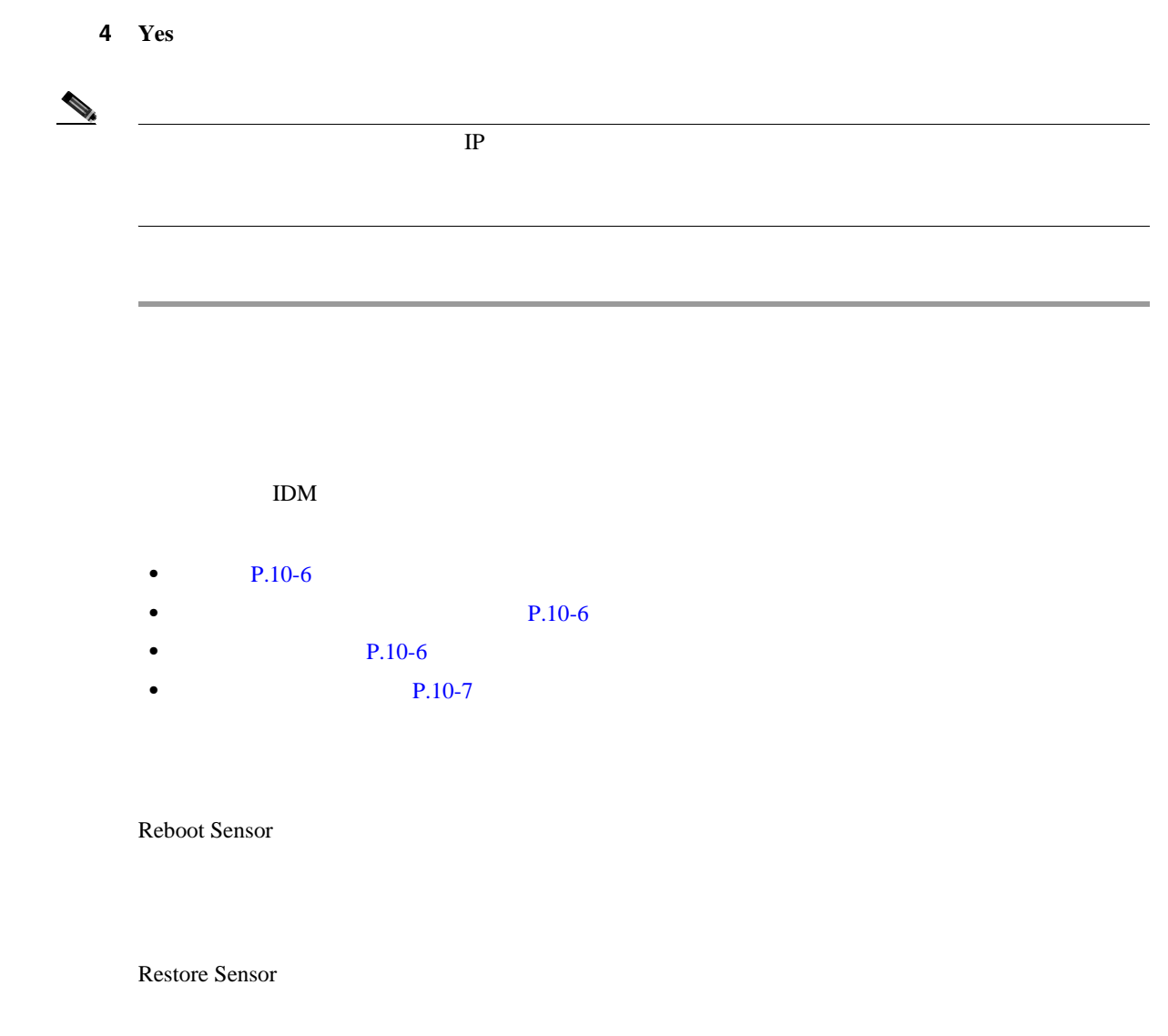

Reboot Sensor

- **Reboot Sensor** Reboot Sensor
- **OK**
- **Cancel** Reboot Sensor *e* Sensor

П

<span id="page-304-0"></span>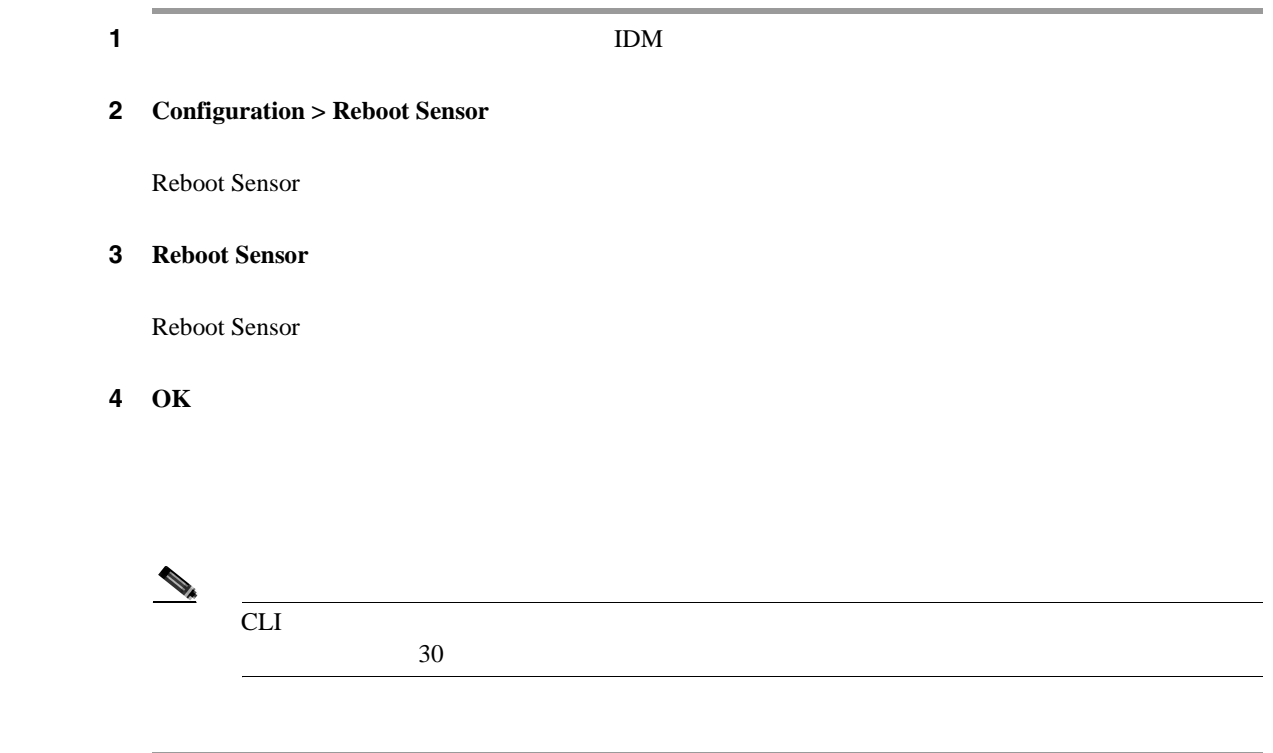

**10-7**

 $\overline{\mathbf{I}}$ 

 $IDM$ 

 $IPS$ 

•  $P.10-8$ 

<span id="page-305-0"></span>**The Second** 

• **P.10-8** 

• **P.10-8** 

• **P.10-8** 

# **10-8**

п

# **OL-8674-01-J**

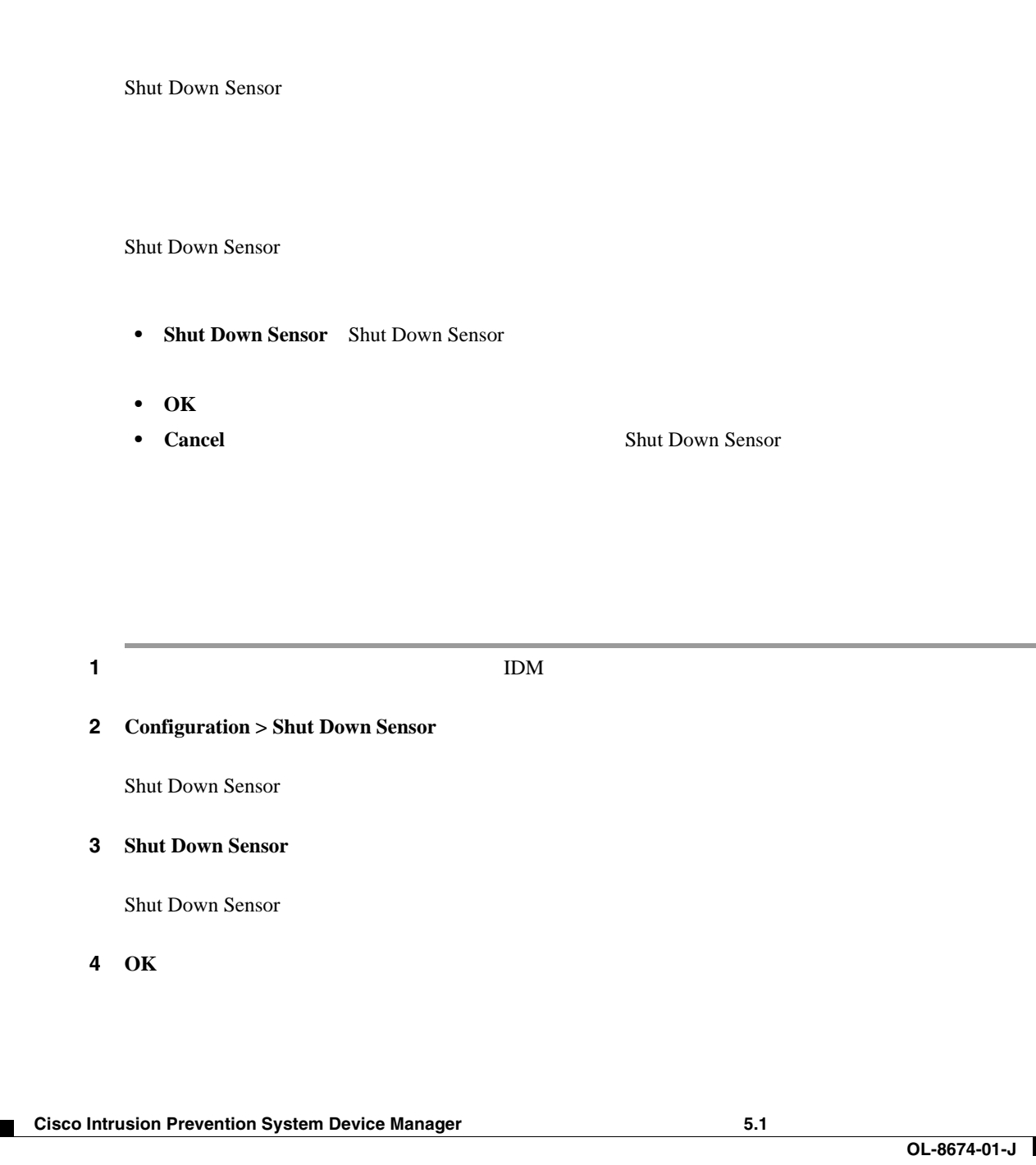

<span id="page-306-0"></span>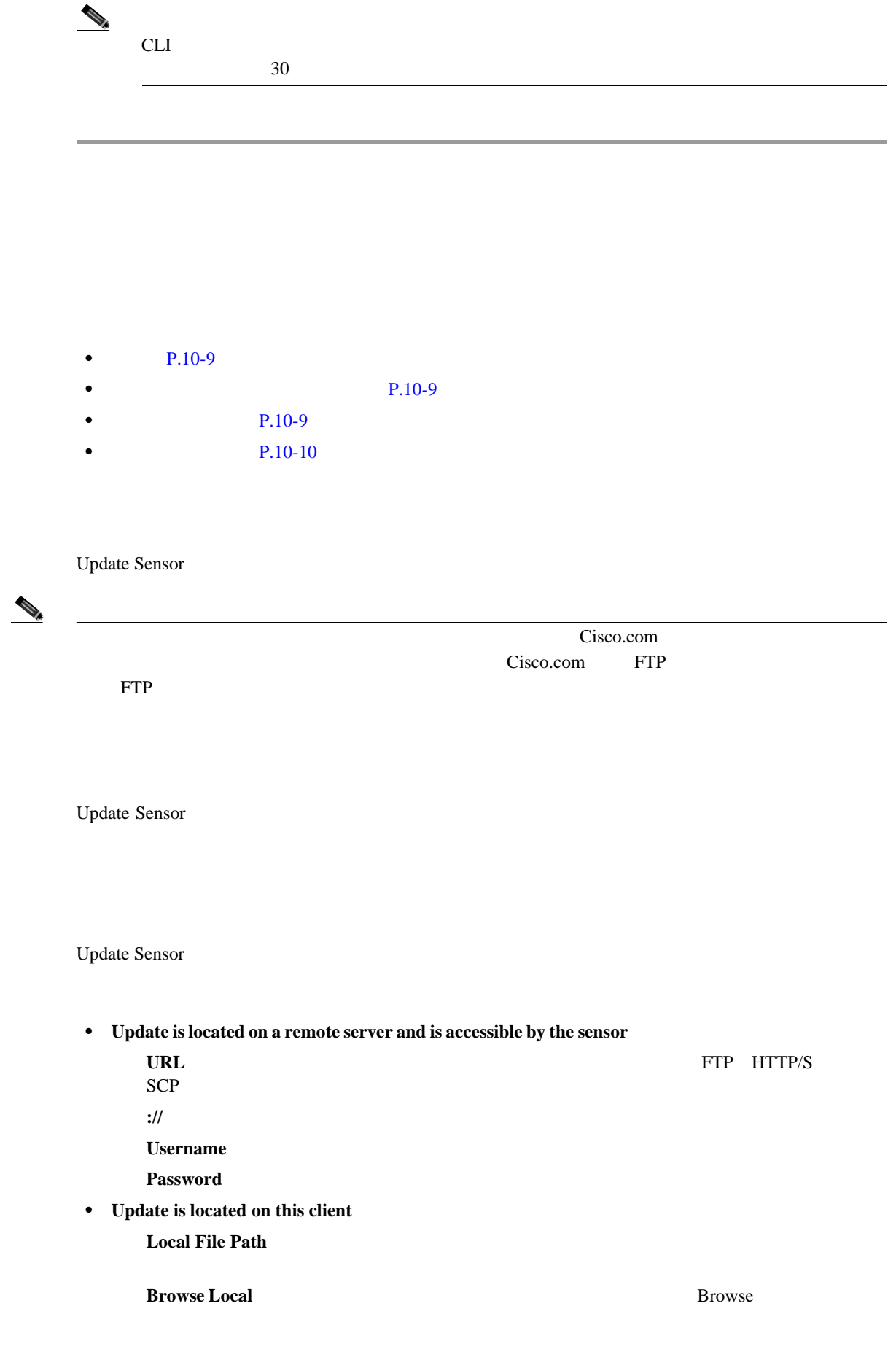

П

 $\mathbf I$ 

- <span id="page-307-0"></span>• **Update Sensor** Update Sensor
- **OK** Update Sensor
- **Cancel**: **• Update Sensor**

1 application is the set of the set of the set of the set of the set of the set of the set of the set of the set of the set of the set of the set of the set of the set of the set of the set of the set of the set of the set 2 **Configuration > Update Sensor** Update Sensor ステップ **3** アップデートをリモート サーバからプルダウンしてセンサーにインストールするには、次の手順を **a. Update is located on a remote server and is accessible by the sensor b. URL** URL **URL** URL 977 URL 977 POINT • FTP FTP  $\qquad$  URL ftp://location/relative\_directory/filename ftp://location//absolute\_directory/filename • HTTPS Web URL https://location/directory/filename **(†1) HTTPS** the trusted-host TLS • SCP SCP URL scp://location/relative\_directory/filename scp://location/absolute\_directory/filename **HTTP** Web URL http://location/directory/filename

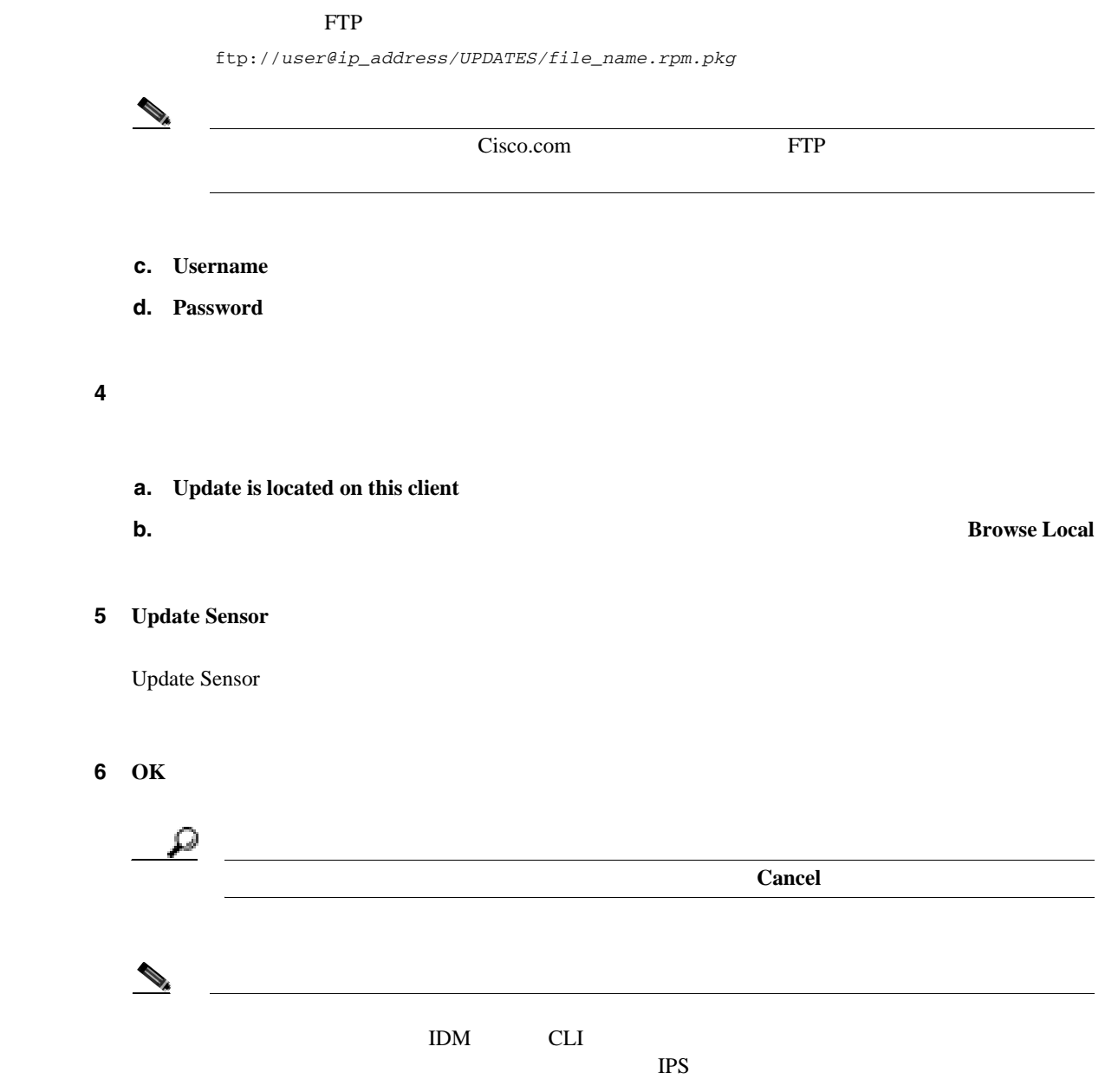

П

- <span id="page-309-0"></span>•  $P.10-12$
- **P.10-12**
- **P.10-12**
- **P.10-13**

 $\Gamma$ AC  $\Gamma$ 

 $\mathbf{I}$ 

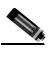

Diagnostics Report **Save Save** 

**•** 管理者 **•** オペレータ **•** ビューア

Diagnostics Report

- **Save** Save As
- **• Generate Report**

<span id="page-310-0"></span>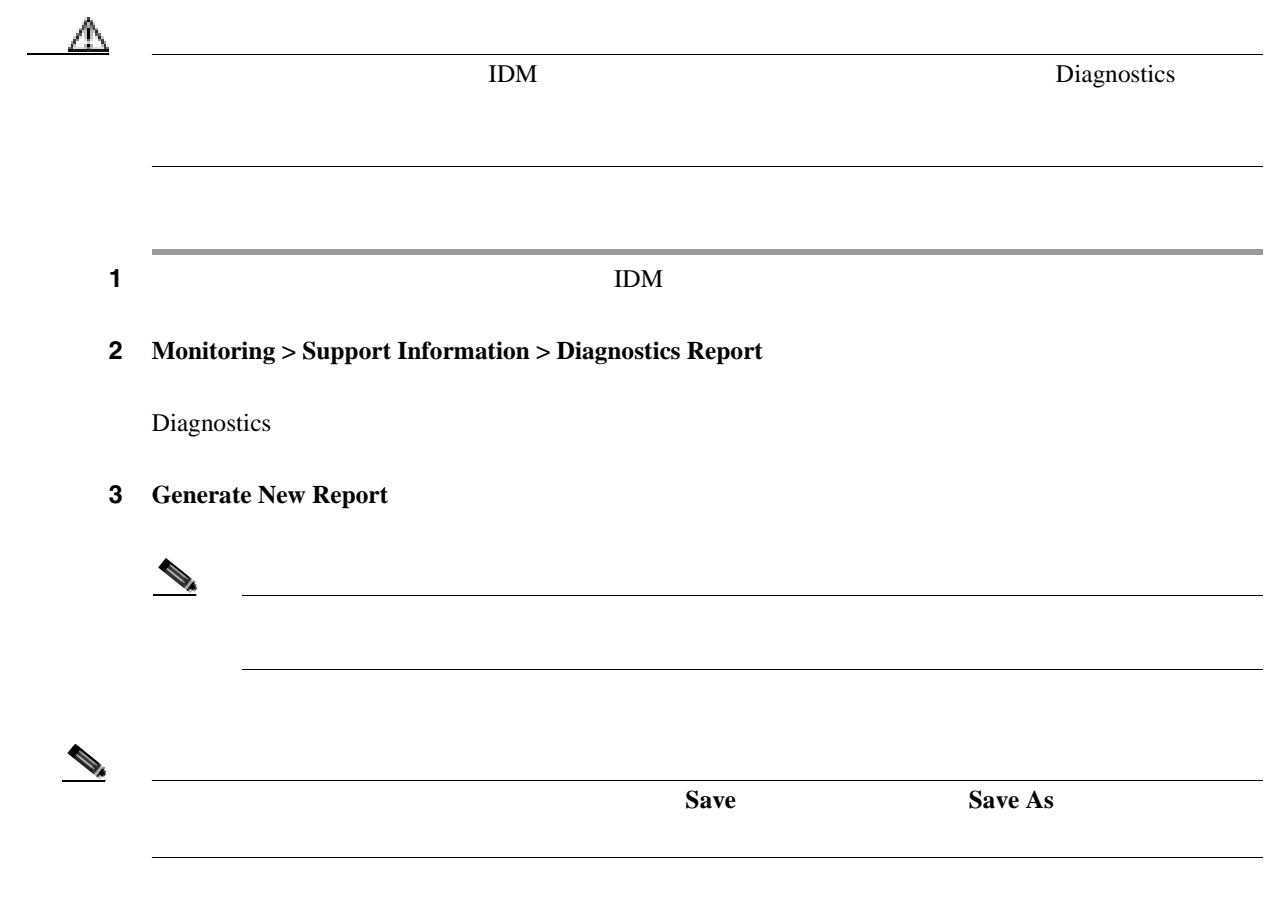

 $\mathbf I$ 

- $P.10-14$
- **P.10-14**
- **P.10-14**
- **P.10-15**

#### Statistics

- **•** 分析エンジン
- **•**  $\mathbf{r} = \mathbf{r} \cdot \mathbf{r} + \mathbf{r} \cdot \mathbf{r} + \mathbf{r} \cdot \mathbf{r} + \mathbf{r} \cdot \mathbf{r} + \mathbf{r} \cdot \mathbf{r} + \mathbf{r} \cdot \mathbf{r} + \mathbf{r} \cdot \mathbf{r} + \mathbf{r} \cdot \mathbf{r} + \mathbf{r} \cdot \mathbf{r} + \mathbf{r} \cdot \mathbf{r} + \mathbf{r} \cdot \mathbf{r} + \mathbf{r} \cdot \mathbf{r} + \mathbf{r} \cdot \mathbf{r} + \mathbf{r} \cdot \mathbf{r$
- **•**  $\mathbf{r} = \mathbf{r} \cdot \mathbf{r}$
- **•** ホスト
- 
- **•** インターフェイスのコンフィギュレーション **•** ロガー
- Attack Response Controller Metwork Access Controller
- **•** 通知
- **•** *•*  $\mathbf{P}$   $\mathbf{P}$   $\math$
- **• •**  $\mathbf{P} = \mathbf{P} \times \mathbf{P}$
- **•**  $\mathbf{e} = \mathbf{e} \cdot \mathbf{e}$
- Web

Statistics

• **Refresh** Web **Network Access** Controller IPS 5.1 Attack Response Controller Attack Response Controller Network Access Controller Logger

<span id="page-312-0"></span>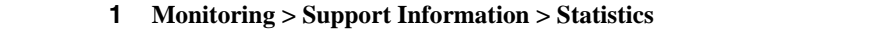

Statistics

ステップ **2** 統計情報が変化した場合にそれらを更新するには、**Refresh** をクリックします。

П

 $\mathbf{I}$ 

- <span id="page-313-0"></span>•  $P.10-16$
- **P.10-16**
- **P.10-16**
- **P.10-16**

### System Information

- TAC
- **•** センサーの稼働時間
- **•** センサーのタイプ
- **•** ソフトウェア バージョン
- *• \mathbb{P}^{\mathbb{P}^{\mathbb{*
- **•** インストールされているアップグレード
- PEP
- **•**  $\mathcal{L} = \{x_1, x_2, \ldots, x_n\}$
- **•**  $\mathcal{L} = \{x_i\}_{i=1}^n$

System Information

• **Refresh** PEP

1 **Monitoring > Support Information > System Information** 

System Information

2 **Refresh** 

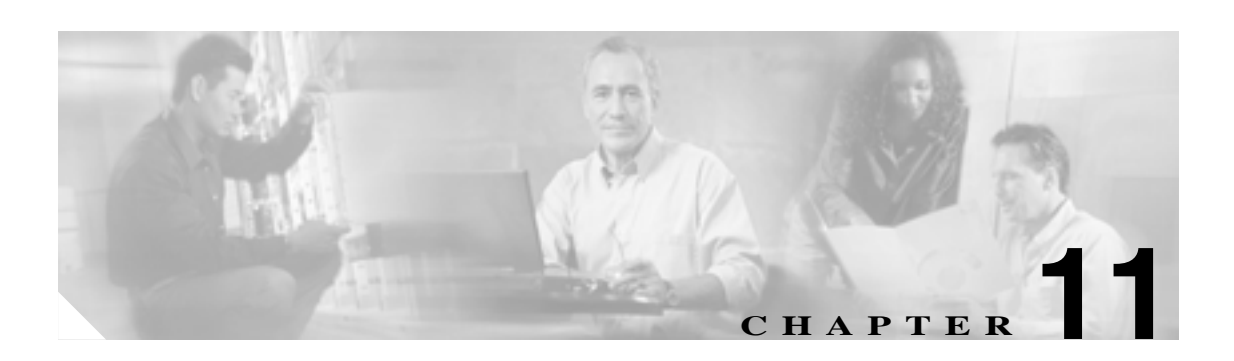

 $\mathbb{I}$ 

- **P.11-2**
- **P.11-4**
- **P.11-8**
- **• P.11-11**
- 
- **IP** P.11-15

 $\mathbf{I}$ 

- <span id="page-315-0"></span> $\bullet$  **P.11-2**
- **P.11-2**  $P.11-2$
- **P.11-3**
- Denied Attackers TP  $IP$
- 
- **•** 管理者
- **•** オペレータ
- 
- **•** ビューア

# Denied Attackers

- **Attacker IP** IP • **Victim IP** IP • **Port** • **Protocol** • **Percentage** • **Hit Count** • **Virtual Sensor**<br>
UPS 5.1 1 vs0
- **Reset All Hit Counts**
- **Clear List**
- **Refresh**

<span id="page-316-0"></span>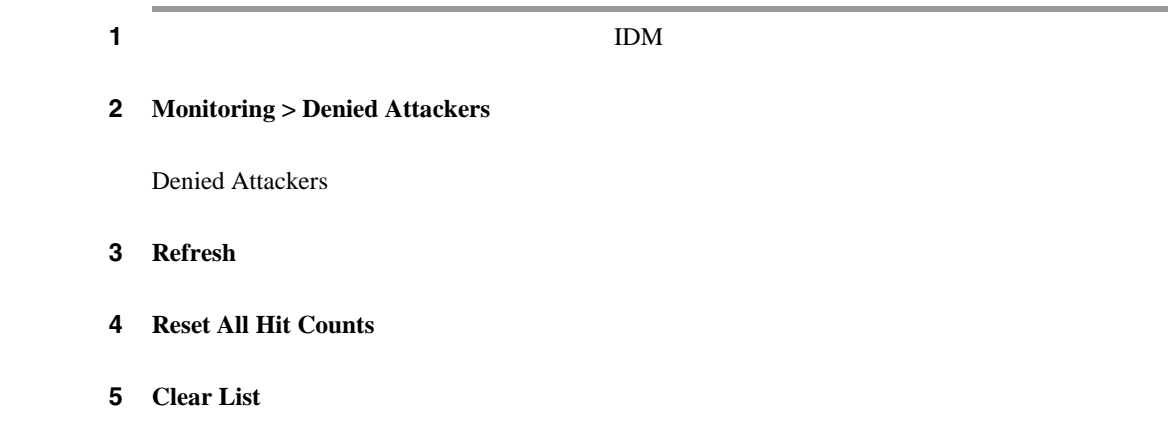

**11-3**

 $\blacksquare$ 

ä,

 $\overline{\phantom{a}}$ 

- <span id="page-317-0"></span>•  $P.11-4$
- **P.11-4**  $P.11-4$
- 

# Active Host Blocks

 $\mathbb{R}$  $IP$  $\mathbb{I}\mathrm{P}$ 

 $1 \t 70560 \t 49$ 

**P.11-6** 

- 
- **•** 管理者
- **•** オペレータ **•** ビューア
- 

• Active Host Blocks P.11-4

• [Add Active Host Block](#page-318-0) **P.11-5** 

# **Active Host Blocks**

Active Host Blocks

- **Source IP** IP
- **Destination IP** IP
- **Destination Port**
- **Cisco Intrusion Prevention System Device Manager <br>
5.1**

<span id="page-318-0"></span>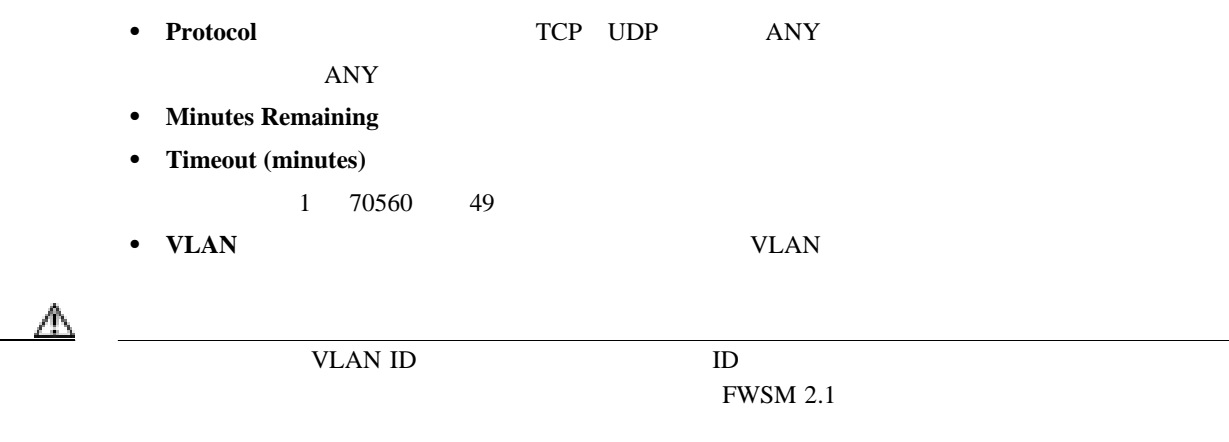

- **Connection Block Enabled**
- **Add** Add Active Host Block
- **Delete**:  $\blacksquare$
- **Refresh**

# **Add Active Host Block**

Add Active Host Block

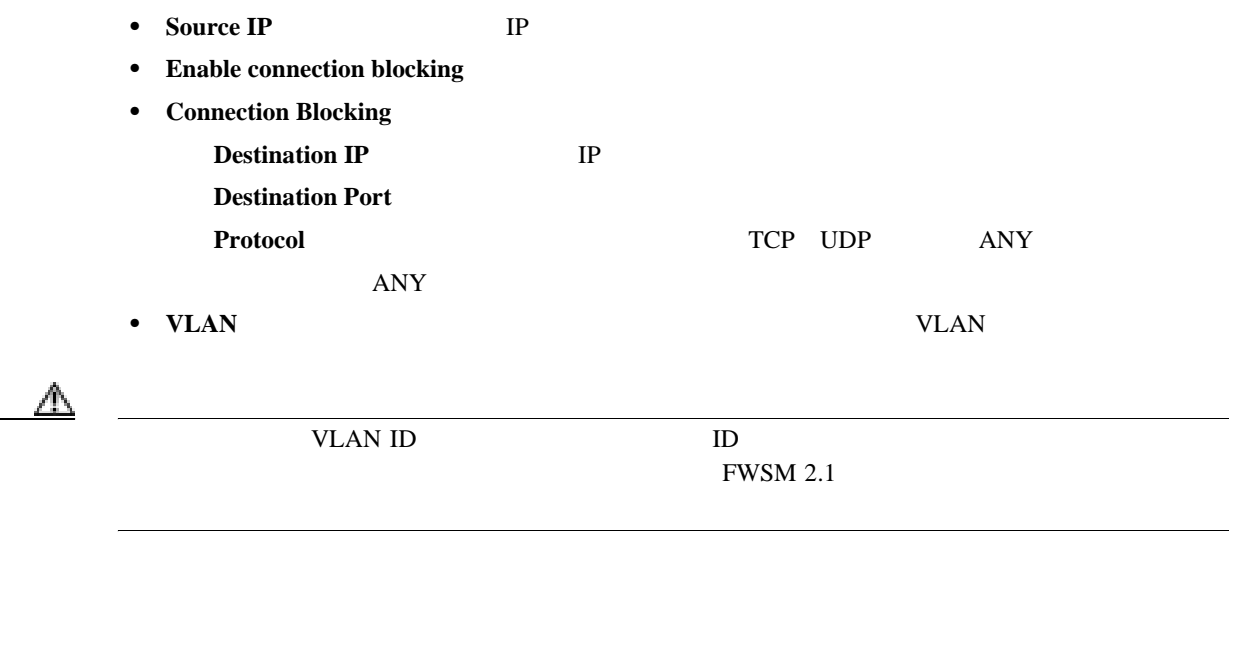

- **Enable Timeout**
- Timeout
	- 1 70560 49
- **No Timeout**

 $\overline{\mathbf{I}}$ 

• **Apply** 

<span id="page-319-0"></span>ш

- **Cancel**
- **Help**

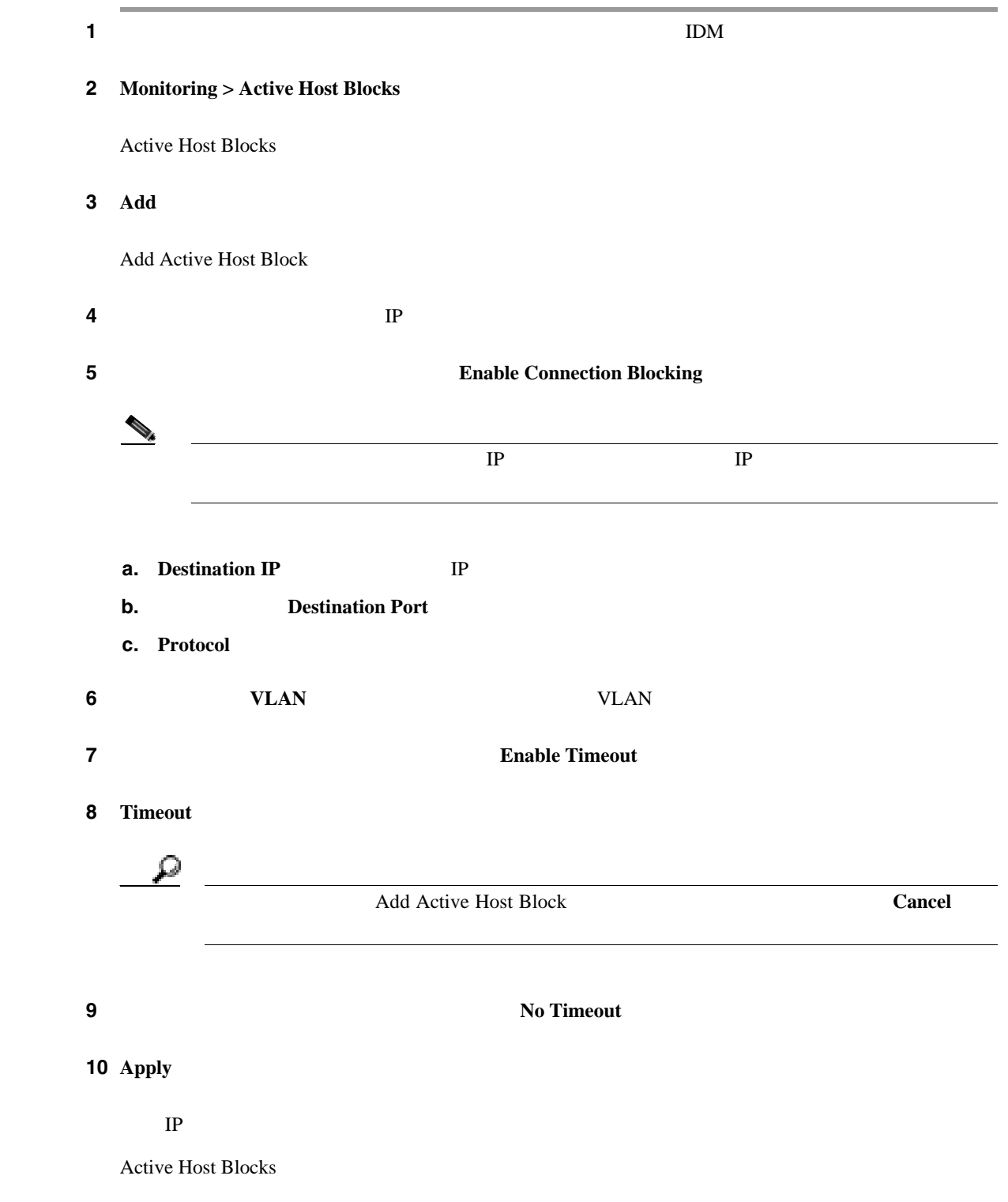

**Cisco Intrusion Prevention System Device Manager**  The Manager **Theorem Intervention State** 5.1

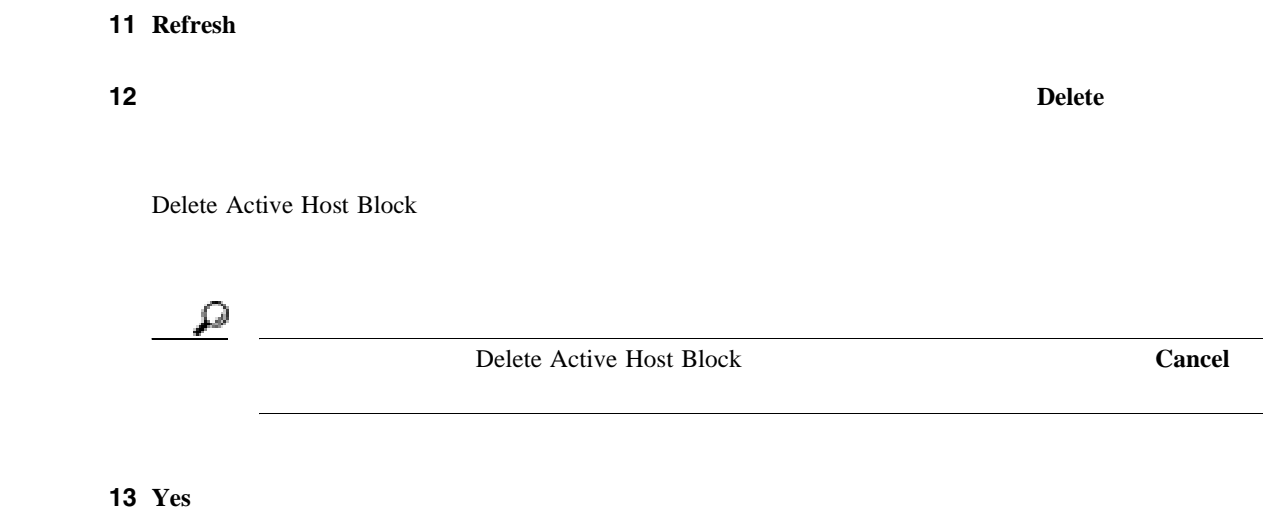

 $\mathbf{I}$ 

- <span id="page-321-0"></span>•  $P.11-8$
- **P.11-8**
- $P.11-8$
- **•** ネットワーク [ブロックの設定および管理\(](#page-322-0)P.11-9

Network Blocks

 $IP$ 

 $1 \t 70560 \t 49$ 

- 
- **•** 管理者
- **•** オペレータ
- **•** ビューア

- Network Blocks P.11-8
- Add Network Block P.11-9

# **Network Blocks**

Network Blocks

- **IP Address** IP
- **Mask**
- **Minutes Remaining**
- Timeout (minutes)
	- 1 70560 49
- <span id="page-322-0"></span>• **Add** Add Network Block
- **Delete**  $\blacksquare$
- **Refresh**

# **Add Network Block**

Add Network Block

- **Source IP** IP
- **Netmask**
- **Enable Timeout**
- Timeout

1 70560 49

- **No Timeout**
- **Apply**
- **Cancel**
- **Help**

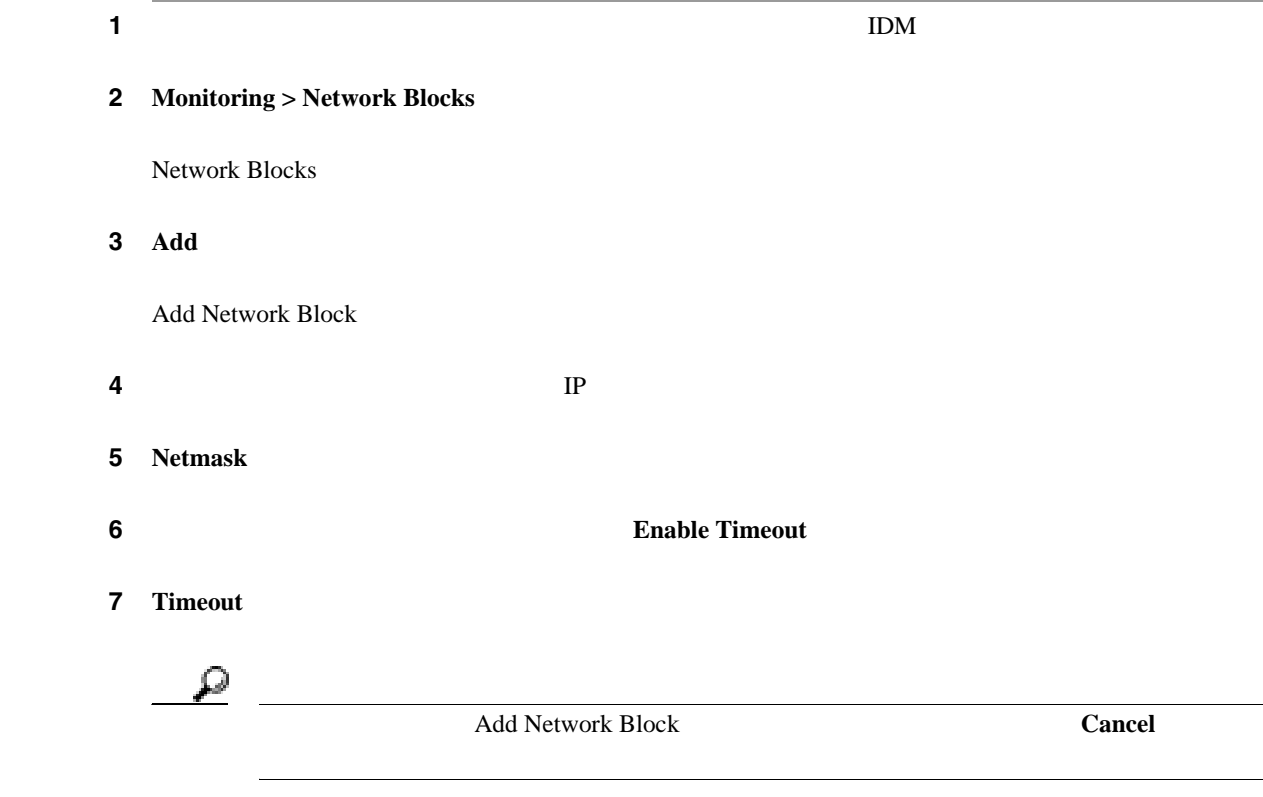

**Cisco Intrusion Prevention System Device Manager**  6.1

 $\mathcal{L}_{\mathcal{A}}$ 

 $\overline{\mathbf{I}}$ 

8 **Apply** 

Network Blocks

- **9 Refresh**
- 

ステップ **10** ブロックを削除するには、リストでネットワーク ブロックを選択して **Delete** をクリックします。

Delete Network Block

# 11 **Yes**

П
# $\bullet$  **P.11-11**

- **P.11-11**
- **P.11-12**
- P.11-13

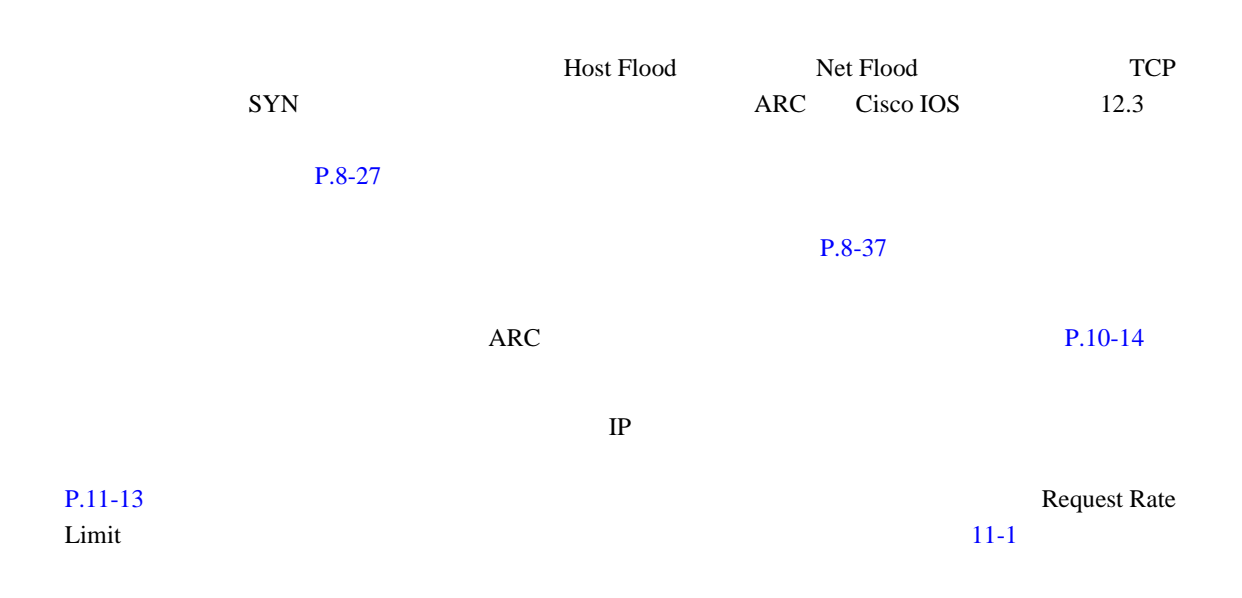

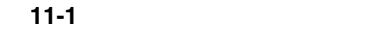

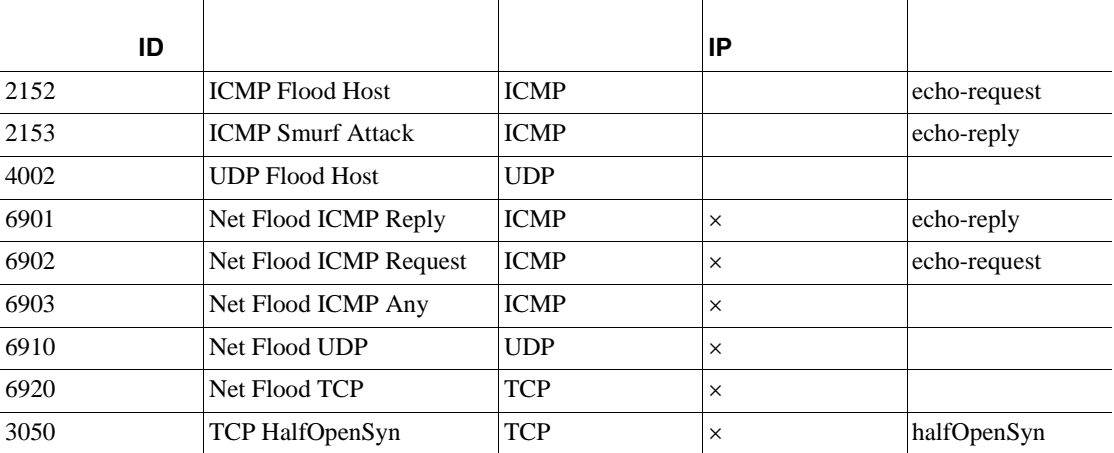

- **•** 管理者
- **•** オペレータ
- **•** ビューア

П

第 **11** 章センサーの監視

 $\mathbf{I}$ 

- Rate Limits P.11-12
- Add Rate Limit **P.11-12**

### <span id="page-325-0"></span>**Rate Limits**

Rate Limits

- **Protocol**
- Rate
- **Source IP** (The Source IP The Source IP The Source IP The IP The Source IP The IP The IP The IP The IP The IP The IP The IP The IP The IP The IP The IP The IP The IP The IP The IP The IP The IP The IP The IP The IP The
- **Source Port**
- **Destination IP** • **Destination Port**
- **Data** (*The contract contract contract contract contract contract contract contract contract contract contract contract contract contract contract contract contract contract contract contract contract contract contract*

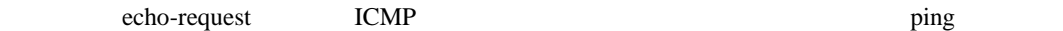

- **Minutes Remaining**
- **Timeout (minutes)**
- **Add** Add Rate Limit
- **Delete**
- **Refresh**

## **Add Rate Limit**

Add Rate Limit

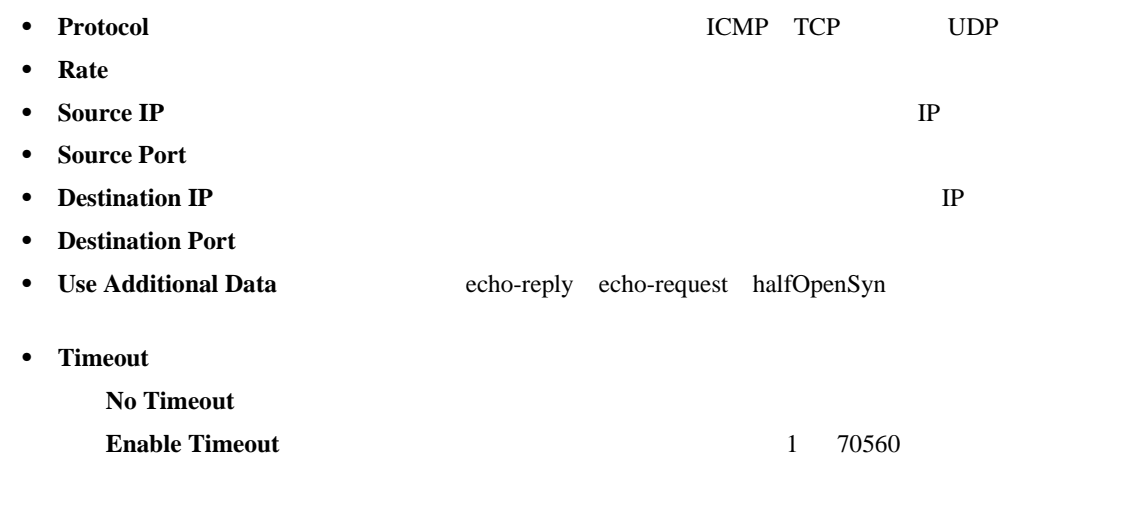

**Cisco Intrusion Prevention System Device Manager <br>
5.1** 

- <span id="page-326-0"></span>• **Apply**
- **Cancel**
- **Help**

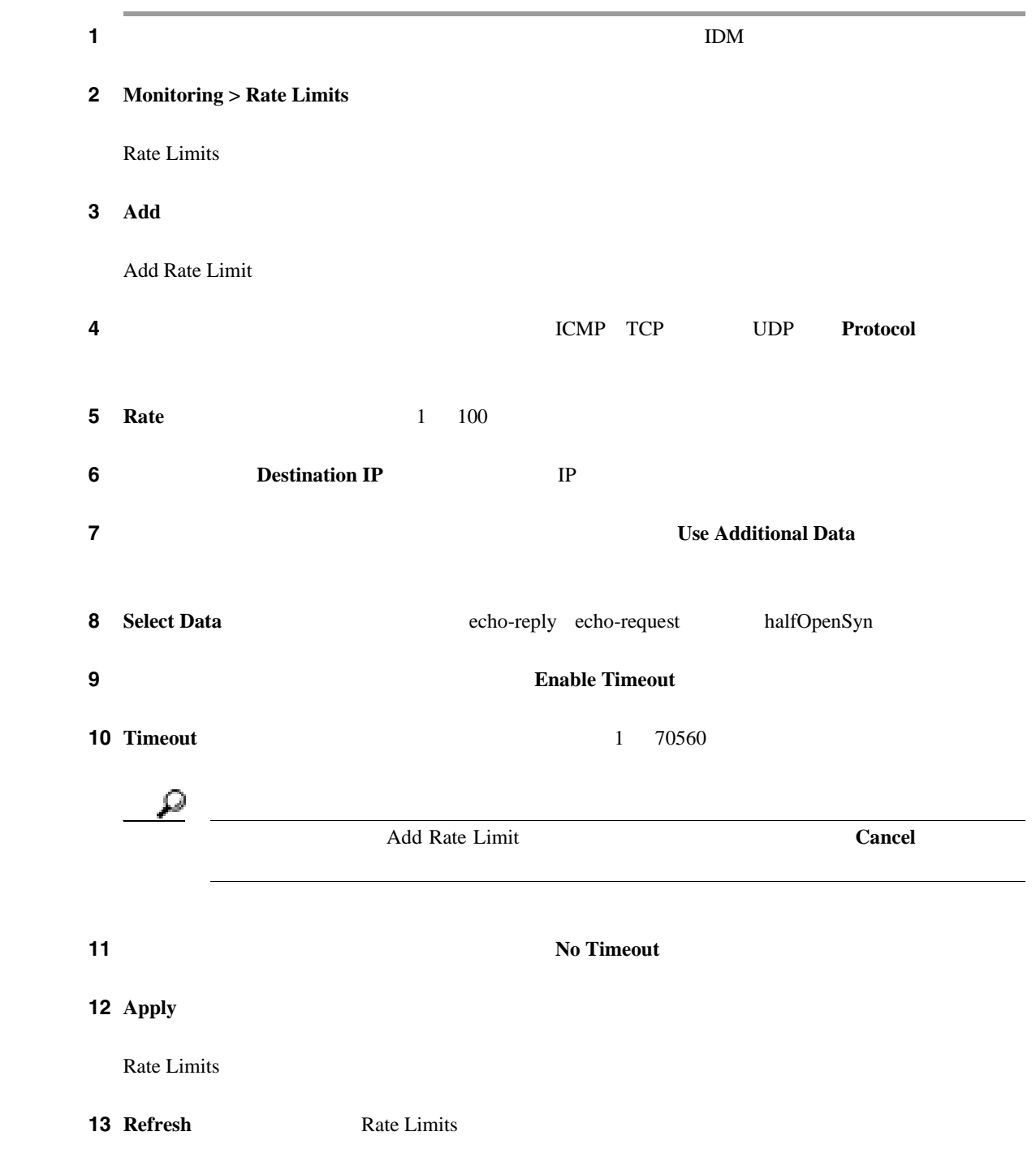

П

第 **11** 章センサーの監視

 $\overline{\phantom{a}}$ 

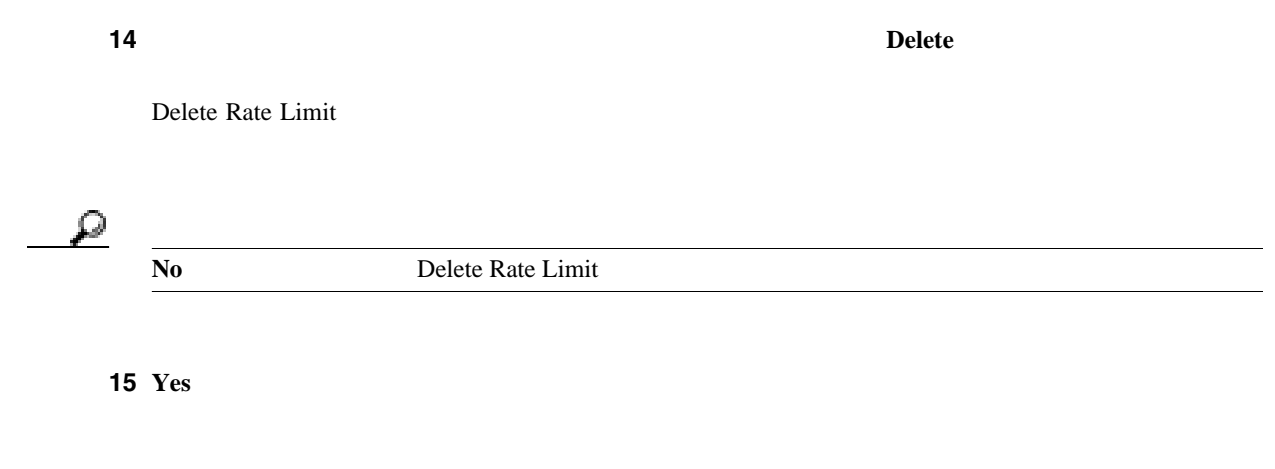

**The Second** 

 $\blacksquare$ 

**IP** ロギングの設定

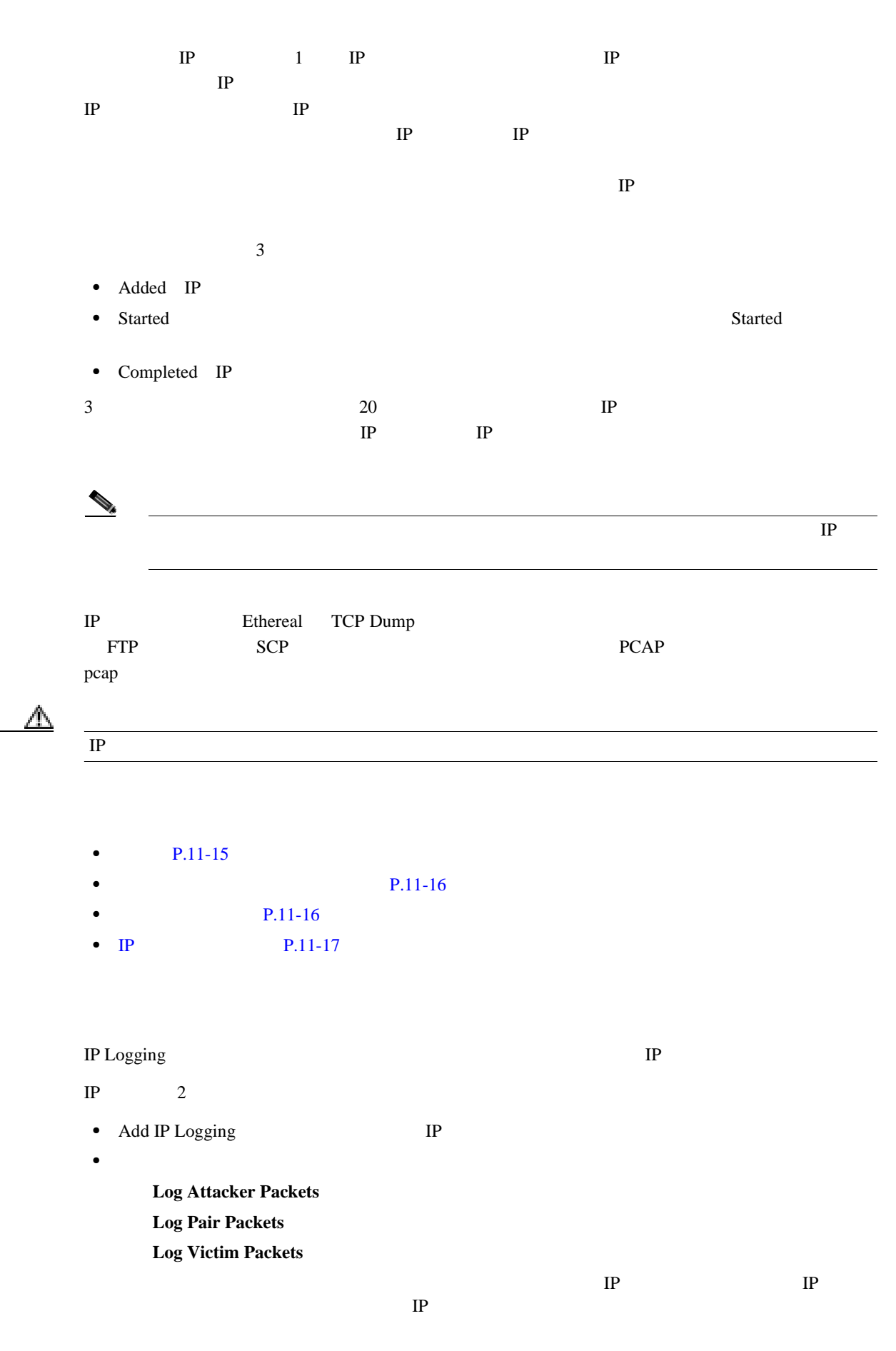

第 **11** 章センサーの監視

 $\mathbf{I}$ 

<span id="page-329-0"></span>**IP** ロギングの設定

**•** 管理者 **•** オペレータ **•** ビューア IP  $\Box$ 

## $IP$

- **IP Logging P.11-16**
- [Add and Edit IP Logging](#page-330-0) P.11-17

# **IP Logging**

IP Logging

- **Log ID** IP ID
- **IP Address** IP
- **Status** IP added started completed
- **Event Alert** IP
- **Start Time**
- **Current End Time**
- **Packets Captured**
- **Bytes Captured**
- **Add** Add IP Logging

IP 200

• **Edit** Edit IP Logging

 $IP$ 

- **Download**
- **Stop**<br>IP
- **Refresh**

## <span id="page-330-0"></span>Add and Edit IP Logging

- **IP Address** IP
- **Maximum Values** IP

**Duration** 

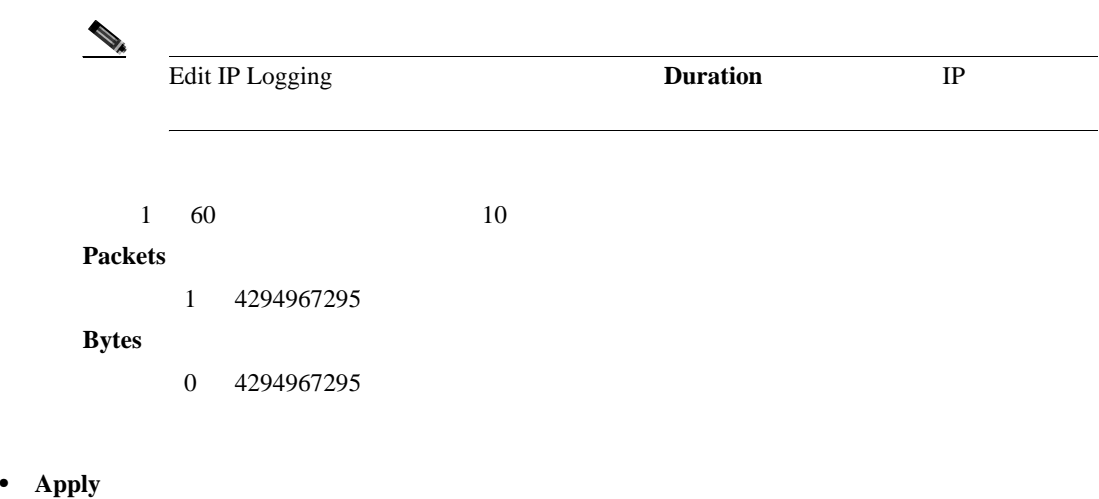

**IP** ロギングの設定

 $\blacksquare$ 

- 
- **Cancel**
- **Help**

**IP** ロギングの設定

## $IP$

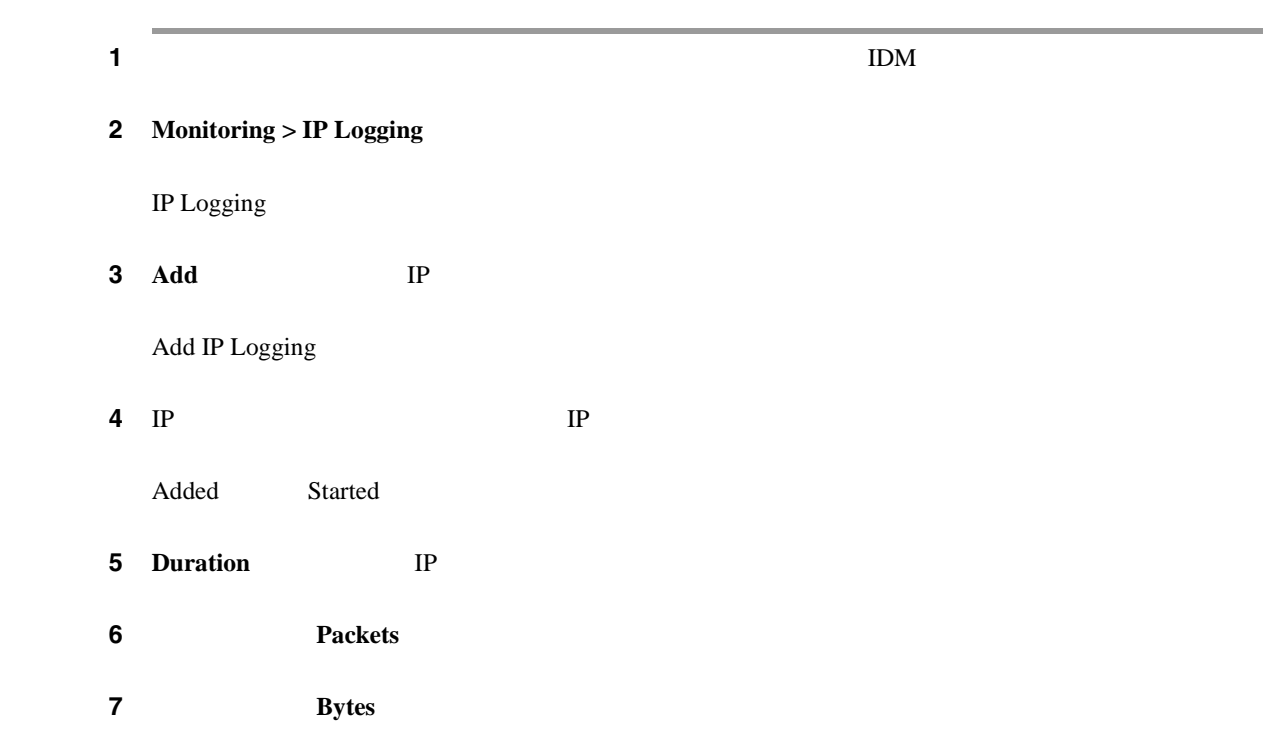

第 **11** 章センサーの監視

 $\overline{\phantom{a}}$ 

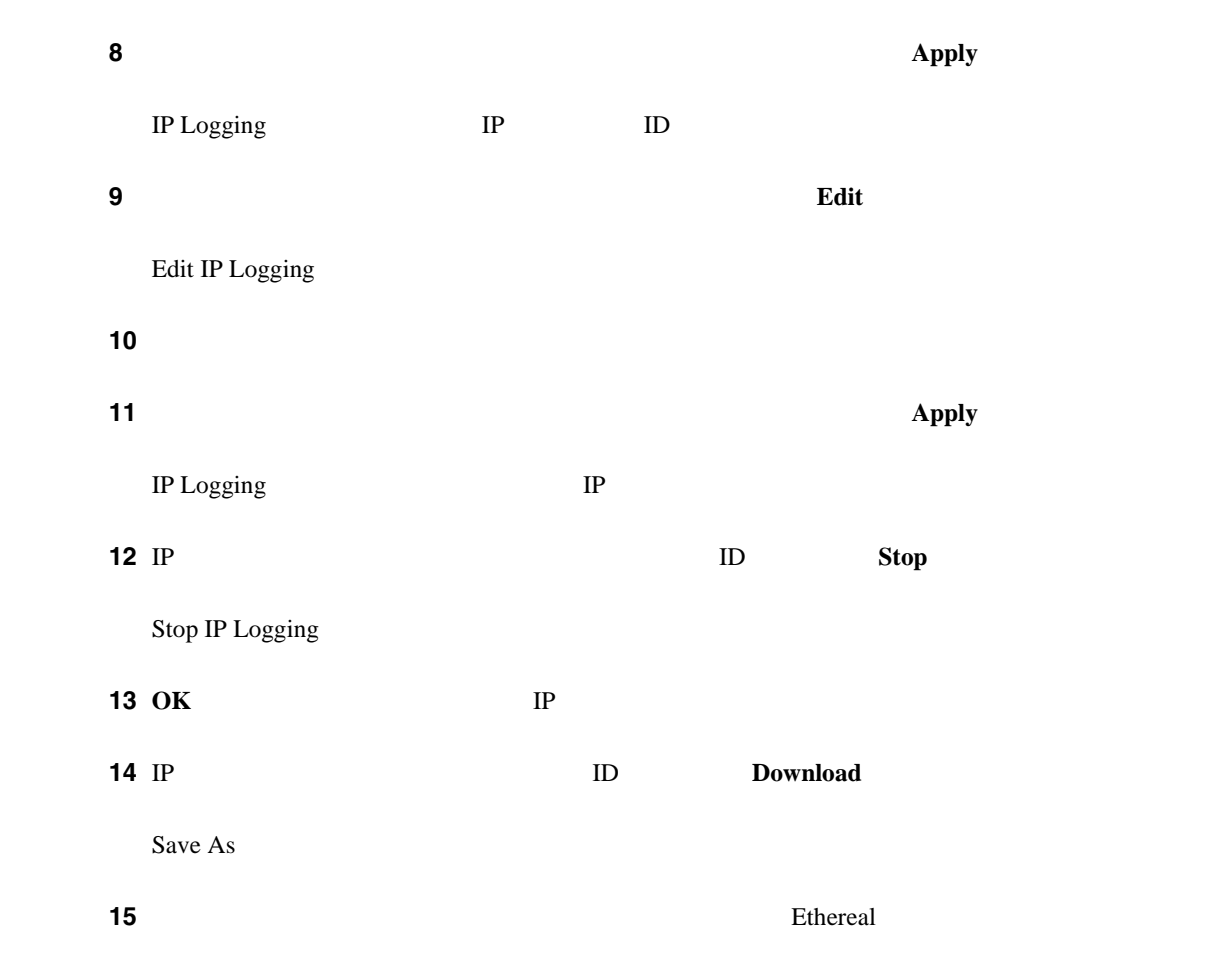

**IP** ロギングの設定

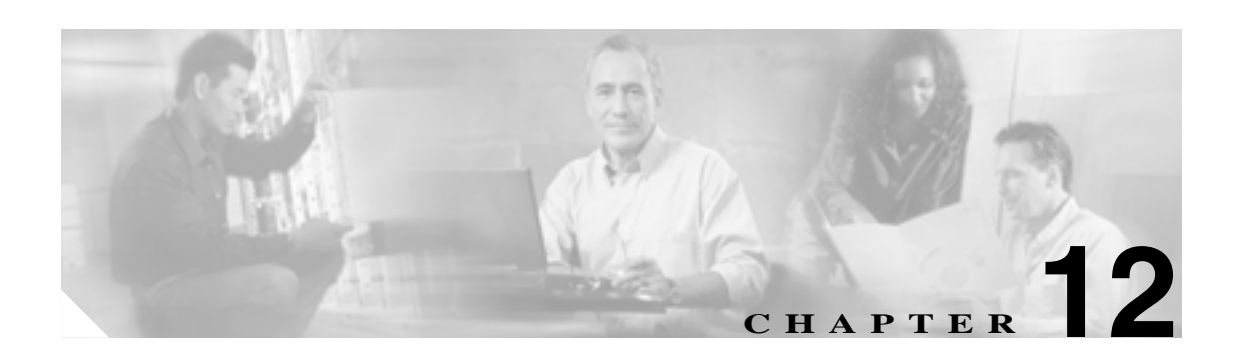

## Cisco IPS

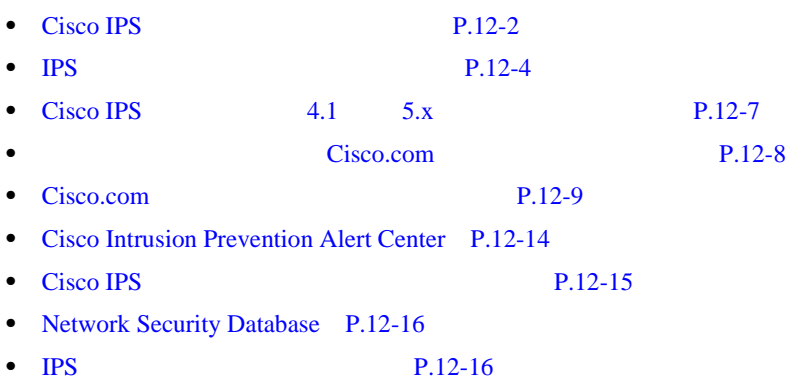

 $\overline{\mathsf{I}}$ 

# <span id="page-333-0"></span>**Cisco IPS**

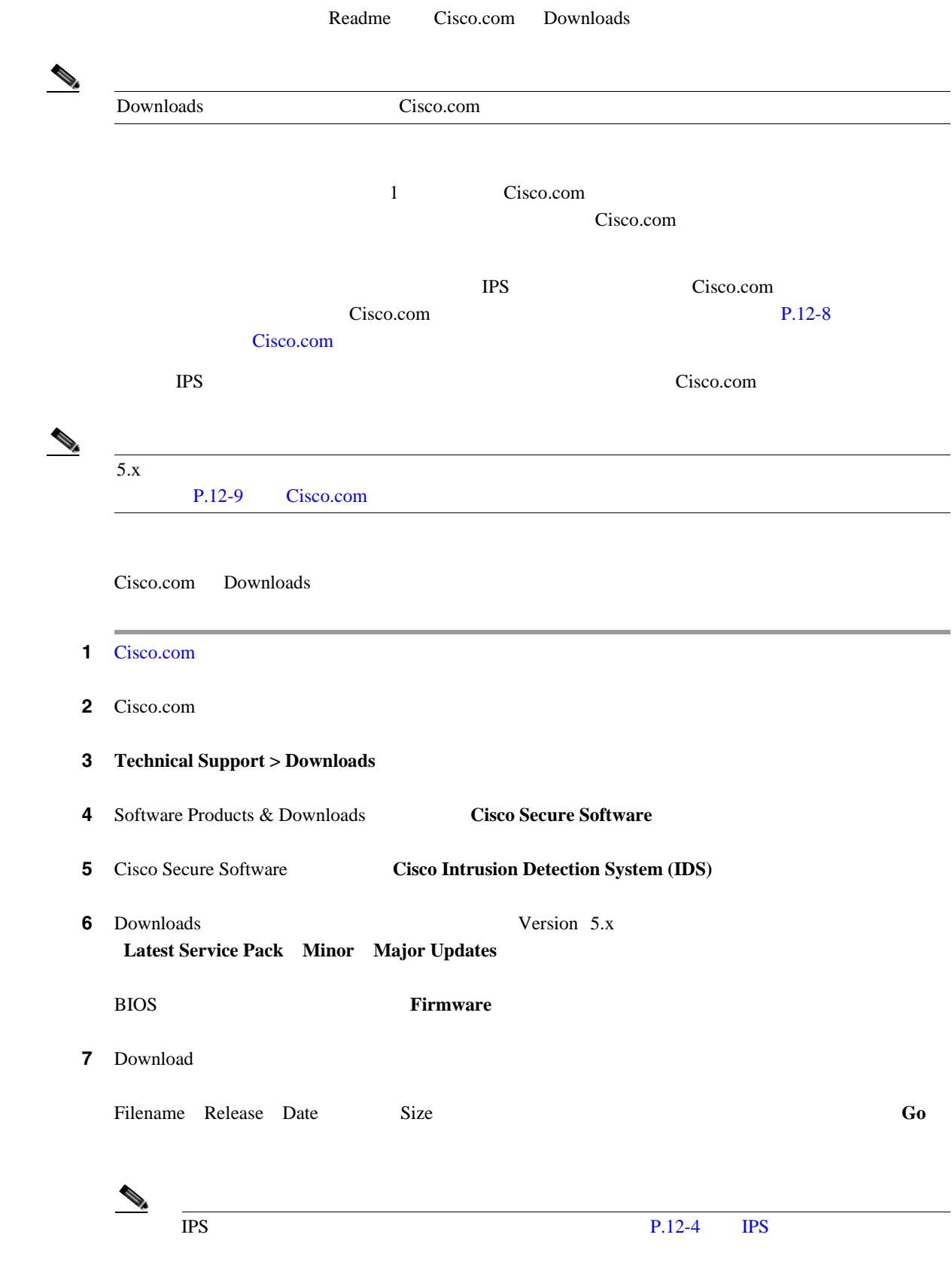

 $\blacksquare$ 

 $\blacksquare$ 

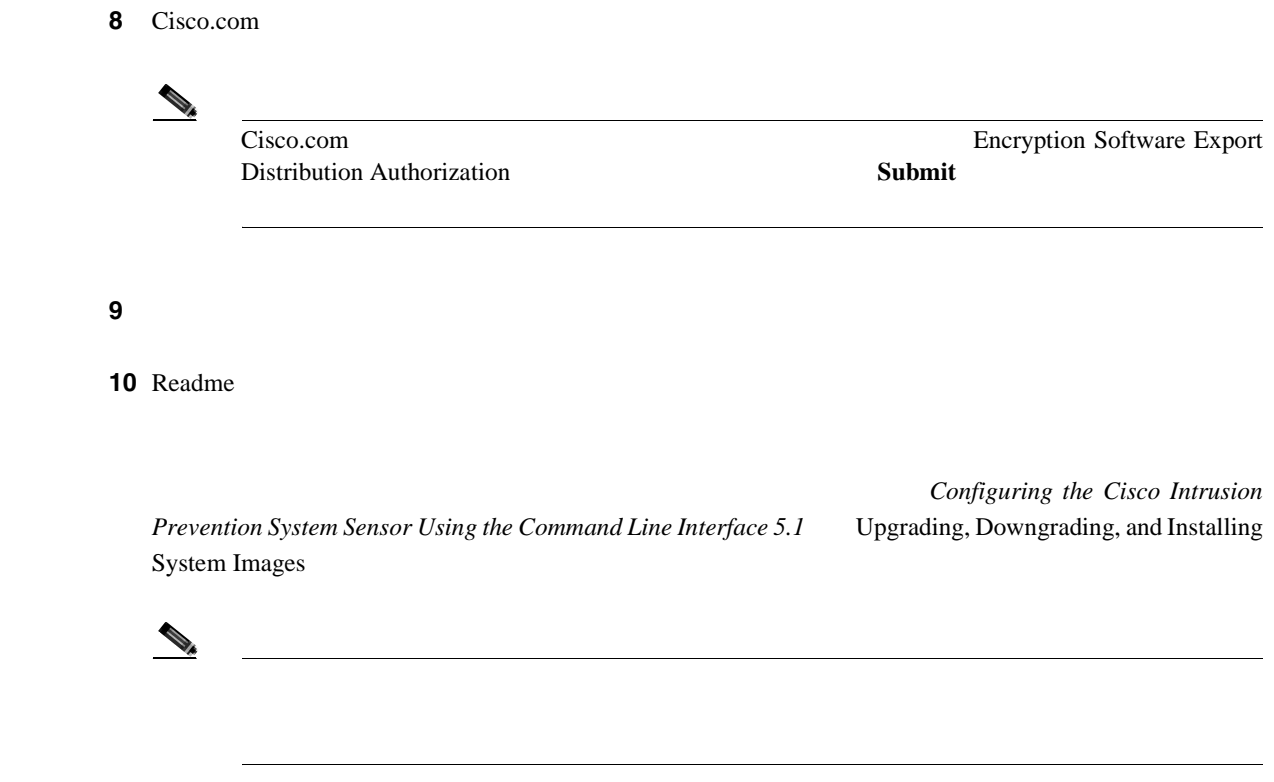

**12-3**

 $\mathbf l$ 

# <span id="page-335-0"></span>**IPS** ソフトウェアのバージョン管理

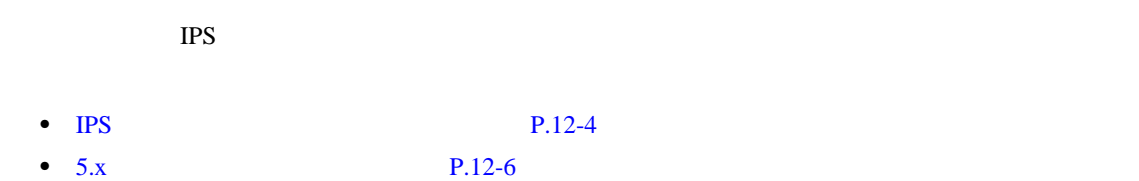

## **IPS** ソフトウェア イメージの命名規則

Cisco.com IPS

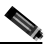

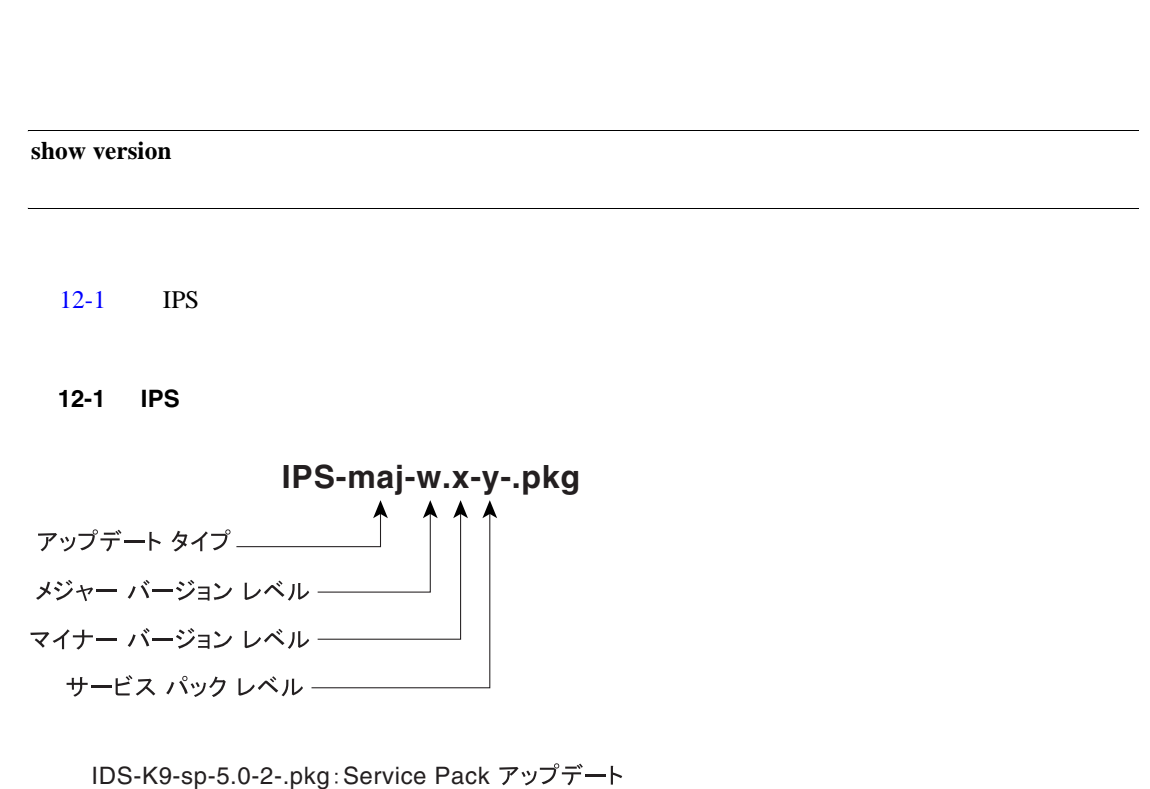

IDS-K9-min-5.1-1-.pkg: マイナー バージョン アップデート IDS-K9-maj-5.0-1-.pkg: メジャー バージョン アップデート

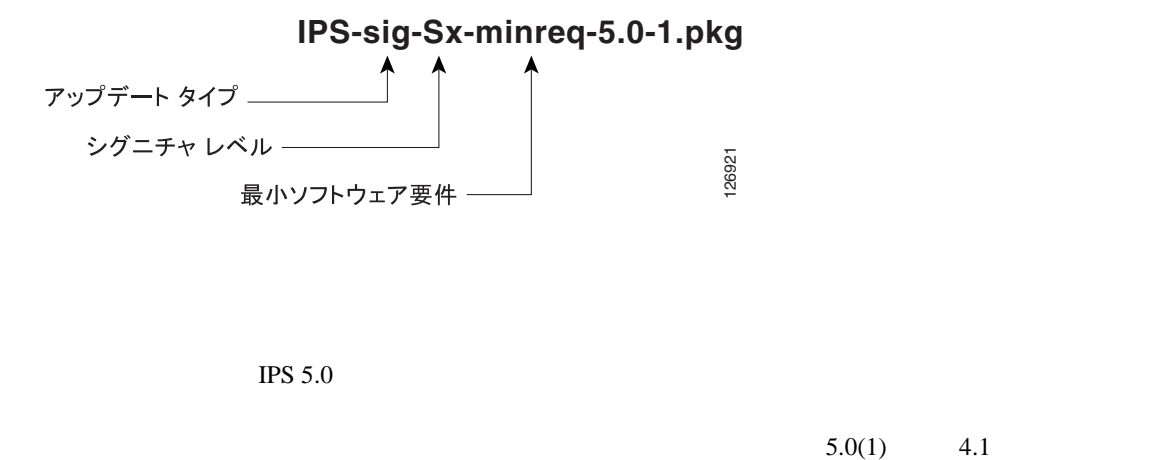

 $IPS$  5.0

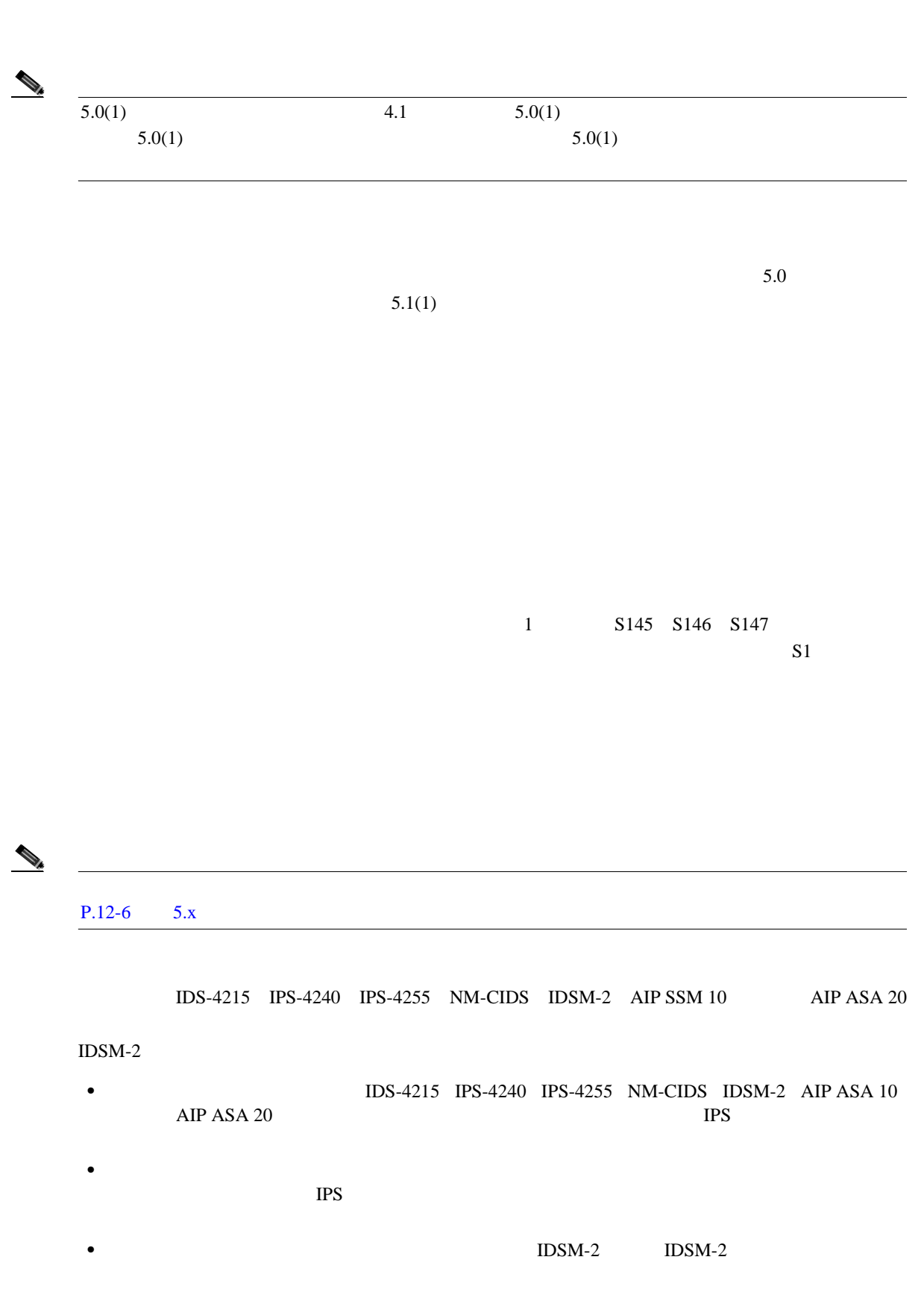

**IPS** 

П

 $\mathbf l$ 

<span id="page-337-0"></span>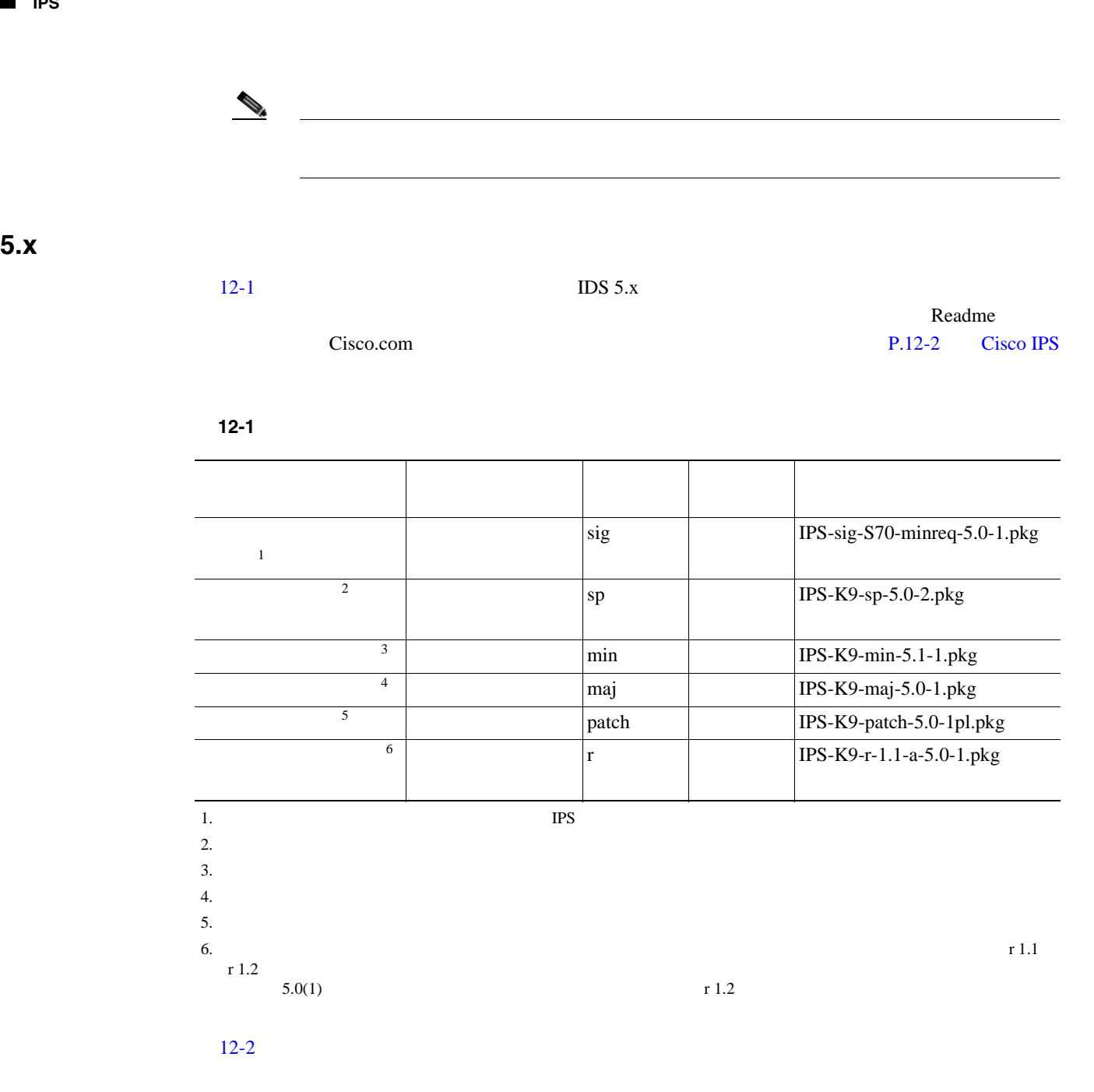

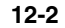

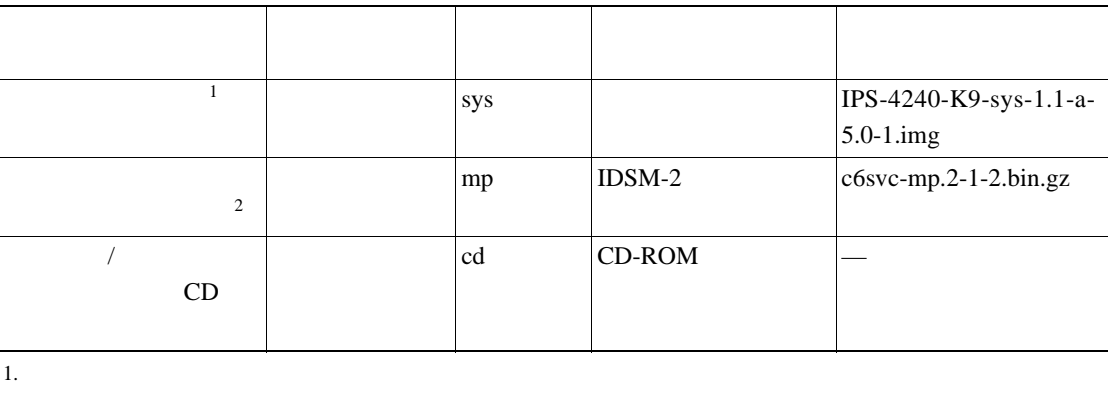

 $2.$ 

 $IDSM-2$  $5.0$ 

 $\blacksquare$ 

# <span id="page-338-0"></span>**Cisco IPS** ソフトウェア **4.1** から **5.x** へのアップグレード

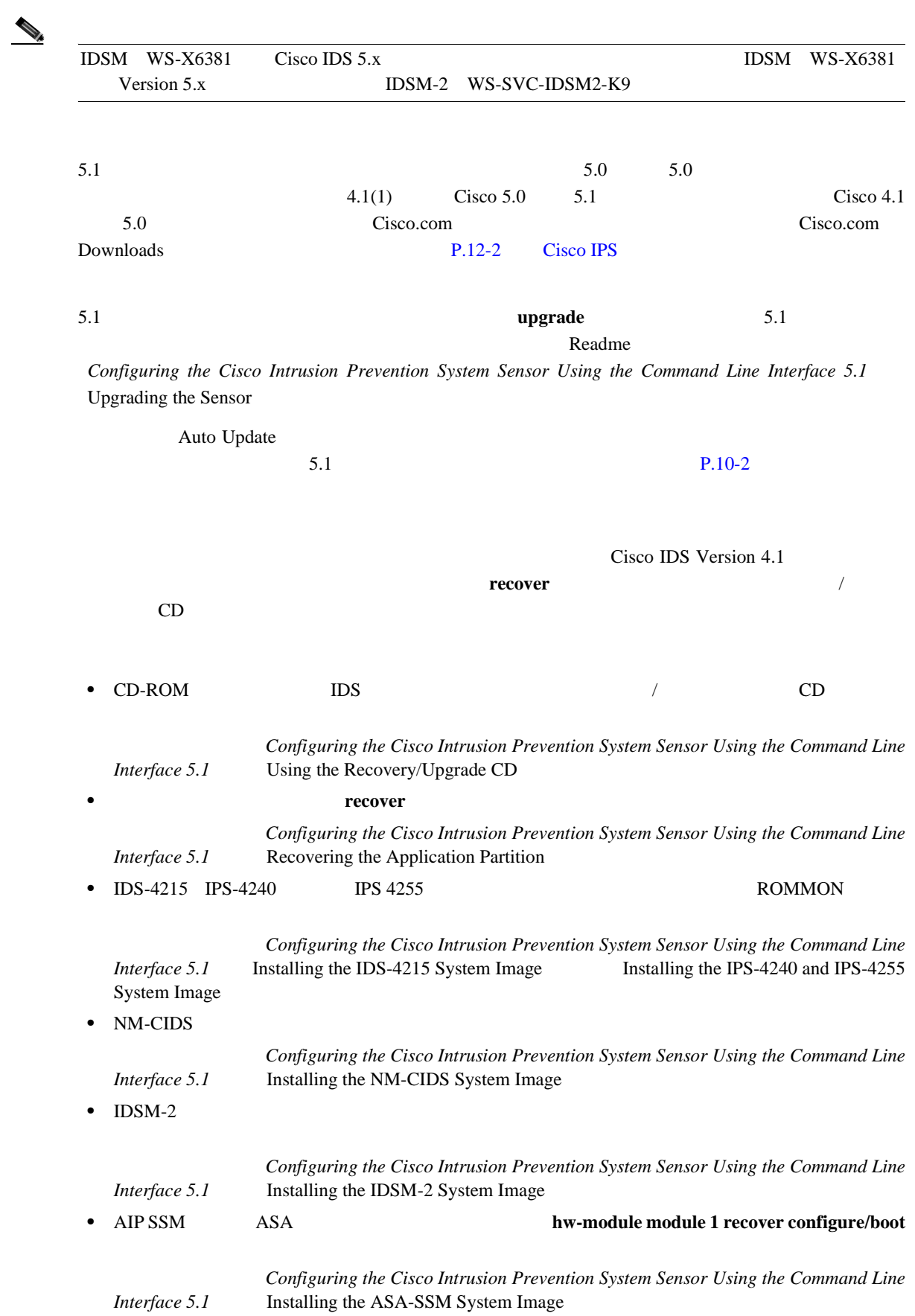

**Cisco Intrusion Prevention System Device Manager <br>
5.1** 

 $\overline{1}$ 

<span id="page-339-0"></span>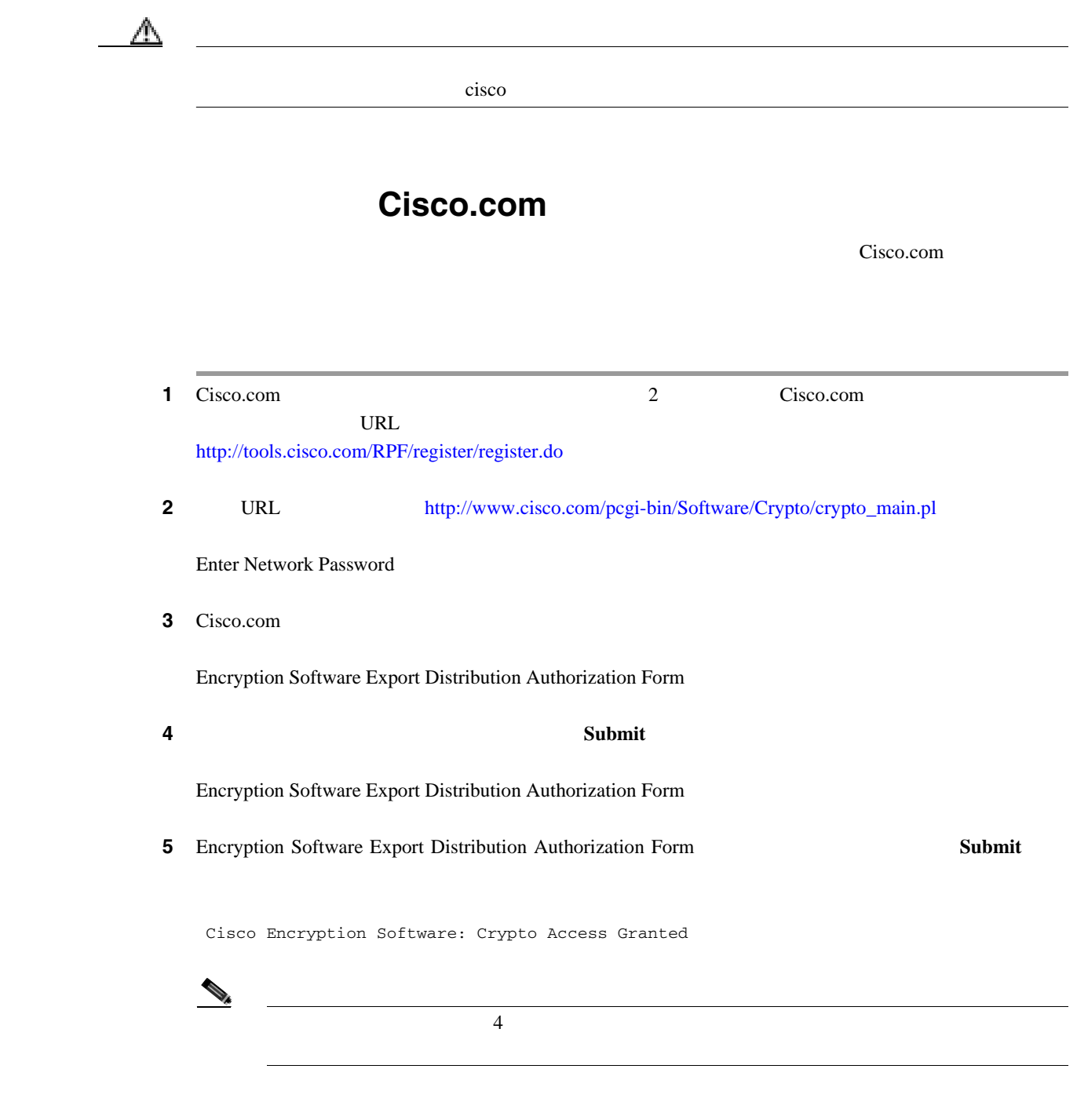

 $\blacksquare$ 

<span id="page-340-0"></span> $\mathsf{l}$ 

П

# Cisco.com

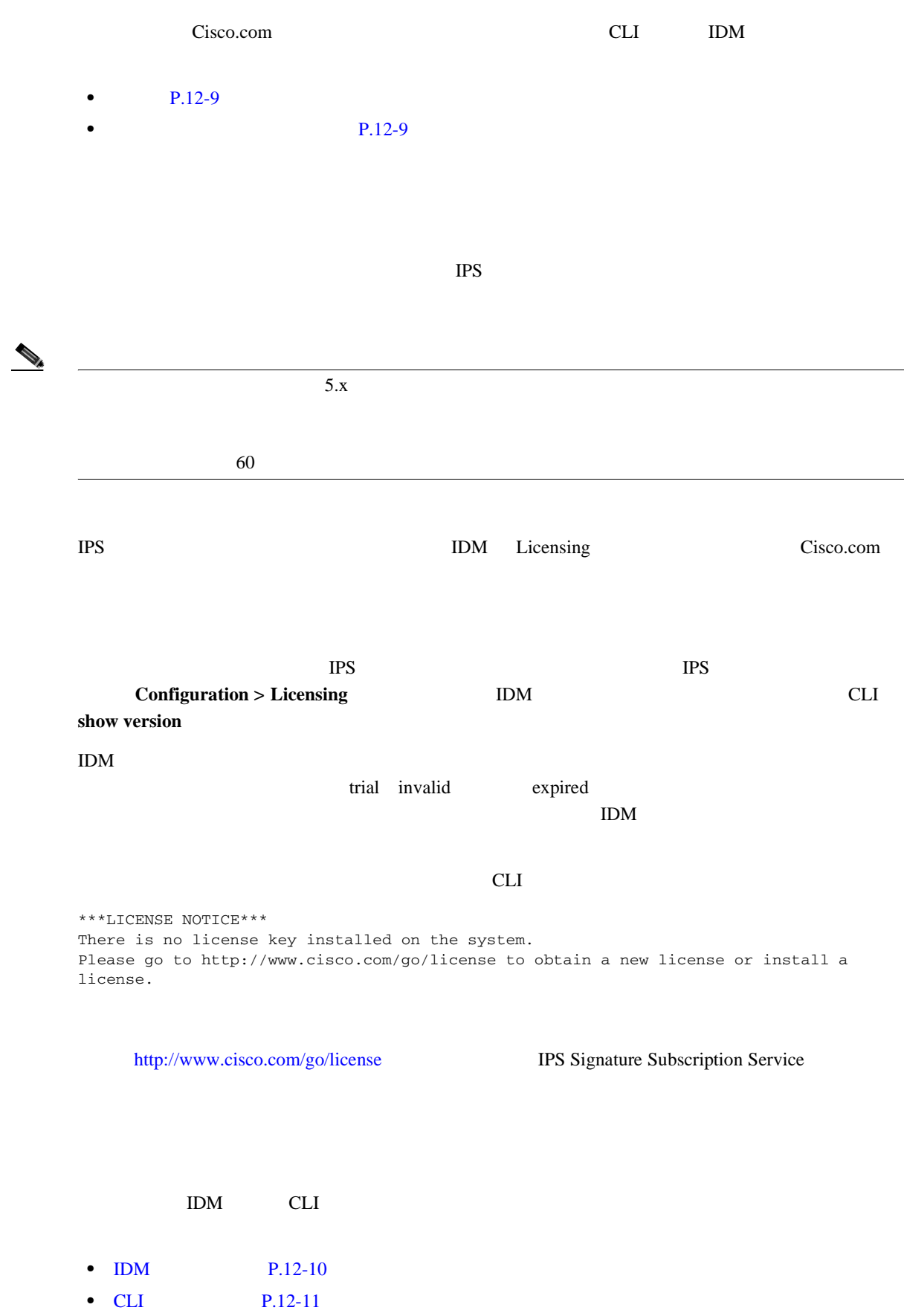

**12-9**

 $\mathbf{I}$ 

## <span id="page-341-0"></span>**IDM**

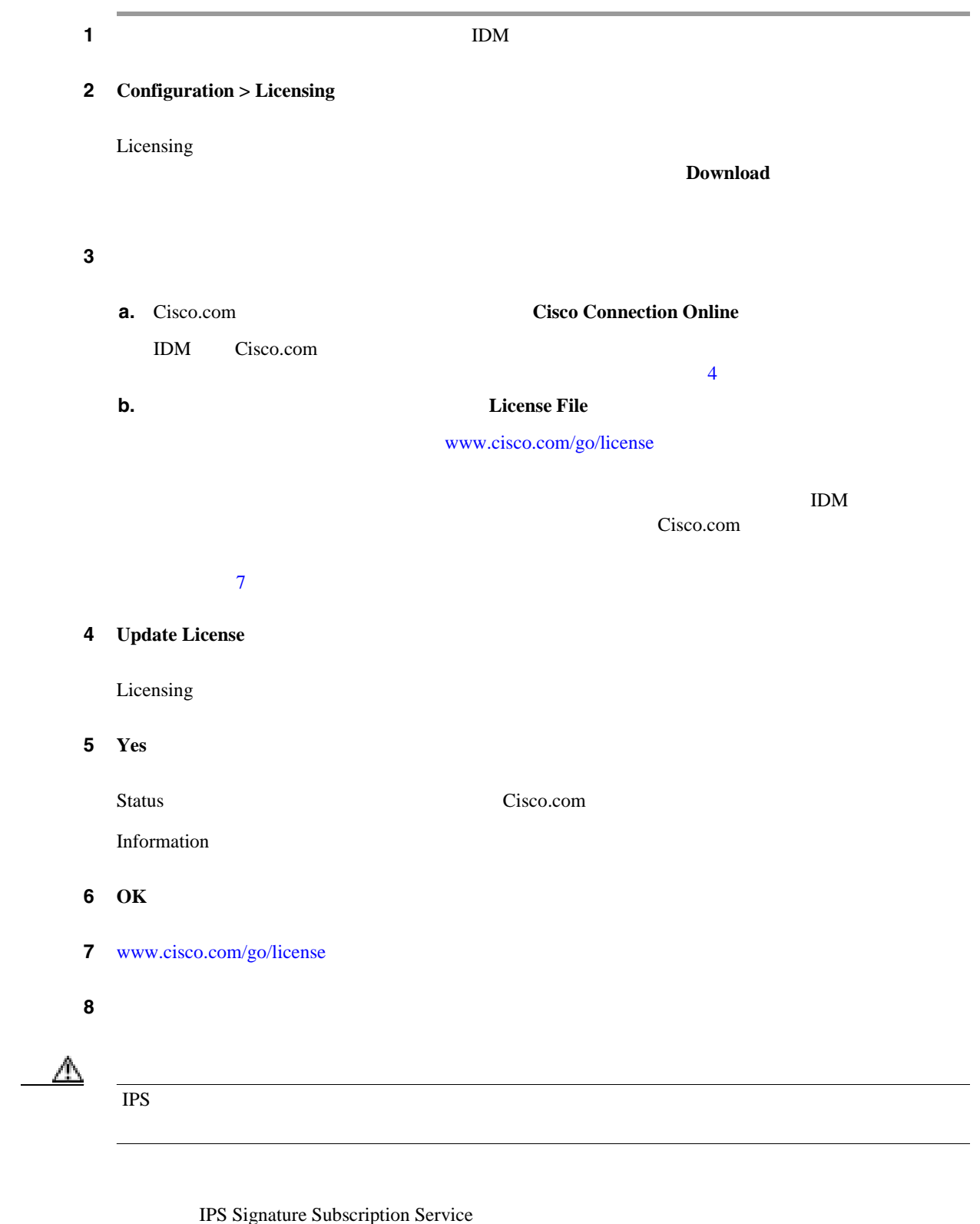

**9 IDM** is a set of  $\mathbf{D}$  **IDM** is a set of  $\mathbf{D}$  **i**  $\mathbf{D}$  **i**  $\mathbf{D}$  **i**  $\mathbf{D}$  **i**  $\mathbf{D}$  **i**  $\mathbf{D}$  **i**  $\mathbf{D}$  **i**  $\mathbf{D}$  **i**  $\mathbf{D}$  **i**  $\mathbf{D}$  **i**  $\mathbf{D}$  **i**  $\mathbf{D}$  **i**  $\mathbf{D}$  **i**  $\mathbf$ 

**Cisco Intrusion Prevention System Device Manager**  The Section of the Section 1 of the Section 1 of the Section 1

П

<span id="page-342-0"></span> $\mathsf{L}$ 

**CLI** の使用方法

 $\blacksquare$ 

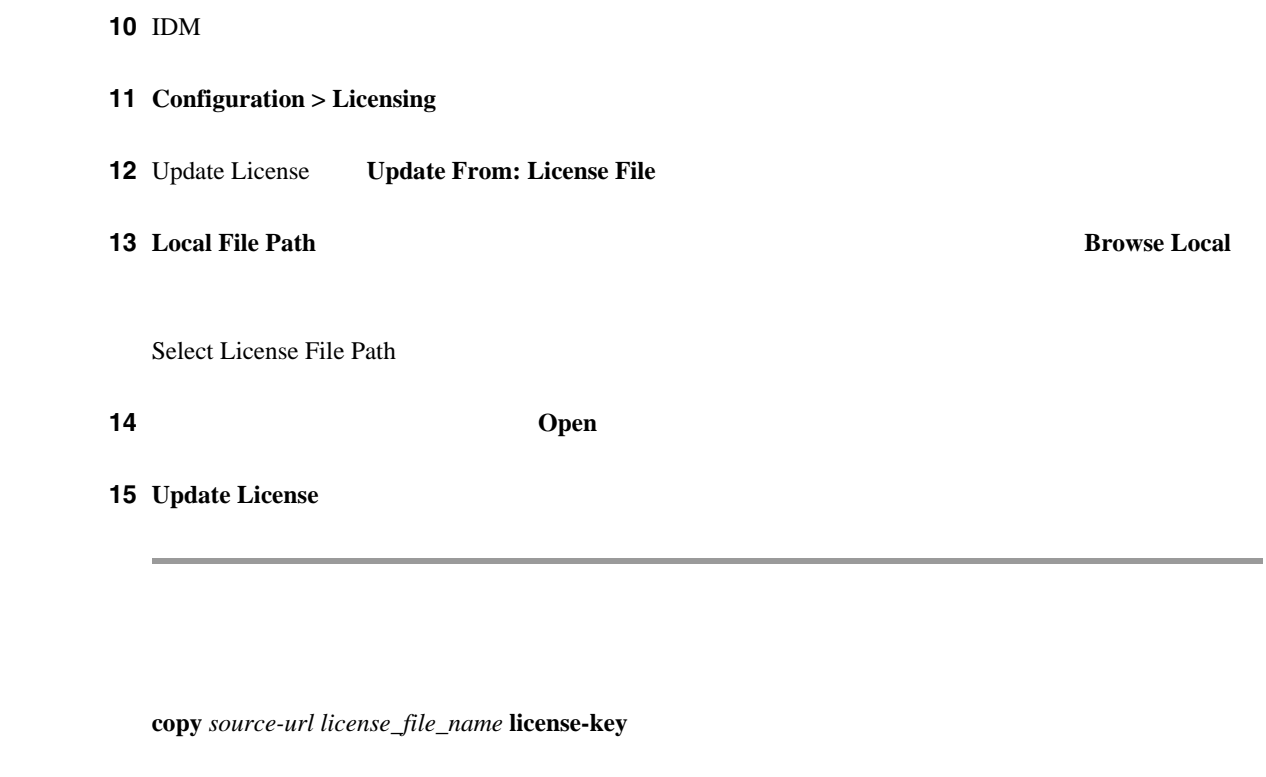

- *source-url*: **URL** URL <sub>2</sub>
- *destination-url*: コピートリック URL しょうしょう
- license-key
- *license\_file\_name*

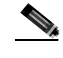

### URL 0.000 URL 0.000 URL 0.000 URL 0.000 URL 0.000 URL 0.000 URL 0.000 URL 0.000 URL 0.000 URL 0.000 URL 0.000 U

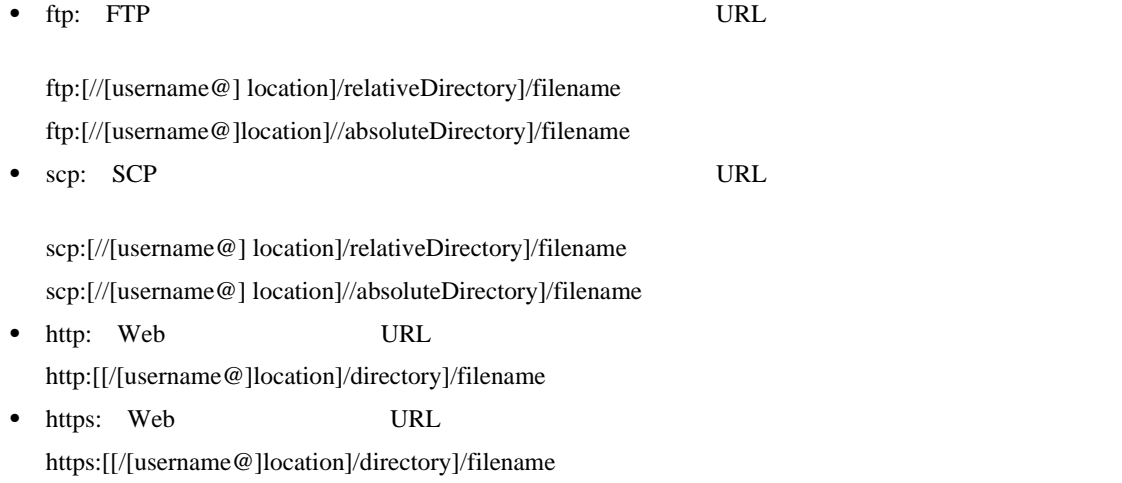

**The Second** 

 $\overline{\phantom{a}}$ 

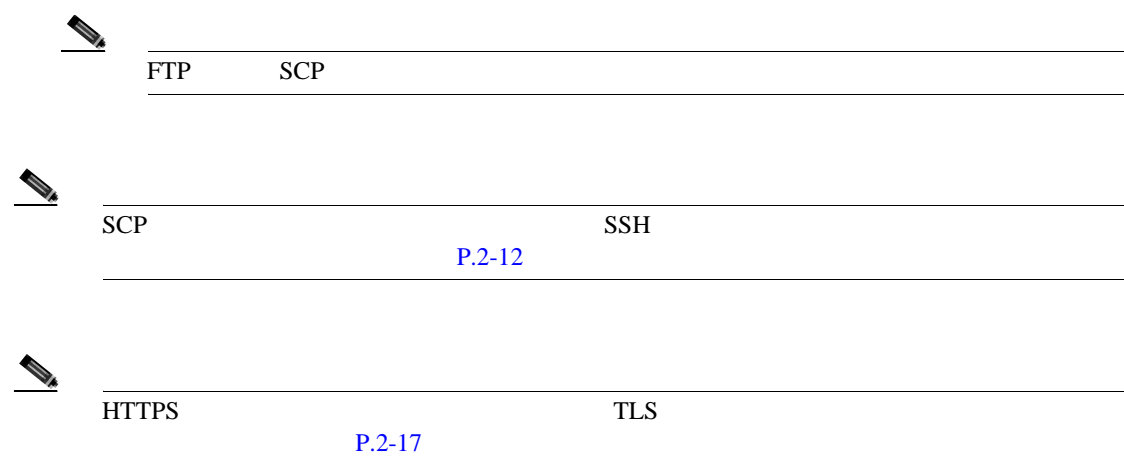

1 [www.cisco.com/go/license](http://www.cisco.com/go/license)

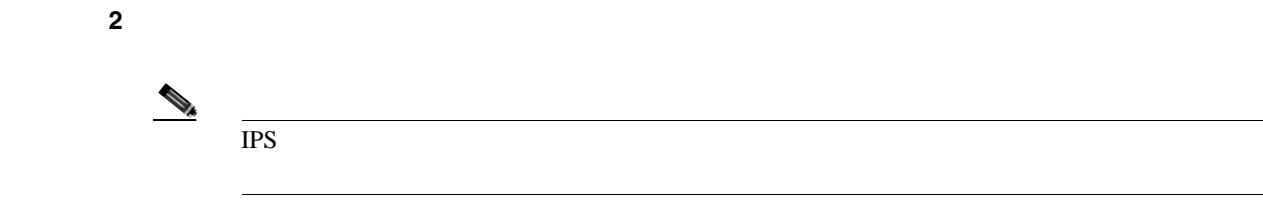

IPS Signature Subscription Service

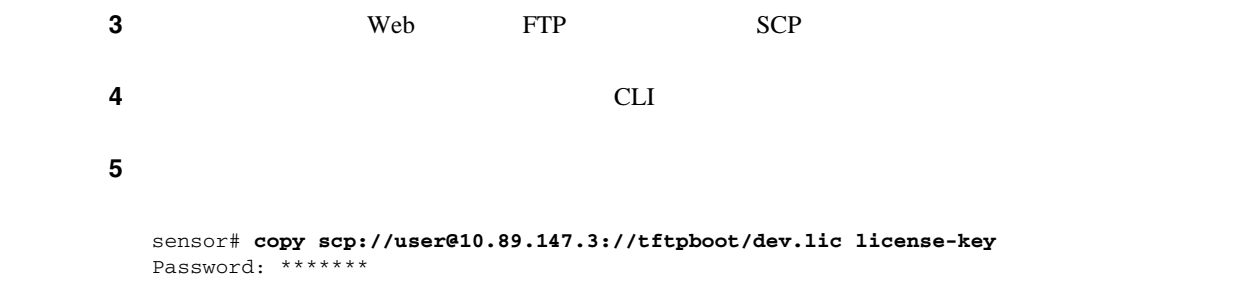

**Cisco Intrusion Prevention System Device Manager <br>
5.1** 

ステップ **6** センサーのライセンスがあることを確認します。 sensor# **show version** Application Partition: Cisco Intrusion Prevention System, Version 5.0(1)S149.0 OS Version 2.4.26-IDS-smp-bigphys Platform: IPS-4255-K9 Serial Number: JAB0815R0JS Licensed, expires: 19-Dec-2005 UTC Sensor up-time is 2 days. Using 706699264 out of 3974291456 bytes of available memory (17% usage) system is using 17.3M out of 29.0M bytes of available disk space (59% usage) application-data is using 36.5M out of 166.8M bytes of available disk space (23% usage) boot is using 39.4M out of 68.6M bytes of available disk space (61% usage) MainApp 2005\_Feb\_18\_03.00 (Release) 2005-02-18T03:13:47-0600 Running AnalysisEngine 2005\_Feb\_15\_03.00 (QATest) 2005-02-15T12:59:35-0600 Running<br>CLI 2005\_Feb\_18\_03.00 (Release) 2005-02-18T03:13:47-0600 CLI 2005\_Feb\_18\_03.00 (Release) 2005-02-18T03:13:47-0600 Upgrade History: IDS-K9-maj-5.0-1- 14:16:00 UTC Thu Mar 04 2004 Recovery Partition Version  $1.1 - 5.0(1)$  S149

sensor#

#### ステップ **7** センサーからサーバにライセンス キーをコピーして、ライセンスのバックアップ コピーを保存し

sensor# **copy license-key scp://user@10.89.147.3://tftpboot/dev.lic**  Password: \*\*\*\*\*\*\* sensor#

 $\overline{\phantom{a}}$ 

# <span id="page-345-0"></span>**Cisco Intrusion Prevention Alert Center**

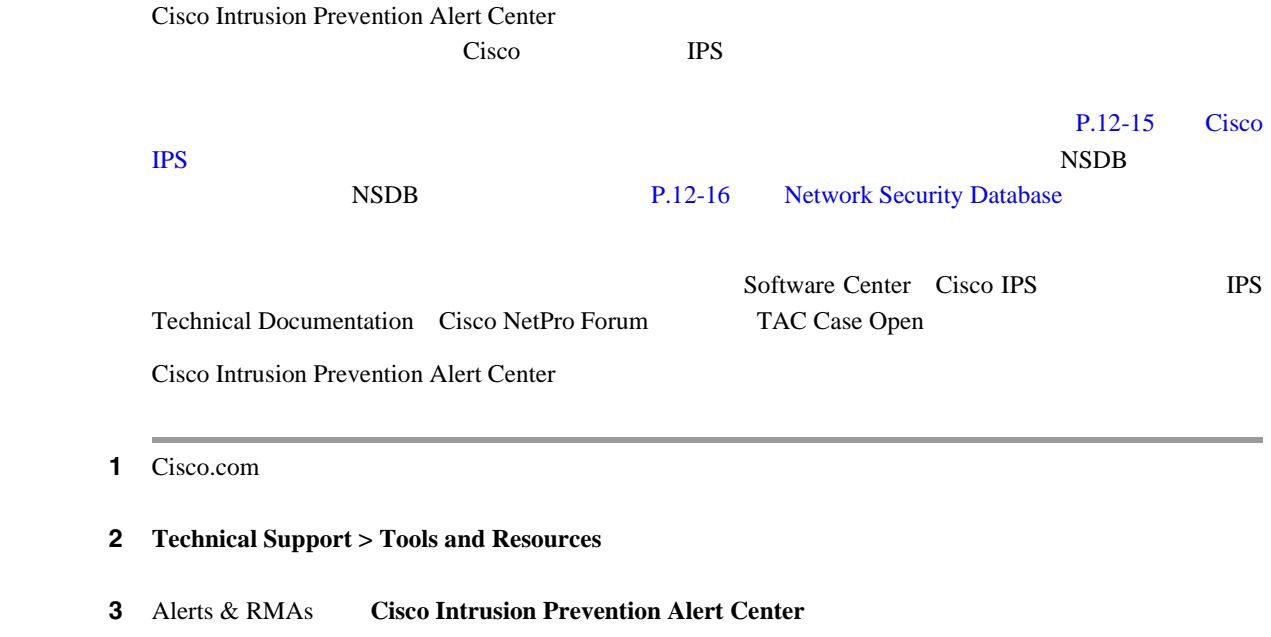

**Cisco Intrusion Prevention System Device Manager <br>
5.1** 

 $\blacksquare$ 

# <span id="page-346-0"></span>**Cisco IPS**

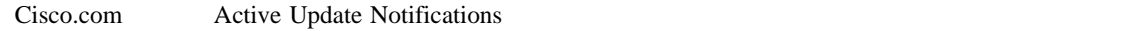

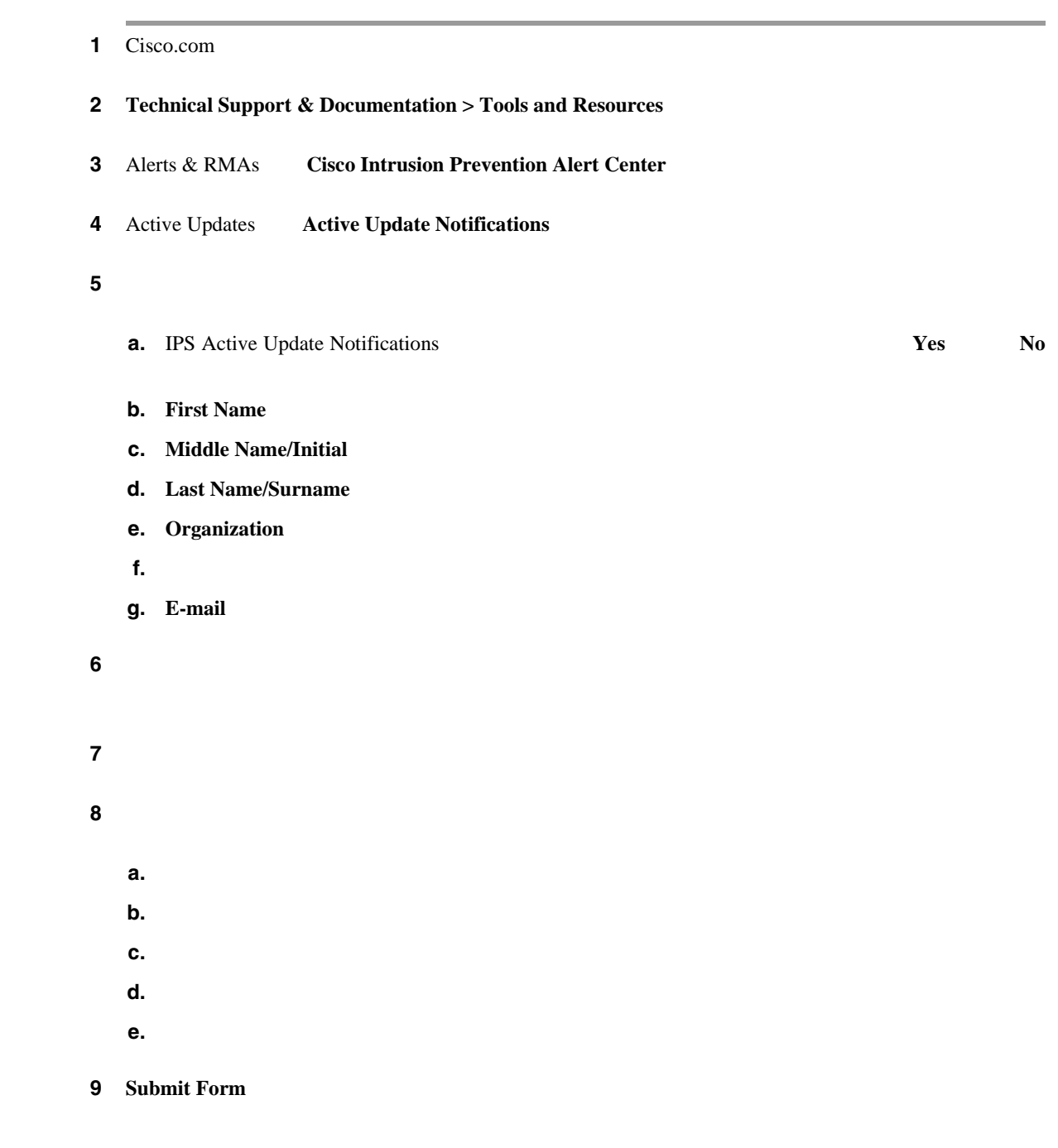

<span id="page-347-0"></span>H.

# **Network Security Database**

# NSDB HTML 通常、NSDB のエントリには次の重要なセキュリティ情報が含まれています。 • Signature Name: • Signature ID ID • Default Alarm Severity • Release Version • Release Date • Description • Benign Trigger(s) false positives • Recommended Filters • Related Threats **0 NSDB** 1 Cisco.com 2 Technical Support > Tools and Resources **3** Alerts & RMAs **Cisco Intrusion Prevention Alert Center 4** ID CONSTRUCTED **4**  $\blacksquare$ **List Signatures by Signature ID** ID and the ID and the ID and the ID and the ID and the ID and the ID and the ID and the ID and the ID and the ID and the ID and the ID and the ID and the ID and the ID and the ID and the ID and the ID and the ID and the ID **5** TOC List Signatures by Release ステップ **6** シグニチャのキーワード、シグニチャ ID、脅威のキーワード、CVE ID、および脅威の重大度で検 索を行うには、検索対象のカテゴリを選択し、キーワード、ID、または重大度を入力して、**Go**

# **IPS** ドキュメントへのアクセス

URL IPS 5.1

<http://www.cisco.com/univercd/cc/td/doc/product/iaabu/csids/csids12/index.htm>

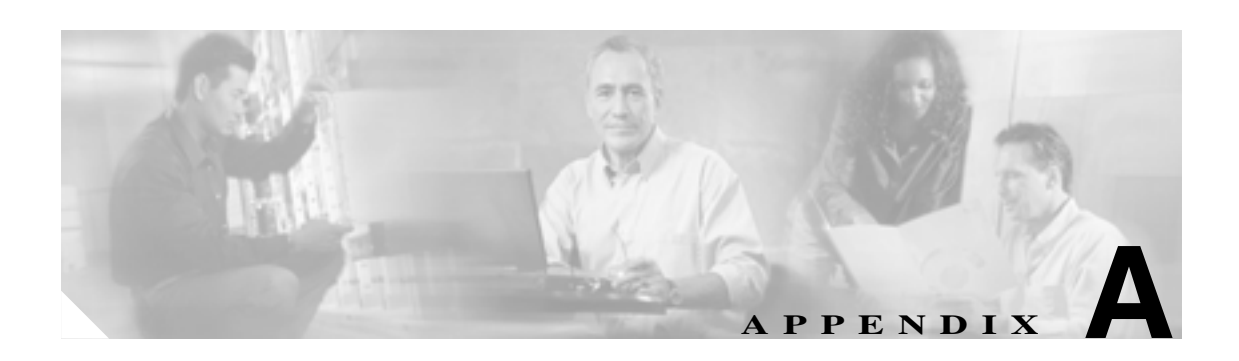

## $IPS 5.1$

- **•** [システムの概要\(](#page-349-0)P.A-2
- **•** [MainApp](#page-353-0) P.A-6
- **•** [SensorApp](#page-371-0) P.A-24
- $\bullet$  **P.A-33**
- **IPS 5.1 P.A-38**
- **IPS 5.1 P.A-39**

**A-1**

<span id="page-349-0"></span>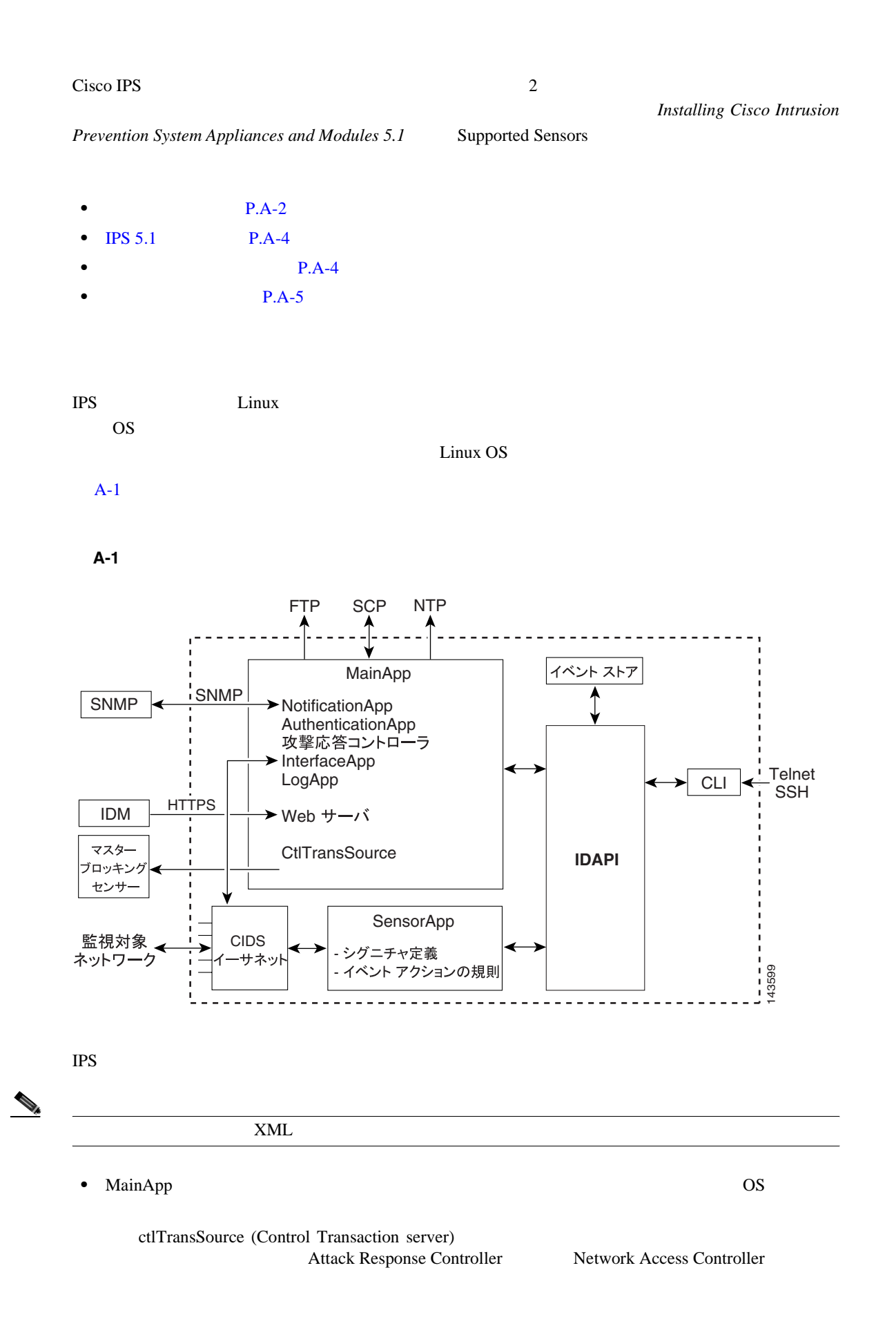

**Cisco Intrusion Prevention System Device Manager <br>
5.1** 

付録 **A** システム アーキテクチャ

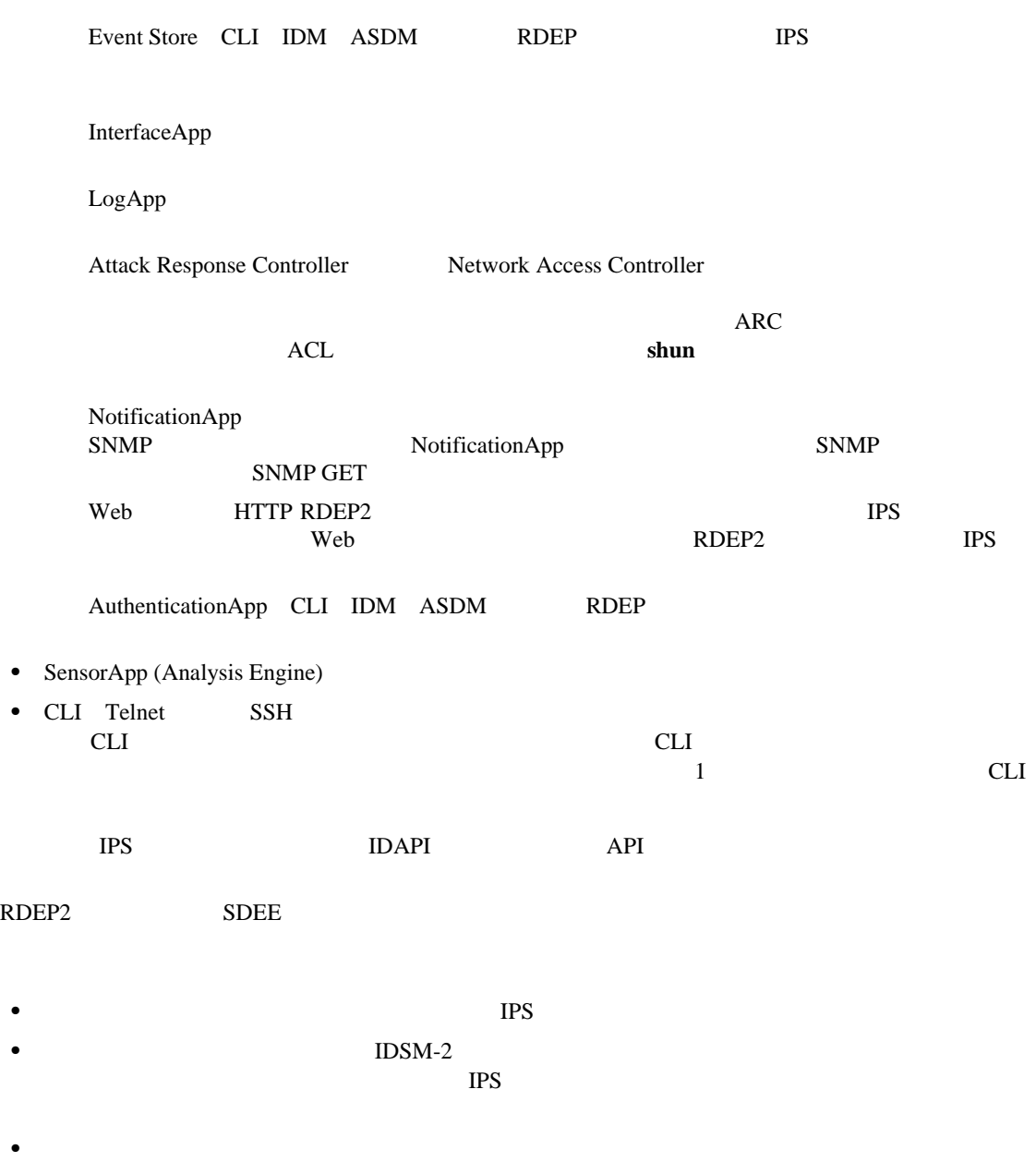

**A-3**

 $\blacksquare$ 

 $\overline{\mathbf{I}}$ 

# **IPS 5.1**

<span id="page-351-0"></span>**The Second** 

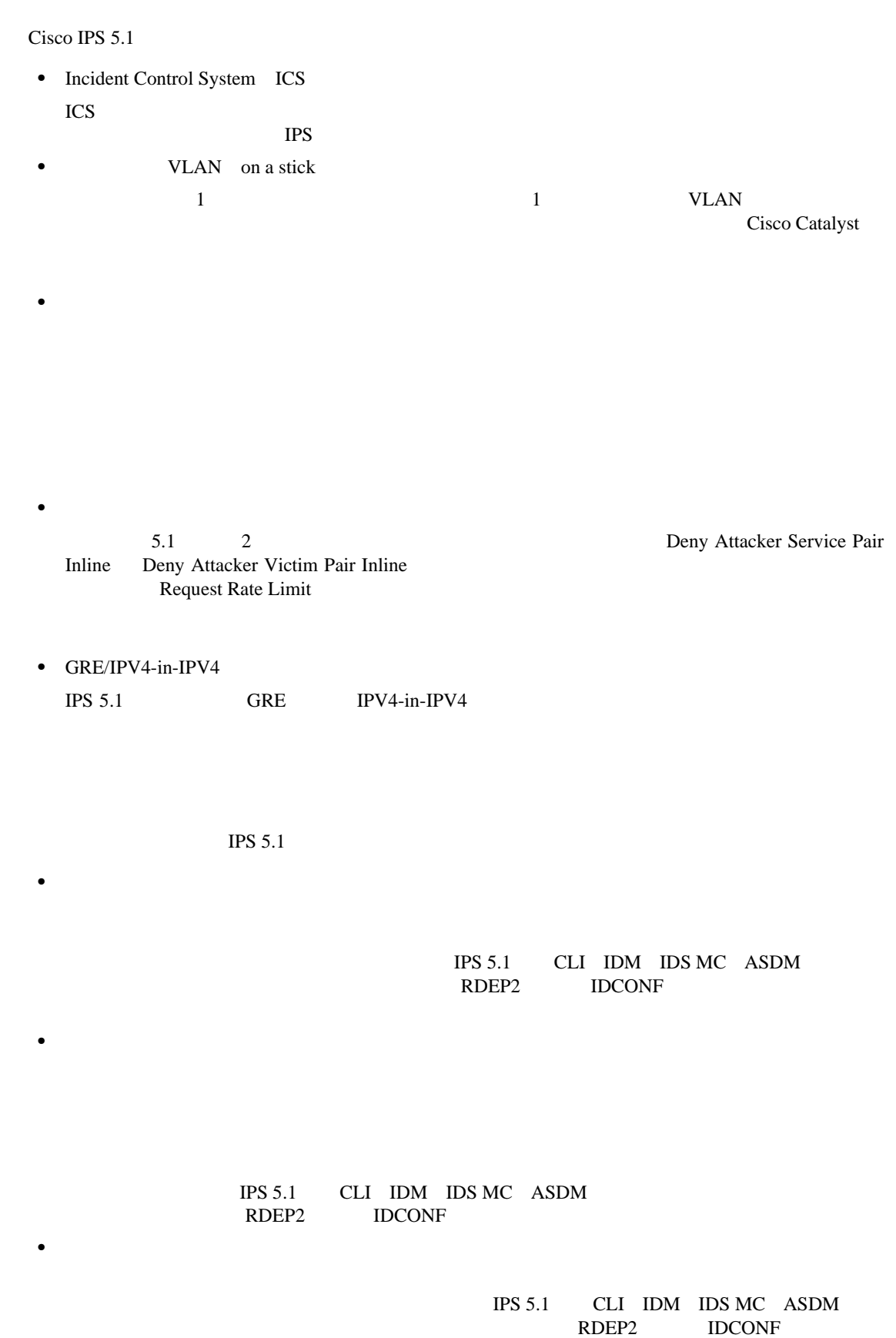

 $\overline{\phantom{a}}$ 

<span id="page-352-0"></span>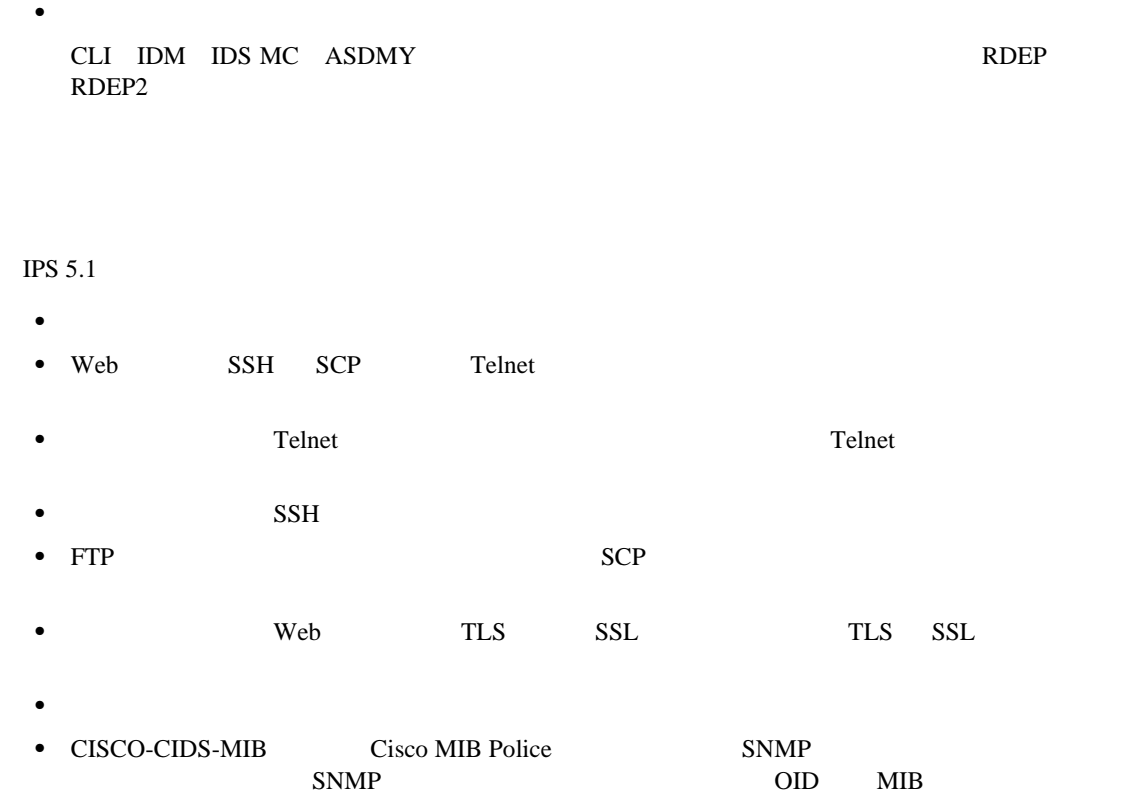

**A-5**

 $\blacksquare$ 

# <span id="page-353-0"></span>**MainApp**

SensorApp CLI IPS MainApp

MainApp

- MainApp P.A-6
- **P.A-7**
- **•** [NotificationApp](#page-356-0) P.A-9
- **•** [CtlTransSource](#page-358-0) P.A-11
- **•** ARC [P.A-12](#page-359-0)
- **•** [LogApp](#page-367-0) P.A-20
- **•** [AuthenticationApp](#page-367-0) P.A-20
- **•** Web **P.A-23**

# **MainApp**

MainApp

- •<br>•<br>•  *<sub>Prot</sub>on Table <sub>T</sub>ometer Table Table Table Table Table Table Table Table Table Table Table Table Table Table Table Table Table Table Table Table Table Table Table Table Table Table Table Table Table Table Table Ta*
- **•** ソフトウェアのバージョンおよび PEP 情報の報告
- IPS
- **•** ホスト システムの設定
- **•**  $\mathcal{L} = \{ \mathcal{L} \mid \mathcal{L} \leq \mathcal{L} \}$
- **•**  $\mathbf{r} = \mathbf{r} \times \mathbf{r}$
- •<br>•<br>• <u>Production *The Communication*</u>
- **•** オペレーティング システムのシャットダウンとリブート

## MainApp show version

- **•**  $\mathbf{e} = \mathbf{e} \cdot \mathbf{e} + \mathbf{e} \cdot \mathbf{e} + \mathbf{e} \cdot \mathbf{e} + \mathbf{e} \cdot \mathbf{e} + \mathbf{e} \cdot \mathbf{e} + \mathbf{e} \cdot \mathbf{e} + \mathbf{e} \cdot \mathbf{e} + \mathbf{e} \cdot \mathbf{e} + \mathbf{e} \cdot \mathbf{e} + \mathbf{e} \cdot \mathbf{e} + \mathbf{e} \cdot \mathbf{e} + \mathbf{e} \cdot \mathbf{e} + \mathbf{e} \cdot \mathbf{e} + \mathbf{e} \cdot \mathbf{e$
- MainApp
- •<br>• <sub>The st</sub>reet product is the street product in the street product in the street product in the street product is
- •<br>• <del>インストールズのバージョンとタイムスタンプグレードのバージョンと</del>
- •<br>•<br>• インストールズ・インストール
- **IDS-4240 WS-SVC-IDSM2**
- **•** 別のパーティション上に構築されたセンサーのバージョン

MainApp

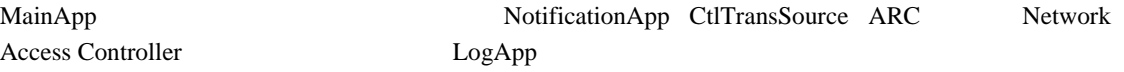

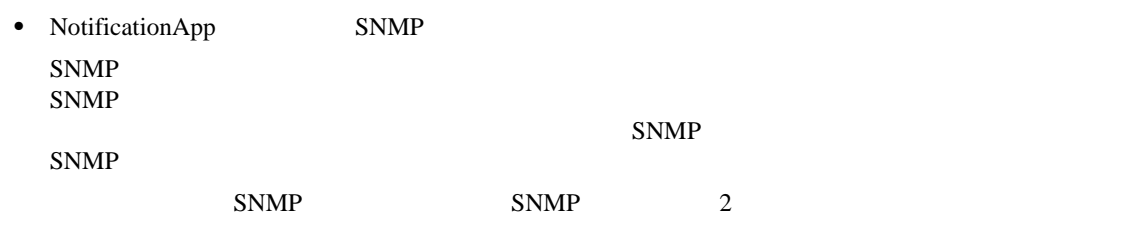

<span id="page-354-0"></span> $\overline{\phantom{a}}$ 

# RDEP TPS IPS 2000 FOR THE REAL EXECUTIVE IPS 2000 FOR THE REAL EXECUTIVE IPS RDEP RDEP2 SDEE  ${\rm SDEE}$  CIDEE • **• •**  $\mathbb{R}$  **•**  $\mathbb{R}$   $\mathbb{R}$  IDCONF  $\Box$

**P.A-7 P.A-8** 

**P.A-9** 

• **•**  $\mathbf{r} = \mathbf{r} \cdot \mathbf{r} + \mathbf{r} \cdot \mathbf{r} + \mathbf{r} \cdot \mathbf{r} + \mathbf{r} \cdot \mathbf{r} + \mathbf{r} \cdot \mathbf{r} + \mathbf{r} \cdot \mathbf{r} + \mathbf{r} \cdot \mathbf{r} + \mathbf{r} \cdot \mathbf{r} + \mathbf{r} \cdot \mathbf{r} + \mathbf{r} \cdot \mathbf{r} + \mathbf{r} \cdot \mathbf{r} + \mathbf{r} \cdot \mathbf{r} + \mathbf{r} \cdot \mathbf{r} + \mathbf{r} \cdot \mathbf{r$ 

## $IPS$   $ID$

 $\mathbf 1$ SensorApp

low medium high 1

## $A-1$

## **A-1** IPS

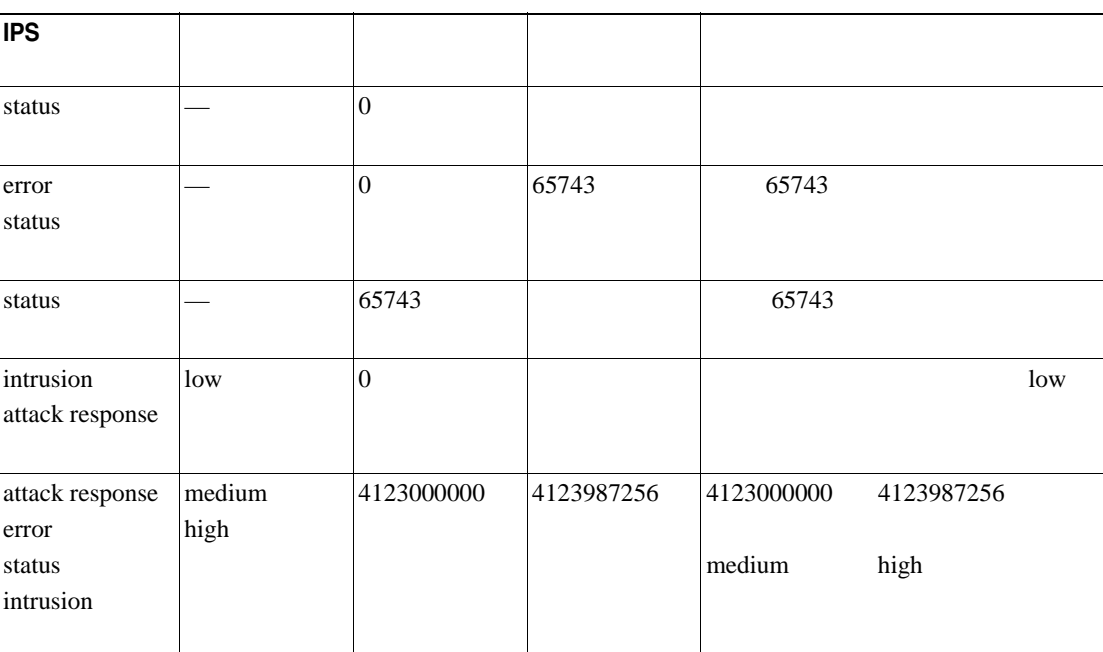

 $\mathbf{I}$ 

<span id="page-355-0"></span> $IPS$ 

 $\frac{7}{3}$ 

- **SensorApp**
- **•** The contract of the contract of the contract of the contract of the contract of the contract of the contract of the contract of the contract of the contract of the contract of the contract of the contract of the cont
- **•** ステータス イベント:コンフィギュレーションが更新された場合など、アプリケーションのス
- **•** 制御トランザクション ログ イベント:センサーは制御トランザクションの結果をログに記録
- 
- **•** 攻撃対応イベント:ARC 用のアクション。ブロック要求などがあります。
- **•** デバッグ イベント:デバッグに使用される、アプリケーションのステータス変化の詳細な報告
- **•** 制御トランザクション データ:制御トランザクションに関連付けられたデータです。アプリ

この全 7 種類のデータは、集合的に *IPS* データと呼ばれます。侵入、エラー、ステータス、制御ト

 $\sim$  0  $\sim$  0  $\sim$ 性を持ち、集合的に *IPS* イベントと呼ばれます。IPS イベントは、IPS を構成する複数の異なるアプ  $\text{IPS}$ 

### IPS  $\blacksquare$

- **•** イベントを発生させるように設定されたアプリケーション インスタンスから自然発生的に生
- **1** the contract contract contract  $\frac{1}{1}$
- 
- •<br>• *Production of the production of the production of the production of the product*ion of the production of the p
- **•**  $\mathbb{R}^n$
- •<br>•<br>*• Production of the Secondary Contract of the Secondary Contract of the Secondary Contract of the Secondary Contract of the Secondary Contract of the Secondary Contract of the Secondary Contract of the Secondary Con*
- •<br>• *Product a result a result a result a result a result a result a result a result and*
- **ARC**
- •<br>•<br>• <sub>"</sub>
- 
- •<br>• <sub>\*</sub>  $1$

IPS XML XML XML XML XML

## <span id="page-356-0"></span>**IPS**

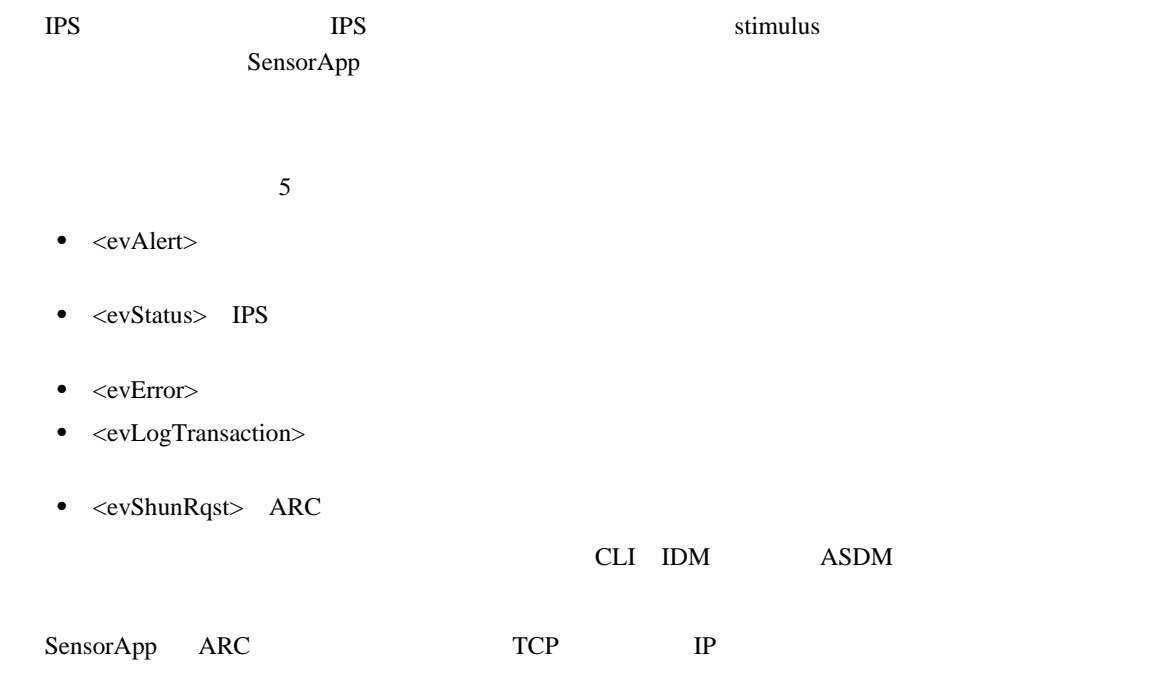

# **NotificationApp**

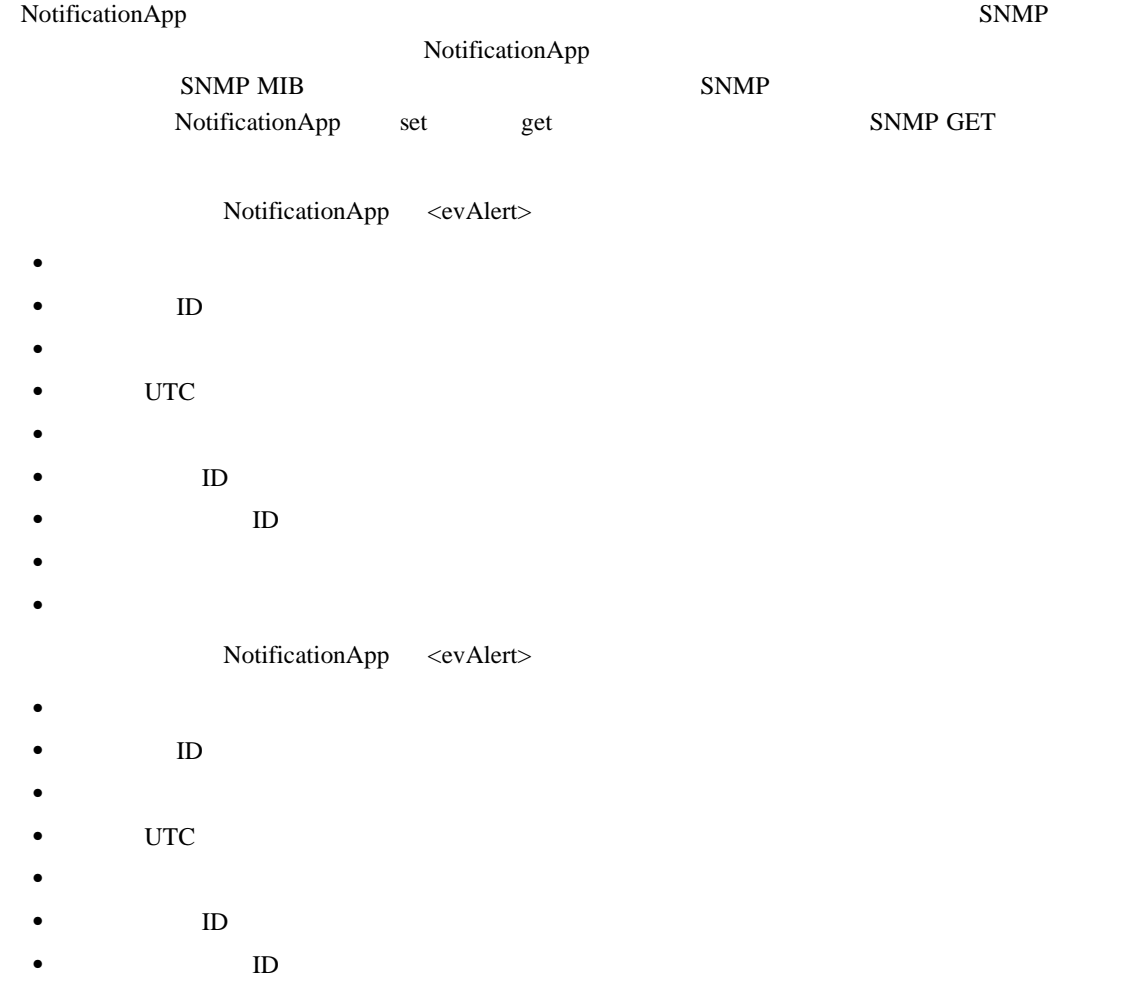

**A-9**

**•** バージョン **•** 要約 • **•**  $\mathbf{r} = \mathbf{r} \cdot \mathbf{r} + \mathbf{r} \cdot \mathbf{r} + \mathbf{r} \cdot \mathbf{r} + \mathbf{r} \cdot \mathbf{r} + \mathbf{r} \cdot \mathbf{r} + \mathbf{r} \cdot \mathbf{r} + \mathbf{r} \cdot \mathbf{r} + \mathbf{r} \cdot \mathbf{r} + \mathbf{r} \cdot \mathbf{r} + \mathbf{r} \cdot \mathbf{r} + \mathbf{r} \cdot \mathbf{r} + \mathbf{r} \cdot \mathbf{r} + \mathbf{r} \cdot \mathbf{r} + \mathbf{r} \cdot \mathbf{r$ **•** VLAN **•** 参加者情報 **•** アクション **•** アラーム特性 **•** シグニチャ • IP ID NotificationApp <evError> error fatal warning NotificationApp <evError> **•** 発信者情報  $\mathbf{ID}$ **•** イベントの重大度  $\overline{\text{UTC}}$ **•** エラー メッセージ NotificationApp GET **•** パケット損失 **•** パケット拒否数 • **•**  $\mathbf{r} = \mathbf{r} \cdot \mathbf{r}$ • FRP • FRP **TCP** • TCP **TCP •** システム内の TCP ストリーム数 • **•** TCP • **•**  $\mathbf{r} = \mathbf{r} \cdot \mathbf{r}$ • TCP TCP 700 IP • TP UDP VIDP • **IP** IP IP • **•**  $\mathbf{P} = \mathbf{P} \times \mathbf{P}$ • **•**  $\mathbf{r} = \mathbf{r} \cdot \mathbf{r} + \mathbf{r} \cdot \mathbf{r} + \mathbf{r} \cdot \mathbf{r} + \mathbf{r} \cdot \mathbf{r} + \mathbf{r} \cdot \mathbf{r} + \mathbf{r} \cdot \mathbf{r} + \mathbf{r} \cdot \mathbf{r} + \mathbf{r} \cdot \mathbf{r} + \mathbf{r} \cdot \mathbf{r} + \mathbf{r} \cdot \mathbf{r} + \mathbf{r} \cdot \mathbf{r} + \mathbf{r} \cdot \mathbf{r} + \mathbf{r} \cdot \mathbf{r} + \mathbf{r} \cdot \mathbf{r$ **•** コマンド / コントロール パケットの統計情報 **•** フェールオーバーの状態 **•** システムの動作時間  $CPU$ • **•**  $\mathcal{L} = \{ \mathcal{L} \mid \mathcal{L} \}$ **•** PEP

**A-10**

<span id="page-358-0"></span> $\overline{\phantom{a}}$ 

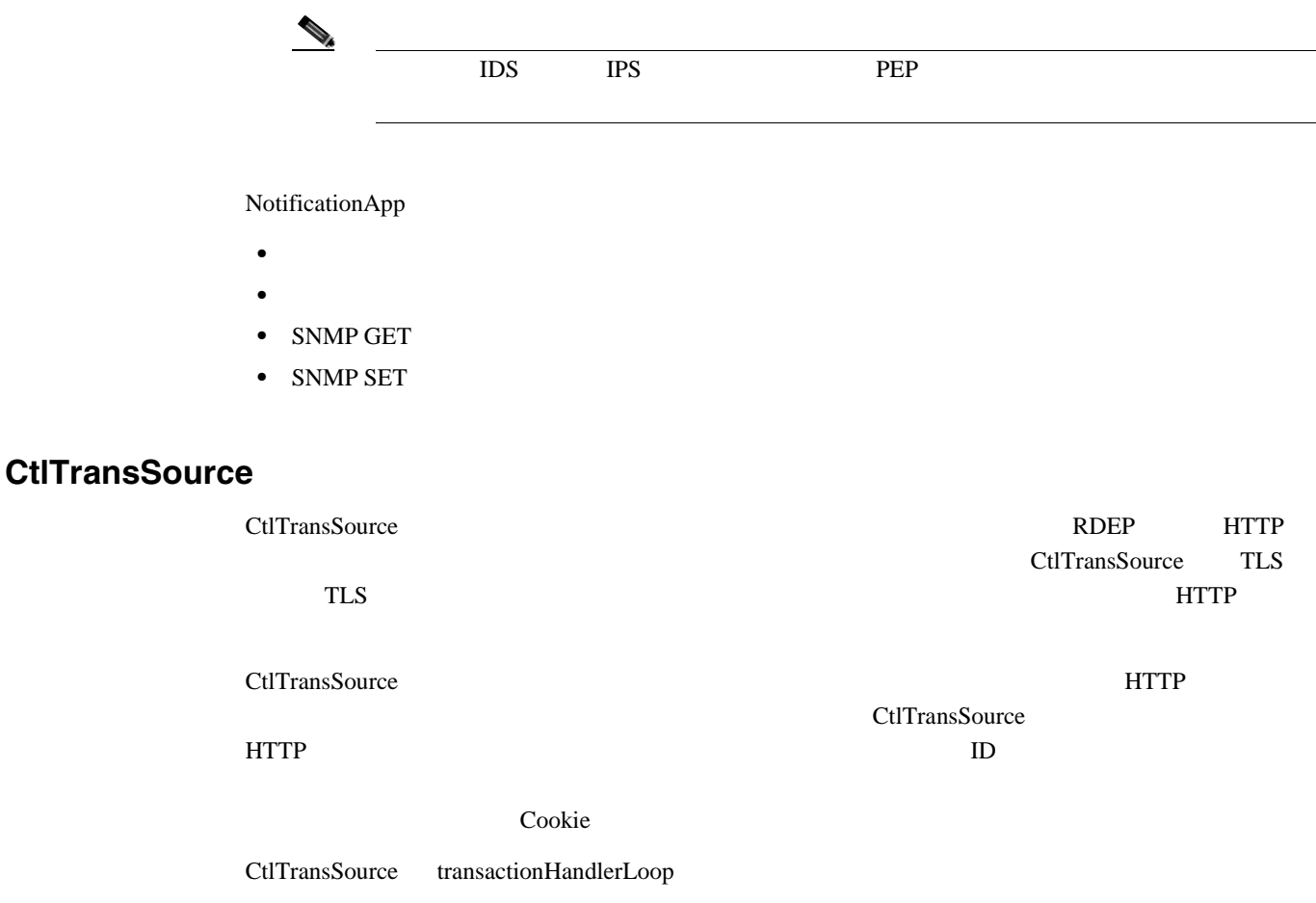

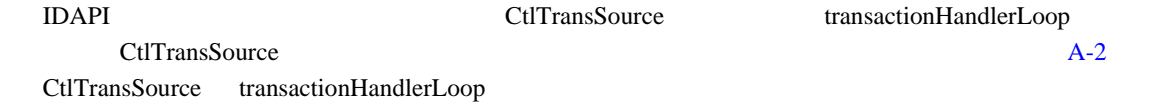

### 図 **A-2 CtlTransSource**

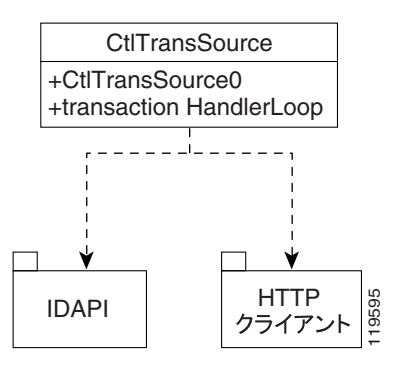

### transactionHandlerLoop

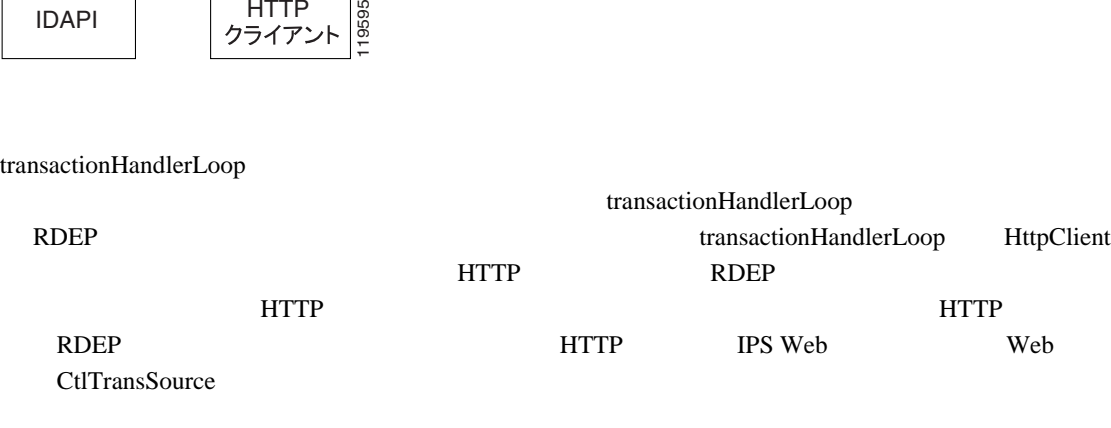

**Cisco Intrusion Prevention System Device Manager <br>
5.1** 

 $\overline{1}$ 

<span id="page-359-0"></span>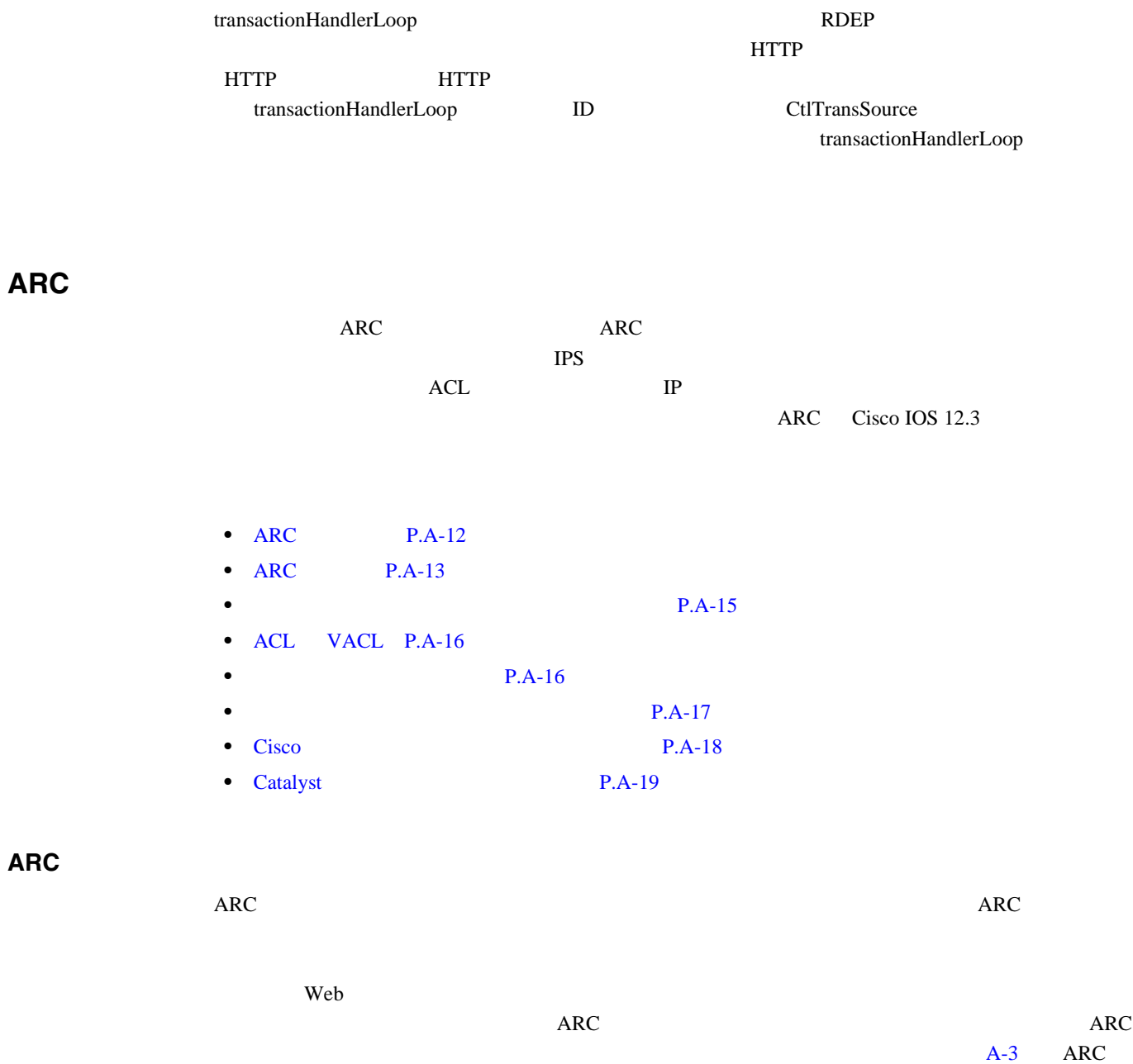

 $\blacksquare$
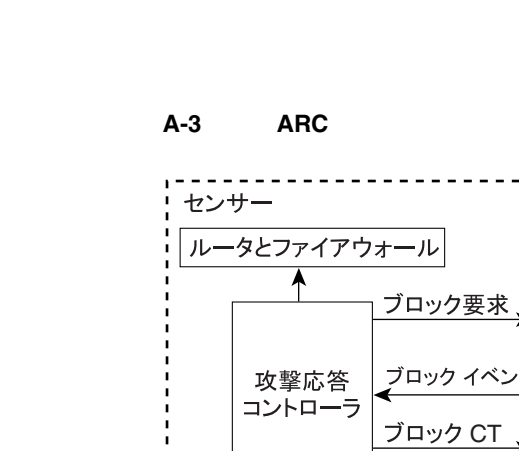

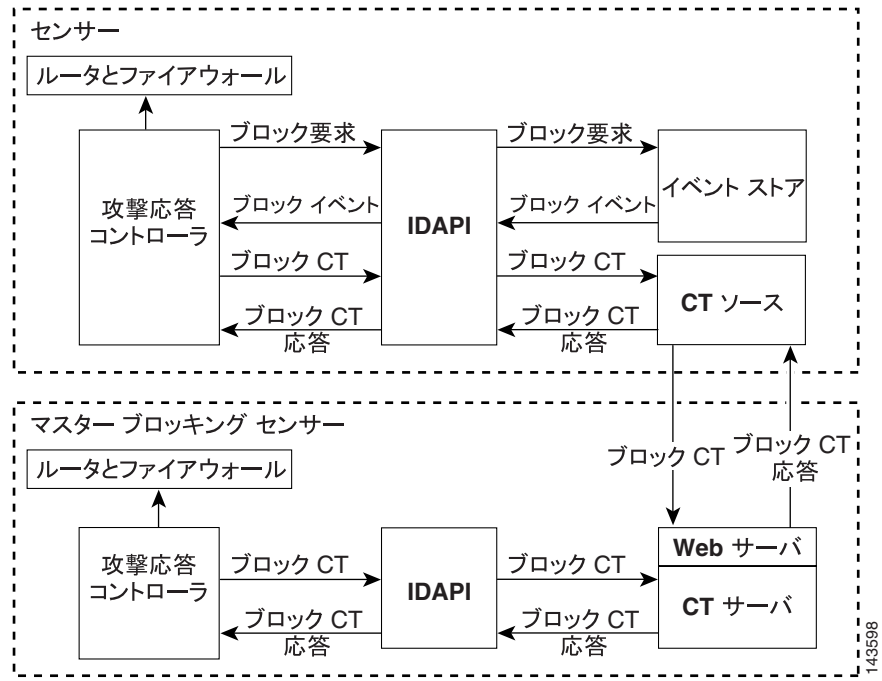

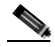

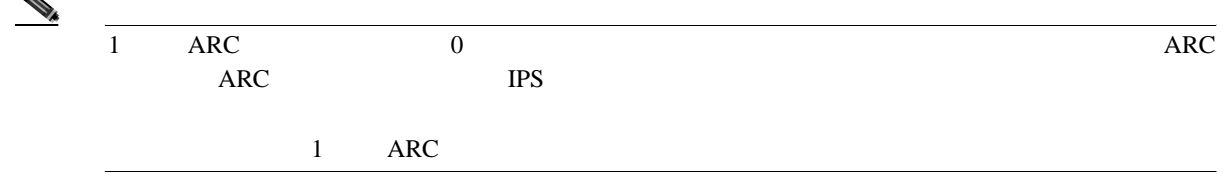

#### ARC <sub>2</sub>

- **•** ブロック アクションとともに設定されているシグニチャから生成されたアラート イベント
- CLI IDM **ASDM**
- **•** ホストまたはネットワーク アドレスに対して永続的に設定されたブロック

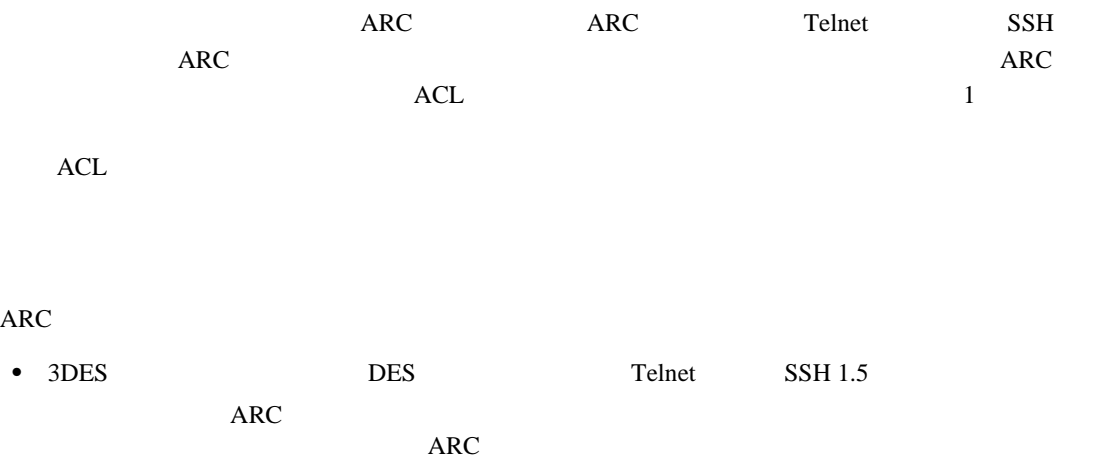

 $\mathsf{l}$ 

ARC

 $\overline{\phantom{a}}$ 

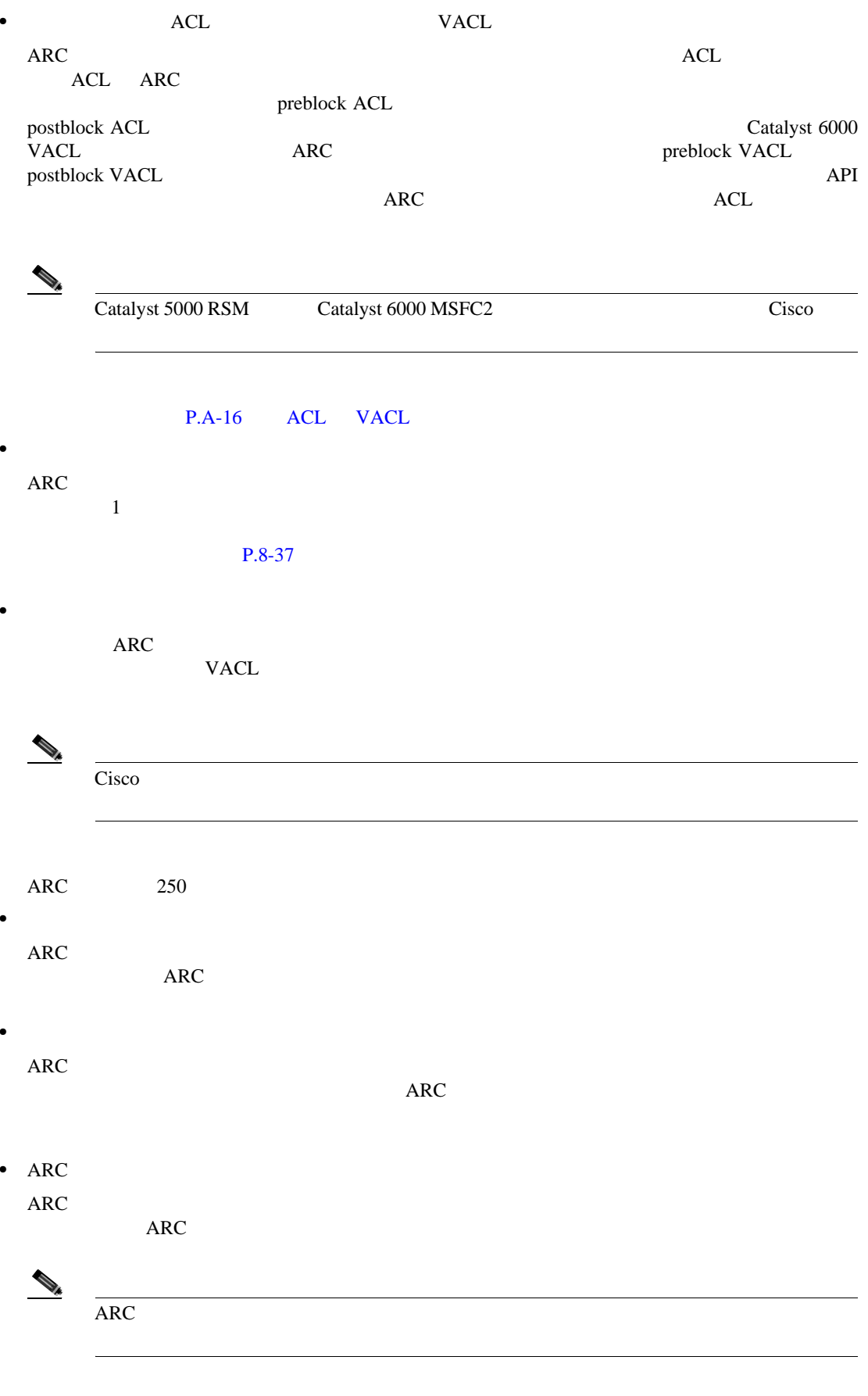

#### $P.A-16$

П

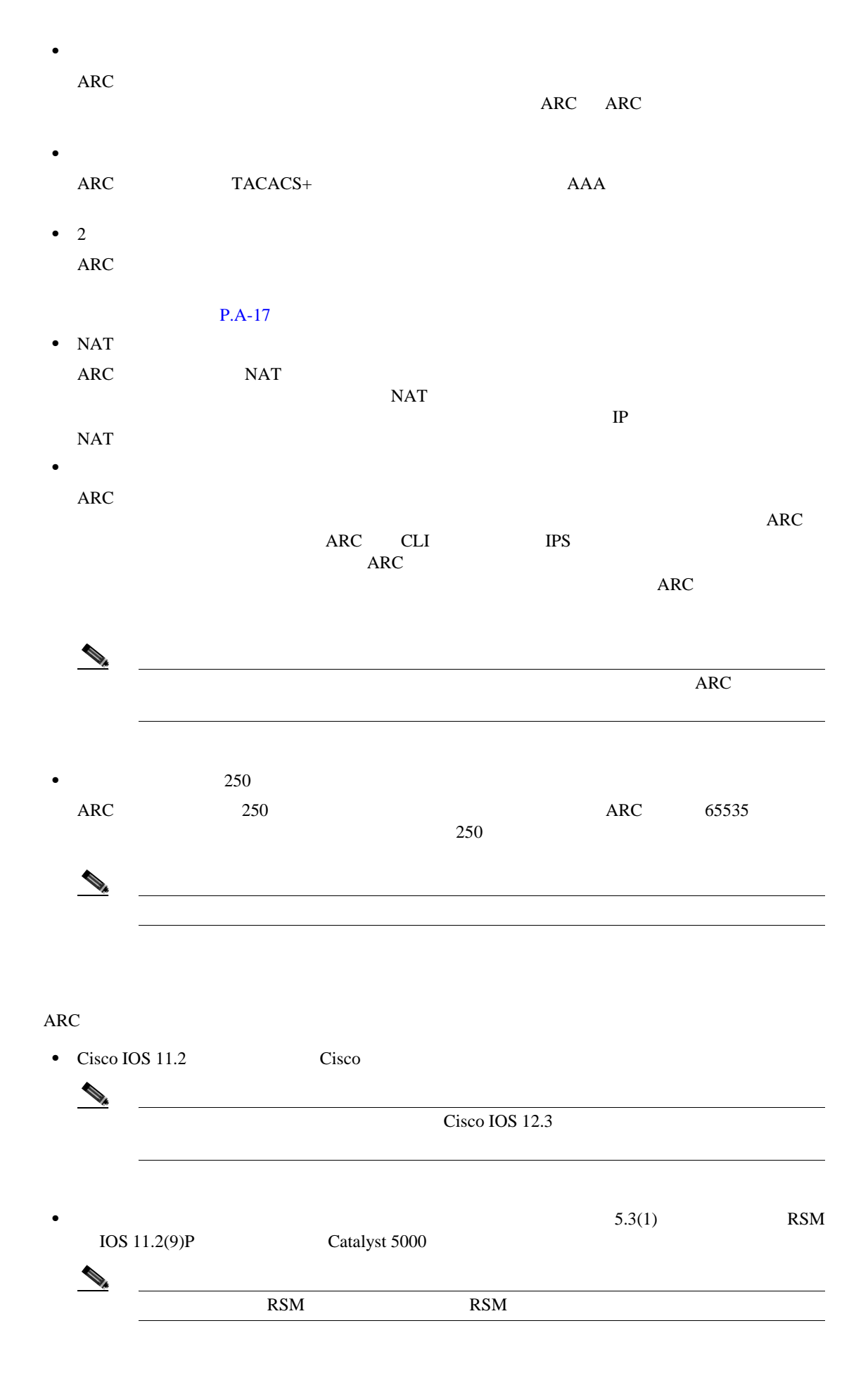

**Cisco Intrusion Prevention System Device Manager <br>
5.1** 

 $\overline{\phantom{a}}$ 

<span id="page-363-0"></span>• Catalyst 5.3 PFC Catalyst 6000 • Catalyst 5.4(3) 5.4(3) MSFC2 Cisco IOS 12.1(2)E Catalyst 6000 MSFC2 • Cisco ASA 500 **ASA 5510** ASA 5520 ASA 5540 **•** FWSM  $\rightarrow$ 

FWSM  $F$ 

**ACL** と **VACL**

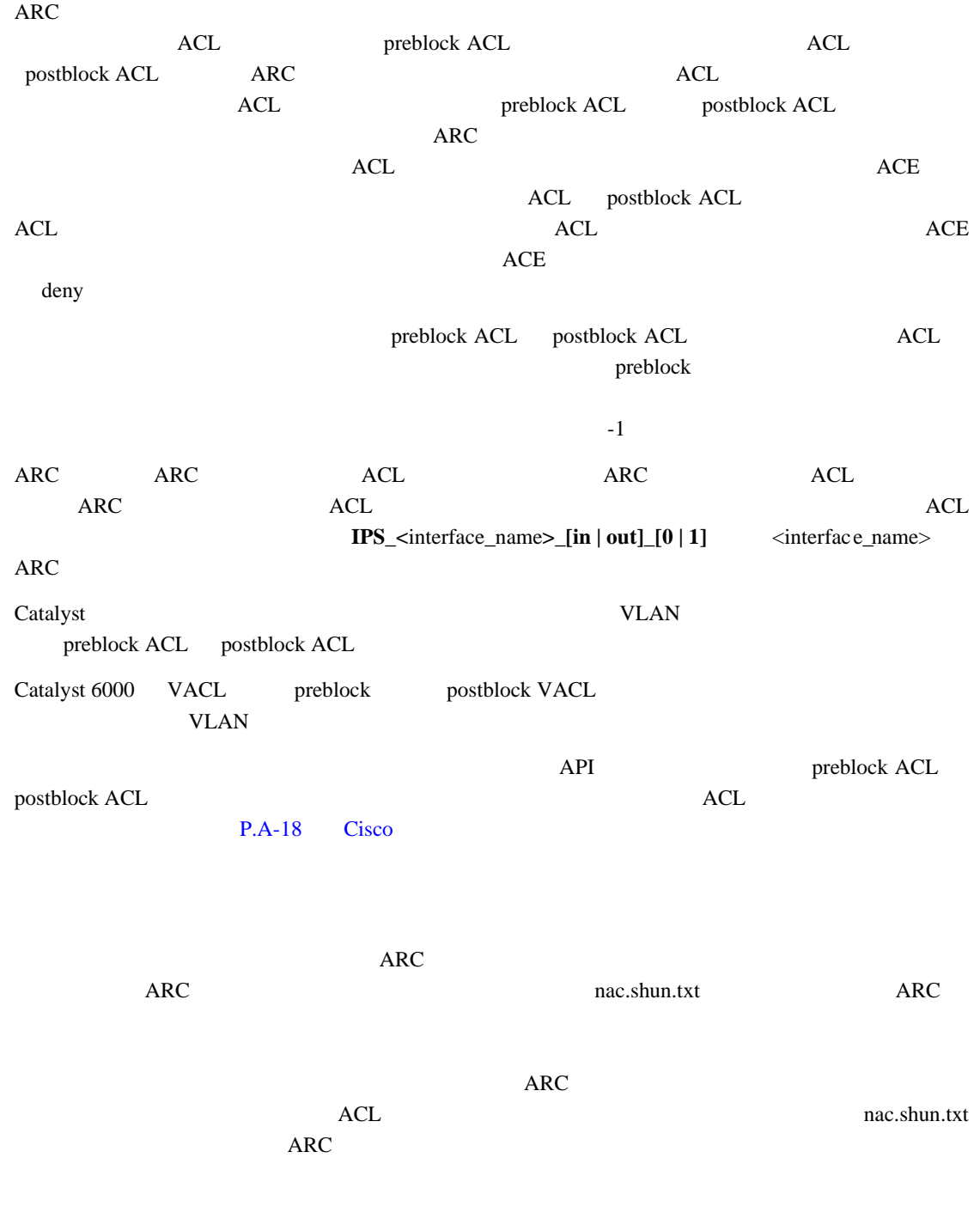

<span id="page-364-0"></span> $\mathbf{I}$ 

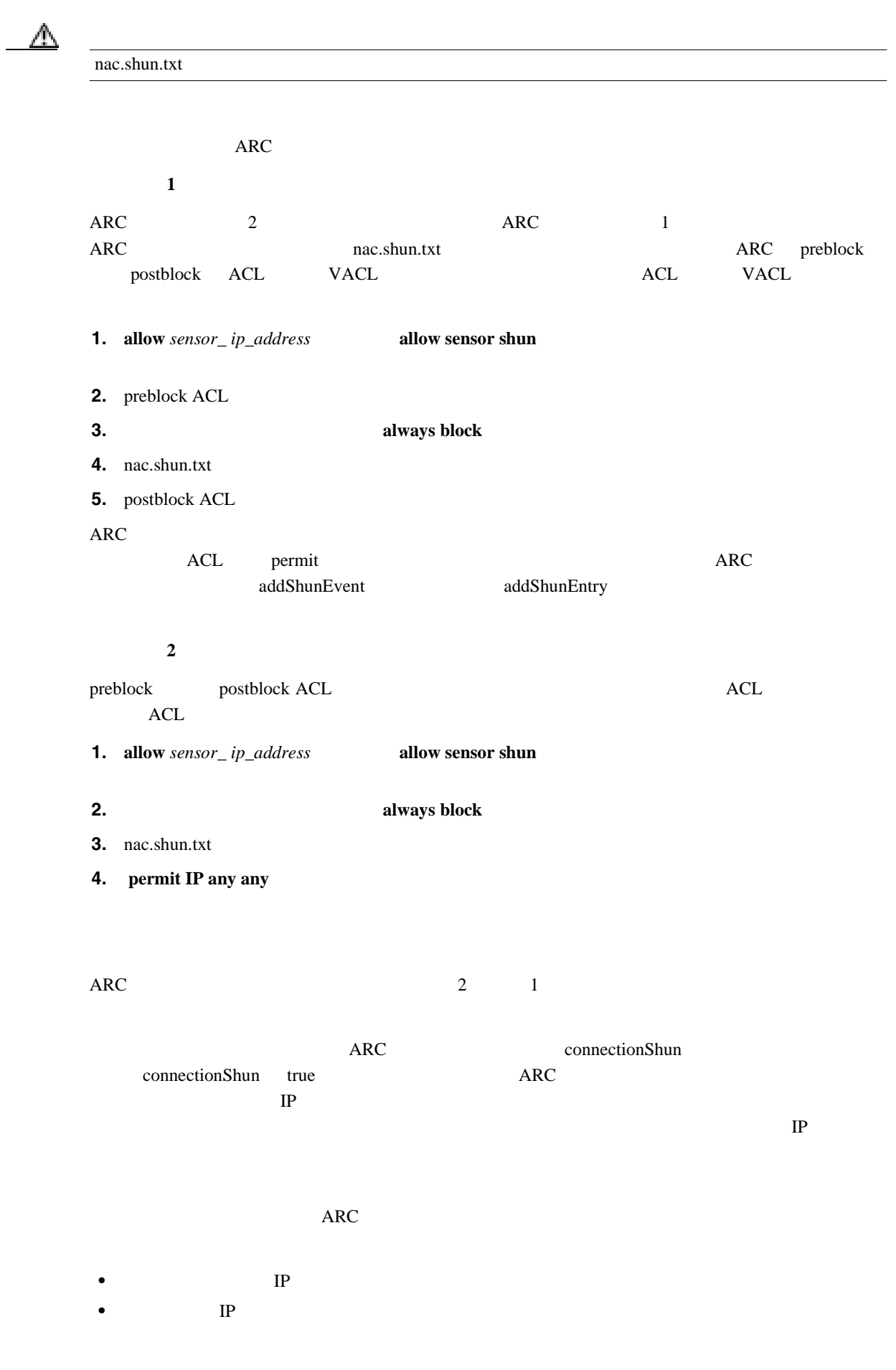

 $\overline{\phantom{a}}$ 

<span id="page-365-0"></span>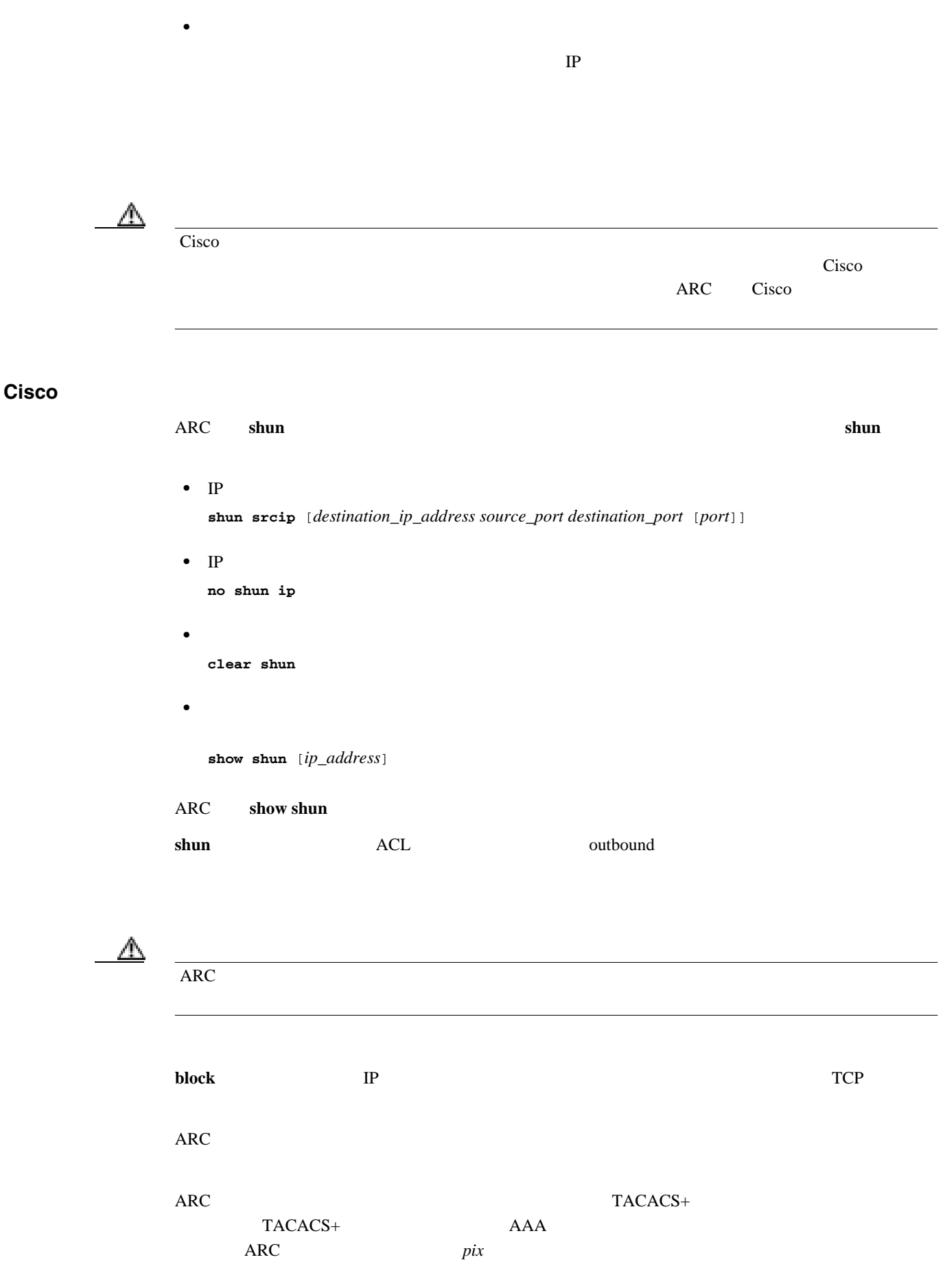

 $\overline{\phantom{a}}$ 

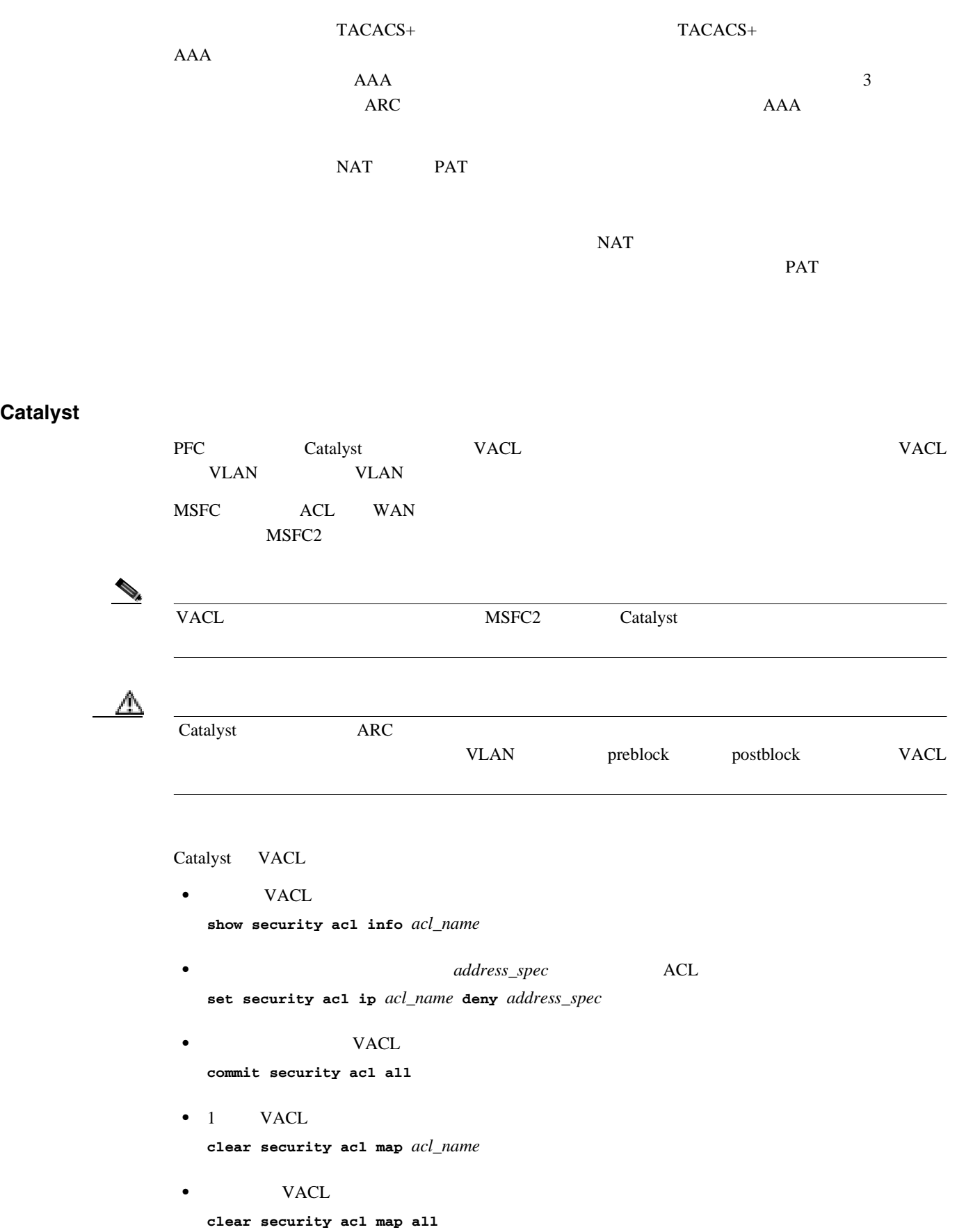

• VACL VLAN **set sec acl** *acl\_name vlans*

**Cisco Intrusion Prevention System Device Manager**  The Manager **5.1** 

#### $\mathbf l$

## **LogApp**

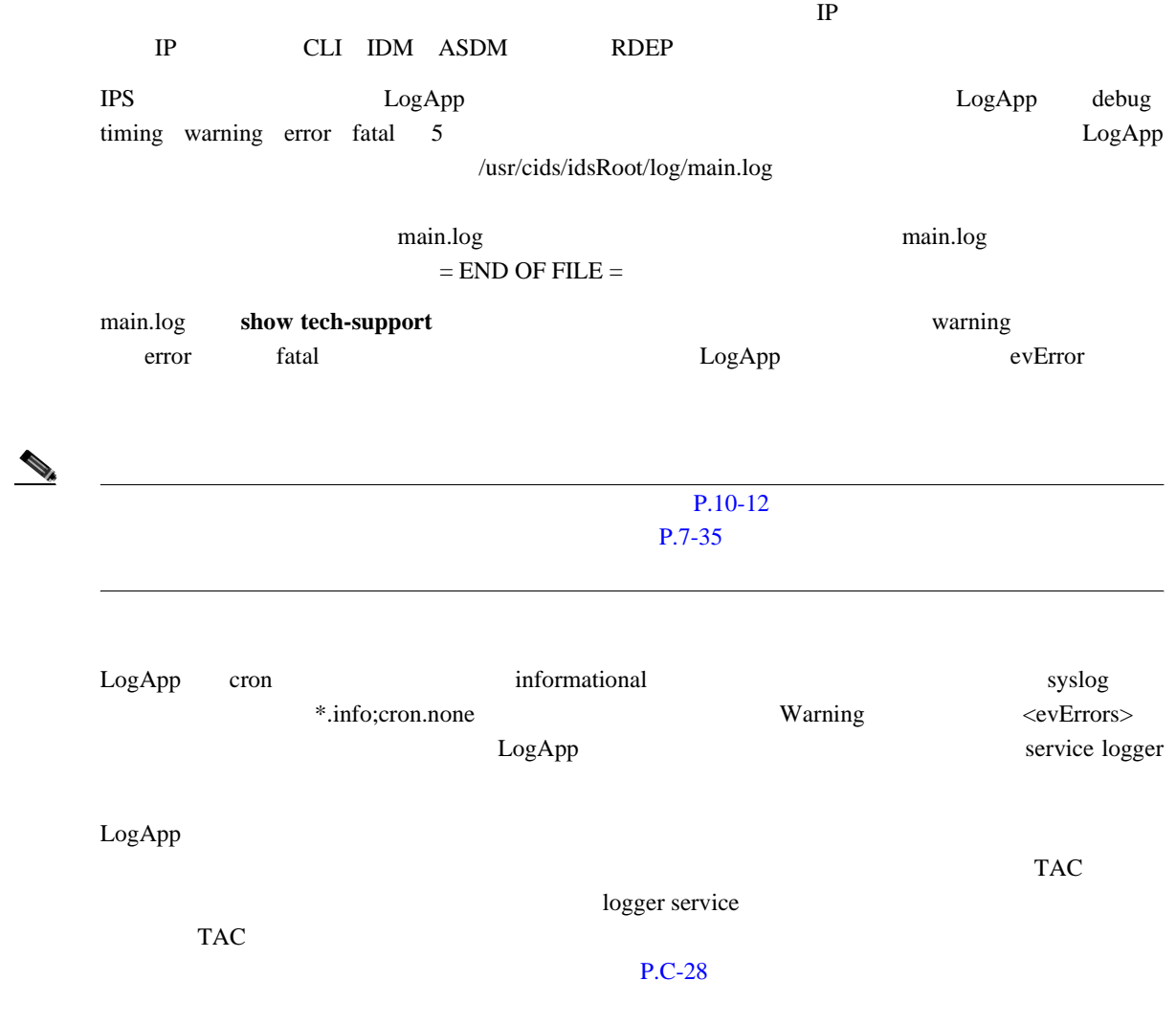

## **AuthenticationApp**

#### AuthenticationApp

- AuthenticationApp P.A-20
- **P.A-21**
- **P.A-21**
- TLS SSH  $P.A-22$

## **AuthenticationApp**

AuthenticationApp

- ID
- **•** ユーザのアカウント、特権、鍵、および証明書の管理
- AuthenticationApp

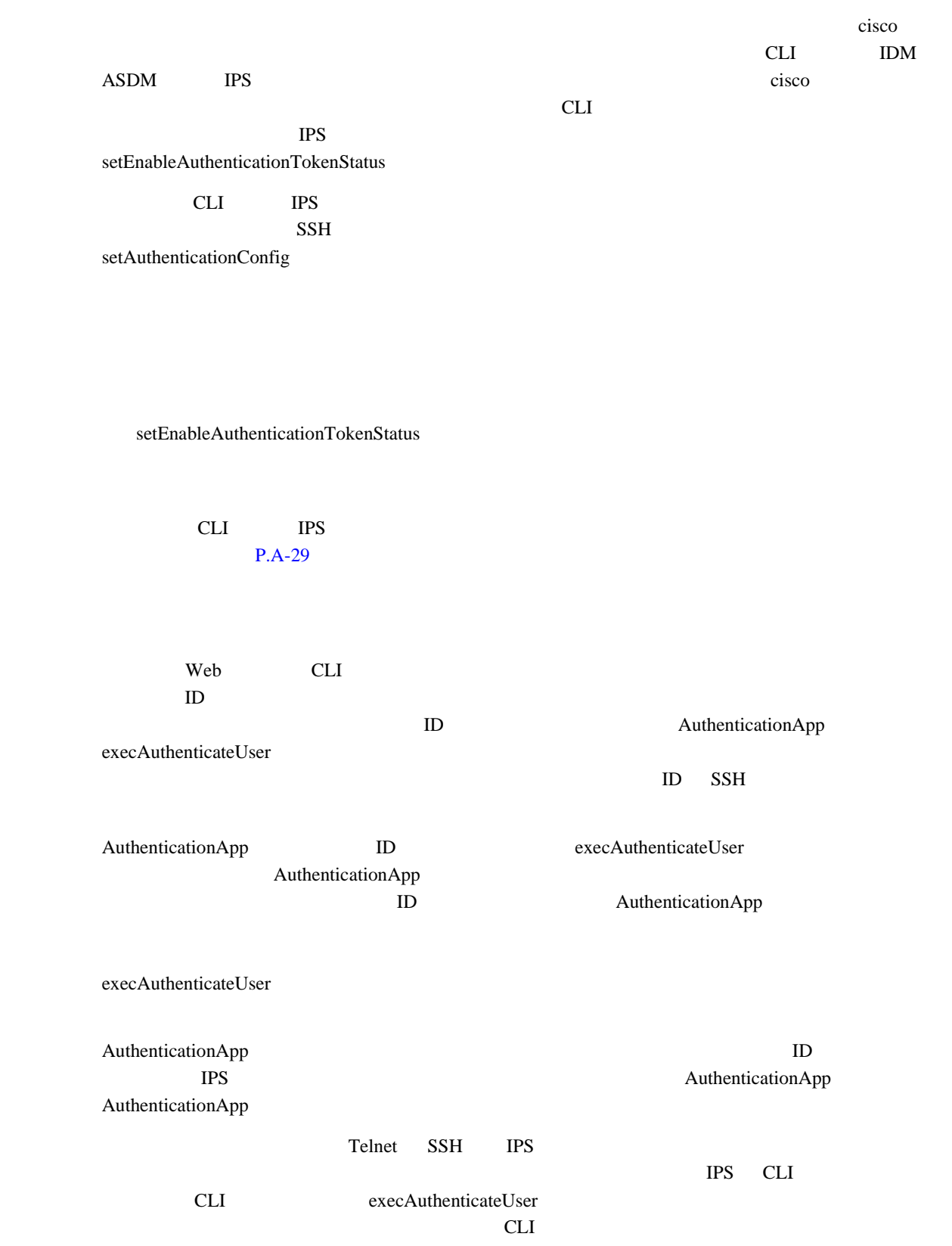

<span id="page-368-0"></span>**L** A

<span id="page-369-0"></span>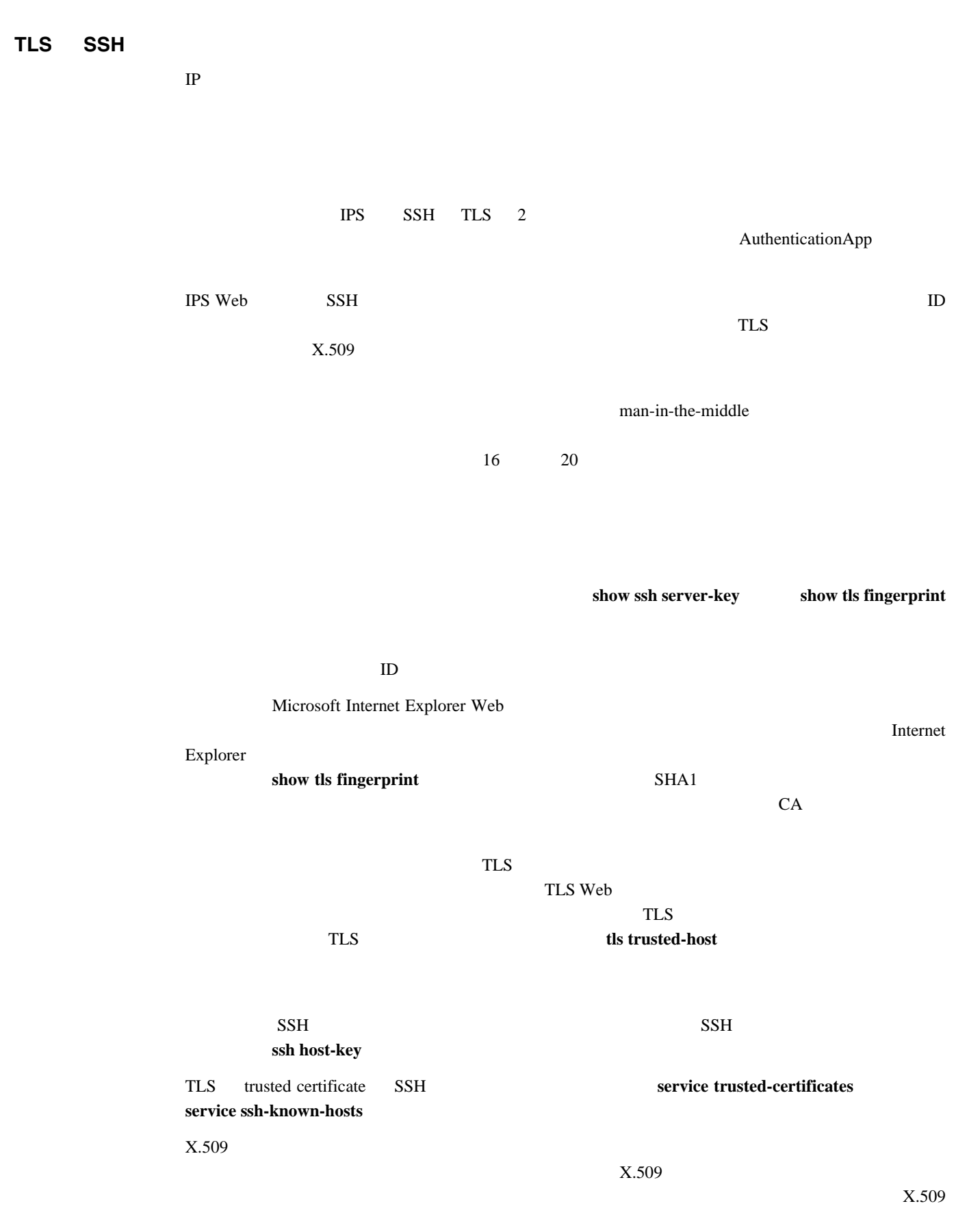

付録 **A** システム アーキテクチャ

 $\overline{\mathbf{I}}$ 

 $\mathbf{L}%$ 

Web

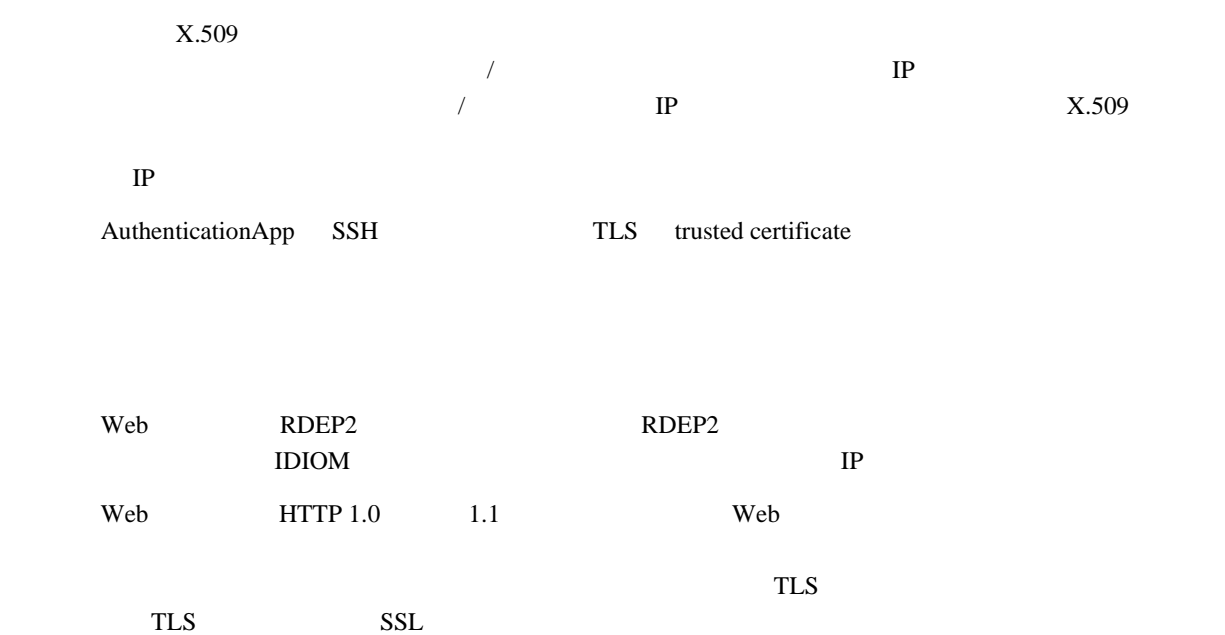

**The State** 

# **SensorApp**

SensorApp

- **•** 機能とコンポーネント(P.A-24
- **P.A-25**
- **•** SEAP [P.A-26](#page-373-0)
- **•** [新機能\(](#page-374-0)P.A-27

SensorApp SensorApp 
SensorApp 
SensorApp 
SensorApp 
SensorApp 
SensorApp 
SensorApp 
SensorApp 
SensorApp  $\sim$  SensorApp 
SensorApp 
SensorApp  $\sim$  SensorApp 
SensorApp  $\sim$  SensorApp 
SensorApp  $\sim$  SensorApp  $\sim$ 

 $\mathbf{IP}$ 

SensorApp

- **•** Time Processor TP
- **•** Deny Filters Processor DFP
- **•** Signature Event Action Processor SEAP

TCP  $IP$ 

**SNMP** 

 $\mathsf{RR}$ 

 $\overline{2}$ 

 $\overline{c}$ 

- **•** Statistics Processor SP
- **•** Layer 2 Processor L2P

 $\mathbf l$ 

- <span id="page-372-0"></span>**•** Database Processor DBP
- **•** Fragment Reassembly Processor FRP

このプロセッサは、フラグメント化された IP データグラムを再構成します。センサーがインラ  $IP$ 

**•** Stream Reassembly Processor SRP

するよう、TCP ストリームを並べ替えます。また、TCP ストリームの正規化も行います。正規

TCP SRP

sensorApp 3

- **•** Signature Analysis Processor SAP
- **•** Slave Dispatch Processor SDP CPU <sub>2</sub>

SensorApp

• **•**  $\mathbf{r} = \mathbf{r} \cdot \mathbf{r}$ 

**•** 分析エンジン

NIC IPS  $\overline{C}$ 

 $R$ 

 $SEAP$ 

**•** シングル プロセッサの実行 TP --> L2P --> DFP --> FRP --> SP --> DBP --> SAP --> SRP --> EAP • **•**  $\mathbf{r} = \mathbf{r} \cdot \mathbf{r}$  $1 \text{ TP } \rightarrow \text{L2P } \rightarrow \text{DFP } \rightarrow \text{FRP } \rightarrow \text{SP } \rightarrow \text{DBP } \rightarrow \text{SAP } \rightarrow \text{SDP } \rightarrow \text{>}$  |  $2 \text{ CP } \rightarrow \text{SP } \rightarrow \text{SP } \rightarrow \text{SP } \rightarrow \text{SP } \rightarrow \text{SP } \rightarrow \text{}$ DBP --> SRP --> EAP

 $\mathbf{I}$ 

### <span id="page-373-0"></span>**SEAP**

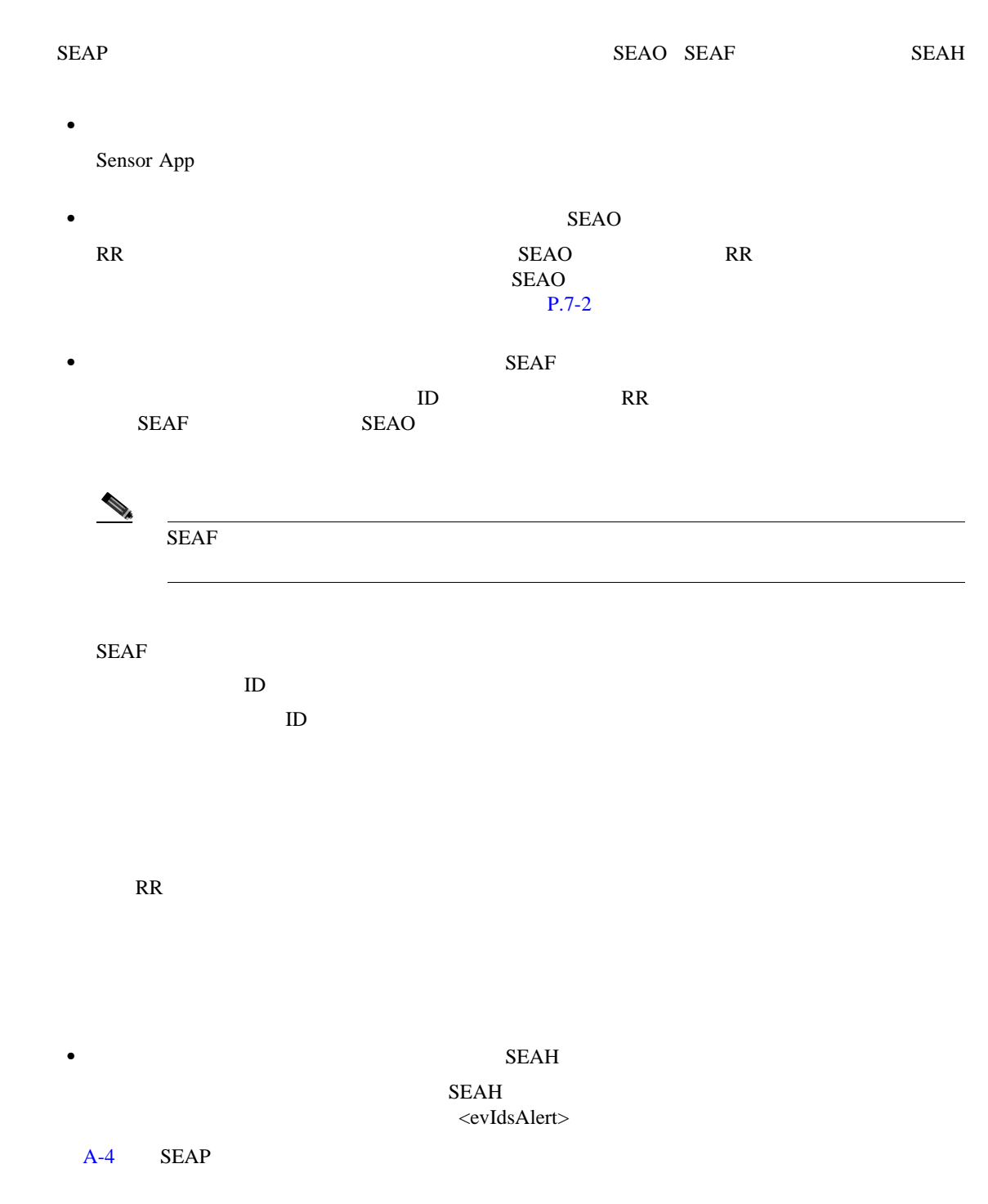

 $SEAP$ 

<span id="page-374-0"></span> $\mathbf l$ 

#### A-4 SEAP

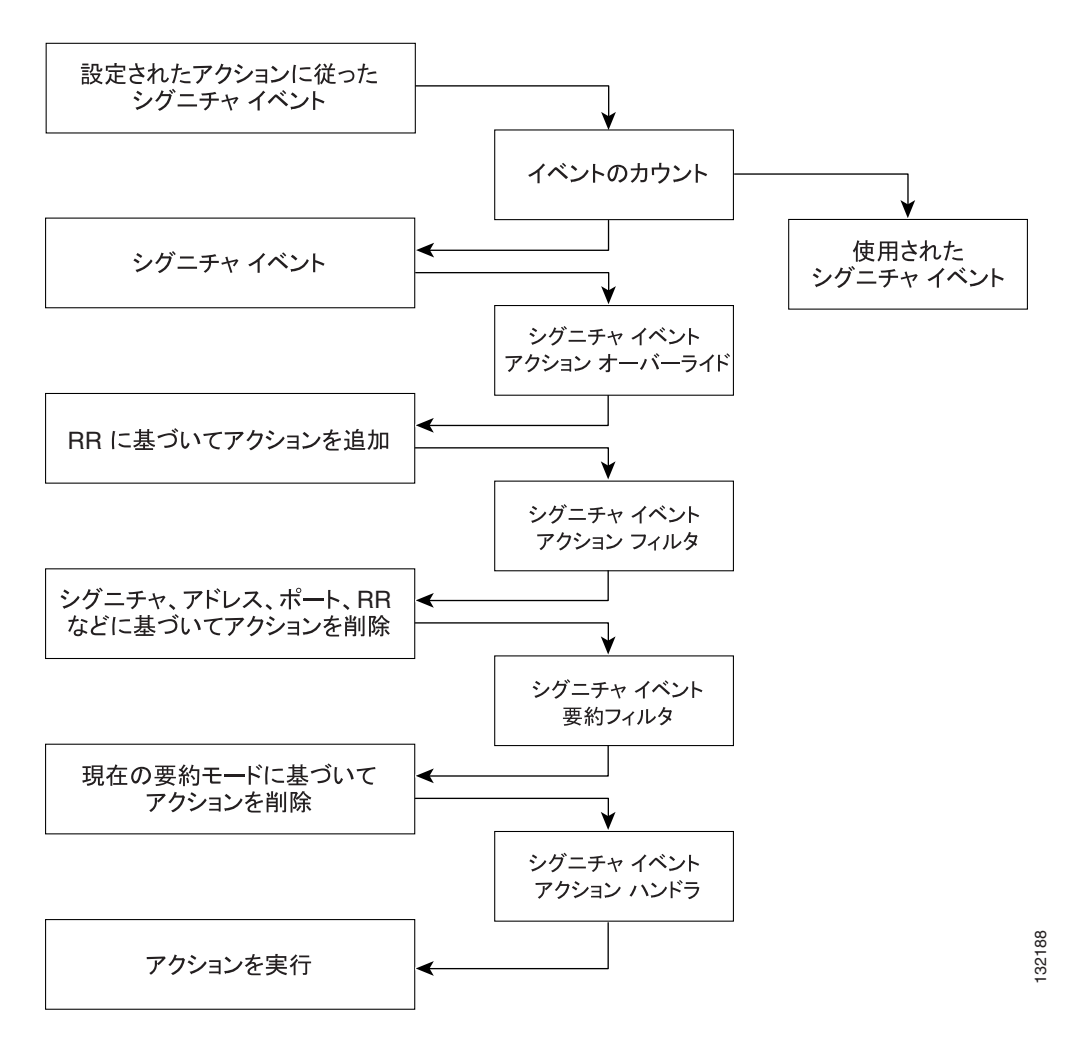

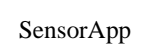

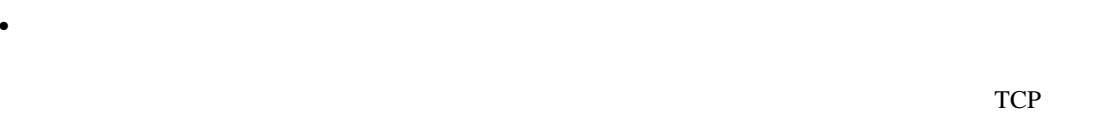

SensorApp

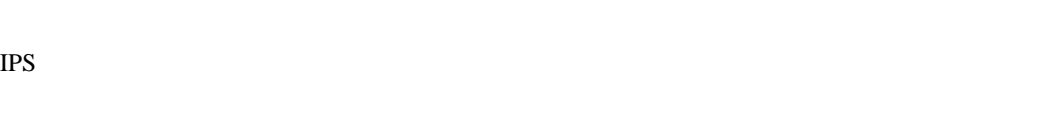

 $802.1q$ 

**•** 拡張コンフィギュレーション **•** インライン処理でのデータフローのバックアップ

 $IP$ 

 $\overline{\mathbf{I}}$ 

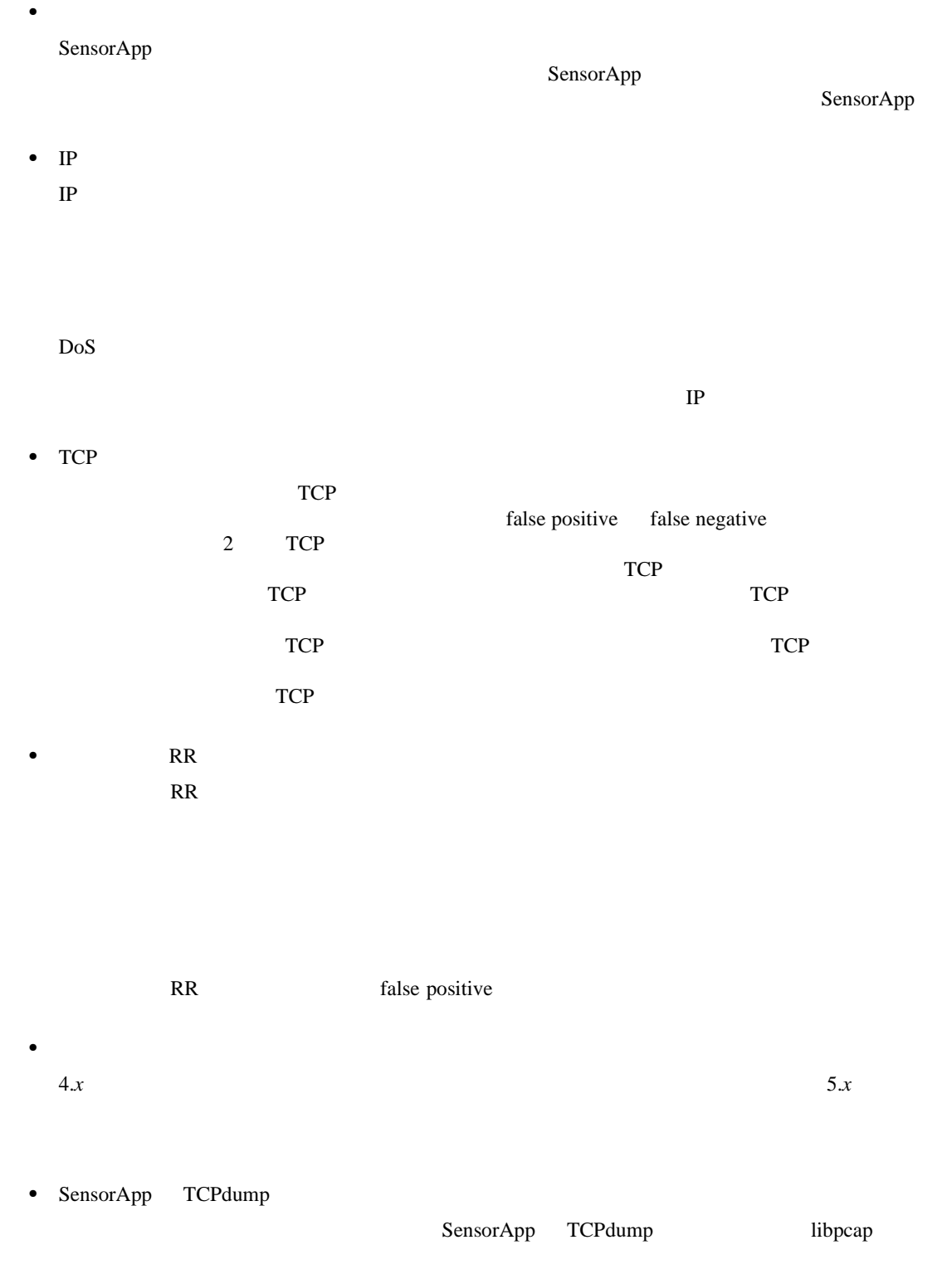

**Cisco Intrusion Prevention System Device Manager <br>
5.1** 

# <span id="page-376-0"></span>**CLI**

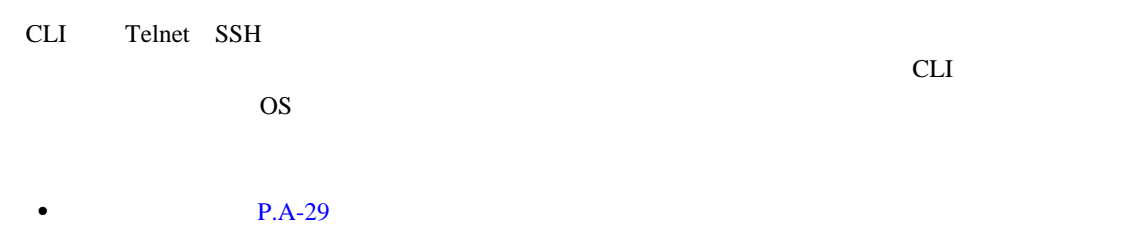

 $\mathbf 1$ 

- **P.A-30**
- CLI P.A-31

IPS  $5.1$  CLI  $\blacksquare$ 

 $CLI$   $4$ 

**•** 管理者:このユーザ ロールは、最高レベルの特権を持ちます。管理者は、無制限の表示アクセ

• **2 2 a**  $\frac{1}{2}$  **2 a**  $\frac{1}{2}$  **2 a**  $\frac{1}{2}$  **2 a**  $\frac{1}{2}$  **2 a**  $\frac{1}{2}$  **2 a**  $\frac{1}{2}$  **3 a**  $\frac{1}{2}$  **3 a**  $\frac{1}{2}$  **3 a**  $\frac{1}{2}$  **3 a**  $\frac{1}{2}$  **3 a**  $\frac{1}{2}$  **3 a**  $\frac{1}{2}$ 

<u>୍ବ</u> 要とされます。CLI を使用してビューア特権を持つユーザ アカウントをセットアップし、

**•** ビューア:このユーザ ロールは、最低レベルの特権を持ちます。ビューアは、コンフィギュ

<span id="page-377-0"></span>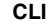

• **•**  $CLI$ 

 $1$ 

\*\*\*\*\*\*\*\*\*\*\*\*\*\*\*\*\*\*\*\*\*\*\*\*\*\*\*\*\*\*\* WARNING \*\*\*\*\*\*\*\*\*\*\*\*\*\*\*\*\*\*\*\*\*\*\*\*\*\*\*\*\*\*\*\*\*\*\*\*\*\*\*\*\* UNAUTHORIZED ACCESS TO THIS NETWORK DEVICE IS PROHIBITED. This account is intended to be used for support and troubleshooting purposes only. Unauthorized modifications are not supported and will require this device to be re-imaged to guarantee proper operation. \*\*\*\*\*\*\*\*\*\*\*\*\*\*\*\*\*\*\*\*\*\*\*\*\*\*\*\*\*\*\*\*\*\*\*\*\*\*\*\*\*\*\*\*\*\*\*\*\*\*\*\*\*\*\*\*\*\*\*\*\*\*\*\*\*\*\*\*\*\*\*\*\*\*\*\*\*\*\*\*\*

the CLI was recovered to the state of the state of the state of the state of the state of the state of the state of the state of the state of the state of the state of the state of the state of the state of the state of th

 $CLI$ 

デフォルトでは、このアカウントはセンサー上に存在しません。TAC がセンサーのトラブルシュー [Configuring the Cisco Intrusion Prevention System Sensor Using the Command](http://www.cisco.com/univercd/cc/td/doc/product/iaabu/csids/csids12/cliguide/index.htm) *[Line Interface 5.1](http://www.cisco.com/univercd/cc/td/doc/product/iaabu/csids/csids12/cliguide/index.htm)* Creating the Service Account  $\frac{1}{1}$  $\mathbf 1$ root  $\overline{C}$ root su  $r$ oot su  $r$ ントが削除されると、root アカウントのパスワードはロックされます。 tack the transfer that the transfer that the state extends  $\Gamma$  and  $\Gamma$  $\text{IPS}$  $\rm TAC$ /var/log/.tac  $IPS$  5.1 CLI IDM  $TAC$  $CLI$  $\Gamma$  root  $\Gamma$ 

<span id="page-378-0"></span>**CLI** の動作 **IPS CLI** • CLI コマンドに対して • システムから質問がある場合は、コンプトになる場合は、メタカの入力停止をしている場合は、 す。デフォルト入力はカッコ [ ] 内に表示されます。デフォルト入力を受け入れるには、**Enter •** コマンドのヘルプを表示するには、コマンドの後ろに **?** を入力します。  $\gamma$ sensor# **configure ?** terminal Configure from the terminal sensor# configure  $\hat{?}$ • トークン トークン そうしゃ アイディア・コマンド おおところ おおところ おおところ ことに エマンド こうしゃ  $\sim$  2 sensor# **show c ?** % Ambiguous command : "show c" sensor# **show c?** clock configuration sensor# show c • **•**  $\bullet$ **•** 現在のモードで使用できるコマンドだけがタブ補完およびヘルプによって表示されます。 • **Tab**  $\bullet$ •<br>•<br>• *Production and the activity of the activity* of the activity of the activity of the activity of the activity of **•** あるモードで入力されたコマンドを再呼び出しするには、↑キーまたは↓キーを使用するか、 Ctrl+P Ctrl+N 

• *• •*  $\overline{a}$ 

• CLI  $\bullet$ 

sensor# **CONF**

#### **Tab**  $\blacksquare$

sensor# CONFigure

 $\mathbf 1$ 

• —More—  $\bullet$ 

**Space** Space **Enter**  $\mathbf{E}$ 

 $\overline{\phantom{a}}$ 

**•** Ctrl+C

**Cisco Intrusion Prevention System Device Manager <br>
5.1** 

П

IPS  $5.1$ 

- **•** IDAPI P.A-33
- **•** [RDEP2](#page-381-0) P.A-34
- **•** [IDIOM](#page-383-0) P.A-36
- **•** [IDCONF](#page-383-0) P.A-36
- **•** SDEE [P.A-37](#page-384-0)
- **•** [CIDEE](#page-384-0) P.A-37

### **IDAPI**

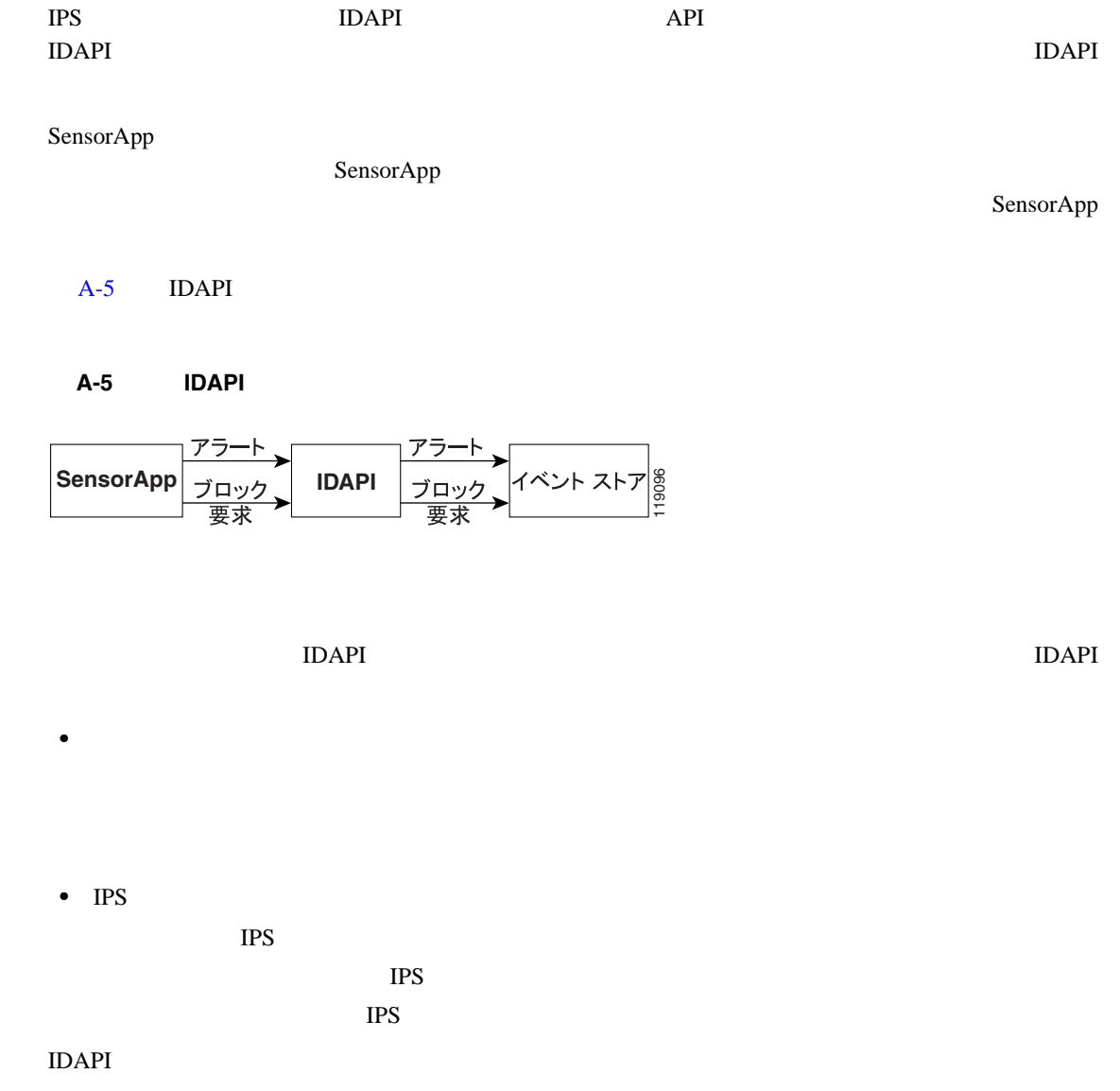

 $\overline{\mathsf{I}}$ 

## **RDEP2**

<span id="page-381-0"></span>**The Second** 

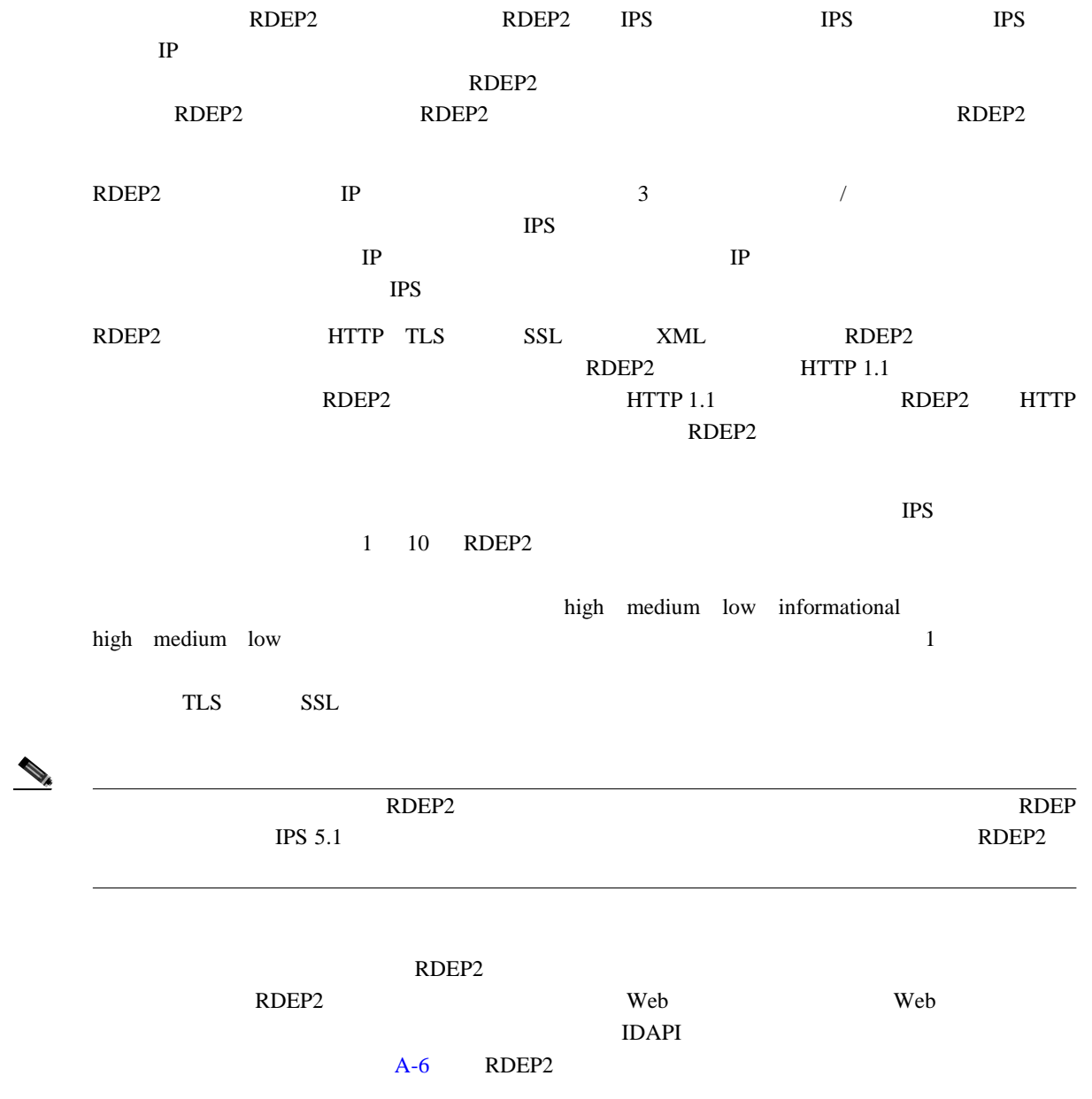

付録 **A** システム アーキテクチャ

<span id="page-382-0"></span> $\overline{\phantom{a}}$ 

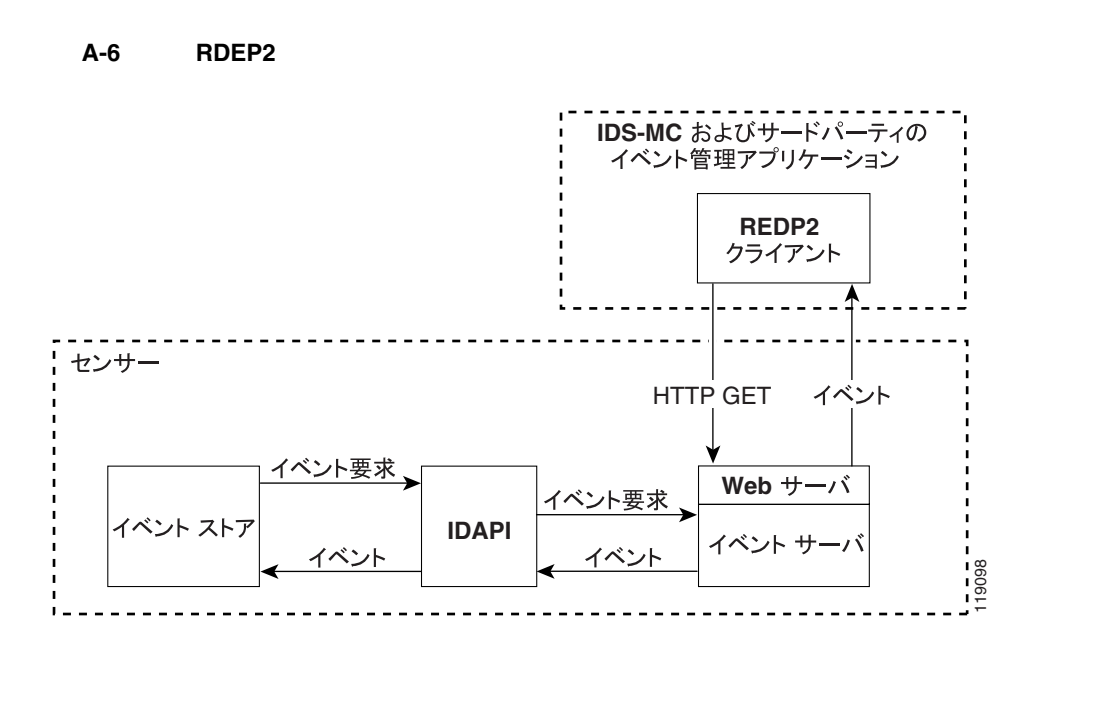

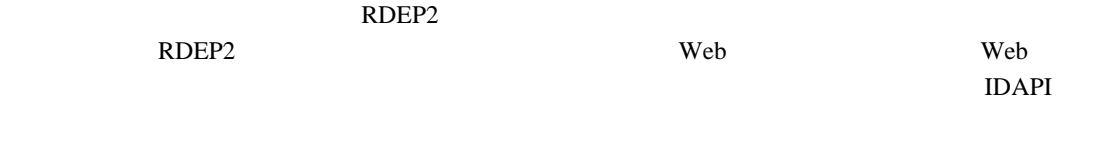

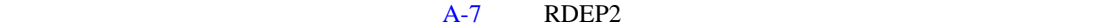

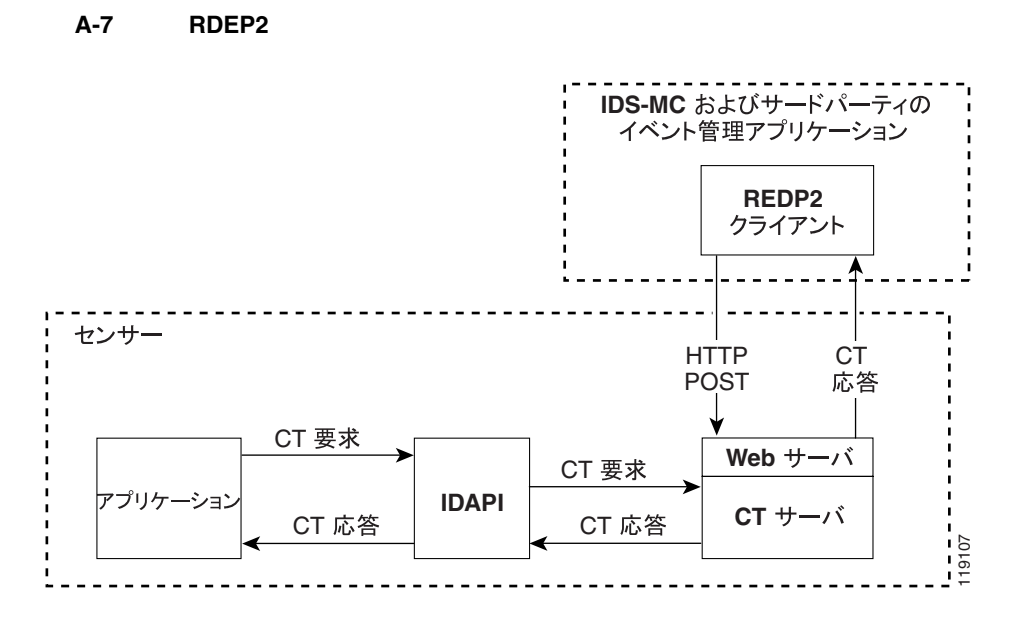

付録 **A** システム アーキテクチャ

 $\mathbf I$ 

### <span id="page-383-0"></span>**IDIOM**

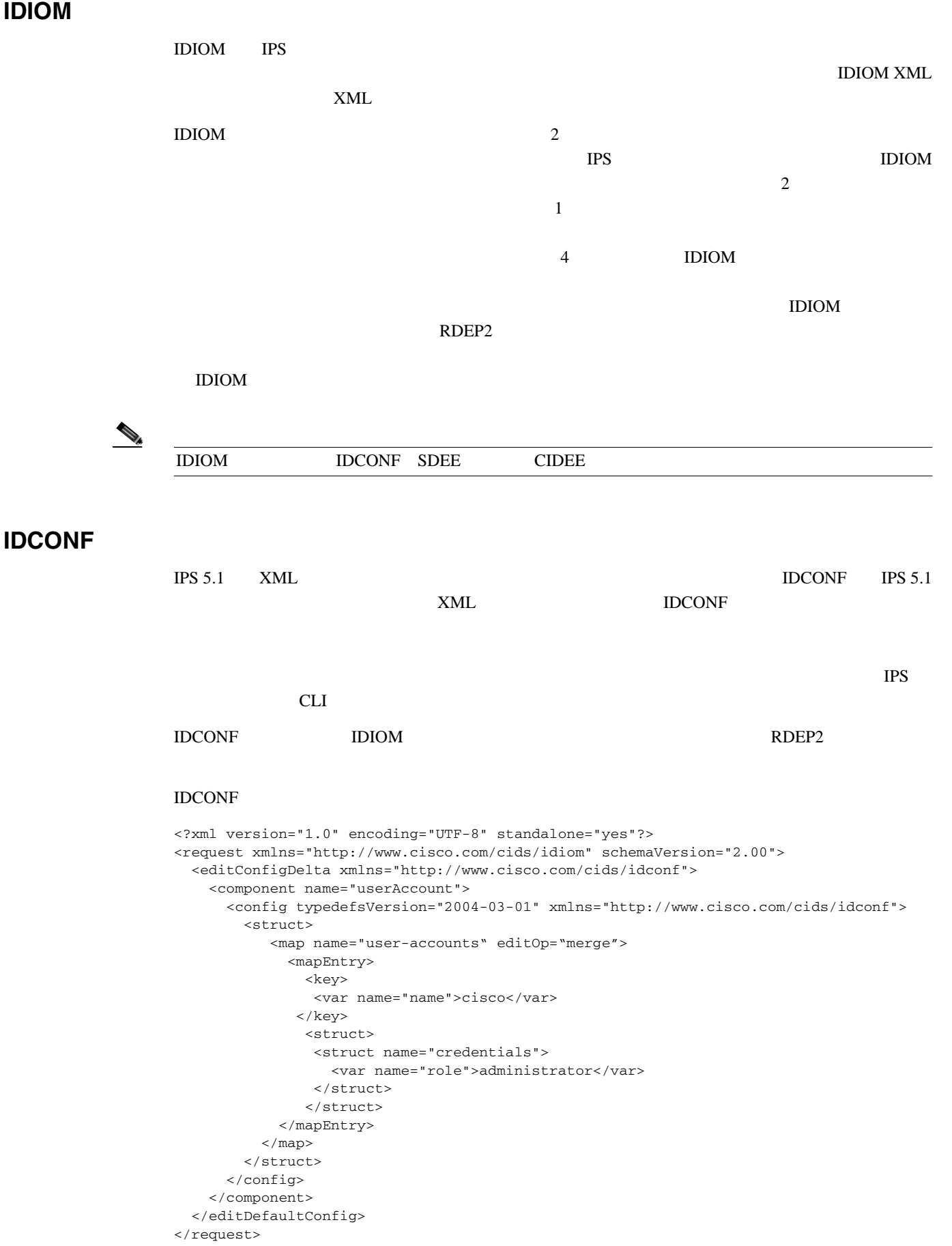

**Cisco Intrusion Prevention System Device Manager**  $5.1$ 

## <span id="page-384-0"></span>**SDEE**

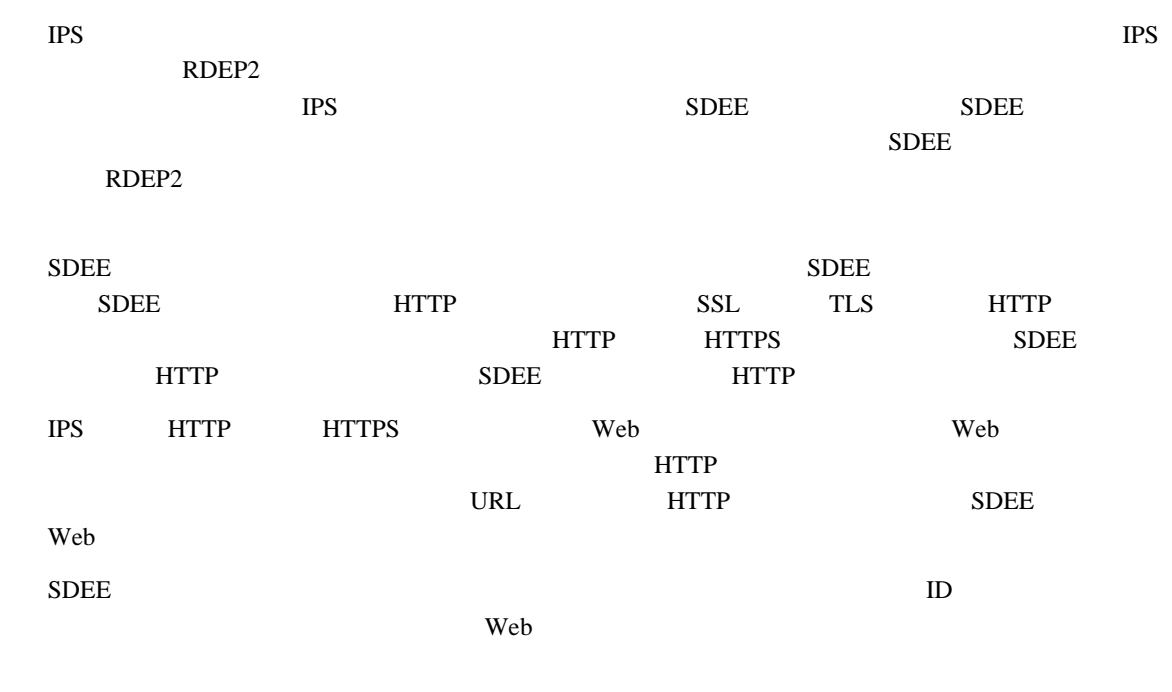

## **CIDEE**

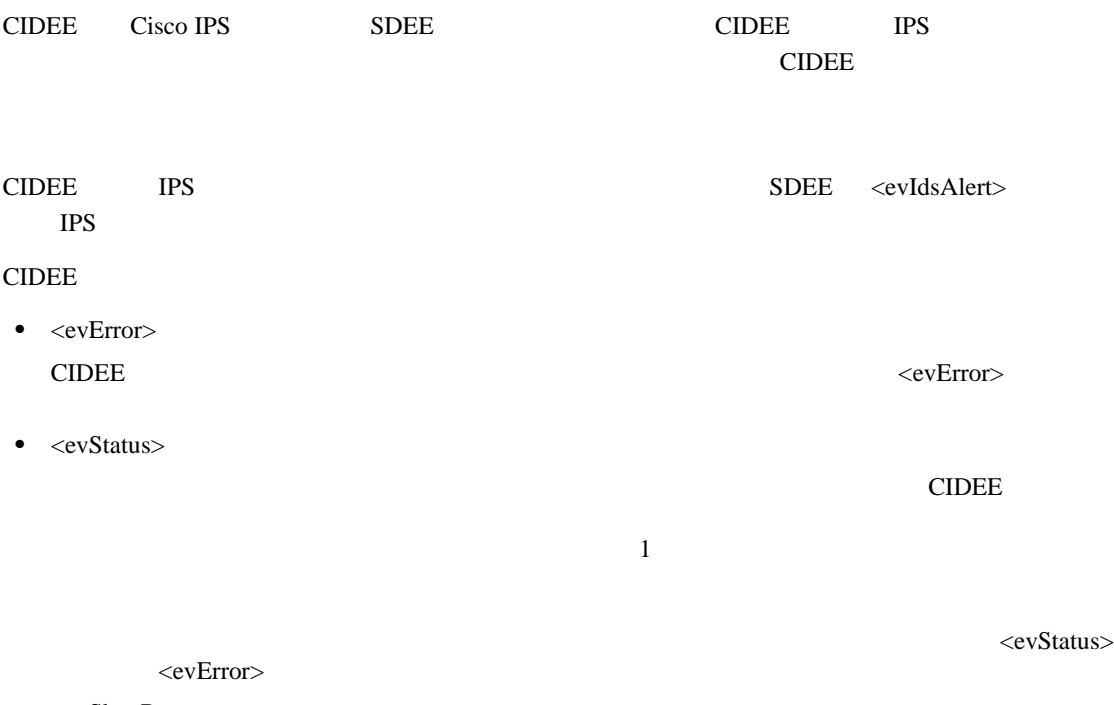

• <evShunRqst>

T

П

#### CDIEE

```
<sd:events xmlns:cid="http://www.cisco.com/cids/2004/04/cidee" 
xmlns:sd="http://example.org/2003/08/sdee">
  <sd:evIdsAlert eventId="1042648730045587005" vendor="Cisco" severity="medium">
   <sd:originator>
     <sd:hostId>Beta4Sensor1</sd:hostId>
     <cid:appName>sensorApp</cid:appName>
     <cid:appInstanceId>8971</cid:appInstanceId>
   </sd:originator>
   <sd:time offset="0" timeZone="UTC">1043238671706378000</sd:time>
   <sd:signature description="IOS Udp Bomb" id="4600" cid:version="S37">
     <cid:subsigId>0</cid:subsigId>
   </sd:signature>
 …
```
## **IPS 5.1**

#### IPS  $5.1$

- /usr/cids/idsRoot
- /usr/cids/idsRoot/shared
- /usr/cids/idsRoot/var
- /usr/cids/idsRoot/var/updates
- /usr/cids/idsRoot/var/virtualSensor SensorApp
- /usr/cids/idsRoot/var/eventStore
- /usr/cids/idsRoot/var/core
- /usr/cids/idsRoot/var/iplogs iplog
- /usr/cids/idsRoot/bin
- /usr/cids/idsRoot/bin/authentication
- /usr/cids/idsRoot/bin/cidDump
- /usr/cids/idsRoot/bin/cidwebserver Web
- /usr/cids/idsRoot/bin/cidcli CLI
- /usr/cids/idsRoot/bin/nac ARC
- /usr/cids/idsRoot/bin/logApp
- /usr/cids/idsRoot/bin/mainApp
- /usr/cids/idsRoot/bin/sensorApp
- /usr/cids/idsRoot/bin/falcondump IDS-4250-XL IDSM-2
- /usr/cids/idsRoot/etc
- /usr/cids/idsRoot/htdocs Web IDM
- /usr/cids/idsRoot/lib
- /usr/cids/idsRoot/log
- /usr/cids/idsRoot/tmp

 $\mathbf{L}$ 

П

# **IPS 5.1**

 $A-2$  IPS

表 **A-2** アプリケーションの要約

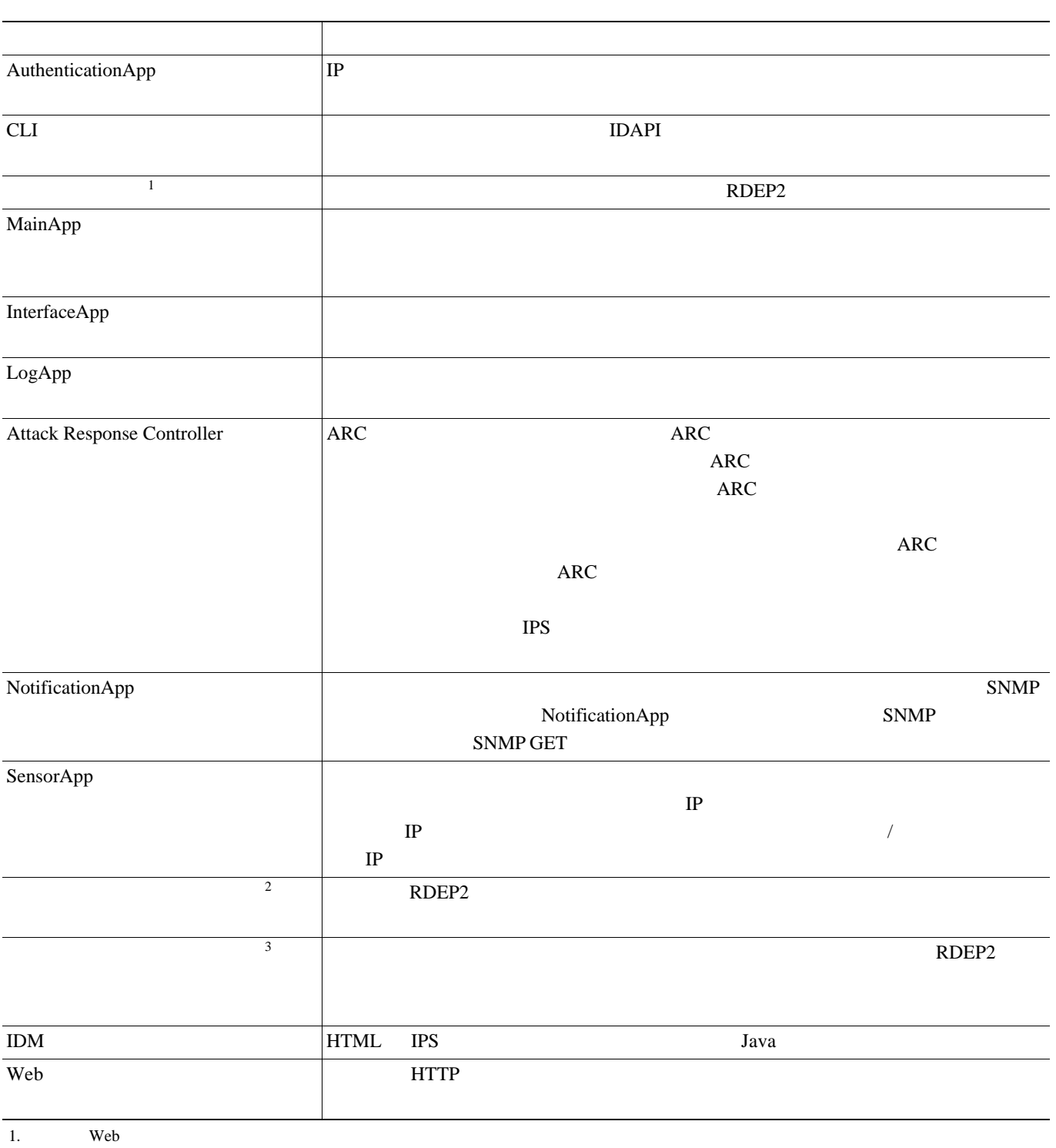

- 2. Web
- $3.$

 $\overline{1}$ 

П

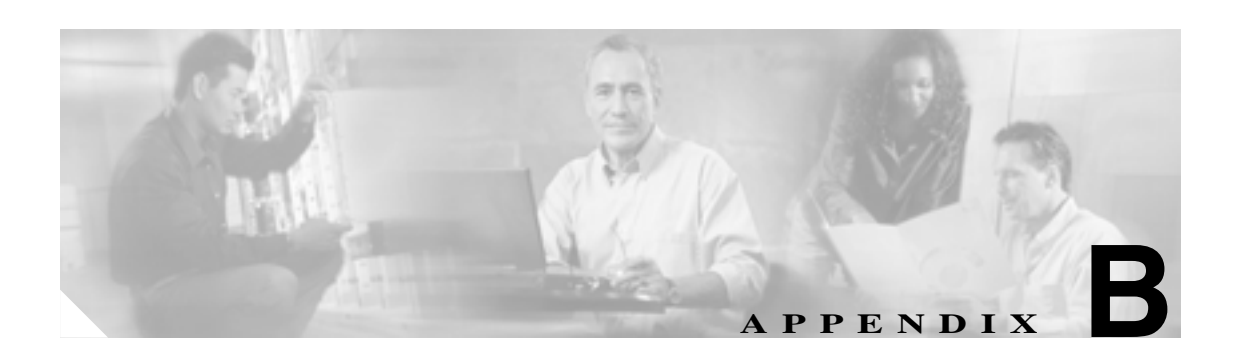

### この付録では、IPS シグニチャ エンジンについて説明します。この章は、次の項で構成されています。

- **P.B-2**
- **•** Master P.B-4
- AIC P.B-9
- Atomic P.B-11
- Flood P.B-13
- Meta P.B-14
- [Multi String](#page-402-0) P.B-15
- Normalizer P.B-16
- Service P.B-18
- State P.B-33
- String P.B-35
- Sweep P.B-38
- [Traffic ICMP](#page-427-0) P.B-40
- Trojan P.B-41

#### 付録 **B** シグニチャ エンジン

 $\overline{\phantom{a}}$ 

Cisco IPS  $\overline{C}$ 

<span id="page-389-0"></span>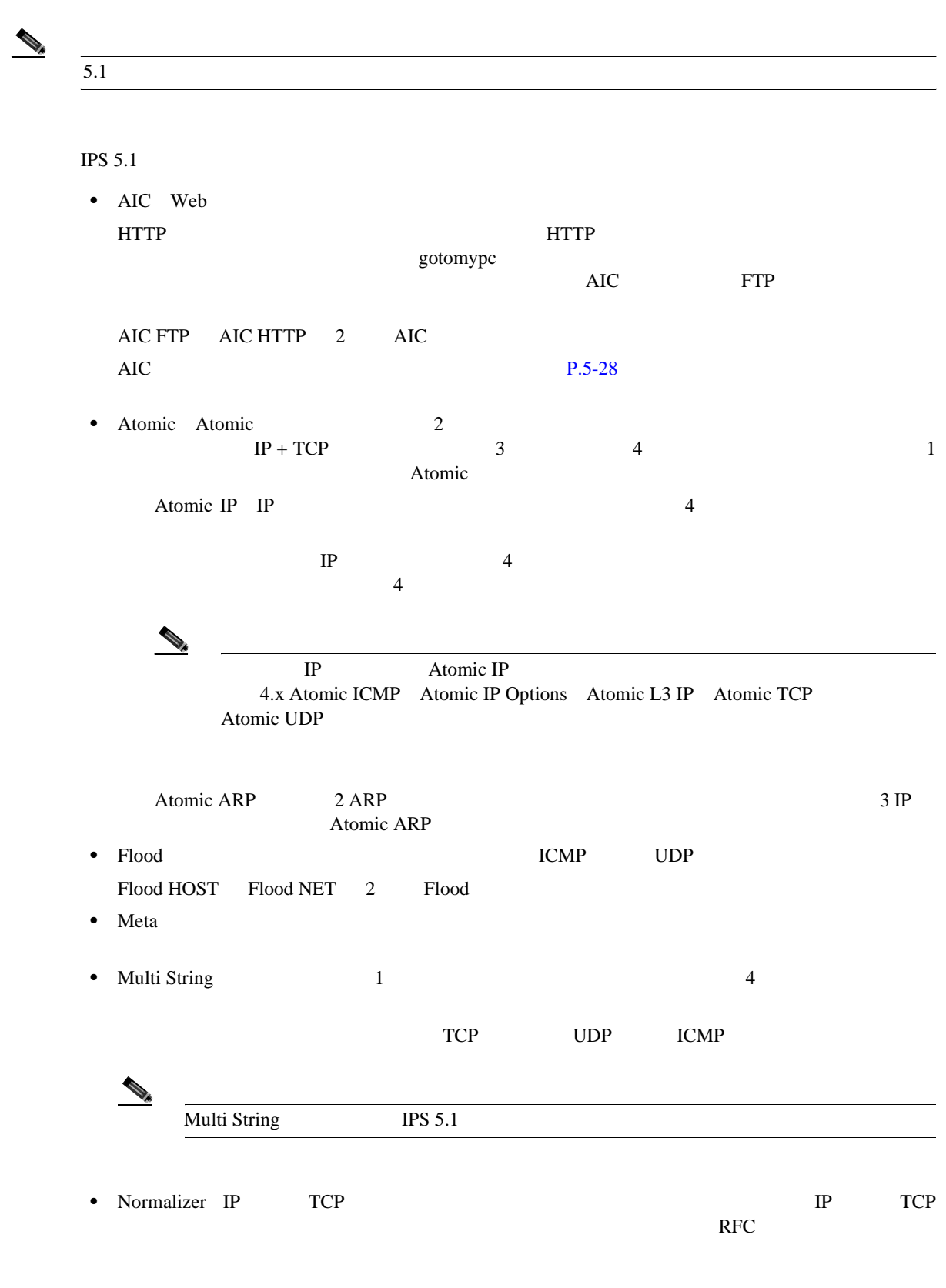

 $\mathbf l$ 

• Service: The Service: **Service Service Service** Service **Service Service** 

DNS DNS TCP UDP FTP FTP GENERIC H225 VoIP  $\rm VoIP$  SETUP

url-ids email-ids<br>
Q.931

П

```
Q.931
```
HTTP HTTP WEBPORTS HTTP IDENT IDENT MSRPC MSRPC MSSQL Microsoft SQL NTP NTP RPC RPC SMB SMB SNMP SNMP SSH SSH

• State SMTP State <sub>2</sub>

- String ICMP TCP UDP String ICMP String TCP String UDP 3 String
- Sweep 1  $ICMP$  TCP TCP UDP 2 RPC <sub>and the</sub> research was a sexered with the RPC sexered with the sexered with the sexered with the sexered with the sexered with the sexered with the sexered with the sexered with the sexered with the sexered with the se
- **Traffic ICMP TFN2K LOKI DDOS**  $\overline{c}$
- Trojan BO2K TFN2K Bo2k Tfn2k UDP 3 Trojan

**B-3**

<span id="page-391-0"></span>H

 $\mathbf{I}$ 

# **Master**

#### Master エンジンは、その他のエンジンに構造とメソッドを提供し、設定からの入力とアラート出力

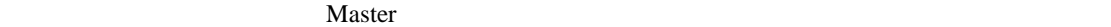

- **P.B-4**
- **P.B-5**
- **P.B-6**

#### 次のパラメータは Master エンジンの一部であり、すべてのシグニチャに適用されます。

#### B-1 Master

#### B-1 Master

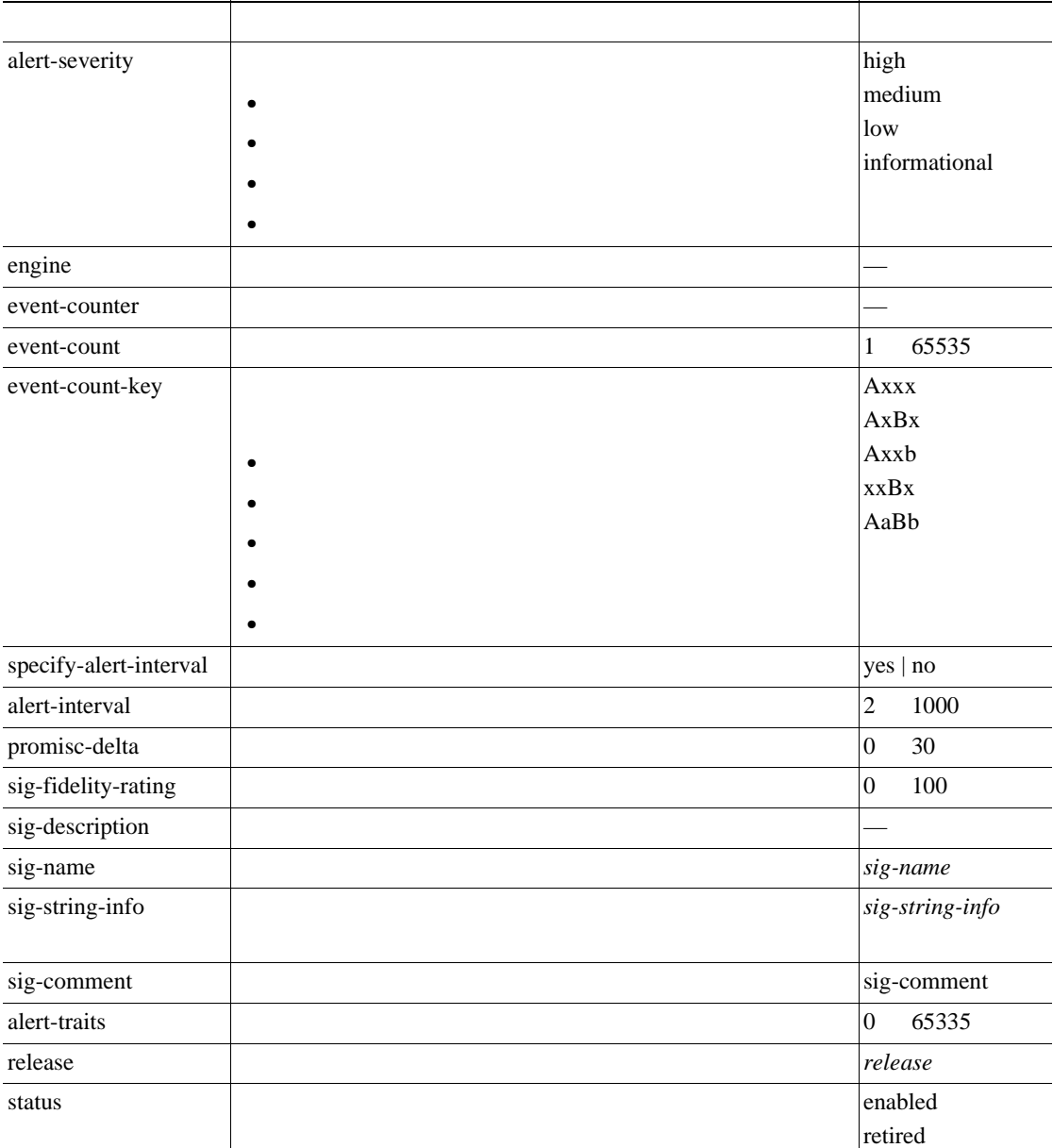

<span id="page-392-0"></span> $\mathsf{l}$ 

 $\blacksquare$ 

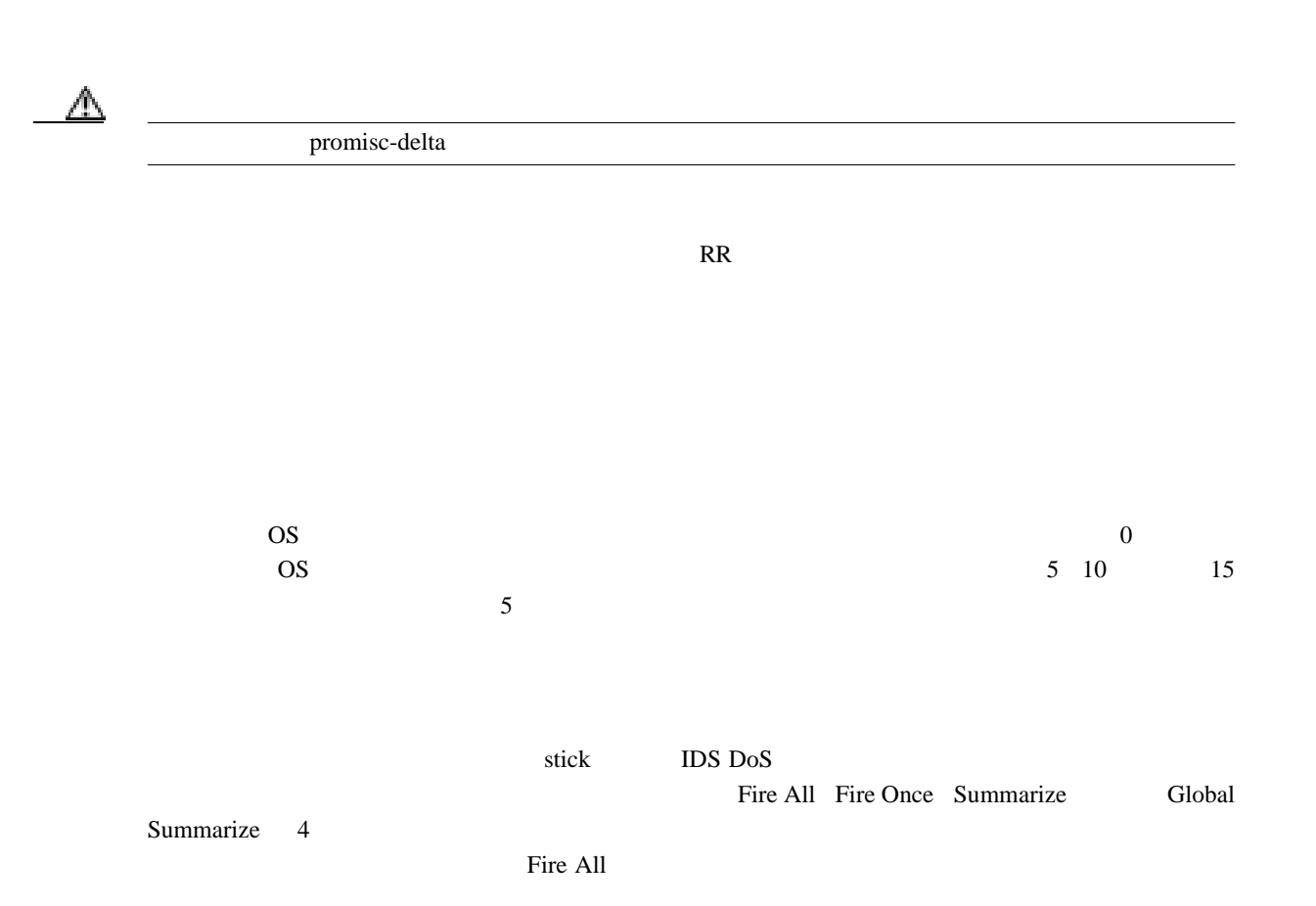

#### $B-2$

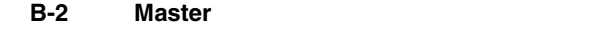

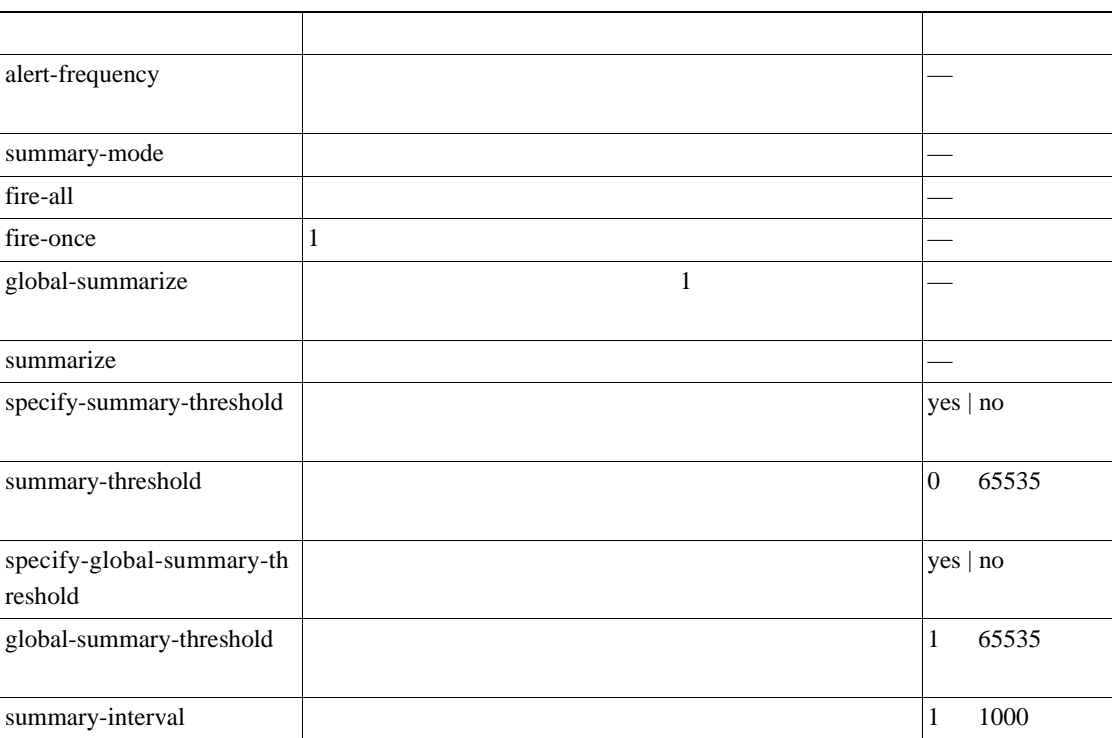

 $\overline{\mathsf{I}}$ 

#### <span id="page-393-0"></span>B-2 Master

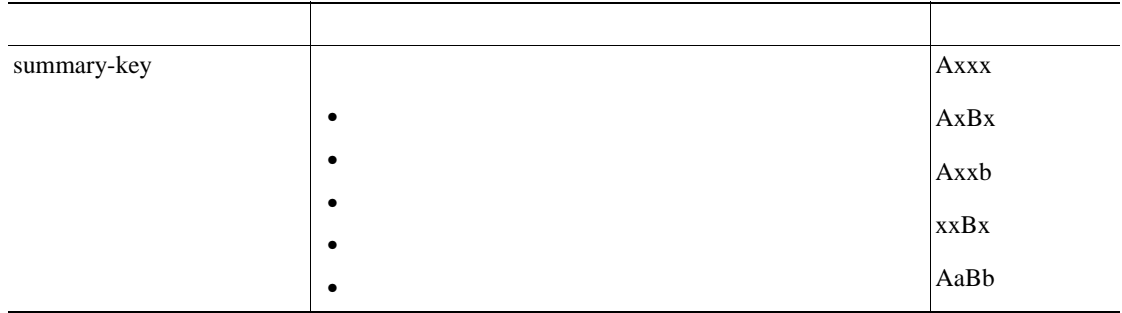

#### $B-3$

#### **B-3**

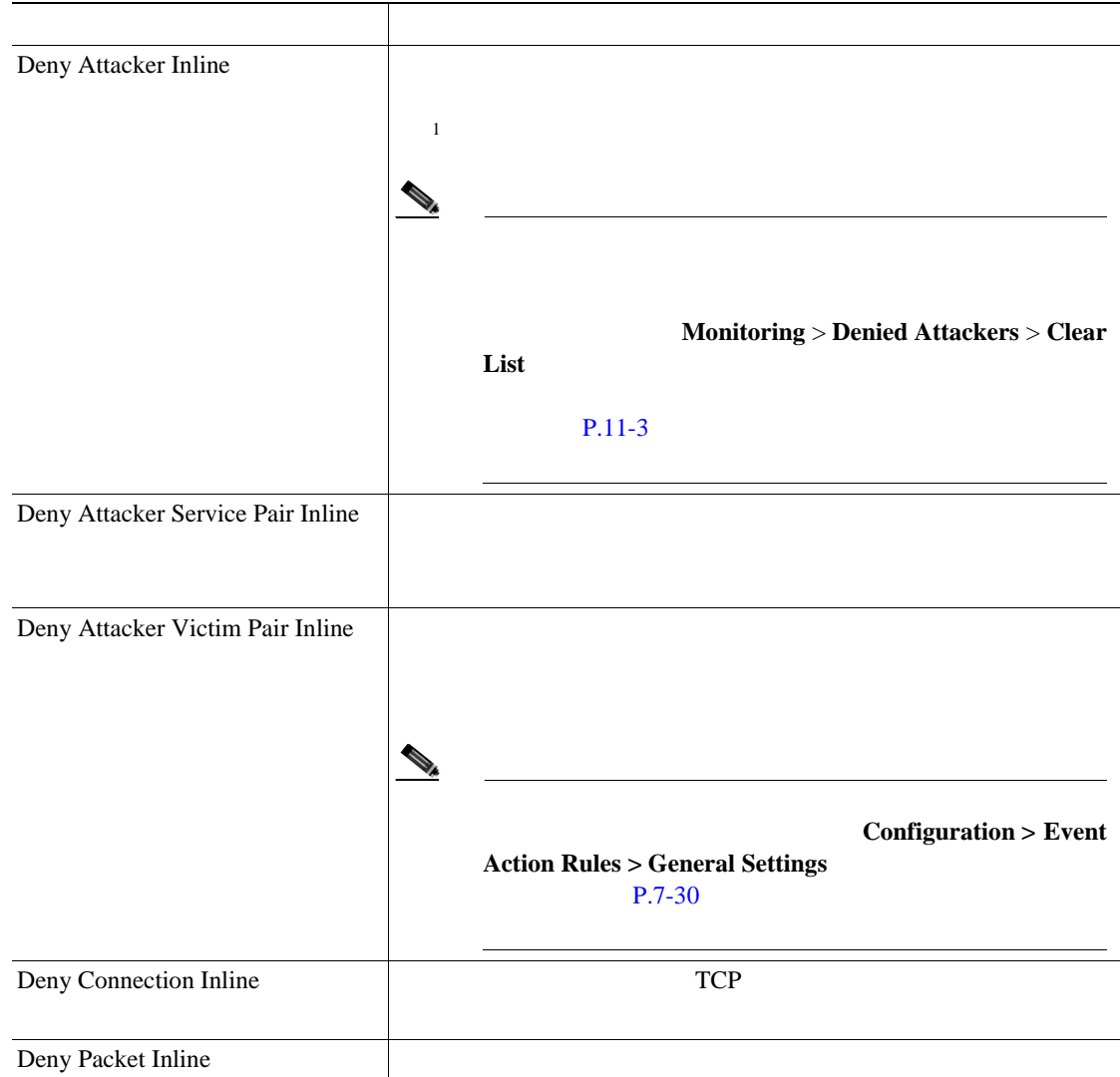

 $\overline{\phantom{a}}$ 

**B B B B B B B B E** 

**Master** エンジン

П

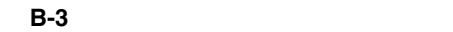

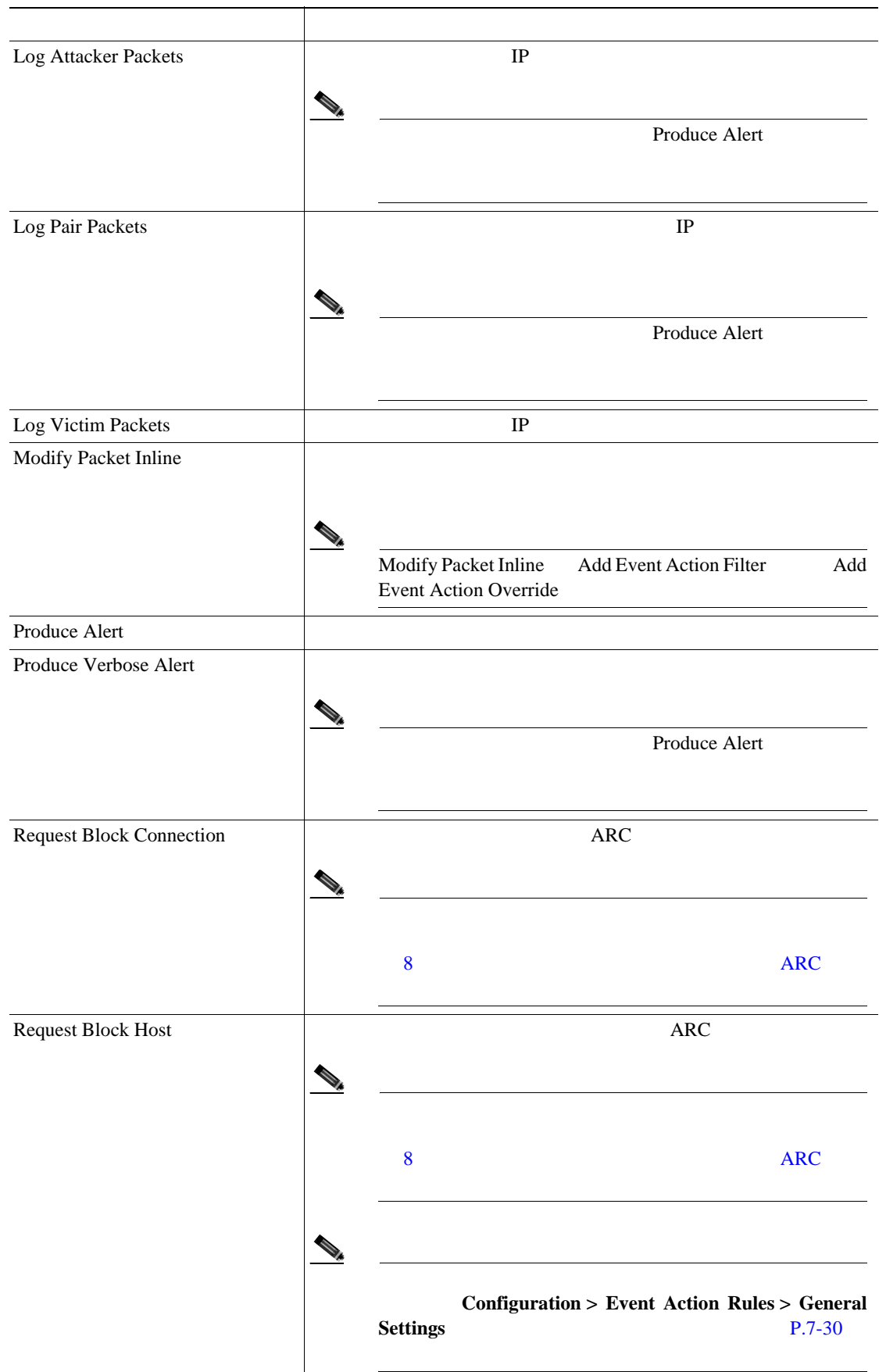

付録 **B** シグニチャ エンジン

 $\mathbf{I}$ 

表 **B-3** イベント アクション(続き)

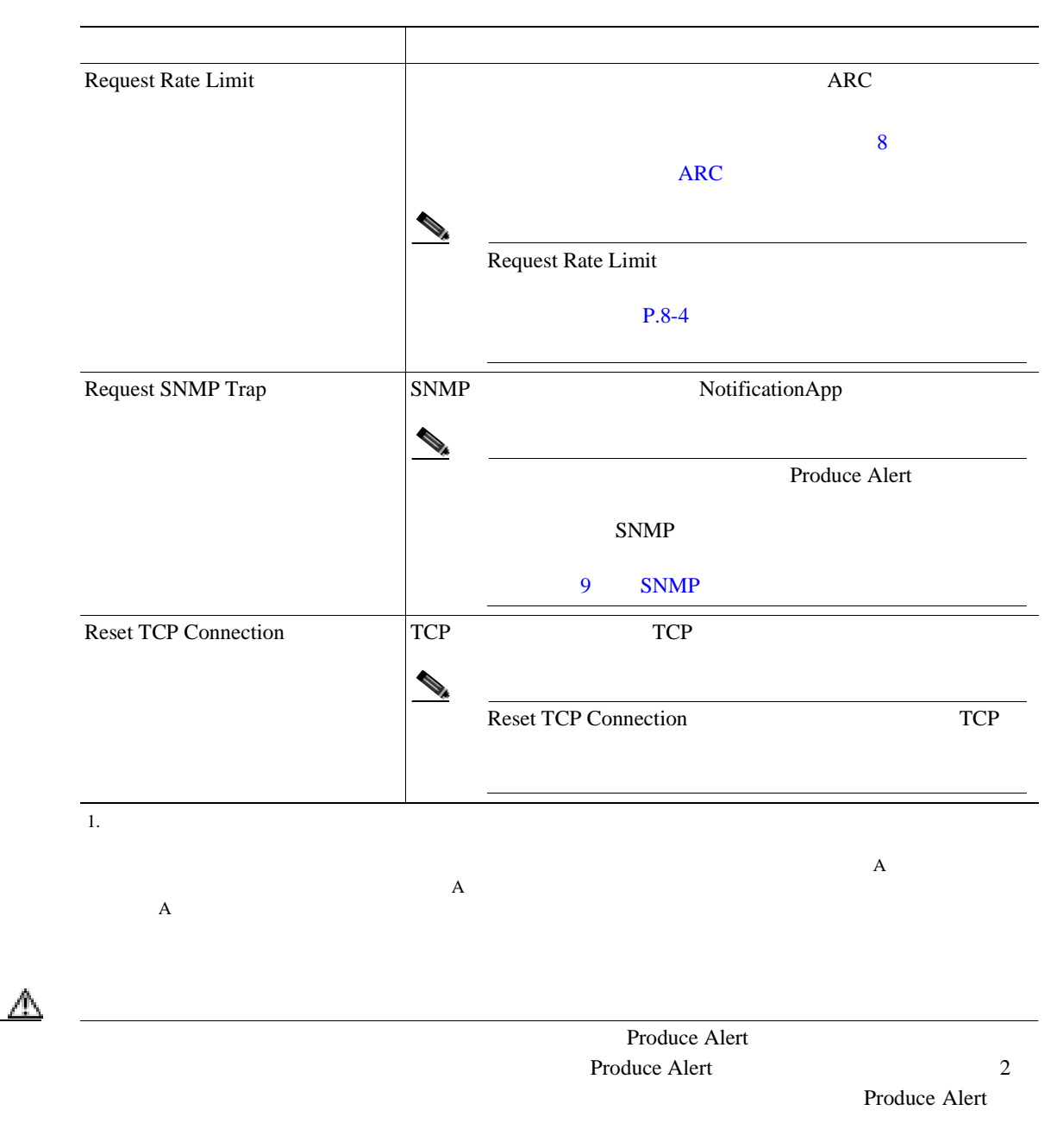
**AIC** エンジン

 $\blacksquare$ 

## **AIC** エンジン

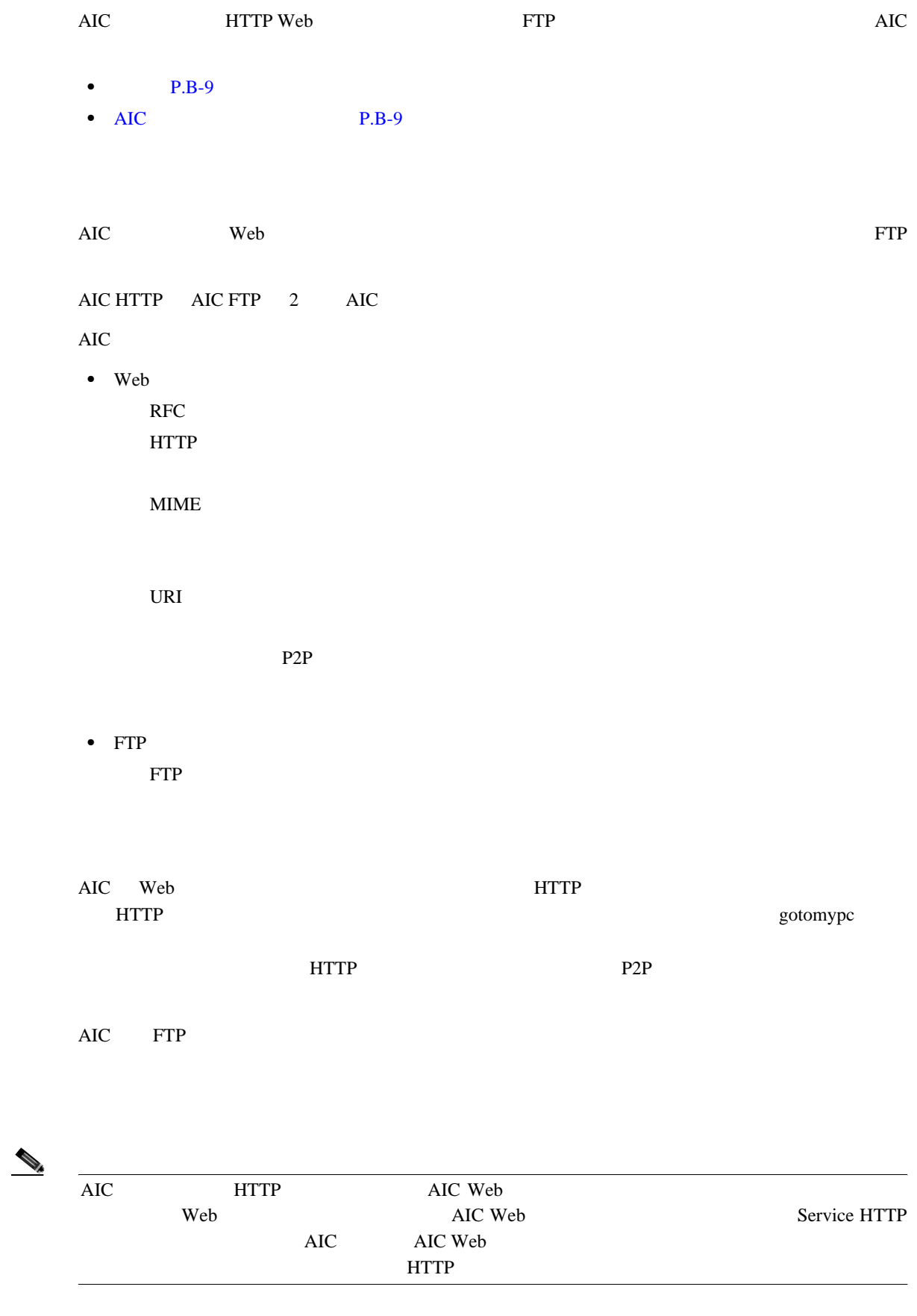

AIC

 $\overline{\phantom{a}}$ 

 $\rm{AIC}$   $\rm{P.5-28}$  $\overline{AIC}$   $\overline{P.5-36}$ 

#### **MIME**

B-4 AIC HTTP

#### **B-4** AIC HTTP

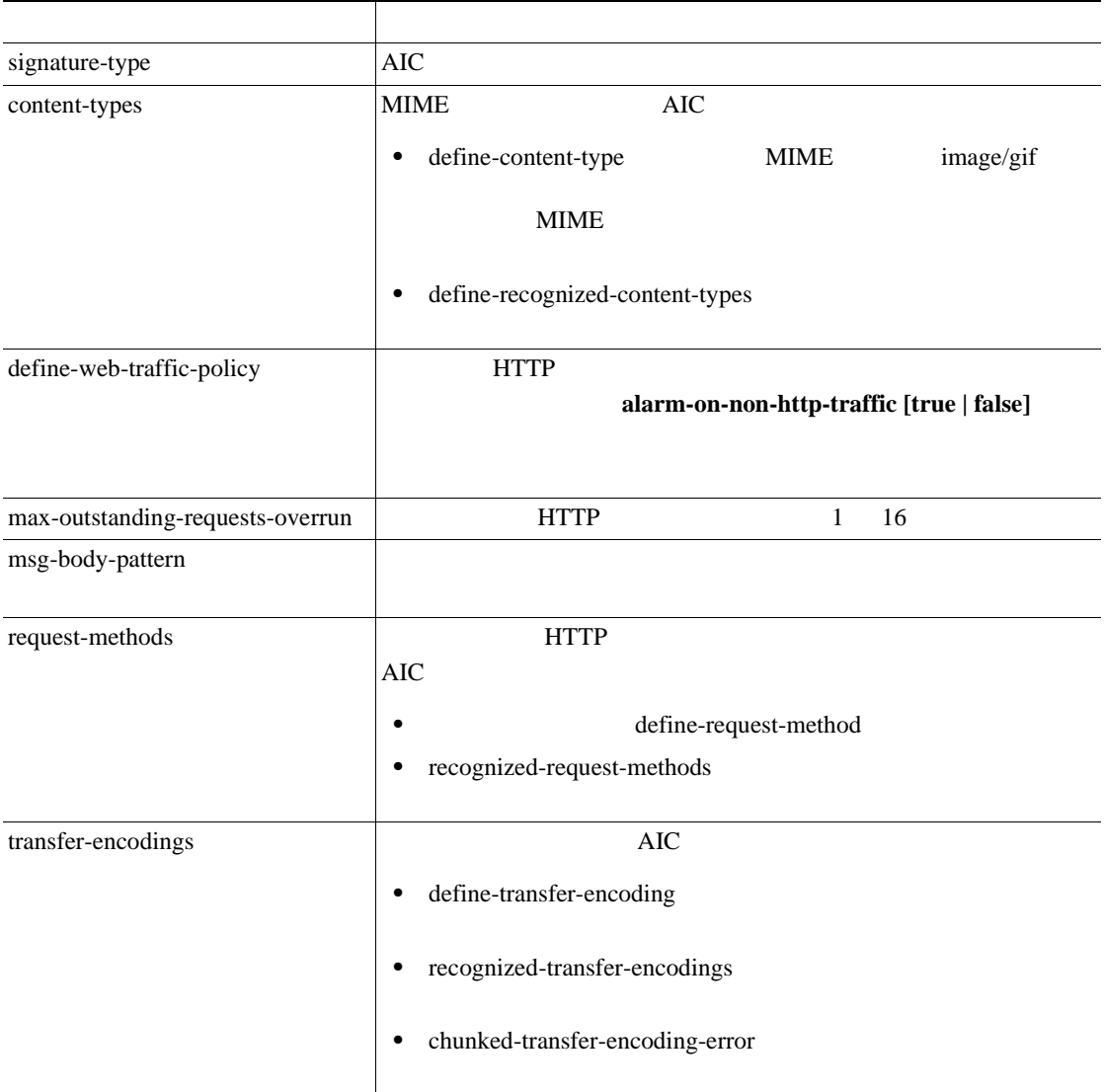

#### B-5 AIC FTP

#### **B-5** AIC FTP

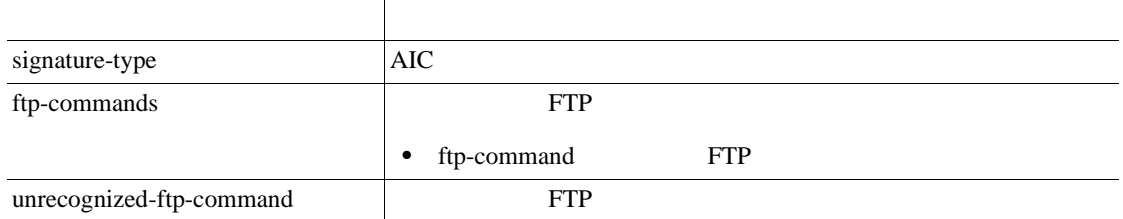

 $\mathbf l$ 

 $\blacksquare$ 

## Atomic

#### Atomic エンジンには、アラートの生成を引き起こす。エンジンには、アラートの生成を引き起こするシグニットの生成を引き起こす。

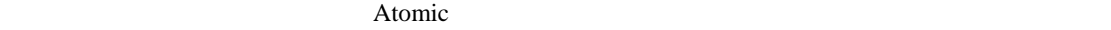

- Atomic ARP P.B-11
- Atomic IP P.B-11

### **Atomic ARP**

Atomic ARP 2 ARP ARP ARP dsniff ettercap

B-6 Atomic ARP

#### **B-6** Atomic ARP

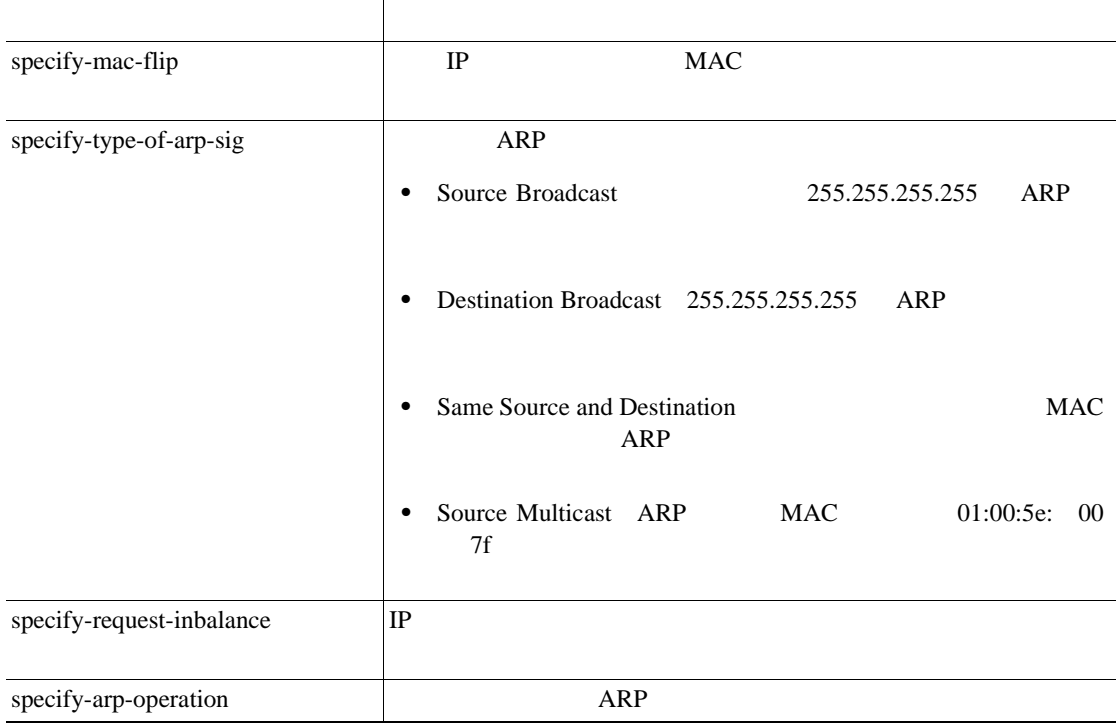

## **Atomic IP**

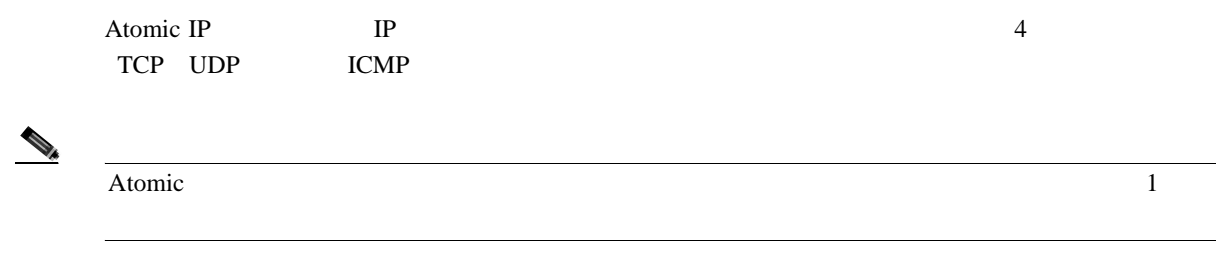

[B-7](#page-399-0) Atomic IP

 $\overline{\mathsf{I}}$ 

#### <span id="page-399-0"></span>B-7 Atomic IP

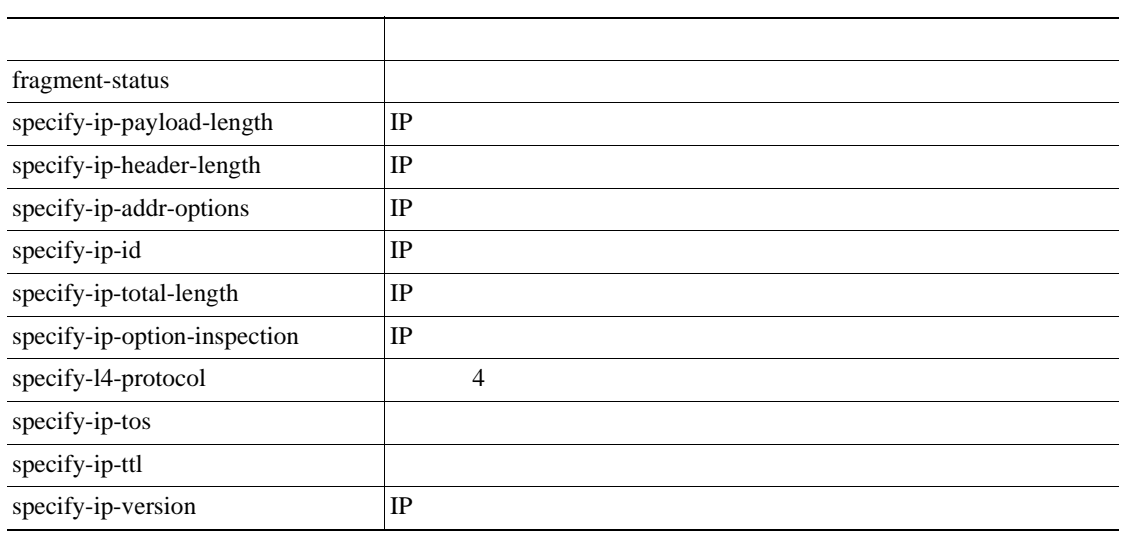

 $\mathsf{L}$ 

 $\blacksquare$ 

## **Flood** エンジン

Flood エンジンは、ポケットワークに送信しているホストまたは、またはネットワークに送信しているホストまたはネットワークに送信しているホストまたはネットワークに送信しているホストまたはネットワークに

Flood Host Flood Net 2 Flood

B-8 Flood Host

#### **B-8** Flood Host

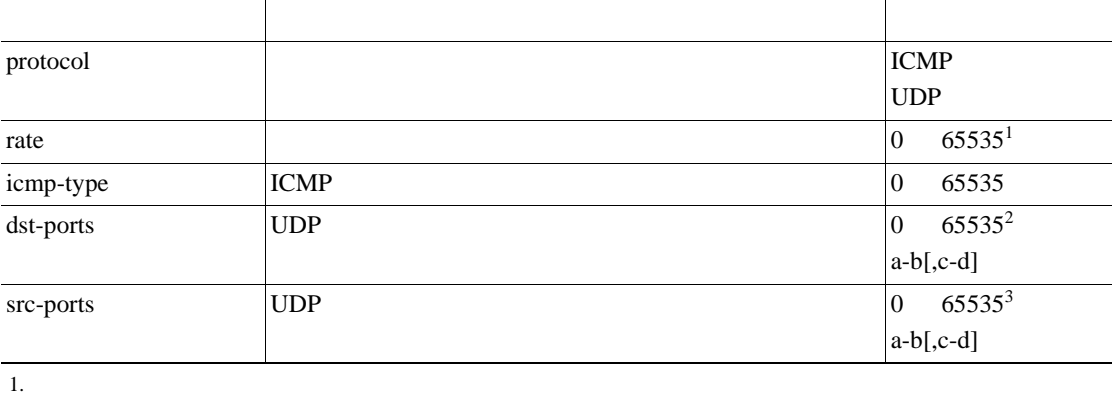

 $\frac{1}{1}$  150

2.  $2$  $3. 2$ 

B-9 Flood Net

#### B-9 Flood Net

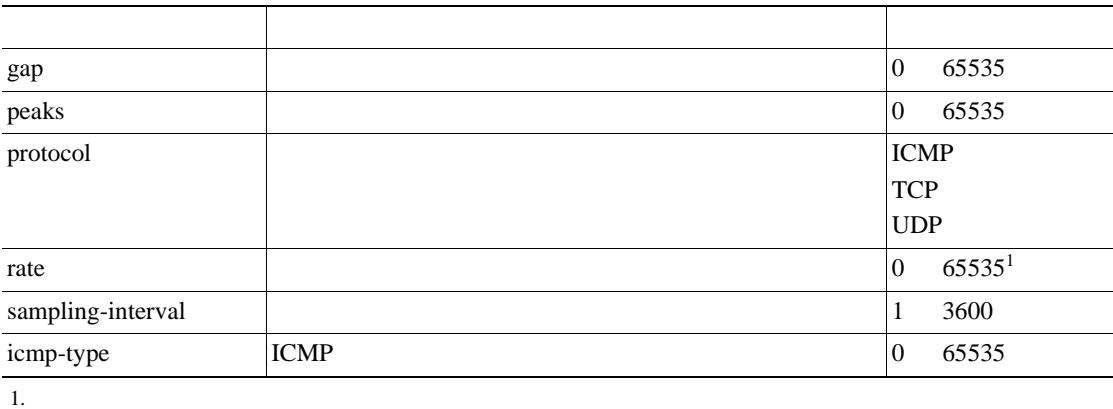

 $\overline{1}$ 

## **Meta** エンジン

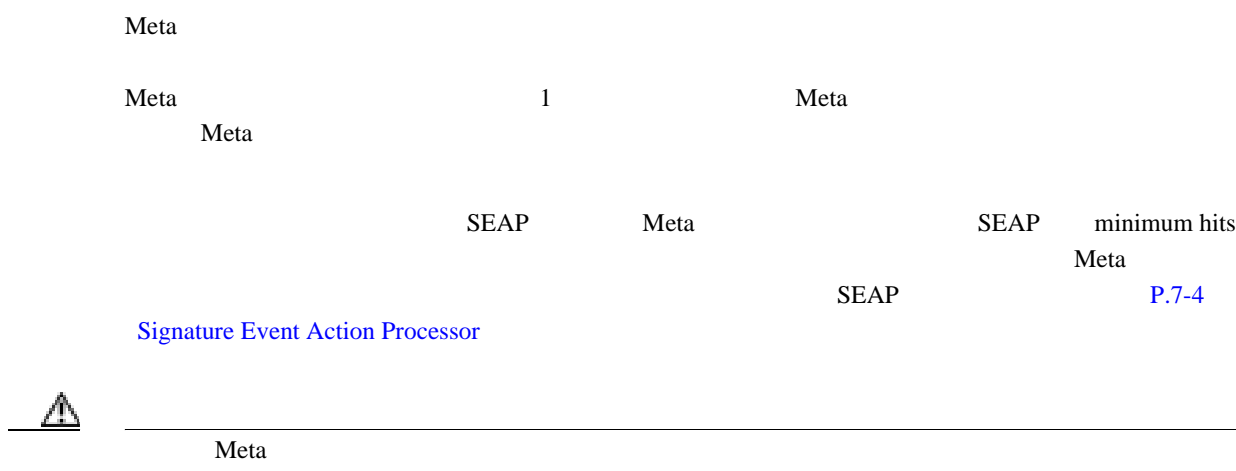

#### B-10 Meta

#### **B-10 Meta**

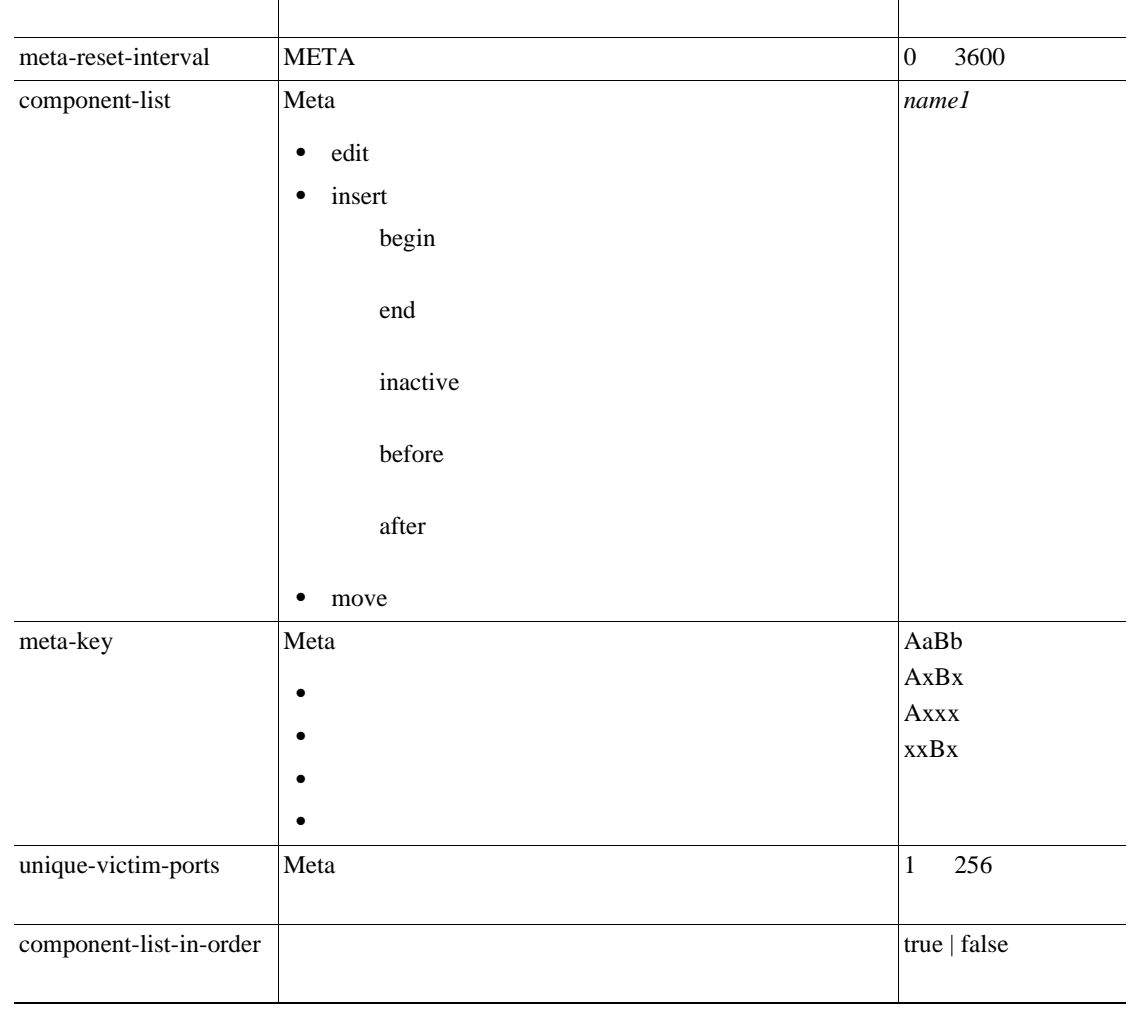

#### $\epsilon$  Meta  $P.5-45$  MEG

**Cisco Intrusion Prevention System Device Manager <br>
5.1** 

П

## **Multi String**

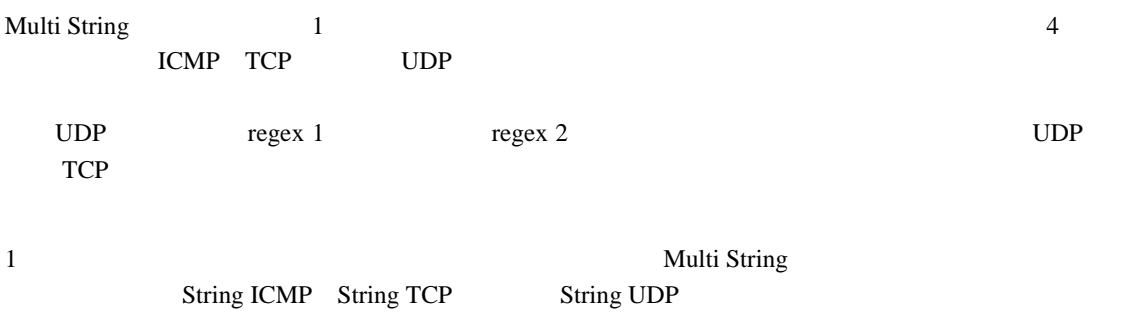

#### B-11 Multi String

#### **B-11** Multi String

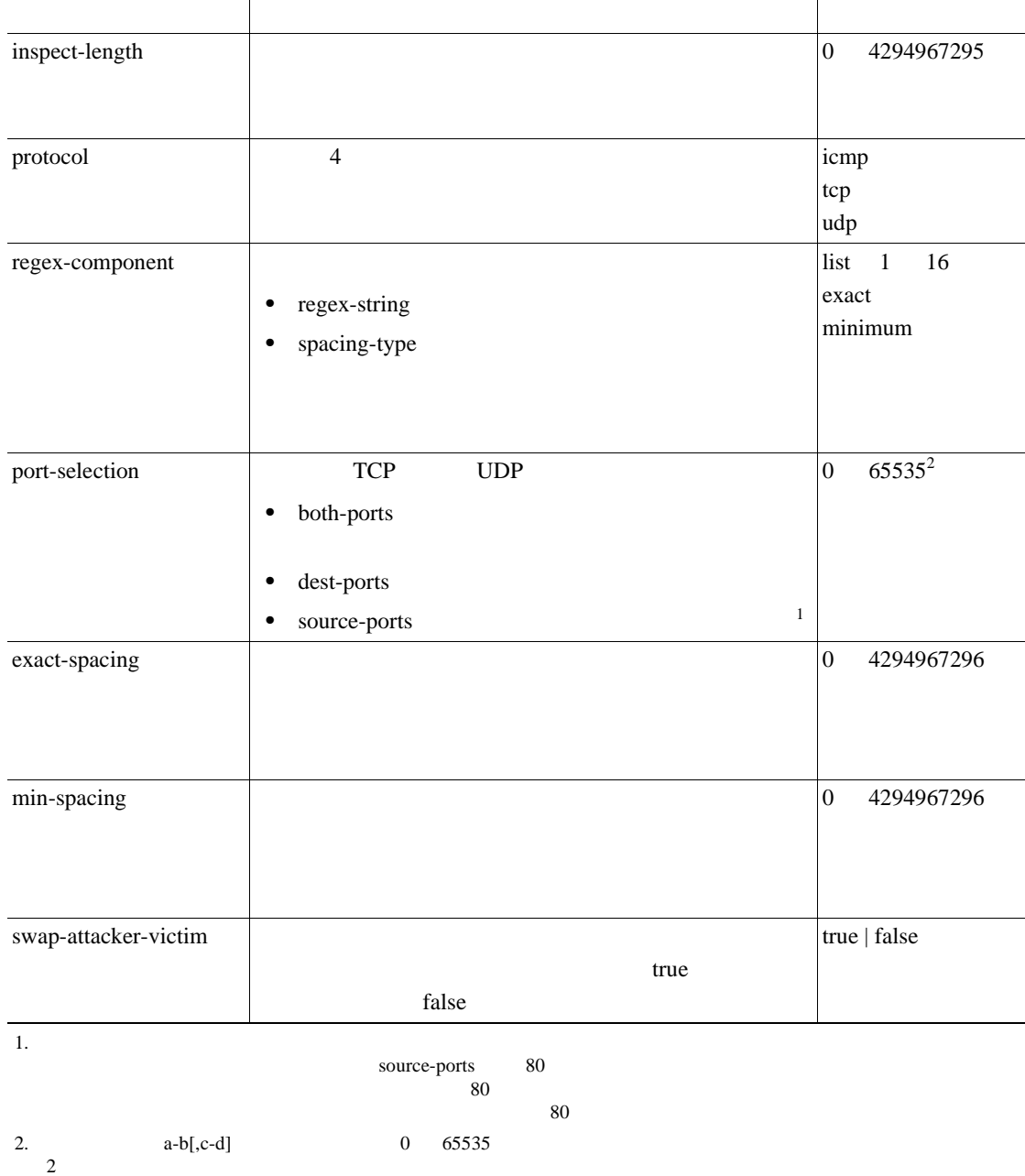

 $\mathbf{I}$ 

## ⚠

Multi String

## **Normalizer**

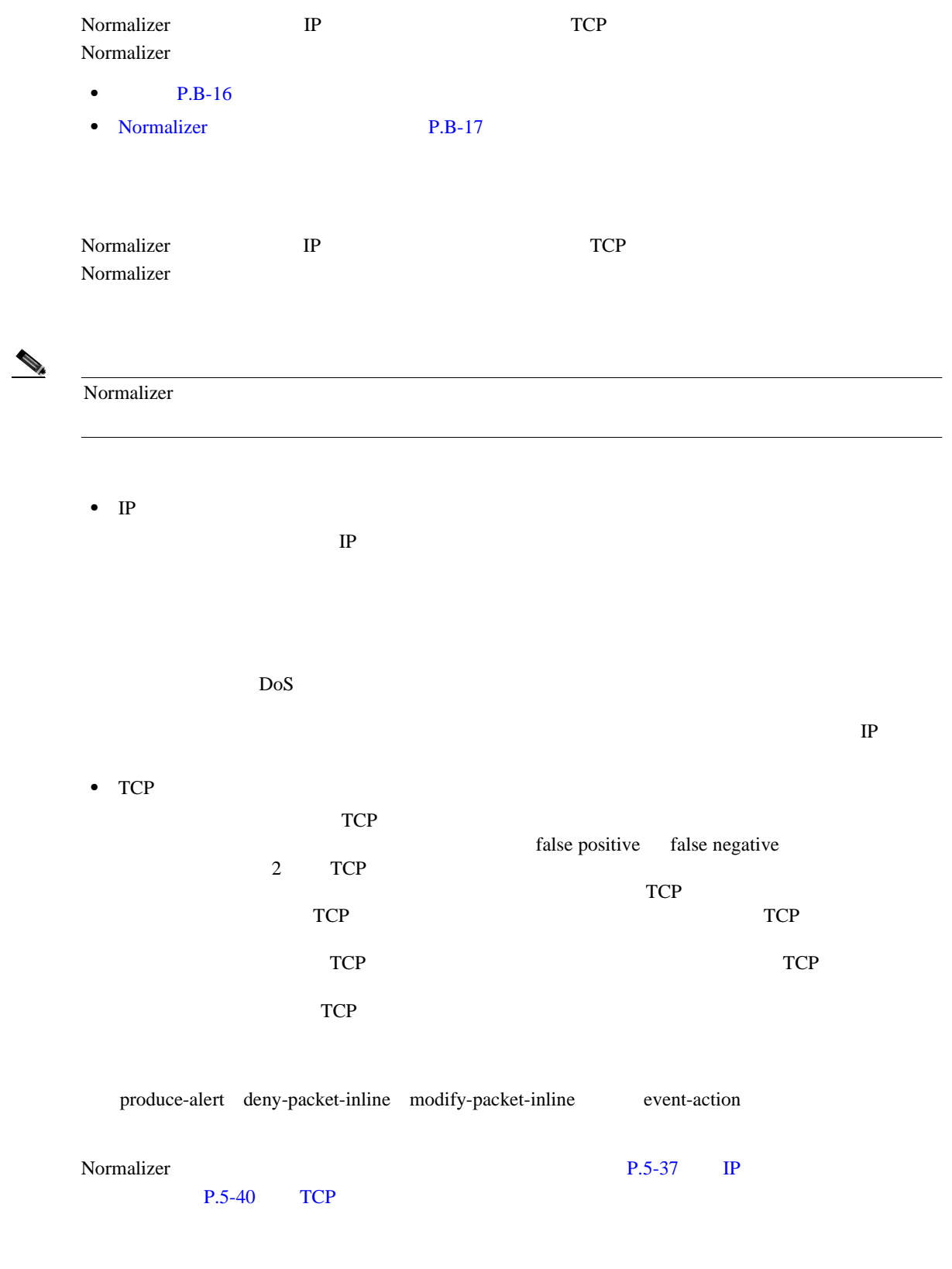

付録 **B** シグニチャ エンジン

 $\overline{\phantom{a}}$ 

 $\blacksquare$ 

 $\blacksquare$ 

### **Normalizer**

B-12 Normalizer

#### **B-12** Normalizer

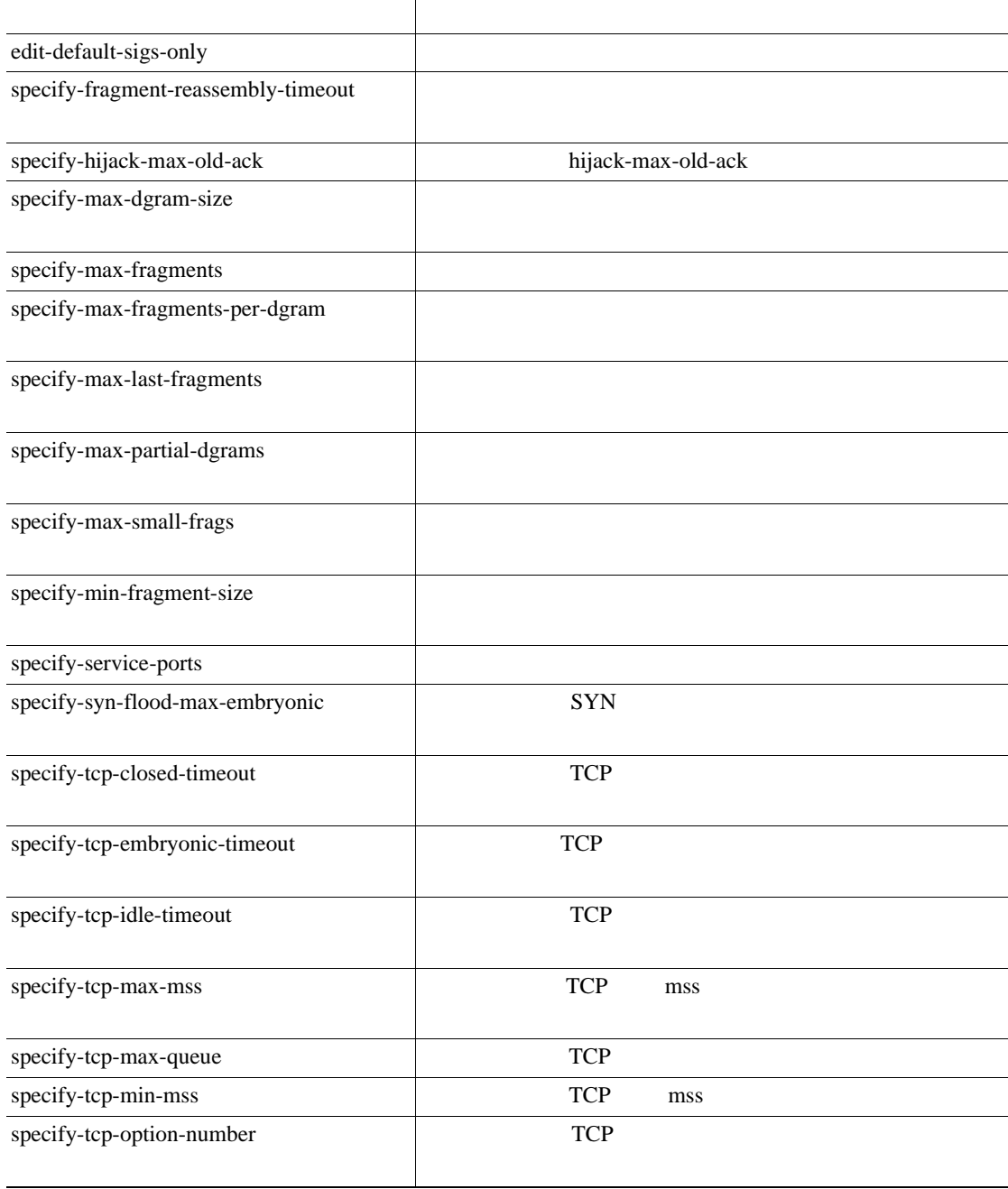

<span id="page-404-0"></span> $\mathsf{l}$ 

 $\overline{\phantom{a}}$ 

## **Service**

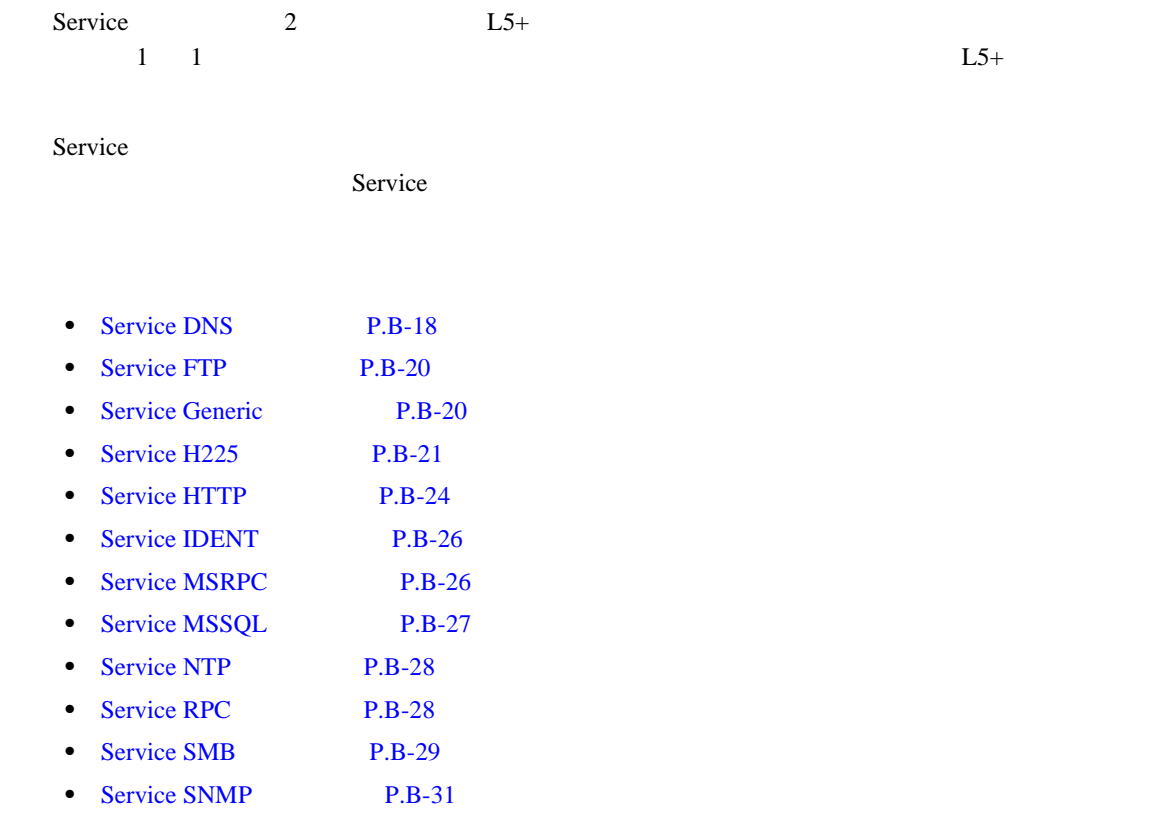

• [Service SSH](#page-419-0) P.B-32

## **Service DNS**

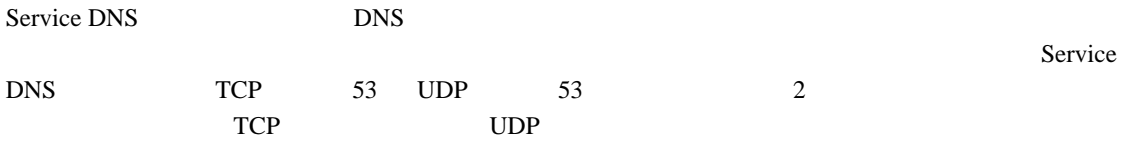

B-13 Service DNS

### **B-13** Service DNS

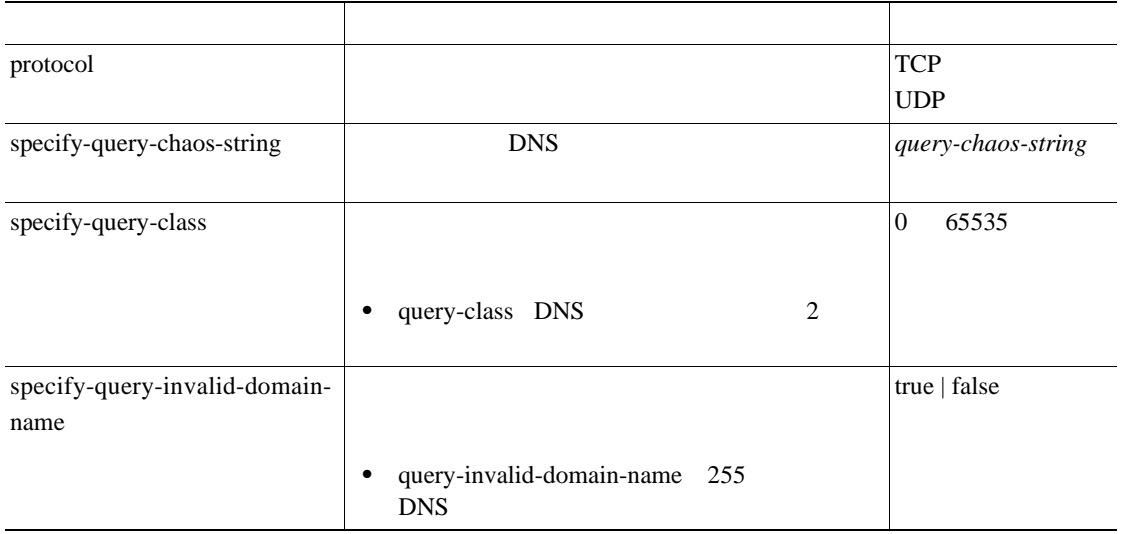

 $\mathbf{L}$ 

 $\blacksquare$ 

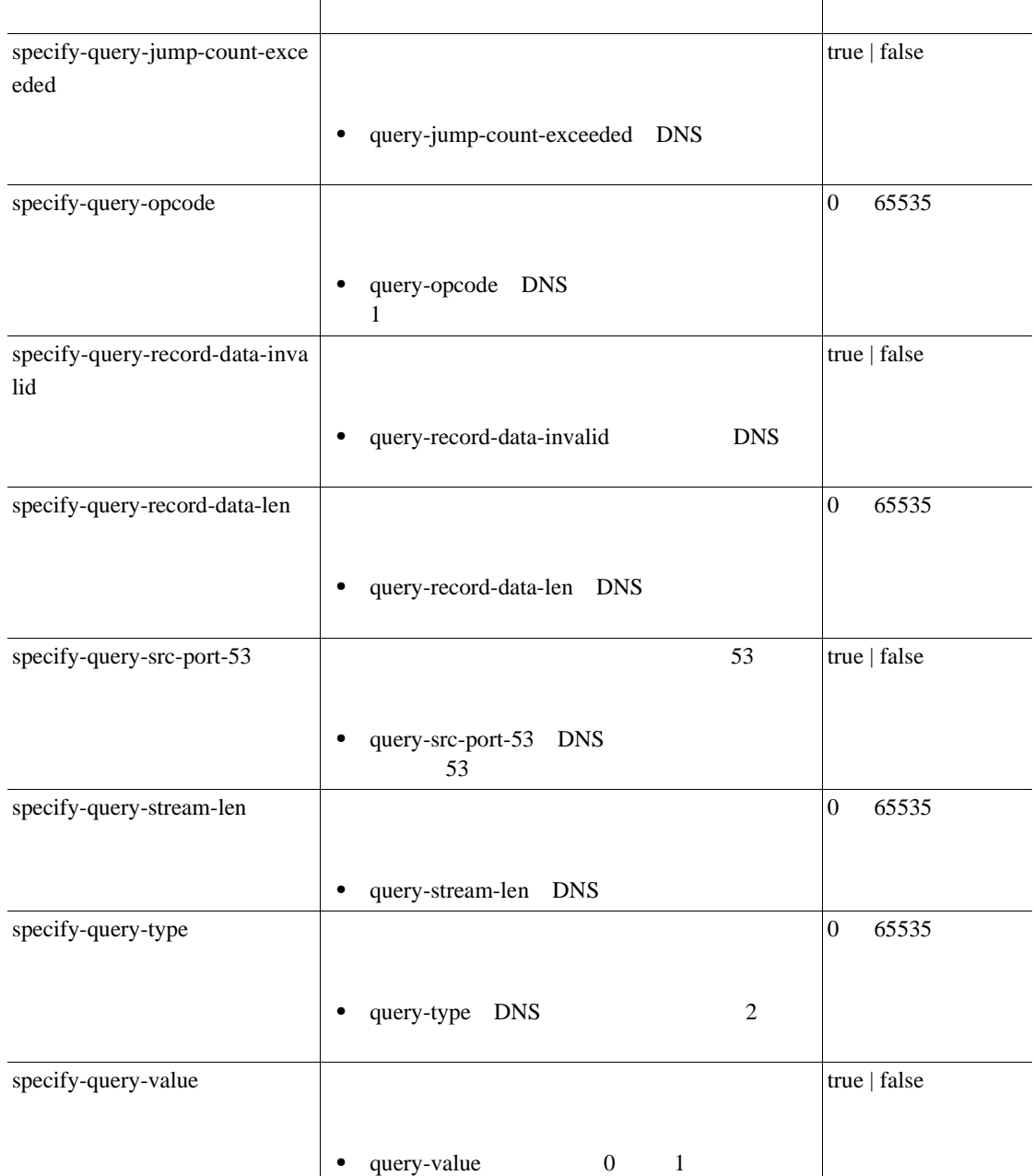

#### **B-13** Service DNS

**B-20**

Service Generic

<span id="page-407-0"></span>H.

### **Service FTP**

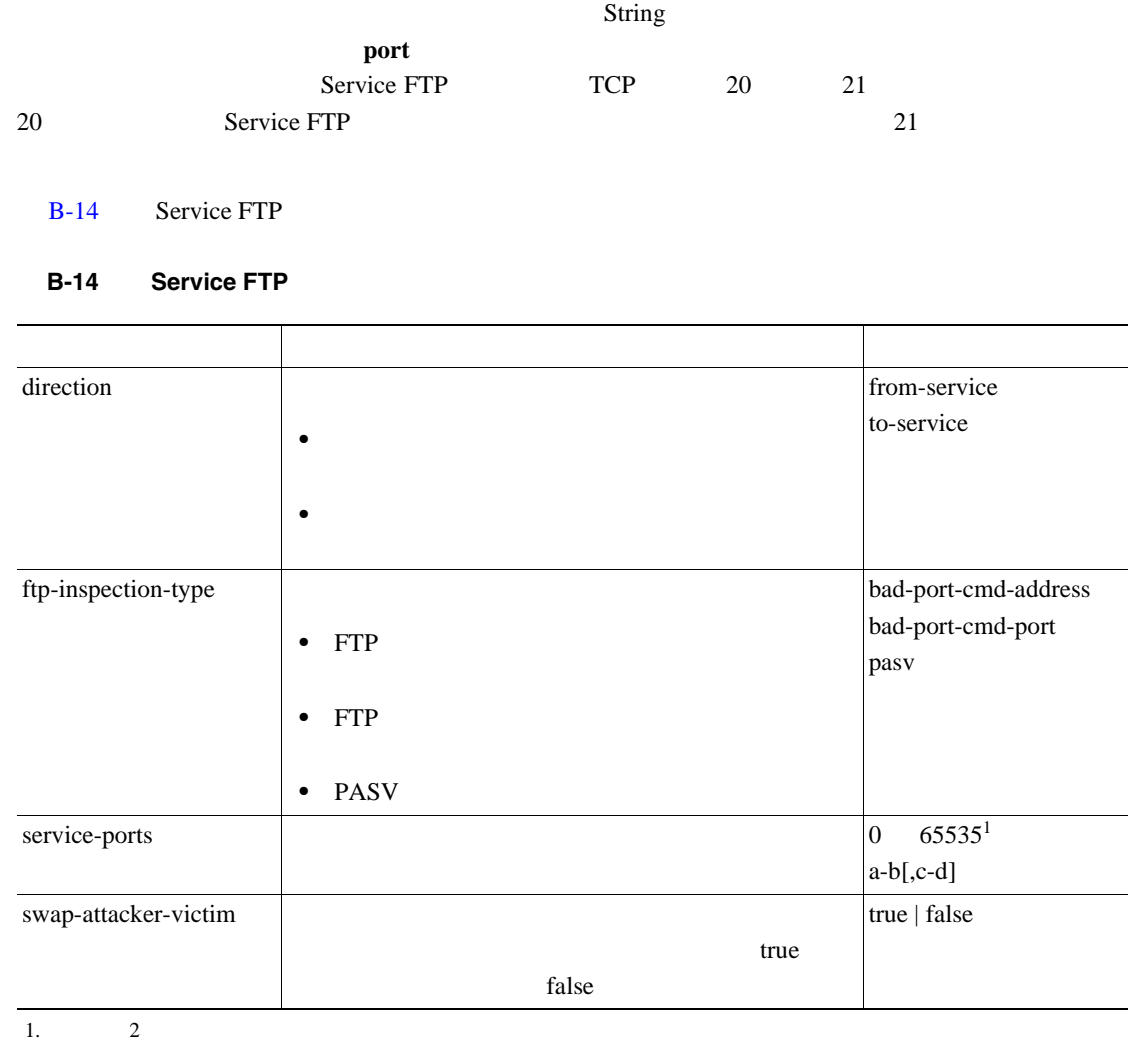

Service FTP TTP FTP **port** PASV

### **Service Generic**

Service Generic

これは、String エンジンと State エンジンを補足する迅速なシグニチャ応答エンジンとして設計され

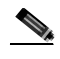

Service Generic

⚠

**OL-8674-01-J**

 $\mathbf{I}$ 

 $\blacksquare$ 

#### B-15 Service Generic

#### **B-15 Service Generic**

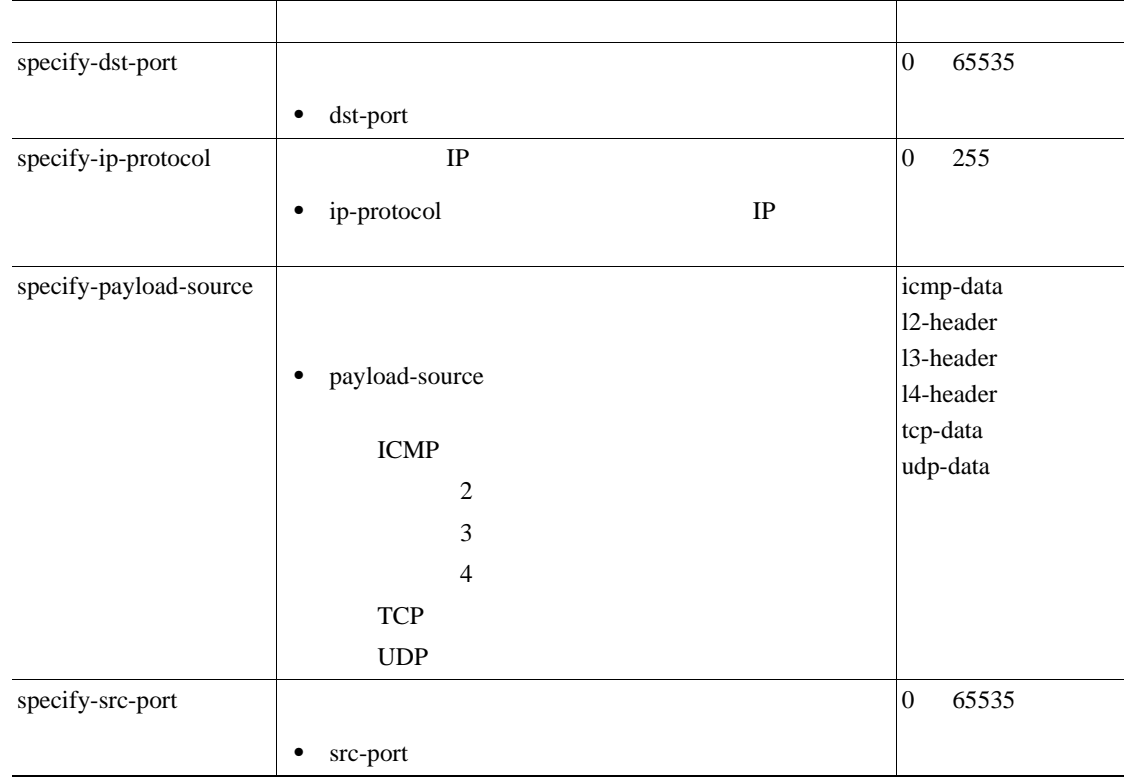

## **Service H225**

Service H225

- $P.B-21$
- Service H255 P.B-23

Service H225 H225.0  $H.323$   $H.323$  $H.225.0$   $H.323$  $H.323$ H.225.0 Service H225 H.255.0

 $H.323$   $VolP$ TCP PDU Service H225 H.225.0  $H.255.0$ 

 $H.225.0$  Q.931 Q.931 SETUP

<span id="page-408-0"></span> $\mathsf{l}$ 

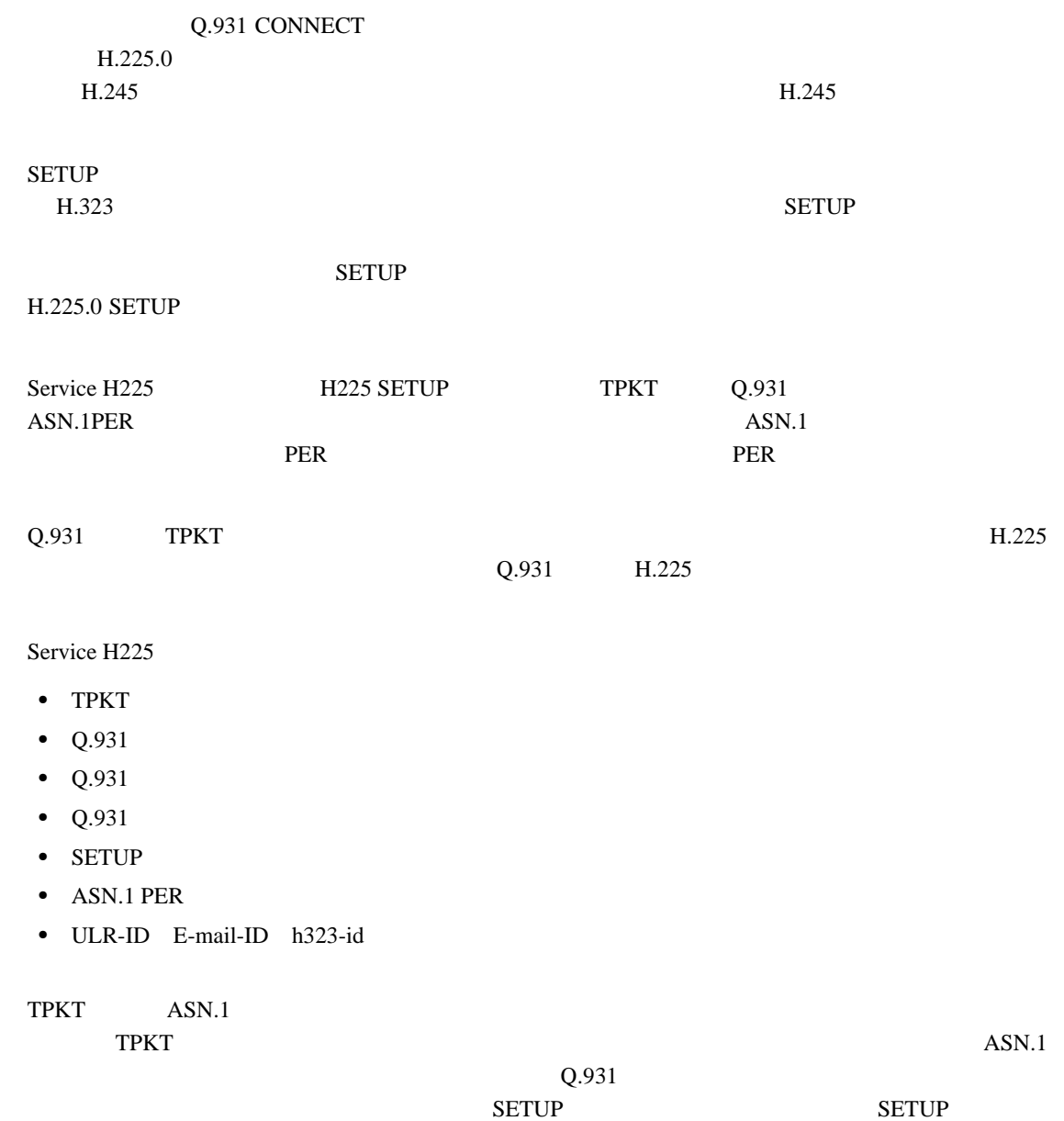

付録 **B** シグニチャ エンジン

 $\overline{\phantom{a}}$ 

**B-22**

 $\blacksquare$ 

<span id="page-410-0"></span> $\mathsf{L}$ 

 $\blacksquare$ 

#### **Service H255**

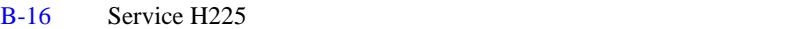

#### **B-16** Service H.225

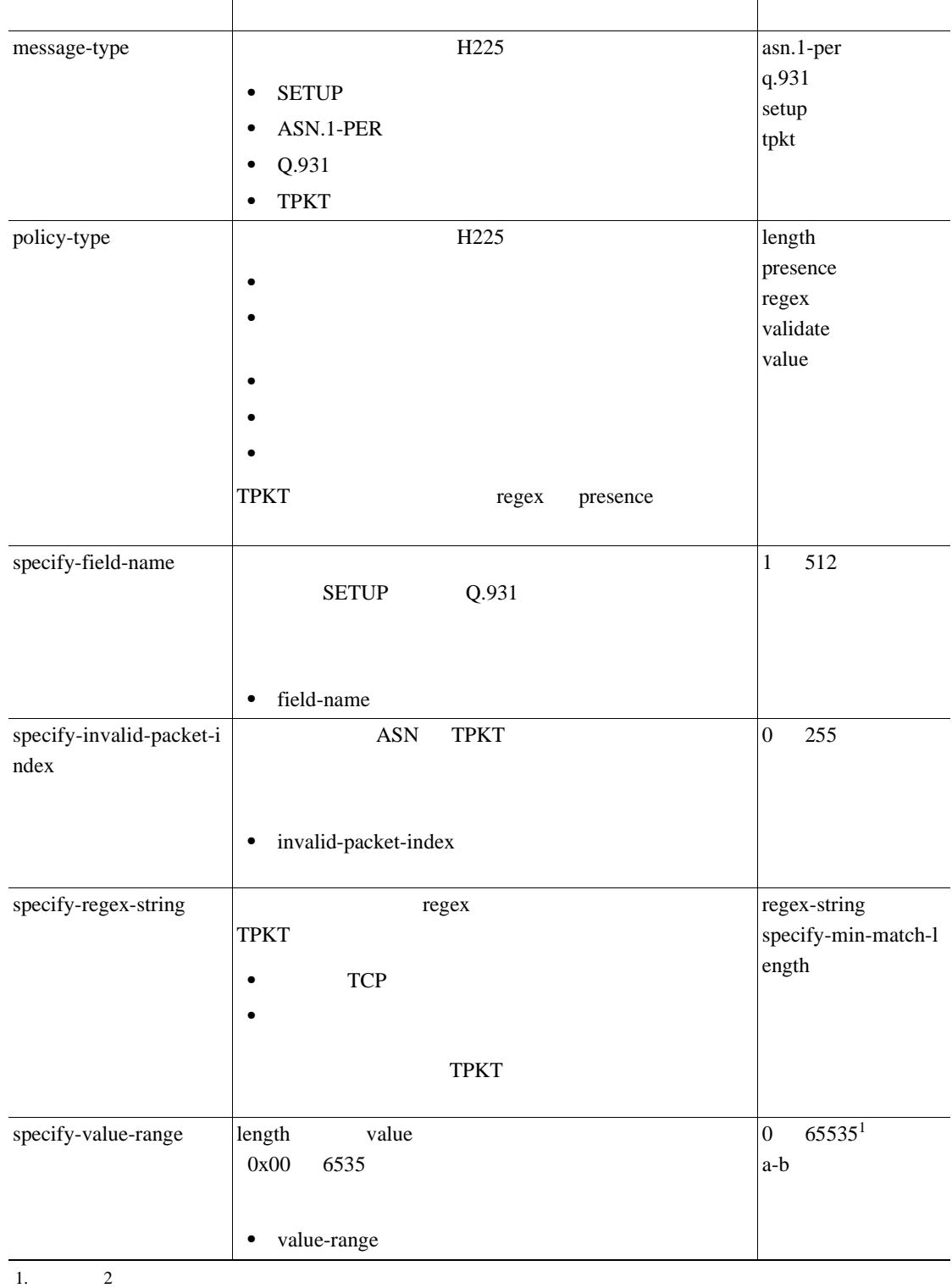

### <span id="page-411-0"></span>**Service HTTP**

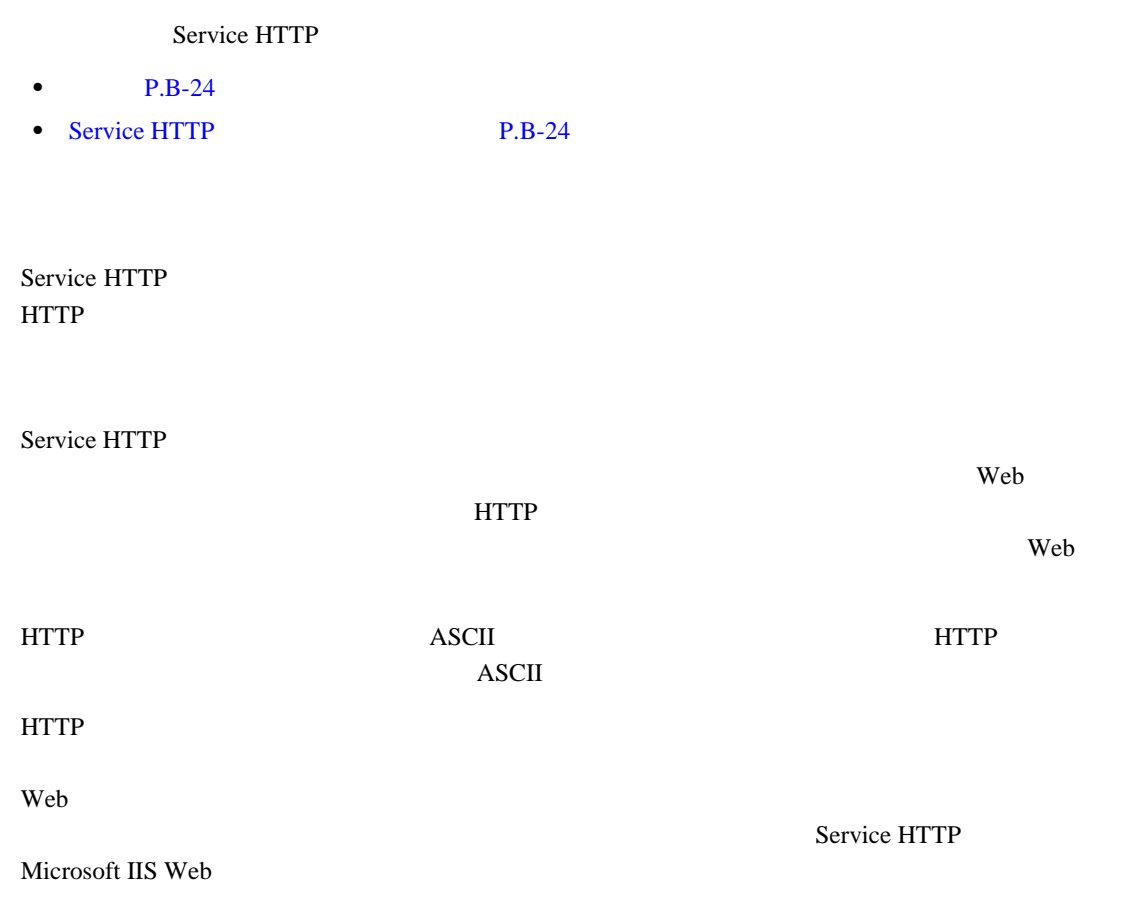

付録 **B** シグニチャ エンジン

 $\overline{\mathbf{I}}$ 

### **Service HTTP**

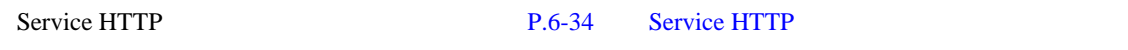

B-17 Service HTTP

#### **B-17** Service HTTP

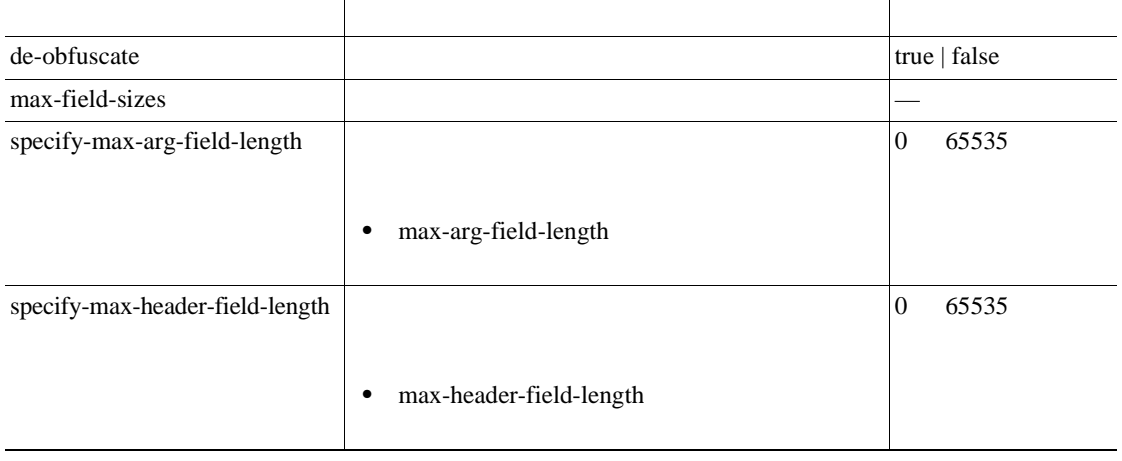

 $\blacksquare$ 

 $\blacksquare$ 

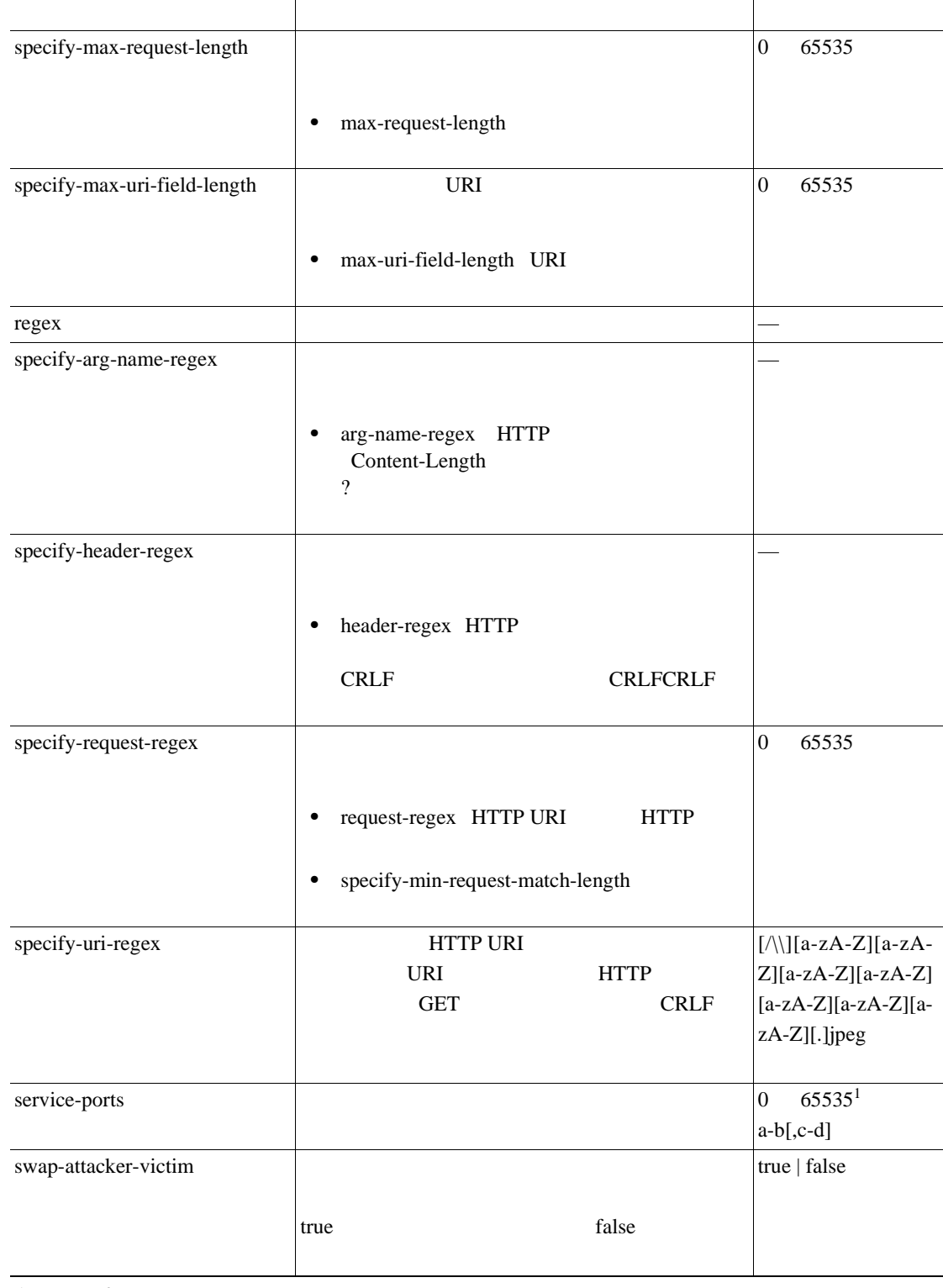

#### **B-17** Service HTTP

1.  $\frac{1}{2}$ 

**B-25**

### <span id="page-413-0"></span>**Service IDENT**

Service IDENT TCP 113

B-18 Service IDENT

#### **B-18** Service IDENT

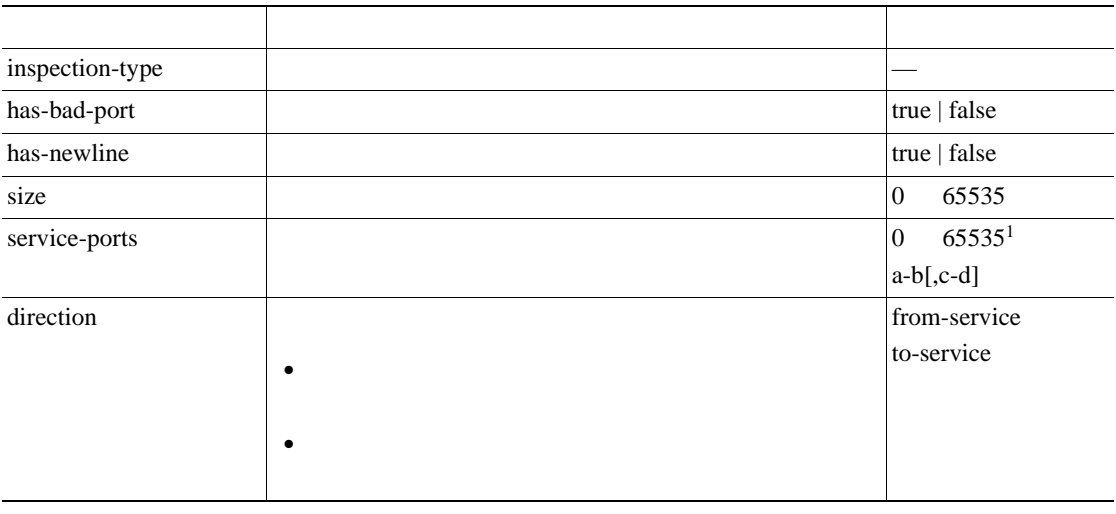

1.  $\frac{1}{2}$ 

### **Service MSRPC**

- Service MSRPC
- $P.B-26$
- Service MSRPC P.B-27

Service MSRPC MSRPC MSRPC MSRPC MSRPC MSRPC MSRPC 2002

MSRPC ISO 5 6 UDP TCP SMB MSRPC MSRPC MSRPC PDU

Windows NT Windows 2000 Window XP

付録 **B** シグニチャ エンジン

 $\overline{\phantom{a}}$ 

Service MSRPC スジッシン Recorded DCE RPC アクセストランザクション アクセストランザクション アクセストランザクション アクセストランザクション アクセストランザクション アクセストランザクション

<span id="page-414-0"></span> $\mathsf{l}$ 

 $\blacksquare$ 

### **Service MSRPC**

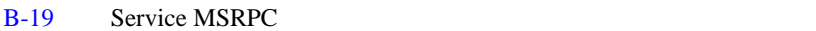

#### **B-19** Service MSRPC

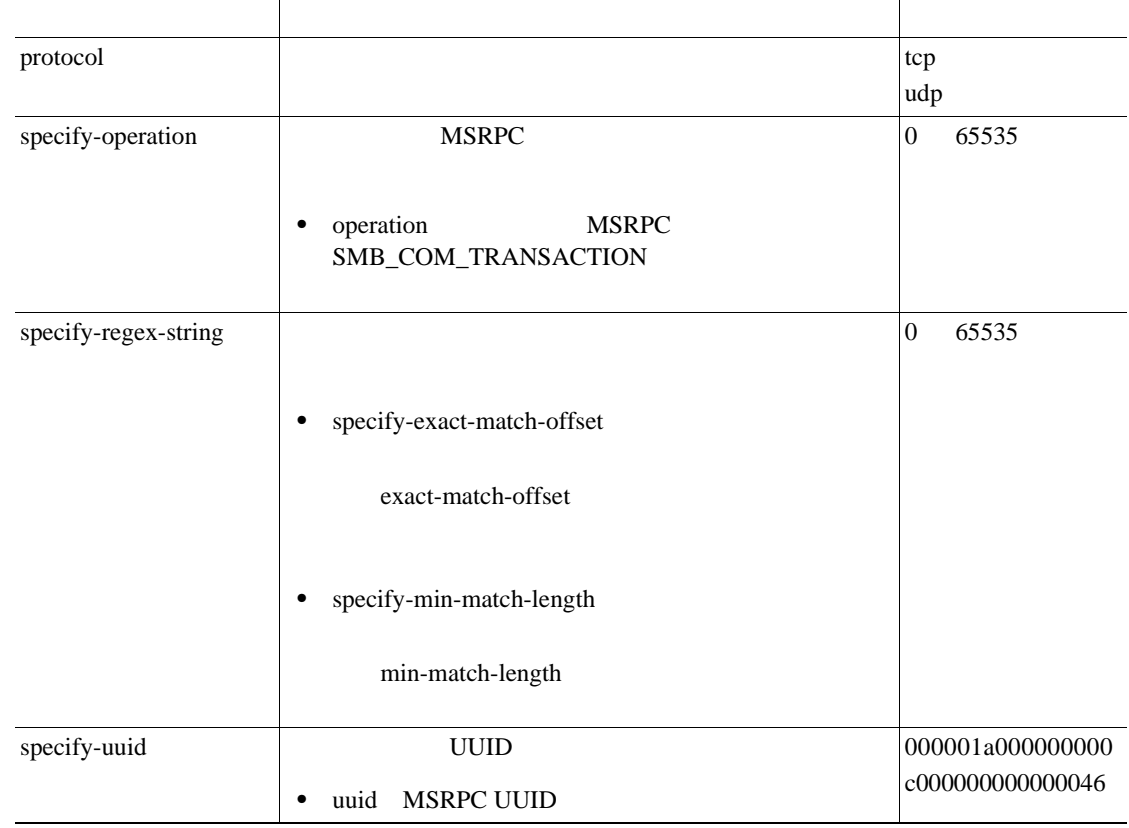

## **Service MSSQL**

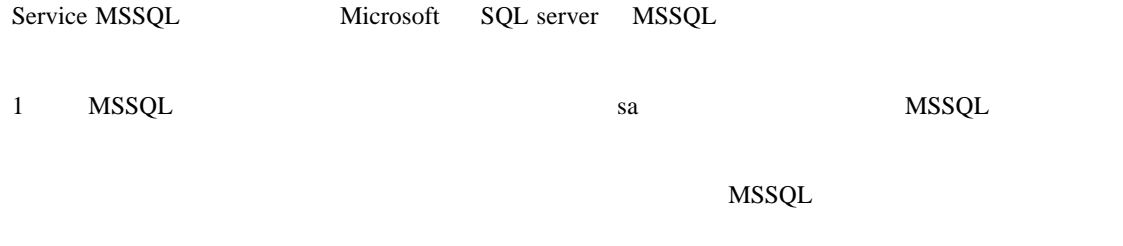

B-20 Service MSSQL

#### **B-20 Service MSSQL**

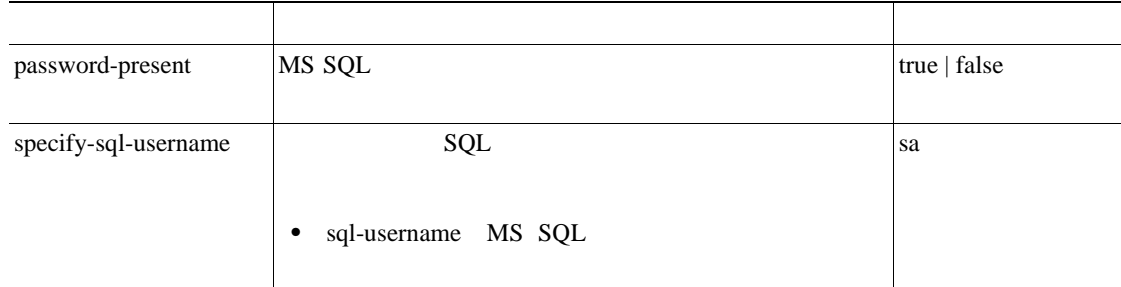

 $\overline{\phantom{a}}$ 

### <span id="page-415-0"></span>**Service NTP**

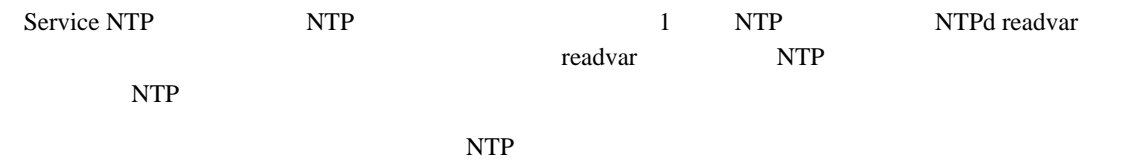

#### B-21 Service NTP

#### **B-21** Service NTP

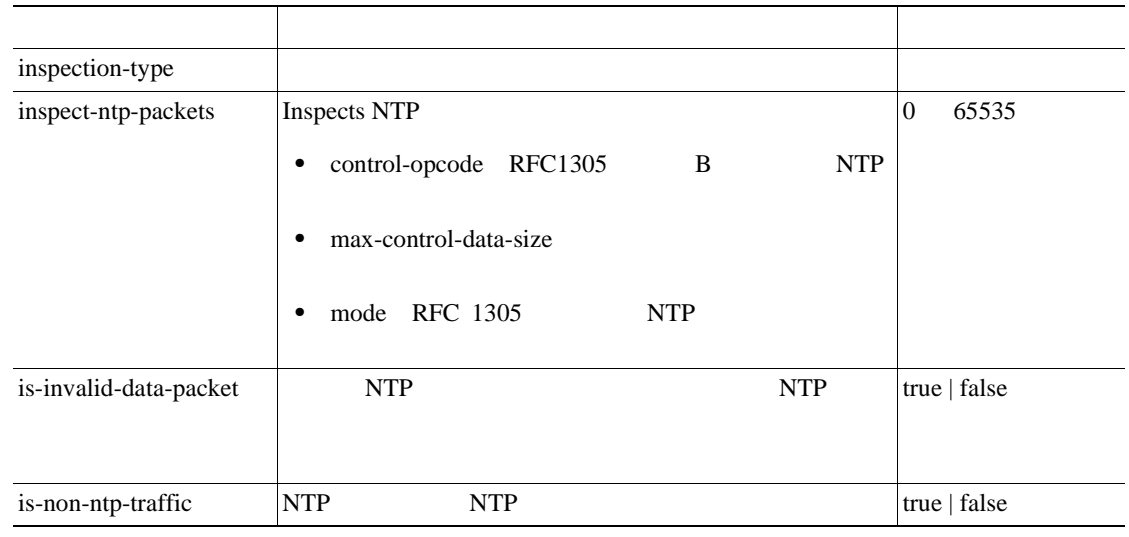

### **Service RPC**

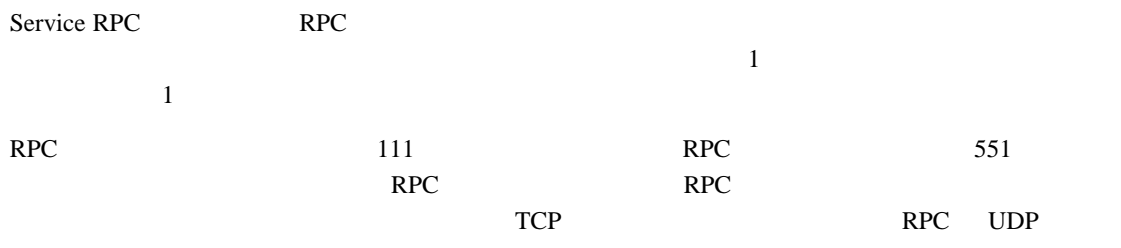

B-22 Service RPC

#### **B-22** Service RPC

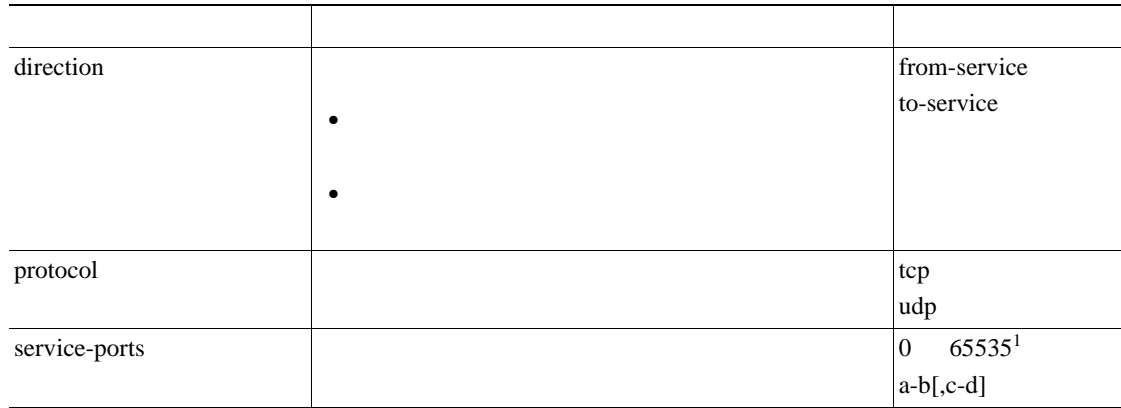

**Cisco Intrusion Prevention System Device Manager <br>
5.1** 

П

付録 **B** シグニチャ エンジン

<span id="page-416-0"></span> $\overline{\phantom{a}}$ 

## specify-is-spoof-src • is-spoof-src 127.0.0.1 true | false specify-port-map-program • port-map-program 0 9999999999 specify-rpc-max-length RPC • rpc-max-length RPC  $|0, 65535$ specify-rpc-procedure IP • rpc-procedure RPC 0 1000000 specify-rpc-program IP • rpc-program RPC 0 1000000 1.  $2$ パラメータ はんしゅう しゅうしゅう しゅうしゅう しゅうしゅうしゅ

#### **B-22** Service RPC

### **Service SMB**

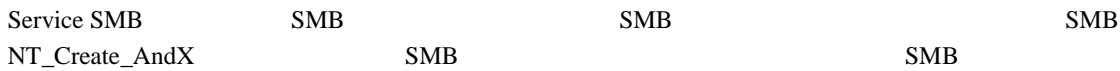

B-23 Service SMB

#### **B-23** Service SMB

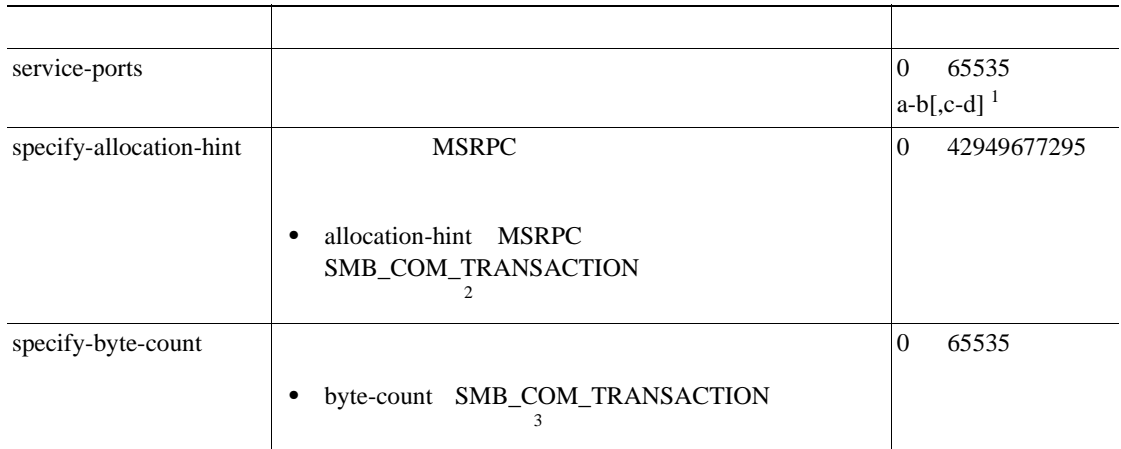

**The Second Service** 

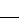

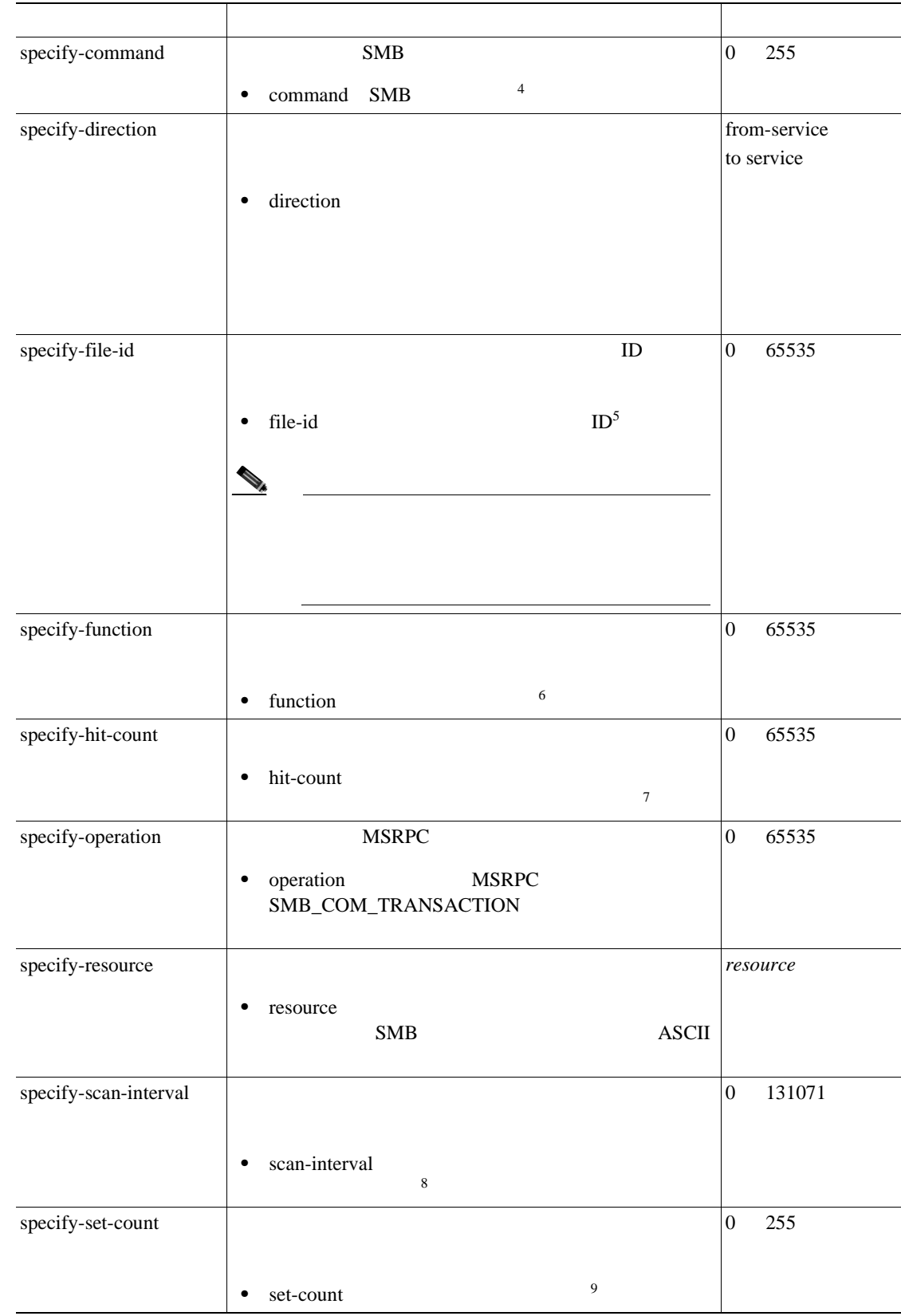

#### **B-23** Service SMB

 $\blacksquare$ 

<span id="page-418-0"></span> $\mathsf{l}$ 

 $\blacksquare$ 

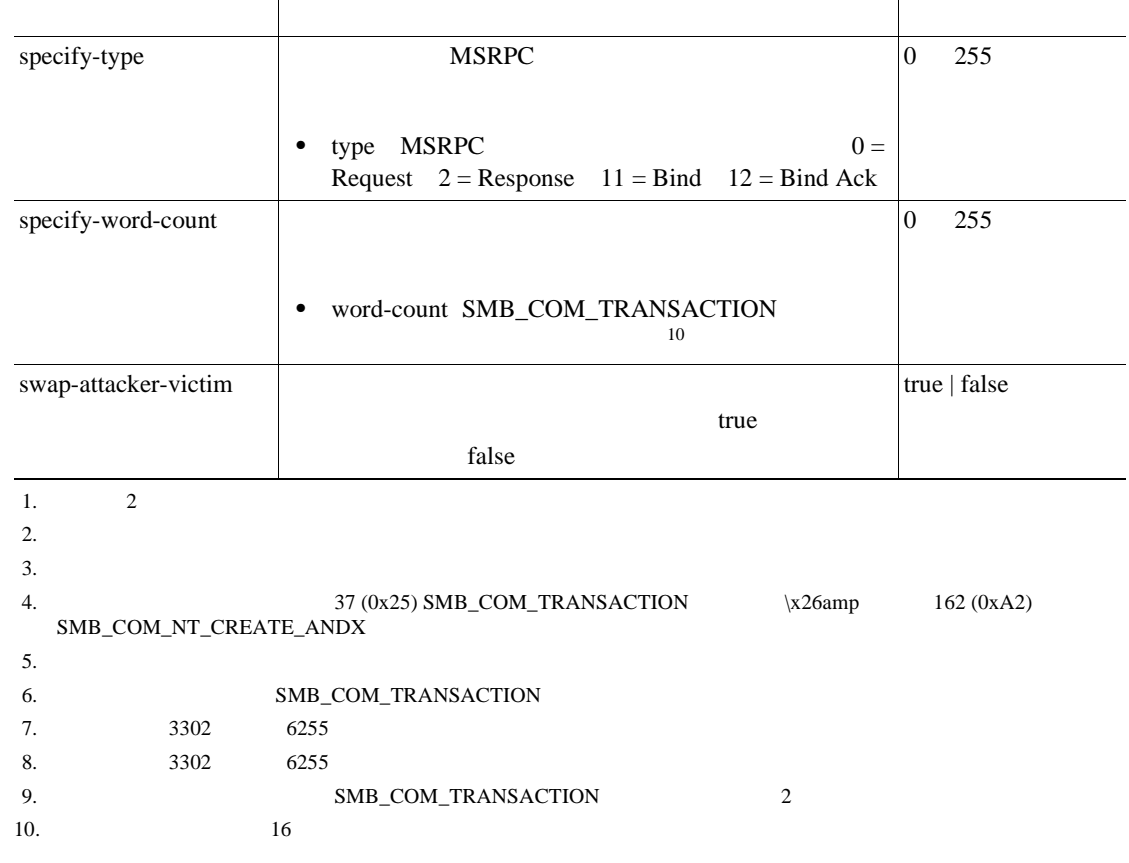

#### **B-23** Service SMB

**Service SNMP** 

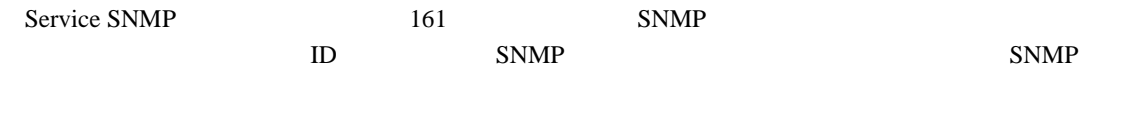

 $ID$ 

 $\mathbb{R}^2$ 

B-24 Service SNMP

#### **B-24 Service SNMP**

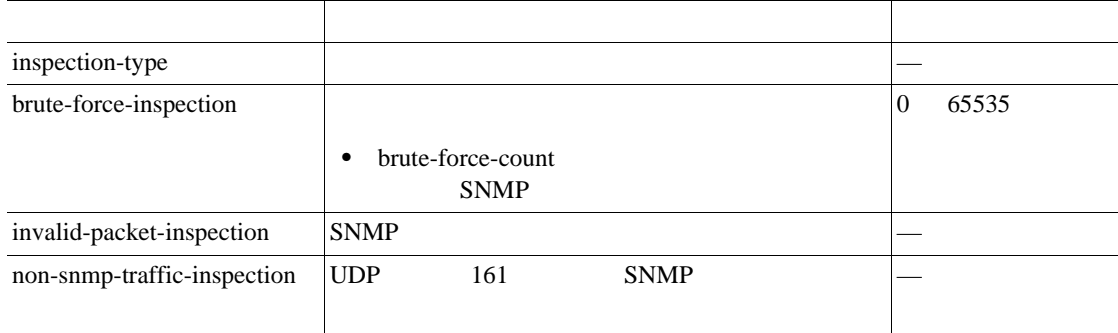

 $\overline{\phantom{a}}$ 

#### <span id="page-419-0"></span>**B-24** Service SNMP

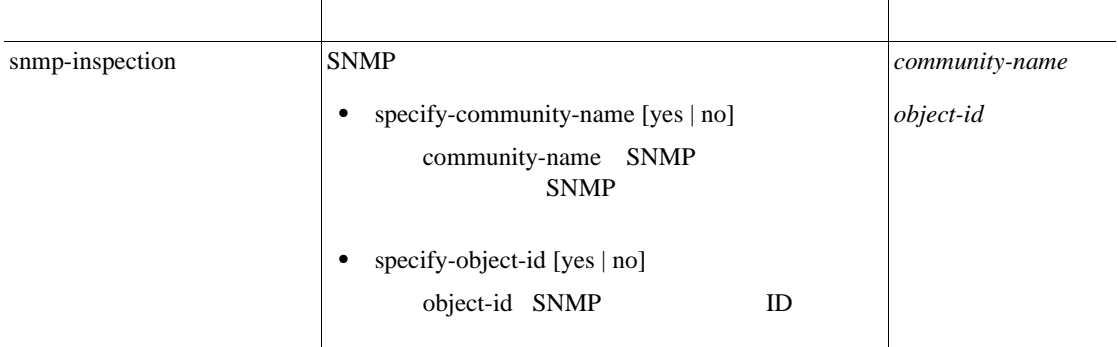

### **Service SSH**

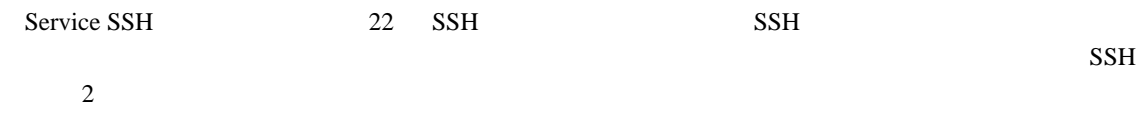

B-25 Service SSH

#### **B-25** Service SSH

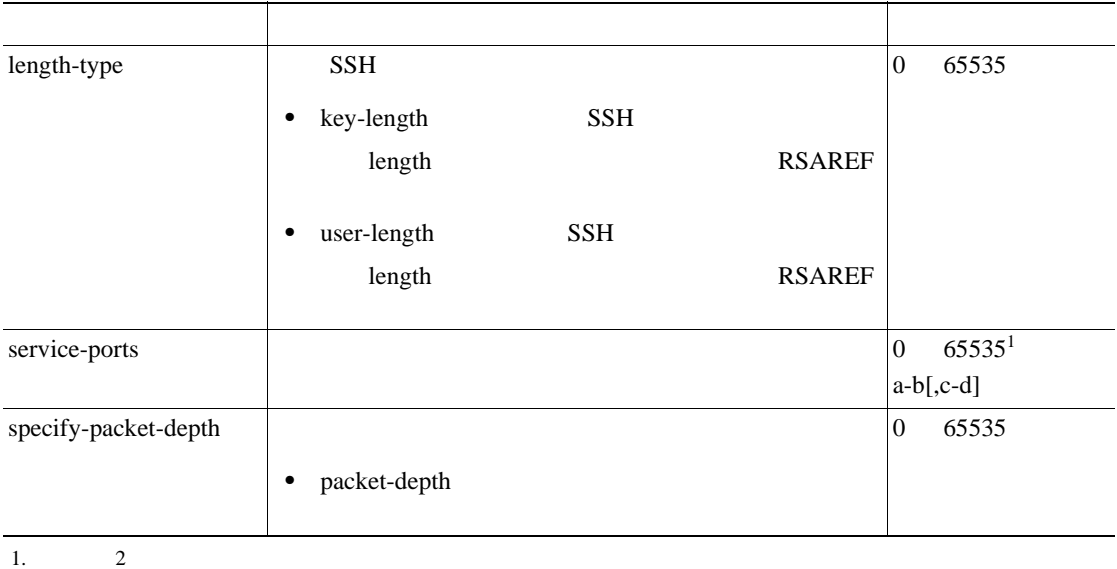

 $\blacksquare$ 

## **State**

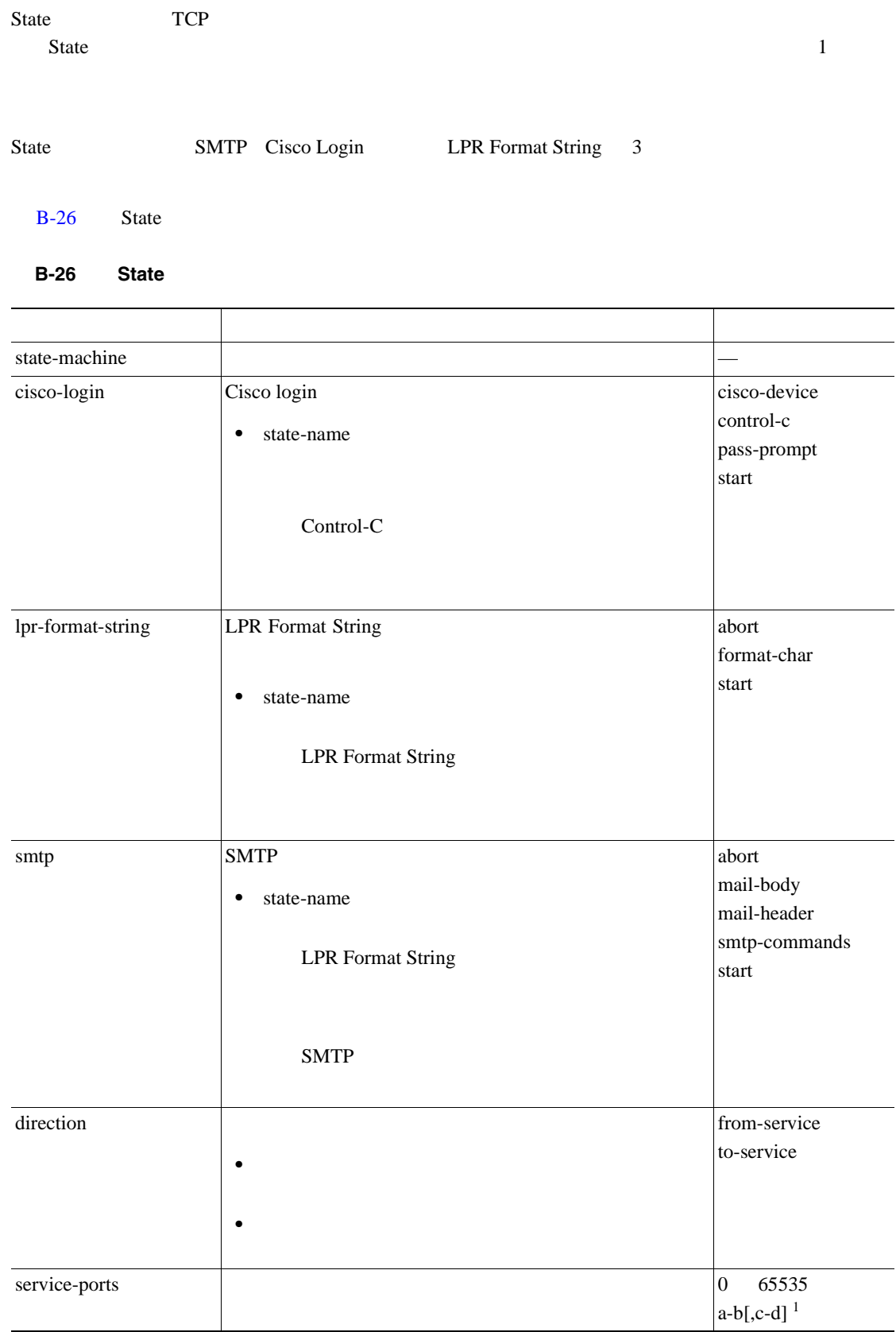

**B-33**

 $\overline{\mathsf{I}}$ 

#### B-26 State

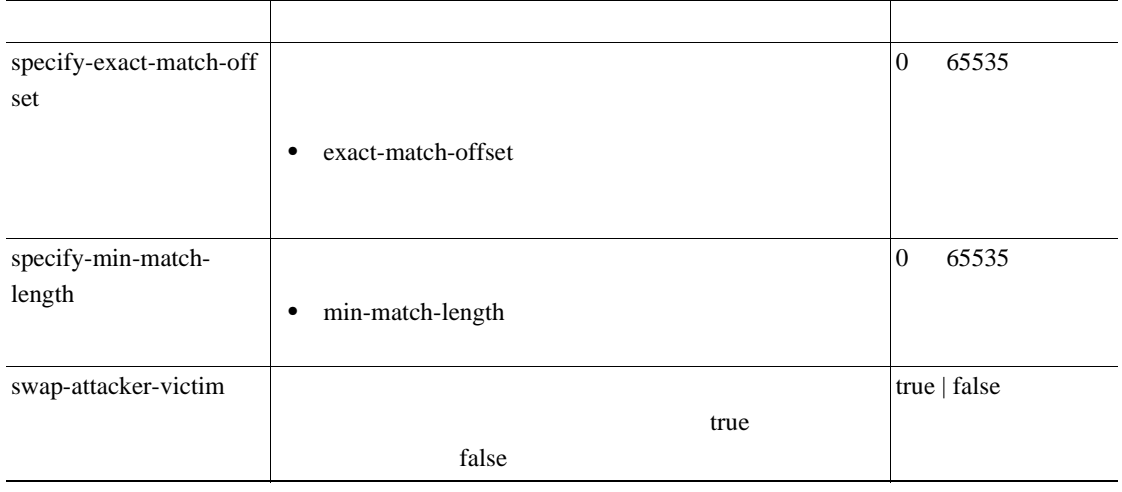

 $1. 2$ 

 $\blacksquare$ 

 $\mathbf{I}$ 

 $\blacksquare$ 

## **String**

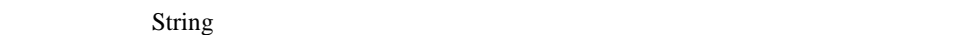

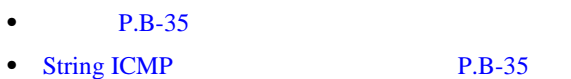

- String TPC P.B-36
- String UDP P.B-37

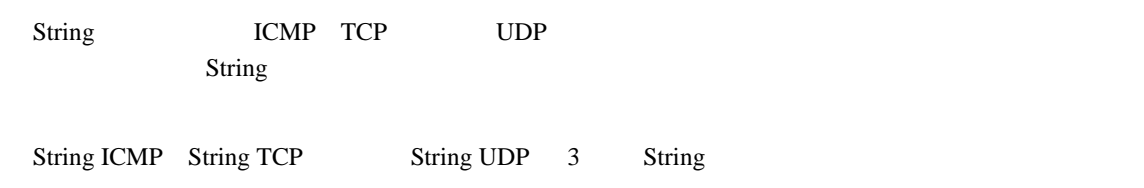

## **String ICMP**

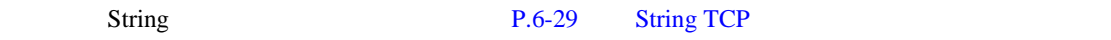

B-27 String ICMP

#### **B-27** String ICMP

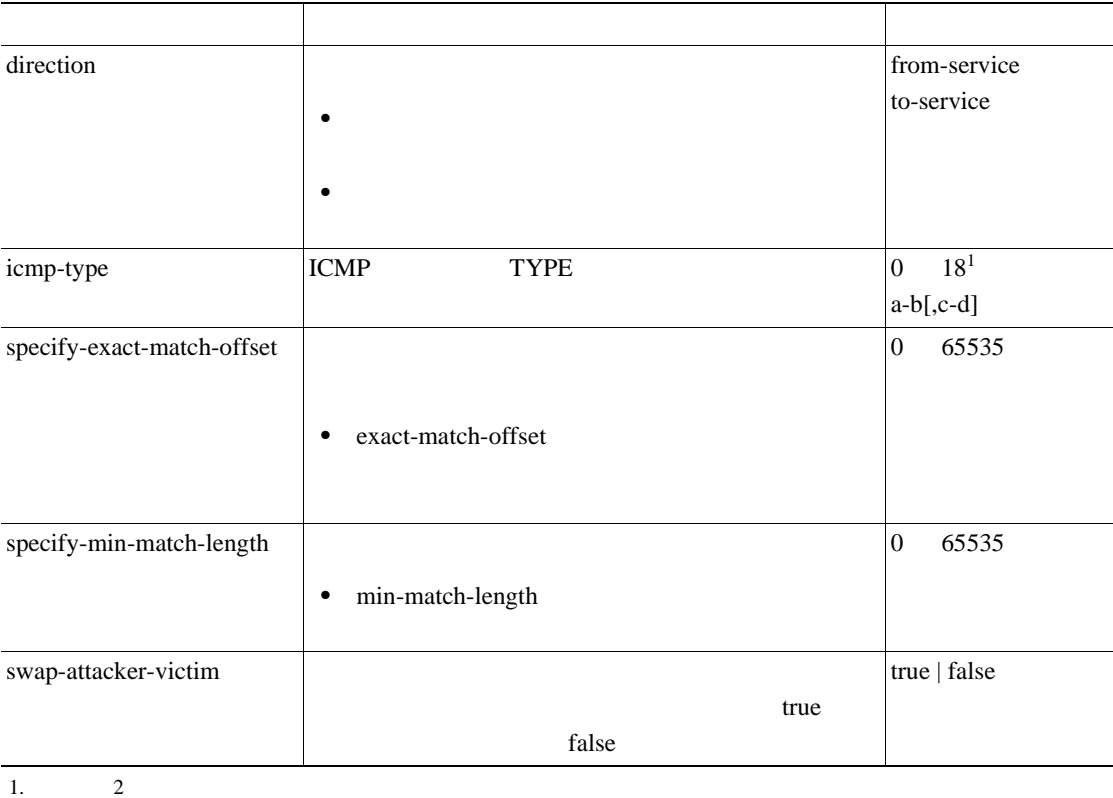

 $\overline{\phantom{a}}$ 

## <span id="page-423-0"></span>**String TPC**

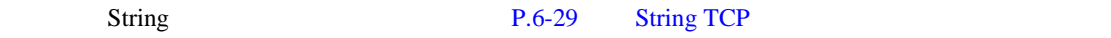

B-28 String TCP

#### **B-28** String TCP

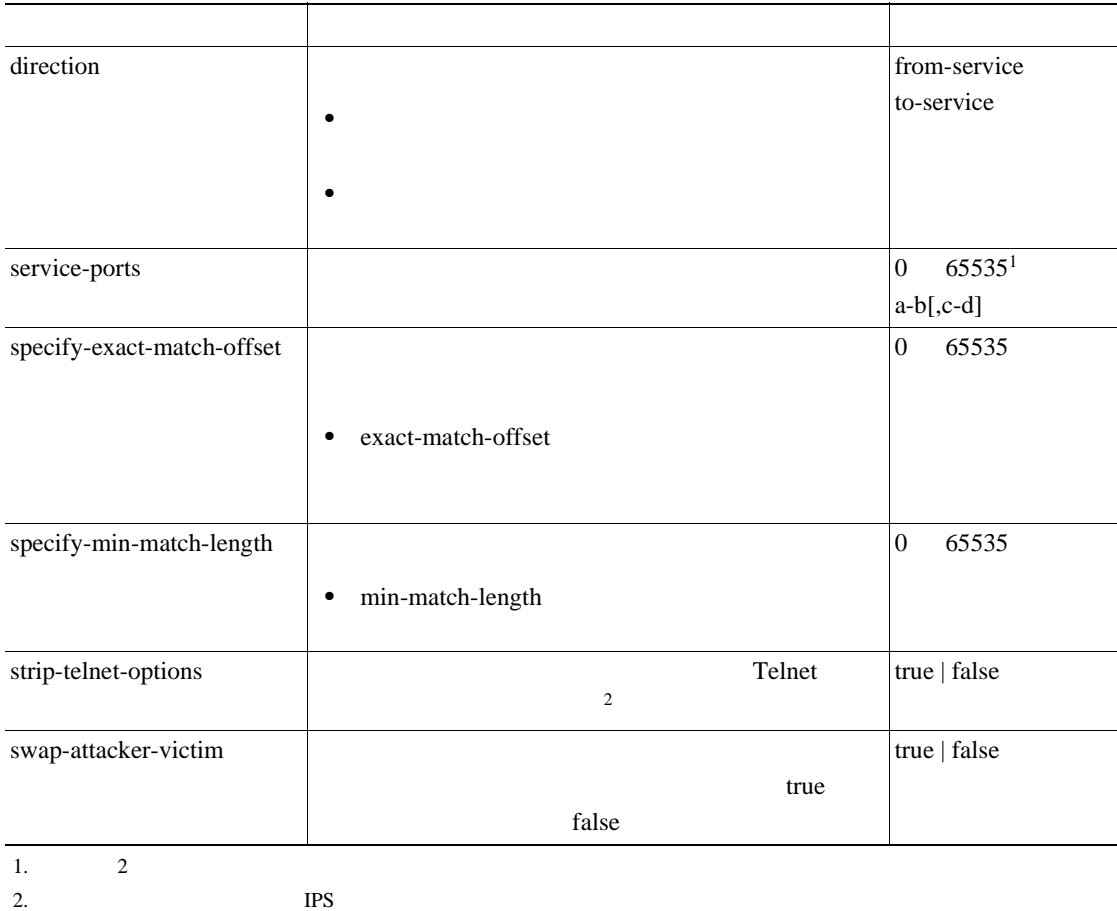

<span id="page-424-0"></span> $\mathbf{I}$ 

П

## **String UDP**

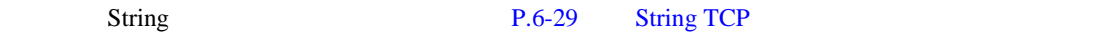

B-29 String UDP

#### **B-29** String UDP

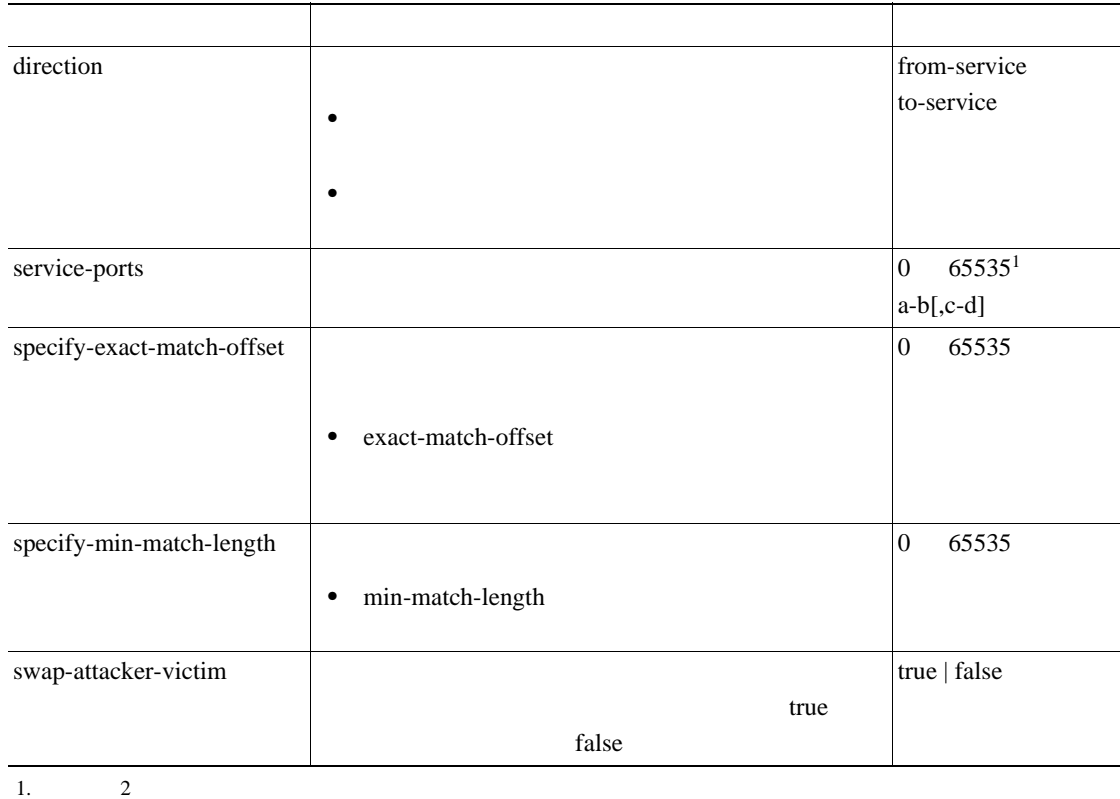

**B-37**

 $\overline{\phantom{a}}$ 

## **Sweep**

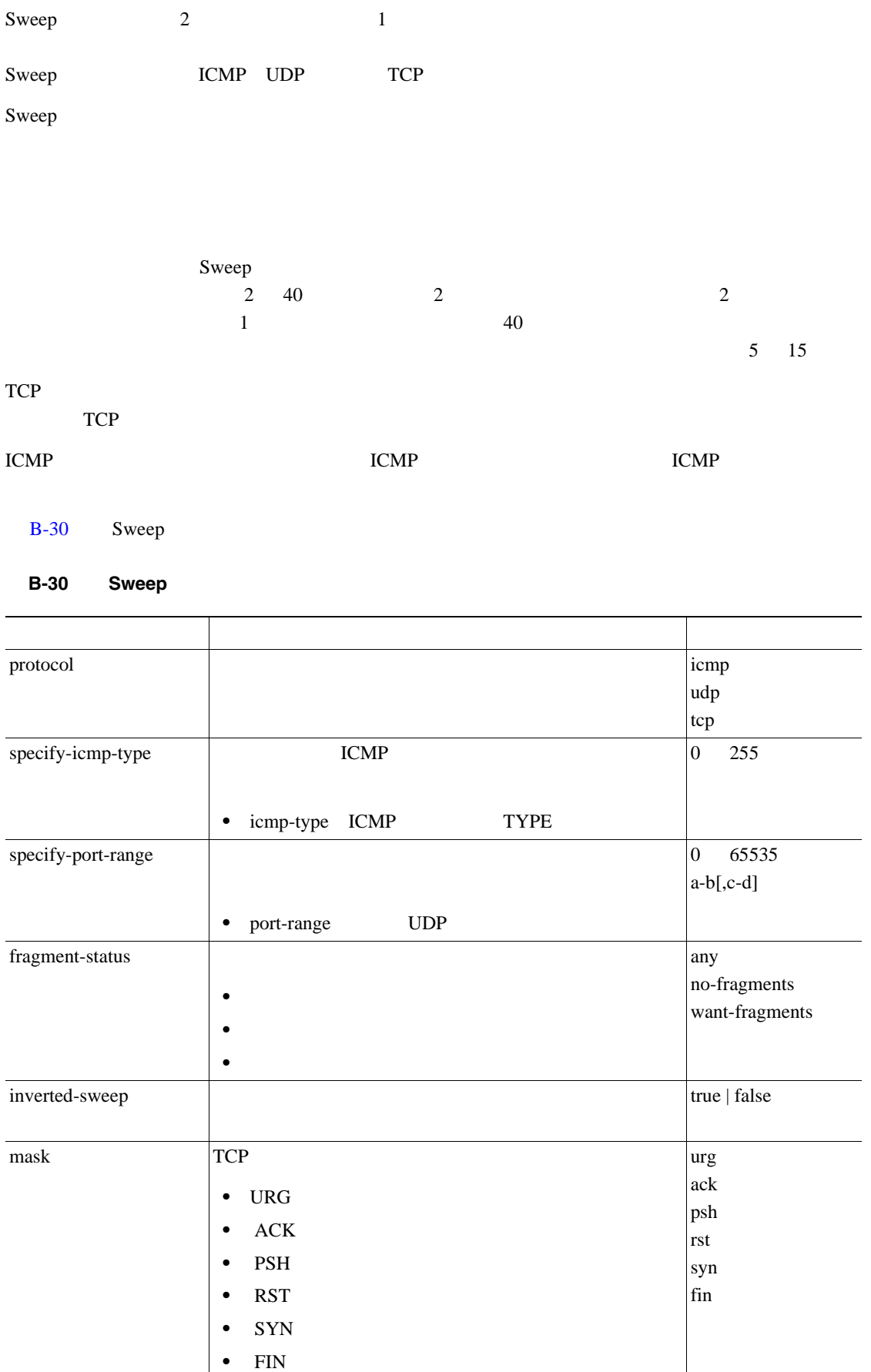

**Cisco Intrusion Prevention System Device Manager <br>
5.1** 

 $\mathsf{L}$ 

 $\blacksquare$ 

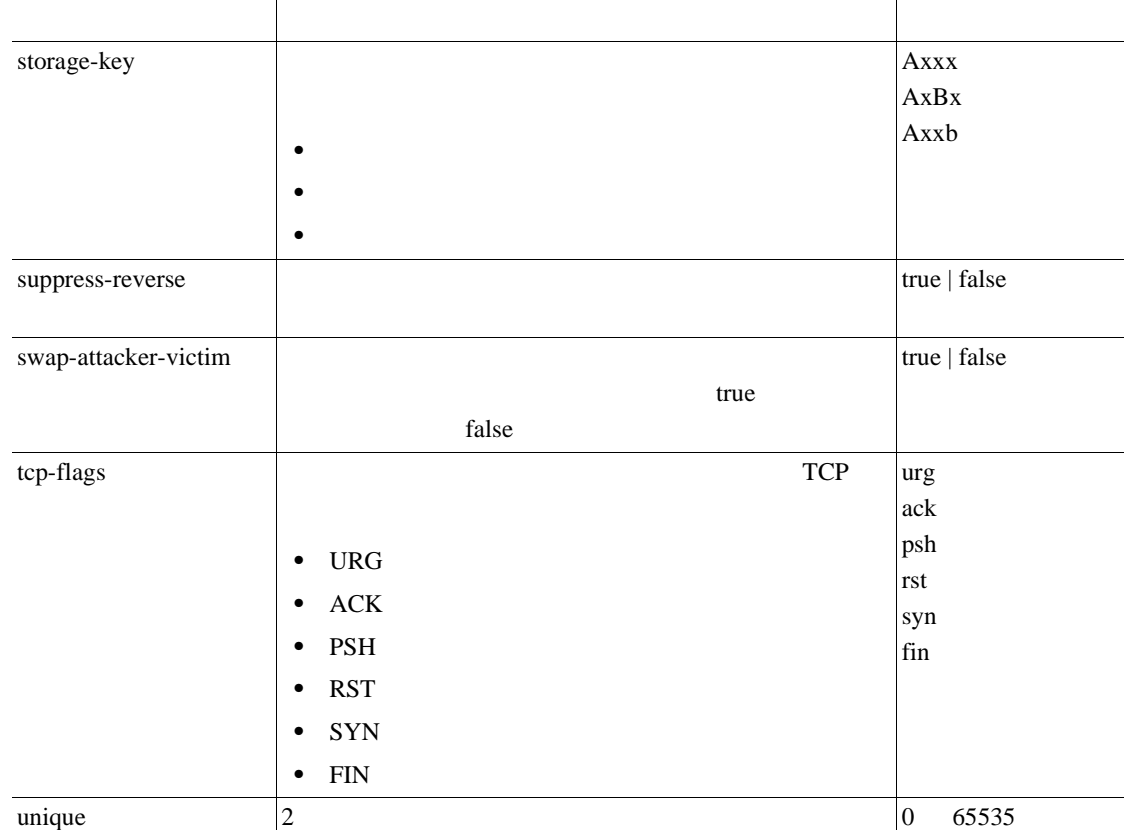

#### **B-30** Sweep

## **Traffic ICMP**

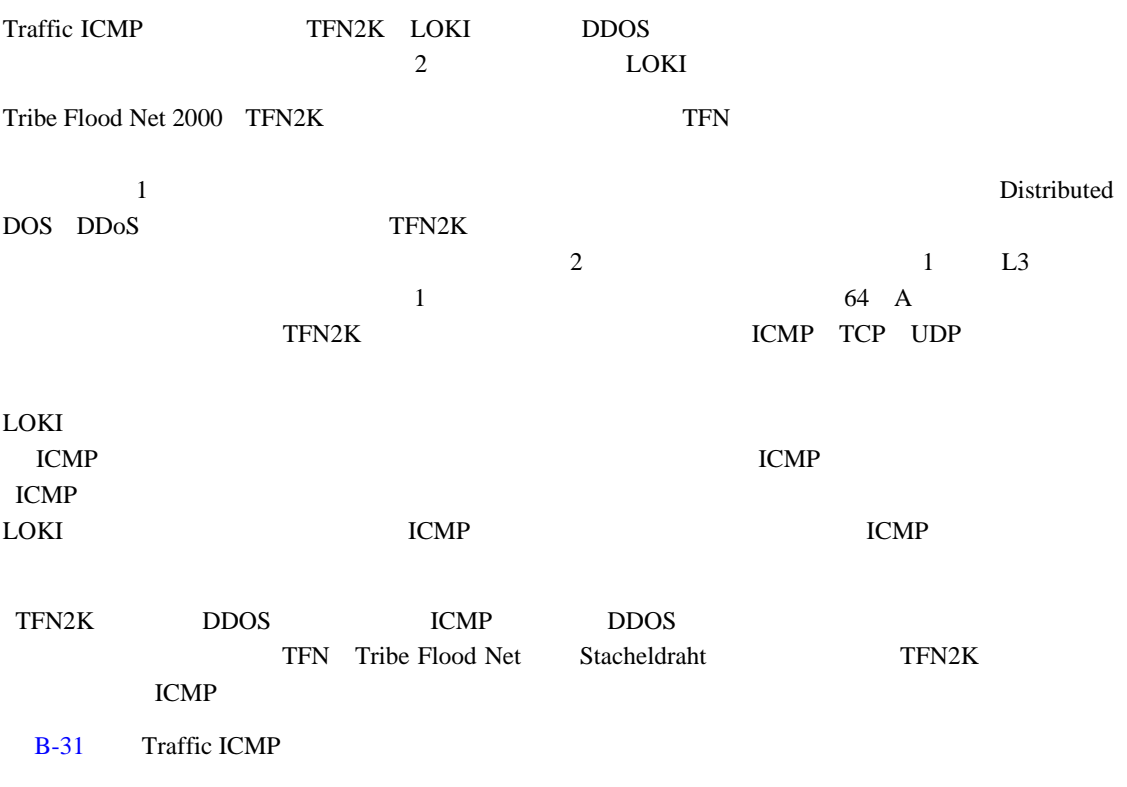

#### **B-31 TRAFFIC.ICMP**

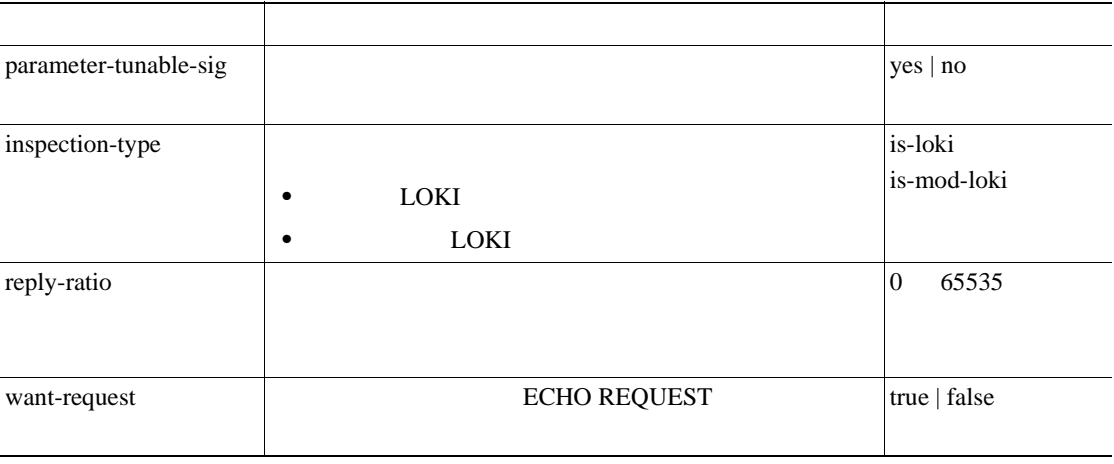

 $\overline{\mathsf{I}}$ 

 $\mathsf{L}$ 

 $\blacksquare$ 

# **Trojan**

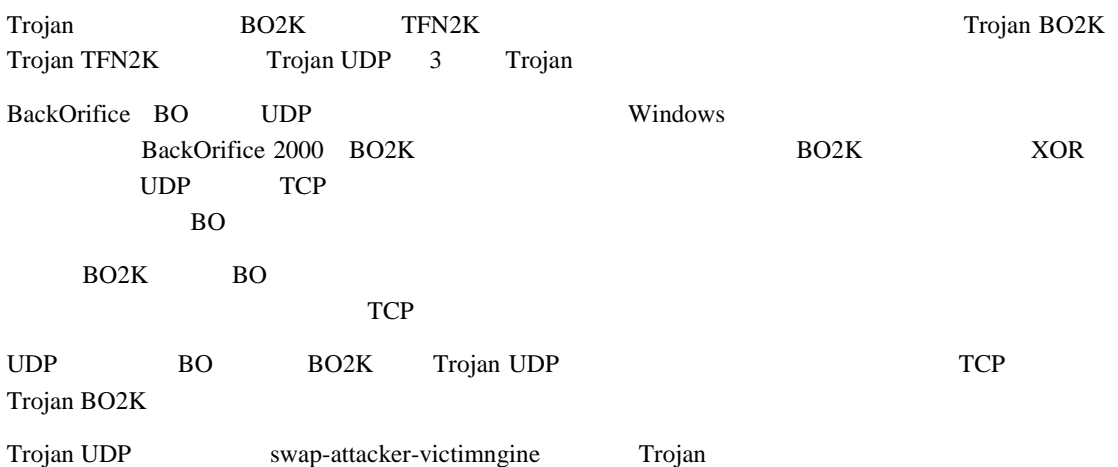

**B-41**

**Trojan** 

 $\overline{\phantom{a}}$ 

 $\blacksquare$ 

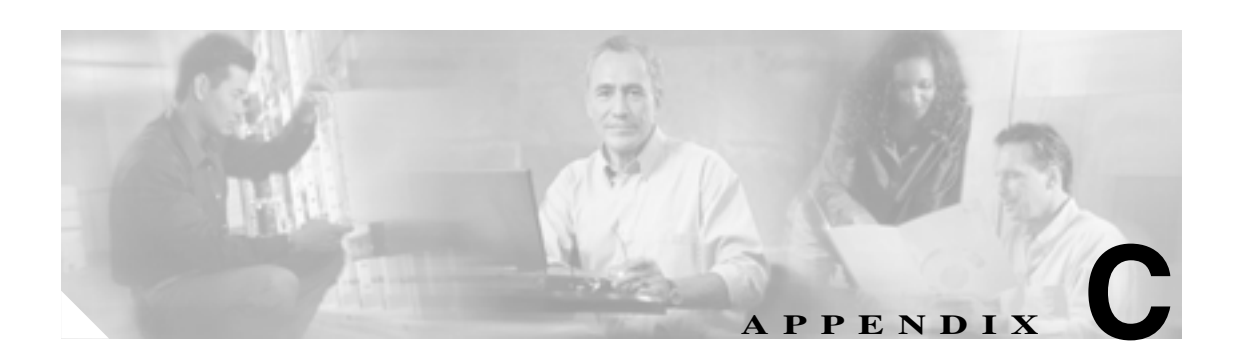

### $P.C-2$

- **•** [障害リカバリ\(](#page-432-0)P.C-3
- **P.C-4**
- 4200 **P.C-5**
- **IDM P.C-41**
- **IDSM-2 P.C-46**
- AIP SSM P.C-54
- $P.C-56$

**OL-8674-01-J**

付録 **C** トラブルシューティング

 $\overline{\mathsf{I}}$ 

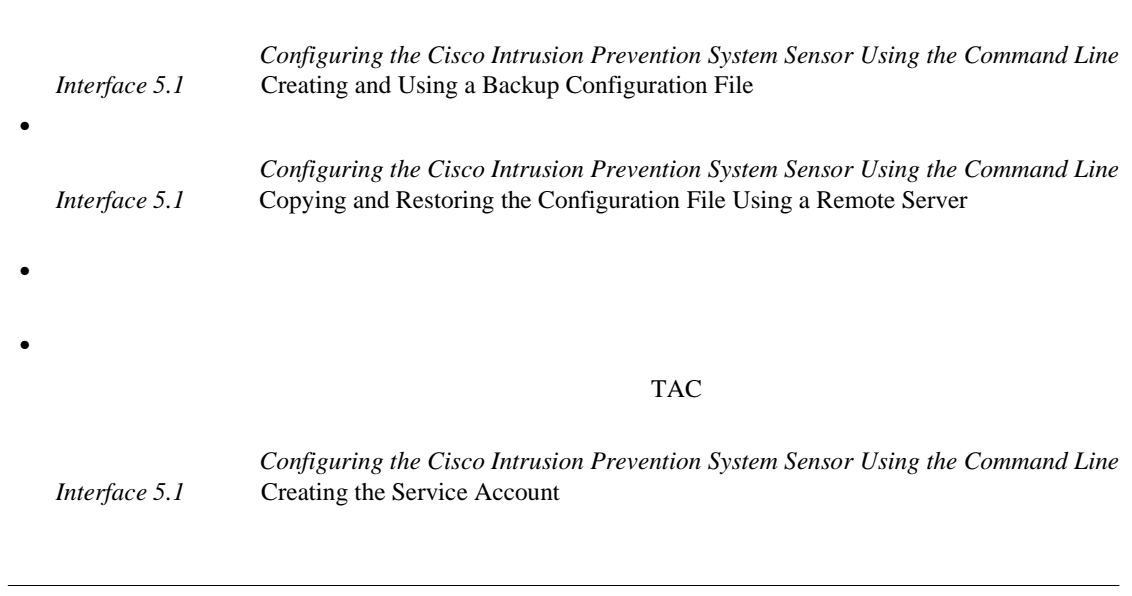

**•** 適切なコンフィギュレーションをバックアップします。現在のコンフィギュレーションが使用

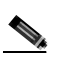

 $\mathbb{\Delta}$ 

<span id="page-431-0"></span>**The Second** 

 $\rm AIP$  SSM  $\rm AIP$  SSM  $\rm AIP$  SSM AIP SSM

ROMMON

 $\blacksquare$
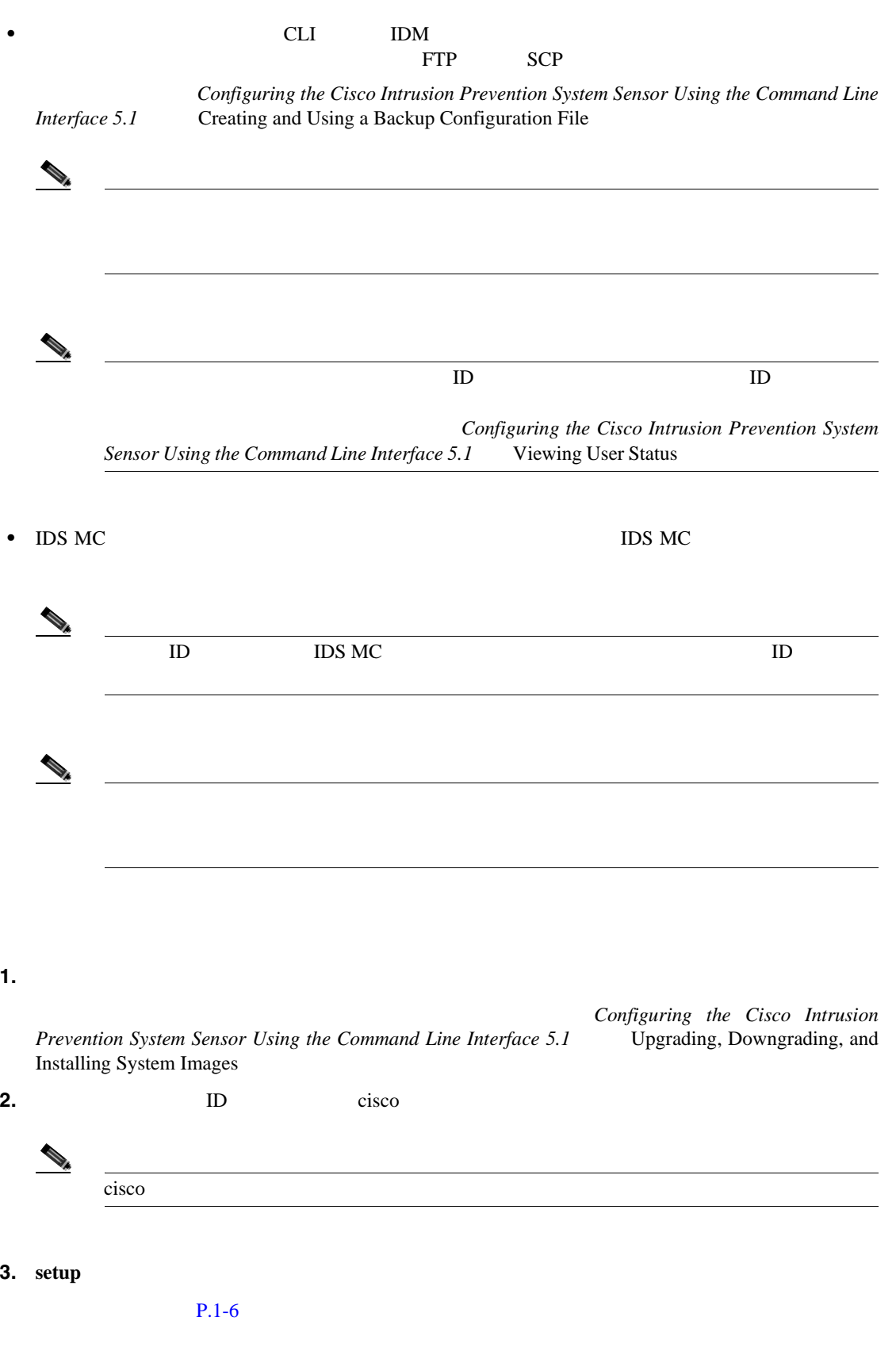

T

П

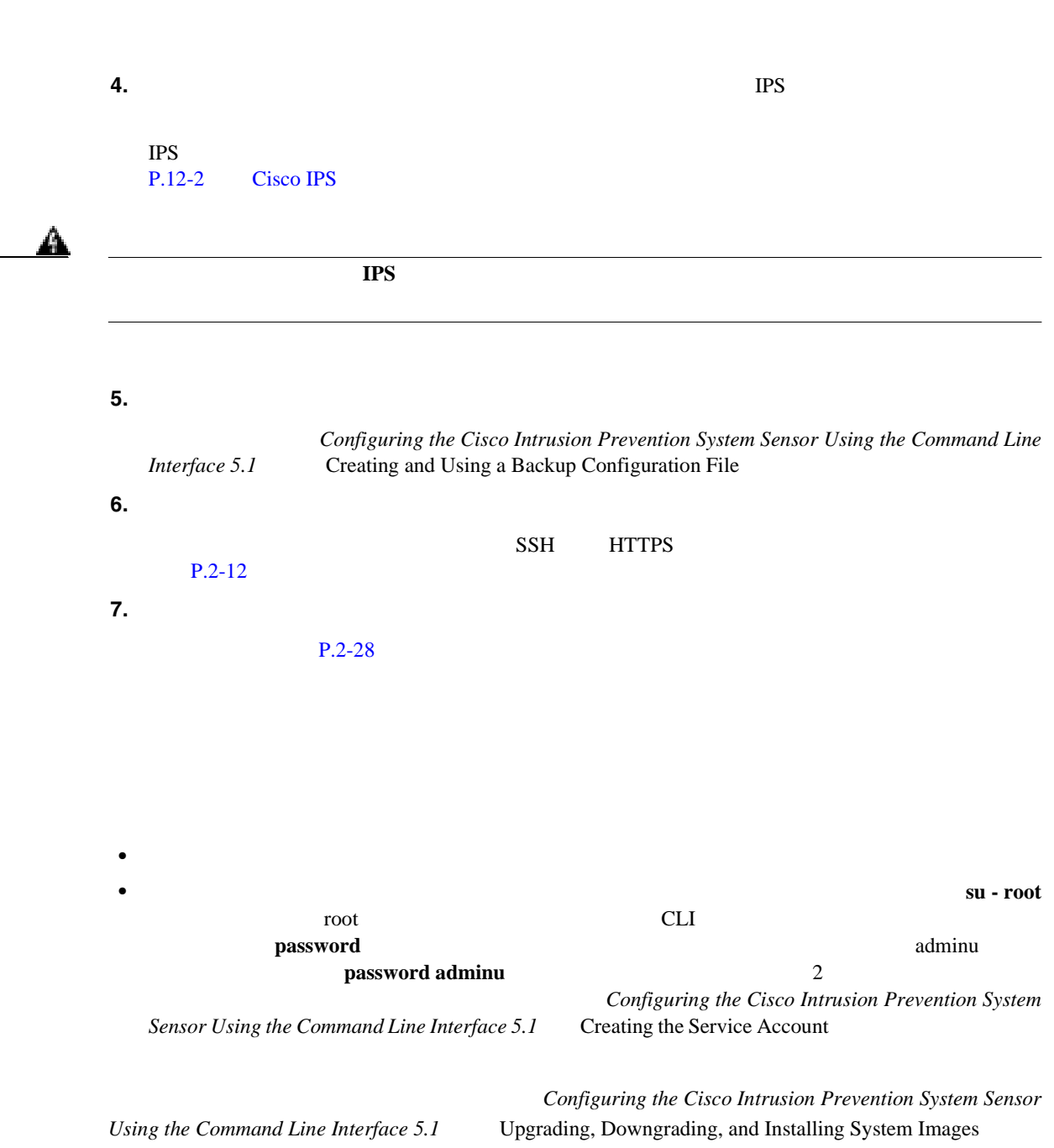

付録 **C** トラブルシューティング

 $\overline{\phantom{a}}$ 

**C-4**

 $\blacksquare$ 

**The Second** 

 $\overline{\phantom{a}}$ 

**4200** シリーズ アプライアンスのトラブルシューティング

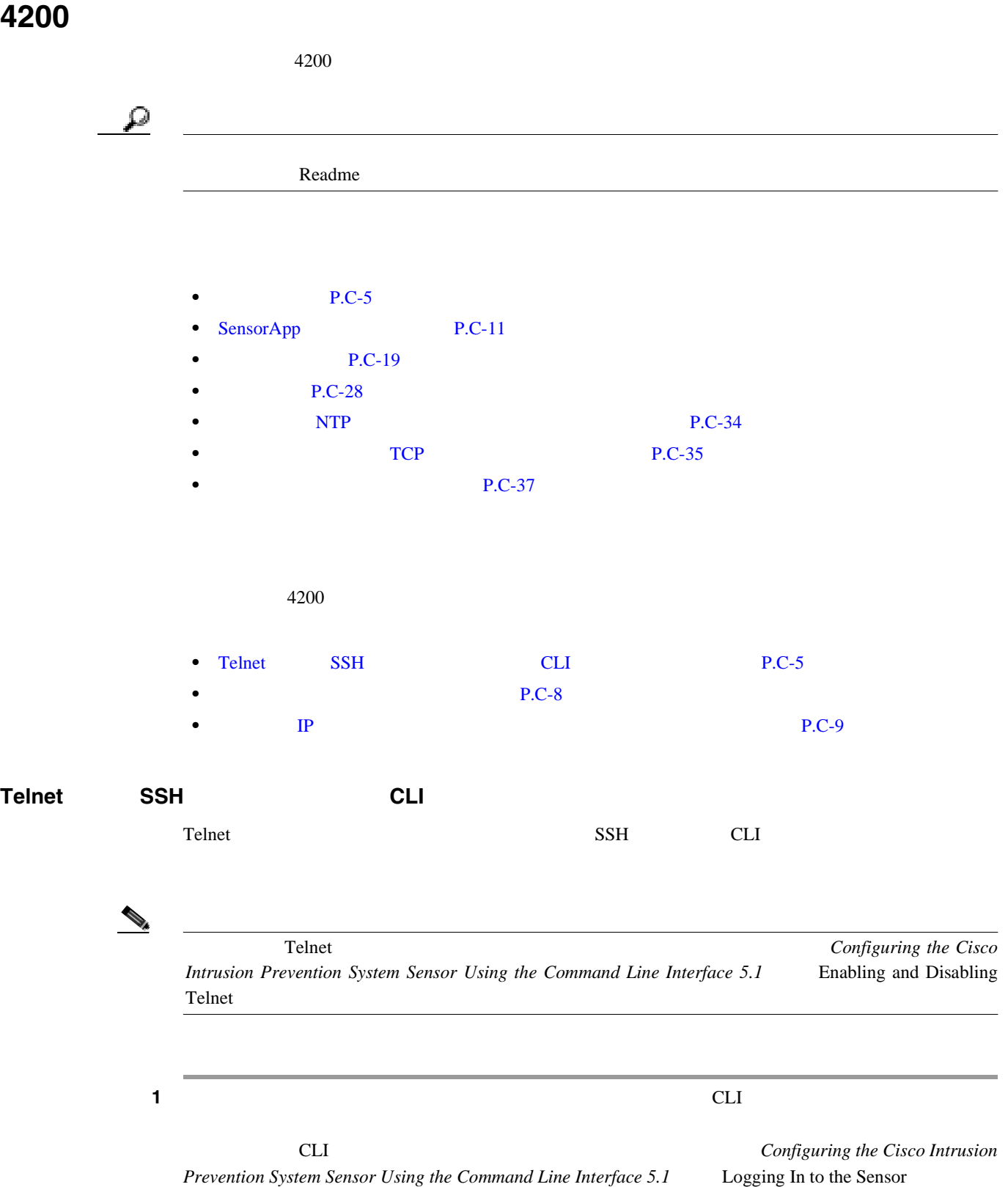

 $\blacksquare$ 

sensor# **show interfaces** Interface Statistics Total Packets Received = 0 Total Bytes Received = 0 Missed Packet Percentage = 0 Current Bypass Mode = Auto\_off MAC statistics from interface GigabitEthernet0/1 Media Type = backplane Missed Packet Percentage = 0 Inline Mode = Unpaired Pair Status = N/A Link Status = Up Link Speed = Auto\_1000 Link Duplex = Auto\_Full Total Packets Received = 0 Total Bytes Received = 0 Total Multicast Packets Received = 0 Total Broadcast Packets Received = 0 Total Jumbo Packets Received = 0 Total Undersize Packets Received = 0 Total Receive Errors = 0 Total Receive FIFO Overruns = 0 Total Packets Transmitted = 0 Total Bytes Transmitted = 0 Total Multicast Packets Transmitted = 0 Total Broadcast Packets Transmitted = 0 Total Jumbo Packets Transmitted = 0 Total Undersize Packets Transmitted = 0 Total Transmit Errors = 0 Total Transmit FIFO Overruns = 0 MAC statistics from interface GigabitEthernet0/0 Media Type = TX Link Status = Up Link Speed = Auto\_100 Link Duplex = Auto\_Full Total Packets Received = 944333 Total Bytes Received = 83118358 Total Multicast Packets Received = 0 Total Receive Errors = 0 Total Receive FIFO Overruns = 0 Total Packets Transmitted = 397633 Total Bytes Transmitted = 435730956 Total Transmit Errors = 0 Total Transmit FIFO Overruns = 0 sensor#

ステップ **2** センサーの管理インターフェイスがイネーブルになっていることを確認します。

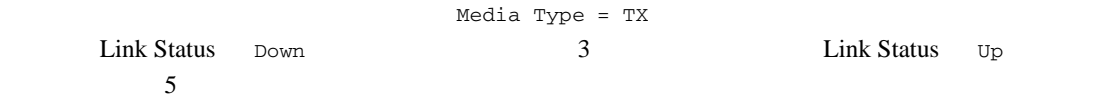

付録 **C** トラブルシューティング

**4200** シリーズ アプライアンスのトラブルシューティング

**3** P

```
sensor# setup
--- System Configuration Dialog ---
At any point you may enter a question mark '?' for help.
User ctrl-c to abort configuration dialog at any prompt.
Default settings are in square brackets '[]'.
Current Configuration:
```

```
service host
network-settings
host-ip 10.89.130.108/23,10.89.130.1
host-name sensor
telnet-option enabled
access-list 0.0.0.0/0
ftp-timeout 300
no login-banner-text
exit
--MORE--
```
 $\mathbf{IP}$ 

[Configuring the Cisco Intrusion Prevention System Sensor Using the Command Line](http://www.cisco.com/univercd/cc/td/doc/product/iaabu/csids/csids12/hwguide/index.htm) *[Interface 5.1](http://www.cisco.com/univercd/cc/td/doc/product/iaabu/csids/csids12/hwguide/index.htm)* Changing the IP Address, Netmask, and Gateway

ステップ **4** 管理ポートがアクティブなネットワーク接続に接続していることを確認します。

ステップ **5** センサーに接続しようとしているワークステーションの IP アドレスがセンサーのアクセス リスト

sensor# **setup** --- System Configuration Dialog ---

At any point you may enter a question mark '?' for help. User ctrl-c to abort configuration dialog at any prompt. Default settings are in square brackets '[]'.

Current Configuration:

```
service host
network-settings
host-ip 10.89.130.108/23,10.89.130.1
host-name sensor
telnet-option enabled
access-list 0.0.0.0/0
ftp-timeout 300
no login-banner-text
exit
--MORE--
```
 $6<sub>1</sub>$ 

**C-7**

I I

 $\mathbf I$ 

<span id="page-437-0"></span>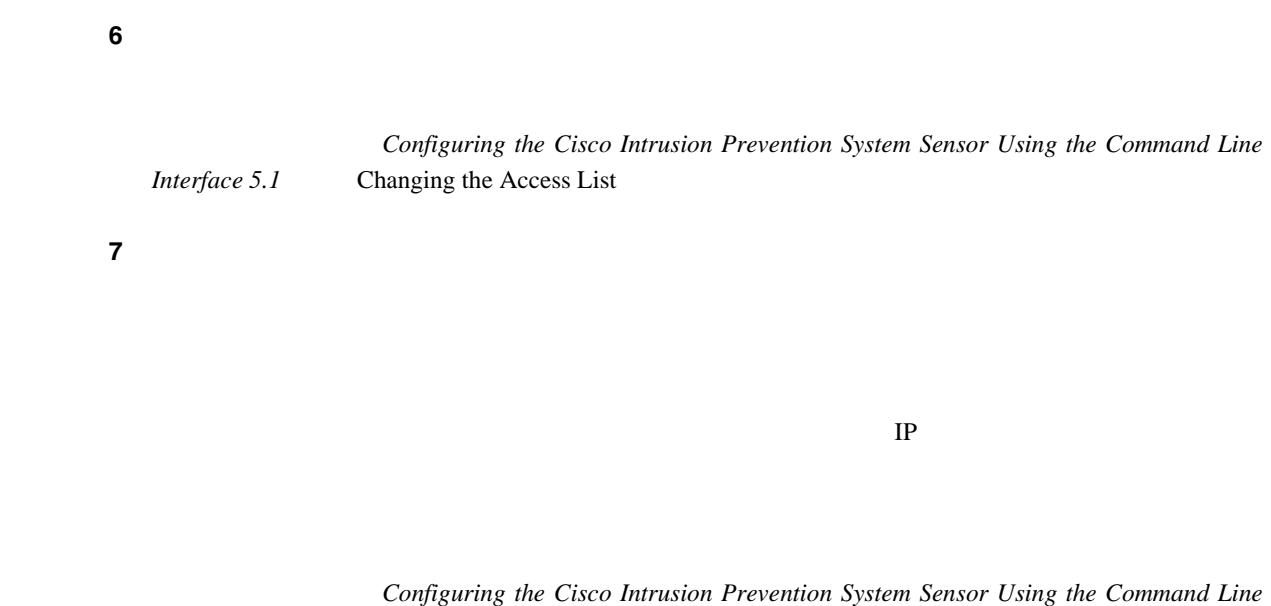

## 1 CLI

## ステップ **2** コンフィギュレーションを表示してアクセス リストを確認します。 sensor# **show configuration | include access-list** access-list 10.0.0.0/8 access-list 64.0.0.0/8 sensor#

*[Interface 5.1](http://www.cisco.com/univercd/cc/td/doc/product/iaabu/csids/csids12/hwguide/index.htm)* Changing the Access List

 $\sim$  3

```
sensor# configure terminal
sensor(config)# service host
sensor(config-hos)# network-settings
sensor(config-hos-net)# access-list 171.69.70.0/24
```
付録 **C** トラブルシューティング

<span id="page-438-0"></span> $\mathbf{I}$ 

**4200** シリーズ アプライアンスのトラブルシューティング

sensor(config-hos-net)# **show settings** network-settings ---------------------------------------------- host-ip: 10.89.149.238/25,10.89.149.254 default: 10.1.9.201/24,10.1.9.1 host-name: qsensor-238 default: sensor telnet-option: enabled default: disabled access-list (min: 0, max: 512, current: 3) ---------------------------------------------- network-address: 10.0.0.0/8 ---------------------------------------------- network-address: 64.0.0.0/8 ---------------------------------------------- network-address: 171.69.70.0/24 ----------------------------------------------- ---------------------------------------------- ftp-timeout: 300 seconds <defaulted> login-banner-text: <defaulted> ---------------------------------------------- sensor(config-hos-net)#

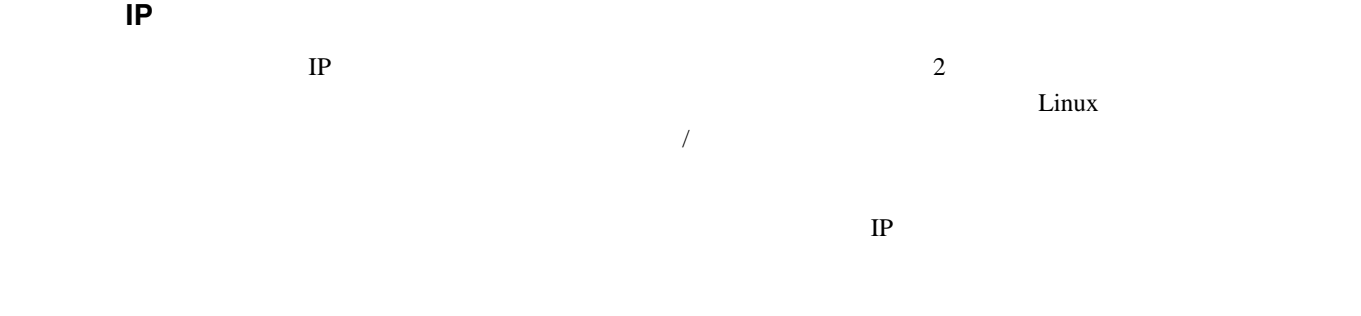

1 CLI

ステップ **4** 設定を確認します。

**C-9**

П

sensor# **show interfaces** Interface Statistics Total Packets Received = 0 Total Bytes Received = 0 Missed Packet Percentage = 0 Current Bypass Mode = Auto\_off MAC statistics from interface GigabitEthernet0/1 Media Type = backplane Missed Packet Percentage = 0 Inline Mode = Unpaired Pair Status = N/A Link Status = Up Link Speed = Auto\_1000 Link Duplex = Auto\_Full Total Packets Received = 0 Total Bytes Received = 0 Total Multicast Packets Received = 0 Total Broadcast Packets Received = 0 Total Jumbo Packets Received = 0 Total Undersize Packets Received = 0 Total Receive Errors = 0 Total Receive FIFO Overruns = 0 Total Packets Transmitted = 0 Total Bytes Transmitted = 0 Total Multicast Packets Transmitted = 0 Total Broadcast Packets Transmitted = 0 Total Jumbo Packets Transmitted = 0 Total Undersize Packets Transmitted = 0 Total Transmit Errors = 0 Total Transmit FIFO Overruns = 0 MAC statistics from interface GigabitEthernet0/0 Media Type = TX Link Status = Up Link Speed = Auto\_100 Link Duplex = Auto\_Full Total Packets Received = 1822323 Total Bytes Received = 131098876 Total Multicast Packets Received = 20 Total Receive Errors = 0 Total Receive FIFO Overruns = 0 Total Packets Transmitted = 219260 Total Bytes Transmitted = 103668610 Total Transmit Errors = 0 Total Transmit FIFO Overruns = 0 sensor#  $\sqrt{2}$ 

ステップ **2** インターフェイスが起動しているかどうかを判別します。

 $IP$ 

#### ステップ **3** センサーの配線が正しいことを確認します。

*Installing Cisco Intrusion Prevention System Appliances and Modules 5.1* 

**4 setup IP** 

#### $P.1-6$

## <span id="page-440-0"></span>**SensorApp**

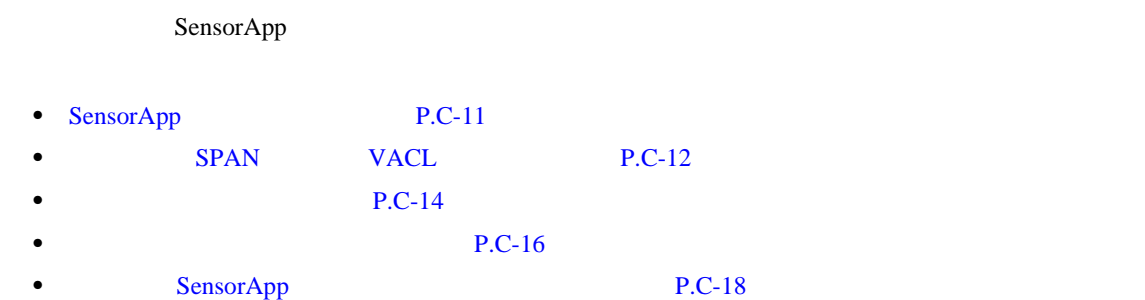

**IDS-4250-XL** P.C-18

## **SensorApp**

 $SensorApp$ **SensorApp** 2007 and 2008 to 2008 and 2008 and 2008 and 2008 and 2008 and 2008 and 2008 and 2008 and 2008 and 2008 and 2008 and 2008 and 2008 and 2008 and 2008 and 2008 and 2008 and 2008 and 2008 and 2008 and 2008 and 2008

### 1 CLI

#### ステップ **2** 分析エンジン サービスのステータスを判別します。

sensor# **show version** Application Partition: Cisco Intrusion Prevention System, Version 5.0(1) S149.0 OS Version 2.4.26-IDS-smp-bigphys Platform: ASA-SSM-20 Serial Number: 021 No license present Sensor up-time is 19 days. Using 505495552 out of 1984704512 bytes of available memory (25% usage) system is using 17.3M out of 29.0M bytes of available disk space (59% usage) application-data is using 37.7M out of 166.6M bytes of available disk space (24% usage) boot is using 40.5M out of 68.5M bytes of available disk space (62% usage) MainApp 2005\_Mar\_04\_14.23 (Release) 2005-03-04T14:35:11-0600 Running AnalysisEngine 2005\_Mar\_04\_14.23 (Release) 2005-03-04T14:35:11-0600 Not Running CLI 2005\_Mar\_04\_14.23 (Release) 2005-03-04T14:35:11-0600 Upgrade History: IDS-K9-maj-5.0-1- 14:16:00 UTC Thu Mar 04 2004 Recovery Partition Version  $1.1 - 5.0(1)$  S149 sensor#

```
4200 シリーズ アプライアンスのトラブルシューティング
```
 $\overline{\mathbf{I}}$ 

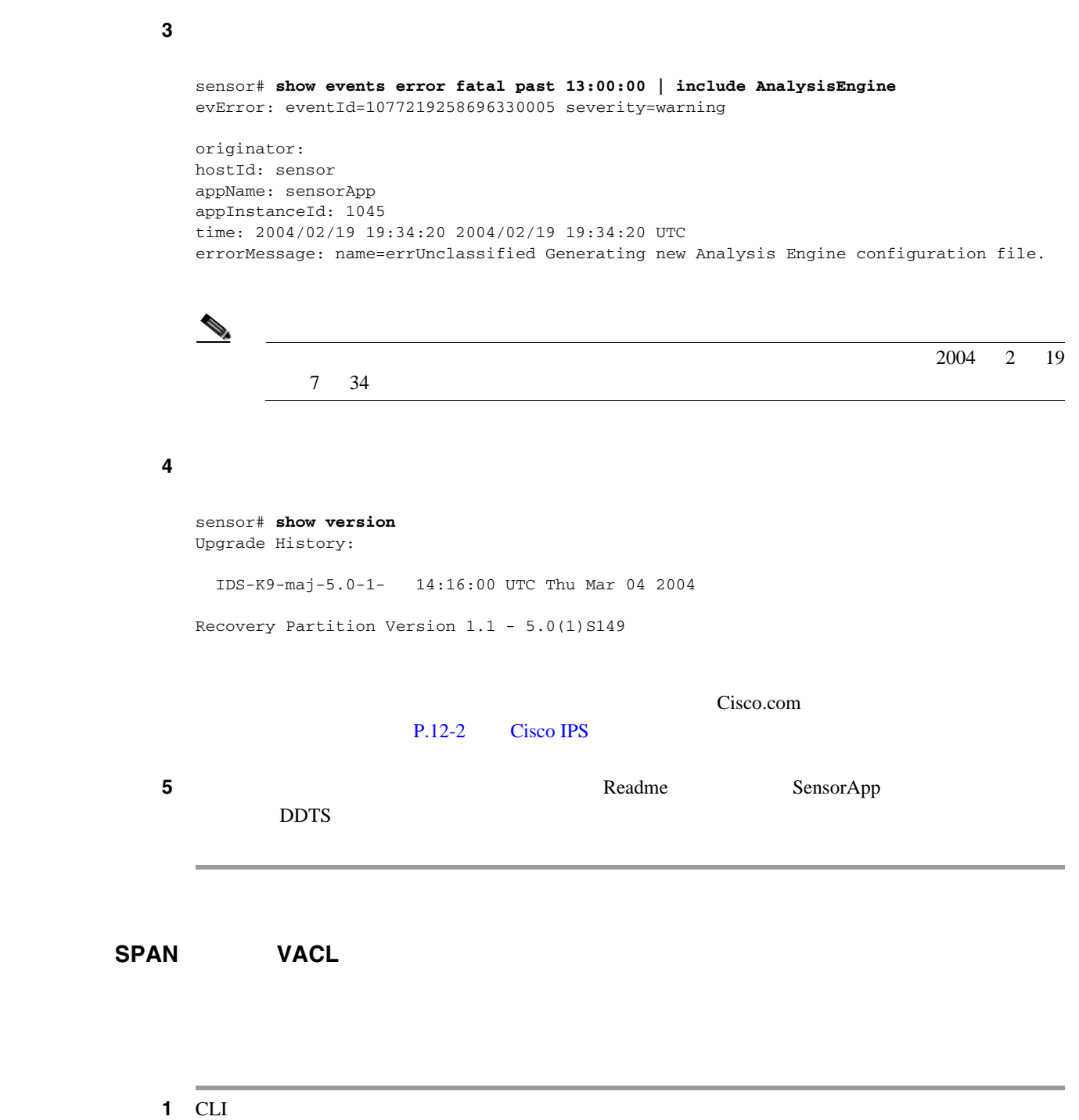

П

ステップ **2** インターフェイスが起動していることと、パケット カウントが増加していることを確認します。 sensor# **show interfaces** Interface Statistics Total Packets Received = 0 Total Bytes Received = 0 Missed Packet Percentage = 0 Current Bypass Mode = Auto\_off MAC statistics from interface GigabitEthernet0/1 Media Type = backplane Missed Packet Percentage = 0 Inline Mode = Unpaired Pair Status = N/A Link Status = Up Link Speed = Auto\_1000 Link Duplex = Auto\_Full Total Packets Received = 0 Total Bytes Received = 0 Total Multicast Packets Received = 0 Total Broadcast Packets Received = 0 Total Jumbo Packets Received = 0 Total Undersize Packets Received = 0 Total Receive Errors = 0 Total Receive FIFO Overruns = 0 Total Packets Transmitted = 0 Total Bytes Transmitted = 0 Total Multicast Packets Transmitted = 0 Total Broadcast Packets Transmitted = 0 Total Jumbo Packets Transmitted = 0 Total Undersize Packets Transmitted = 0 Total Transmit Errors = 0 Total Transmit FIFO Overruns = 0 MAC statistics from interface GigabitEthernet0/0 Media Type = TX Link Status = Up Link Speed = Auto\_100 Link Duplex = Auto\_Full Total Packets Received = 1830137 Total Bytes Received = 131624465 Total Multicast Packets Received = 20 Total Receive Errors = 0 Total Receive FIFO Overruns = 0 Total Packets Transmitted = 220052 Total Bytes Transmitted = 103796666 Total Transmit Errors = 0 Total Transmit FIFO Overruns = 0 sensor#

- **3** Link Status
	- **a.** センシング ポートがアプライアンスで適切に接続されていることを確認します。

*Installing Cisco Intrusion Prevention System Appliances and Modules 5.1* 

**b.** IDSM-2 SPAN VACL

*Configuring the Cisco Intrusion Prevention System Sensor Using the Command Line Interface 5.1* IDSM-2

ステップ **4** インターフェイス コンフィギュレーションを確認します。

**a.**  $\overline{a}$ .

#### $P.3-10$

**C-13**

 $\overline{\phantom{a}}$ 

<span id="page-443-0"></span>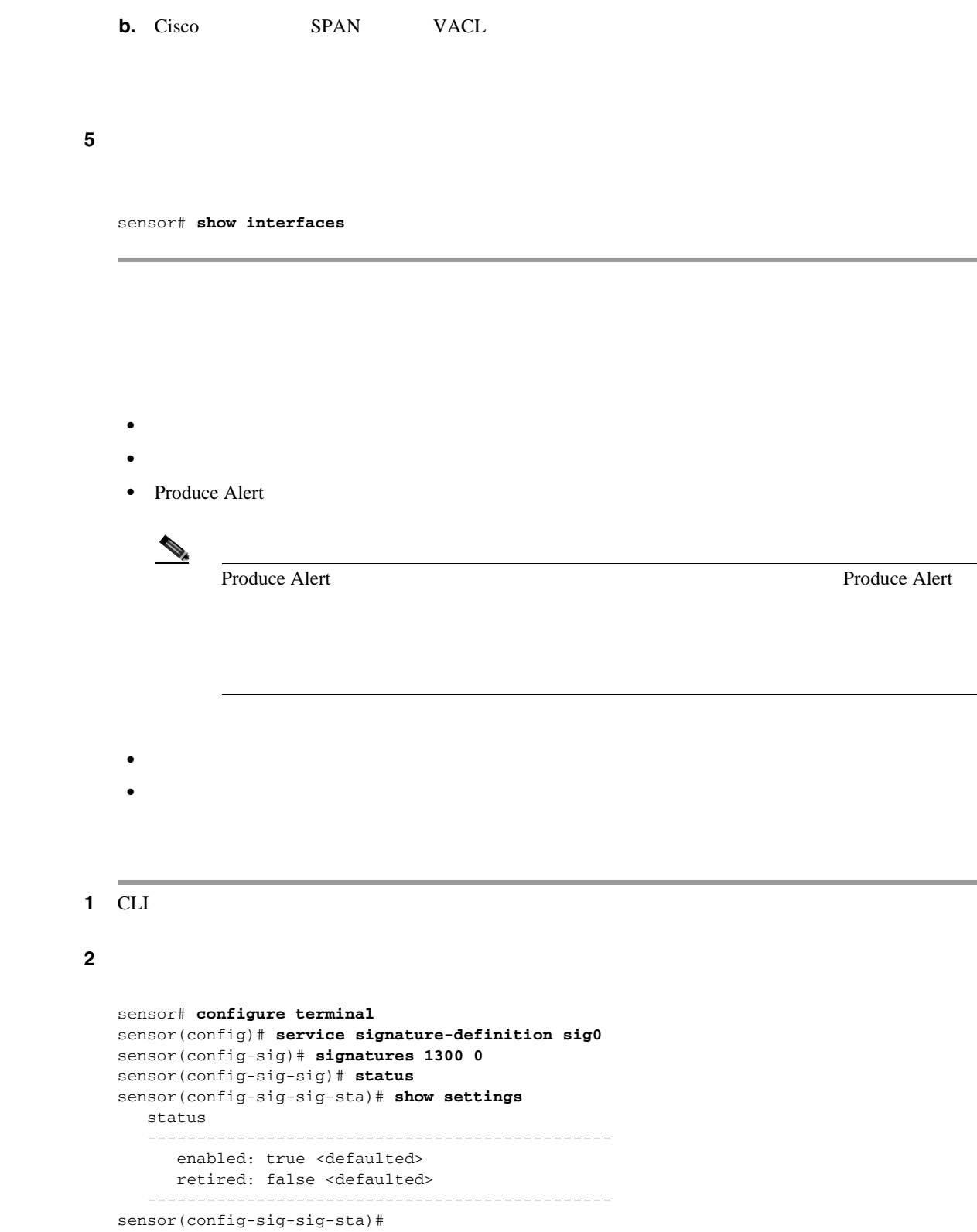

П

#### 3 Produce Alert

```
sensor# configure terminal
sensor(config)# service signature-definition sig0
sensor(config-sig)# signatures 1300 0
sensor(config-sig-sig)# engine ?
normalizer Signature engine
sensor(config-sig-sig)# engine normalizer
sensor(config-sig-sig-nor)# event-action produce-alert
sensor(config-sig-sig-nor)# show settings
   normalizer
     -----------------------------------------------
       event-action: produce-alert default: produce-alert|deny-connection-inline
       edit-default-sigs-only
       -----------------------------------------------
sensor#
```
#### ステップ **4** センサーがパケットを検出していることを確認します。

```
sensor# show interfaces FastEthernet0/1
MAC statistics from interface FastEthernet0/1
   Media Type = backplane
   Missed Packet Percentage = 0
   Inline Mode = Unpaired
   Pair Status = N/A
   Link Status = Up
   Link Speed = Auto_100
   Link Duplex = Auto_Full
    Total Packets Received = 267581
   Total Bytes Received = 24886471
    Total Multicast Packets Received = 0
   Total Broadcast Packets Received = 0
   Total Jumbo Packets Received = 0
   Total Undersize Packets Received = 0
    Total Receive Errors = 0
   Total Receive FIFO Overruns = 0
   Total Packets Transmitted = 57301
    Total Bytes Transmitted = 3441000
   Total Multicast Packets Transmitted = 0
    Total Broadcast Packets Transmitted = 0
   Total Jumbo Packets Transmitted = 0
    Total Undersize Packets Transmitted = 0
    Total Transmit Errors = 1
    Total Transmit FIFO Overruns = 0
sensor#
```
#### ステップ **5** アラートをチェックします。

```
sensor# show statistics virtual-sensor
SigEvent Preliminary Stage Statistics
    Number of Alerts received = 0
     Number of Alerts Consumed by AlertInterval = 0
     Number of Alerts Consumed by Event Count = 0
    Number of FireOnce First Alerts = 0
     Number of FireOnce Intermediate Alerts = 0
     Number of Summary First Alerts = 0
     Number of Summary Intermediate Alerts = 0
    Number of Regular Summary Final Alerts = 0
    Number of Global Summary Final Alerts = 0
    Number of Alerts Output for further processing = 0alertDetails: Traffic Source: 
int0 ;
```
<span id="page-445-0"></span>1 CLI

```
ステップ 2 インターフェイスが起動し、パケットを受信していることを確認します。
```

```
sensor# show interfaces GigabitEthernet0/1
MAC statistics from interface GigabitEthernet0/1
    Media Type = backplane
    Missed Packet Percentage = 0
    Inline Mode = Unpaired
    Pair Status = N/A
    Link Status = Down
    Link Speed = Auto_1000
    Link Duplex = Auto_Full
    Total Packets Received = 0
    Total Bytes Received = 0
    Total Multicast Packets Received = 0
    Total Broadcast Packets Received = 0
    Total Jumbo Packets Received = 0
    Total Undersize Packets Received = 0
    Total Receive Errors = 0
    Total Receive FIFO Overruns = 0
    Total Packets Transmitted = 0
    Total Bytes Transmitted = 0
    Total Multicast Packets Transmitted = 0
    Total Broadcast Packets Transmitted = 0
    Total Jumbo Packets Transmitted = 0
    Total Undersize Packets Transmitted = 0
    Total Transmit Errors = 0
    Total Transmit FIFO Overruns = 0
sensor#
```
#### ステップ **3** インターフェイスが起動していない場合は、次の手順を実行します。

#### **a.** 2008年2011年2012年2012年20

*Intrusion Prevention System Appliances and Modules 5.1* 

**Installing Cisco** 

**b.**  $\blacksquare$ 

```
sensor# configure terminal
sensor(config)# service interface
sensor(config-int)# physical-interfaces GigabitEthernet0/1
sensor(config-int-phy)# admin-state enabled
sensor(config-int-phy)# show settings
    <protected entry>
   name: GigabitEthernet0/1
         -----------------------------------------------
       media-type: tx <protected>
       description: <defaulted>
       admin-state: enabled default: disabled
       duplex: auto <defaulted>
       speed: auto <defaulted>
       alt-tcp-reset-interface
       -----------------------------------------------
          none
          -----------------------------------------------
           -----------------------------------------------
         -----------------------------------------------
      -----------------------------------------------
sensor(config-int-phy)#
```
ステップ **4** インターフェイスが起動し、パケットを受信しているかどうかを確認します。

```
sensor# show interfaces
MAC statistics from interface GigabitEthernet0/1
   Media Type = TX
   Missed Packet Percentage = 0
    Inline Mode = Unpaired
    Pair Status = N/A
   Link Status = Up
   Link Speed = Auto_100
   Link Duplex = Auto_Full
   Total Packets Received = 3
    Total Bytes Received = 900
    Total Multicast Packets Received = 3
   Total Broadcast Packets Received = 0
    Total Jumbo Packets Received = 0
    Total Undersize Packets Received = 0
    Total Receive Errors = 0
   Total Receive FIFO Overruns = 0
    Total Packets Transmitted = 0
   Total Bytes Transmitted = 0
    Total Multicast Packets Transmitted = 0
    Total Broadcast Packets Transmitted = 0
    Total Jumbo Packets Transmitted = 0
    Total Undersize Packets Transmitted = 0
    Total Transmit Errors = 0
    Total Transmit FIFO Overruns = 0 ...
```
**C-17**

 $\overline{\phantom{a}}$ 

## <span id="page-447-0"></span>**SensorApp**

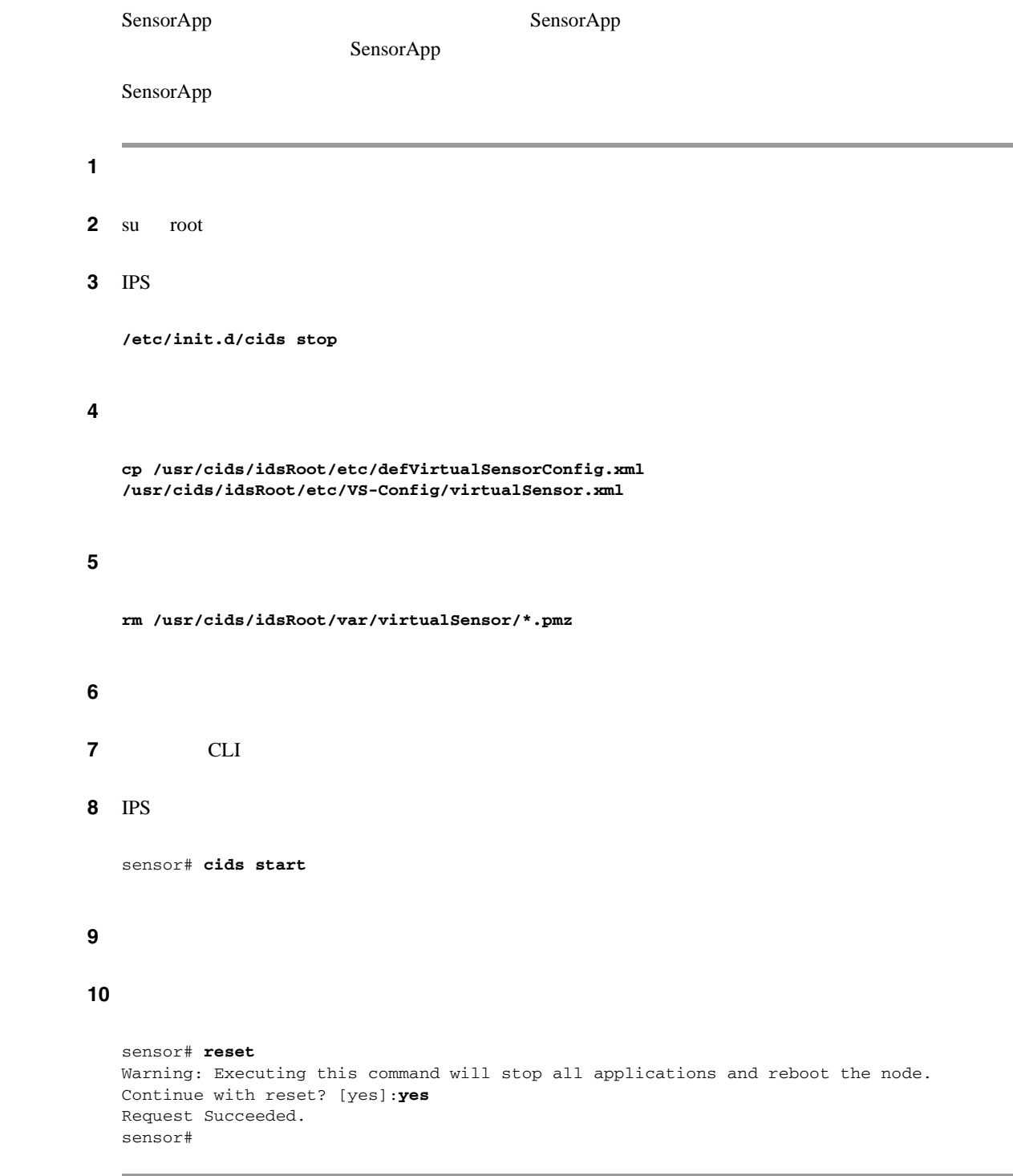

### **IDS-4250-XL**

IDS-4250-XL DIMM XL

**DIMM** SensorApp

IDS-4250-XL Partner Field 52563

**Cisco Intrusion Prevention System Device Manager <br>
5.1** 

<span id="page-448-0"></span>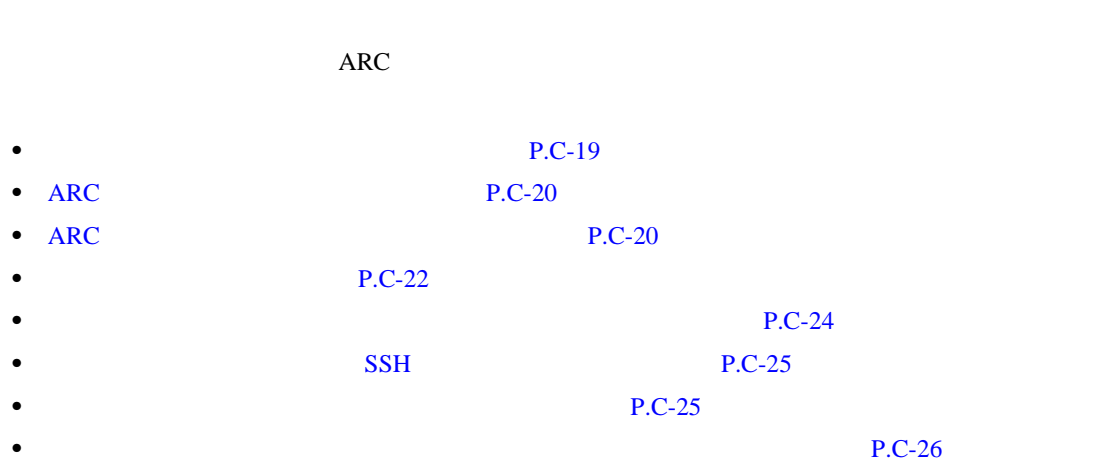

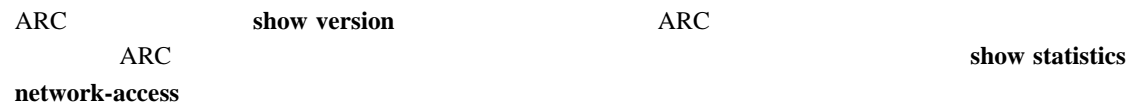

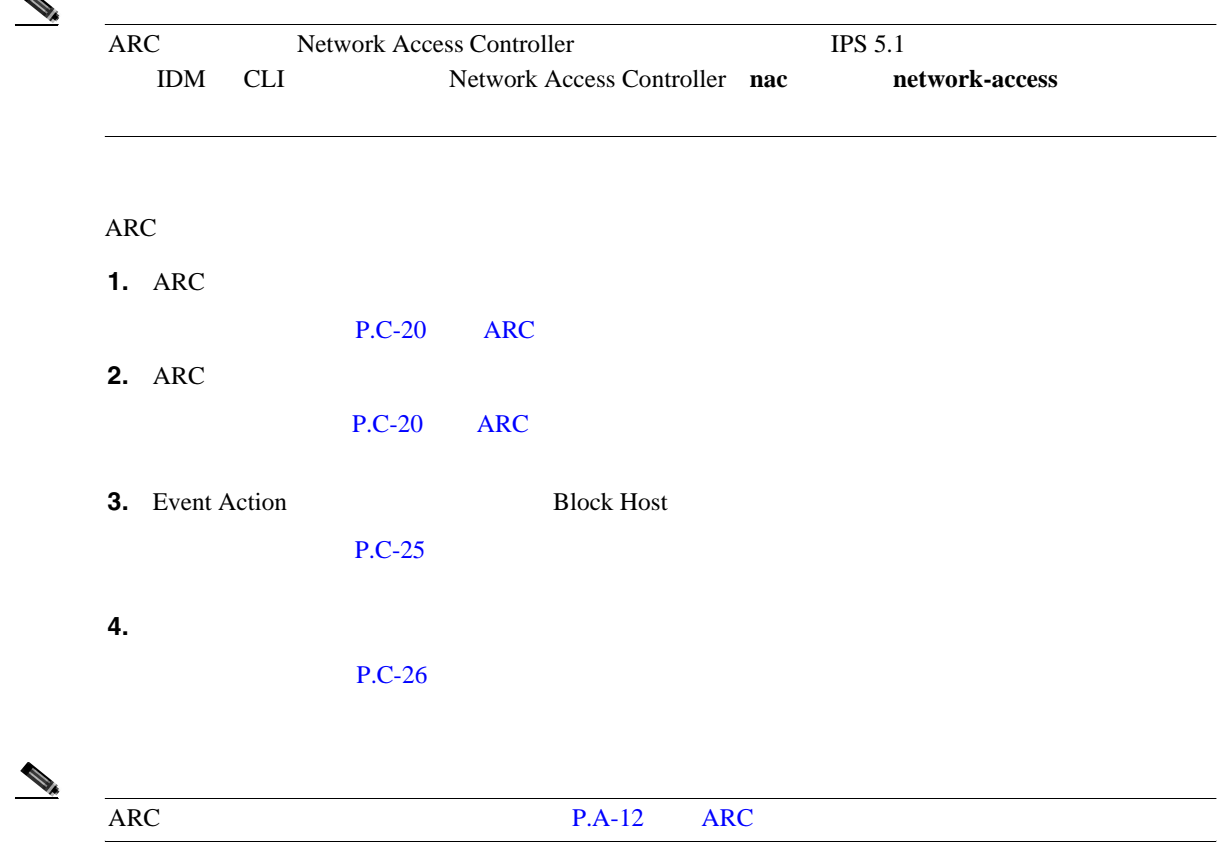

П

#### <span id="page-449-0"></span>**ARC** が動作していることを確認する

ARC **Show version** MainApp MainApp  $\sim$ ARC ARC MainApp 1 CLI 2 MainApp sensor# **show version** Application Partition: Cisco Intrusion Prevention System, Version 5.0(1.1)S152.0 OS Version 2.4.26-IDS-smp-bigphys Platform: IPS-4255-K9 Serial Number: JAB0815R017 No license present Sensor up-time is 3 days. Using 734863360 out of 3974291456 bytes of available memory (18% usage) system is using 17.3M out of 29.0M bytes of available disk space (59% usage) application-data is using 35.6M out of 166.8M bytes of available disk space (23% usage) boot is using 40.5M out of 68.6M bytes of available disk space (62% usage) MainApp 2005\_Mar\_04\_14.23 (Release) 2005-03-04T14:35:11-0600 Not Running AnalysisEngine 2005\_Mar\_18\_12.53 (Release) 2005-03-18T13:03:21-0600 Running CLI 2005\_Mar\_04\_14.23 (Release) 2005-03-04T14:35:11-0600 Upgrade History: IDS-K9-sp-5.0-1.1- 12:53:00 UTC Fri Mar 18 2005 Recovery Partition Version 1.1 - 5.0(1.1) sensor# **3** MainApp Not Running ARC TAC **ARC** 接続がアクティブであることを確認する ARC State Active State Active

1 CLI

2 ARC

State **State** 

H

#### **4200** シリーズ アプライアンスのトラブルシューティング

```
sensor# show statistics network-access
Current Configuration
   LogAllBlockEventsAndSensors = true
   EnableNvramWrite = false
   EnableAclLogging = false
   AllowSensorBlock = false
   BlockMaxEntries = 250
   MaxDeviceInterfaces = 250
   NetDevice
       Type = Cisco
       IP = 10.89.147.54
     NATAddr = 0.0.0.0 Communications = telnet
       BlockInterface
          InterfaceName = fa0/0
          InterfaceDirection = in
State
   BlockEnable = true
   NetDevice
       IP = 10.89.147.54
      AclSupport = uses Named ACLs
       Version = 12.2
      State = Active
sensor#
```
#### **3** ARC

sensor# **show events error** hh:mm:ss month day year **| include : nac**

sensor# **show events error 00:00:00 Apr 01 2005 | include : nac**

#### ステップ **4** 最新のソフトウェア アップデートを持っていることを確認してください。

```
sensor# show version
Upgrade History:
  IDS-K9-maj-5.0-1- 14:16:00 UTC Thu Mar 04 2004
Recovery Partition Version 1.1 - 5.0(1) S149
```
 $Cisco.com$ 

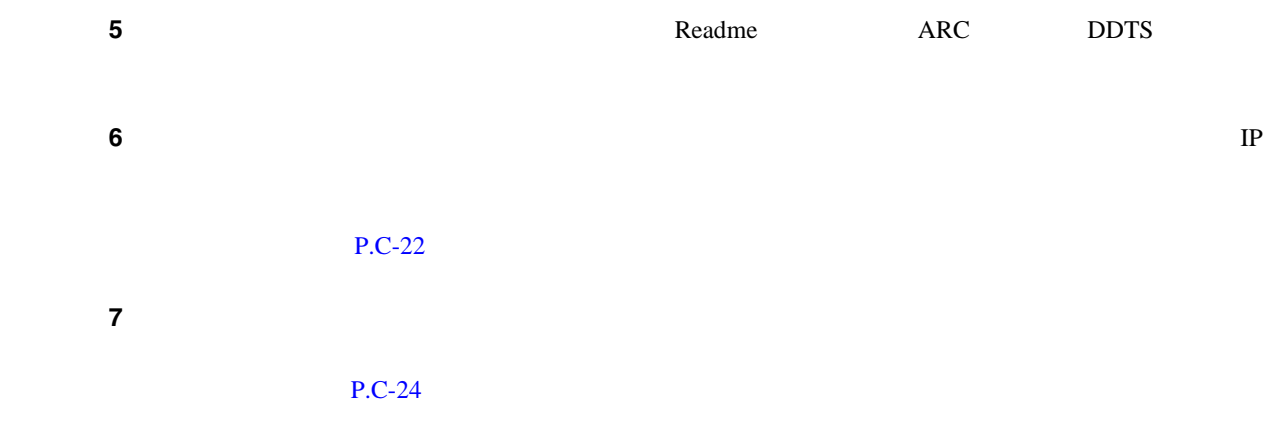

 $P.12-2$  Cisco IPS

 $\blacksquare$ 

 $\overline{\mathsf{I}}$ 

<span id="page-451-0"></span>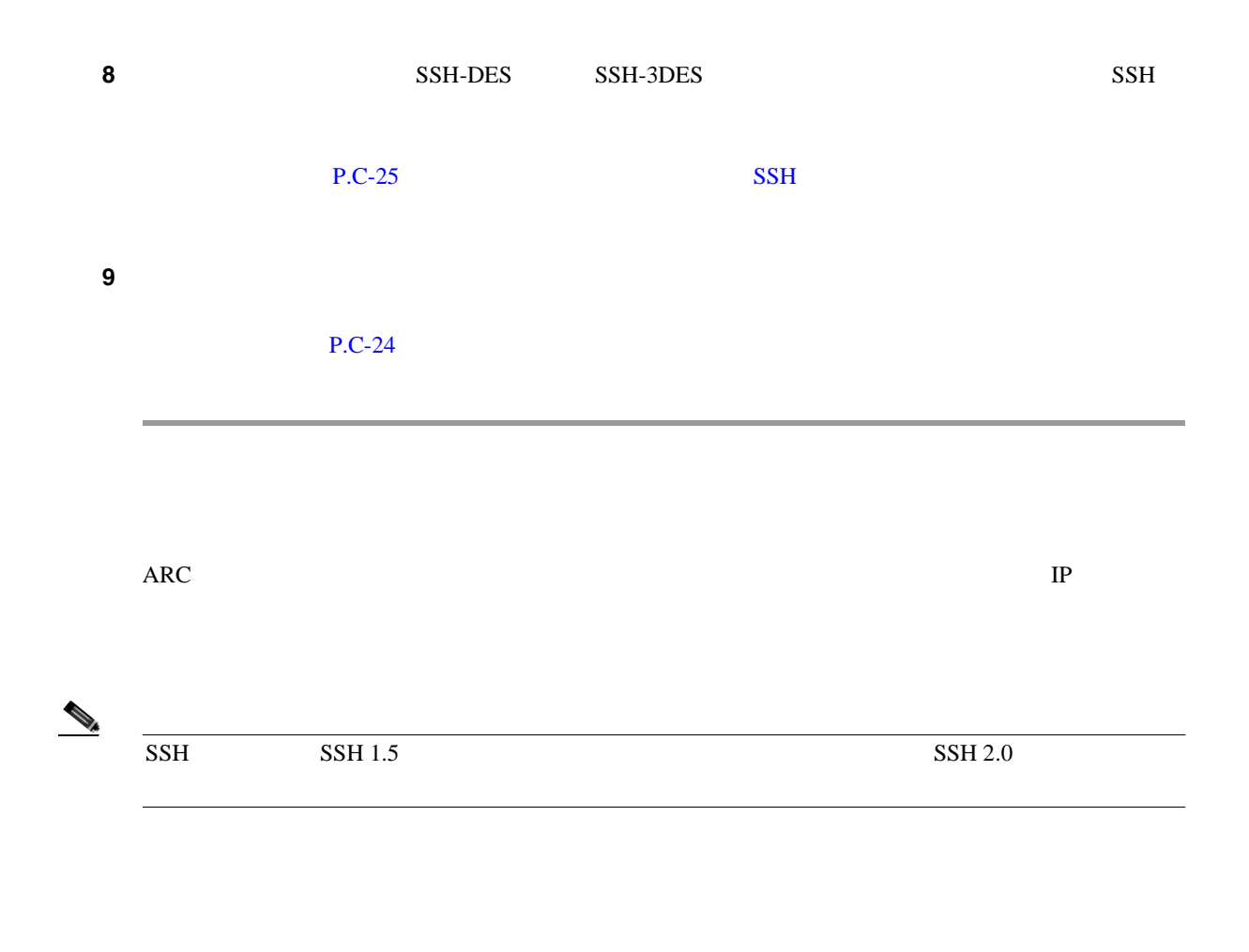

1 CLI

ステップ **2** 管理対象デバイスの IP アドレスを確認します。

```
sensor# configure terminal
sensor (config)# service network-access
sensor(config-net)# show settings
    general
                -----------------------------------------------
       log-all-block-events-and-errors: true <defaulted>
       enable-nvram-write: false <defaulted>
       enable-acl-logging: false <defaulted>
       allow-sensor-block: false <defaulted>
       block-enable: true <defaulted>
       block-max-entries: 250 <defaulted>
       max-interfaces: 250 <defaulted>
       master-blocking-sensors (min: 0, max: 100, current: 0)
             -----------------------------------------------
        -----------------------------------------------
       never-block-hosts (min: 0, max: 250, current: 0)
        -----------------------------------------------
       -----------------------------------------------
       never-block-networks (min: 0, max: 250, current: 0)
       -----------------------------------------------
        -----------------------------------------------
       block-hosts (min: 0, max: 250, current: 0)
              -----------------------------------------------
       -----------------------------------------------
       block-networks (min: 0, max: 250, current: 0)
               -----------------------------------------------
       -----------------------------------------------
       -----------------------------------------------
    user-profiles (min: 0, max: 250, current: 1)
       -----------------------------------------------
       profile-name: r7200
                                    -----------------------------------------------
          enable-password: <hidden>
         password: <hidden>
          username: netrangr default:
       -----------------------------------------------
      -----------------------------------------------
    cat6k-devices (min: 0, max: 250, current: 0)
    -----------------------------------------------
    -----------------------------------------------
    router-devices (min: 0, max: 250, current: 1)
 -----------------------------------------------
       ip-address: 10.89.147.54
             -----------------------------------------------
           communication: telnet default: ssh-3des
          nat-address: 0.0.0.0 <defaulted>
          profile-name: r7200
          block-interfaces (min: 0, max: 100, current: 1)
              -----------------------------------------------
              interface-name: fa0/0
              direction: in
              -----------------------------------------------
                 pre-acl-name: <defaulted>
                 post-acl-name: <defaulted>
                 -----------------------------------------------
            -----------------------------------------------
        -----------------------------------------------
        -----------------------------------------------
    firewall-devices (min: 0, max: 250, current: 0)
         -----------------------------------------------
    -----------------------------------------------
sensor(config-net)#
```
 $\mathbf l$ 

<span id="page-453-0"></span>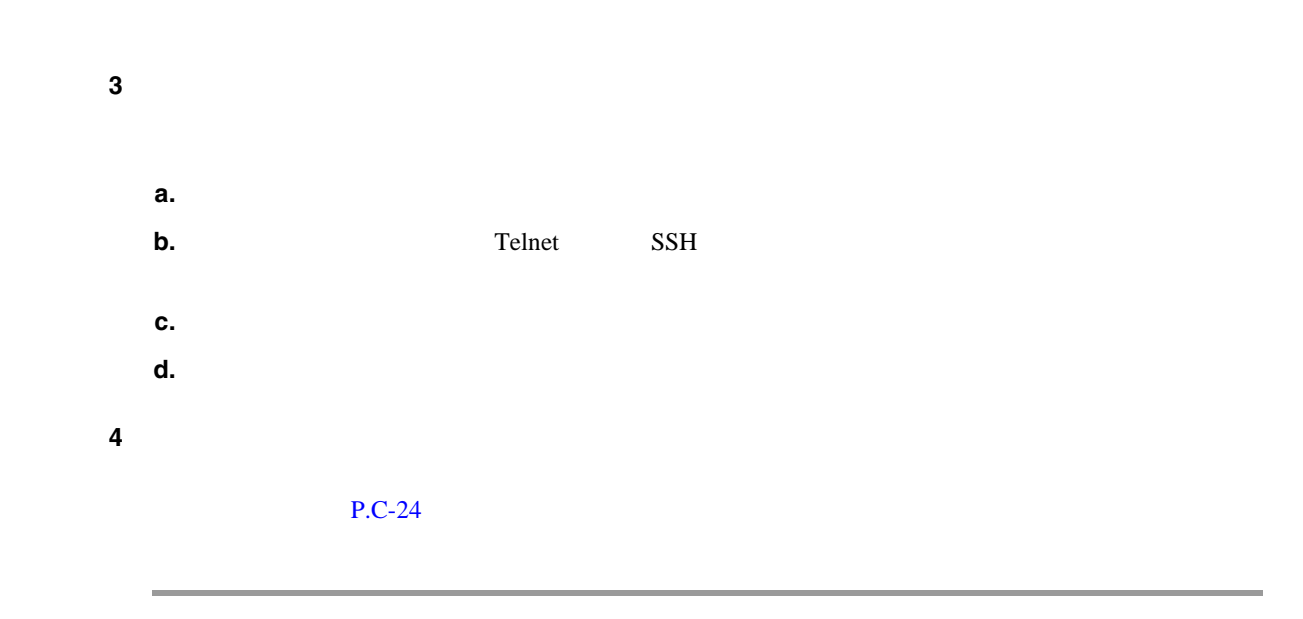

 $\n \ \, \rm ACL$   $\n \ \,$  deny  $\n \ \,$ 

# $\rightarrow$

Monitoring > Active Host Blocks **IDM** 

## 1 ARC

```
sensor# configure terminal
sensor(config)# service network-access
sensor(config-net)# general
```
#### ステップ **2** 偽のホスト IP アドレスに対する手動ブロックを開始します。

sensor(config-net-gen)# **block-hosts 10.16.0.0**

## ステップ **3** 汎用サブモードを終了します。

```
sensor(config-net-gen)# exit
sensor(config-net)# exit
Apply Changes:? [yes]:
```
ステップ **4** 変更を適用する場合は **Enter** キーを押し、変更を廃棄する場合は **no** と入力します。

<span id="page-454-0"></span>H

ステップ **5** ルータに Telnet 接続し、ブロックされるアドレスの拒否エントリがルータの ACL 内に存在するこ **6 1** 4 **2 2** no

sensor(config-net-gen)# **no block-hosts 10.16.0.0**

### ネットワーク デバイスへの **SSH** 接続をイネーブルにする

SSH-DES SSH-3DES

 $SSH$ 

#### 1 CLI

#### ステップ **2** コンフィギュレーション モードに入ります。

sensor# **configure terminal**

#### 3 SSH

sensor(config)# **ssh host** blocking\_device\_ip\_ address

ステップ **4** デバイスを受け入れるかどうかを確認するプロンプトで、**yes** と入力します。

## 1 CLI

ステップ **2** シグニチャ定義サブモードに入ります。 sensor# **configure terminal** sensor(config)# **service signature-definition sig0** sensor(config-sig)#

#### ステップ **3** ホストをブロックするようにイベント アクションが設定されていることを確認します。

П

<span id="page-455-0"></span>produce-alert sensor(config-sig)# **signatures 1300 0** sensor(config-sig-sig)# **engine normalizer** sensor(config-sig-sig-nor)# **event-action produce-alert|request-block-host** sensor(config-sig-sig-nor)# **show settings** normalizer ---------------------------------------------- event-action: produce-alert|request-block-host default: produce-alert|deny -connection-inline edit-default-sigs-only ---------------------------------------------- default-signatures-only ---------------------------------------------- specify-service-ports ---------------------------------------------- no ----------------------------------------------- ----------------------------------------------- ---------------------------------------------- specify-tcp-max-mss ---------------------------------------------- no ----------------------------------------------- ----------------------------------------------- ---------------------------------------------- specify-tcp-min-mss ---------------------------------------------- no ----------------------------------------------- -----------------------------------------------  $--MORE--$ ステップ **4** シグニチャ定義サブモードを終了します。 sensor(config-sig-sig-nor)# **exit** sensor(config-sig-sig)# **exit** sensor(config-sig)# **exit** Apply Changes:?[yes]: ステップ **5** 変更を適用する場合は **Enter** キーを押し、変更を廃棄する場合は **no** と入力します。

> show statistics network-access web TLS  $\qquad$  TLS  $\qquad$

付録 **C** トラブルシューティング

H

#### **1** ARC 0.1 ARC

```
sensor# show statistics network-access
Current Configuration
   AllowSensorShun = false
   ShunMaxEntries = 250
   MasterBlockingSensor
       SensorIp = 10.89.149.46
       SensorPort = 443
       UseTls = 1
State
   ShunEnable = true
    ShunnedAddr
       Host
          IP = 122.122.122.44
          ShunMinutes = 60
          MinutesRemaining = 59
```
#### ステップ **2** マスター ブロッキング センサーが統計情報内にない場合は、追加する必要があります。

#### $P.8-37$

 $3 \t\t IP$ 

 $\blacksquare$ 

```
sensor# configure terminal
sensor(config)# service network-access
sensor(config-net)# general
sensor(config-net-gen)# block-hosts 10.16.0.0
```
#### ステップ **4** ネットワーク アクセス汎用サブモードを終了します。

```
sensor(config-net-gen)# exit
sensor(config-net)# exit
Apply Changes:? [yes]:
```
#### ステップ **5** 変更を適用する場合は **Enter** キーを押し、変更を廃棄する場合は **no** と入力します。

**6** ARC ARC

```
sensor# show statistics network-access
Current Configuration 
    AllowSensorShun = false 
    ShunMaxEntries = 100 
State 
    ShunEnable = true 
    ShunnedAddr 
       Host 
         IP = 10.16.0.0 ShunMinutes =
```
<span id="page-457-0"></span>**4200** シリーズ アプライアンスのトラブルシューティング

I

 $\overline{C}$ 

### **7** The Term of CLI EXAS Show statistics network-access

sensor# **show statistics network-access** Current Configuration AllowSensorShun = false ShunMaxEntries = 250 MasterBlockingSensor SensorIp = 10.89.149.46 SensorPort = 443 UseTls = 1 State ShunEnable = true ShunnedAddr Host  $IP = 10.16.0.0$ 

**8** Secondary **8** Secondary **8** Secondary **Executed** Secondary **8** Secondary **8** Secondary **EXECUTLS** 

#### TLS  $\frac{1}{\sqrt{2\pi}}$

 ShunMinutes = 60 MinutesRemaining = 59

sensor# **configure terminal** sensor(config)# **tls trust ip** master\_blocking\_sensor\_ip\_address

#### TAC the state  $\overline{\text{tr}}$

 $LogApp$ 

**•** デバッグ ロギングをイネーブルにする(P.C-28 **•** [ゾーン名\(](#page-462-0)P.C-33 **•** SysLog cidLog **P.C-33** 

<u>Л\</u>

 $TAC$ 

```
付録 C トラブルシューティング
```
# 2 log.conf vi /usr/cids/idsRoot/etc/log.conf 3 fileMaxSizeInK=500 fileMaxSizeInK=5000 ステップ **4** ファイルのゾーンおよび CID セクションを見つけて、デバッグの重大度を設定します。 severity=debug ステップ **5** ファイルを保存し、vi エディタを終了し、サービス アカウントを終了します。 **6** CLI ステップ **7** マスター コントロール サブモードに入ります。 sensor# **configure terminal** sensor(config)# **service logger** sensor(config-log)# **master-control** ステップ **8** すべてのゾーンに対してデバッグ ロギングをイネーブルにするには、次の手順を実行します。 sensor(config-log-mas)# **enable-debug true** sensor(config-log-mas)# **show settings** master-control ---------------------------------------------- enable-debug: true default: false individual-zone-control: false <defaulted> ---------------------------------------------- sensor(config-log-mas)# ステップ **9** 個々のゾーン制御をオンにするには、次の手順を実行します。 sensor(config-log-mas)# **individual-zone-control true** sensor(config-log-mas)# **show settings** master-control

```
 -----------------------------------------------
      enable-debug: true default: false
      individual-zone-control: true default: false
    -----------------------------------------------
sensor(config-log-mas)#
```
## ステップ **10** マスター ゾーン制御を終了します。

sensor(config-log-mas)# **exit** 

 $\blacksquare$ 

ステップ **11** ゾーン名を表示します。

```
sensor(config-log)# show settings
    master-control
       enable-debug: false <defaulted>
       individual-zone-control: true default: false
    -----------------------------------------------
    zone-control (min: 0, max: 999999999, current: 14)
    -----------------------------------------------
       <protected entry>
       zone-name: AuthenticationApp
       severity: warning <defaulted>
       <protected entry>
       zone-name: Cid
      severity: debug <defaulted>
       <protected entry>
       zone-name: Cli
       severity: warning <defaulted>
       <protected entry>
       zone-name: IdapiCtlTrans
       severity: warning <defaulted>
       <protected entry>
       zone-name: IdsEventStore
       severity: warning <defaulted>
       <protected entry>
       zone-name: MpInstaller
       severity: warning <defaulted>
       <protected entry>
       zone-name: cmgr
       severity: warning <defaulted>
       <protected entry>
       zone-name: cplane
       severity: warning <defaulted>
       <protected entry>
       zone-name: csi
       severity: warning <defaulted>
       <protected entry>
       zone-name: ctlTransSource
       severity: warning <defaulted>
       <protected entry>
       zone-name: intfc
       severity: warning <defaulted>
       <protected entry>
       zone-name: nac
       severity: warning <defaulted>
       <protected entry>
       zone-name: sensorApp
       severity: warning <defaulted>
       <protected entry>
       zone-name: tls
       severity: warning <defaulted>
         -----------------------------------------------
```
sensor(config-log)#

 $P.C-33$ 

ステップ **12** 特定のゾーンの重大度レベル(デバッグ、タイミング、警告、またはエラー)を変更します。

```
sensor(config-log)# zone-control IdsEventStore severity error
sensor(config-log)# show settings
    master-control
    -----------------------------------------------
       enable-debug: true default: false
       individual-zone-control: true default: false
        -----------------------------------------------
    zone-control (min: 0, max: 999999999, current: 14)
    -----------------------------------------------
       <protected entry>
       zone-name: AuthenticationApp
       severity: warning <defaulted>
       <protected entry>
       zone-name: Cid
       severity: debug <defaulted>
       <protected entry>
       zone-name: Cli
      severity: warning <defaulted>
       <protected entry>
       zone-name: IdapiCtlTrans
       severity: warning <defaulted>
       <protected entry>
       zone-name: IdsEventStore
       severity: error default: warning
       <protected entry>
       zone-name: MpInstaller
       severity: warning <defaulted>
       <protected entry>
       zone-name: cmgr
       severity: warning <defaulted>
       <protected entry>
       zone-name: cplane
       severity: warning <defaulted>
       <protected entry>
       zone-name: csi
       severity: warning <defaulted>
       <protected entry>
       zone-name: ctlTransSource
       severity: warning <defaulted>
       <protected entry>
       zone-name: intfc
       severity: warning <defaulted>
       <protected entry>
       zone-name: nac
       severity: warning <defaulted>
       <protected entry>
       zone-name: sensorApp
       severity: warning <defaulted>
       <protected entry>
       zone-name: tls
       severity: warning <defaulted>
       -----------------------------------------------
sensor(config-log)#
```
ステップ **13** 特定のゾーンのデバッグをオンにします。

```
sensor(config-log)# zone-control nac severity debug
sensor(config-log)# show settings
    master-control
    -----------------------------------------------
       enable-debug: true default: false
       individual-zone-control: true default: false
        -----------------------------------------------
    zone-control (min: 0, max: 999999999, current: 14)
    -----------------------------------------------
       <protected entry>
       zone-name: AuthenticationApp
       severity: warning <defaulted>
       <protected entry>
       zone-name: Cid
       severity: debug <defaulted>
       <protected entry>
       zone-name: Cli
       severity: warning <defaulted>
       <protected entry>
       zone-name: IdapiCtlTrans
       severity: warning <defaulted>
       <protected entry>
       zone-name: IdsEventStore
       severity: error default: warning
       <protected entry>
       zone-name: MpInstaller
       severity: warning <defaulted>
       <protected entry>
       zone-name: cmgr
       severity: warning <defaulted>
       <protected entry>
       zone-name: cplane
       severity: warning <defaulted>
       <protected entry>
       zone-name: csi
       severity: warning <defaulted>
       <protected entry>
       zone-name: ctlTransSource
       severity: warning <defaulted>
       <protected entry>
       zone-name: intfc
       severity: warning <defaulted>
       <protected entry>
       zone-name: nac
       severity: debug default: warning
       <protected entry>
       zone-name: sensorApp
       severity: warning <defaulted>
       <protected entry>
       zone-name: tls
       severity: warning <defaulted>
      -----------------------------------------------
sensor(config-log)#
```
## ステップ **14** ログ サブモードを終了します。

sensor(config-log)# **exit** Apply Changes:?[yes]:

ステップ **15** 変更を適用する場合は **Enter** キーを押し、変更を廃棄する場合は **no** と入力します。

<span id="page-462-0"></span> $\mathsf{l}$ 

#### $C-1$

## **C-1**

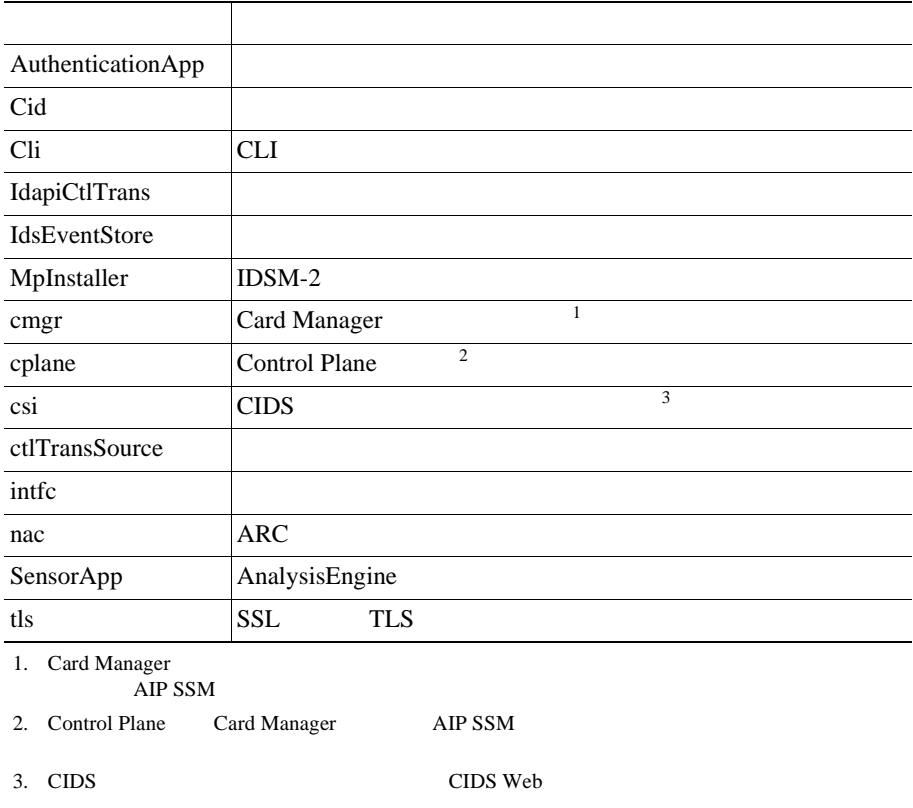

## SysLog cidLog

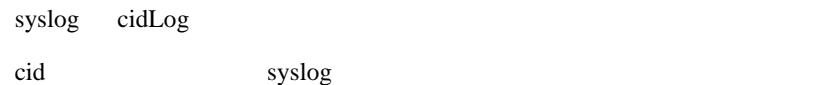

1 idsRoot/etc/log.conf

#### ステップ **2** 次の変更を加えます。

- **a.** [logApp] enabled=false enabled=false がデフォルトであるため、enabled=true のコメント化を解除します。
- **b.** [drain/main] type=syslog

**C-33**

 $\blacksquare$ 

 $\overline{\phantom{a}}$ 

<span id="page-463-0"></span>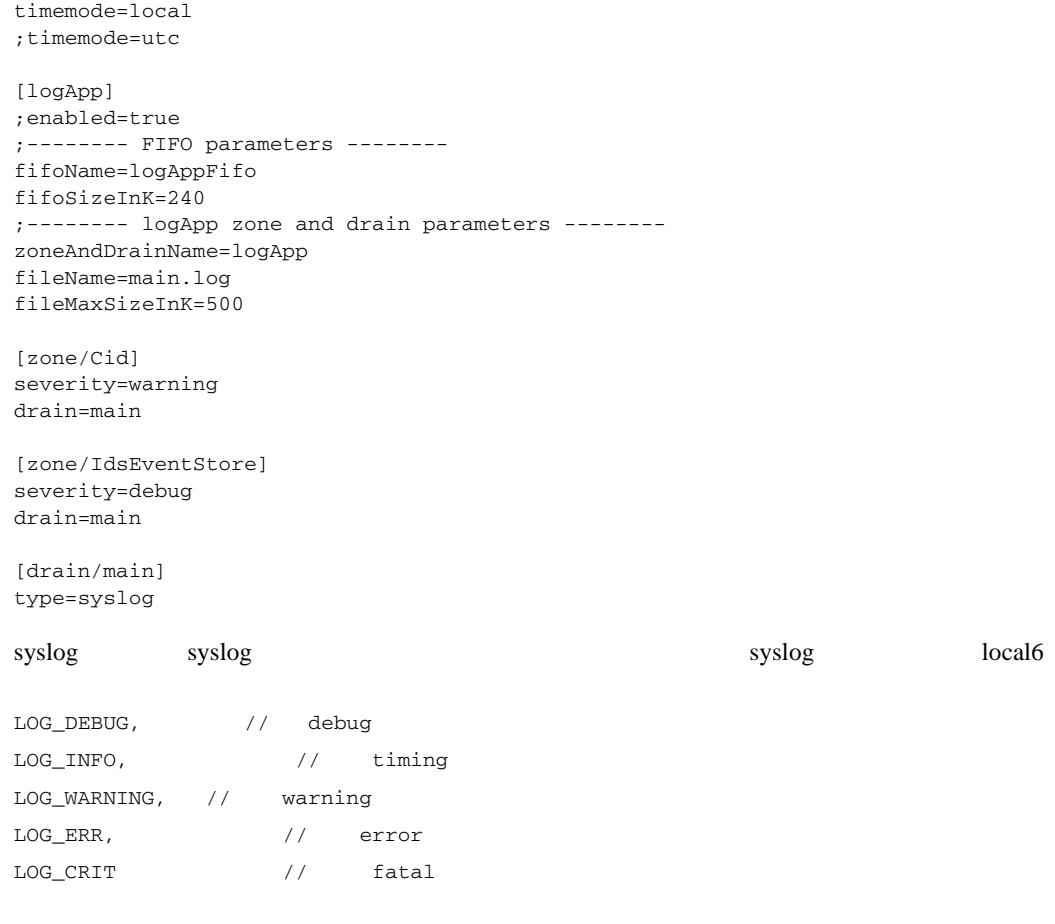

 $\bigotimes$  /etc/syslog.conf

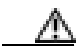

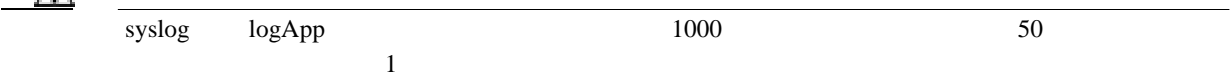

## センサーが **NTP** サーバと同期していることを確認する

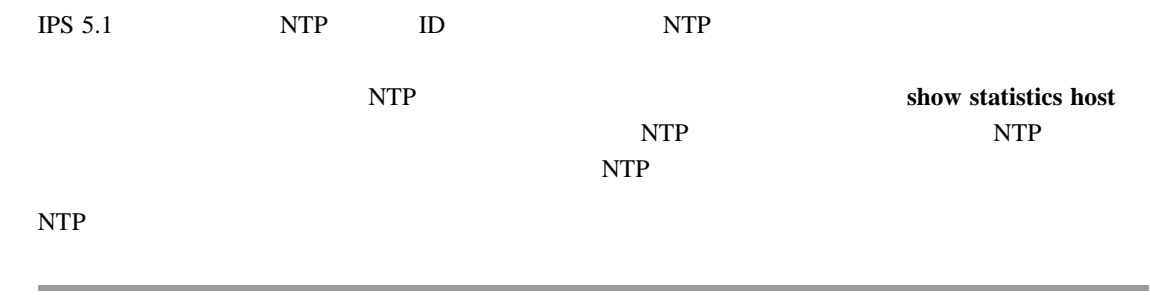

ステップ **1** センサーにログインします。

П

付録 **C** トラブルシューティング

<span id="page-464-0"></span> $\mathbf{I}$ 

**4200** シリーズ アプライアンスのトラブルシューティング

ステップ **2** ホスト統計情報を生成します。

#### sensor# **show statistics host**

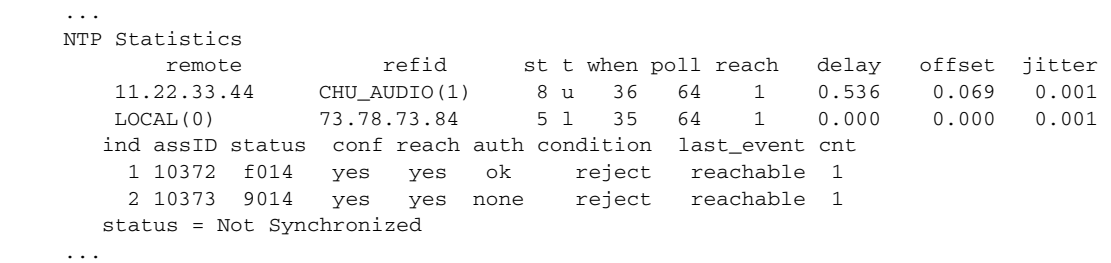

 $3$ 

#### sensor# **show statistics host**

...

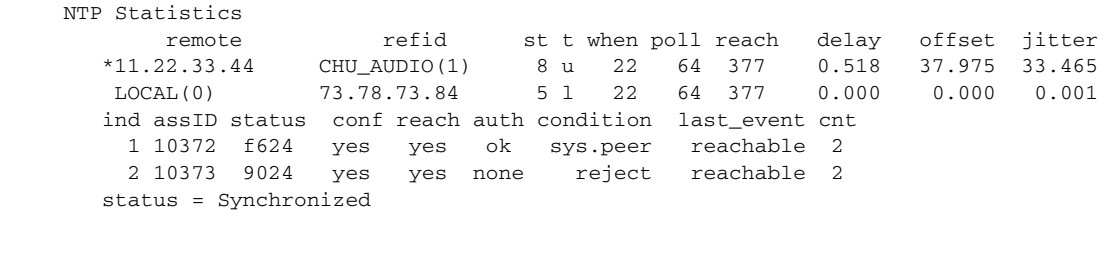

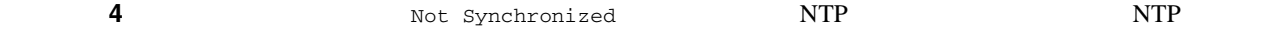

TCP

 $\Gamma$ CP

П

### 1 CLI

2 TCP **TCP** sensor# **configure terminal** sensor(config)# **service signature-definition sig0** sensor(config-sig)# **signatures 1000 0** sensor(config-sig-sig)# **engine atomic-ip** sensor(config-sig-sig-ato)# **event-action reset-tcp-connection|produc-alert** sensor(config-sig-sig-ato)# **show settings** atomic-ip ---------------------------------------------- event-action: produce-alert reset-tcp-connection default: produce-alert fragment-status: any <defaulted> specify-l4-protocol ---------------------------------------------- no ----------------------------------------------- ----------------------------------------------- ---------------------------------------------- specify-ip-payload-length ---------------------------------------------- no ----------------------------------------------- ----------------------------------------------- ---------------------------------------------- specify-ip-header-length ---------------------------------------------- no ----------------------------------------------- ----------------------------------------------- ---------------------------------------------- specify-ip-tos -----------------------------------------------  $=-MORE=-$ ステップ **3** シグニチャ定義サブモードを終了します。 sensor(config-sig-sig-ato)# **exit** sensor(config-sig-sig)# **exit** sensor(config-sig)# **exit** Apply Changes:?[yes]: ステップ **4** 変更を適用する場合は **Enter** キーを押し、変更を廃棄する場合は **no** と入力します。 ステップ **5** 正しいアラームが生成されていることを確認します。 sensor# **show events alert** evAlert: eventId=1047575239898467370 severity=medium originator: hostId: sj\_4250\_40 appName: sensorApp appInstanceId: 1004 signature: sigId=20000 sigName=STRING.TCP subSigId=0 version=Unknown addr: locality=OUT 172.16.171.19 port: 32771 victim: addr: locality=OUT 172.16.171.13 port: 23

actions:

tcpResetSent: true

**6** TCP **1**  $\alpha$  TCP

**4200** シリーズ アプライアンスのトラブルシューティング

ш

ステップ **7** リセットが送信されていることを確認します。

<span id="page-466-0"></span>付録 **C** トラブルシューティング

```
root# ./tcpdump -i eth0 src host 172.16.171.19
tcpdump: WARNING: eth0: no IPv4 address assigned
tcpdump: listening on eth0
13:58:03.823929 172.16.171.19.32770 > 172.16.171.13.telnet: R 79:79(0) ack 62 win 0
13:58:03.823930 172.16.171.19.32770 > 172.16.171.13.telnet: R 80:80(0) ack 62 win 0
13:58:03.823930 172.16.171.19.32770 > 172.16.171.13.telnet: R 80:80(0) ack 62 win 0
13:58:03.823930 172.16.171.19.32770 > 172.16.171.13.telnet: R 80:80(0) ack 62 win 0
```
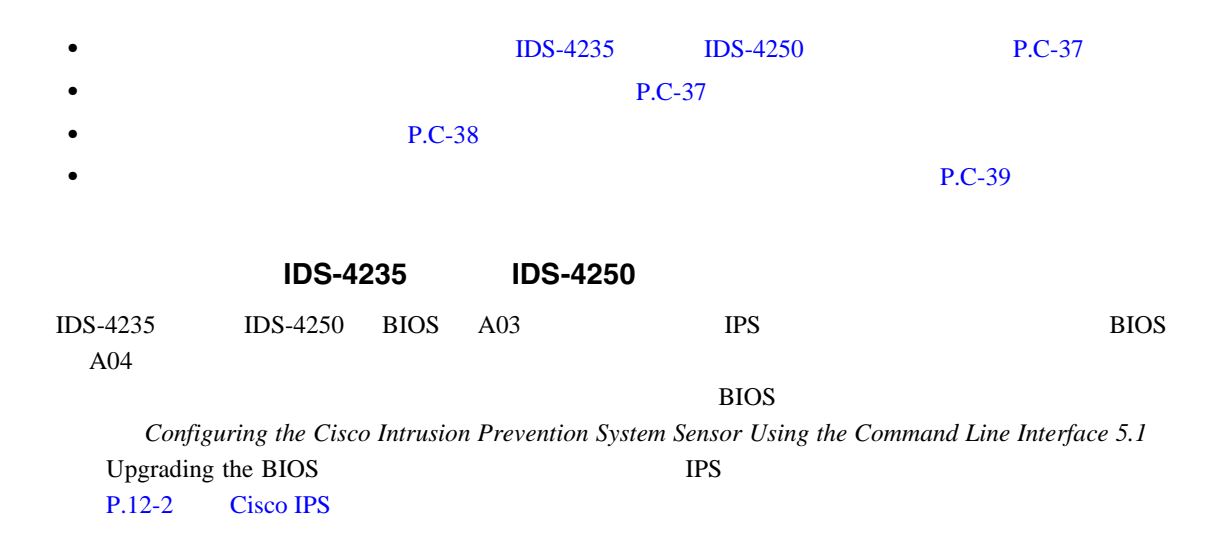

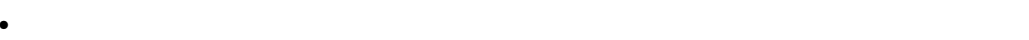

- **•**  $\bullet$
- •<br>•<br>• マイナー バージョンには正しいメジャー バージョン
- <sub>\*</sub>

 $C-1$  IPS  $\blacksquare$ 

**C-37**

<span id="page-467-0"></span>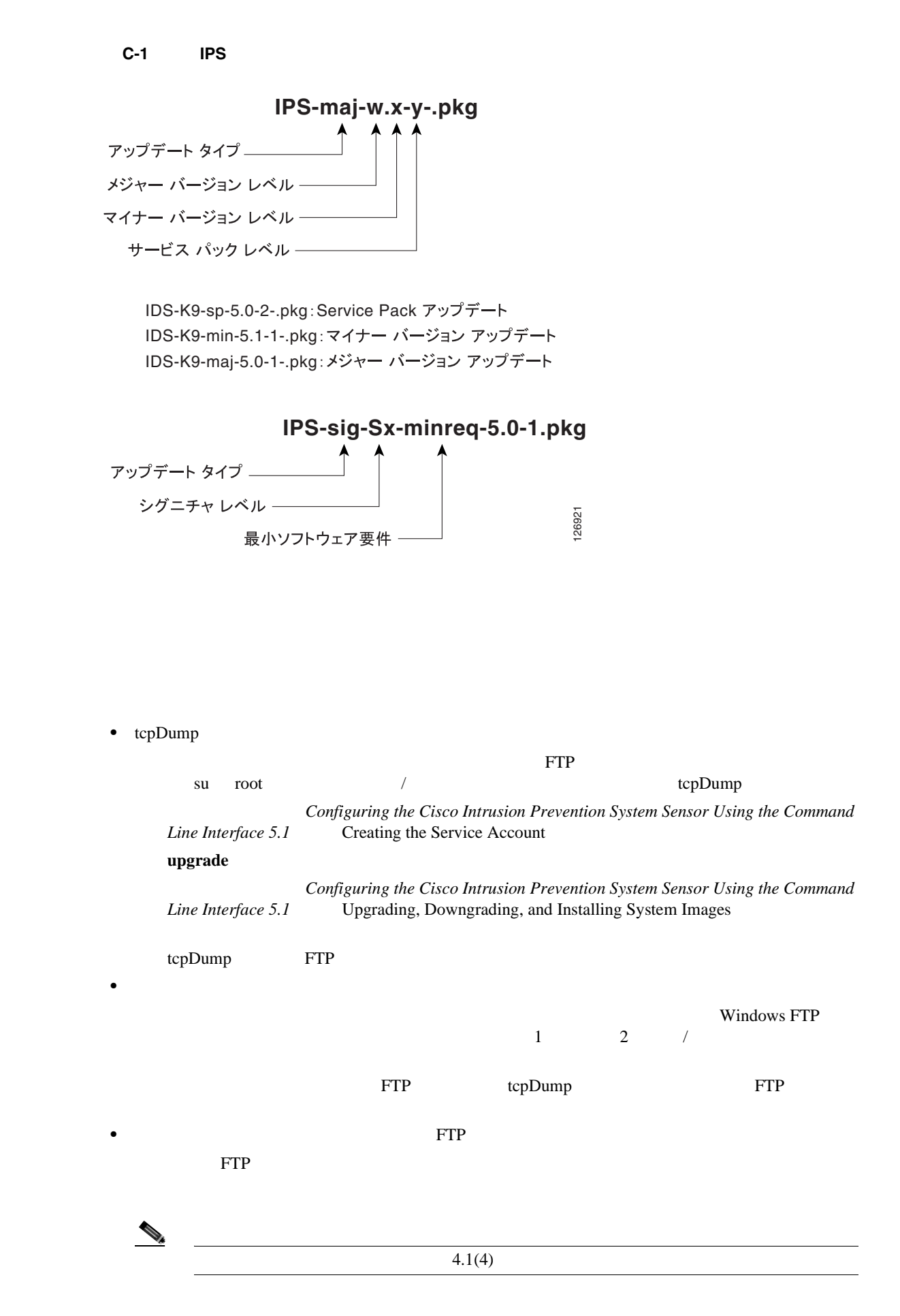

**C-38**
$\mathsf{l}$ 

- Windows FTP *UNIX* MS-DOS • SCP **SCP SSH**
- $P.2-12$  $\bf upgrade \bf upgrade \bf upgrade$
- **IPS** P.C-59 0  $4.0(1)$  $4.1(1)$
- **•** 自動アップデート用にパスワードが設定されていることを確認します。手動アップデートに使 • FTP Cisco.com Downloads

Windows FTP

#### $\text{tcpDump}$

 $\sqrt{var}$ 

ステップ **1** サービス アカウントにログインします。 2 Cisco.com P.12-2 Cisco IPS 3 7 Part 2012 **3** Part 2013 **3** 2014 **SCP** SCP 2014 **SCP** SCP ステップ **4** ファイル許可を設定します。 chmod 644 ips\_package\_file\_name ステップ **5** サービス アカウントを終了します。 ステップ **6** 管理者特権を持つアカウントを使用してセンサーにログインします。

**C-39**

 $\blacksquare$ 

 $\mathbf{I}$ 

ステップ **7** センサーのホスト鍵を保存します。 sensor# **configure terminal** sensor(config)# **service ssh**  sensor(config-ssh)# **rsa1-keys** sensor\_ip\_address

#### ステップ **8** センサーをアップグレードします。

sensor(config)# **upgrade scp://service**@*s*ensor\_ip\_address/**upgrade**/ips\_package\_file\_name Enter password: \*\*\*\*\* Re-enter password: \*\*\*\*\*

П

# **IDM**

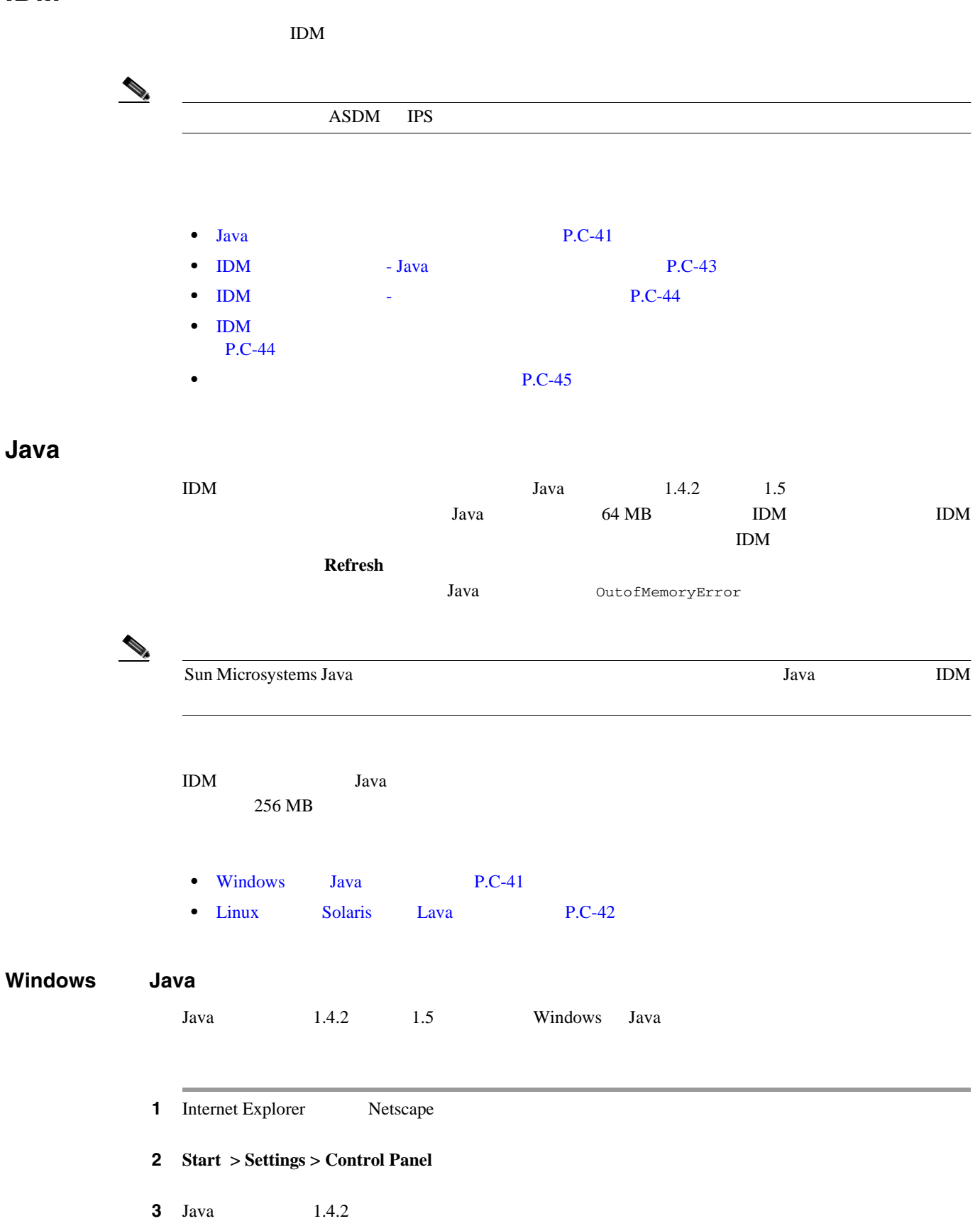

 $\mathbf I$ 

<span id="page-471-0"></span>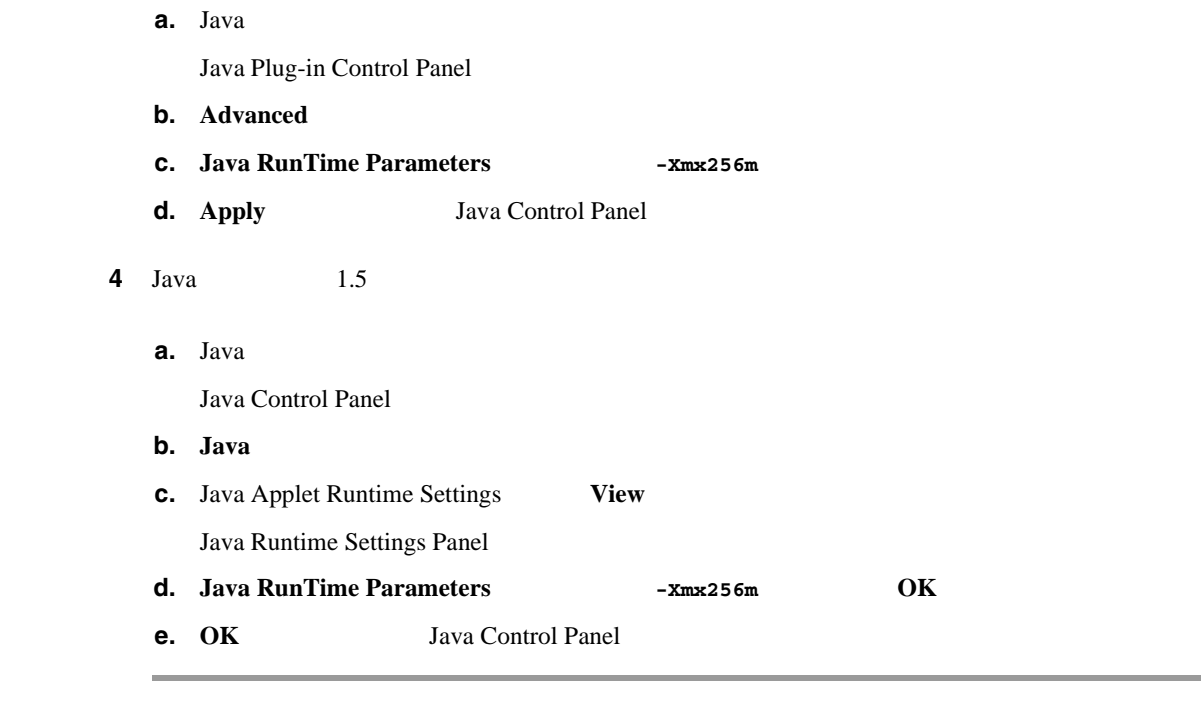

Linux Solaris Lava  $\mu$  Linux Solaris Java  $1.4.2$   $1.5$ 1 Netscape Mozilla 2 ControlPanel Java Plug-in Control Panel  $\begin{picture}(120,15) \put(0,0){\line(1,0){15}} \put(15,0){\line(1,0){15}} \put(15,0){\line(1,0){15}} \put(15,0){\line(1,0){15}} \put(15,0){\line(1,0){15}} \put(15,0){\line(1,0){15}} \put(15,0){\line(1,0){15}} \put(15,0){\line(1,0){15}} \put(15,0){\line(1,0){15}} \put(15,0){\line(1,0){15}} \put(15,0){\line(1,0){15}} \put(15,0){\line($ Java 2 SDK <SDK >/jre/bin/ControlPanel Java 2 SDK /usr/j2se /usr/j2se/jre/bin/ControlPanel  $\begin{picture}(120,15) \put(0,0){\line(1,0){15}} \put(15,0){\line(1,0){15}} \put(15,0){\line(1,0){15}} \put(15,0){\line(1,0){15}} \put(15,0){\line(1,0){15}} \put(15,0){\line(1,0){15}} \put(15,0){\line(1,0){15}} \put(15,0){\line(1,0){15}} \put(15,0){\line(1,0){15}} \put(15,0){\line(1,0){15}} \put(15,0){\line(1,0){15}} \put(15,0){\line($ **Java 2 Runtime Environment <JRE** >/bin/ControlPanel **3** Java  $1.4.2$ **a. Advanced b.** Java RunTime Parameters **-Xmx256m c. Apply C. Apply** Java Control Panel  $4$  Java  $1.5$ **a. Java** 

 $\blacksquare$ 

<span id="page-472-0"></span>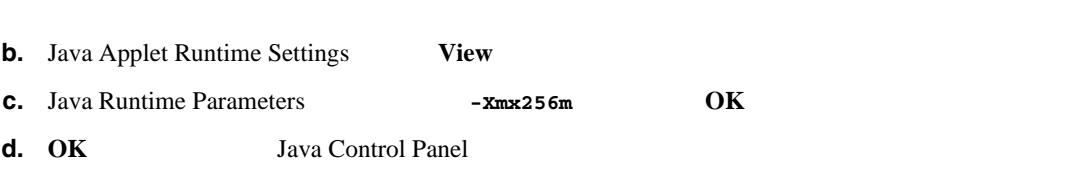

**IDM - Java** 

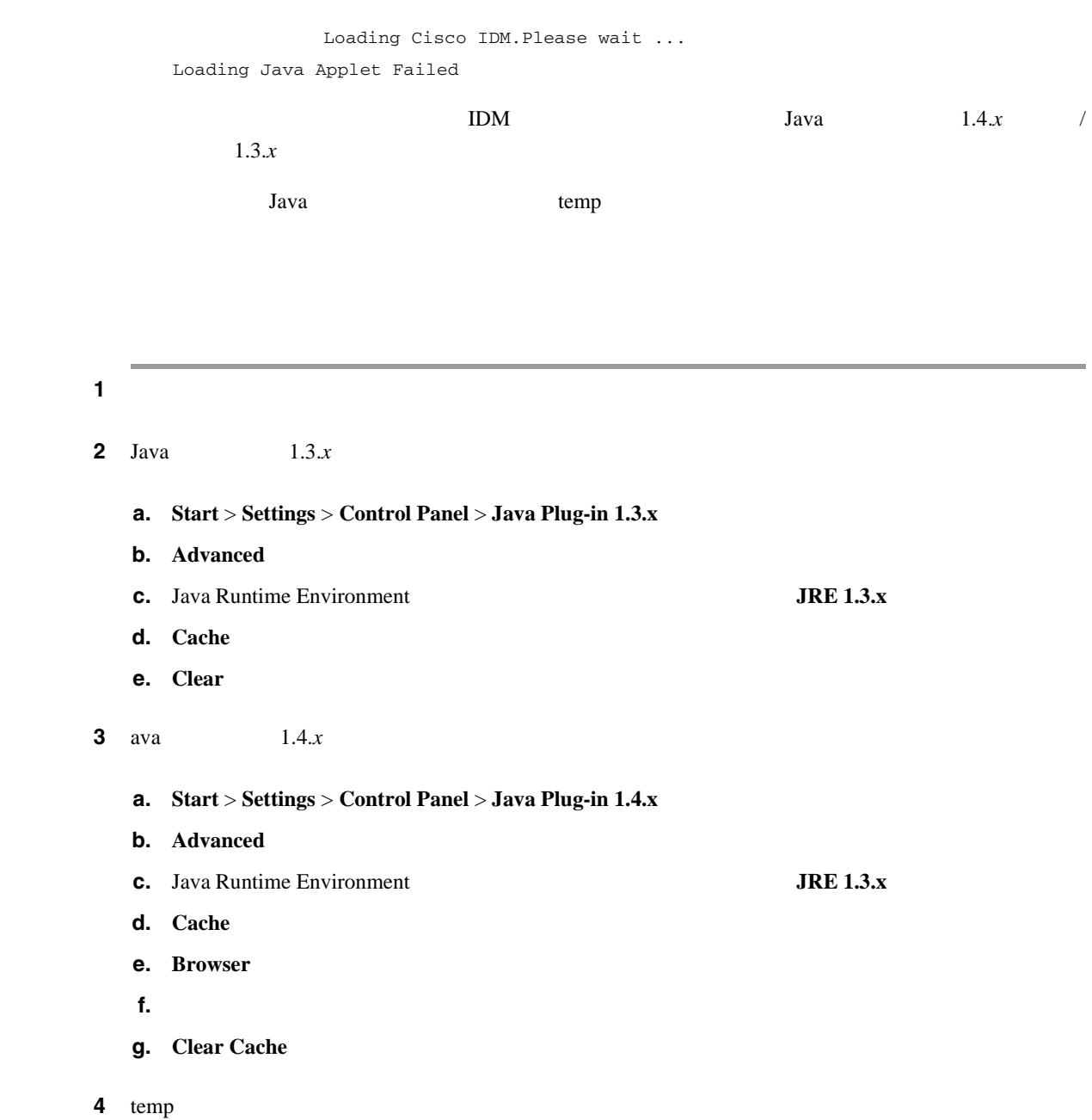

### <span id="page-473-0"></span>**IDM** を起動できない **-** 分析エンジンがビジー状態

Error connecting to sensor. Failed to load sensor-errNotAvailable-Analysis Engine is busy. Exiting IDM.

IDM

### **IDM**

 $IDM$ Telnet( $CLI$ 

S.

(*[Configuring the Cisco](http://www.cisco.com/univercd/cc/td/doc/product/iaabu/csids/csids12/hwguide/index.htm)*) **Configuring the Cisco** *[Intrusion Prevention System Sensor Using the Command Line Interface 5.1](http://www.cisco.com/univercd/cc/td/doc/product/iaabu/csids/csids12/hwguide/index.htm)* [Enabling and Disabling Telnet

sensor# **setup**

**1** 2 **1** All  $\alpha$  1

```
 --- System Configuration Dialog ---
At any point you may enter a question mark '?' for help.
User ctrl-c to abort configuration dialog at any prompt.
Default settings are in square brackets '[]'.
Current Configuration:
service host
network-settings
host-ip 10.89.130.108/23,10.89.130.1
host-name sensor
telnet-option enabled
access-list 0.0.0.0/0
ftp-timeout 300
no login-banner-text
exit
time-zone-settings
offset 0
standard-time-zone-name UTC
exit
summertime-option disabled
ntp-option disabled
```
**Cisco Intrusion Prevention System Device Manager**  $5.1$ 

service web-server

exit

port 443 exit

<span id="page-474-0"></span> $\overline{\phantom{a}}$ 

**IDM** 

[Configuring the Cisco Intrusion Prevention System Sensor Using the Command Line](http://www.cisco.com/univercd/cc/td/doc/product/iaabu/csids/csids12/hwguide/index.htm)

*[Interface 5.1](http://www.cisco.com/univercd/cc/td/doc/product/iaabu/csids/csids12/hwguide/index.htm)* Changing Web Server Settings ステップ **2** ルータ、スイッチ、またはファイアウォールなどのネットワーク デバイスがセンサーとワークス テーションの間にある場合は、これらのデバイスが、ワークステーションによるセンサーの Web Veb 9 [Configuring the Cisco Intrusion Prevention System Sensor Using the Command Line](http://www.cisco.com/univercd/cc/td/doc/product/iaabu/csids/csids12/hwguide/index.htm) *[Interface 5.1](http://www.cisco.com/univercd/cc/td/doc/product/iaabu/csids/csids12/hwguide/index.htm)* Changing Web Server Settings Produce Alert ⚠ Produce Alert

Produce Alert **2008** - 2008 - 2008 - 2009 - 2008 - 2009 - 2009 - 2009 - 2009 - 2009 - 2009 - 2009 - 2009 - 2009 - 2009 - 2009 - 2009 - 2009 - 2009 - 2009 - 2009 - 2009 - 2009 - 2009 - 2009 - 2009 - 2009 - 2009 - 2009 - 200

П

 $\mathbf{I}$ 

## **IDSM-2**

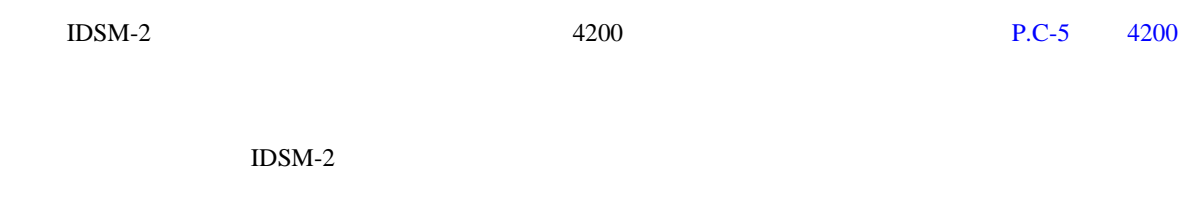

- **IDSM-2** P.C-46
- **• P.C-47**
- **LED P.C-47**
- TED IDSM-2 P.C-50
- IDSM-2 / P.C-51
- TCP P.C-52
- IDSM-2 P.C-53

## **IDSM-2**

- IDSM-2 • IDSM-2
- $7 \t8$ Partner Field Notice 52816
- IDSM-2 DIMM IDSM-2 Partner Field 52563
- •<br>• ハードディスク ドライブ ドライブ  $\overline{2}$ 
	- 読み取り / 書き込み操作の実行時のコンソールへの I/O エラー(**ls** コマンド)  $4.1(4)$
	- $4.1(4)$  $\text{IDSM-2}$  4.1(4b) CSCef12198 • 2000 **IP**  $\frac{1300}{\sqrt{24}}$
	- SensorApp CPU 99% CSCed32093 • IDSM-2 SSH Telnet  $IDM$  IP  $SWAP$   $IDSM-2$  ping  $4.1(4)$  CSCed54146
- IDSM-2 **EXALUS EXALUS VMS EXALUS EXALUS EXALUS EXALUS EXALUS EXALUS EXALUS EXALUS EXALUS EXALUS EXALUS EXALUS** SensorApp  $4.1(4b)$

**Cisco Intrusion Prevention System Device Manager <br>
5.1** 

П

#### <span id="page-476-0"></span>付録 **C** トラブルシューティング

#### • **IDSM-2**

*Configuring the Cisco Intrusion Prevention System Sensor Using the Command Line Interface 5.1* Supported IDSM-2 Configurations

 $\operatorname{cidDump}$ 

 $IDSM-2$ 

 $SSH$  Telnet  $\blacksquare$ 

 $IDSM-2$  ping

TAC

### **switch**

IDSM-2 switch

• **show module** Cisco Catalyst Cisco IOS

- **show version** Cisco Catalyst Cisco IOS
- **show port** Cisco Catalyst
- **show trunk** Cisco Catalyst
- **show span** Cisco Catalyst
- **show security acl** Cisco Catalyst
- show intrusion-detection module Cisco IOS
- **show monitor** Cisco IOS
- **show vlan access-map** Cisco IOS
- **show vlan filter** Cisco IOS

#### LED

 $\text{IDSM-2}$   $\text{IDSM-2}$ 

IDSM-2

ステップ **1** コンソールにログインします。

**2** IDSM-2

 $\overline{\phantom{a}}$ 

#### Catalyst

cat6k> **enable**

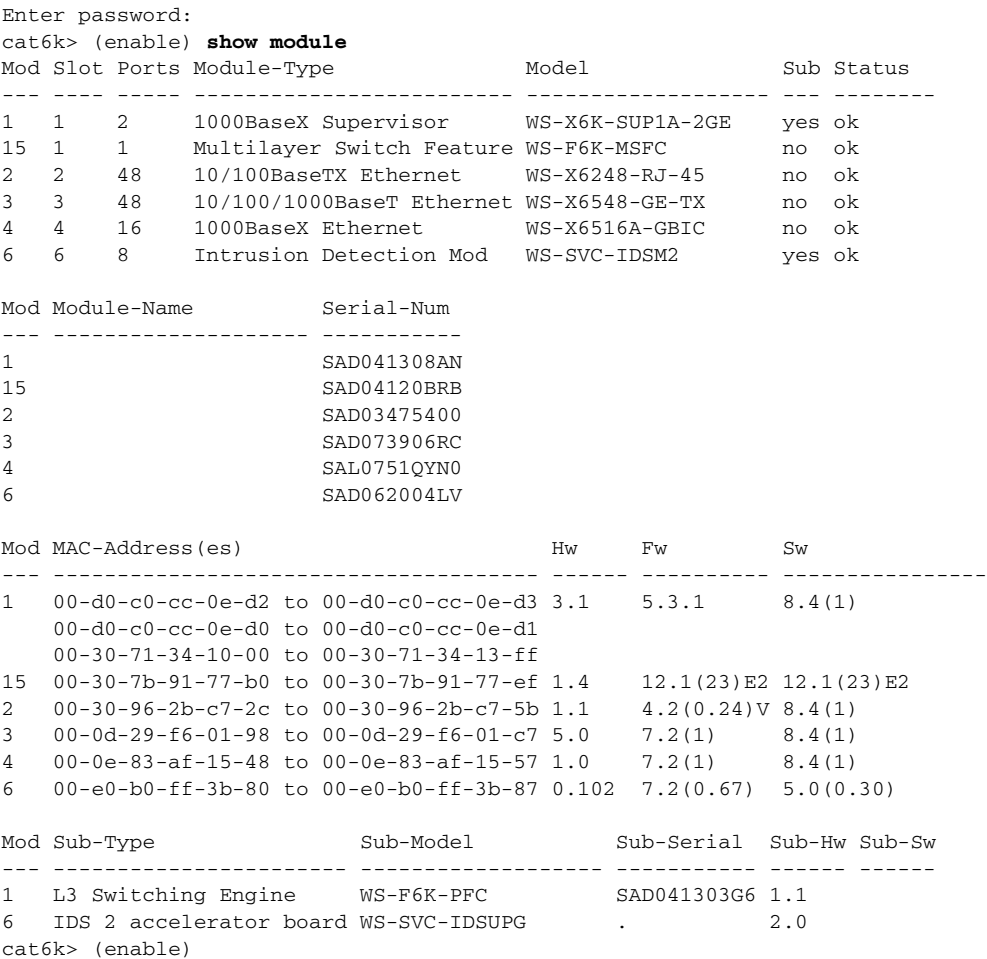

п

 $\blacksquare$ 

 $\mathbf{I}$ 

#### Cisco IOS

![](_page_478_Picture_226.jpeg)

![](_page_478_Picture_227.jpeg)

![](_page_478_Picture_228.jpeg)

**3** 2 2 2 3 2 3 2 3 2 3 2 3 2 3 2  $\alpha$   $\beta$   $\gamma$ 

router# **set module power up** module\_number

 $\overline{\mathsf{I}}$ 

<span id="page-479-0"></span>![](_page_479_Picture_212.jpeg)

П

<span id="page-480-0"></span> $\mathbf{L}$ 

 $\blacksquare$ 

![](_page_480_Picture_223.jpeg)

#### <span id="page-481-0"></span>Cisco IOS

```
cat6k#show intrusion-detection module 5 management-port state
Intrusion-detection module 5 management-port:
Switchport: Enabled
Administrative Mode: dynamic desirable
Operational Mode: static access
Administrative Trunking Encapsulation: negotiate
Operational Trunking Encapsulation: native
Negotiation of Trunking: On
Access Mode VLAN: 1 (default)
Trunking Native Mode VLAN: 1 (default)
Trunking VLANs Enabled: ALL
Pruning VLANs Enabled: 2-1001
Vlans allowed on trunk:1
Vlans allowed and active in management domain: 1
Vlans in spanning tree forwarding state and not pruned:
   1
Access Vlan = 1
cat6k#
```

```
ステップ 5 コマンド / コントロール ポートが正しい VLAN に置かれていない場合は、正しい VLAN に置いて
```
#### **Configuring the Cisco Intrusion Prevention System Sensor Using the Command Line**

![](_page_481_Picture_221.jpeg)

**TCP レースの使用方法の使用方法の使用方法の使用方法の使用方法** 

![](_page_481_Picture_222.jpeg)

П

<span id="page-482-0"></span>![](_page_482_Picture_139.jpeg)

**C-53**

# **AIP SSM**

AIP SSM AIP SSM **show module 1 details** asa# **show module 1 details** Getting details from the Service Module, please wait... ASA 5500 Series Security Services Module-20 Model: ASA-SSM-20 Hardware version: 0.2 Serial Number: P2B000005D0 Firmware version: 1.0(10)0 Software version: 5.1(0.1)S153.0 Status: Up Mgmt IP addr: 10.89.149.219 Mgmt web ports: 443 Mgmt TLS enabled: true asa# **AIP SSM**  Down **hw-module module 1 reset AIP SSM** asa# **hw-module module 1 reset** The module in slot 1 should be shut down before resetting it or loss of configuration may occur. Reset module in slot 1? [confirm] Reset issued for module in slot 1 asa(config)# **show module** Mod Card Type  $\blacksquare$  Model Serial No. --- -------------------------------------------- ------------------ ----------- 0 ASA 5520 Adaptive Security Appliance ASA5520 P2A00000014 1 ASA 5500 Series Security Services Module-10 ASA-SSM-10 P2A0000067U Mod MAC Address Range Hw Version Fw Version Sw Version --- --------------------------------- ------------ ------------ --------------- 0 000b.fcf8.7bdc to 000b.fcf8.7be0 0.2 1.0(10)0 7.0(1) 1 000b.fcf8.0176 to 000b.fcf8.0176 0.2 1.0(10)0 5.1(0.1)S153.0 Mod Status --- ------------------ 0 Up Sys 1 Shutting Down \*\*\*\*\*\*\*\*\*\*\*\*\*\*\*\*\*\*\*\*\*\*\*\*\*\*\*\*\*\*\*\*\*\*\*\*\*\*\*\*\*\*\*\*\*\*\*\*\*\*\*\* asa(config)# **show module** Mod Card Type  $\blacksquare$  Model Serial No. --- -------------------------------------------- ------------------ ----------- 0 ASA 5520 Adaptive Security Appliance ASA5520 P2A00000014 1 ASA 5500 Series Security Services Module-10 ASA-SSM-10 P2A0000067U Mod MAC Address Range Hw Version Fw Version Sw Version --- --------------------------------- ------------ ------------ --------------- 0 000b.fcf8.7bdc to 000b.fcf8.7be0 0.2 1.0(10)0 7.0(1) 1 000b.fcf8.0176 to 000b.fcf8.0176 0.2 1.0(10)0 5.1(0.1)S153.0 Mod Status --- ------------------ 0 Up Sys 1 Up asa(config)#

 $AP$  SSM  $3200$   $P.C-5$   $4200$ 

**Cisco Intrusion Prevention System Device Manager**  $5.1$ 

#### AIP SSM **and all the state of the debug module-boot** and AIP SSM and AIP SSM of the AIP SSM of the AIP SSM of the AIP SSM of the AIP SSM of the AIP SSM of the AIP SSM of the AIP SSM of the AIP SSM of the AIP SSM of the AIP 動時の出力を確認できます。TFTP サーバの IP アドレスが正しいことと、TFTP サーバ上のファイ hw-module module 1 recover AIP SSM asa(config)# **hw-module module 1 recover configure** Image URL [tftp://0.0.0.0/]: tftp://10.89.146.1/IPS-SSM-K9-sys-1.1-a-5.1-0.1.i\$ Port IP Address [0.0.0.0]: 10.89.150.227 VLAN ID [0]: Gateway IP Address [0.0.0.0]: 10.89.149.254 asa(config)# **debug module-boot** debug module-boot enabled at level 1 asa(config)# **hw-module module 1 recover boot** The module in slot 1 will be recovered. This may erase all configuration and all data on that device and attempt to download a new image for it. Recover module in slot 1? [confirm] Recover issued for module in slot 1 asa(config)# Slot-1 140> Cisco Systems ROMMON Version (1.0(10)0) #0: Fri Mar 25 23:02:10 PST 2005 Slot-1 141> Platform ASA-SSM-10 Slot-1 142> GigabitEthernet0/0 Slot-1 143> Link is UP Slot-1 144> MAC Address: 000b.fcf8.0176 Slot-1 145> ROMMON Variable Settings: Slot-1 146> ADDRESS=10.89.150.227 Slot-1 147> SERVER=10.89.146.1 Slot-1 148> GATEWAY=10.89.149.254 Slot-1 149> PORT=GigabitEthernet0/0 Slot-1 150> VLAN=untagged Slot-1 151> IMAGE=IPS-SSM-K9-sys-1.1-a-5.1-0.1.img Slot-1 152> CONFIG= Slot-1 153> LINKTIMEOUT=20 Slot-1 154> PKTTIMEOUT=4 Slot-1 155> RETRY=20 Slot-1 156> tftp IPS-SSM-K9-sys-1.1-a-5.1-0.1.img@10.89.146.1 via 10.89.149.254 Slot-1 157> TFTP failure: Packet verify failed after 20 retries Slot-1 158> Rebooting due to Autoboot error ...

Slot-1 159> Rebooting.... Slot-1 160> Cisco Systems ROMMON Version (1.0(10)0) #0: Fri Mar 25 23:02:10 PST 2005 Slot-1 161> Platform ASA-SSM-10 Slot-1 162> GigabitEthernet0/0 Slot-1 163> Link is UP Slot-1 164> MAC Address: 000b.fcf8.0176 Slot-1 165> ROMMON Variable Settings: Slot-1 166> ADDRESS=10.89.150.227 Slot-1 167> SERVER=10.89.146.1 Slot-1 168> GATEWAY=10.89.149.254 Slot-1 169> PORT=GigabitEthernet0/0 Slot-1 170> VLAN=untagged Slot-1 171> IMAGE=IPS-SSM-K9-sys-1.1-a-5.1-0.1.img Slot-1 172> CONFIG= Slot-1 173> LINKTIMEOUT=20 Slot-1 174> PKTTIMEOUT=4 Slot-1 175> RETRY=20 Slot-1 176> tftp IPS-SSM-K9-sys-1.1-a-5.1-0.1.img@10.89.146.1 via 10.89.149.254

**C-55**

 $\mathbf l$ 

#### 問題が発生した場合には、次の CLI コマンドとスクリプトを使用して、情報を収集し、センサーの

### show tech-support

- **P.C-56**
- **•** [バージョン情報\(](#page-488-0)P.C-59
- **•** [統計情報\(](#page-490-0)P.C-61
- **P.C-71**
- $P.C-72$
- **•** cidDump **P.C-76**
- Cisco FTP **P.C-77**

![](_page_485_Picture_192.jpeg)

 $\text{cidDump}$ 

 $1 \text{ MB}$ 

 $P.C-57$ 

![](_page_485_Picture_193.jpeg)

Monitoring > Support Information > System Information  $\overline{\phantom{a}}$  IDM

![](_page_485_Picture_17.jpeg)

(<sub>TAC</sub> show tech-support

![](_page_485_Picture_19.jpeg)

 $\blacksquare$ 

**C-57**

# to the set of the set of the set of the set of the set of the set of the set of the set of the set of the set of the set of the set of the set of the set of the set of the set of the set of the set of the set of the set of ステップ **2** 画面に出力を表示します。 sensor# **show tech-support page** システム情報が、一度に 1 ページずつ画面に表示されます。次のページを表示するには Space キー Ctrl+C  $3$  **3**  $3$  **HTML** a. X<sub>0</sub> sensor# **show tech-support destination-url** destination-url • **ftp:** FTP URL ftp:[[//username@location]/relativeDirectory]/filename ftp: [[//username@location]//absoluteDirectory]/filename • **scp:** SCP URL scp: [[//username@]location]/relativeDirectory]/filename scp:[[//username@]location]//absoluteDirectory]/filename /absolute/reports/sensor1Report.html sensor# **show tech support dest ftp://csidsuser@10.2.1.2//absolute/reports/sensor1Report.html** password: **b.**  $\blacksquare$ Generating report:

#### **show tech-support** [page] [password] [destination-url *destination-url*] 情報を画面に表示したり、特定の URL へ送信したりすることができます。この情報は、TAC でト

**• page**:一度に 1 ページずつ、情報の出力を表示します。 **Enter** Space  $\frac{1}{\sqrt{2\pi}}$ • **password • destination-url**: HTML • *destination-url*: the HTML that the HTML that the URL the URL that the URL the URL the URL that the URL the URL th

<span id="page-486-0"></span>

#### <span id="page-487-0"></span>**Tech Support**

show tech-support

$$
ARCm \qquad \qquad \text{cidDump}
$$

```
sensor# show tech-support page
System Status Report
This Report was generated on Fri Feb 21 03:33:52 2003.
Output from show interfaces
Interface Statistics
    Total Packets Received = 0
    Total Bytes Received = 0
   Missed Packet Percentage = 0
   Current Bypass Mode = Auto_off
MAC statistics from interface GigabitEthernet0/1
   Media Type = backplane
   Missed Packet Percentage = 0
    Inline Mode = Unpaired
   Pair Status = N/A
   Link Status = Up
   Link Speed = Auto_1000
   Link Duplex = Auto_Full
    Total Packets Received = 0
   Total Bytes Received = 0
    Total Multicast Packets Received = 0
    Total Broadcast Packets Received = 0
    Total Jumbo Packets Received = 0
    Total Undersize Packets Received = 0
   Total Receive Errors = 0
    Total Receive FIFO Overruns = 0
   Total Packets Transmitted = 0
    Total Bytes Transmitted = 0
    Total Multicast Packets Transmitted = 0
    Total Broadcast Packets Transmitted = 0
    Total Jumbo Packets Transmitted = 0
    Total Undersize Packets Transmitted = 0
    Total Transmit Errors = 0
   Total Transmit FIFO Overruns = 0
MAC statistics from interface GigabitEthernet0/0
   Media Type = TX
   Link Status = Up
    Link Speed = Auto_100
   Link Duplex = Auto_Full
    Total Packets Received = 2208534
    Total Bytes Received = 157390286
    Total Multicast Packets Received = 20
   Total Receive Errors = 0
    Total Receive FIFO Overruns = 0
   Total Packets Transmitted = 239437
    Total Bytes Transmitted = 107163351
    Total Transmit Errors = 0
    Total Transmit FIFO Overruns = 0
Output from show statistics networkAccess
Current Configuration
    LogAllBlockEventsAndSensors = true
    EnableNvramWrite = false
    EnableAclLogging = false
    AllowSensorBlock = true
    BlockMaxEntries = 250
   MaxDeviceInterfaces = 250
```
**Cisco Intrusion Prevention System Device Manager**  $5.1$ 

```
付録 C トラブルシューティング
```

```
State
                   BlockEnable = true
             Output from cidDump
            cidDiag
            CID Diagnostics Report Fri Feb 21 03:33:54 UTC 2003
             5.0(1)
             <defaultVersions>
             <defaultVersion aspect="S">
             <version>149.0</version>
             <date>2005-03-04</date>
             </defaultVersion>
             </defaultVersions>
             1.1 - 5.0(1) S149
            Linux version 2.4.26-IDS-smp-bigphys (csailer@mcq) (gcc version 2.96 20000731 (R
             ed Hat Linux 7.3 2.96-112)) #2 SMP Fri Mar 4 04:11:31 CST 2005
               03:33:54 up 21 days, 23:15, 3 users, load average: 0.96, 0.86, 0.78
             --MORE--show version
                                 • 概要(P.C-59
                                                                  • バージョン情報の表示(P.C-59
            show version
               • • \mathbf{r} = \mathbf{r} \cdot \mathbf{r} + \mathbf{r} \cdot \mathbf{r} + \mathbf{r} \cdot \mathbf{r} + \mathbf{r} \cdot \mathbf{r} + \mathbf{r} \cdot \mathbf{r} + \mathbf{r} \cdot \mathbf{r} + \mathbf{r} \cdot \mathbf{r} + \mathbf{r} \cdot \mathbf{r} + \mathbf{r} \cdot \mathbf{r} + \mathbf{r} \cdot \mathbf{r} + \mathbf{r} \cdot \mathbf{r} + \mathbf{r} \cdot \mathbf{r} + \mathbf{r} \cdot \mathbf{r} + \mathbf{r} \cdot \mathbf{r• • \mathbb{P}^{\mathbb{P}^{\mathbb{P• • \mathbb{P}^{\mathbb{P}^{\mathbb{P•<br>•<br>• Production Production Production Production Production
(Monitoring > Support Information > Diagnostics Report Example 2018 IDM ASDM
            show version
             TPS \overline{S}情報を表示することができます。システム全体のコンフィギュレーションを表示するには、more
             current-config
```
1 CLI

ш

ステップ **2** バージョン情報を表示します。

sensor# **show version**

#### NM-CIDS

sensor# **show version** Application Partition:

Cisco Intrusion Prevention System, Version 5.0(0.29)S135.0

OS Version 2.4.26-IDS-smp-bigphys Platform: IPS-4255-K9 Serial Number: JAB0815R017 No license present Sensor up-time is 5 days. Using 722145280 out of 3974291456 bytes of available memory (18% usage) system is using 17.3M out of 29.0M bytes of available disk space (59% usage) application-data is using 36.3M out of 166.8M bytes of available disk space (23% usage) boot is using 39.4M out of 68.6M bytes of available disk space (61% usage)

![](_page_489_Picture_197.jpeg)

Upgrade History:

IDS-K9-maj-5.0-0.29-S91-0.29-.pkg 03:00:00 UTC Mon Feb 16 2004

Recovery Partition Version  $1.1 - 5.0(0.29)S91(0.29)$ 

sensor#

#### NM-CIDS

nm-cids# **show version** Application Partition: Cisco Intrusion Prevention System, Version 5.0(0.27)S129.0 OS Version 2.4.26-IDS-smp-bigphys Platform: NM-CIDS Serial Number: JAD06490681 No license present Sensor up-time is 1 day.

Using 485675008 out of 509448192 bytes of available memory (95% usage) system is using 17.3M out of 29.0M bytes of available disk space (59% usage) application-data is using 31.1M out of 166.8M bytes of available disk space (20% usage) boot is using 39.5M out of 68.6M bytes of available disk space (61% usage) application-log is using 529.6M out of 2.8G bytes of available disk space (20% usage)

![](_page_489_Picture_198.jpeg)

Upgrade History:

 IDS-K9-maj-5.0-0.27-S91-0.27-.pkg 03:00:00 UTC Thu Feb 05 2004 Recovery Partition Version  $1.1 - 5.0(0.27)$  S91(0.27) nm-cids#

**Cisco Intrusion Prevention System Device Manager**  $5.1$ 

<span id="page-490-0"></span>H

![](_page_490_Picture_228.jpeg)

ステップ **3** コンフィギュレーション情報を表示します。

 $\begin{picture}(120,15) \put(0,0){\vector(1,0){10}} \put(15,0){\vector(1,0){10}} \put(15,0){\vector(1,0){10}} \put(15,0){\vector(1,0){10}} \put(15,0){\vector(1,0){10}} \put(15,0){\vector(1,0){10}} \put(15,0){\vector(1,0){10}} \put(15,0){\vector(1,0){10}} \put(15,0){\vector(1,0){10}} \put(15,0){\vector(1,0){10}} \put(15,0){\vector(1,0){10}} \put(15,0){\vector($ 

![](_page_490_Picture_229.jpeg)

```
sensor# more current-config
! ------------------------------ 
! Version 5.0(0.26)
! Current configuration last modified Wed Feb 16 03:20:54 2005
! ------------------------------
display-serial
! ------------------------------
service analysis-engine
exit
! ------------------------------
service authentication
exit
! ------------------------------
service event-action-rules rules0
exit
! ------------------------------
service host
network-settings
host-ip 10.89.147.31/25,10.89.147.126
host-name sensor
access-list 0.0.0.0/0 
login-banner-text This message will be displayed on banner login. 
exit
time-zone-settings
--MORE--
```
#### show statistics

- $\bullet$  **P.C-61**
- $P.C-62$

#### show statistics

- **•** 分析エンジン
- 
- **•** 認証
- **•** 拒否された攻撃者
- **•**  $\mathbf{r} = \mathbf{r} \cdot \mathbf{r} + \mathbf{r} \cdot \mathbf{r} + \mathbf{r} \cdot \mathbf{r} + \mathbf{r} \cdot \mathbf{r} + \mathbf{r} \cdot \mathbf{r} + \mathbf{r} \cdot \mathbf{r} + \mathbf{r} \cdot \mathbf{r} + \mathbf{r} \cdot \mathbf{r} + \mathbf{r} \cdot \mathbf{r} + \mathbf{r} \cdot \mathbf{r} + \mathbf{r} \cdot \mathbf{r} + \mathbf{r} \cdot \mathbf{r} + \mathbf{r} \cdot \mathbf{r} + \mathbf{r} \cdot \mathbf{r$
- **•**  $\mathbf{r} = \mathbf{r} \cdot \mathbf{r} + \mathbf{r} \cdot \mathbf{r} + \mathbf{r} \cdot \mathbf{r} + \mathbf{r} \cdot \mathbf{r} + \mathbf{r} \cdot \mathbf{r} + \mathbf{r} \cdot \mathbf{r} + \mathbf{r} \cdot \mathbf{r} + \mathbf{r} \cdot \mathbf{r} + \mathbf{r} \cdot \mathbf{r} + \mathbf{r} \cdot \mathbf{r} + \mathbf{r} \cdot \mathbf{r} + \mathbf{r} \cdot \mathbf{r} + \mathbf{r} \cdot \mathbf{r} + \mathbf{r} \cdot \mathbf{r$

П

<span id="page-491-0"></span>**•** ホスト **•** ロガー • **•**  $\mathbf{r} = \mathbf{r} \cdot \mathbf{r}$ **•** 通知 **•** SDEE サーバ **•** トランザクション サーバ • **• •**  $\mathbf{P} = \mathbf{P} \times \mathbf{P}$ 

- **•** 仮想センサー
- **•** Web サーバ

![](_page_491_Picture_4.jpeg)

#### Monitoring > Support Information > Statistics **IDM**

show statistics virtual-sensor [clear]

**show statistics [analysis-engine** | **authentication** | **denied-attackers** | **event-server** | **event-store** | **host** | **logger** | **network-access** | **notification** | **sdee-server** | **transaction-server** | **transaction-source** | **web-server**] **[clear**] コマンドを使用して、各センサー アプリケーション あままち しゅうしょく あままち しゅうしょく

![](_page_491_Picture_9.jpeg)

clear **clear**  $\frac{1}{2}$  **clear**  $\frac{1}{2}$  **clear**  $\frac{1}{2}$  **clears**  $\frac{1}{2}$  **clears**  $\frac{1}{2}$  **clears**  $\frac{1}{2}$  **clears** 

#### 1 CLI

#### ステップ **2** 仮想センサーの統計情報を表示します。

```
sensor# show statistics virtual-sensor
Virtual Sensor Statistics
    Statistics for Virtual Sensor vs0
       Name of current Signature-Definition instance = sig0
       Name of current Event-Action-Rules instance = rules0
       List of interfaces monitored by this virtual sensor = fe0_1
       General Statistics for this Virtual Sensor
          Number of seconds since a reset of the statistics = 1675
          Measure of the level of resource utilization = 0
          Total packets processed since reset = 241
          Total IP packets processed since reset = 12
          Total packets that were not IP processed since reset = 229
          Total TCP packets processed since reset = 0
          Total UDP packets processed since reset = 0
          Total ICMP packets processed since reset = 12
          Total packets that were not TCP, UDP, or ICMP processed since reset = 0
          Total ARP packets processed since reset = 0
          Total ISL encapsulated packets processed since reset = 0
          Total 802.1q encapsulated packets processed since reset = 0
          Total packets with bad IP checksums processed since reset = 0
          Total packets with bad layer 4 checksums processed since reset = 0
          Total number of bytes processed since reset = 22513
```
**OL-8674-01-J**

```
The rate of packets per second since reset = 0The rate of bytes per second since reset = 13
   The average bytes per packet since reset = 93
 Denied Address Information
   Number of Active Denied Attackers = 0
   Number of Denied Attackers Inserted = 0
   Number of Denied Attackers Total Hits = 0
    Number of times max-denied-attackers limited creation of new entry = 0
   Number of exec Clear commands during uptime = 0
 Denied Attackers and hit count for each.
 The Signature Database Statistics.
   The Number of each type of node active in the system (can not be reset)
       Total nodes active = 0
       TCP nodes keyed on both IP addresses and both ports = 0
       UDP nodes keyed on both IP addresses and both ports = 0
       IP nodes keyed on both IP addresses = 0
    The number of each type of node inserted since reset
       Total nodes inserted = 28
       TCP nodes keyed on both IP addresses and both ports = 0
       UDP nodes keyed on both IP addresses and both ports = 0
       IP nodes keyed on both IP addresses = 6
    The rate of nodes per second for each time since reset
      Nodes per second = 0
       TCP nodes keyed on both IP addresses and both ports per second = 0
       UDP nodes keyed on both IP addresses and both ports per second = 0
       IP nodes keyed on both IP addresses per second = 0
    The number of root nodes forced to expire because of memory constraints
      TCP nodes keyed on both IP addresses and both ports = 0
 Fragment Reassembly Unit Statistics for this Virtual Sensor
   Number of fragments currently in FRU = 0
    Number of datagrams currently in FRU = 0
   Number of fragments received since reset = 0
   Number of fragments forwarded since reset = 0
    Number of fragments dropped since last reset = 0
    Number of fragments modified since last reset = 0
    Number of complete datagrams reassembled since last reset = 0
    Fragments hitting too many fragments condition since last reset = 0
    Number of overlapping fragments since last reset = 0
   Number of Datagrams too big since last reset = 0
    Number of overwriting fragments since last reset = 0
    Number of Initial fragment missing since last reset = 0
   Fragments hitting the max partial dgrams limit since last reset = 0
    Fragments too small since last reset = 0
   Too many fragments per dgram limit since last reset = 0
    Number of datagram reassembly timeout since last reset = 0
   Too many fragments claiming to be the last since last reset = 0
   Fragments with bad fragment flags since last reset = 0
 TCP Normalizer stage statistics
   Packets Input = 0
    Packets Modified = 0
    Dropped packets from queue = 0
    Dropped packets due to deny-connection = 0
    Current Streams = 0
    Current Streams Closed = 0
    Current Streams Closing = 0
    Current Streams Embryonic = 0
    Current Streams Established = 0
   Current Streams Denied = 0
 Statistics for the TCP Stream Reassembly Unit
    Current Statistics for the TCP Stream Reassembly Unit
      TCP streams currently in the embryonic state = 0
      TCP streams currently in the established state = 0
      TCP streams currently in the closing state = 0
      TCP streams currently in the system = 0
       TCP Packets currently queued for reassembly = 0
    Cumulative Statistics for the TCP Stream Reassembly Unit since reset
      TCP streams that have been tracked since last reset = 0
       TCP streams that had a gap in the sequence jumped = 0
       TCP streams that was abandoned due to a gap in the sequence = 0
```

```
 TCP packets that arrived out of sequence order for their stream = 0
      TCP packets that arrived out of state order for their stream = 0
      The rate of TCP connections tracked per second since reset = 0
 SigEvent Preliminary Stage Statistics
   Number of Alerts received = 491
   Number of Alerts Consumed by AlertInterval = 0
   Number of Alerts Consumed by Event Count = 0
   Number of FireOnce First Alerts = 6
   Number of FireOnce Intermediate Alerts = 480
   Number of Summary First Alerts = 0
   Number of Summary Intermediate Alerts = 0
   Number of Regular Summary Final Alerts = 0
   Number of Global Summary Final Alerts = 0
   Number of Alerts Output for further processing = 491
 SigEvent Action Override Stage Statistics
   Number of Alerts received to Action Override Processor = 0
   Number of Alerts where an override was applied = 0
   Actions Added
       deny-attacker-inline = 0
       deny-connection-inline = 0
       deny-packet-inline = 0
       modify-packet-inline = 0
       log-attacker-packets = 0
      log-pair-packets = 0 log-victim-packets = 0
       produce-alert = 0
       produce-verbose-alert = 0
       request-block-connection = 0
       request-block-host = 0
       request-snmp-trap = 0
       reset-tcp-connection = 0
 SigEvent Action Filter Stage Statistics
   Number of Alerts received to Action Filter Processor = 0
   Number of Alerts where an action was filtered = 0
   Number of Filter Line matches = 0
    Actions Filtered
       deny-attacker-inline = 0
       deny-connection-inline = 0
       deny-packet-inline = 0
      modify-packet-inline =
       log-attacker-packets = 0
       log-pair-packets = 0
       log-victim-packets = 0
       produce-alert = 0
       produce-verbose-alert = 0
       request-block-connection = 0
       request-block-host = 0
       request-snmp-trap = 0
       reset-tcp-connection = 0
 SigEvent Action Handling Stage Statistics.
   Number of Alerts received to Action Handling Processor = 491
   Number of Alerts where produceAlert was forced = 0
   Number of Alerts where produceAlert was off = 0
   Actions Performed
       deny-attacker-inline = 0
       deny-connection-inline = 0
       deny-packet-inline = 0
       modify-packet-inline = 0
       log-attacker-packets = 0
       log-pair-packets = 0
       log-victim-packets = 0
       produce-alert = 11
       produce-verbose-alert = 0
       request-block-connection = 0
       request-block-host = 5
       request-snmp-trap = 0
       reset-tcp-connection = 0
   Deny Actions Requested in Promiscuous Mode
       deny-packet not performed = 0
```

```
 deny-connection not performed = 0
             deny-attacker not performed = 0
             modify-packet not performed = 0
          Number of Alerts where deny-connection was forced for deny-packet action = 0
          Number of Alerts where deny-packet was forced for non-TCP deny-connection 
action = 0 Per-Signature SigEvent count since reset
```

```
Siq 2004 = 5 Sig 2156 = 486
sensor#
```
#### ステップ **3** 分析エンジンの統計情報を表示します。

```
sensor# show statistics analysis-engine
Analysis Engine Statistics
    Number of seconds since service started = 1999
   Measure of the level of current resource utilization = 0
   Measure of the level of maximum resource utilization = 0
  The rate of TCP connections tracked per second = 0
   The rate of packets per second = 0The rate of bytes per second = 13
    Receiver Statistics
       Total number of packets processed since reset = 290
       Total number of IP packets processed since reset = 12
    Transmitter Statistics
       Total number of packets transmitted = 290
       Total number of packets denied = 0
       Total number of packets reset = 0
    Fragment Reassembly Unit Statistics
       Number of fragments currently in FRU = 0
      Number of datagrams currently in FRU = 0
    TCP Stream Reassembly Unit Statistics
      TCP streams currently in the embryonic state = 0
      TCP streams currently in the established state = 0
      TCP streams currently in the closing state = 0
      TCP streams currently in the system = 0 TCP Packets currently queued for reassembly = 0
    The Signature Database Statistics.
       Total nodes active = 0
       TCP nodes keyed on both IP addresses and both ports = 0
       UDP nodes keyed on both IP addresses and both ports = 0
       IP nodes keyed on both IP addresses = 0
    Statistics for Signature Events
       Number of SigEvents since reset = 491
    Statistics for Actions executed on a SigEvent
      Number of Alerts written to the IdsEventStore = 11
sensor#
```
#### ステップ **4** 認証の統計情報を表示します。

```
sensor# show statistics authentication
General
    totalAuthenticationAttempts = 2
    failedAuthenticationAttempts = 0
sensor#
```
#### ステップ **5** システム内で拒否された攻撃者の統計情報を表示します。

```
sensor# show statistics denied-attackers
Denied Attackers and hit count for each.
sensor#
```
H

```
sensor# show statistics event-server
General
    openSubscriptions = 0
    blockedSubscriptions = 0
Subscriptions
sensor#
```
ステップ **6** イベント サーバの統計情報を表示します。

#### ステップ **7** イベント ストアの統計情報を表示します。

```
sensor# show statistics event-store
Event store statistics
   General information about the event store
       The current number of open subscriptions = 2
      The number of events lost by subscriptions and queries = 0
       The number of queries issued = 0
     The number of times the event store circular buffer has wrapped = 0
   Number of events of each type currently stored
      Debug events = 0
       Status events = 9904
       Log transaction events = 0
       Shun request events = 61
       Error events, warning = 67
      Error events, error = 83
       Error events, fatal = 0
      Alert events, informational = 60
      Alert events, low = 1
      Alert events, medium = 60
      Alert events, high = 0
sensor#
```

```
Cisco Intrusion Prevention System Device Manager <br>
5.1
```

```
ステップ 8 ホストの統計情報を表示します。
```

```
sensor# show statistics host
           General Statistics
               Last Change To Host Config (UTC) = 16:11:05 Thu Feb 10 2005
               Command Control Port Device = FastEthernet0/0
           Network Statistics
               fe0_0 Link encap:Ethernet HWaddr 00:0B:46:53:06:AA
                         inet addr:10.89.149.185 Bcast:10.89.149.255 Mask:255.255.255.128
                         UP BROADCAST RUNNING MULTICAST MTU:1500 Metric:1
                         RX packets:1001522 errors:0 dropped:0 overruns:0 frame:0
                         TX packets:469569 errors:0 dropped:0 overruns:0 carrier:0
                         collisions:0 txqueuelen:1000
                         RX bytes:57547021 (54.8 MiB) TX bytes:63832557 (60.8 MiB)
                         Interrupt:9 Base address:0xf400 Memory:c0000000-c0000038
           NTP Statistics
               status = Not applicable
           Memory Usage
               usedBytes = 500592640
              freeBytes = 8855552 totalBytes = 509448192
           Swap Usage
               Used Bytes = 77824
               Free Bytes = 600649728
               Total Bytes = 600727552
           CPU Statistics
               Usage over last 5 seconds = 0
               Usage over last minute = 1
               Usage over last 5 minutes = 1
           Memory Statistics
               Memory usage (bytes) = 500498432
               Memory free (bytes) = 894976032
           Auto Update Statistics
               lastDirectoryReadAttempt = N/A
               lastDownloadAttempt = N/A
               lastInstallAttempt = N/A
               nextAttempt = N/A
           sensor#
ステップ 9 ロギング アプリケーションの統計情報を表示します。
           sensor# show statistics logger
           The number of Log interprocessor FIFO overruns = 0
           The number of syslog messages received = 11
           The number of <evError> events written to the event store by severity
               Fatal Severity = 0
```

```
 Error Severity = 64
   Warning Severity = 35
  TOTAI, = 99
The number of log messages written to the message log by severity
   Fatal Severity = 0
   Error Severity = 64
   Warning Severity = 24
   Timing Severity = 311
   Debug Severity = 31522
   Unknown Severity = 7
    TOTAL = 31928
sensor#
```
#### 10 ARC

```
sensor# show statistics network-access
Current Configuration
    LogAllBlockEventsAndSensors = true
   EnableNvramWrite = false
    EnableAclLogging = false
   AllowSensorBlock = false
   BlockMaxEntries = 11
   MaxDeviceInterfaces = 250
   NetDevice
       Type = PIX
       IP = 10.89.150.171
      NATAddr = 0.0.0.0 Communications = ssh-3des
    NetDevice
       Type = PIX
       IP = 10.89.150.219
      NATAddr = 0.0.0.0 Communications = ssh-des
    NetDevice
       Type = PIX
       IP = 10.89.150.250
      NATAddr = 0.0.0.0 Communications = telnet
    NetDevice
       Type = Cisco
       IP = 10.89.150.158
      NATAddr = 0.0.0.0 Communications = telnet
       BlockInterface
          InterfaceName = ethernet0/1
          InterfaceDirection = out
          InterfacePostBlock = Post_Acl_Test
       BlockInterface
         InterfacelA = ethernet0/1 InterfaceDirection = in
          InterfacePreBlock = Pre_Acl_Test
          InterfacePostBlock = Post_Acl_Test
   NetDevice
       Type = CAT6000_VACL
       IP = 10.89.150.138
      NATAddr = 0.0.0.0 Communications = telnet
       BlockInterface
          InterfaceName = 502
          InterfacePreBlock = Pre_Acl_Test
       BlockInterface
          InterfaceName = 507
          InterfacePostBlock = Post_Acl_Test
State
   BlockEnable = true
   NetDevice
       IP = 10.89.150.171
       AclSupport = Does not use ACLs
       Version = 6.3
       State = Active
       Firewall-type = PIX
    NetDevice
       IP = 10.89.150.219
       AclSupport = Does not use ACLs
       Version = 7.0
       State = Active
       Firewall-type = ASA
    NetDevice
      IP = 10.89.150.250 AclSupport = Does not use ACLs
       Version = 2.2
```
 $\mathbf{I}$ 

```
 State = Active
       Firewall-type = FWSM
    NetDevice
       IP = 10.89.150.158
       AclSupport = uses Named ACLs
       Version = 12.2
       State = Active
    NetDevice
       IP = 10.89.150.138
       AclSupport = Uses VACLs
       Version = 8.4
       State = Active
    BlockedAddr
       Host
          IP = 22.33.4.5
          Vlan =
          ActualIp =
          BlockMinutes =
       Host
          IP = 21.21.12.12
          Vlan =
          ActualIp =
          BlockMinutes =
       Host
          IP = 122.122.33.4
          Vlan =
          ActualIp =
          BlockMinutes = 60
          MinutesRemaining = 24
       Network
          IP = 111.22.0.0
         Mask = 255.255.0.0 BlockMinutes =
sensor#
```
#### ステップ **11** 通知アプリケーションの統計情報を表示します。

```
sensor# show statistics notification
General
   Number of SNMP set requests = 0
   Number of SNMP get requests = 0
   Number of error traps sent = 0
   Number of alert traps sent = 0
sensor#
```
#### 12 SDEE

```
sensor# show statistics sdee-server
General
   Open Subscriptions = 0
   Blocked Subscriptions = 0
   Maximum Available Subscriptions = 5
   Maximum Events Per Retrieval = 500
Subscriptions
sensor#
```
#### ステップ **13** トランザクション サーバの統計情報を表示します。

```
sensor# show statistics transaction-server
General
    totalControlTransactions = 35
   failedControlTransactions = 0
sensor#
```
**Cisco Intrusion Prevention System Device Manager**  The Manager **5.1** 

 $\blacksquare$ 

```
sensor# show statistics transaction-source
General
    totalControlTransactions = 0
   failedControlTransactions = 0
sensor#
```
ステップ **14** トランザクション ソースの統計情報を表示します。

#### 15 Web

```
sensor# show statistics web-server
listener-443
   number of server session requests handled = 61
   number of server session requests rejected = 0
   total HTTP requests handled = 35
   maximum number of session objects allowed = 40
   number of idle allocated session objects = 10
   number of busy allocated session objects = 0
crypto library version = 6.0.3
sensor#
```
#### ステップ **16** ロギング アプリケーションなどのアプリケーションの統計情報をクリアするには、次の手順を実行

```
sensor# show statistics logger clear
The number of Log interprocessor FIFO overruns = 0
The number of syslog messages received = 141
The number of <evError> events written to the event store by severity
   Fatal Severity = 0
    Error Severity = 14
    Warning Severity = 142
   TOTAL = 156The number of log messages written to the message log by severity
    Fatal Severity = 0
    Error Severity = 14
    Warning Severity = 1
    Timing Severity = 0
    Debug Severity = 0
    Unknown Severity = 28
   TOTAL = 43
```
<span id="page-500-0"></span>I

```
sensor# show statistics logger
The number of Log interprocessor FIFO overruns = 0
The number of syslog messages received = 0
The number of <evError> events written to the event store by severity
   Fatal Severity = 0
   Error Severity = 0
   Warning Severity = 0
   TOTAL = 0
The number of log messages written to the message log by severity
   Fatal Severity = 0
   Error Severity = 0
   Warning Severity = 0
   Timing Severity = 0
   Debug Severity = 0
   Unknown Severity = 0
   TOTAL = 0
sensor# 
0
```
![](_page_500_Figure_2.jpeg)

*command\_control\_interface\_name show interfaces interface\_name* 

ステップ **17** 統計情報がクリアされたことを確認します。

**C-71**

П

#### show interfaces

```
sensor# show interfaces
Interface Statistics
    Total Packets Received = 0
    Total Bytes Received = 0
   Missed Packet Percentage = 0
   Current Bypass Mode = Auto_off
MAC statistics from interface GigabitEthernet0/1
   Media Type = backplane
   Missed Packet Percentage = 0
   Inline Mode = Unpaired
    Pair Status = N/A
   Link Status = Up
   Link Speed = Auto_1000
   Link Duplex = Auto_Full
   Total Packets Received = 0
   Total Bytes Received = 0
    Total Multicast Packets Received = 0
    Total Broadcast Packets Received = 0
    Total Jumbo Packets Received = 0
    Total Undersize Packets Received = 0
   Total Receive Errors = 0
    Total Receive FIFO Overruns = 0
   Total Packets Transmitted = 0
   Total Bytes Transmitted = 0
   Total Multicast Packets Transmitted = 0
    Total Broadcast Packets Transmitted = 0
    Total Jumbo Packets Transmitted = 0
   Total Undersize Packets Transmitted = 0
   Total Transmit Errors = 0
   Total Transmit FIFO Overruns = 0
MAC statistics from interface GigabitEthernet0/0
   Media Type = TX
   Link Status = Up
   Link Speed = Auto_100
   Link Duplex = Auto_Full
    Total Packets Received = 2211296
   Total Bytes Received = 157577635
    Total Multicast Packets Received = 20
   Total Receive Errors = 0
    Total Receive FIFO Overruns = 0
   Total Packets Transmitted = 239723
   Total Bytes Transmitted = 107213390
   Total Transmit Errors = 0
   Total Transmit FIFO Overruns = 0
sensor#
```
#### **show events** SensorApp  $S$ ensorApp 2007

- **P.C-73**
- $\bullet$  **P.C-73**
- $P.C-73$
- **•** [イベントのクリア\(](#page-505-0)P.C-76

<span id="page-502-0"></span>I

 $\sim$  5

- evAlert
- evError
- evStatus IP
- evLogTransaction
- evShunRqst

show events show events

 $\blacksquare$ 

#### clear events

#### show events

![](_page_502_Picture_220.jpeg)

**show events** [{[**alert** [informational] [low] [medium] [high] [**include-traits** *traits*] [**exclude-traits** *traits*]] | **error** [warning] [error] [fatal] |  $log | NAC | status$  ] [hh:mm:ss [month day [year]] | past hh:mm:ss]

![](_page_502_Picture_13.jpeg)

- **exclude-traits**
- **traits** 10 0 15
- error
- **log**
- **NAC** ARC
- **status**
- **past**
- **•** *hh:mm:ss*:表示を開始する過去の時、分、秒。

![](_page_503_Picture_9.jpeg)

 $\frac{1}{\pi}$  show events  $\frac{1}{\pi}$  show events

#### 1 CLI

#### ステップ **2** 現在開始されているすべてのイベントを表示します。

```
sensor#@ show events
evError: eventId=1041472274774840147 severity=warning vendor=Cisco
  originator:
    hostId: sensor2
    appName: cidwebserver
    appInstanceId: 12075
  time: 2003/01/07 04:41:45 2003/01/07 04:41:45 UTC
  errorMessage: name=errWarning received fatal alert: certificate_unknown
evError: eventId=1041472274774840148 severity=error vendor=Cisco
  originator:
    hostId: sensor2
    appName: cidwebserver
    appInstanceId: 351
  time: 2003/01/07 04:41:45 2003/01/07 04:41:45 UTC
  errorMessage: name=errTransport WebSession::sessionTask(6) TLS connection exce
ption: handshake incomplete.
```
#### **Ctrl+C**
#### **3** 2005 2 9 10

```
sensor#@ show events NAC 10:00:00 Feb 9 2005
evShunRqst: eventId=1106837332219222281 vendor=Cisco
   originator:
     deviceName: Sensor1
     appName: NetworkAccessControllerApp
     appInstance: 654
   time: 2005/02/09 10:33:31 2004/08/09 13:13:31
   shunInfo:
    host: connectionShun=false
       srcAddr: 11.0.0.1
       destAddr:
       srcPort:
       destPort:
      protocol: numericType=0 other
     timeoutMinutes: 40
   evAlertRef: hostId=esendHost 123456789012345678
sensor#
```
**4** 2005 2 9 10

```
sensor# show events error warning 10:00:00 Feb 9 2005
evError: eventId=1041472274774840197 severity=warning vendor=Cisco
  originator:
    hostId: sensor
     appName: cidwebserver
    appInstanceId: 12160
   time: 2003/01/07 04:49:25 2003/01/07 04:49:25 UTC
  errorMessage: name=errWarning received fatal alert: certificate_unknown
```
#### **5** 45

```
sensor# show events alert past 00:00:45
```

```
evIdsAlert: eventId=1109695939102805307 severity=medium vendor=Cisco
  originator:
    hostId: sensor
     appName: sensorApp
    appInstanceId: 367
   time: 2005/03/02 14:15:59 2005/03/02 14:15:59 UTC
   signature: description=Nachi Worm ICMP Echo Request id=2156 version=S54
     subsigId: 0
     sigDetails: Nachi ICMP
  interfaceGroup:
  vlan: 0
  participants:
     attacker:
      addr: locality=OUT 10.89.228.202
     target:
       addr: locality=OUT 10.89.150.185
   riskRatingValue: 70
   interface: fe0_1
  protocol: icmp
evIdsAlert: eventId=1109695939102805308 severity=medium vendor=Cisco
  originator:
--MORE--
```

```
6 30 \overline{\phantom{a}}sensor# show events past 00:00:30
           evStatus: eventId=1041526834774829055 vendor=Cisco
              originator:
               hostId: sensor
                appName: mainApp
                appInstanceId: 2215
              time: 2003/01/08 02:41:00 2003/01/08 02:41:00 UTC
              controlTransaction: command=getVersion successful=true
                description: Control transaction response.
                requestor:
                  user: cids
                  application:
                    hostId: 64.101.182.101
                    appName: -cidcli
                    appInstanceId: 2316
           evStatus: eventId=1041526834774829056 vendor=Cisco
              originator:
                hostId: sensor
                appName: login(pam_unix)
                appInstanceId: 2315
              time: 2003/01/08 02:41:00 2003/01/08 02:41:00 UTC
              syslogMessage:
                description: session opened for user cisco by cisco(uid=0)
```
#### clear events

```
to the set of the set of the set of the set of the set of the set of the set of the set of the set of the set of the set of the set of the set of the set of the set of the set of the set of the set of the set of the set of
ステップ 2 イベント ストアをクリアします。
                 sensor# clear events
                 Warning: Executing this command will remove all events currently stored in the event 
                 store.
                 Continue with clear? []:
```

```
3 yes
```
## cidDump

| <b>IDM</b>                                    | CLI                           | root |            |  |
|-----------------------------------------------|-------------------------------|------|------------|--|
|                                               | /usr/cids/idsRoot/bin/cidDump |      | cidDump    |  |
|                                               | cidDump                       |      |            |  |
| /usr/cids/idsRoot/htdocs/private/cidDump.html |                               |      |            |  |
| cidDump                                       |                               |      | <b>IPS</b> |  |
|                                               | OS                            |      |            |  |
|                                               |                               |      |            |  |

**Cisco Intrusion Prevention System Device Manager**  $5.1$ 

## cidDump

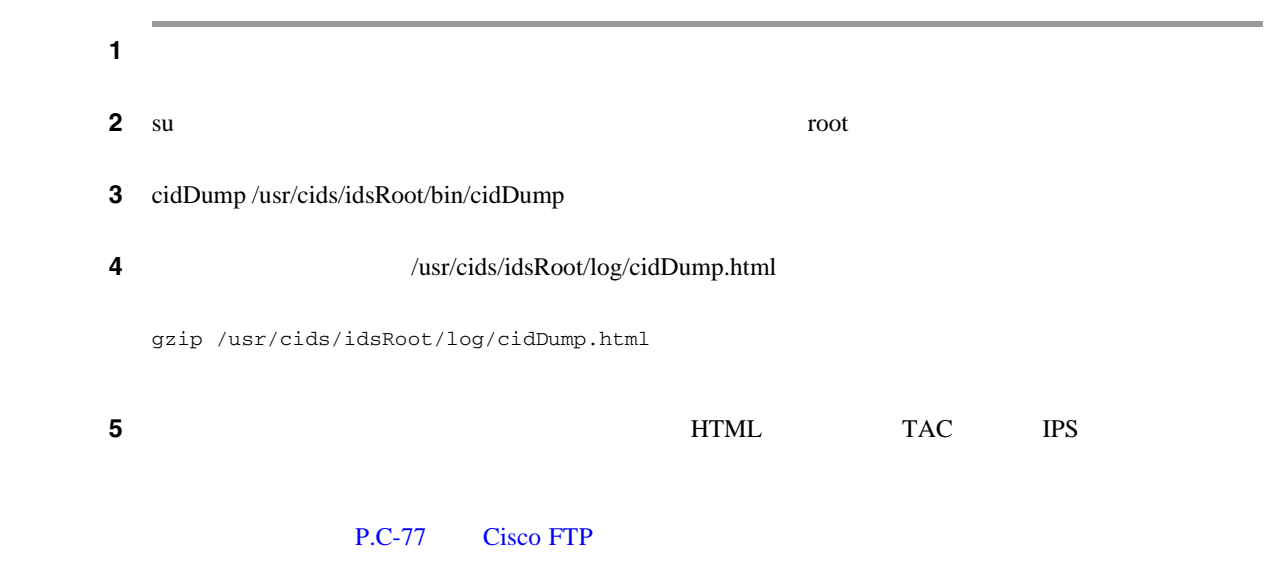

# **Cisco FTP**

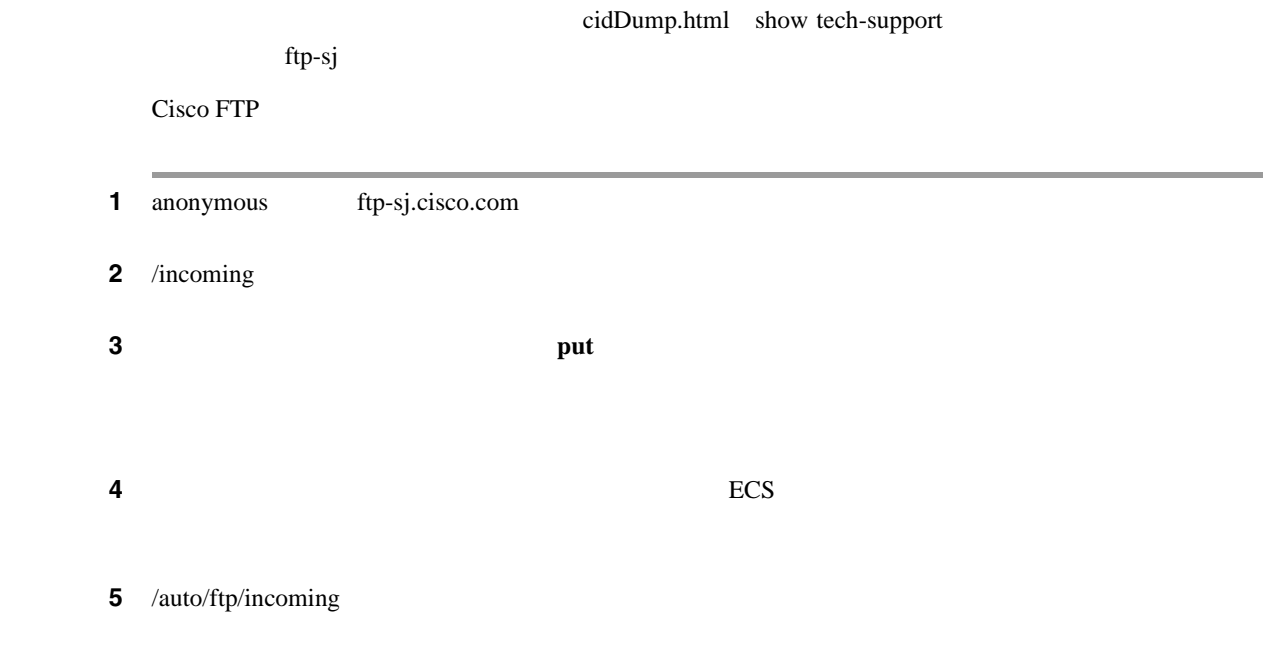

 $\blacksquare$ 

 $\overline{\mathsf{I}}$ 

付録 **C** トラブルシューティング

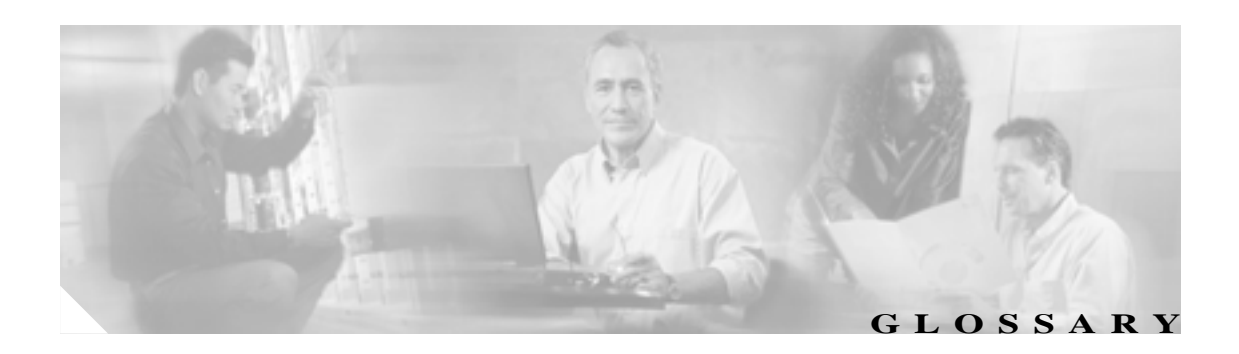

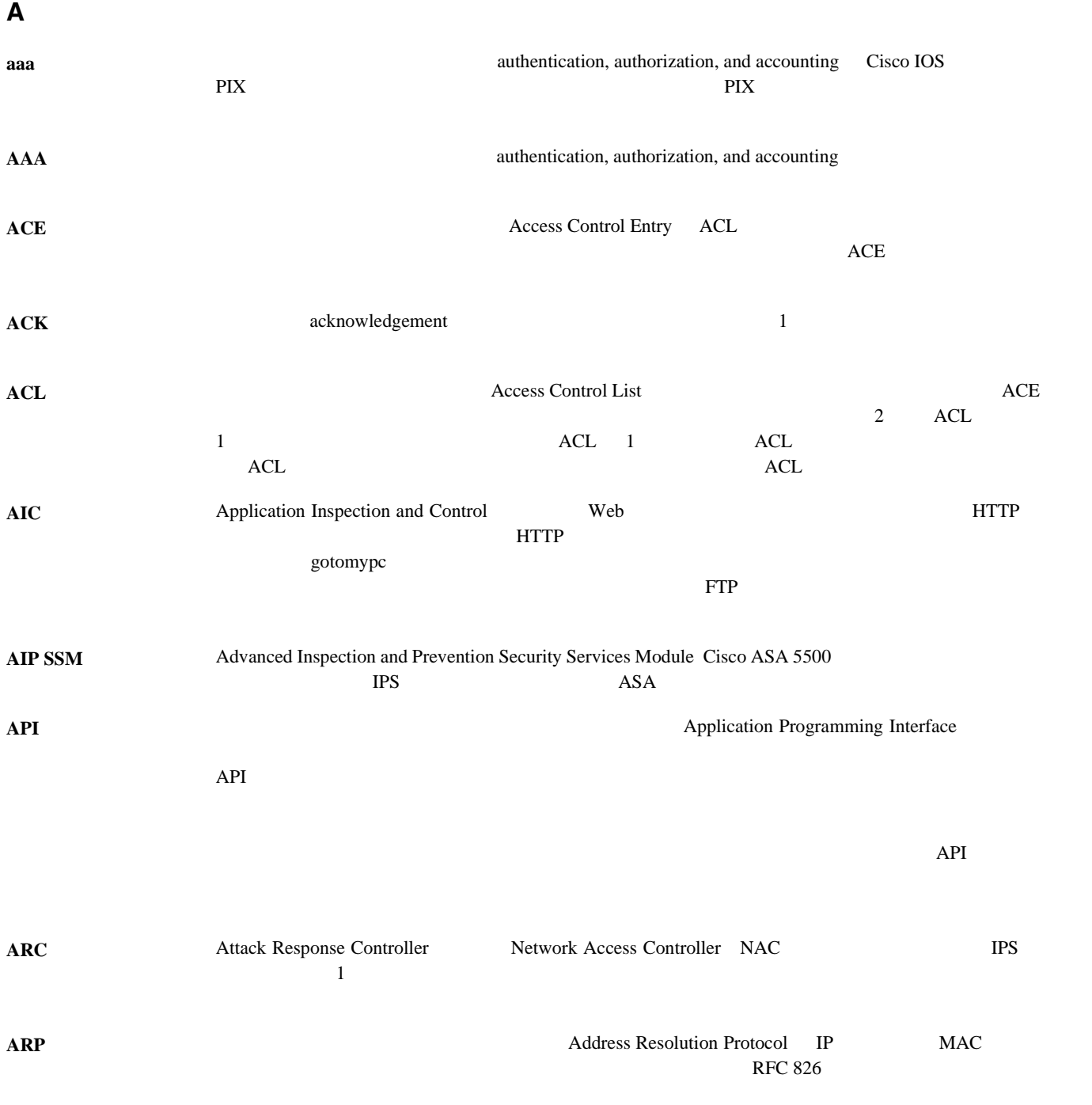

**1**

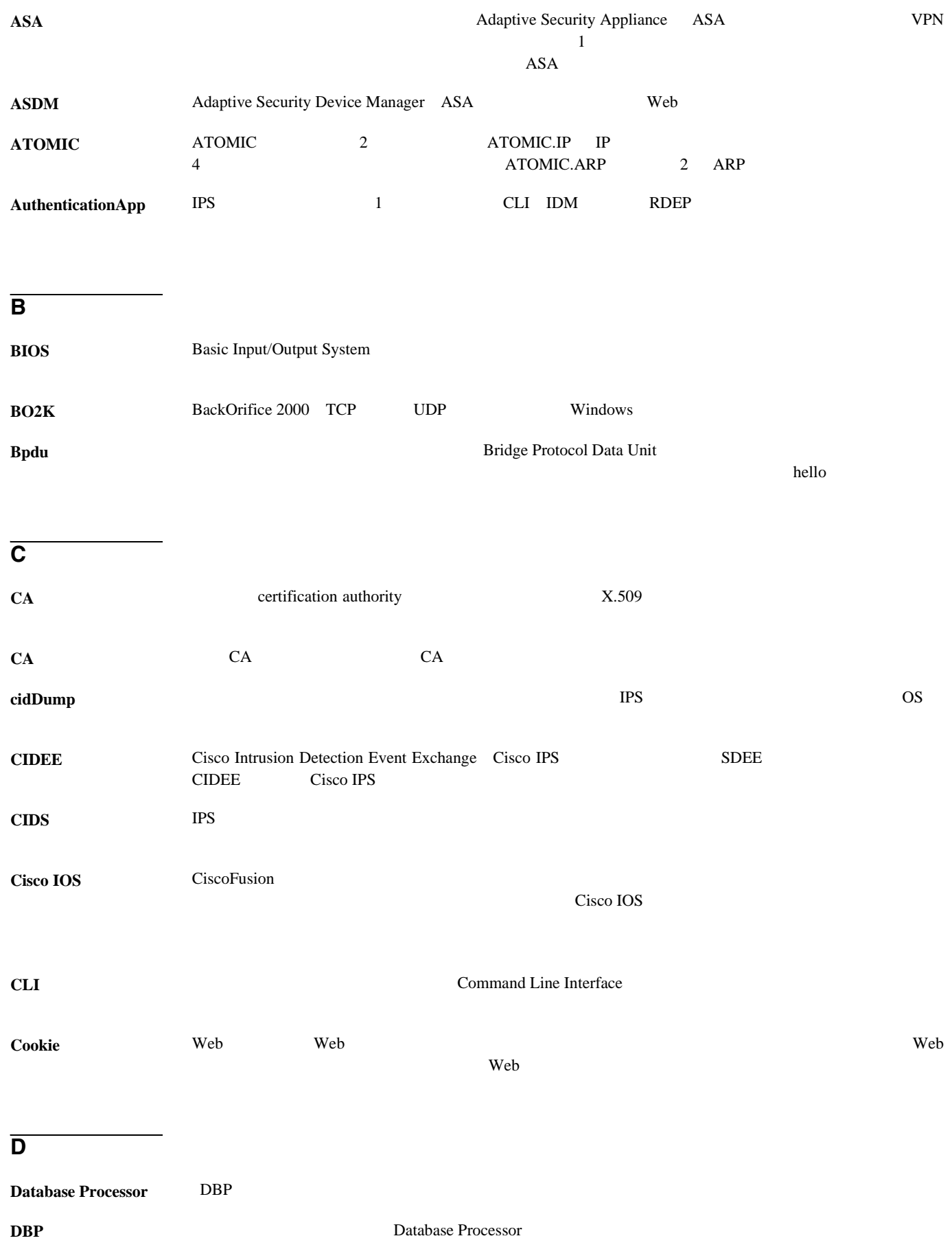

 $\overline{\phantom{a}}$ 

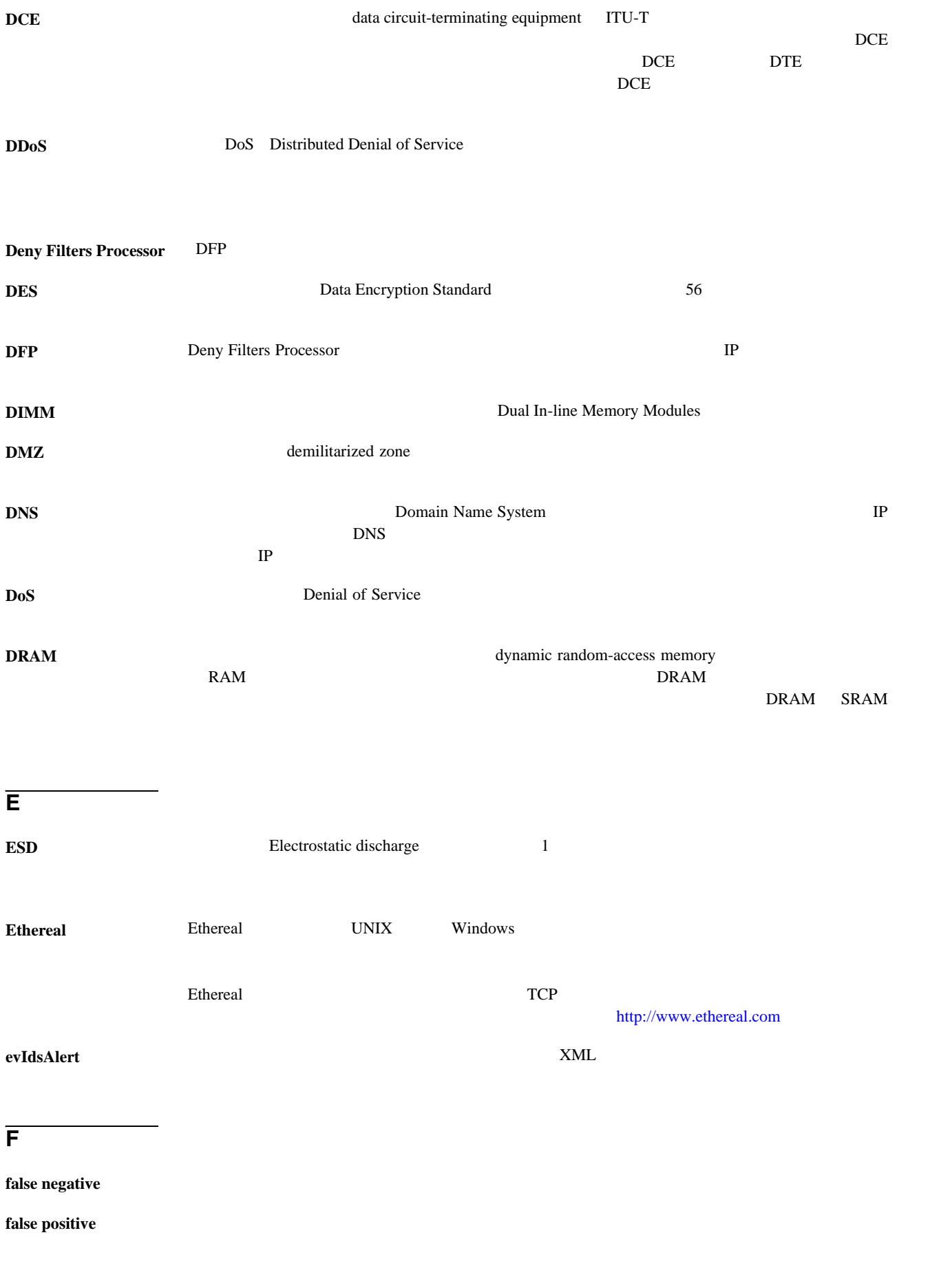

 $\mathbf{l}$ 

T

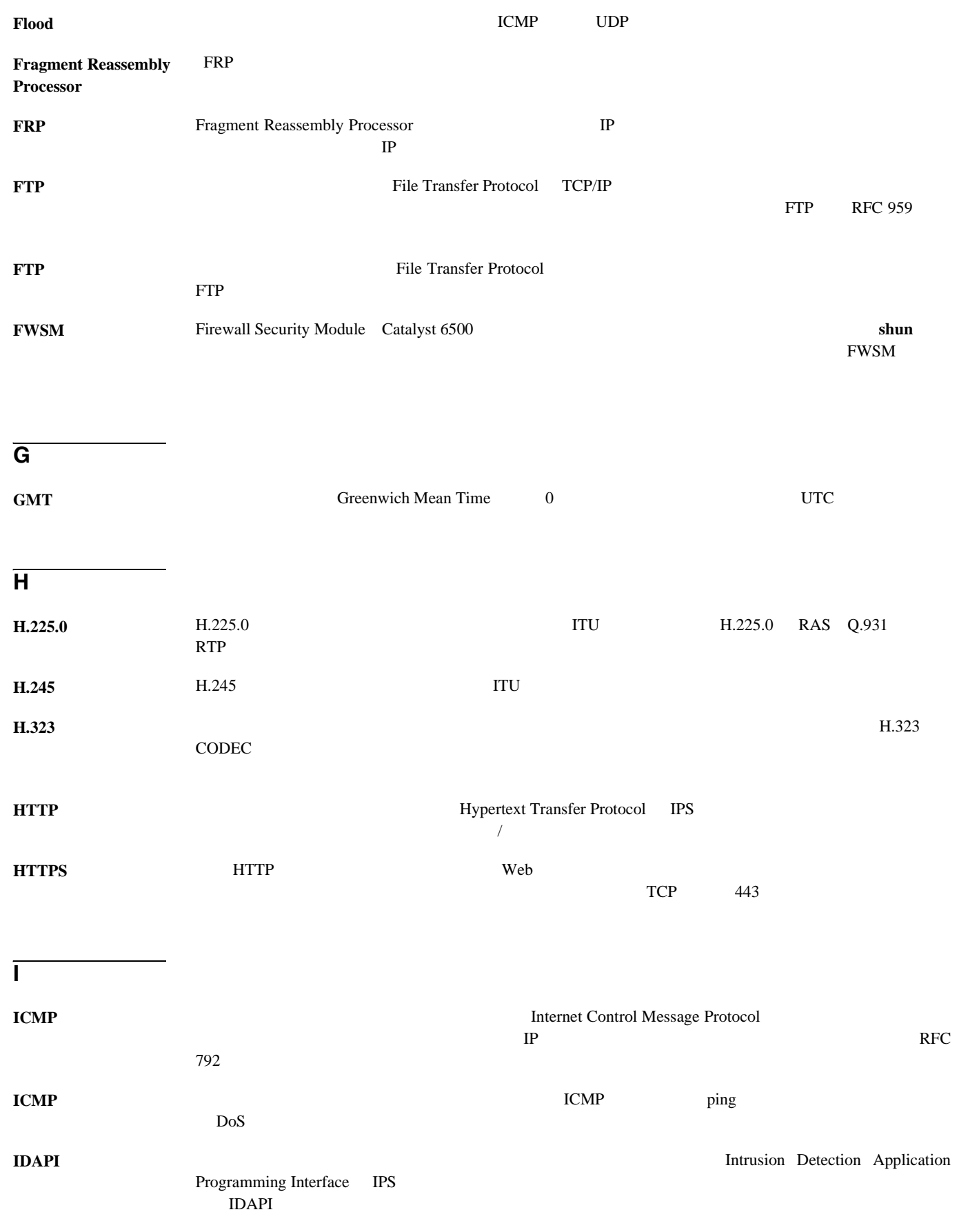

 $\overline{\mathsf{I}}$ 

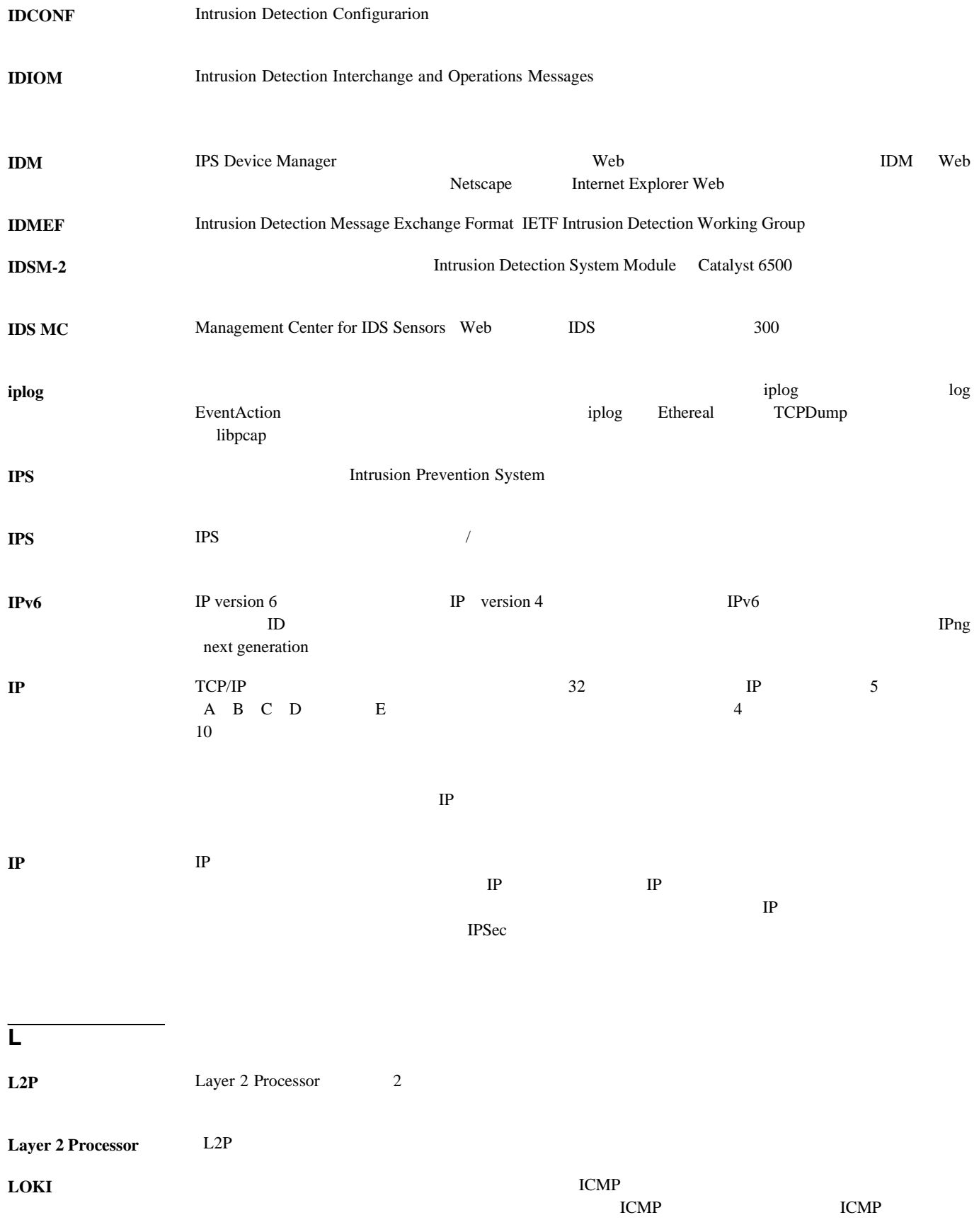

 $\mathbf{l}$ 

T

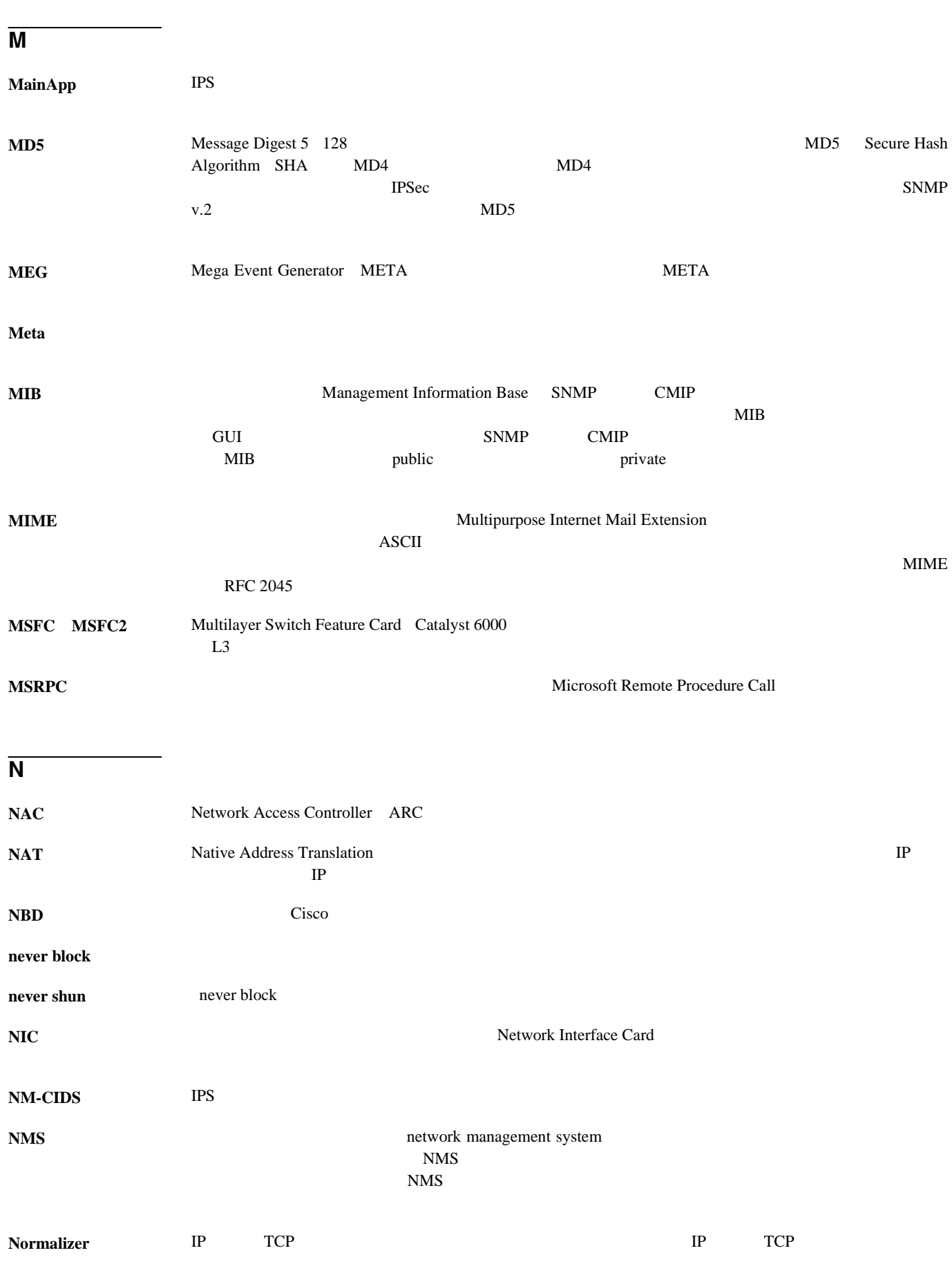

 $\overline{\mathbf{I}}$ 

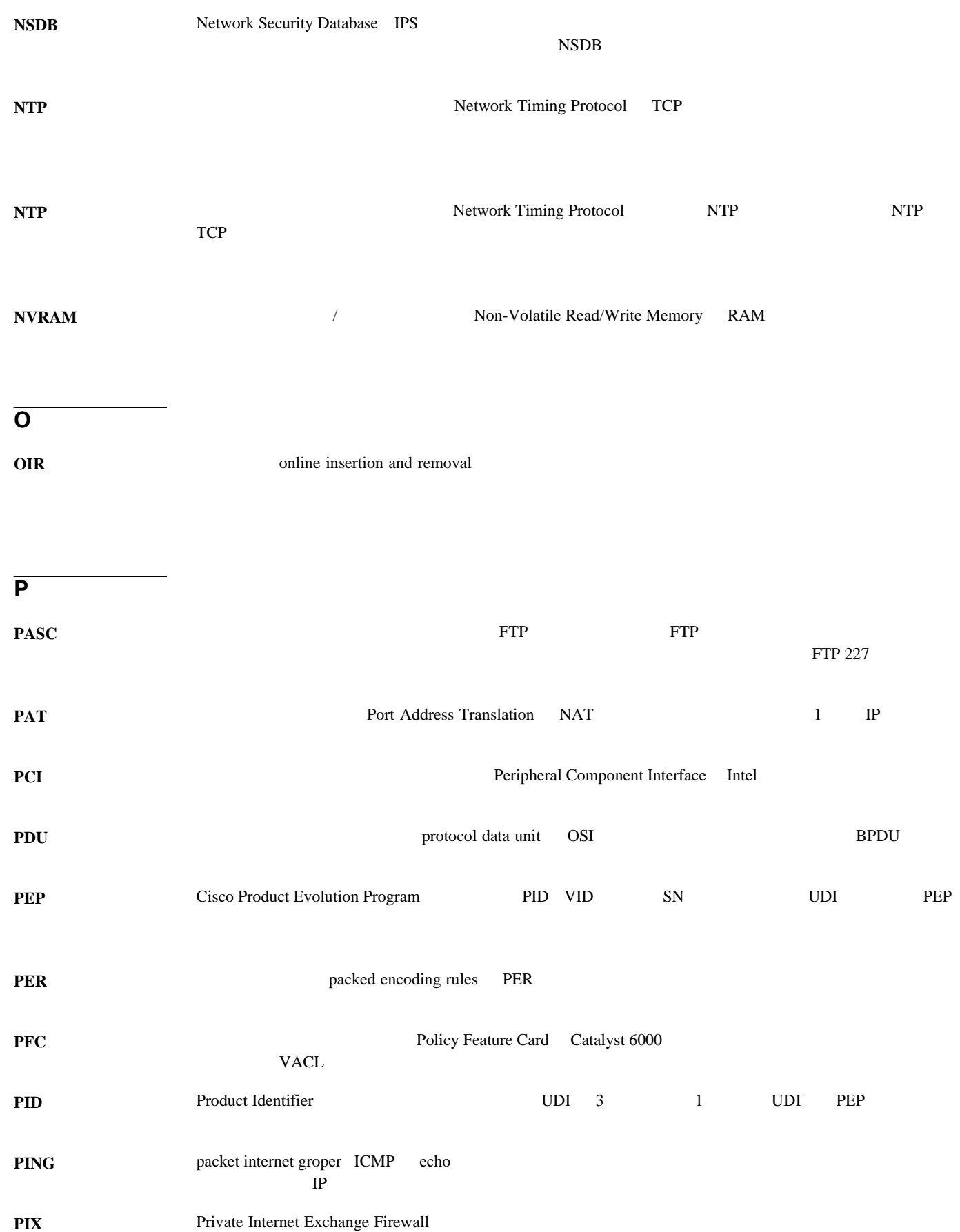

 $\mathbf{l}$ 

**7**

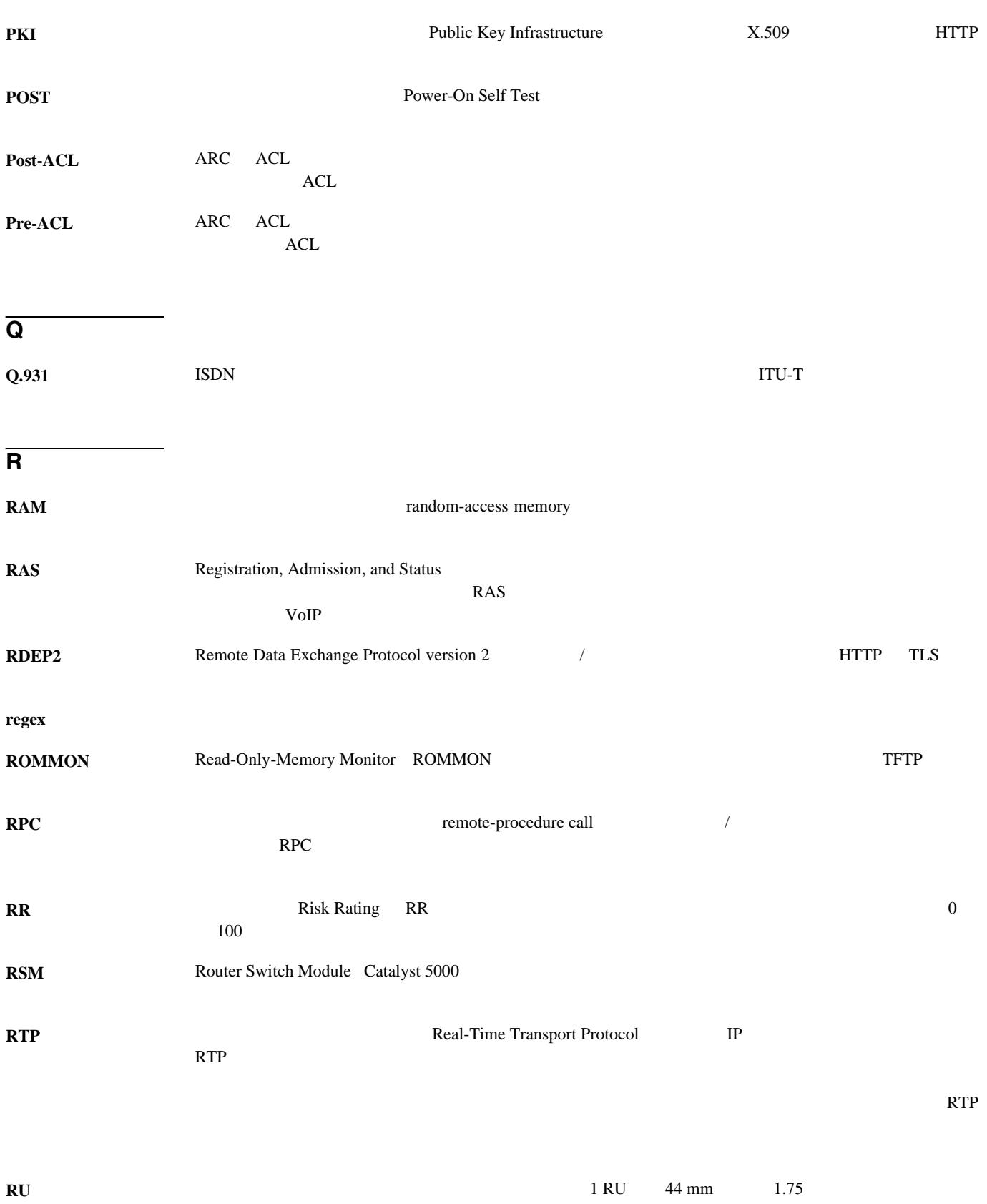

 $\overline{\mathbf{I}}$ 

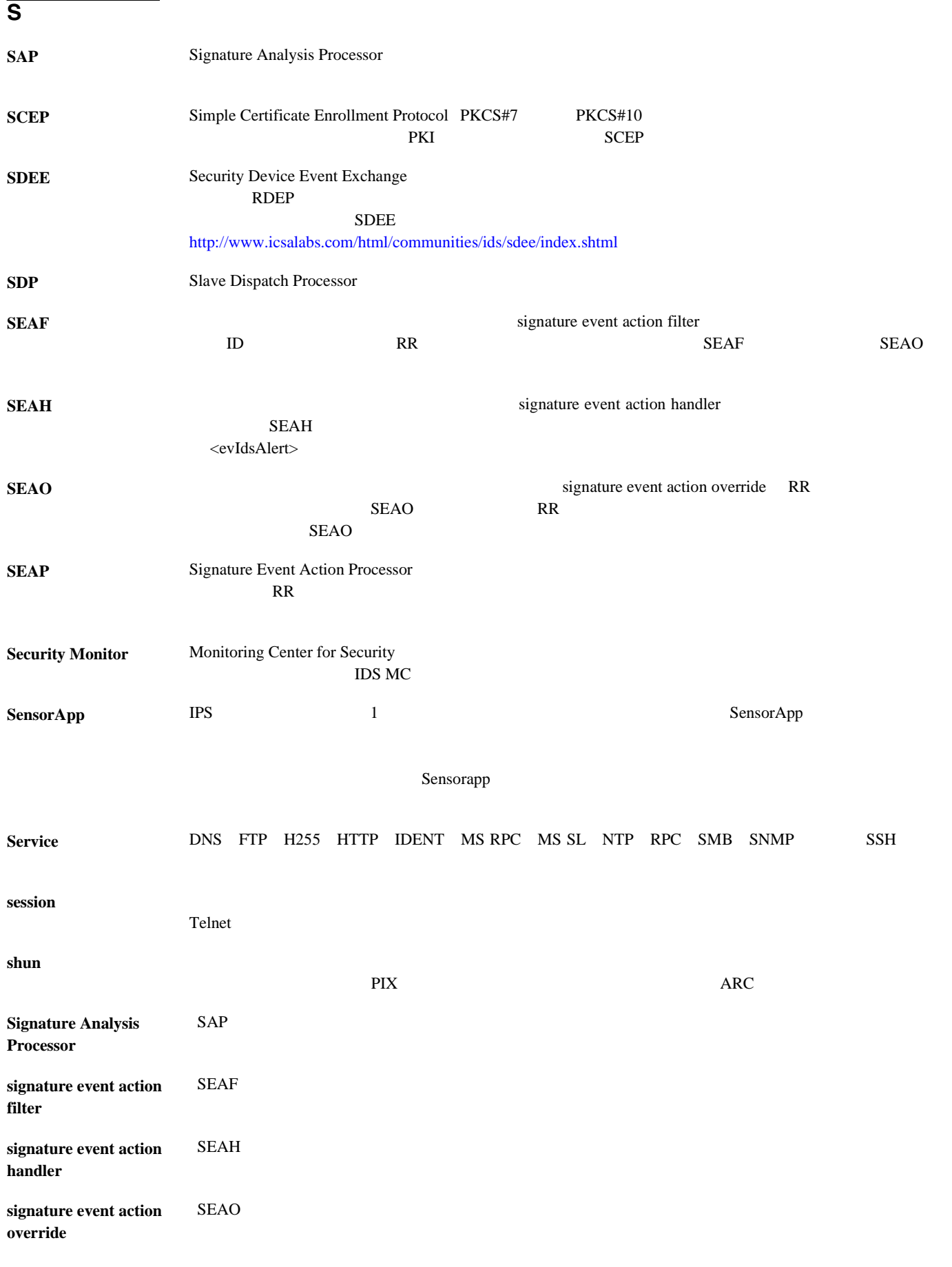

 $\mathbf{l}$ 

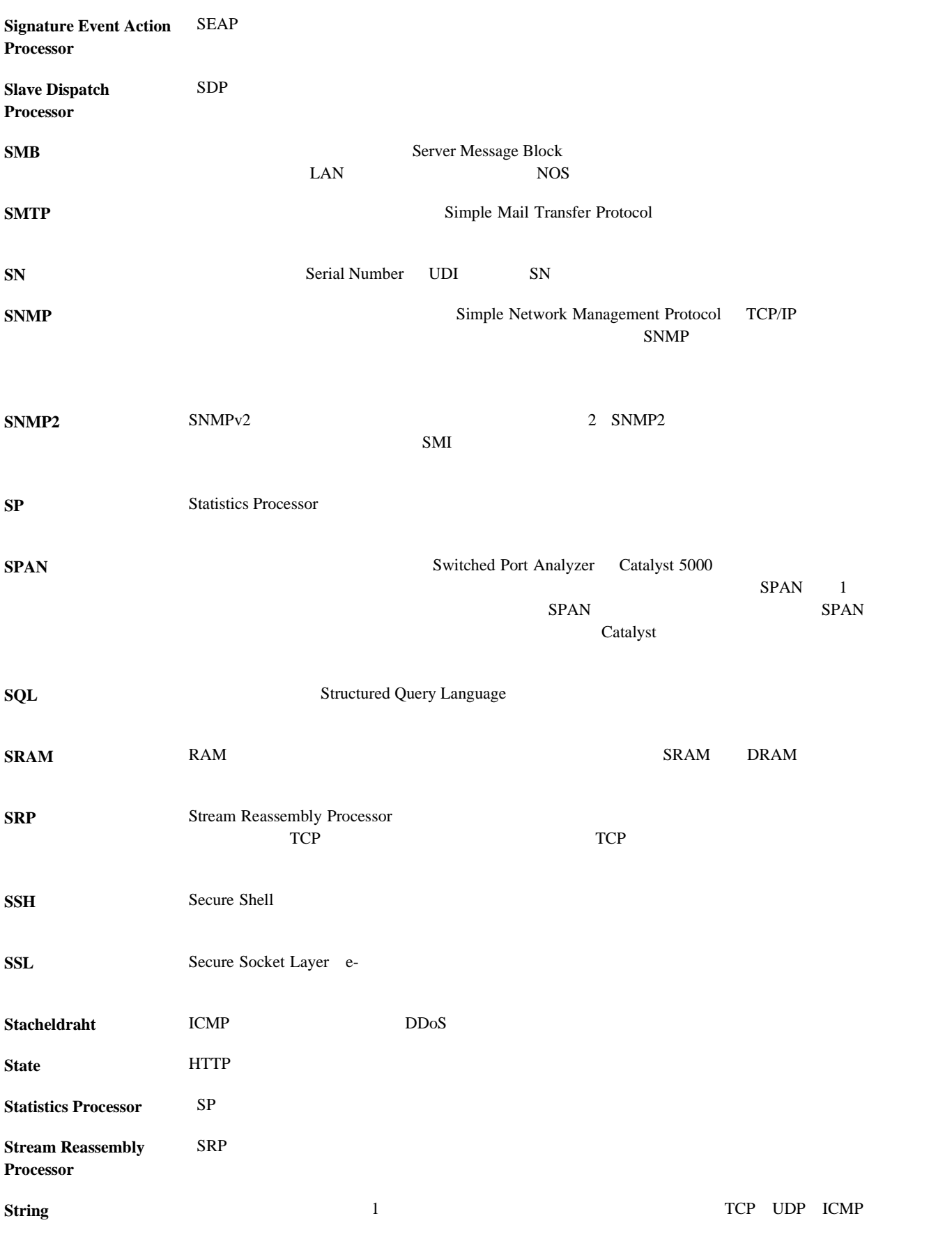

 $\overline{\mathsf{I}}$ 

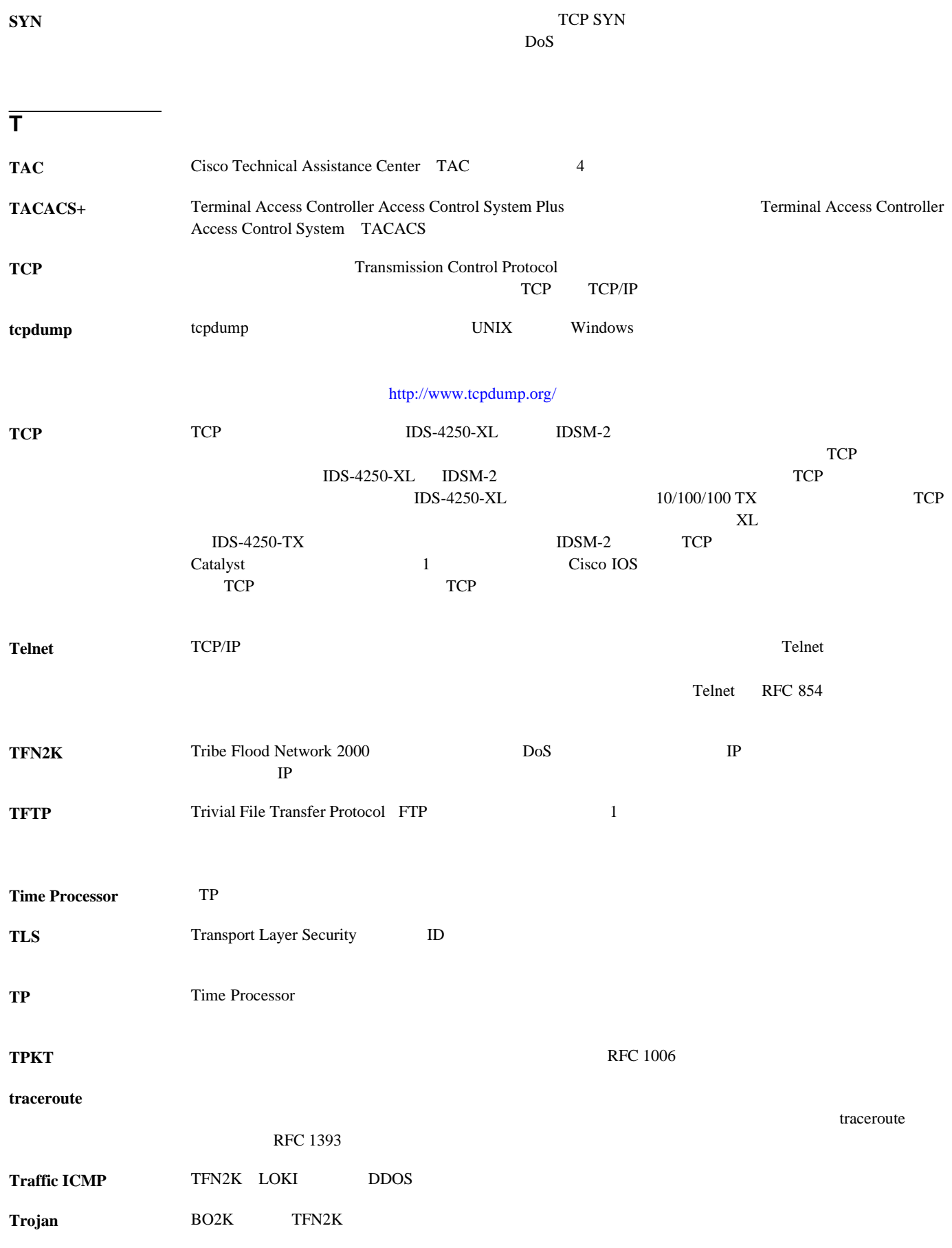

 $\mathbf{l}$ 

T

## **trusted certificate**

## trusted key

**U**

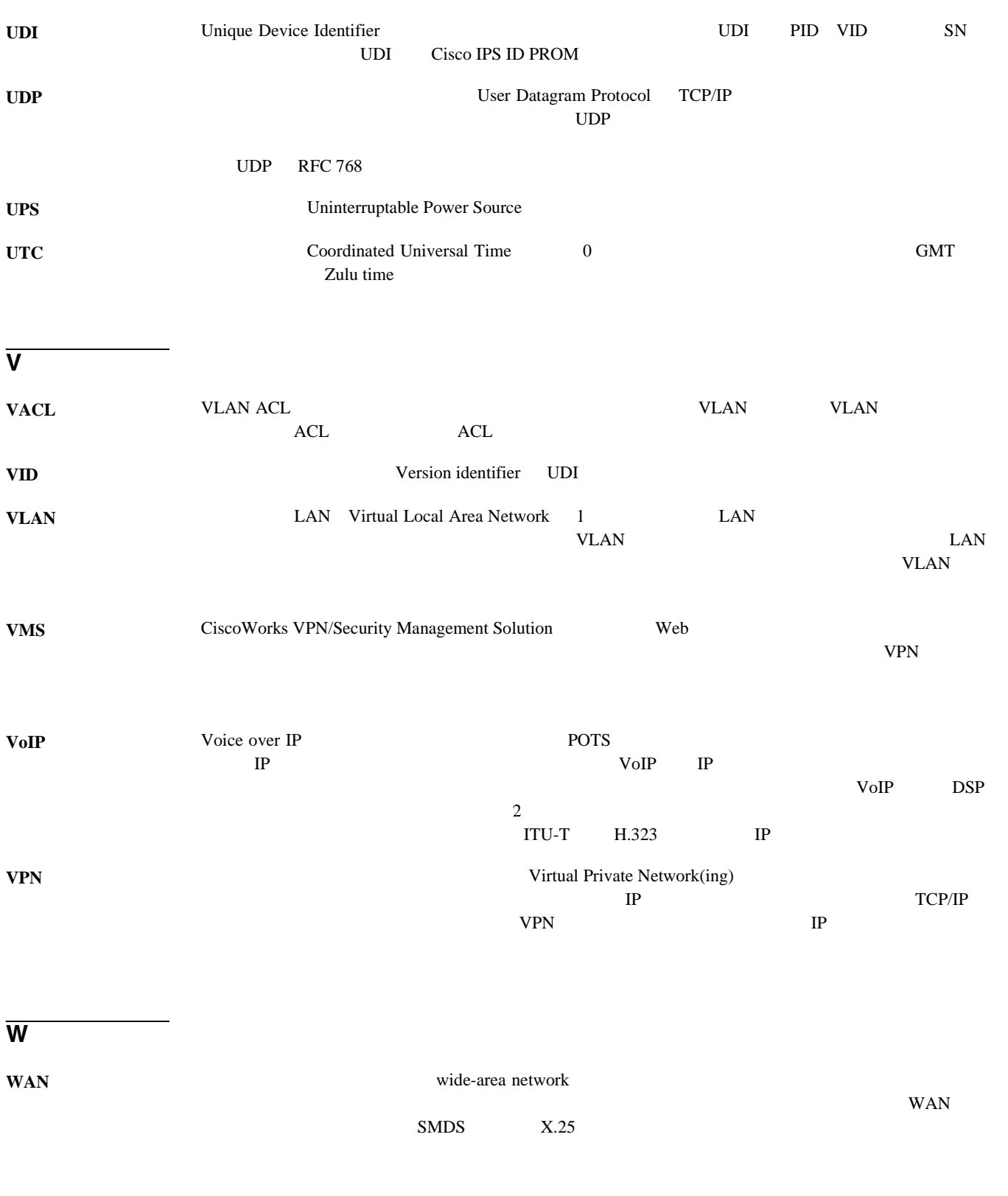

 $\overline{\phantom{a}}$ 

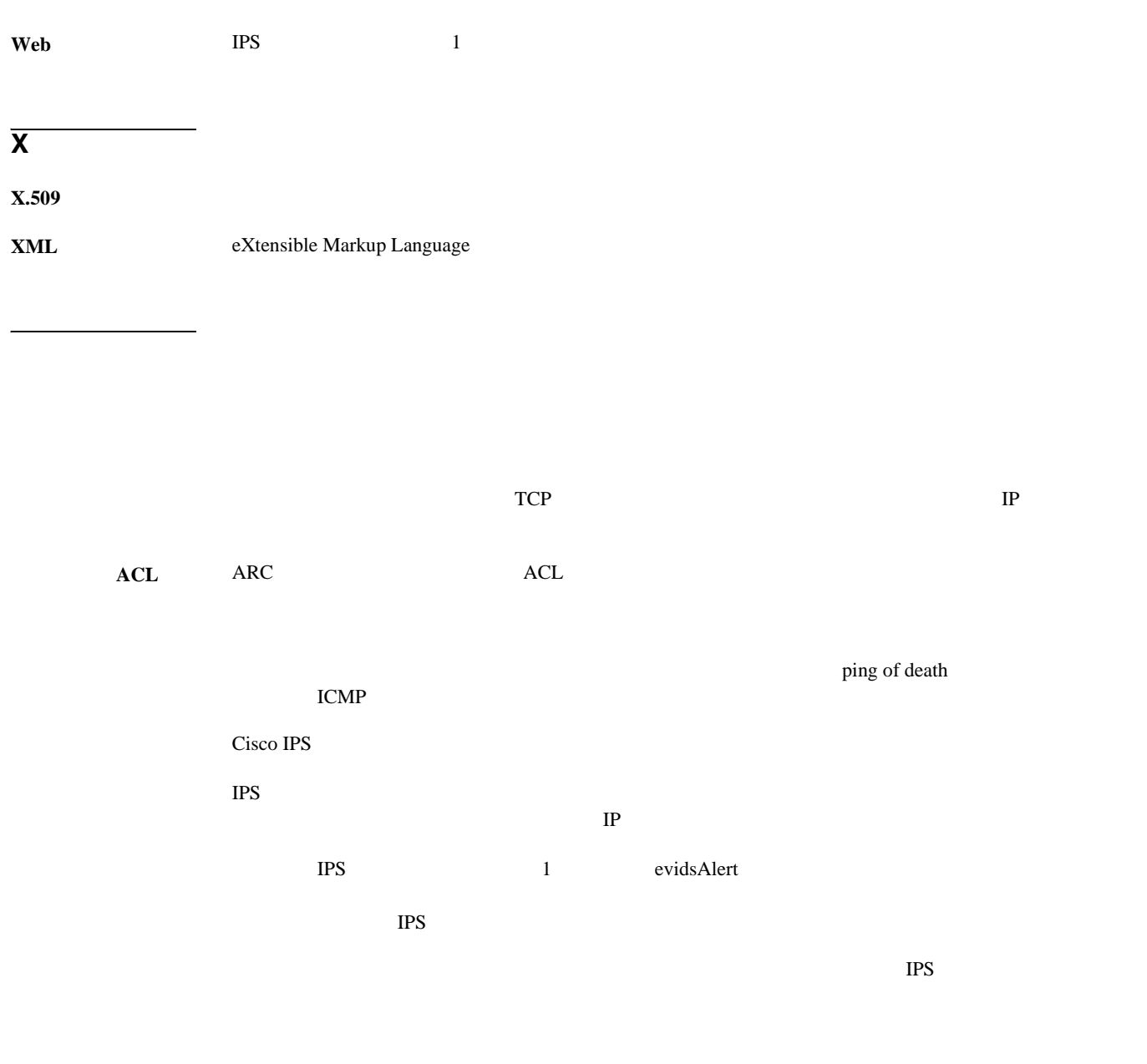

 $TPS$  $IPS$  1 TPS 1 TPS 1 TPS

 $\mathbf{l}$ 

 $\overline{\phantom{a}}$ 

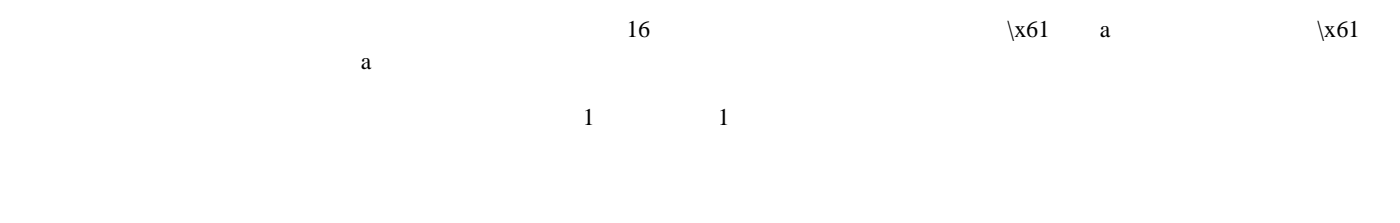

 $1$ 

### **WAN**

 $IPS 5.x$  1

1996 IEEE Institute of Electrical and Electronics Engineers 802.3z

コマンド **/** コントロー  $IPS$  $IP$  $SNMP$  NMS

**Cisco Intrusion Prevention System Device Manager <br>
5.1** 

**14**

 $\overline{\phantom{a}}$ 

and  $RJ45$  DB9 FTP Telnet Regex  $\alpha$ 

 $IP$ 

 $IP$ 

 $\sqrt{ }$ 

IPS SensorApp NSDB IPS IPS  $1$  $\text{IPS}$ 

OSI <del>The Secondary Secondary Secondary Secondary Secondary Secondary Secondary Secondary Secondary Secondary Secondary Secondary Secondary Secondary Secondary Secondary Secondary Secondary Secondary Secondary Secondary Sec</del>

 $\mathbf{l}$ 

T

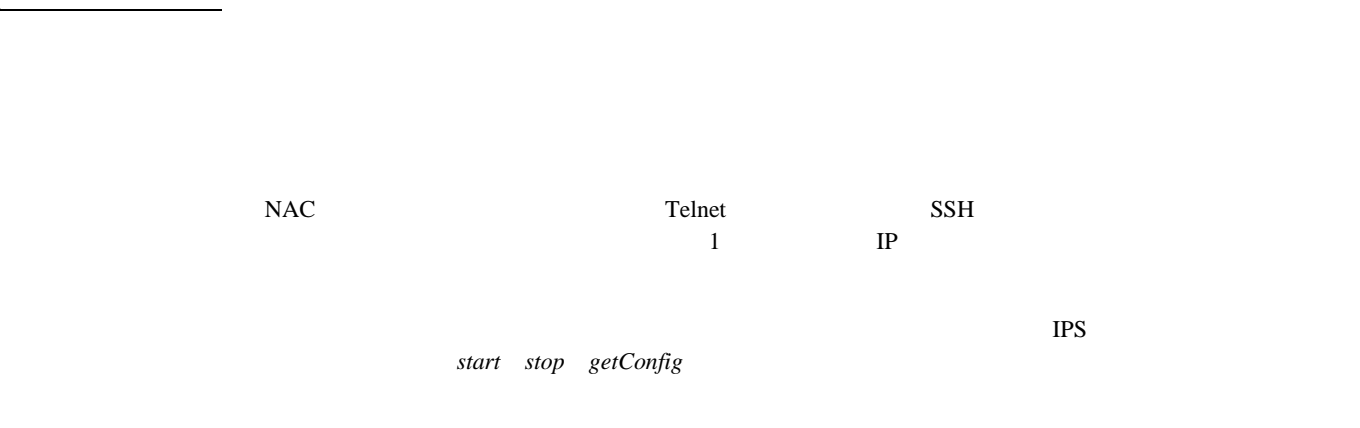

 $1$ Transmission Control Protocol TCP;

 $\sim$  2

トラフィック ARC IP IP IP アドレスから特に

 $IP$ 

 $\overline{\mathbf{I}}$ 

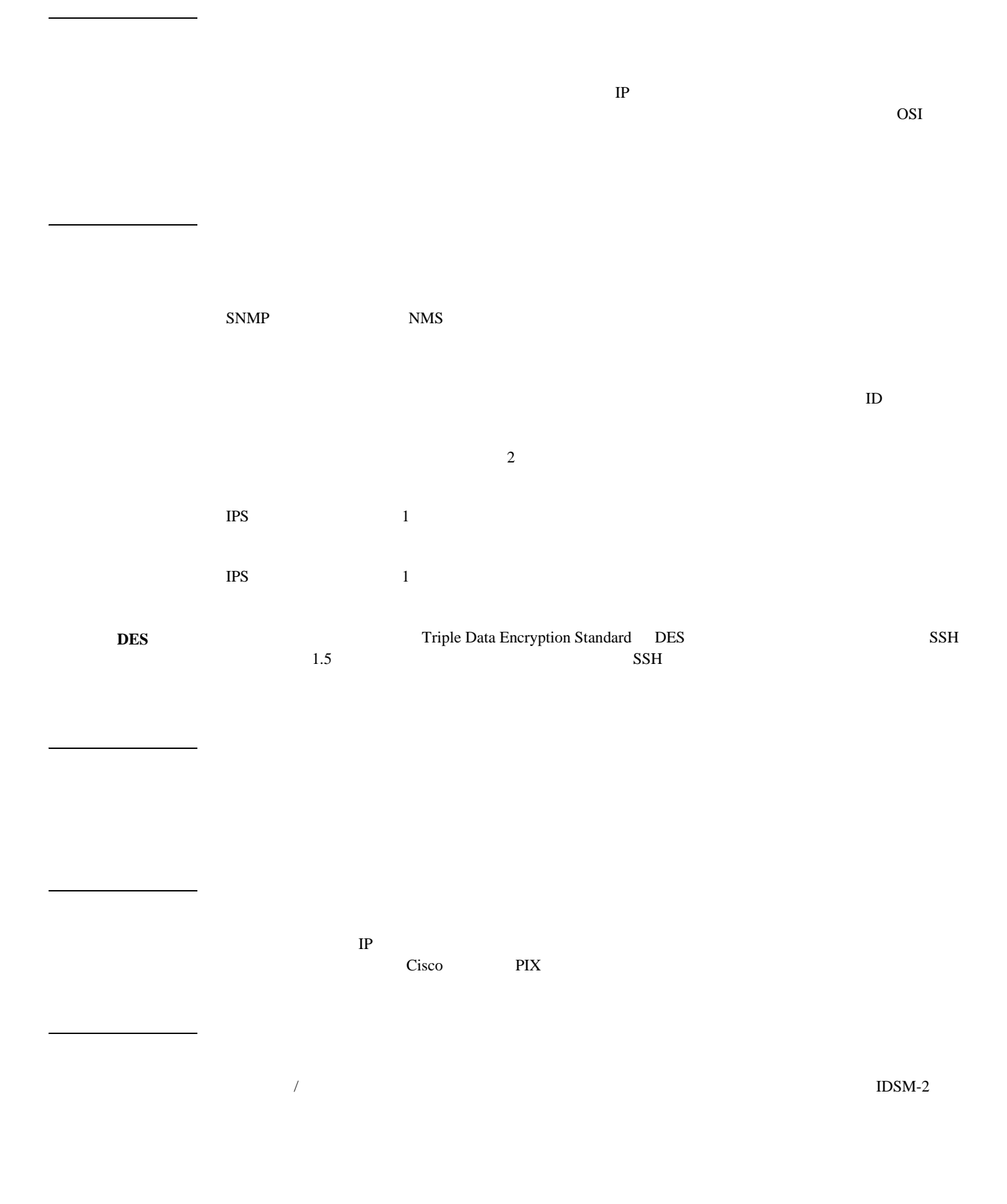

 $\overline{\mathsf{I}}$ 

 $\rm_{OS}$ 

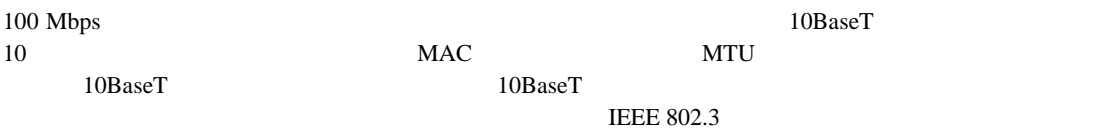

 $\sim 1$  BSC

 $\overline{O}$ SI  $\overline{O}$ 

 $IPS$ 

 $\overline{C}$  IP

 $\mathbf l$ 

 $\text{IDSM-2}$  and  $\text{IDSM-2}$ 

IDSM-2 NM-CIDS IPS

 $1$ 

 $IPS$ 

 $AP$  SSM

 $IPS$  1

アプリケーションの完全なイメージとインストーラを含む IPS イメージ。センサーで復旧に使用されま

 $\text{IPS}$  $IP$  2

 $\overline{\mathbf{I}}$ 

**OL-8674-01-J**

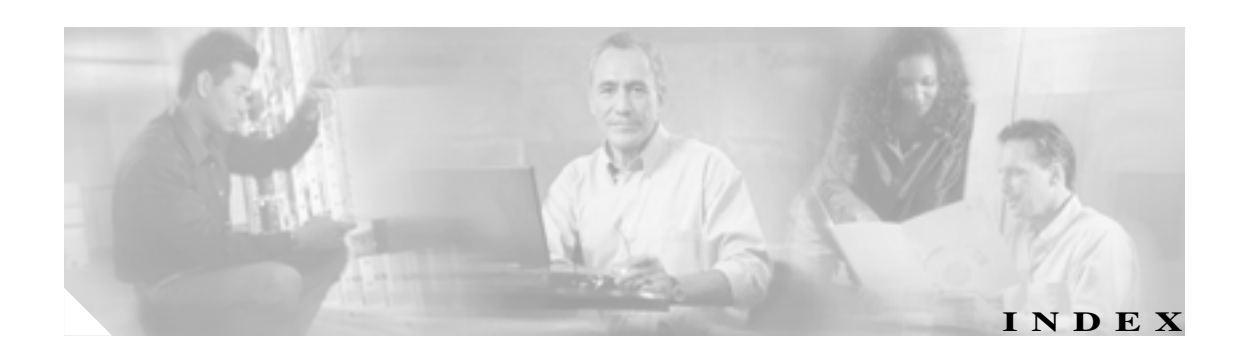

Add Master Blocking Sensor

## A

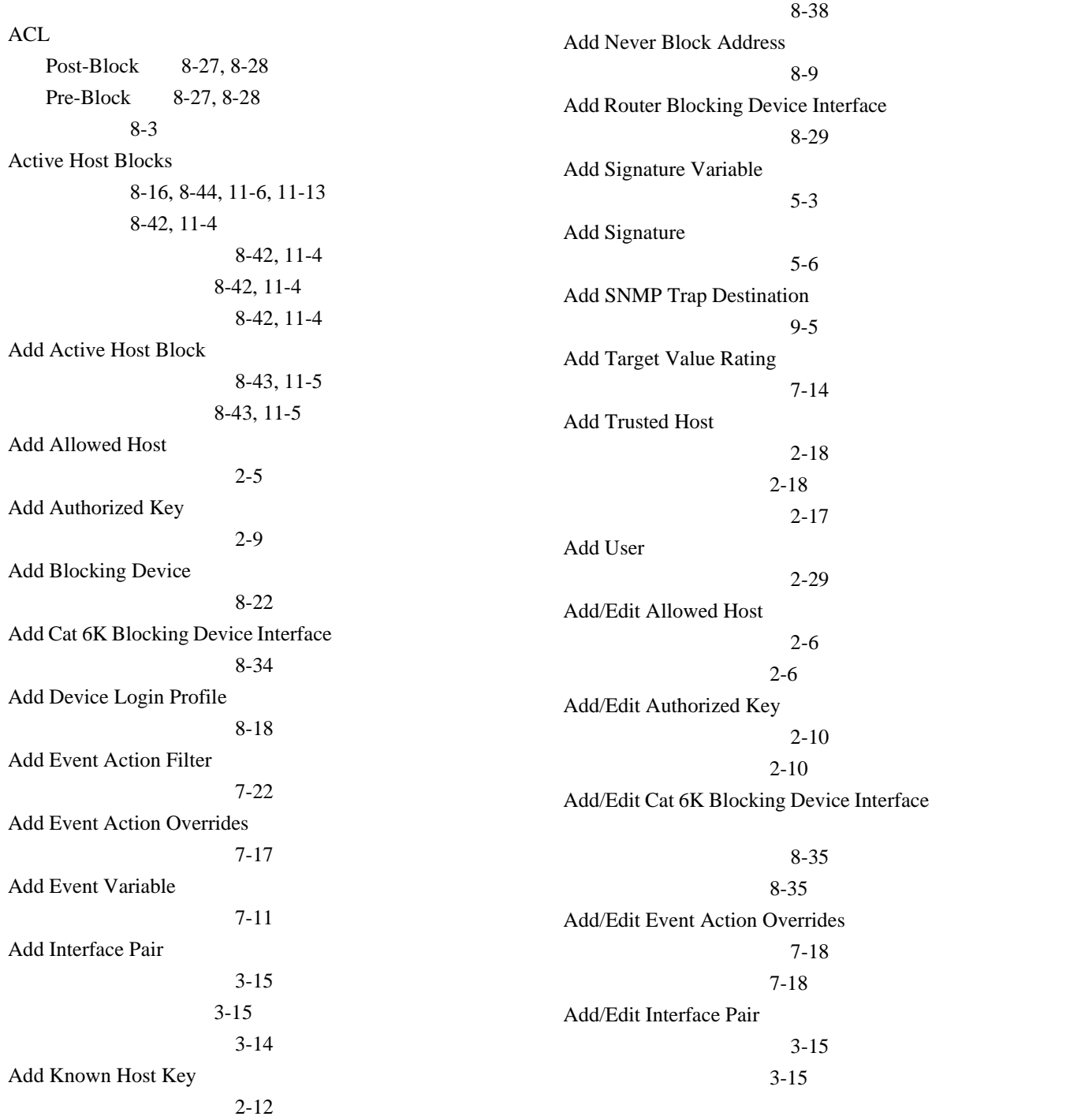

 $\overline{\phantom{a}}$ 

Add/Edit IP Logging 11-17 11-17 Add/Edit Known Host Key 2-13 2-13 Add/Edit Target Value Rating 7-15  $7 - 15$ Add/Edit User 2-30 2-30 Add/Edit Event Action Filters dialog boxes 7-24 ボタンの機能 7-24 Advanced Alert Behavior Alert Dynamic Response Fire Once  $6 - 20$ 6-20 Alert Dynamic Response Fire All 6-20 6-20 Alert Dynamic Response Summary 6-19 6-19 Alert Summarization  $6-19$ 6-19 Event Count and Interval  $6-18$ 6-18 Global Summarization  $6 - 21$ 6-21 Server Certificate 2-20  $2 - 20$ 2-19  $2 - 20$  $2 - 20$  $2 - 20$ AIC 5-29 **AIC FTP B-10** 

**AIC HTTP B-10** AIC AIC FTP B-9 AIC HTTP B-9 B-9 定義 B-9 AIP SSM 2-22 C-55 C-54 **Allowed Hosts**  $2 - 6$  $2 - 5$  $2 - 6$  $2-6$ ARC ACL 8-27, A-14 Catalyst 6000 VACL A-19 VACL A-19 Catalyst VACL A-16 VLAN A-16 nac.shun.txt A-17  $NAT$   $A-15$ postblock ACL A-16 preblock ACL A-16 SSH A-13 Telnet A-13 VACL A-14 Network Access Controller 8-1, 8-4  $A-14$  $8 - 8$ 8-2, A-12, A-13  $8 - 2$ A-15  $A-16$  $A-15$ A-12 8-3  $8 - 2$  $A-3$  $8 - 5$ 8-6

 $\mathbf l$ 

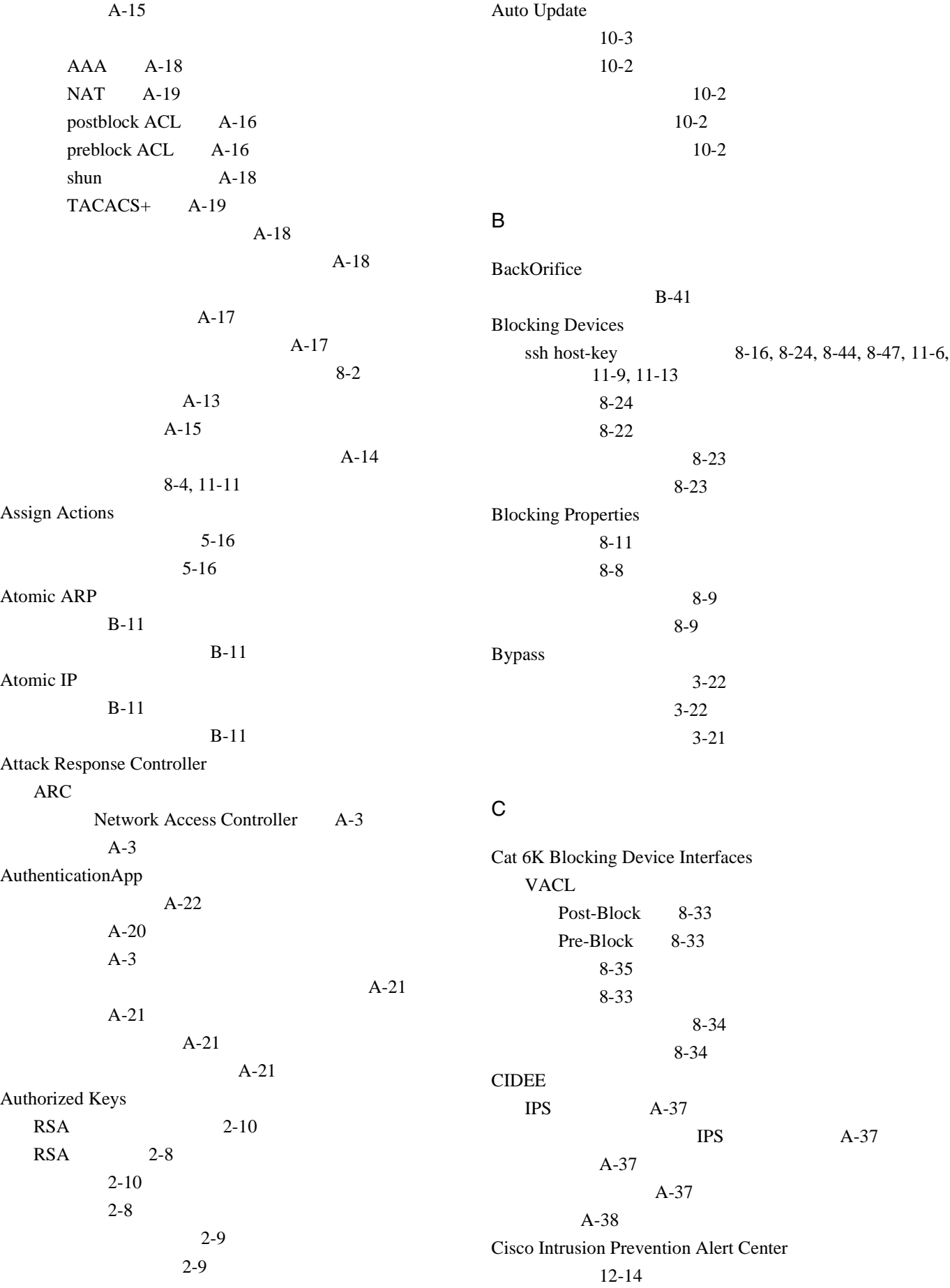

 $\overline{\phantom{a}}$ 

Γ

**3**

| Cisco IOS                          | $6 - 15$                                   |  |
|------------------------------------|--------------------------------------------|--|
| $8-4, 11-11$                       | <b>Inspect Data</b>                        |  |
| Cisco Services for IPS             | $6 - 17$                                   |  |
| $1 - 24$                           | $6 - 17$                                   |  |
| $1 - 24$                           | <b>MSRPC</b> Engine Parameters             |  |
| Cisco.com                          | $6 - 9$                                    |  |
| <b>IDS</b><br>$12 - 2$             | $6-9$                                      |  |
| $12 - 15$                          | Protocol Type                              |  |
| $12 - 8$                           | $6-6$                                      |  |
|                                    | $6-6$                                      |  |
| $12 - 8$                           | <b>Service HTTP Engine Parameters</b>      |  |
| $12 - 2$                           | $6 - 8$                                    |  |
| Cisco.com<br>$12 - 8$              | $6 - 8$                                    |  |
| Cisco.com<br>$12 - 8$              | <b>Service RPC Engine Parameters</b>       |  |
| 2-27, C-76<br>clear events         | $6 - 10$                                   |  |
| <b>CLI</b><br>$A-29$               | $6 - 10$                                   |  |
| $A-3, A-29$                        | Service Type                               |  |
| $A-31$<br><b>CLI</b>               | $6 - 16$                                   |  |
| $A-32$                             | $6 - 16$                                   |  |
| $A-31$                             | Signature Identification                   |  |
| $A-31$                             | $6 - 7$                                    |  |
| $A-32$                             | $6 - 7$                                    |  |
| $A-31$                             | <b>State Engine Parameters</b>             |  |
| $A-31$                             | $6 - 11$                                   |  |
| Clone Signature                    | $6 - 11$                                   |  |
| $5-6$                              | <b>String ICMP Engine Parameters</b>       |  |
| Configure Summertime               | $6 - 11$                                   |  |
| $2 - 24$                           | $6 - 11$                                   |  |
| $2 - 24$                           |                                            |  |
| copy license-key<br>$12 - 11$      | <b>String TCP Engine Parameters</b>        |  |
| CtlTransSource                     | $6 - 12$<br>$6 - 12$                       |  |
| $A-11$                             |                                            |  |
| $A-2, A-11$                        | <b>String UDP Engine Parameters</b>        |  |
| $Ctrl + N$<br>$A-31$               | $6 - 13$                                   |  |
| $Ctrl + P$<br>$A-31$               | $6 - 13$                                   |  |
| <b>Custom Signature Wizard</b>     | <b>Sweep Engine Parameters</b><br>$6 - 14$ |  |
| Alert Behavior                     | $6 - 14$                                   |  |
| $6 - 18$                           |                                            |  |
| <b>Alert Response</b>              | TCP Sweep Type                             |  |
| $6 - 17$                           | $6 - 16$                                   |  |
| $6 - 17$                           | $6 - 16$                                   |  |
| <b>Atomic IP Engine Parameters</b> | TCP Traffic Type                           |  |
| $6 - 7$                            | $6 - 15$                                   |  |
| $6 - 7$                            | $6 - 15$                                   |  |
| <b>ICMP</b> Traffic Type           | <b>UDP</b> Sweep Type                      |  |
| $6 - 15$                           | $6 - 16$                                   |  |
|                                    | $6 - 16$                                   |  |

**Cisco Intrusion Prevention System Device Manager**  The Manager **The Internal Internal Internal Internal Internal Internal Internal Internal Internal Internal Internal Internal Internal Internal Internal Internal Internal** 

 $\overline{\mathbf{I}}$ 

F

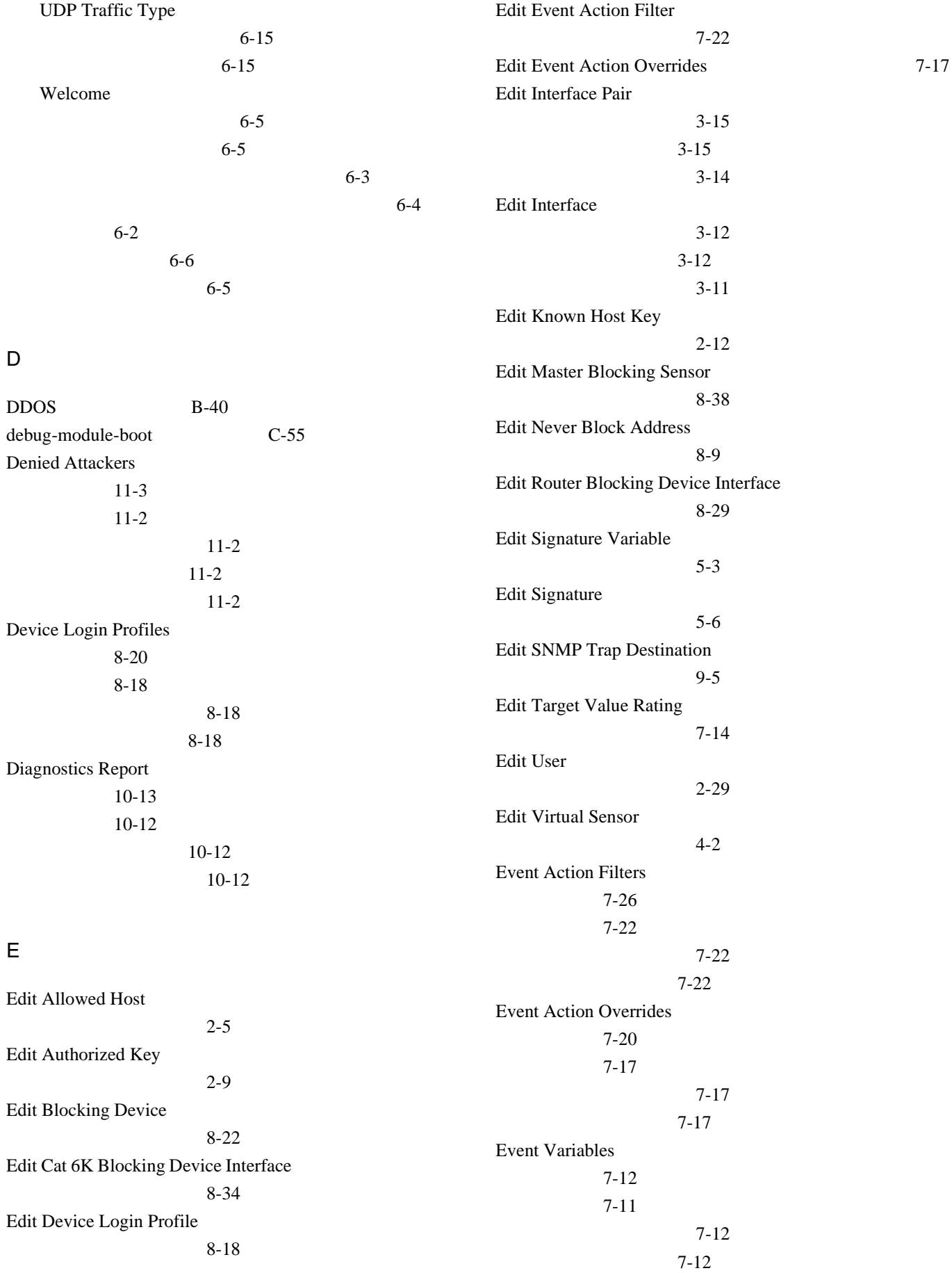

 $\overline{\phantom{a}}$ 

Γ

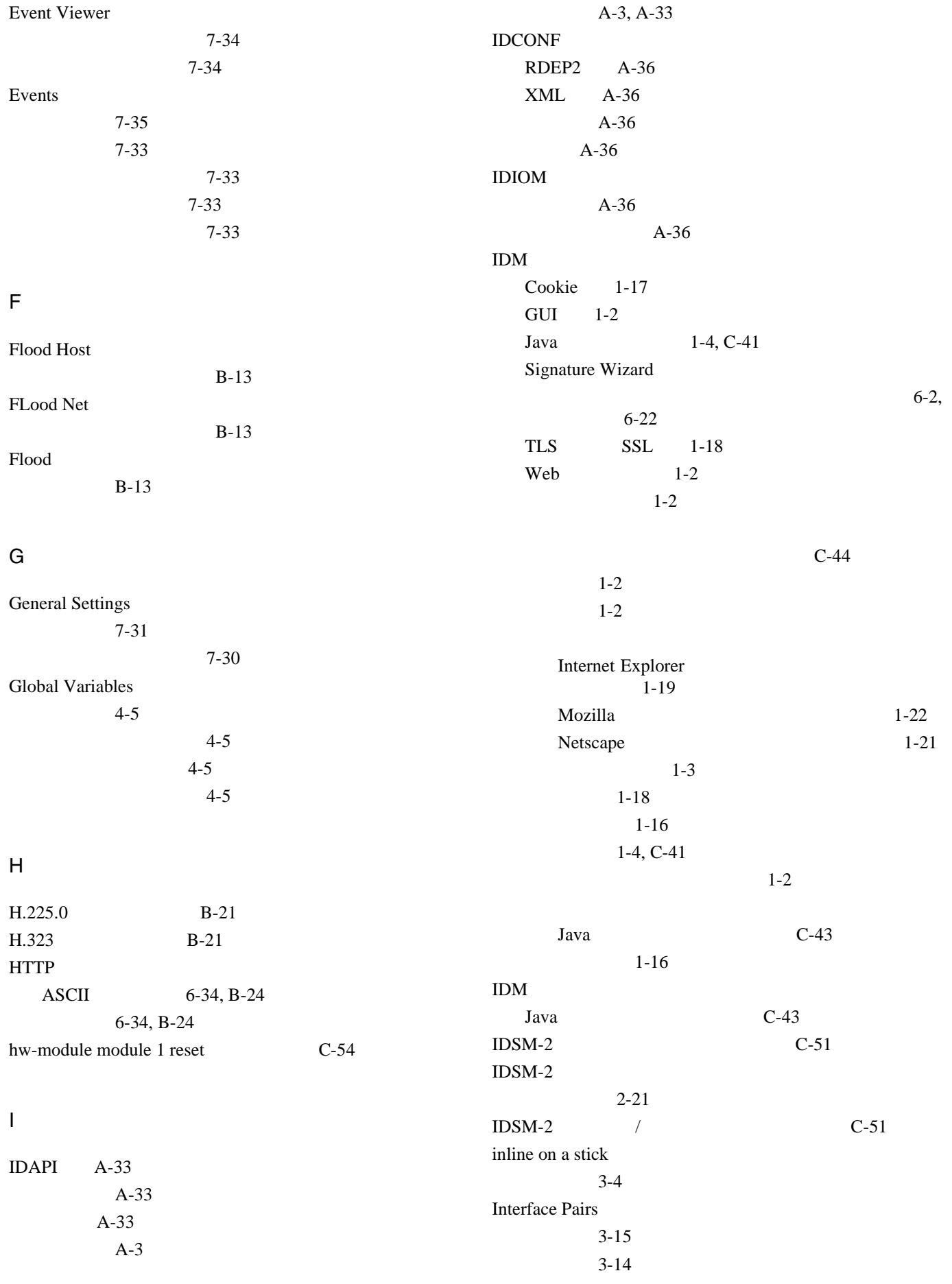

### **Cisco Intrusion Prevention System Device Manager**  The Manager **The Internal Internal Internal Internal Internal Internal Internal Internal Internal Internal Internal Internal Internal Internal Internal Internal Internal**

 $\overline{\mathsf{I}}$ 

 $A-4$ 

3-14  $3-14$ InterfaceApp  $A-3$ Interfaces 設定 3-13  $3 - 10$ 3-11  $3 - 11$ Internet Explorer 1-19 IP Logging 設定 11-17 11-15 11-16 11-16 11-16 IP 200 5-37 5-37 5-37  $IP$  $11-15$  $11-15$ 5-44, 11-15 IP ログ Ethereal 11-15 TCP Dump 11-15  $11 - 15$ 状態 11-15  $11-17$ IPS A-34 A-33 **IPS**  $XML$   $A-2$ 表 A-39 A-39  $\mathop{\mathrm{IPS}}$ A-9 A-9 **IPS** Linus OS A-2  $A-4$  $A-2$  $A-4$  $12-2$  $A-4$  $A-5$ A-38  $A-5$  $12 - 2$ 12-4 12-6  $A-4$ **IPS** XML A-8  $A-8$ J Java Linux 1-5, C-42 Solaris 1-5, C-42 Windows 1-4, C-41 K Known Host Keys 設定 2-13 2-12 2-12  $2 - 12$ L Licensing 設定 1-26, 12-10 1-23, 12-9 1-25 1-25 1-25 LogApp syslog A-20  $A-20$  $A-3, A-20$ LOKI B-40

**Cisco Intrusion Prevention System Device Manager**  The Section of the Section 1 of the Section 1 of the Section 1 of the Section 1 of the Section 1 of the Section 1 of the Section 1 of the Section 1 of the Section 1 of th

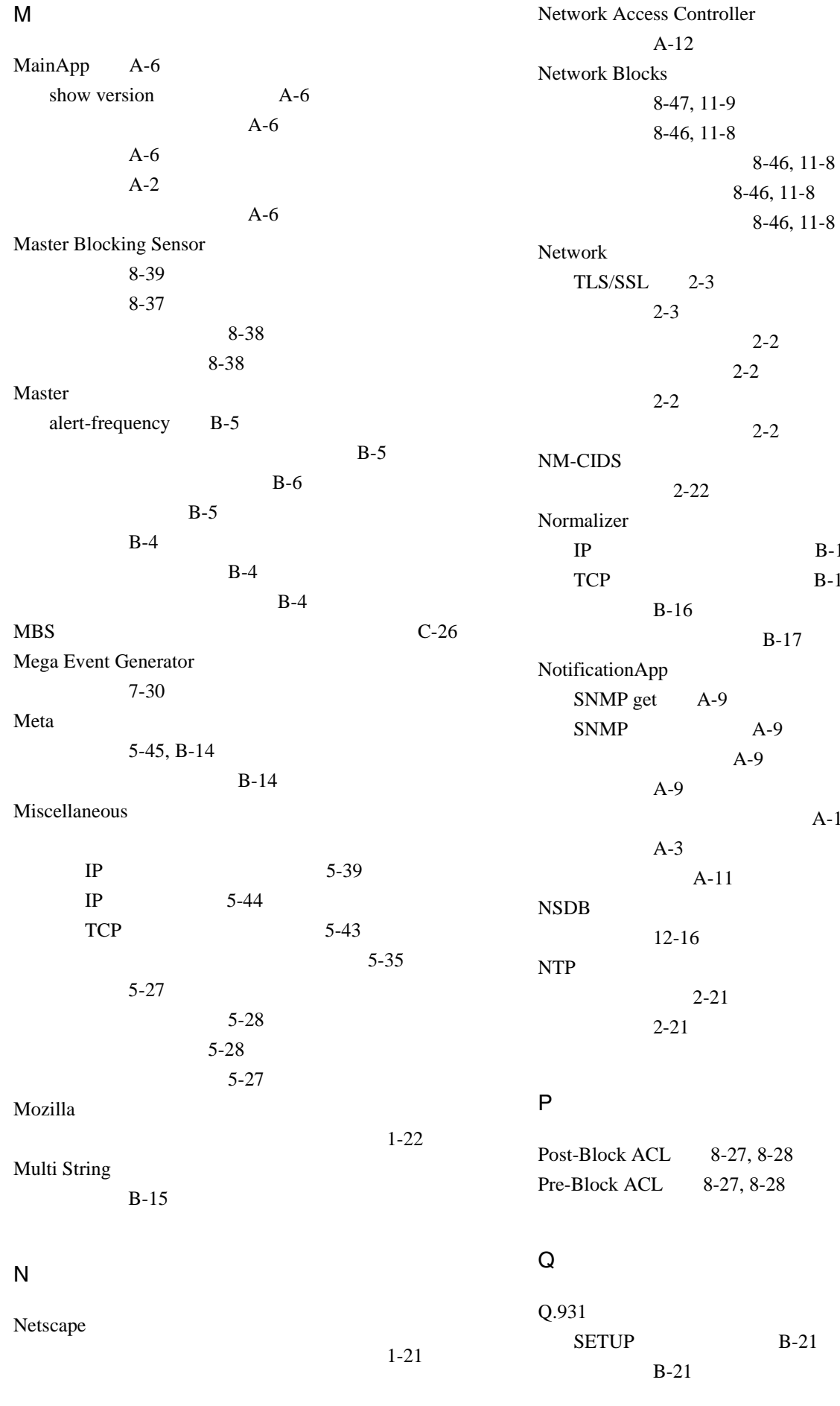

**Cisco Intrusion Prevention System Device Manager**  The Manager **The Internal Internal Internal Internal Internal Internal Internal Internal Internal Internal Internal Internal Internal Internal Internal Internal Internal** 

 $B-16$  $B-16$ 

 $\overline{\mathbf{I}}$ 

 $A-10$ 

F

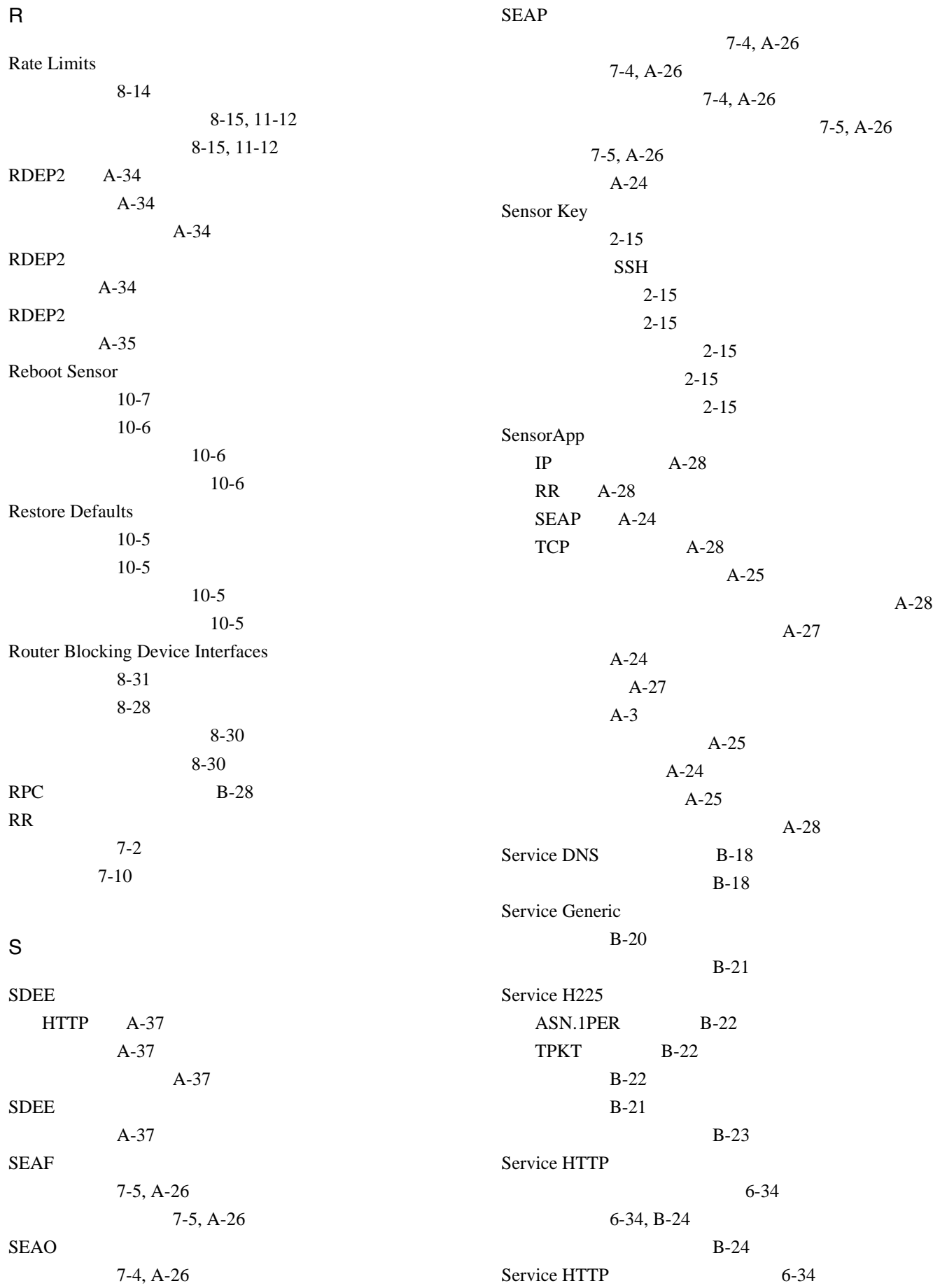

**OL-8674-01-J**

 $\mathbf l$ 

**Cisco Intrusion Prevention System Device Manager**  The Manager **5.1** 

Γ

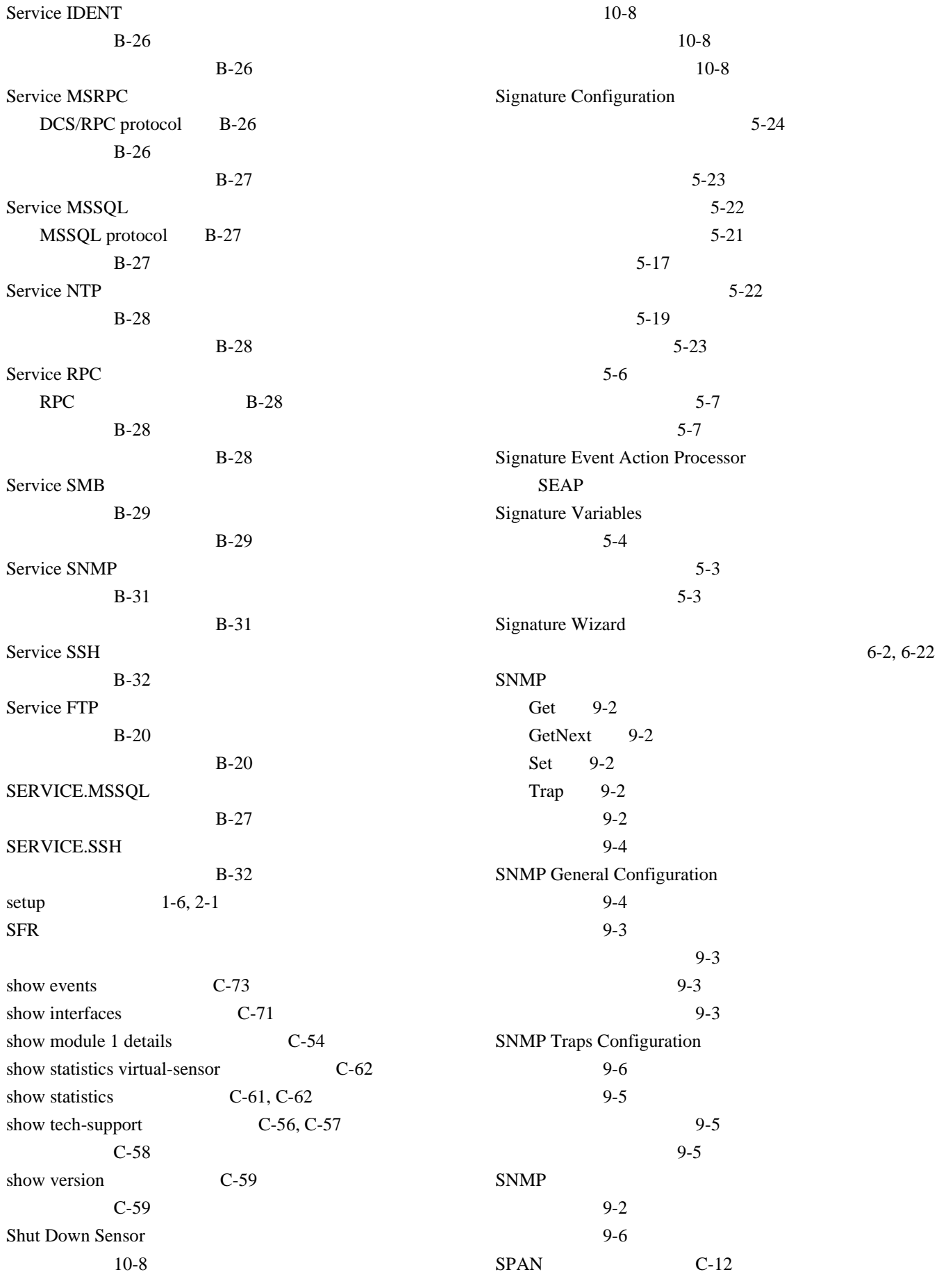

**Cisco Intrusion Prevention System Device Manager**  The Manager **The Internal Internal Internal Internal Internal Internal Internal Internal Internal Internal Internal Internal Internal Internal Internal Internal Internal** 

**OL-8674-01-J**

 $\overline{\mathbf{I}}$ 

F

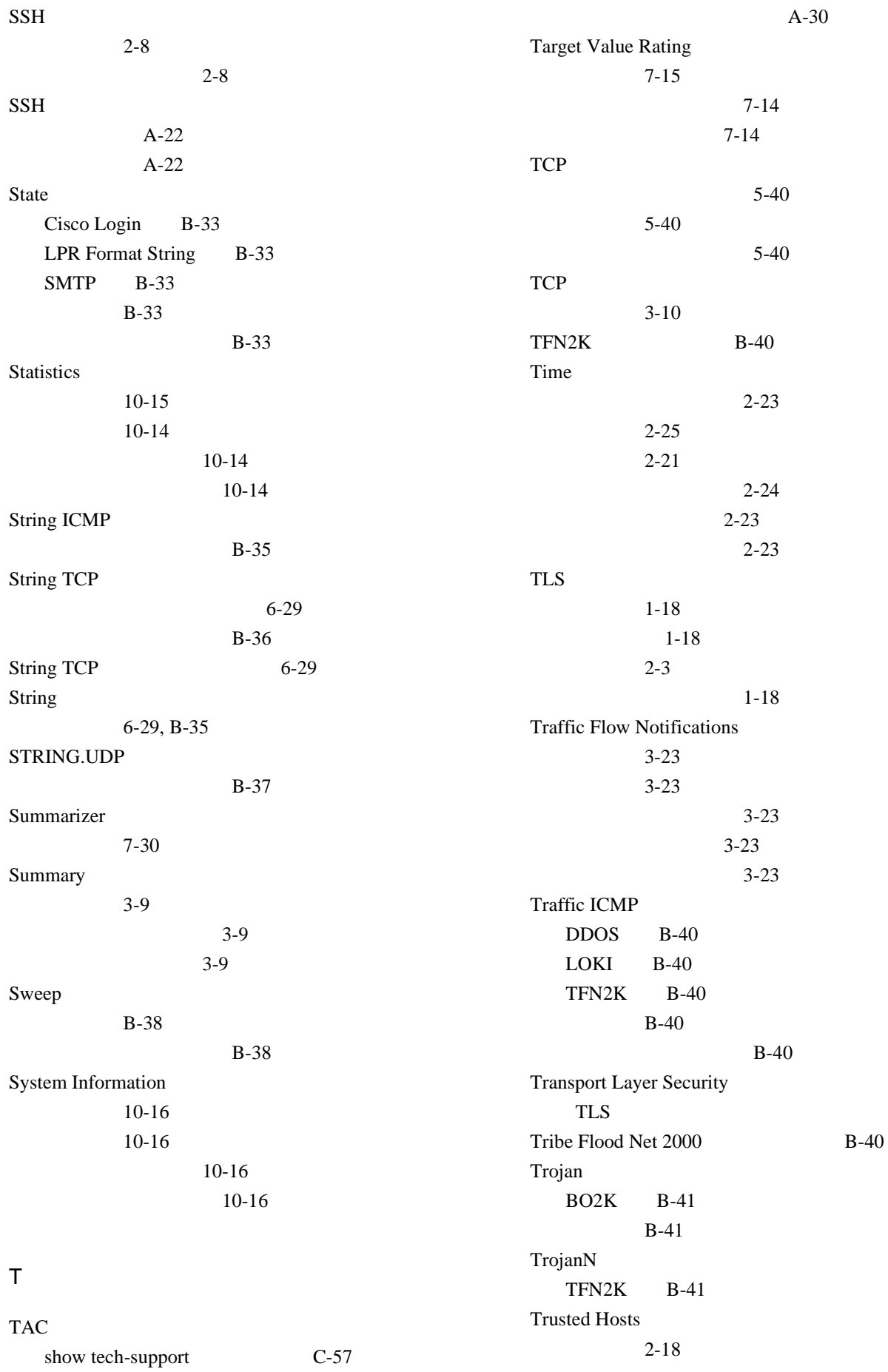

**Cisco Intrusion Prevention System Device Manager**  6.1

 $\mathbf{l}$ 

**11**

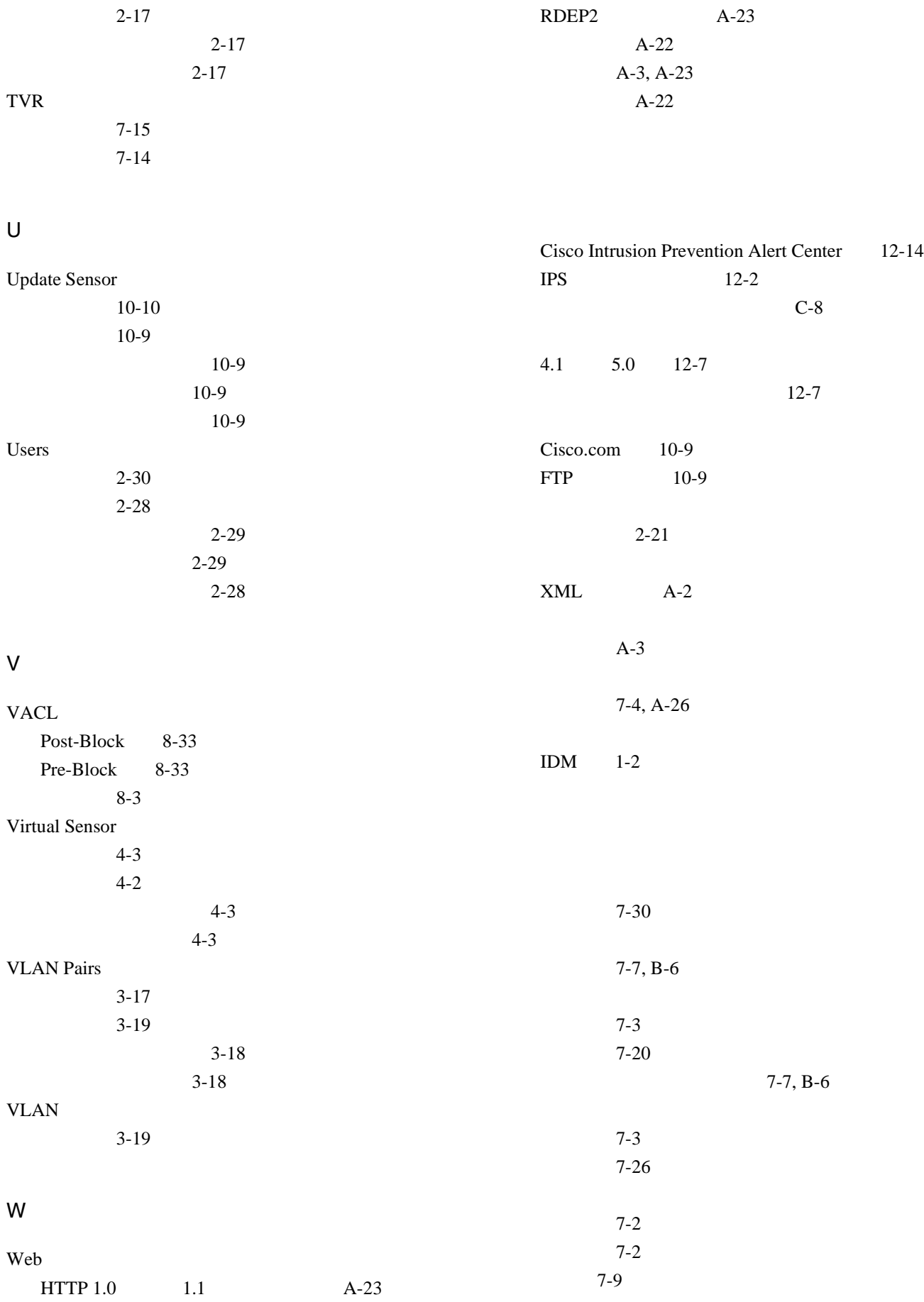

**Cisco Intrusion Prevention System Device Manager**  The Manager **The Internal Internal Internal Internal Internal Internal Internal Internal Internal Internal Internal Internal Internal Internal Internal Internal Internal** 

 $\overline{\mathbf{I}}$ 

F
**Index**

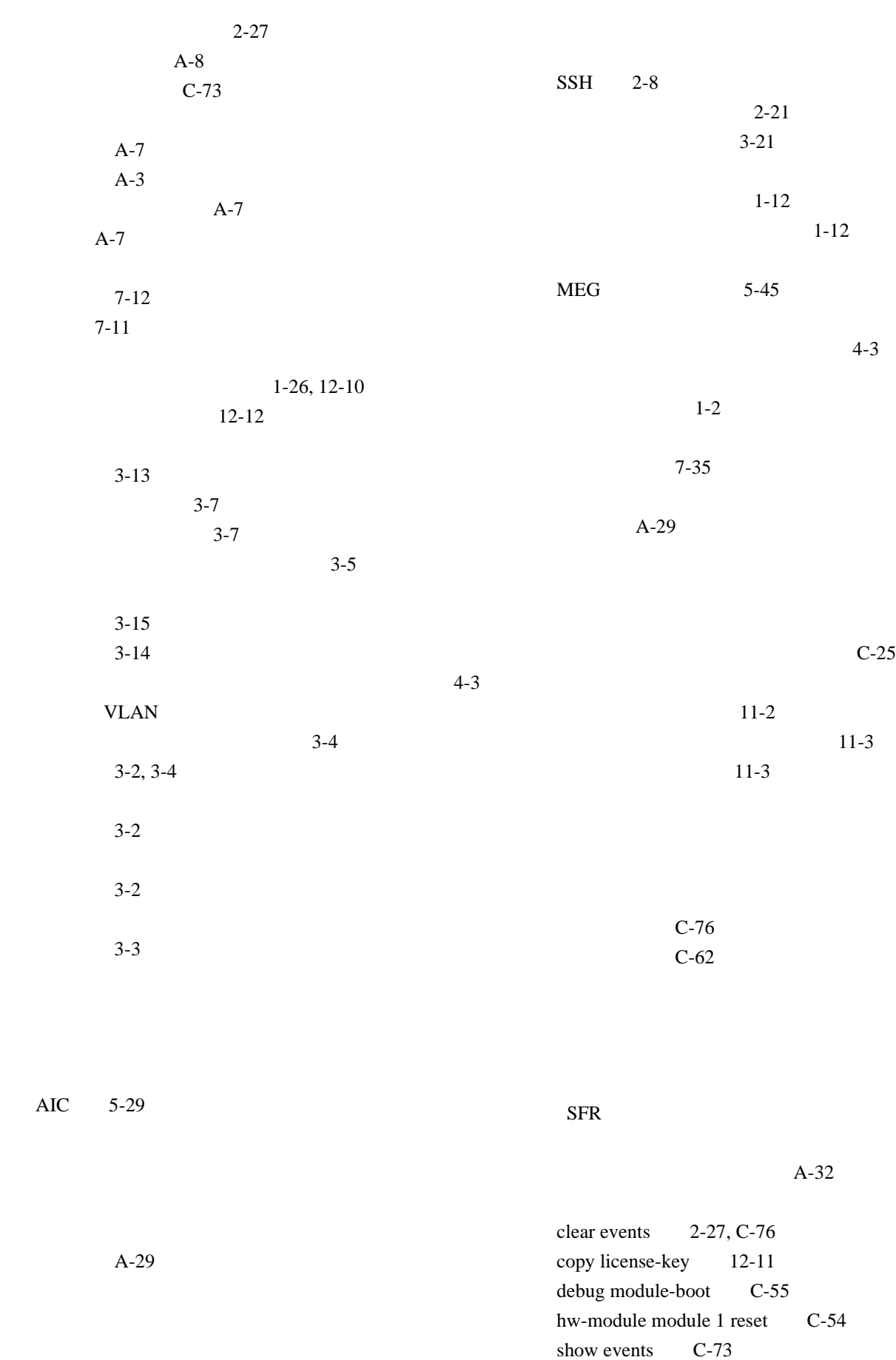

 $\mathbf l$ 

**13**

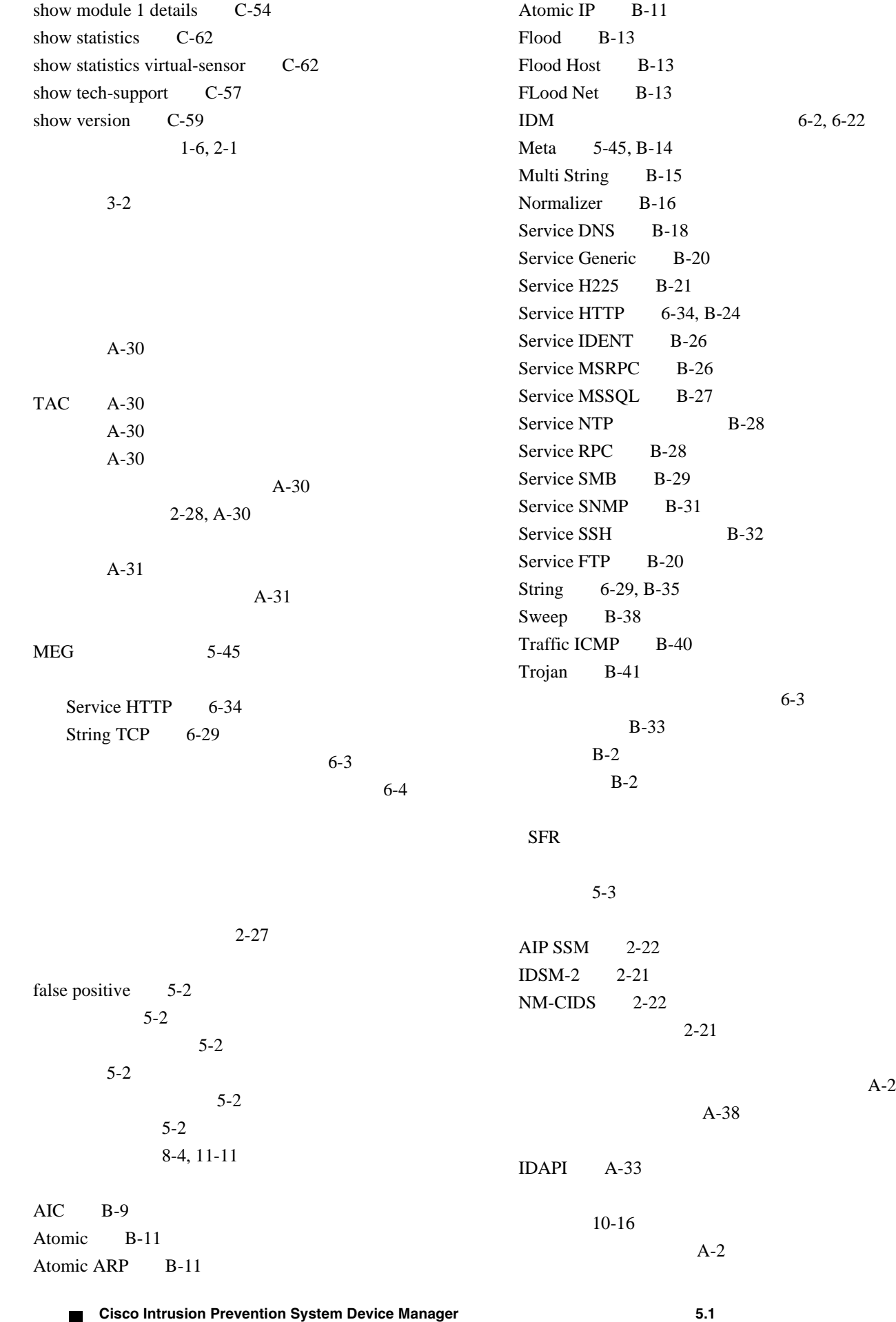

 $\overline{\phantom{a}}$ 

**Index**

IDM 1-3 C-38 Cisco.com 10-2 FTP 10-2 SCP 10-2 A-32 A-32  $TCP$  3-10 C-3 8-8 Internet Explorer 1-19 Mozilla 1-22 Netscape 1-21 確認 1-12 10-13 10-13  $A-8$  $A-8$ CLI 1-16 SSH 2-8 Cat 6K 8-35 IP  $5-38$  $IP$  11-17 SNMP 9-4  $SNMP$  9-6  $TCP$  5-42 TVR 7-15  $VLAN$  3-19 8-16, 8-44, 11-6, 11-13 5-36 7-35 7-20 7-26 7-31  $7-12$ 3-13  $3-15$ 7-15 8-20 3-23 8-47, 11-9 8-24 8-11 8-39 8-31 8-24 B-18, C-73 NTP 2-21  $setup$  1-6, 2-1 10-3, 10-10  $12 - 7$  $3-5$ 2-21 12-7 10-16  $10-8$  $1-6, 2-1$ 10-13  $2-1$  $10-5$  $10-15$  $A-3$  $8 - 8$ 1-26, 12-10  $10-7$ C-16  $2 - 27$ C-11 C-5 10-10  $10-8$ 

 $\mathbf{I}$ 

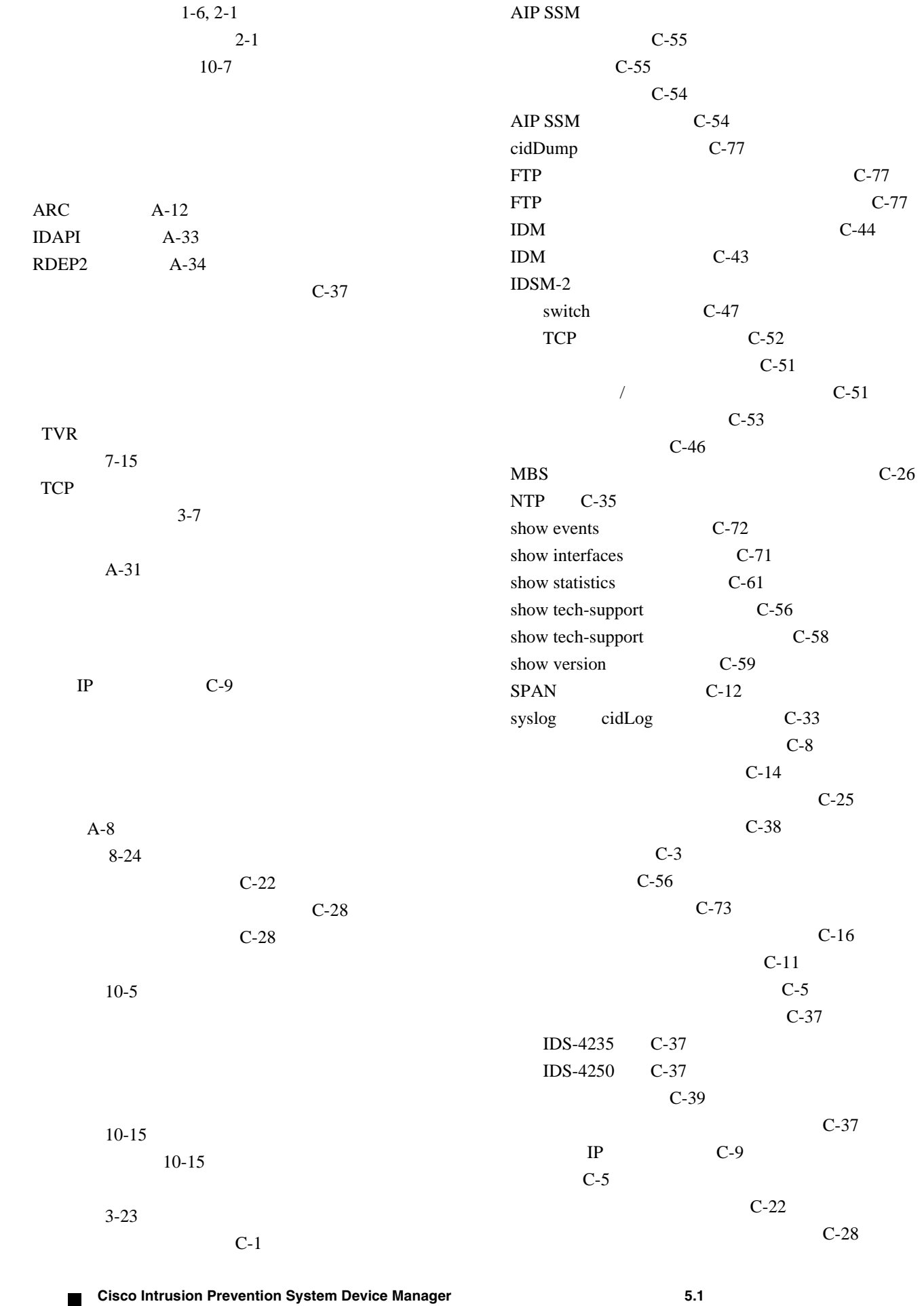

 $\overline{\mathbf{I}}$ 

F

C-28 C-33 SensorApp C-18 C-12 C-25 C-44 DIMM C-18  $C-2$ C-35 switch C-47 NTP  $A-3$  $A-3$  $A-3$ 3-21 概要 3-21  $3 - 2$  $1 - 7$ BO2K B-41 A-29 IP 11-17 C-74 10-16 C-57 10-15, C-62 C-59  $10-5$ AIP SSM C-55 C-12 CLI 1-16  $8-6$  $8 - 8$ 説明 8-2  $8 - 5$ 8-2  $8 - 3$ 8-37  $8-5$  $C-25$ ネットワーク 8-8 8-8 Custom Signature Wizard 6-6  $A-31$  $4-2$  $4 - 5$  $4-1$  $IDM$   $C-44$  $A-31$ 使用 A-31 8-37 8-37

 $\mathbf{I}$ 

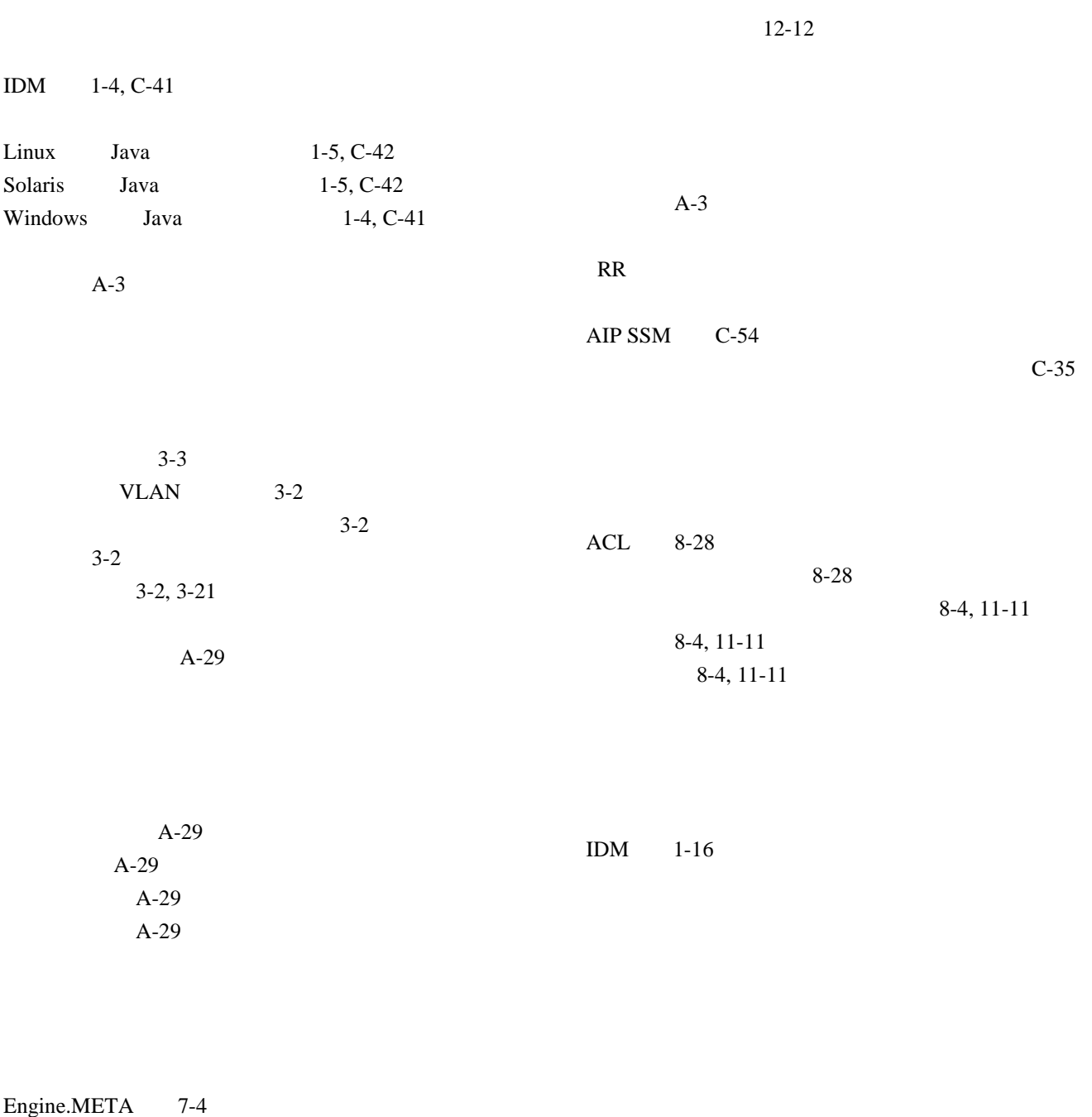

Fire All 7-4 Fire Once 7-4 Global Summarization 7-4 Summary 7-4 説明 7-3

 $IPS$  1-23, 12-9

1-23, 12-9

 $\overline{\phantom{a}}$ 

Г